# $\frac{d\ln\ln}{d}$

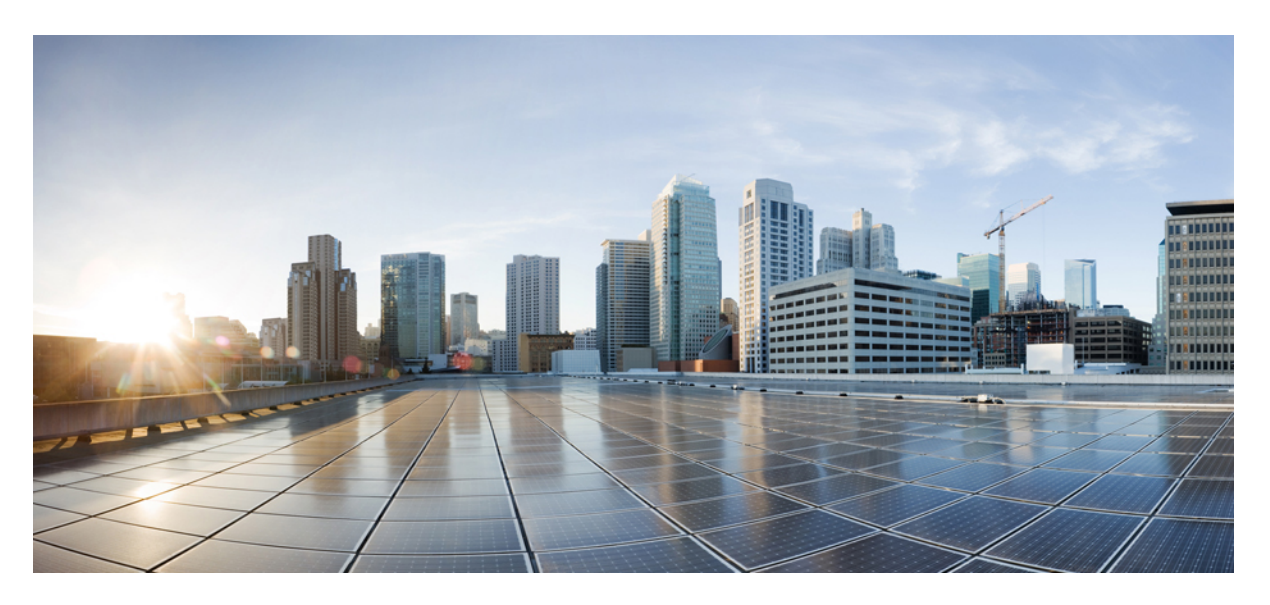

# **Configuration Guide for Cisco NCS 1004, IOS XR Release 7.9.x**

**First Published:** 2023-03-22 **Last Modified:** 2024-04-12

### **Americas Headquarters**

Cisco Systems, Inc. 170 West Tasman Drive San Jose, CA 95134-1706 USA http://www.cisco.com Tel: 408 526-4000 800 553-NETS (6387) Fax: 408 527-0883

© 2023 Cisco Systems, Inc. All rights reserved.

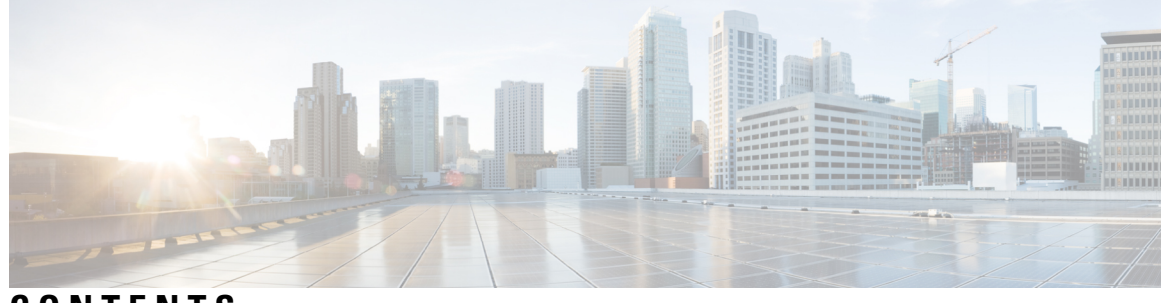

# **CONTENTS**

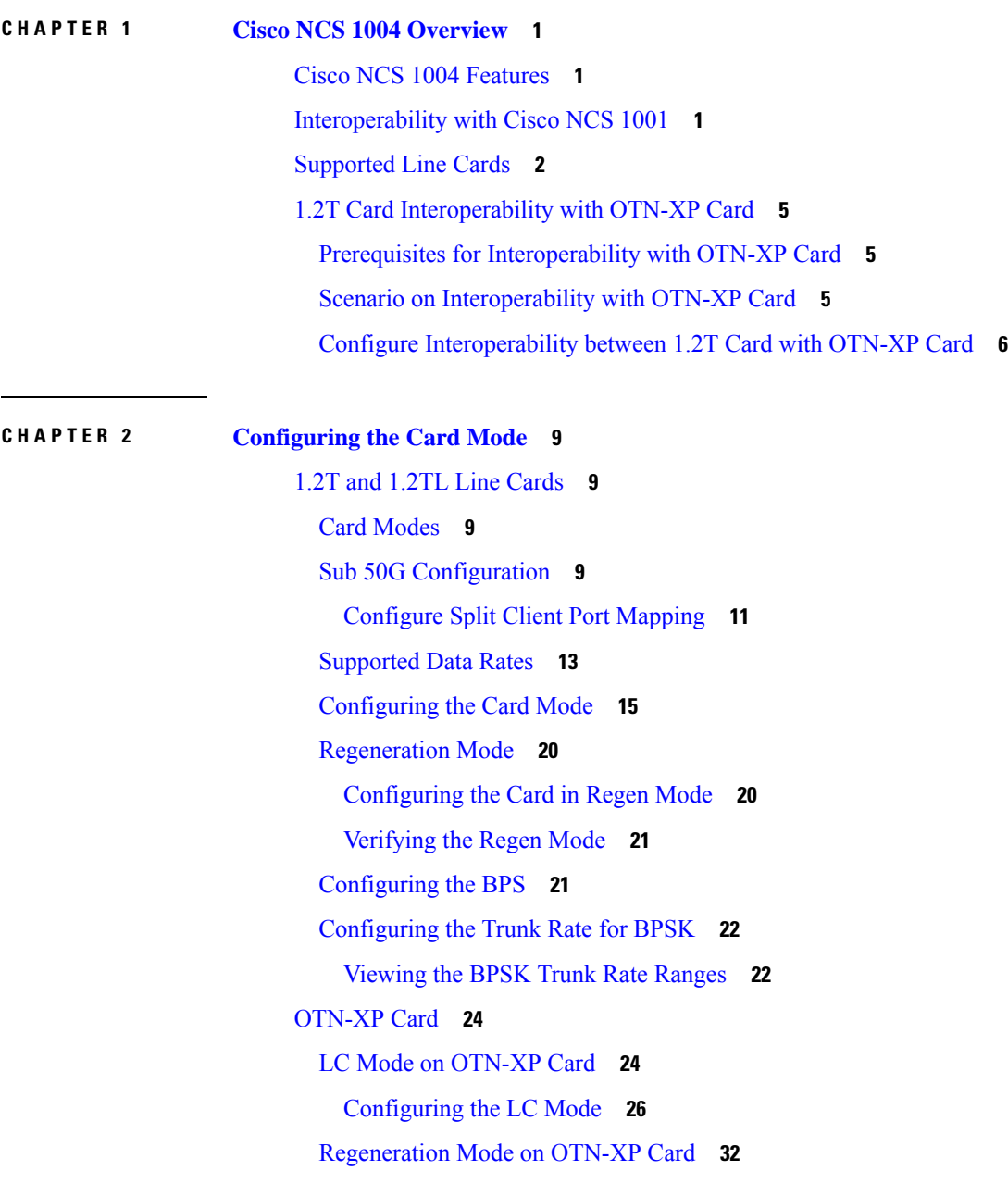

[Configuring](#page-41-1) Regen Mode on OTN-XP Card **32** [FC-MXP](#page-42-0) Mode on OTN-XP Card **33** [Configuring](#page-43-0) the OTN-XP Card in 16G FC Muxponder Mode **34** [Configuring](#page-46-0) the OTN-XP Card in 32G FC Muxponder Mode **37** Supported [Pluggables](#page-48-0) for OTN-XP Card **39** Muxponder [Configuration](#page-49-0) on OTN-XP Card **40** [Configuring](#page-57-0) the Muxponder Mode for 10G Grey Muxponder **48** [Configuring](#page-58-0) DAC Rate for 400G Muxponder Modes **49** [Configuring](#page-59-0) the Muxponder Mode for 4x100G MXP **50** [Configuring](#page-60-0) the Muxponder Mode for 400G TXP **51** Static TPN and TS Allocation for [TXP-MXP-Grey](#page-61-0) Muxponder Modes **52** [Configuring](#page-63-0) the Muxponder Mode for 40x10G Muxponder **54** [Configuring](#page-65-0) the Muxponder Mode for 30x10G **56** Configuring Hybrid Modes Using [40x10G-4x100G-MXP](#page-67-0) **58** [Configuring](#page-79-0) the Muxponder Mode for 200G on OTN-XP Card **70** [Configuring](#page-83-0) the Muxponder Mode for 300G on OTN-XP Card **74** Configuring the Muxponder Mode for [4x100GE-MXP-DD](#page-87-0) **78** Configuring the Muxponder Mode for [2x100GE-MXP-DD](#page-90-0) **81** Configuring the Muxponder Mode for [3x100GE-MXP-DD](#page-93-0) **84** Configuring the Transponder Mode for [400GE-TXP-DD](#page-96-0) **87** [Configuring](#page-99-0) Inverse Muxponder on OTN-XP Card for 400GE Client **90** [2x100GE-TXP-MXP](#page-103-0) on OTN-XP Card **94** [2-QDD-C](#page-108-0) Line Card **99** [Limitations](#page-108-1) for 2-QDD-C **99** [Unsupported](#page-108-2) Features for 2-QDD-C in R731 **99** [2-QDD-C](#page-108-3) Card Modes **99** Sub 50G [Configuration](#page-109-0) **100** [Supported](#page-110-0) Data Rates for 2-QDD-C Card **101** [Configuring](#page-112-0) the Card Mode for 2-QDD-C Card **103** [Configuring](#page-113-0) Mixed Client Traffic Mode **104** [QXP](#page-115-0) Card **106**

**CHAPTER 3 [Configuring](#page-124-0) Controllers 115**

[AINS](#page-125-0) **116**

AINS [States](#page-125-1) **116** Soak Time [Period](#page-125-2) **116** [Configuring](#page-125-3) AINS **116** [Disabling](#page-126-0) AINS **117** Displaying the AINS [Configuration](#page-127-0) **118** [Configuring](#page-130-0) AINS on OTN-XP Card **121** [FEC](#page-137-0) **128** FEC States for Ethernet [Controller](#page-138-0) **129** [Configuring](#page-140-0) FEC on the Ethernet Controller **131** FEC States for [CoherentDSP](#page-141-0) Controller **132** [Q-Margin](#page-141-1) Support **132** Configuring FEC on [CoherentDSP](#page-142-0) Controllers **133** Verifying FEC on [CoherentDSP](#page-142-1) Controllers **133** [Configuring](#page-143-0) FEC on OTN-XP Card **134** [Verifying](#page-143-1) FEC on OTN-XP Card **134** Configuring FEC on OTN-XP Card – [QDD-400G-ZRP](#page-144-0) **135** Laser [Squelching](#page-150-0) **141** [Protection](#page-151-0) Switching Use Cases **142** [Configuring](#page-153-0) Laser Squelching on OTN-XP Card **144** Idle [Insertion](#page-157-0) **148** Enabling Idle Insertion on [OTN-XP](#page-158-0) Card **149** Enable Idle [Insertion](#page-161-0) on QXP Card **152** Idle Insertion for Ethernet [Controllers](#page-163-0) **154** [Recommended](#page-163-1) Topology for Link Verification **154** [Configuring](#page-164-0) Idle Insertion for Ethernet Controllers **155** Verifying Idle Insertion [Configuration](#page-165-0) for Ethernet Controllers **156** [LLDP](#page-166-0) Drop **157** [Configuring](#page-167-0) LLDP Drop **158** [Verifying](#page-168-0) the Status of LLDP Drop **159** Link Layer Discovery Protocol (LLDP) Support on [Management](#page-169-0) Interface **160** Daisy Chain Support on [Management](#page-173-0) Ports **164** Configure Daisy Chain Support on [Management](#page-173-1) Ports **164** [Verify](#page-174-0) Daisy Chain **165** Enable Storm [Control](#page-174-1) on TOR Switch **165**

Disable DAD on [Management](#page-175-0) Port **166** [DHCP](#page-175-1) Client **166** DHCP Client [Options](#page-175-2) **166** Enabling DHCP Client on [Management](#page-176-0) Ethernet Interface **167** Verifying DHCP Client on [Management](#page-177-0) Ethernet Interface **168** MAC Address [Snooping](#page-178-0) on Client Ports **169** [Configuring](#page-178-1) MAC Address Snooping on Client Ports **169** Viewing [Neighbor](#page-179-0) MAC Address **170** Transmit [Shutdown](#page-180-0) **171** [Configuring](#page-180-1) Transmit Shutdown on Trunk Optics Controller **171** Verifying Transmit Shutdown on Trunk Optics [Controller](#page-181-0) **172** [Loopback](#page-184-0) **175** Restore Factory [Settings](#page-201-0) **192** [Headless](#page-203-0) Mode **194** Trail Trace [Identifier](#page-203-1) **194** [Configure](#page-205-0) TTI on OTN-XP Card **196** Chromatic [Dispersion](#page-211-0) **202** [Transmit](#page-212-0) Power **203** Laser Bias Current High [Threshold](#page-215-0) **206** [Differential](#page-217-0) Group Delay Threshold **208** [Optical](#page-219-0) Signal to Noise Ratio **210** Chromatic [Dispersion](#page-221-0) Threshold **212** Receive Power [Threshold](#page-223-0) **214** Transmit Power [Threshold](#page-225-0) **216** [Frequency](#page-227-0) **218** Pseudo Random Binary [Sequence](#page-228-0) **219** [Configuring](#page-229-0) Pseudo Random Binary Sequence **220** [Verifying](#page-230-0) PRBS **221** Viewing PRBS [Performance](#page-231-0) Monitoring Parameters **222** [Configuring](#page-232-0) PRBS on OTN-XP Card **223** [Verifying](#page-233-0) PRBS on OTN-XP Card **224** [Clearing](#page-234-0) Bit Errors and Lock Time for PRBS **225** [FlexO](#page-235-0) GID and IID **226** [Configuring](#page-235-1) FlexO GID and IID **226**

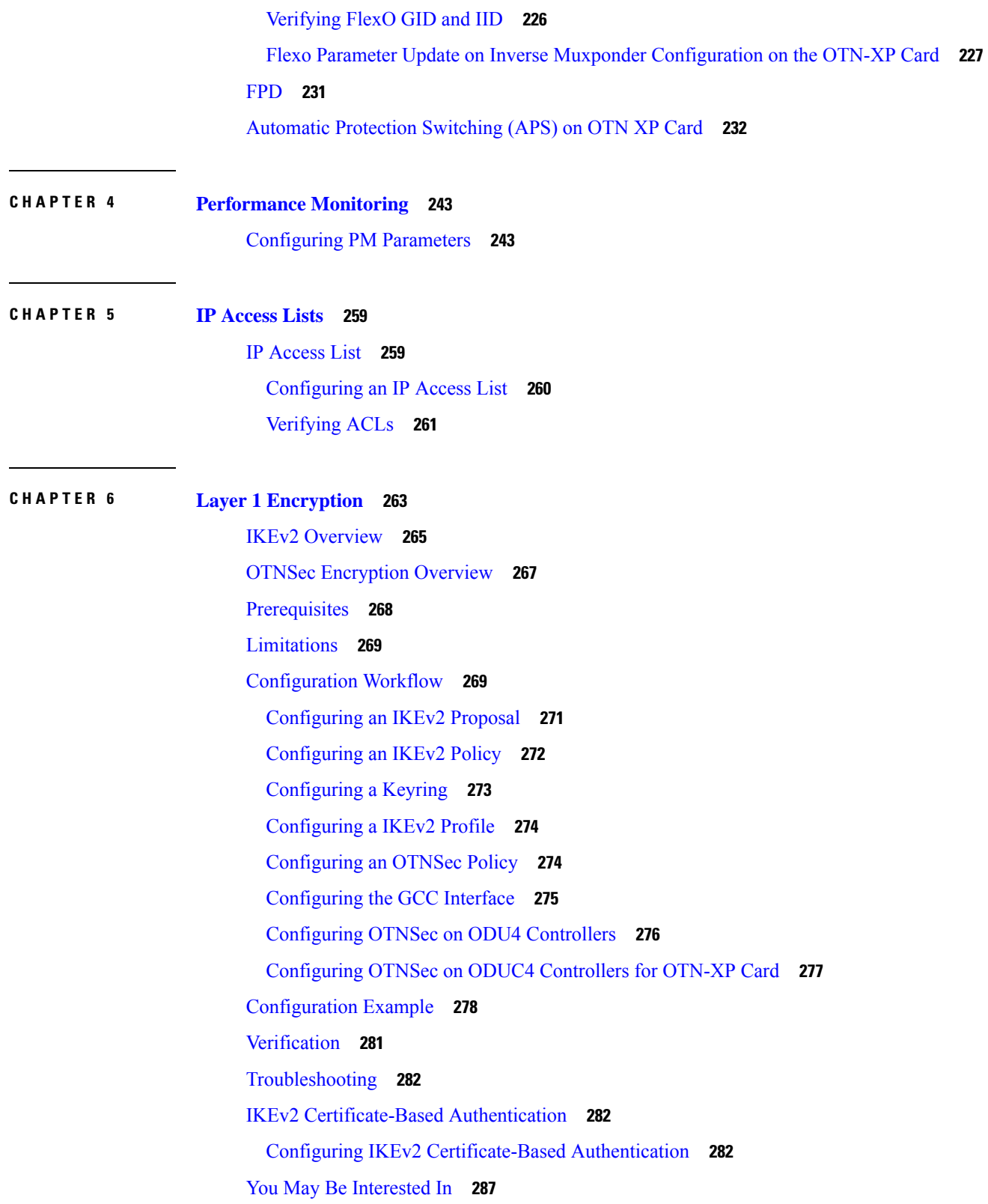

 $\blacksquare$ 

 $\mathbf I$ 

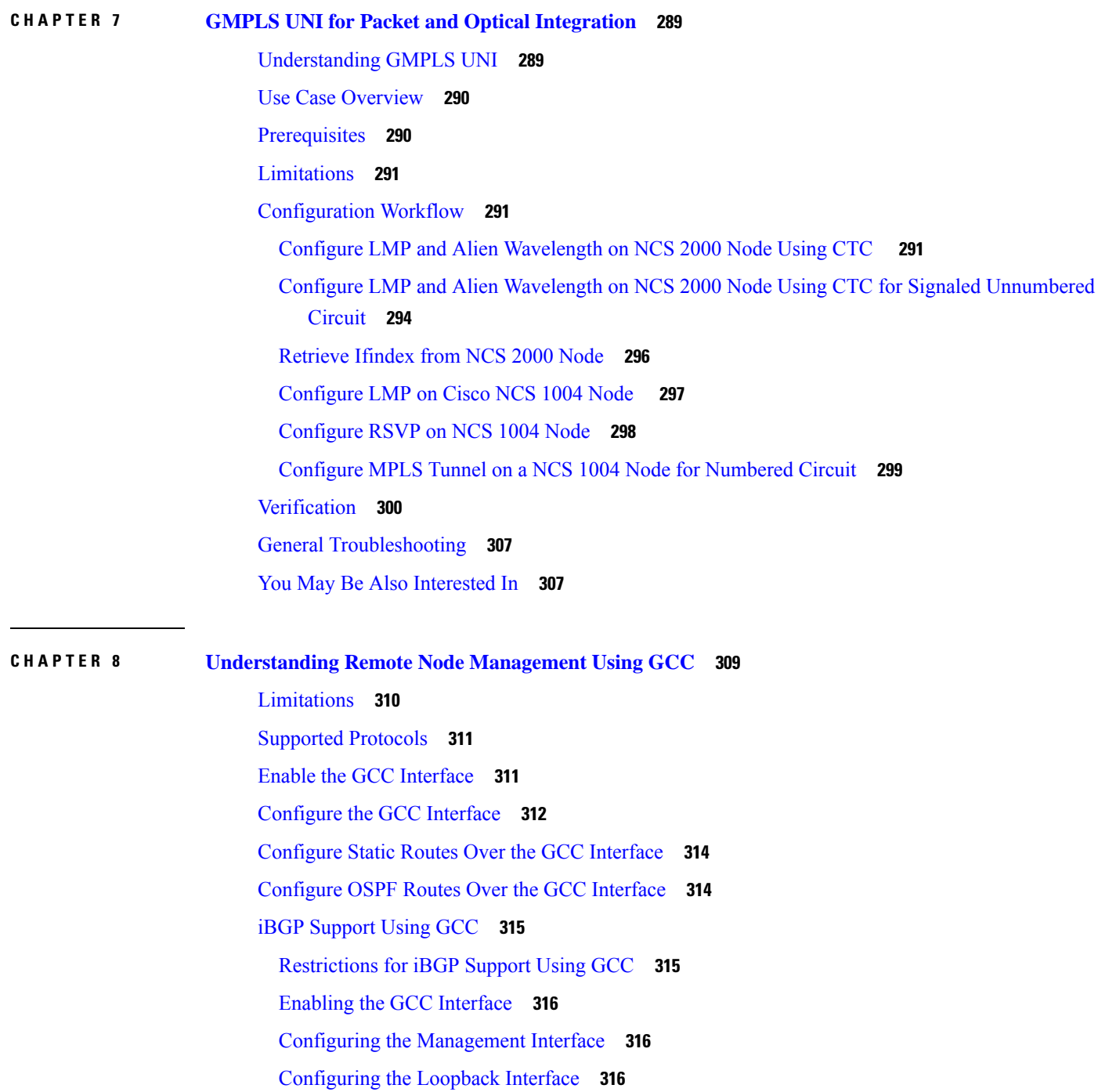

Г

[Configuring](#page-326-0) the GCC interface **317**

[Verifying](#page-327-0) iBGP Support Using GCC **318**

Use Case - iBGP Support Using GCC [Configuration](#page-328-0) **319**

### **CHAPTER 9 Smart [Licensing](#page-332-0) 323**

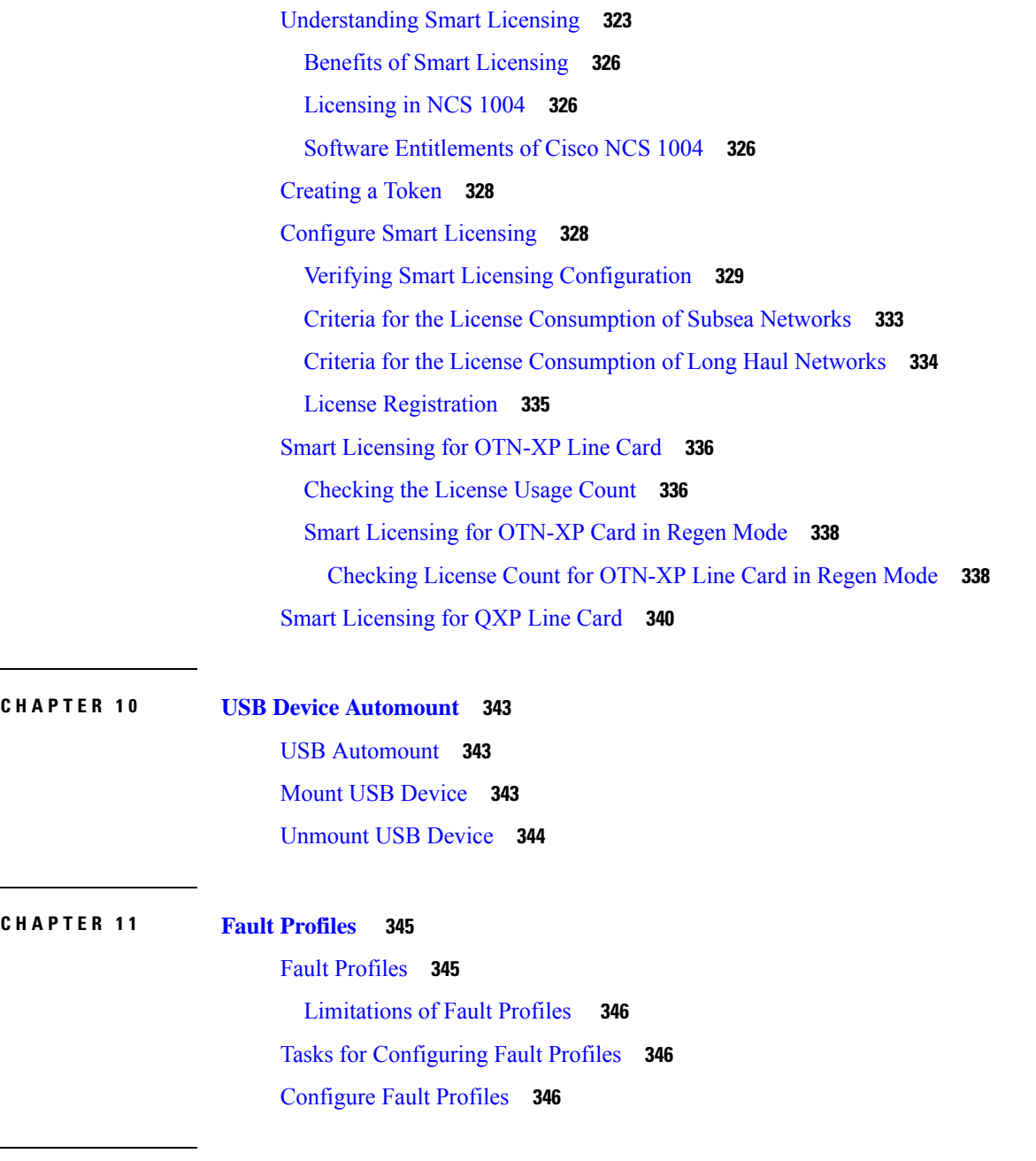

### **CHAPTER 1 2 OC [Support](#page-358-0) for AAA User 349** [Understanding](#page-358-1) of AAA **349** Admin Access for [NETCONF](#page-359-0) and gRPC **350** User Profile [Mapping](#page-359-1) from XR VM to System Admin VM **350** How to Allow Read Access to [Administration](#page-360-0) Data for NETCONF and gRPC Clients **351**

**APPENDIX A [SNMP](#page-362-0) 353**

Г

I

i.

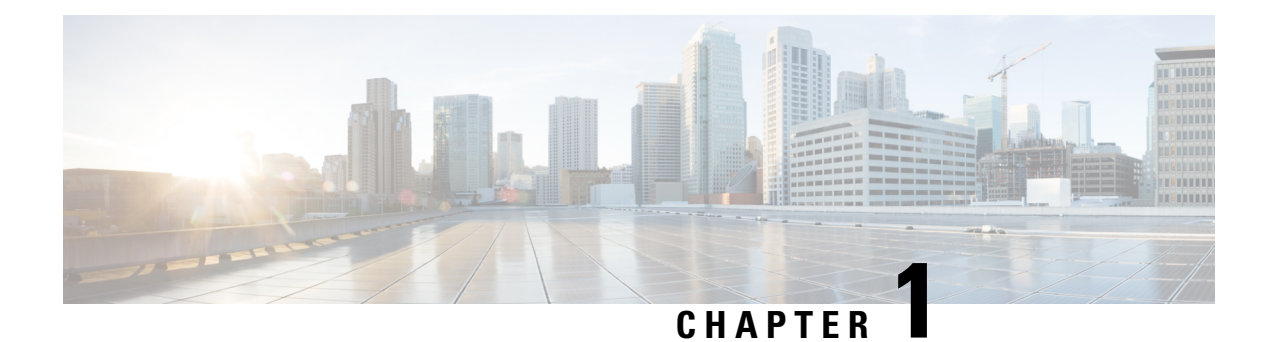

# <span id="page-10-0"></span>**Cisco NCS 1004 Overview**

This chapter provides an overview of the Cisco Network Convergence Series (NCS) 1004.

- Cisco NCS 1004 [Features,](#page-10-1) on page 1
- [Interoperability](#page-10-2) with Cisco NCS 1001, on page 1
- [Supported](#page-11-0) Line Cards, on page 2
- 1.2T Card [Interoperability](#page-14-0) with OTN-XP Card, on page 5

# <span id="page-10-1"></span>**Cisco NCS 1004 Features**

Cisco NCS 1004 is a two RU unit that supports up to 4.8 Tbps traffic. The NCS 1004 has two redundant, field replaceable AC and DC power supply units and three redundant, field replaceable fans. It also provides a field replaceable controller card. The NCS 1004 has SSD disks both on board the chassis and on the controller card for resiliency. Each NCS 1004 chassis provides four line cardslots. Each NCS 1004 slot can host a line card. See [Supported](#page-11-0) Line Cards, on page 2 for more information.

The NCS 1004 delivers the following benefits:

- Transport of any trunk rate from 150 200 to 600 Gbps wavelengths in 50 Gbps increments on the same platform through software provisioning.
- Support of granular control of baud-rate and modulation format to maximize spectral efficiency.
- One universal transponder that is optimized for performance for metro, long-haul, and submarine applications.
- Support for up to 350,000 ps/nm of residual chromatic dispersion compensation.
- Transport of 100GE and OTU4 client rates on the same platform through software provisioning.
- 600G DWDM, which provides unparalleled scale and density. 64 channels of 600G at 75 GHz providing 38.4 Tbps in 16 RU.
- State-of-the-art AES-256 encryption at scale 4.8 Tbps of encrypted trunk capacity per 2 RU.

# <span id="page-10-2"></span>**Interoperability with Cisco NCS 1001**

When the Cisco NCS 1001 with Protection Switching Module (PSM) configured as non-revertive, interoperates with Cisco NCS 1004, traffic loss may occur. After the traffic has switched from the working to the protect

path, do not perform a manual switch for 120 seconds. If you perform a manual switch, and the protect path fails, traffic loss of up to 13 seconds can occur.

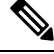

**Note** PSM switching with x50G is not supported as the switching time is more than 50 ms.

# <span id="page-11-0"></span>**Supported Line Cards**

The following line cards are supported on Cisco NCS 1004.

#### **NCS1K4-1.2T-K9 C-Band Line Card**

The NCS1K4-1.2T-K9 ( or 1.2 Tbps) C-band line card has 12 QSFP-28 based clients and two DWDM trunk ports. The trunk ports are capable of several line rates with fine control of modulation format, baud-rate, and forward error correction. The trunk ports are software configurable. The line card supports module and slice configurations.

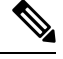

**Note** "1.2TC" refers to the NCS1K4-1.2T-K9 C-band line card.

The features of the 1.2T line card are:

- The card provides up to 12 100G or OTU4 client ports.
- The baud rate can be controlled between 28 Gbd/s and 72 Gbd/s.
- The frequency range is 191.25 to 196.1 THz with a default value of 193.1 THz.
- The modulation format can be QPSK, 8 QAM, 16 QAM, 32 QAM, or 64 QAM.
- Hybrid modulations formats can be configured through 1/128 bits/symbol granularity.
- Forward Error Correction (FEC) of 27% and 15% overhead across line rates (only 15% for 600G).
- In Release 7.1.1, the trunk line rate can be configured from 150G to 600G in 50G increments.
- In Release 7.2.1 and later releases, the trunk line rate can be configured from 50G to 600G in 50G increments.

#### **NCS1K4-1.2TL-K9 L-Band Line Card**

The NCS1K4-1.2TL-K9 (or 800 Gbps) L-band line card has 12 QSFP-28 based clients and two DWDM trunk ports. The trunk ports are capable of several line rates with fine control of modulation format, baud-rate, and forward error correction and are software configurable. The line card supports module and slice configurations.

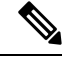

**Note** "1.2TL" refers to the NCS1K4-1.2TL-K9 L-band line card.

**Note** There is no support for GMPLS, remote management using GCC, and smart licensing.

The features of the 1.2TL line card are:

- The card provides up to eight 100G or OTU4 client ports.
- The client ports map to two trunk ports that operate on any rate between 200G and 400G with 50G increments.
- The modulation format can be controlled between QPSK, 8 QAM, and 16 QAM.
- The baud rate can be controlled between 31.5Gbd/s and 72Gbd/s.
- The frequency range is 186.10 to 190.85 THz with a default value of 188.50 THz. Only 100 MHz spacing is supported.
- Hybrid modulations formats can be configured through 1/128 bits/symbol granularity.
- Forward Error Correction (FEC) supports 15% and 27% overhead.

#### **NCS1K4-OTN-XP Line Card**

From R7.2.1 onwards, NCS 1004 supports the NCS1K4-OTN-XP card with 100G grey-optics support.

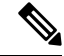

**Note** "OTN-XP" refers to the NCS1K4-OTN-XP line card.

The OTN-XP card contains:

- Eight QSFP 28 ports
- Four QSFP-DD ports
- Two CFP2 ports

The OTN-XP card supports up to 1.6Tbps of OTN aggregation switching functionality to optimize the available bandwidth. A single line card supports 8x100GE muxponder or 2x400 GE transponder applications. The OTN-XP card supports 400GE/OTUC4, 100GE/OTU4, 10GE/OTU2/OTU2e, 16G FC, and 32G FC client rates.

For more information on the mode configuration, see Muxponder [Configuration](#page-49-0) on OTN-XP Card, on page [40](#page-49-0).

#### **NCS1K4-2-QDD-C-K9 C-Band Line Card**

From R7.3.1 onwards, NCS 1004 supports the NCS1K4-2-QDD-C-K9 (or 2-QDD-C) C-Band line card. The card has eight client ports (QSFP28 and QSFP-DD) and two DWDM dual sub-channel module trunk ports. The FR4 and AOC are the two optics supported on the 400GE client ports. Each trunk port is capable of 200, 300, and 400 Gbps line rate with fine control of modulation format, baud-rate, and forward error correction. The trunk ports are software configurable. The line card supports module and slice configurations.

**Note** "2-QDD-C" refers to the NCS1K4-2-QDD-C-K9 C-band line card.

The features of the 2-QDD-C line card are:

- The card provides up to eight 100 GE or two 400 GE client ports.
- The trunk line rate can be configured from 200G to 400G in 100G increments.

 $\mathscr{D}$ 

**Note** The trunk line rates of 250G and 350G are not supported in R7.3.1.

- The client to trunk port mapping is based on type of configuration and the line rate.
- The modulation format can be controlled between QPSK, 8 QAM, and 16 QAM including hybrid modulation.
- Hybrid modulations formats can be configured through 1/128 bits/symbol granularity.
- Forward Error Correction (FEC) of Soft Decision FEC 27% and Soft Decision FEC 15%.
- The baud rate can be controlled between 28 Gbd/s and 72 Gbd/s.
- The frequency range is 191.25 to 196.1 THz with a default value of 193.1 THz.

#### **NCS1K4-QXP-K9 3.2T QSFP-DD DCO Transponder Line Card**

From R7.7.1 onwards, NCS 1004 supports the NCS1K4-QXP-K9 (or QXP) Line Card. The card has eight client ports (QSFP-DD) and eight trunk ports (QSFP-DD ZR+).

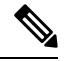

**Note** "QXP" refers to the NCS1K4-QXP-K9 C-band line card.

The features of the QXP line card are:

- Each line card supports up to 3.2 Tbps traffic.
- A single line card supports 6 slices of:
	- 4x100GE (breakout) clients in muxponder mode.
	- 400GE clients in transponder mode.
	- 100GE clients in transponder mode.
- The client rates that are supported are 400GE, 4x100GE, and 100GE Ethernet only.
- The modulation formats supported are 16 QAM for 400GE Txp/4x100GE Mxp and QPSK for 100GE Txp.

# <span id="page-14-0"></span>**1.2T Card Interoperability with OTN-XP Card**

The OTN-XP card can be interoperable with the 1.2T card. In an interoperability scenario, the 1.2T card can serve as a trunk port and the OTN-XP card can serve as a client port. The trunk port of OTN-XP can converge 10 x 10 G traffic and transmit as 100G traffic in the OTU4 mode. This OTU4 traffic can further be multiplexed to a higher bandwidth DWDM signal by connecting to 1.2T OTU4 client interface.

#### **Trunk-side supported pluggables for the OTN-XP card**

For interoperabliltiy with the 1.2T card, the supported pluggables are inserted in the OTN-XP card.

The OTN-XP card supports the Cisco QSFP-100G-LR4 Pluggable Optics Module (ONS-QSFP28-LR4) on the trunk side. Ensure that you use the same pluggable on the client side of the 1.2T card.

#### **Client-side supported pluggables for the OTN-XP card**

The OTN-XP card supports the following pluggables from its client side connection:

- ONS-QSFP-4x10-MLR
- QSFP-40G-SR4

### <span id="page-14-1"></span>**Prerequisites for Interoperability with OTN-XP Card**

- Configure the OTN-XP card in the 10x10G traffic mode.
- Configure the 1.2T card in the OTU4 client mode with supported trunk rate.
- Ensure that the software installed on both route processors and cards are stable in the supported traffic modes for the 1.2T and OTN-XP card.

### <span id="page-14-2"></span>**Scenario on Interoperability with OTN-XP Card**

Consider a topology, where the OTN-XP card is configured in the 10x10G traffic mode and 1.2T card is configured in the OUT4 client mode with supported trunk rate.

For the solution to work, the OTN-XP trunk optics performs seamless interoperability with 1.2T client optics.

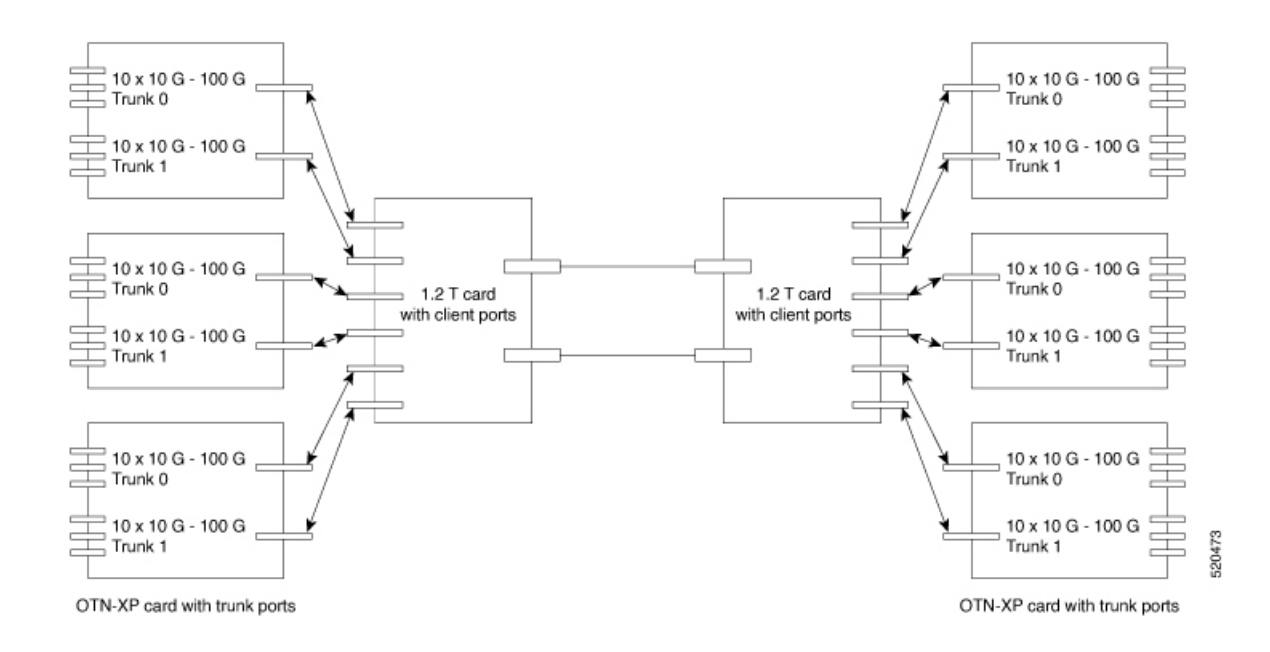

### <span id="page-15-0"></span>**Configure Interoperability between 1.2T Card with OTN-XP Card**

To configure interoperability, perform the following steps:

- **1.** Configure the muxponder mode on the 1.2T card, see [Configuring](#page-24-0) the Card Mode, on page 15.
- **2.** Configure the LC mode on the OTN-XP card, see [Configuring](#page-35-0) the LC Mode, on page 26.
- **3.** Configure the OTN-XP card in the muxponder mode, see [Configuring](#page-57-0) the Muxponder Mode for 10G Grey [Muxponder,](#page-57-0) on page 48.
- **4.** Perform no shut on both trunk ports, use the following commands:

```
controller Optics R/S/I/P
no shut
```
The following is a sample to perform no shut on the trunk port:

```
RP/0/RP0/CPU0:ios#configure
RP/0/RP0/CPU0:ios(config)#controller Optics 0/1/0/0
RP/0/RP0/CPU0:ios(config-Optics)#no shut
RP/0/RP0/CPU0:ios(config-Optics)#description trunk port
RP/0/RP0/CPU0:ios(config-Optics)#exit
RP/0/RP0/CPU0:ios(config)#exit
```
Ensure that there are no alarms generated and link recovery after eventssuch asfiber cut, card reload, pluggable Online Insertion and Removal (OIR), and re-provisions. **Note**

You can perform the following controller specific configurations on the OTN-XP card grey optics and 1.2T OTU4 client optics:

- Loopback
- Trail Trace Identifier (TTI)

I

- Maintenance
- Performance Monitoring (PM) enable
- Threshold

L

**Configure Interoperability between 1.2T Card with OTN-XP Card**

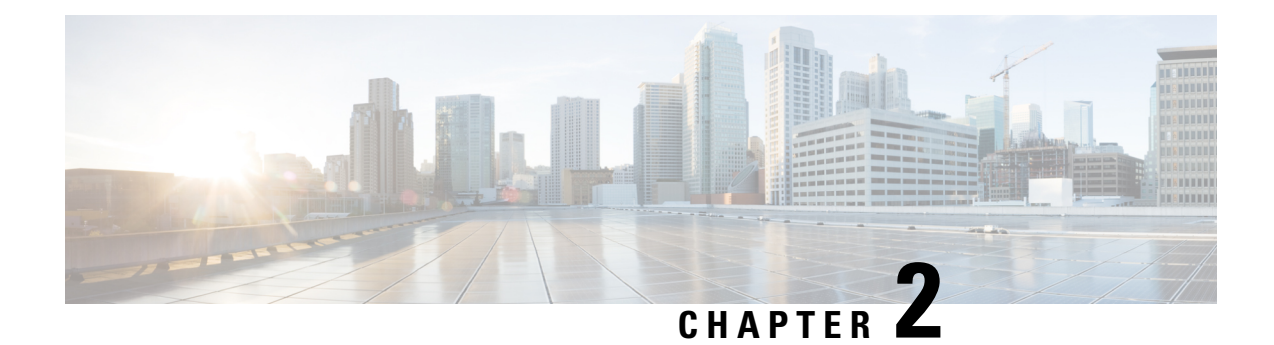

# <span id="page-18-0"></span>**Configuring the Card Mode**

This chapter lists the supported configurations and the procedures to configure the card mode on the line cards.

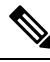

**Note** Unless otherwise specified, "line cards" refers to 1.2T and 1.2TL line cards.

- 1.2T and 1.2TL Line [Cards,](#page-18-1) on page 9
- [OTN-XP](#page-33-0) Card, on page 24
- [2-QDD-C](#page-108-0) Line Card, on page 99
- QXP [Card,](#page-115-0) on page 106

# <span id="page-18-2"></span><span id="page-18-1"></span>**1.2T and 1.2TL Line Cards**

The following section describes the supported configurations and procedures to configure the card modes on the line cards.

### **Card Modes**

The line cards support module and slice configurations.

The line cards have two trunk ports (0 and 1) and 12 client ports (2 through 13) each. You can configure the line card in two modes:

- Muxponder—In this mode, both trunk ports are configured with the same trunk rate. The client-to-trunk mapping is in a sequence.
- Muxponder slice—In this mode, each trunk port is configured independent of the other with different trunk rates. The client-to-trunk mapping is fixed. For Trunk 0, the client ports are 2 through 7. For Trunk 1, the client ports are 8 through 13.

# <span id="page-18-3"></span>**Sub 50G Configuration**

You can configure the sub 50G or coupled mode on the line card only in the muxponder mode. The following table displays the port configuration for the supported data rates.

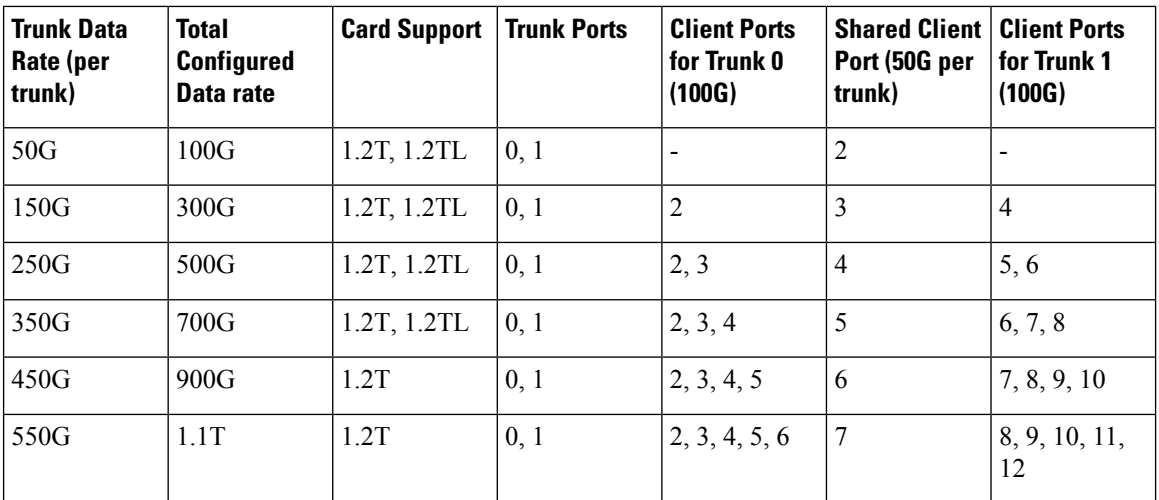

From Release 7.5.2, 1.2T and 1.2TL line cards support an alternate port configuration for Sub 50G (split client port mapping) that you configure using CLI. The following table displays the port configuration for the supported data rates.

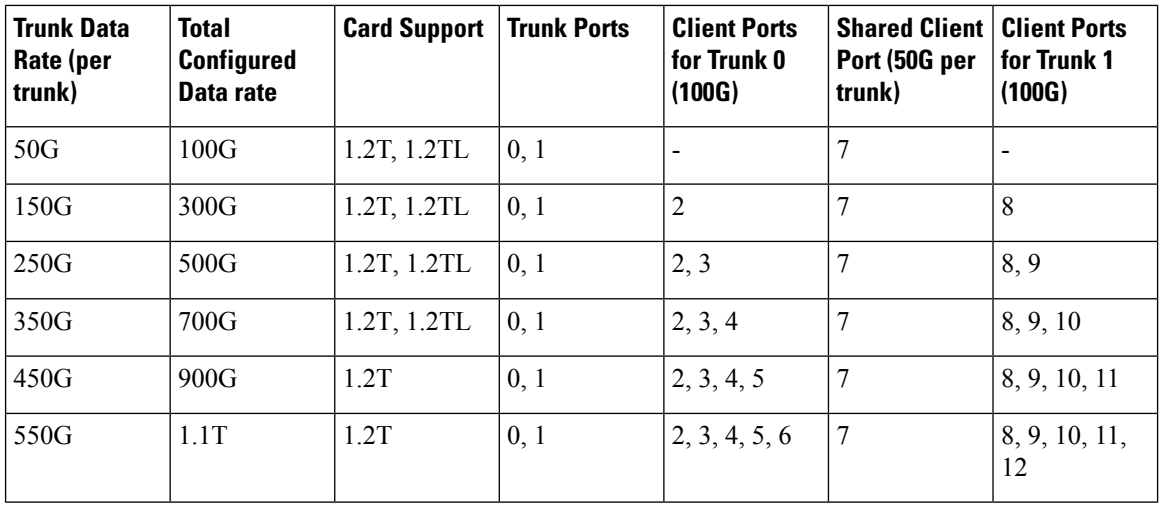

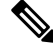

In all x50G configurations, client traffic on the middle port is affected with ODUK-BDI and LF alarms after the**power cycle or linkflap**on the trunk side. Thisissue israised when the two network lanes work in coupled mode and move from low to high power. To solve this issue, create a new frame either at the near-end or far-end by performing **shut** or **no shut** of the trunk ports. **Note**

#### **Coupled Mode Restrictions**

The following restrictions apply to the coupled mode configuration:

- Both trunk ports must be configured with the same bits-per-symbol or baud rate and must be sent over same fiber and direction.
- The chromatic dispersion must be configured to the same value for both trunk ports.
- When trunk internal loopback is configured, it must be done for both trunk ports. Configuring internal loopback on only one trunk results in traffic loss.
- Fault on a trunk port of a coupled pair may cause errors on all clients including those running only on the unaffected trunk port.

### <span id="page-20-0"></span>**Configure Split Client Port Mapping**

#### **Table 1: Feature History**

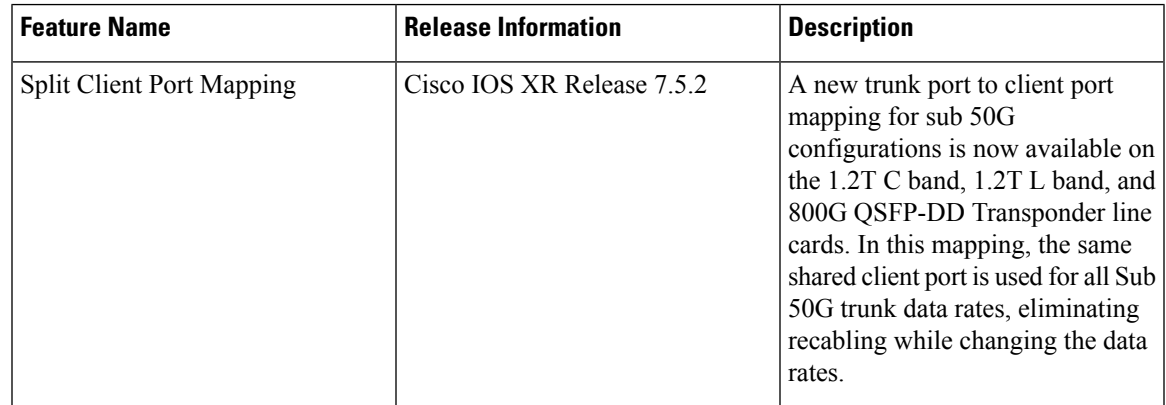

You can configure the trunk port to client port mapping for sub 50G data ratesin the default mode or in the split client port mapping mode.

In the default mode, consecutive client ports carry the information. For example, on a 2-QDD-C card, if the trunk data rate per trunk is 150G, client ports 2, 3, and 4 carry the data and client port 3 is the shared client port. For a trunk data rate of 250G, client ports 2, 3, 4, 5, and 6 carry the data and client port 4 is the shared client port. However, if you configure split client port mapping, trunk port to client port mapping is fixed. The shared client port is client port 5 for 2-QDD-C card and client port 7 for 1.2T and 1.2TL cards.

To configure the split client port mapping, use the following commands.

#### **configure**

**hw-module location** *location* **mxponder**

#### **split-client-port-mapping**

#### **commit**

The following is a sample in which split-client-port-mapping is configured with a 450G trunk payload.

```
RP/0/RP0/CPU0:ios#configure
RP/0/RP0/CPU0:ios(config)#hw-module location 0/1 mxponder
RP/0/RP0/CPU0:ios(config-hwmod-mxp)#split-client-port-mapping
RP/0/RP0/CPU0:ios(config-hwmod-mxp)#commit
RP/0/RP0/CPU0:ios(config-hwmod-mxp)#end
```
To remove the split client port-mapping configuration and configure default client port mapping, use the following commands.

#### **configure**

**hw-module location** *location* **mxponder**

**no split-client-port-mapping**

#### **commit**

The following is a sample in which split client port-mapping configuration is removed.

```
RP/0/RP0/CPU0:ios#configure
RP/0/RP0/CPU0:ios(config)#hw-module location 0/1 mxponder
RP/0/RP0/CPU0:ios(config-hwmod-mxp)#no split-client-port-mapping
RP/0/RP0/CPU0:ios(config-hwmod-mxp)#commit
RP/0/RP0/CPU0:ios(config-hwmod-mxp)#end
```
#### **Verifying the Port Mapping Configuration**

#### The following is a sample ouput of the split client port-mapping.

RP/0/RP0/CPU0:ios#show hw-module location 0/1 mxponder

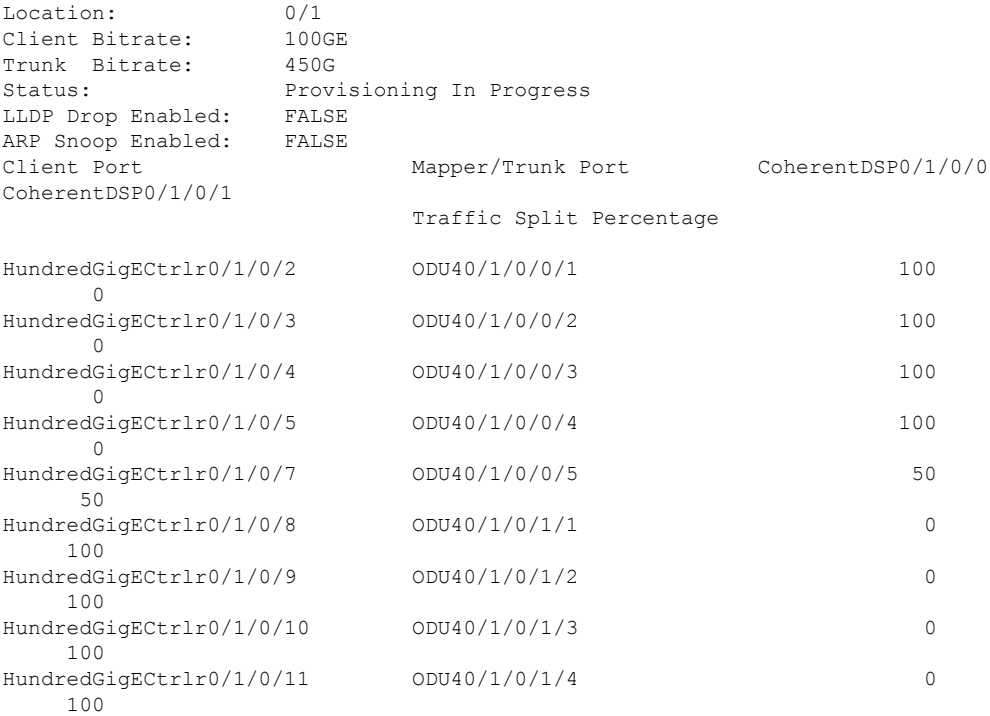

#### The following is a sample ouput of the default client port mapping.

RP/0/RP0/CPU0:ios#show hw-module location 0/1 mxponder

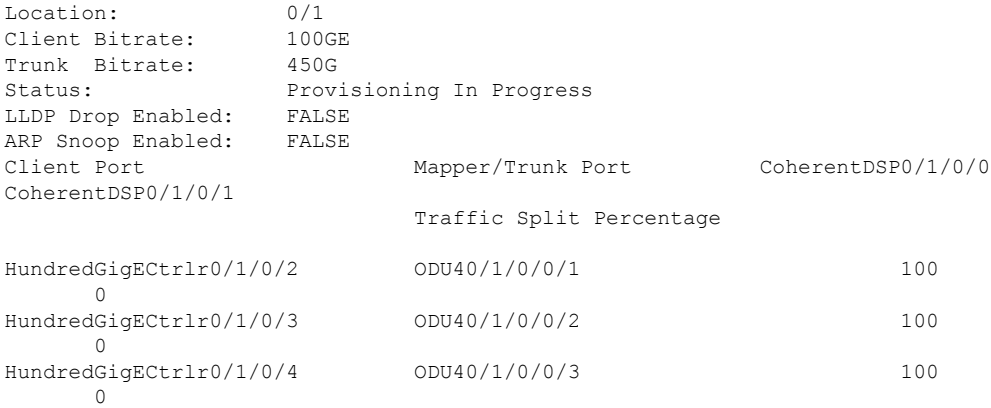

Ш

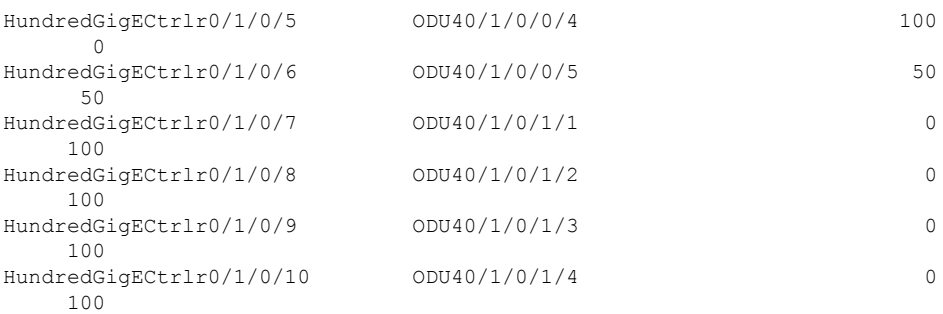

## <span id="page-22-0"></span>**Supported Data Rates**

The following data rates are supported on the line card.

In R7.0.1, you can configure the client port to OTU4 only in the muxponder mode. In R7.1.1 and later releases, you can configure the client port to OTU4 in both the muxponder and muxponder slice modes. In muxponder slice mode, both the slices must be configured with either OTU4 or 100GE Ethernet client rates in R7.1.1. In R7.2.0, a mixed configuration of OTU4 and 100GE is supported in the muxponder slice mode. LLDP drop, L1 encryption, and AINS are not supported on the OTU4 configuration.

The following table displays the client and trunk ports that are enabled for the muxponder configuration.

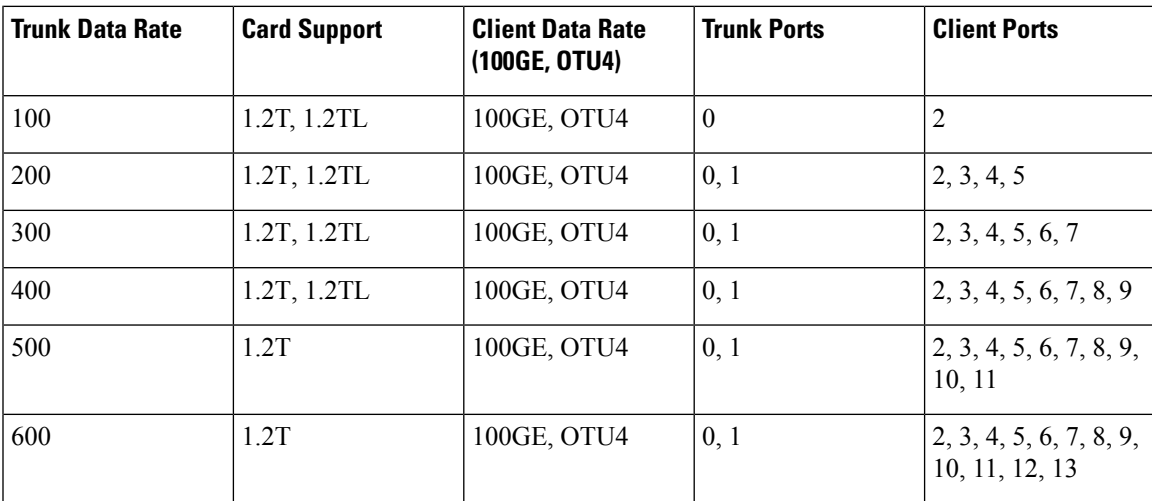

The following table displays the client and trunk ports that are enabled for the muxponder slice 0 configuration.

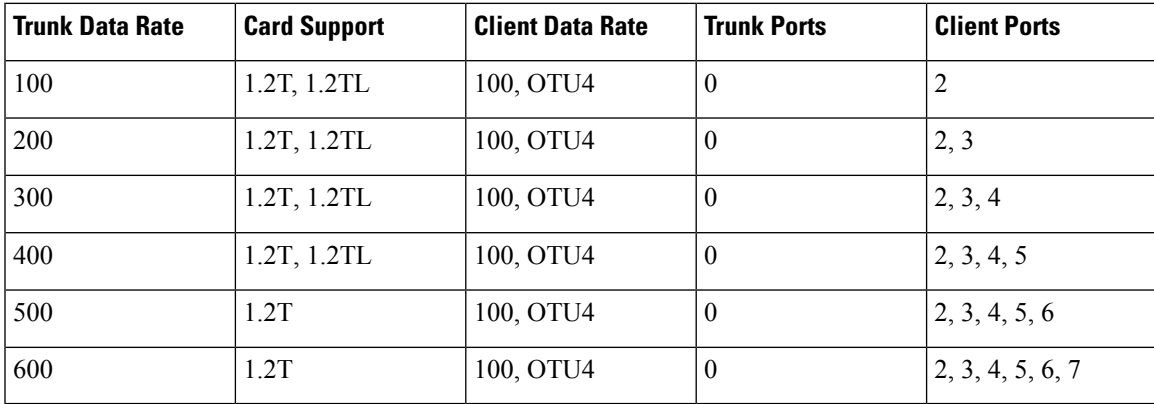

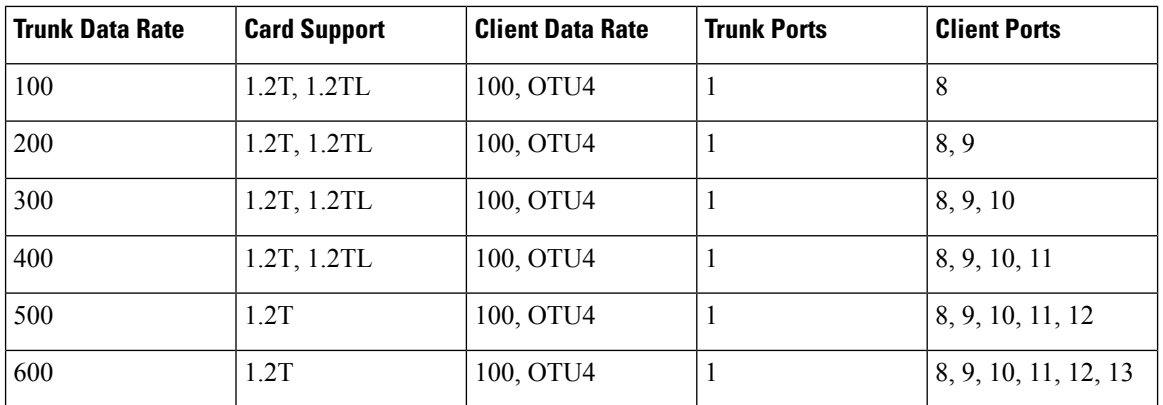

The following table displays the client and trunk ports that are enabled for the muxponder slice 1 configuration.

All configurations can be accomplished by using appropriate values for client bitrate and trunk bitrate parameters of the **hw-module** command.

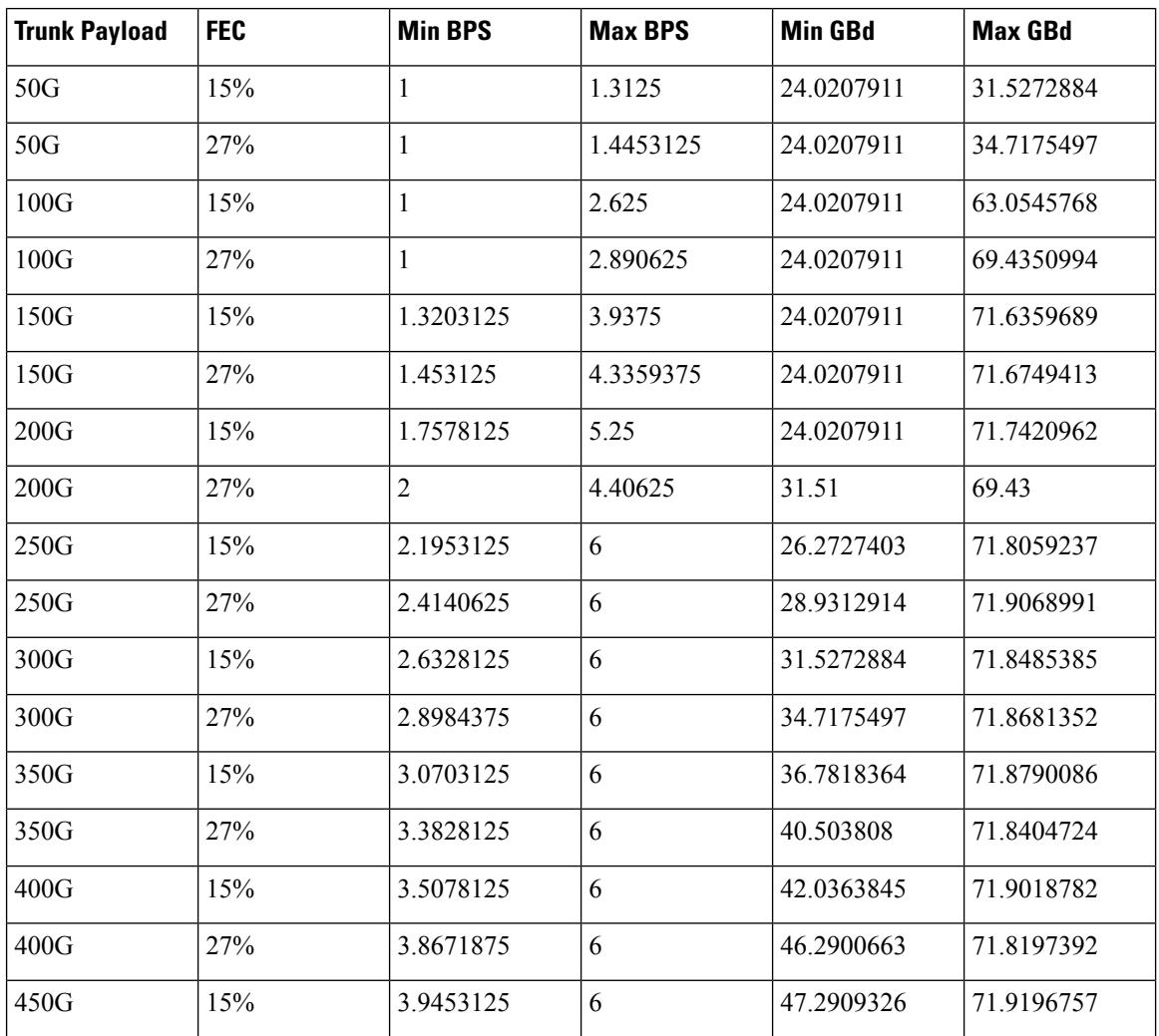

The following table displays the trunk parameter ranges for the 1.2T card.

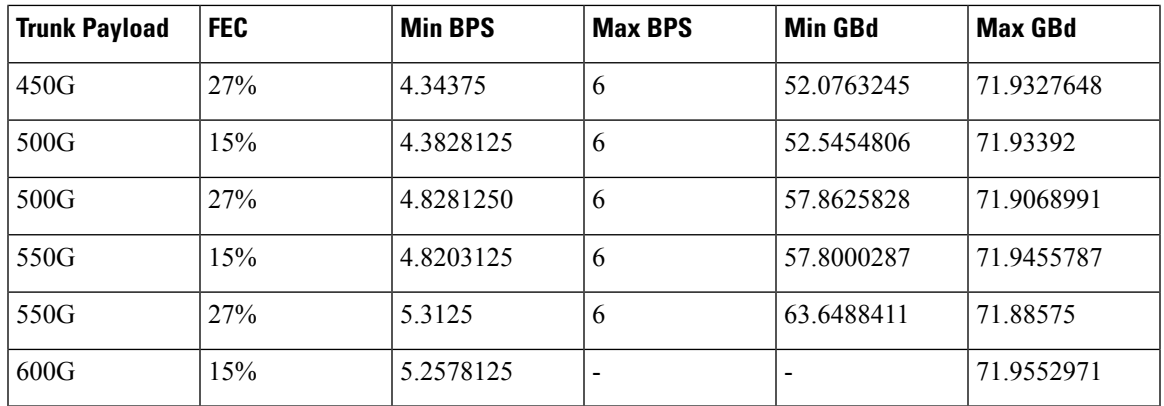

The following table displays the trunk parameter ranges for the 1.2TL card.

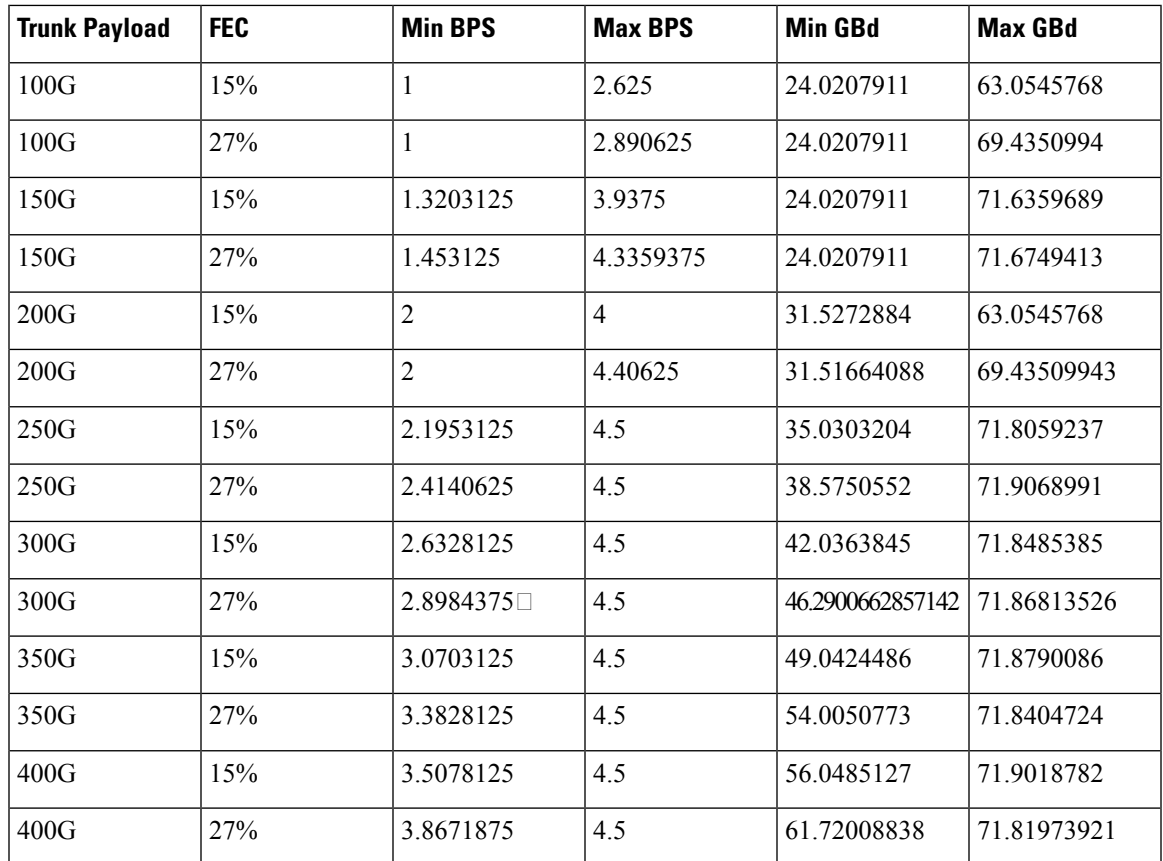

To configure the BPS, see [Configuring](#page-30-1) the BPS, on page 21.

# <span id="page-24-0"></span>**Configuring the Card Mode**

You can configure the line card in the module (muxponder) or slice configuration (muxponder slice).

To configure the card in the muxponder mode, use the following commands.

#### **configure**

**hw-module location** *location* **mxponder client-rate {100GE** | **OTU4}**

**hw-module location** *location* **mxponder trunk-rate** {**50G** | **100G150G** | **200G** | **250G** | **300G** | **350G** | **400G** | **450G** | **500G** | **550G** | **600G** }

#### **commit**

To configure the card in the muxponder slice mode, use the following commands.

**configure**

**hw-module location** *location* **mxponder-slice** *mxponder-slice-number* **client-rate { 100GE|OTU4}**

**hw-module location** *location* **mxponder-slice trunk-rate** { **100G** | **200G** | **300G** | **400G** | **500G** | **600G** }

**commit**

#### **Examples**

The following is a sample in which the card is configured in the muxponder mode with a 550G trunk payload.

```
RP/0/RP0/CPU0:ios#config
Tue Oct 15 01:24:56.355 UTC
RP/0/RP0/CPU0:ios(config)#hw-module location 0/1 mxponder client-rate 100GE
RP/0/RP0/CPU0:ios(config)#hw-module location 0/1 mxponder trunk-rate 550G
RP/0/RP0/CPU0:ios(config)#commit
```
The following is a sample in which the card is configured in the muxponder mode with a 500G trunk payload.

```
RP/0/RP0/CPU0:ios#config
Sun Feb 24 14:09:33.989 UTC
RP/0/RP0/CPU0:ios(config)#hw-module location 0/2 mxponder client-rate OTU4
RP/0/RP0/CPU0:ios(config)#hw-module location 0/2 mxponder trunk-rate 500G
RP/0/RP0/CPU0:ios(config)#commit
```
The following is a sample in which the card is configured in the muxponder slice 0 mode with a 500G trunk payload.

```
RP/0/RP0/CPU0:ios#config
RP/0/RP0/CPU0:ios(config)#hw-module location 0/1 mxponder-slice 0 client-rate 100GE
RP/0/RP0/CPU0:ios(config)#hw-module location 0/1 mxponder-slice 0 trunk-rate 500G
RP/0/RP0/CPU0:ios(config)#commit
```
The following is a sample in which the card is configured in the muxponder slice 1 mode with a 400G trunk payload.

```
RP/0/RP0/CPU0:ios#config
RP/0/RP0/CPU0:ios(config)#hw-module location 0/1 mxponder-slice 1 client-rate 100GE
RP/0/RP0/CPU0:ios(config)#hw-module location 0/1 mxponder-slice 1 trunk-rate 400G
RP/0/RP0/CPU0:ios(config)#commit
```
The following is a sample in which the card is configured with mixed client rates in the muxponder slice mode.

```
RP/0/RP0/CPU0:ios#configure
Mon Mar 23 06:10:22.227 UTC
RP/0/RP0/CPU0:ios(config)#hw-module location 0/1 mxponder-slice 0 client-rate OTU4 trunk-rate
500G
RP/0/RP0/CPU0:ios(config)#hw-module location 0/1 mxponder-slice 1 client-rate 100GE trunk-rate
500G
RP/0/RP0/CPU0:ios(config)#commit
```
Ш

#### **Verifying the Card Configuration**

RP/0/RP0/CPU0:ios#show hw-module location 0/2 mxponder Fri Mar 15 11:48:48.344 IST Location: 0/2 Client Bitrate: 100GE Trunk Bitrate: 500G Status: Provisioned<br>
LLDP Drop Enabled: FALSE LLDP Drop Enabled:<br>Client Port Mapper/Trunk Port CoherentDSP0/2/0/0 CoherentDSP0/2/0/1 Traffic Split Percentage HundredGigECtrlr0/2/0/2 ODU40/2/0/0/1 100 0 HundredGigECtrlr0/2/0/3 ODU40/2/0/0/2 100 100 0 HundredGigECtrlr0/2/0/4 ODU40/2/0/0/3 100 0 HundredGigECtrlr0/2/0/5 ODU40/2/0/0/4 100 100 0 HundredGigECtrlr0/2/0/6 ODU40/2/0/0/5 100 100 0 HundredGigECtrlr0/2/0/7 ODU40/2/0/1/1 0 0 100 HundredGigECtrlr0/2/0/8 ODU40/2/0/1/2 0 0 100 HundredGigECtrlr0/2/0/9 ODU40/2/0/1/3 0 0 100 HundredGigECtrlr0/2/0/10 ODU40/2/0/1/4 0 0 100 HundredGigECtrlr0/2/0/11 0DU40/2/0/1/5 0 0 100

The following is a sample ouput of the coupled mode configuration where the shared client port is highlighted.

RP/0/RP0/CPU0:ios#show hw-module location 0/1 mxponder Tue Oct 15 01:25:57.358 UTC

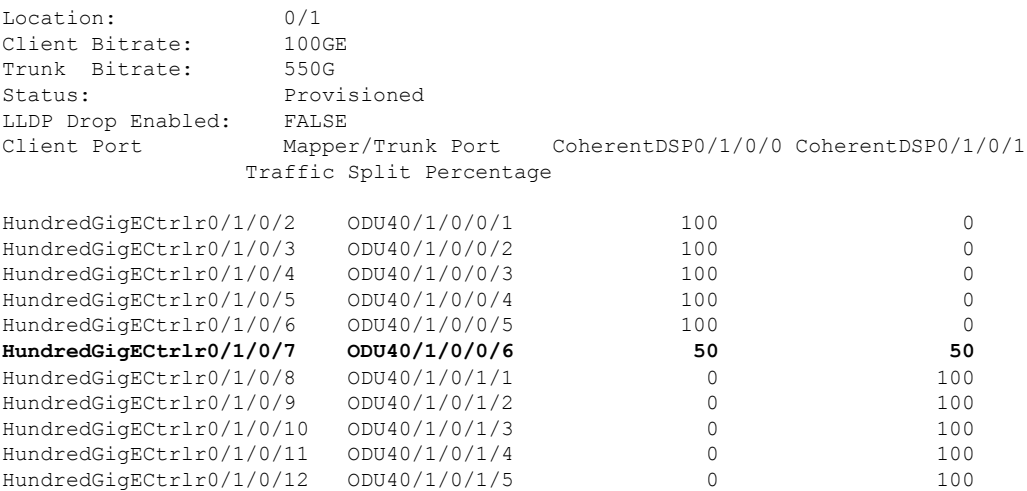

The following is a sample ouput of all the muxponder slice 0 configurations.

RP/0/RP0/CPU0:ios#show hw-module location 0/1 mxponder-slice 0 Fri Mar 15 06:04:18.348 UTC

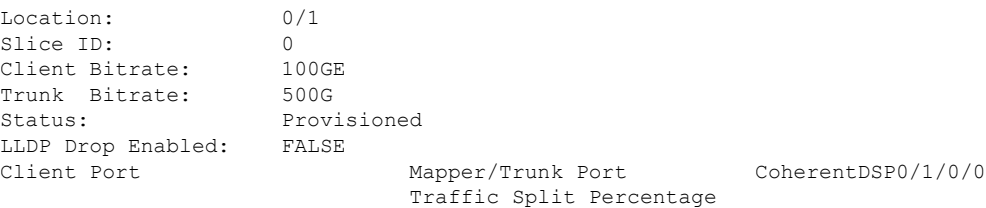

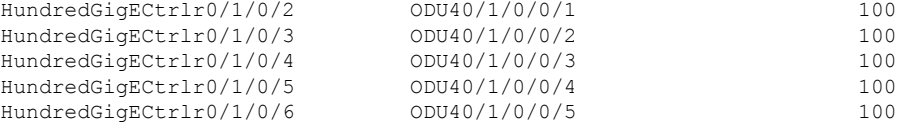

The following is a sample ouput of all the muxponder slice 1 configurations.

```
RP/0/RP0/CPU0:ios#show hw-module location 0/1 mxponder-slice 1
Fri Mar 15 06:11:50.020 UTC
Location: 0/1
Slice ID: 1
Client Bitrate: 100GE<br>Trunk Bitrate: 400G
Trunk Bitrate:
Status: Provisioned
LLDP Drop Enabled: TRUE
Client Port Mapper/Trunk Port CoherentDSP0/1/0/1
                      Traffic Split Percentage
HundredGigECtrlr0/1/0/8 ODU40/1/0/1/1 100
HundredGigECtrlr0/1/0/9 ODU40/1/0/1/2 100
HundredGigECtrlr0/1/0/10 ODU40/1/0/1/3 100
HundredGigECtrlr0/1/0/11 ODU40/1/0/1/4 100
```
The following is a sample ouput of the muxponder slice 1 configuration with client configured as OTU4.

RP/0/RP0/CPU0:ios#sh hw-module location 0/0 mxponder-slice 1

Wed Mar 11 13:59:11.073 UTC

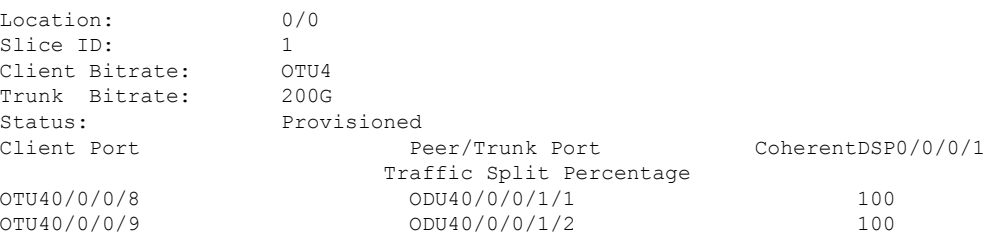

The following is a sample to verify the mixed client rate configuration in the muxponder slice mode.

RP/0/RP0/CPU0:ios#show hw-module location 0/1 mxponder Mon Mar 23 06:20:22.227 UTC

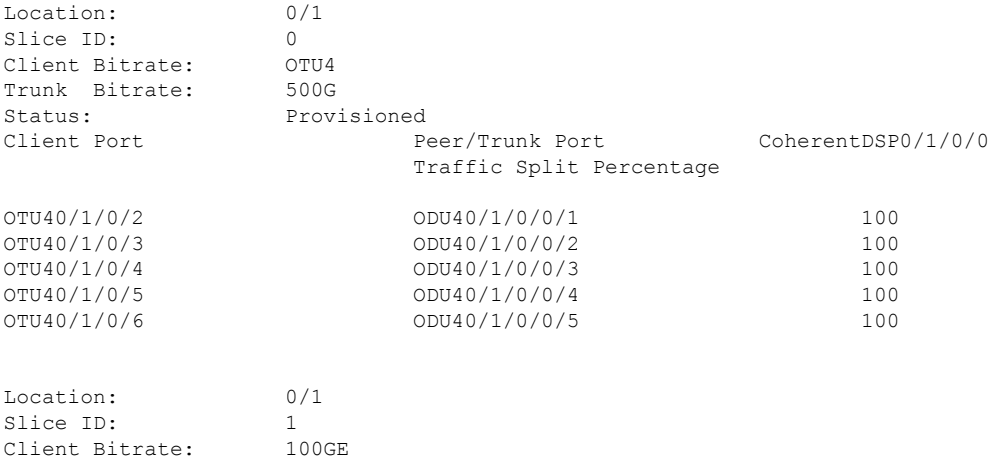

Ш

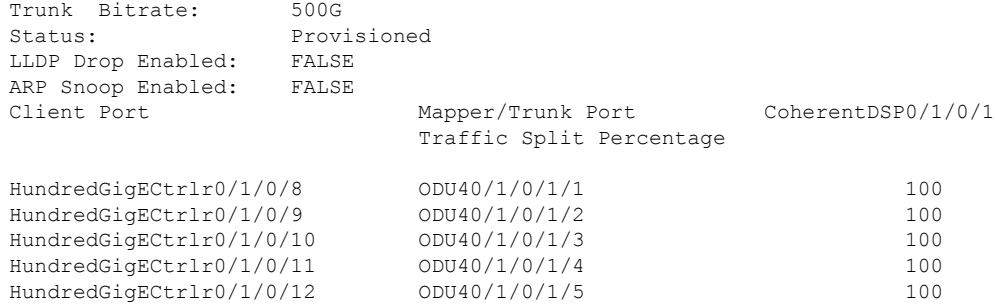

Use the following command to clear alarm statistics on the optics or coherent DSP controller.

**clear counters controller** *controllertype R/S/I/P*

The following is a sample in which the alarm statistics are cleared on the coherent DSP controller.

```
RP/0/RP0/CPU0:ios#show controller coherentDSP 0/1/0/0
Tue Jun 11 05:15:12.540 UTC
Port : CoherentDSP 0/1/0/0
Controller State : Up
Inherited Secondary State : Normal
Configured Secondary State : Normal
Derived State : In Service
Loopback mode : None
BER Thresholds \begin{array}{ccc} \cdot & \cdot & \cdot \\ \cdot & \cdot & \cdot \\ \cdot & \cdot & \cdot \end{array} \begin{array}{ccc} \cdot & \cdot & \cdot \\ \cdot & \cdot & \cdot \\ \cdot & \cdot & \cdot \end{array} \begin{array}{ccc} \cdot & \cdot & \cdot \\ \cdot & \cdot & \cdot \\ \cdot & \cdot & \cdot \end{array}Performance Monitoring \qquad \qquad : Enable
Alarm Information:
\text{LOS} = 1 \text{ LOF} = 1 \text{ LOM} = 0OOF = 1 OOM = 1 AIS = 0
IAE = 0 BIAE = 0 SF BER = 0
SD BER = 2 BDI = 2 TIM = 0
FECMISMATCH = 0 FEC-UNC = 0Detected Alarms : None
Bit Error Rate Information
PREFEC BER : 8.8E-03
POSTFEC BER : 0.0E+00
TT<sub>i</sub>
      Remote hostname : P2B8
       Remote interface \qquad \qquad : CoherentDSP 0/1/0/0
      Remote IP addr : 0.0.0.0
FEC mode : Soft-Decision 15
AINS Soak : None
AINS Timer : 0h, 0m
AINS remaining time \cdot 0 seconds
RP/0/RP0/CPU0:ios#clear counters controller coherentDSP 0/1/0/0
Tue Jun 11 05:17:07.271 UTC
All counters are cleared
RP/0/RP0/CPU0:ios#show controllers coherentDSP 0/1/0/1
Tue Jun 11 05:20:55.199 UTC
Port : CoherentDSP 0/1/0/1
Controller State : Up
Inherited Secondary State : Normal
Configured Secondary State \begin{array}{ccc} \text{Configured} & \text{Stab} \\ \text{Perived State} & \text{Stab} \\ \end{array} : In Service
Derived State
```

```
Loopback mode : None
BER Thresholds : SF = 1.0E-5 SD = 1.0E-7
Performance Monitoring \qquad \qquad : Enable
Alarm Information:
LOS = 0 LOF = 0 LOM = 0
OOF = 0 OOM = 0 AIS = 0
IAE = 0 BIAE = 0 SF_BER = 0
SD BER = 0 BDI = 0 TIM = 0
FECMISMATCH = 0 FEC-UNC = 0
Detected Alarms : None
Bit Error Rate Information
PREFEC BER : 1.2E-02
POSTFEC BER : 0.0E+00
TTI :
     Remote hostname : P2B8
     Remote interface : CoherentDSP 0/1/0/1Remote IP addr : 0.0.0.0
FEC mode : Soft-Decision 15
AINS Soak : None
AINS Timer : 0h, 0m<br>
AINS remaining time : 0 seconds : 0 seconds
AINS remaining time
```
### <span id="page-29-0"></span>**Regeneration Mode**

In an optical transmission system, 3R regeneration helps extend the reach of the optical communication links by reamplifying, reshaping, and retiming the data pulses. Regeneration helps to correct any distortion of optical signals by converting it to an electrical signal, processing that electrical signal, and then retransmitting it again as an optical signal.

In Regeneration (Regen) mode, the OTN signal is received on a trunk port and the regenerated OTN signal is sent on the other trunk port of the line card and the other way round. In this mode, only the trunk optics controller and coherentDSP controllers are created.

#### <span id="page-29-1"></span>**Configuring the Card in Regen Mode**

The supported trunk rates for the different cards are:

- 1.2T card—100G to 600G in multiples of 100G
- 1.2TL card—200G to 400G in multiples of 100G
- 2-QDD-C card—200G to 400G in multiples of 100G

To configure regen mode on 1.2T, 1.2TL, and 2-QDD-C cards, use the following commands:

**configure**

**hw-module location** *location*

**regen**

**trunk-rate** *trunk-rate*

**commit**

**exit**

Ш

#### **Example**

The following is a sample to configure the regen mode on 1.2T, 1.2TL, and 2-QDD-C line cards with the trunk-rate 300.

```
RP/0/RP0/CPU0:ios#configure
RP/0/RP0/CPU0:ios(config)#hw-module location 0/0
RP/0/RP0/CPU0:ios(config-hwmod)#regen
RP/0/RP0/CPU0:ios(config-regen)#trunk-rate 300
RP/0/RP0/CPU0:ios(config-regen)#commit
RP/0/RP0/CPU0:ios(config-regen)#exit
```
#### <span id="page-30-0"></span>**Verifying the Regen Mode**

The following is a sample to verify the regen mode.

#### **show hw-module location** *location* **regen**

```
RP/0/RP0/CPU0:ios#show hw-module location 0/0 regen
Mon Mar 25 09:50:42.936 UTC
```
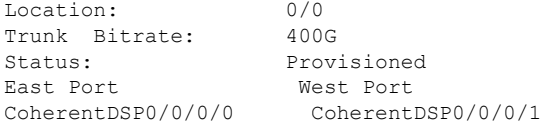

The terms, East Port and West Port are used to represent OTN signal regeneration at the same layer.

### <span id="page-30-1"></span>**Configuring the BPS**

You can configure the Bits per Symbol (BPS) to 3.4375 to support 300G trunk configurations on 75 GHz networks using the following commands:

#### **configure**

**controller optics** *R/S/I/P* **bits-per-symbol 3.4375**

**commit**

The following is a sample in which the BPS is configured to 3.4375.

```
RP/0/RP0/CPU0:ios#configure
Wed Mar 27 14:12:49.932 UTC
RP/0/RP0/CPU0:ios(config)#controller optics 0/3/0/0 bits-per-symbol 3.4375
RP/0/RP0/CPU0:ios(config)#commit
```
#### **Viewing BPS and Baud Rate Ranges**

To view the the BPS for a specific range use the following command:

**show controller optics** *R/S/I/P* **bps-range** *bps-range* **| include** *data-rate* **| include** *fec-type*

```
RP/0/RP0/CPU0:ios#show controllers optics 0/3/0/0 bps-range 3 3.05 | include 300G | include
SD27
Thu Mar 28 03:01:39.751 UTC
300G SD27 3.0000000 69.4350994
300G SD27 3.0078125 69.2547485
300G SD27 3.0156250 69.0753320
300G SD27 3.0234375 68.8968428
300G SD27 3.0312500 68.7192736
```
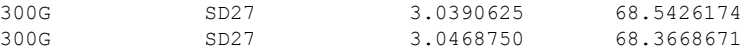

To view the baud for a specific range use the following command:

**show controller optics** *R/S/I/P* **baud-rate-range** *baud-range* **| include** *data-rate* **| include** *fec-type*

```
RP/0/RP0/CPU0:ios#show controllers optics 0/3/0/0 baud-rate-range 43 43.4 | include 300G |
include SD27
Thu Mar 28 03:12:36.521 UTC
300G SD27 4.8046875 43.3545986
300G SD27 4.8125000 43.2842178
300G SD27 4.8203125 43.2140651
300G SD27 4.8281250 43.1441394
300G SD27 4.8359375
300G SD27 4.8437500 43.0049648
```
### <span id="page-31-0"></span>**Configuring the Trunk Rate for BPSK**

From R7.2.1 onwards, you can configure trunk rates of 50G, 100G, and 150G to support Binary Phase-Shift Keying (BPSK) modulation. The BPSK modulation enables information to be carried over radio signals more efficiently.

You can configure trunk rates for BPSK using CLI, NetConf YANG, and OC models.

The following table list the 50G, 100G, and 150G trunk rates with the supported BPSK modulation:

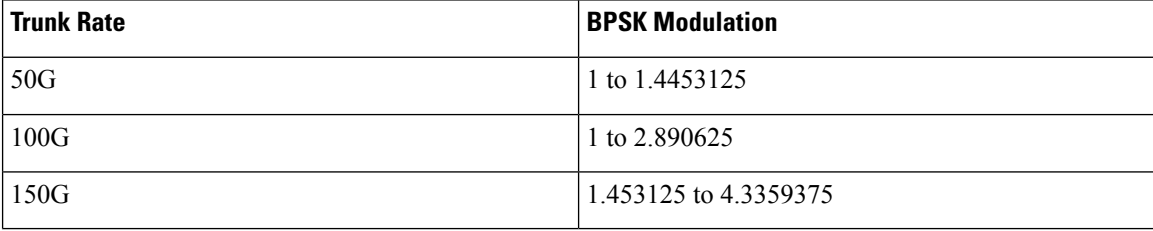

To configure the trunk rate for BPSK modulation, enter the following commands:

**configure**

**hw-module location** *location* **mxponder**

**trunk-rate {50G | 100G | 150G}**

**commit**

The following example shows how to configure trunk rate to 50G:

RP/0/RP0/CPU0:(config)#hw-module location 0/0 mxponder RP/0/RP0/CPU0:(config-hwmod-mxp)#trunk-rate 50G RP/0/RP0/CPU0:(config-hwmod-mxp)#commit

#### <span id="page-31-1"></span>**Viewing the BPSK Trunk Rate Ranges**

To view the trunk rate configured for the BPSK modulation, use the following **show** commands:

RP/0/RP0/CPU0:ios(hwmod-mxp)#**show hw-module location 0/0 mxponder**

Tue Feb 25 11:13:41.934 UTC

Ш

Location: 0/0 Client Bitrate: 100GE Trunk Bitrate: 50G Status: Provisioned<br>
LLDP Drop Enabled: FALSE LLDP Drop Enabled: ARP Snoop Enabled: FALSE Client Port Mapper/Trunk Port CoherentDSP0/0/0/0 CoherentDSP0/0/0/1 Traffic Split Percentage HundredGigECtrlr0/0/0/2 0DU40/0/0/0 50 50 RP/0/RP0/CPU0:ios#**show controllers optics 0/0/0/0** Thu Mar 5 07:12:55.681 UTC Controller State: Up Transport Admin State: In Service Laser State: On LED State: Green Optics Status Optics Type: DWDM optics DWDM carrier Info: C BAND, MSA ITU Channel=61, Frequency=193.10THz, Wavelength=1552.524nm Alarm Status: ------------- Detected Alarms: None LOS/LOL/Fault Status: Alarm Statistics: -------------  $\begin{array}{lcl} \texttt{HIGH-RX-PWR} & = & 0 \\ \texttt{HIGH-TX-PWR} & = & 0 \\ \end{array} \qquad \begin{array}{lcl} \texttt{LOW-RX-PWR} & = & 2 \\ \texttt{LOW-TX-PWR} & = & 0 \\ \end{array}$  $\begin{array}{lcl} \texttt{HIGH-TX-PWR} & = & 0 \\ \texttt{HIGH-LBC} & = & 0 \\ \end{array} \qquad \begin{array}{lcl} \texttt{LOW-TX-PWR} & = & 0 \\ \texttt{HIGH-DBD} & = & 0 \\ \end{array}$  $HIGH-LBC = 0$  $OOR-CD = 0$   $OSNR = 0$ <br>  $WVI-OOI = 0$   $MFA = 0$  $WVI - OOI = 0$ IMPROPER-REM = 0 TX-POWER-PROV-MISMATCH = 0 Laser Bias Current = 0.0 % Actual TX Power = 1.97 dBm RX Power =  $1.58$  dBm RX Signal Power =  $0.60$  dBm Frequency Offset = 386 MHz Performance Monitoring: Enable THRESHOLD VALUES ---------------- Parameter High Alarm Low Alarm High Warning Low Warning ------------------------ ---------- --------- ------------ ----------- Rx Power Threshold(dBm)  $4.9$  -12.0 0.0 0.0<br>Tx Power Threshold(dBm)  $3.5$  -10.1 0.0 0.0 Tx Power Threshold(dBm)

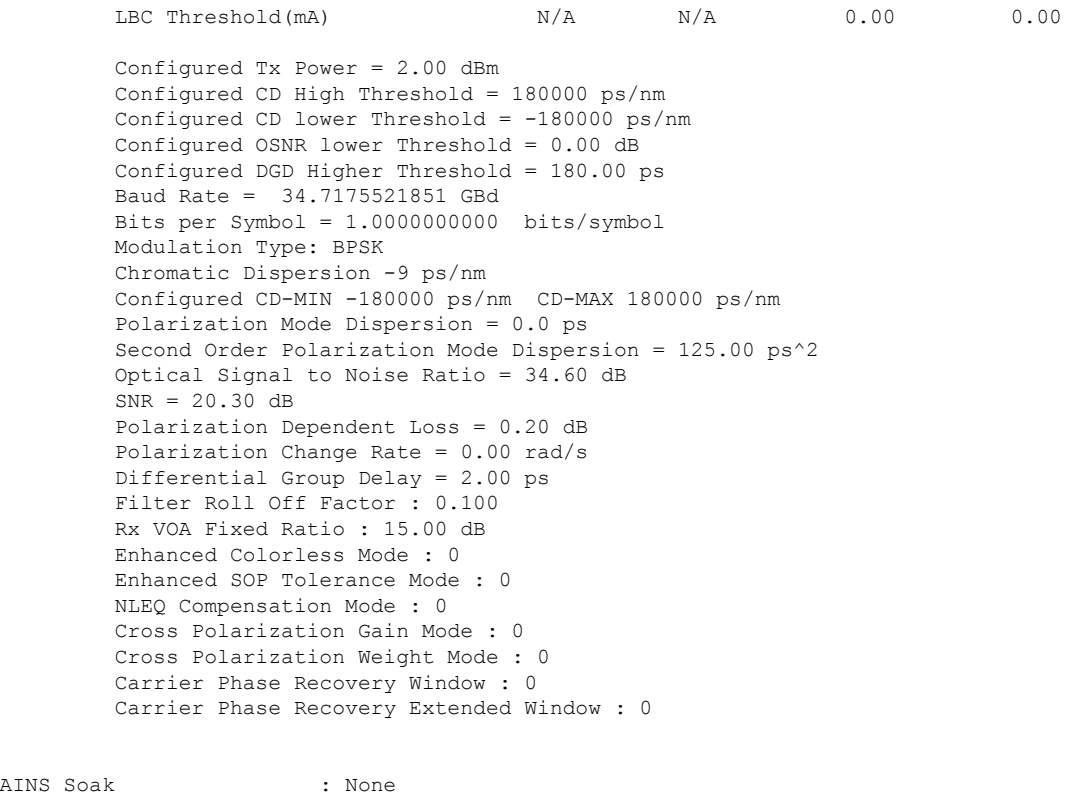

```
AINS Timer : 0h, 0m
AINS Timer : 0h, 0m<br>AINS remaining time : 0 seconds
```
# <span id="page-33-1"></span><span id="page-33-0"></span>**OTN-XP Card**

The following section describes the supported configurations and procedures to configure the card modes on the line card.

# **LC Mode on OTN-XP Card**

When you install the OTN-XP card in the Cisco NCS 1004 chassis, it is in the POWERED\_ON state. The **LCMODE is not configured for line card** alarm is present on the card and the LED status is AMBER.

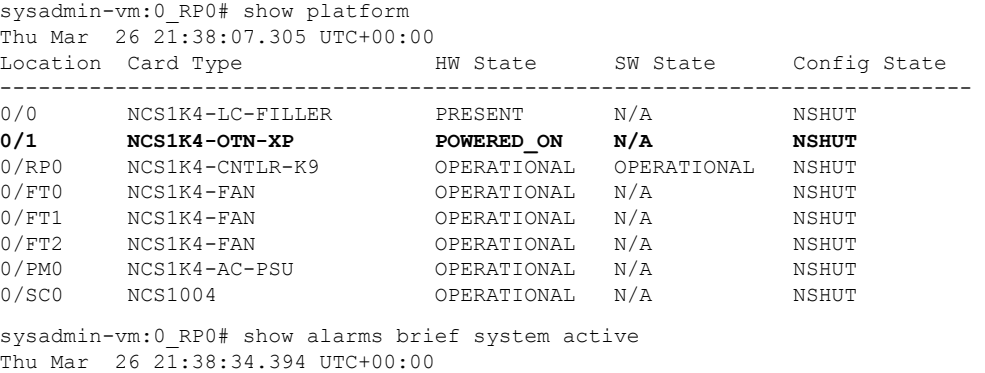

------------------------------------------------------------------------------- Active Alarms ------------------------------------------------------------------------------- Location Severity Group Set time Description ------------------------------------------------------------------------------- 0 major environ 03/26/20 20:23:11 Power Module redundancy lost. 0 critical environ 03/26/20 20:23:29 Fan: One or more LCs missing, running fans at max speed. **0/1 not\_alarmed shelf 03/26/20 21:38:26 LCMODE is not configured for line card** sysadmin-vm:0\_RP0# sysadmin-vm:0\_RP0# show led location 0/1 Thu Mar 26 21:39:05.101 UTC+00:00 ============================================================= Location LED Name Mode Mode Color ============================================================= 0/1 **0/1-Status LED WORKING AMBER** sysadmin-vm:0\_RP0#

You must select a datapath mode by configuring the LC mode. OTN-XP does not have a default LC mode. After the LC mode is configured using the CLI,the card transitions to the OPERATIONAL state, the alarm clears, and the LED status turns to GREEN.

The LC modes supported on the OTN-XP card are:

- 10G-GREY-MXP
- 4x100G-MXP-400G-TXP
- 40x10G-4x100G-MXP
- 4x100GE-MXP-DD
- 400GE-TXP-DD
- FC-MXP
- OTUCn-REGEN
- 2x100GE-TXP-MXP

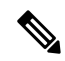

**Note** 100G-TXP LC mode is not supported.

Only one LC mode can be configured on the OTN-XP card at a time. When the LC mode is changed using the CLI, the **LCMODE changed, delete the datapath config and reload line card** alarm is present on the card and the DP FPD is in disabled state. To clear the alarm and enable the DP FPD, delete the the existing datapath configuration and reload the line card to apply the new LC mode to make the card operational.

If a LC mode requires a different FPGA configuration, and the package is not available, the

**OTN\_XP\_DP\_FPD\_PKG is missing, please install the package to proceed** alarm is present on the card. To clear the alarm, install the OTN\_XP\_DP\_FPD\_PKG file. After the package installation is complete, the required FPGA image is copied from the OTN\_XP\_DP\_FPD\_PKG file to the card, the card is automatically reloaded, and the card becomes operational.

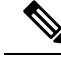

**Note**

The LC mode configuration is a shared plane configuration. The configuration does not enter the preconfigured state when the line card is not available.

#### <span id="page-35-0"></span>**Configuring the LC Mode**

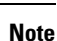

- Ensure the OTN\_XP\_DP\_FPD\_PKG file is installed before configuring the LC mode.
	- When you insert an OTN-XP line card having a lower FPD version, you must configure a LC mode which is supported on the software release that the line card is loaded with. You cannot upgrade the FPD of a line card if you configure a LC mode supported only in a higher software release.
	- The LC CPU MOD FW version on a new OTN-XP line card is 7.3.1. Support for new LC modes or features from version 7.5.1 or higher, such as OTUCn-REGEN mode in 7.5.2, is not available in this line card software. When you install an OTN-XP card for the first time in an NCS 1004 chassis with the controller card software version of 7.5.1 or higher, you must upgrade LC\_CPU\_MOD\_FW, to ensure the availability and support for the LC modes or features that are supported supported in the XR software version. You must configure an LC mode which is supported in the 7.3.1 XR software, such as 4x100G-MXP-400G-TXP, and bring the card to OPERATIONAL state to upgrade the line card software.

To configure the LC mode on the OTN-XP card, use the following commands:

**configure**

**lc-module location** *location* **lcmode** *mode*

**commit**

#### **Example**

To view the LC modes available on the OTN-XP card, use the following command:

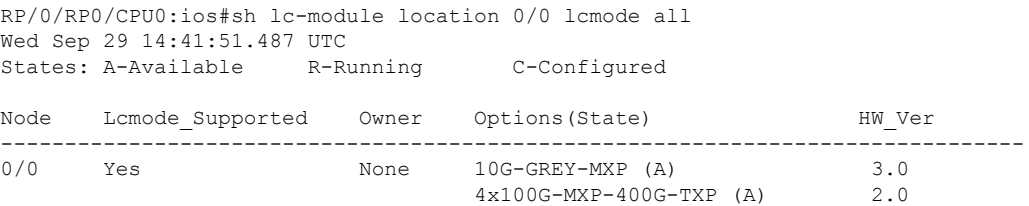

From Release 7.3.2 onwards, you can view the hybrid mode options that are supported on the OTN-XP card. To view the LC modes supported on the OTN-XP card, use the following command:

RP/0/RP0/CPU0:ios#show lc-module location 0/3 lcmode all Wed Aug 11 17:06:29.538 UTC States: A-Available R-Running C-Configured Node Lcmode Supported Owner Options(State) HW Ver -------------------------------------------------------------------------------- 0/3 Yes CLI 10G-GREY-MXP (A) 3.0 4x100G-MXP-400G-TXP (A) 2.0 **40x10G-4x100G-MXP (A) 3.0**
**4x100GE-MXP-DD (R/C) 7.0**

**Note**

The 100G-TXP mode is listed when using the **show lc-module location lcmode all** command, but the configuration on 100G-TXP mode is not supported.

The following is a sample in which the OTN-XP card is configured in the 10G-GREY-MXP mode.

RP/0/RP0/CPU0:ios#configure Thu Mar 26 21:40:51.495 UTC RP/0/RP0/CPU0:ios(config)#lc-module location 0/1 lcmode 10G-GREY-MXP RP/0/RP0/CPU0:ios(config)#commit

#### **Verifying the LC Mode Configuration**

The following is a sample output of a successful 10G-GREY-MXP LC mode configuration after which the card transitions to the OPERATIONAL state, the alarm clears, and the LED status turns to GREEN.

RP/0/RP0/CPU0:ios(config)#do show platform Thu Mar 26 21:41:17.206 UTC Node Type Type State Config state -------------------------------------------------------------------------------- 0/0 NCS1K4-LC-FILLER PRESENT NSHUT **0/1 NCS1K4-OTN-XP OPERATIONAL NSHUT** 0/RP0/CPU0 NCS1K4-CNTLR-K9(Active) IOS XR RUN NSHUT 0/FT0 NCS1K4-FAN OPERATIONAL NSHUT 0/FT1 NCS1K4-FAN OPERATIONAL NSHUT 0/FT2 NCS1K4-FAN OPERATIONAL NSHUT 0/PM0 NCS1K4-AC-PSU OPERATIONAL NSHUT 0/SC0 NCS1004 OPERATIONAL NSHUT RP/0/RP0/CPU0:ios(config)#do show alarms brief system active Thu Mar 26 21:41:29.641 UTC ------------------------------------------------------------------------------------ Active Alarms ------------------------------------------------------------------------------------ Location Severity Group Set Time Description ------------------------------------------------------------------------------------ 0 Major Environ 03/26/2020 20:23:11 UTC Power Module redundancy lost. 0 Critical Environ 03/26/2020 20:23:29 UTC Fan: One or more LCs missing, running fans at max speed. RP/0/RP0/CPU0:ios(config)#end RP/0/RP0/CPU0:ios#show lc-module location 0/1 lcmode all Thu Mar 26 21:41:58.780 UTC States: A-Available R-Running C-Configured Node Lcmode Supported Owner Options(State) HW Ver -------------------------------------------------------------------------------- 0/1 Yes CLI **10G-GREY-MXP (R/C) 3.0** 4x100G-MXP-400G-TXP (A) 2.0 RP/0/RP0/CPU0:ios#show lc-module location 0/1 lcmode Thu Mar 26 21:42:18.997 UTC Node Lcmode Supported Owner Running Configured

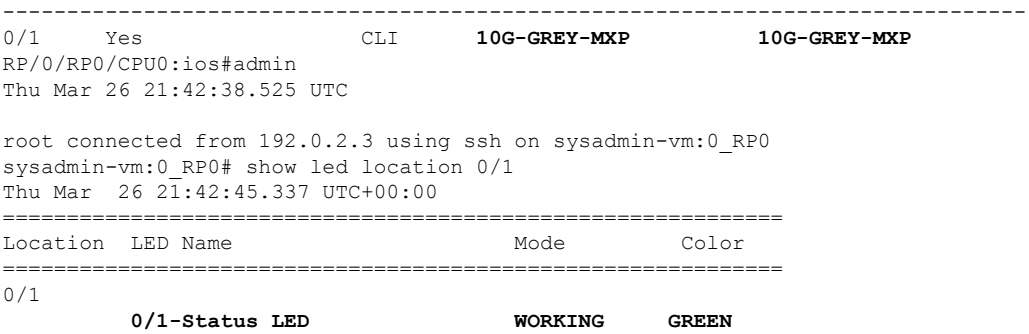

#### **Example**

The following is a sample in which the LC mode is changed from 10G-GREY-MXP to the 4x100G-MXP-400G-TXP mode. In this sample, the datapath configuration is deleted and the card is reloaded to apply the new LC mode.

RP/0/RP0/CPU0:ios#show lc-module location all lcmode Thu Sep 30 10:19:29.853 UTC

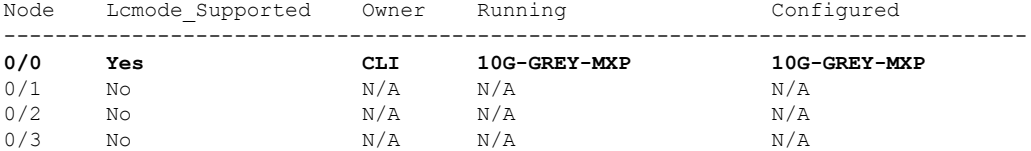

```
RP/0/RP0/CPU0:ios#configure
Thu Sep 30 10:19:32.818 UTC
Current Configuration Session Line User Date Lock
00001000-000051f7-00000000 vty1 root Wed Sep 29 15:26:00 2021
RP/0/RP0/CPU0:ios(config)#no lc-module location 0/0 lcmode 10g-GREY-MXP
RP/0/RP0/CPU0:ios(config)#commit
Thu Sep 30 10:20:34.086 UTC
RP/0/RP0/CPU0:ios(config)#do show alarms brief system active
Thu Sep 30 10:20:52.950 UTC
------------------------------------------------------------------------------------
Active Alarms
------------------------------------------------------------------------------------
Location Severity Group Set Time Description
------------------------------------------------------------------------------------
0/PM0 Major Environ 09/29/2021 14:41:59 UTC Power Module Output
Disabled
0 Major Environ 09/29/2021 14:42:15 UTC Power Module
redundancy lost.
0 Critical Environ 09/29/2021 14:42:25 UTC Fan: One or more
LCs missing, running fans at max speed.
```
0/0 NotAlarmed Shelf 09/30/2021 10:20:34 UTC LCMODE changed, delete the datapath config and reload line card RP/0/RP0/CPU0:ios#configure Thu Sep 30 10:21:41.281 UTC Current Configuration Session Line User Date Lock 00001000-000051f7-00000000 vty1 root Wed Sep 29 15:26:00 2021 RP/0/RP0/CPU0:ios(config)#no hw-module location 0/0 RP/0/RP0/CPU0:ios(config)#commit Thu Sep 30 10:21:49.982 UTC RP/0/RP0/CPU0:ios(config)# RP/0/RP0/CPU0:ios#show platform Thu Sep 30 10:22:08.482 UTC Node Type Type State Config state -------------------------------------------------------------------------------- **0/0 NCS1K4-OTN-XP OPERATIONAL NSHUT** 0/2 NCS1K4-LC-FILLER PRESENT NSHUT 0/3 NCS1K4-LC-FILLER PRESENT NSHUT 0/RP0/CPU0 NCS1K4-CNTLR-K9(Active) IOS XR RUN NSHUT 0/FT0 NCS1K4-FAN OPERATIONAL NSHUT 0/FT1 NCS1K4-FAN OPERATIONAL NSHUT 0/FT2 NCS1K4-FAN OPERATIONAL NSHUT 0/PM0 NCS1K4-AC-PSU OPERATIONAL NSHUT 0/SC0 NCS1004 OPERATIONAL NSHUT RP/0/RP0/CPU0:ios# RP/0/RP0/CPU0:ios#admin Thu Sep 30 10:23:55.937 UTC Last login: Thu Sep 30 04:32:57 2021 from 192.0.2.3 root connected from 192.0.2.3 using ssh on sysadmin-vm:0\_RP0 sysadmin-vm:0\_RP0# hw-module location 0/0 reload Thu Sep 30 10:24:17.938 UTC+00:00 Reloading the module will be traffic impacting if not properly drained. Continue to Reload hardware module ? [no,yes] yes result Card graceful reload request on 0/0 succeeded. sysadmin-vm:0\_RP0#show platform Thu Sep 30 10:25:16.876 UTC+00:00 Location Card Type HW State SW State Config State ---------------------------------------------------------------------------- **0/0 NCS1K4-OTN-XP POWERED\_ON N/A NSHUT**  $0/2 \hspace{1cm} \text{NCS1K4-LC-FILLER} \hspace{2.0cm} \text{PRESENT} \hspace{1cm} \text{N/A} \hspace{1cm} \text{NSHUT} \\ 0/3 \hspace{2.0cm} \text{NCS1K4-LC-FILLER} \hspace{2.0cm} \text{PRESENT} \hspace{2.0cm} \text{N/A} \hspace{2.0cm} \text{NSHUT}$ 0/3 NCS1K4-LC-FILLER PRESENT N/A NSHUT 0/RP0 NCS1K4-CNTLR-K9 OPERATIONAL OPERATIONAL NSHUT<br>0/FT0 NCS1K4-FAN OPERATIONAL N/A NSHUT 0/FT0 NCS1K4-FAN OPERATIONAL N/A NSHUT 0/FT1 NCS1K4-FAN OPERATIONAL N/A NSHUT 0/FT2 NCS1K4-FAN OPERATIONAL N/A NSHUT<br>0/PM0 NCS1K4-2KW-AC OPERATIONAL N/A NSHUT  $0/PM0$   $NCS1K4-2KW-AC$  OPERATIONAL  $N/A$ 0/SC0 NCS1004-K9 OPERATIONAL N/A NSHUT sysadmin-vm:0\_RP0#exit RP/0/RP0/CPU0:ios#show lc-module location all lcmode Thu Sep 30 10:29:08.183 UTC Node Lcmode Supported Owner Running Configured -------------------------------------------------------------------------------- 0/0 Yes None Not running Not configured 0/1 No N/A N/A N/A  $0/2$  No  $N/A$   $N/A$   $N/A$   $N/A$ 0/3 No  $N/A$   $N/A$   $N/A$   $N/A$ 

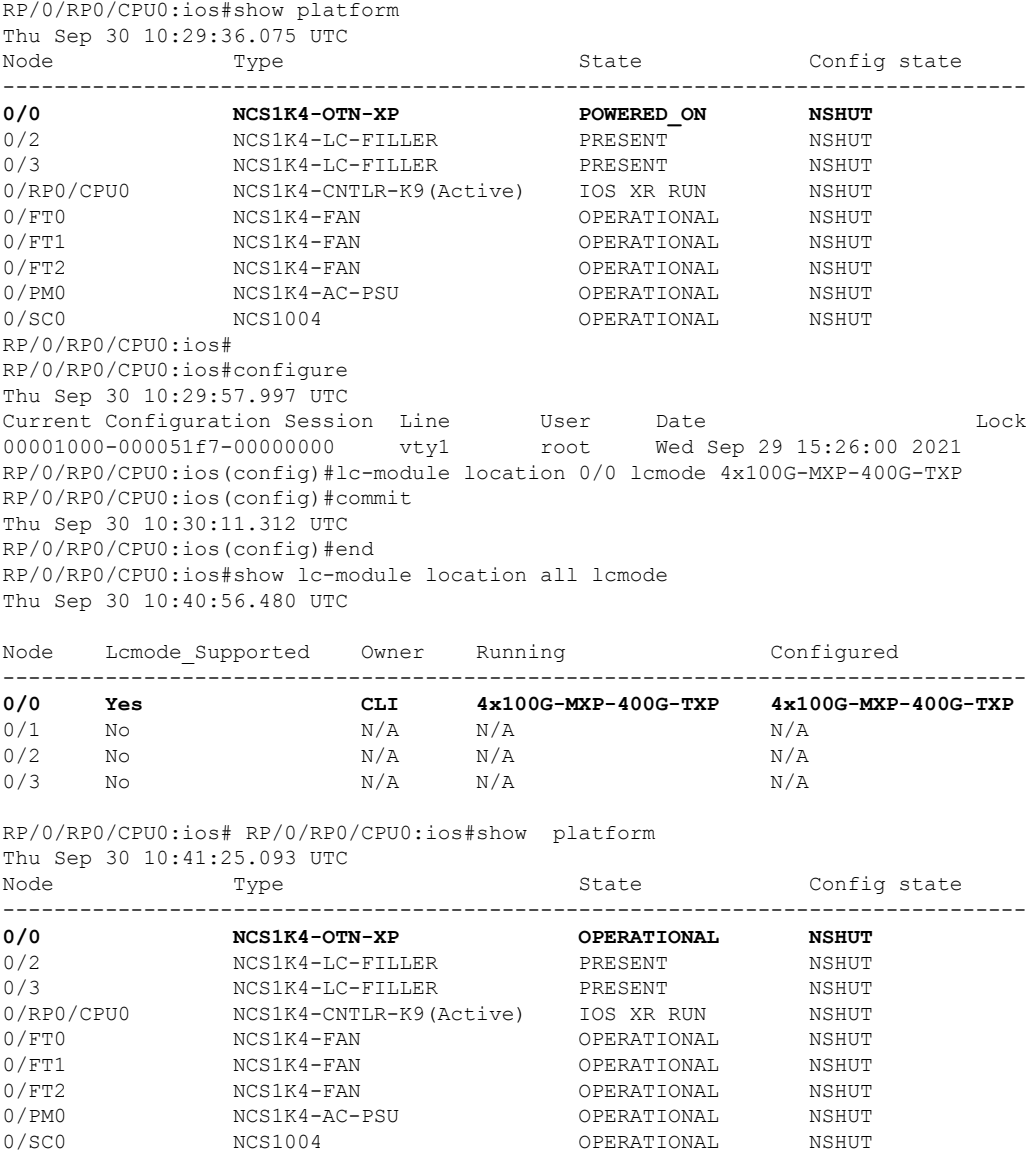

RP/0/RP0/CPU0:ios#

### **Example: 4x100GE-MXP-DD LC Mode**

To view the LC modes available on the OTN-XP card, use the following command: The following is a sample in which the OTN-XP card is configured in the 4x100GE-MXP-DD mode.

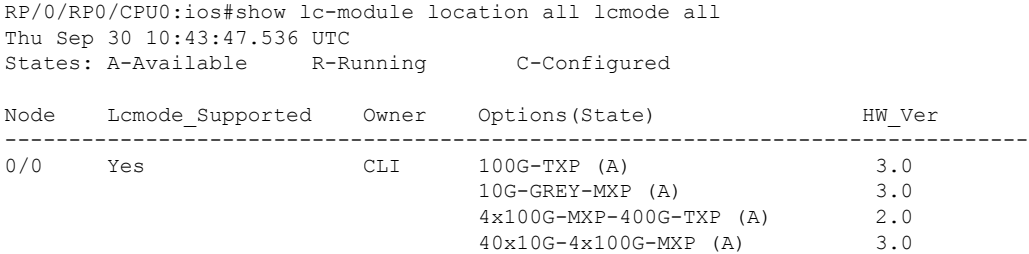

Ш

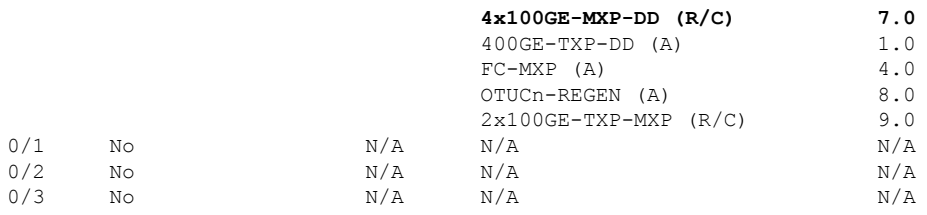

#### <span id="page-40-0"></span>**Example: OTUCn-REGEN Mode**

The following is a sample to configure the OTUCn-REGEN mode:

```
RP/0/RP0/CPU0:ios#configure
Fri Feb 4 16:52:18.021 UTC
RP/0/RP0/CPU0:ios(config)#lc-module location 0/2 lcmode OTUCn-REGEN
RP/0/RP0/CPU0:ios(config)#commit
```
#### The following is a sample to verify the OTUCn-REGEN LC mode.

<span id="page-40-1"></span>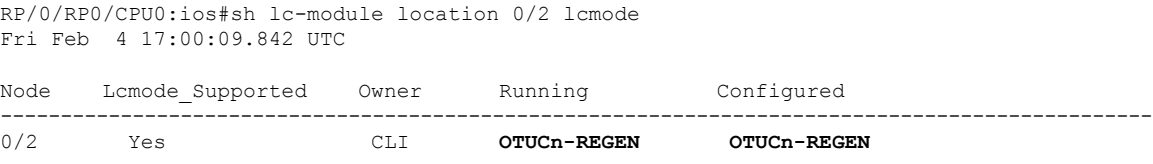

#### **Example: FC-MXP Mode**

The following is a sample to configure the OTN-XP card in FC-MXP mode:

```
RP/0/RP0/CPU0:ios#configure
Fri Feb 5 15:53:17.023 UTC
RP/0/RP0/CPU0:ios(config)#lc-module location 0/2 lcmode FC-MXP
RP/0/RP0/CPU0:ios(config)#commit
```
The following is a sample to verify the FC-MXP mode configured on the OTN-XP card:

```
RP/0/RP0/CPU0:ios#show lc-module location 0/2 lcmode
Fri Feb 4 16:13:32.745 UTC
```
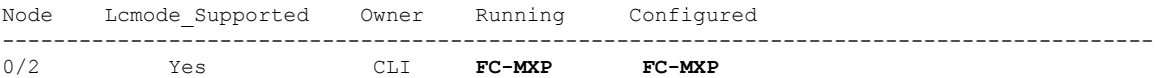

RP/0/RP0/CPU0:ios#

#### **Example: 2x100GE-TXP-MXP**

The following is a sample to configure the OTN-XP card in 2x100GE-TXP-MXP mode:

```
RP/0/RP0/CPU0:ios#configure
Fri Feb 5 15:53:17.023 UTC
RP/0/RP0/CPU0:ios(config)#lc-module location 0/0 lcmode 2x100GE-TXP-MXP
RP/0/RP0/CPU0:ios(config)#commit
```
Following is a sample output that verifies the 2x100GE-TXP-MXP mode configured on the OTN-XP card:

```
RP/0/RP0/CPU0:ios#sh lc-module location 0/0 lcmode
Mon Nov 7 10:41:48.398 UTC
```
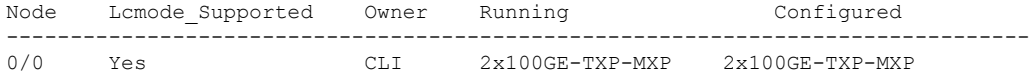

# **Regeneration Mode on OTN-XP Card**

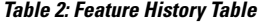

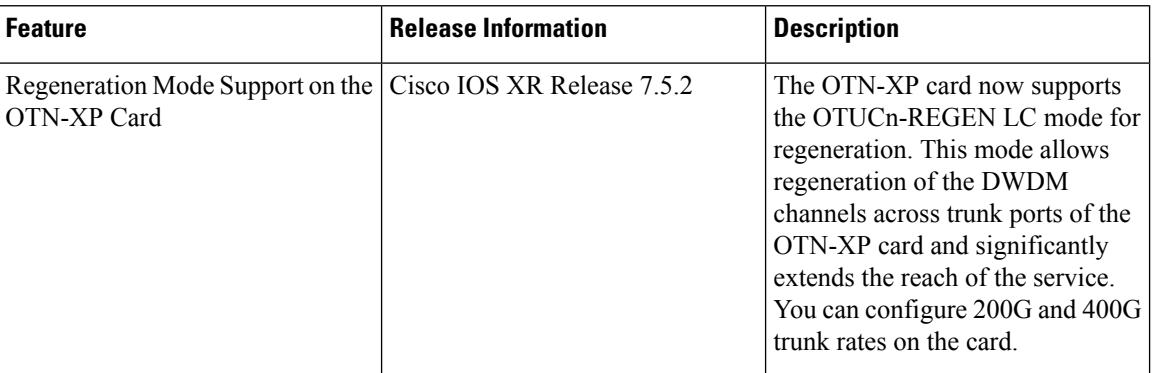

The OTN-XP card supports the OTUCn-REGEN mode as a part of the LC mode for regeneration.

The OTUCn-REGEN mode supports the following features:

- Trunk rate–400G and 200G
- Modulation type:
	- 16-QAM for 400G
	- 8-QAM, 16-QAM, and QPSK for 200G
- Trunk optics―ONS-CFP2D-400G-C
- Supported features―Loopbacks, TTI, AINS

#### **Limitations**

GCC0 is not supported on the REGEN trunks.

# **Configuring Regen Mode on OTN-XP Card**

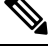

**Note**

You must configure the OTUCn-REGEN LC mode on the OTN-XP card before performing this configuration. See Example: [OTUCn-REGEN](#page-40-0) Mode, on page 31.

The following is a sample for configuring regen mode with 400G trunk rate:

```
RP/0/RP0/CPU0:ios#configure
Fri Feb 4 16:53:48.018 UTC
RP/0/RP0/CPU0:ios(config)#
RP/0/RP0/CPU0:ios(config)#hw-module location 0/2 regen
RP/0/RP0/CPU0:ios(config-regen)#trunk-rate 400G
RP/0/RP0/CPU0:ios(config-regen)#commit
Fri Feb 4 16:54:05.920 UTC
```
The following is a sample to verify the 400G trunk rate configured in the regen mode.

RP/0/RP0/CPU0:ios#show hw-module location 0/2 regen Fri Feb 4 16:58:51.716 UTC

 $\mathbf{L}$ 

Location: 0/2 Trunk Bitrate: **400G** Status: Provisioned East Port West Port --------- --------- CoherentDSP0/2/0/12 CoherentDSP0/2/0/13

The following is a sample for configuring regen mode with 200G trunk rate:

```
RP/0/RP0/CPU0:ios#configure
Fri Feb 4 16:53:48.018 UTC
RP/0/RP0/CPU0:ios(config)#
RP/0/RP0/CPU0:ios(config)#hw-module location 0/2 regen
RP/0/RP0/CPU0:ios(config-regen)#trunk-rate 200G
RP/0/RP0/CPU0:ios(config-regen)#commit
Fri Feb 4 16:54:05.920 UTC
```
If you want to change the modulation format for the 200G trunk rate, see [Configuring](#page-80-0) 8QAM Modulation for 200G [Muxponder](#page-80-0) Mode, on page 71.

The following is a sample to verify the 200G trunk rate configured in the regen mode.

```
RP/0/RP0/CPU0:ios#show hw-module location 0/2 regen
Fri Feb 4 16:58:51.716 UTC
```
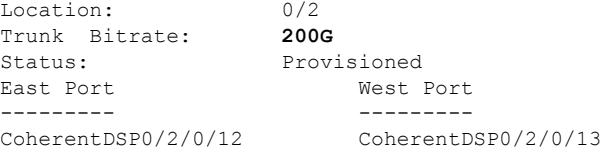

# **FC-MXP Mode on OTN-XP Card**

#### **Table 3: Feature History Table**

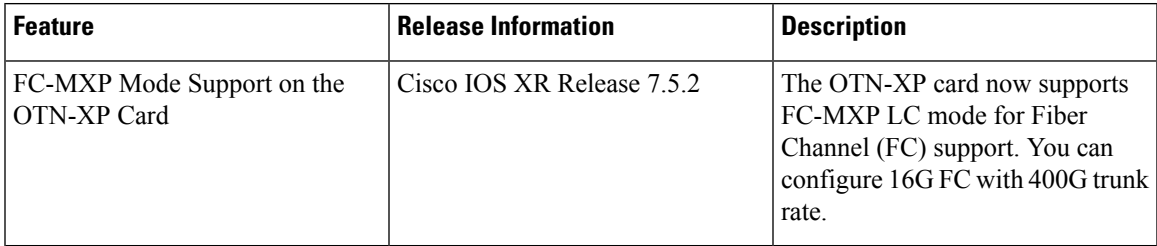

#### **Table 4: Feature History Table**

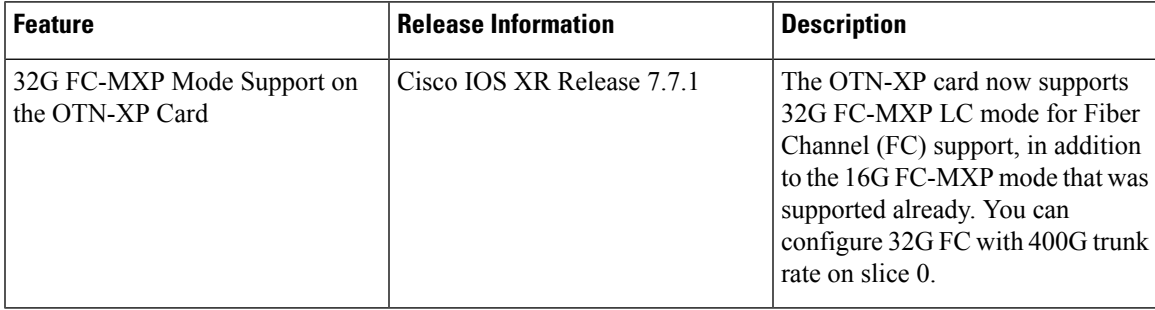

From Release 7.5.2 onwards, the OTN-XP card supports FC-MXP LC mode for Fiber Channel (FC) support. You can configure 16G FC with 400G trunk rate on both the slices.

| <b>FC</b><br><b>Mode</b> | <b>Supported</b><br><b>Slices</b> | Slice 0<br><b>Ports</b>                                  | Slice 1<br><b>Ports</b>                                | <b>Client</b><br>Payloads | <b>Trunk</b><br>Rate                        | <b>Client Optics</b> | <b>Trunk Optics</b>                 | <b>Modulation</b><br>Type |
|--------------------------|-----------------------------------|----------------------------------------------------------|--------------------------------------------------------|---------------------------|---------------------------------------------|----------------------|-------------------------------------|---------------------------|
| 16G<br><b>FC-MXP</b>     | Slice 0<br>and<br>Slice 1         | Clients:<br>1, 6, 7,<br>9, 10,<br>11 and<br>Trunk:<br>12 | Clients:<br>0, 2, 3,<br>4, 5, 8<br>and<br>Trunk:<br>13 | 16G<br>FC                 | 400G<br>(OTUC4)<br>on both<br>the<br>slices | ONS-QC-16GFC-SW      | ONS-CFP2D-400G-C<br>DP04CFP2-M25-K9 | $16-OAM$                  |
| 32G<br><b>FC-MXP</b>     | Slice 0                           | Clients:<br>9, 10,<br>11 and<br>Trunk:<br>12             | <b>NA</b>                                              | 32G<br>FC                 | 400G<br>(OTUC4)<br>on slice<br>0            | DS-SFP-4X32G-SW      | ONS-CFP2D-400G-C<br>DP04CFP2-M25-K9 | $16-OM$                   |

From Release 7.7.1, 32GFC can be configured on slice 0.

The FC-MXP mode supports the following features:

- Loopback
- PRBS
- AINS
- Laser squelch

The FC-MXP mode supports the following alarms:

- SIGLOSS—Signal Loss
- SYNCLOSS―Loss of Synchronization
- NOS―Not-Operational Primitive Sequence

#### **Limitations:**

- The combination of 16G FC and 32G FC configurations is not supported on the same slice.
- GCC0 and GCC1 are not supported.
- Local Fault and Remote Fault Ethernet alarms are not supported.
- FC32 only supports SIGLOSS alarm.
- FC32 does not support statistics counters.

# **Configuring the OTN-XP Card in 16G FC Muxponder Mode**

# $\mathscr{D}$

You must configure the FC-MXP LC mode on the OTN-XP card before performing this configuration. See [Example:](#page-40-1) FC-MXP Mode, on page 31. **Note**

To configure the OTN-XP card in 16G FC-MXP mode, use the following commands:

**configure**

**hw-module location** *location* **mxponder-slice** *mxponder-slice-number*

**trunk-rate 400G**

**client-port-rate** *client-port-number* **lane** *lane-number* **client-type fc16**

**commit**

#### **Example:**

The following is a sample to configure 16G FC muxponder mode on slice 0 of the OTN-XP card:

```
RP/0/RP0/CPU0:ios#configure
RP/0/RP0/CPU0:ios(config)#hw-module location 0/2 mxponder-slice 0
RP/0/RP0/CPU0:ios(config-hwmod-mxp)#trunk-rate 400G
RP/0/RP0/CPU0:ios(config-hwmod-mxp)#client-port-rate 1 lane 1 client-type fc16
RP/0/RP0/CPU0:ios(config-hwmod-mxp)#client-port-rate 1 lane 2 client-type fc16
RP/0/RP0/CPU0:ios(config-hwmod-mxp)#client-port-rate 1 lane 3 client-type fc16
RP/0/RP0/CPU0:ios(config-hwmod-mxp)#client-port-rate 1 lane 4 client-type fc16
RP/0/RP0/CPU0:ios(config-hwmod-mxp)#client-port-rate 6 lane 1 client-type fc16
RP/0/RP0/CPU0:ios(config-hwmod-mxp)#client-port-rate 6 lane 2 client-type fc16
RP/0/RP0/CPU0:ios(config-hwmod-mxp)#client-port-rate 6 lane 3 client-type fc16
RP/0/RP0/CPU0:ios(config-hwmod-mxp)#client-port-rate 6 lane 4 client-type fc16
RP/0/RP0/CPU0:ios(config-hwmod-mxp)#client-port-rate 7 lane 1 client-type fc16
RP/0/RP0/CPU0:ios(config-hwmod-mxp)#client-port-rate 7 lane 2 client-type fc16
RP/0/RP0/CPU0:ios(config-hwmod-mxp)#client-port-rate 7 lane 3 client-type fc16
RP/0/RP0/CPU0:ios(config-hwmod-mxp)#client-port-rate 7 lane 4 client-type fc16
RP/0/RP0/CPU0:ios(config-hwmod-mxp)#client-port-rate 9 lane 1 client-type fc16
RP/0/RP0/CPU0:ios(config-hwmod-mxp)#client-port-rate 9 lane 2 client-type fc16
RP/0/RP0/CPU0:ios(config-hwmod-mxp)#client-port-rate 9 lane 3 client-type fc16
RP/0/RP0/CPU0:ios(config-hwmod-mxp)#client-port-rate 9 lane 4 client-type fc16
RP/0/RP0/CPU0:ios(config-hwmod-mxp)#client-port-rate 10 lane 1 client-type fc16
RP/0/RP0/CPU0:ios(config-hwmod-mxp)#client-port-rate 10 lane 2 client-type fc16
RP/0/RP0/CPU0:ios(config-hwmod-mxp)#client-port-rate 10 lane 3 client-type fc16
RP/0/RP0/CPU0:ios(config-hwmod-mxp)#client-port-rate 10 lane 4 client-type fc16
RP/0/RP0/CPU0:ios(config-hwmod-mxp)#client-port-rate 11 lane 1 client-type fc16
RP/0/RP0/CPU0:ios(config-hwmod-mxp)#client-port-rate 11 lane 2 client-type fc16
RP/0/RP0/CPU0:ios(config-hwmod-mxp)#client-port-rate 11 lane 3 client-type fc16
RP/0/RP0/CPU0:ios(config-hwmod-mxp)#client-port-rate 11 lane 4 client-type fc16
RP/0/RP0/CPU0:ios(config-hwmod-mxp)#commit
Fri Feb 4 16:06:59.967 UTC
RP/0/RP0/CPU0:ios(config-hwmod-mxp)#
```
The following is a sample to verify the 16G FC muxponder mode configured on slice 0 of the OTN-XP card:

RP/0/RP0/CPU0:ios#show hw-module location 0/2 mxponder-slice 0 Fri Feb 4 16:15:10.984 UTC

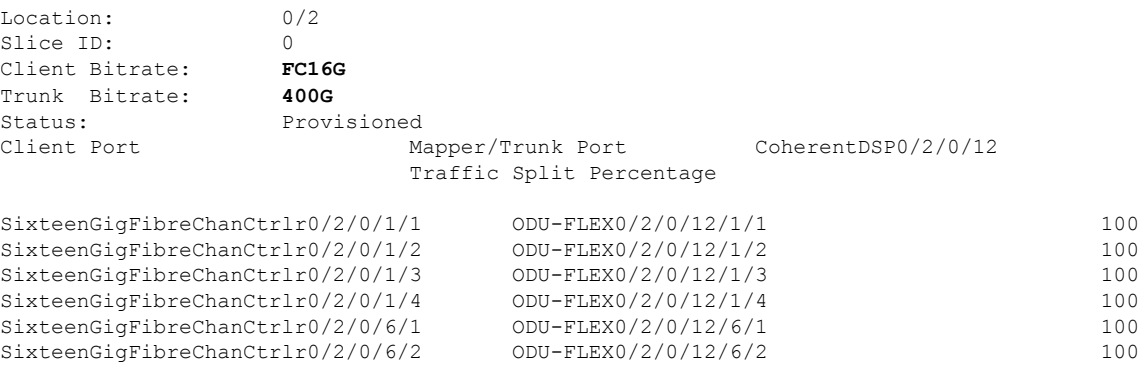

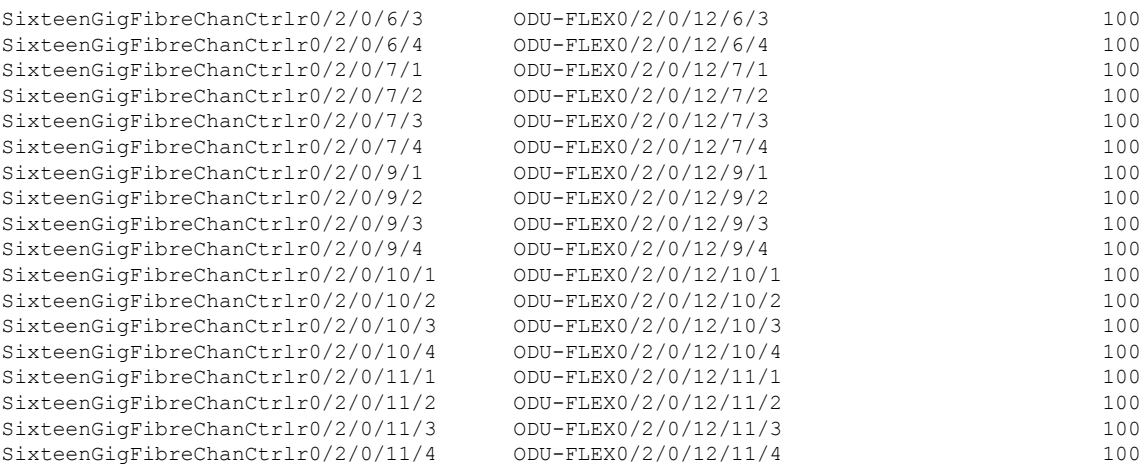

RP/0/RP0/CPU0:ios#

#### The following is a sample to configure 16G FC muxponder mode on slice 1 of the OTN-XP card:

RP/0/RP0/CPU0:ios#configure RP/0/RP0/CPU0:ios(config)#hw-module location 0/2 mxponder-slice 1 RP/0/RP0/CPU0:ios(config-hwmod-mxp)#trunk-rate 400G RP/0/RP0/CPU0:ios(config-hwmod-mxp)#client-port-rate 0 lane 1 client-type fc16 RP/0/RP0/CPU0:ios(config-hwmod-mxp)#client-port-rate 0 lane 2 client-type fc16 RP/0/RP0/CPU0:ios(config-hwmod-mxp)#client-port-rate 0 lane 3 client-type fc16 RP/0/RP0/CPU0:ios(config-hwmod-mxp)#client-port-rate 0 lane 4 client-type fc16 RP/0/RP0/CPU0:ios(config-hwmod-mxp)#client-port-rate 2 lane 1 client-type fc16 RP/0/RP0/CPU0:ios(config-hwmod-mxp)#client-port-rate 2 lane 2 client-type fc16 RP/0/RP0/CPU0:ios(config-hwmod-mxp)#client-port-rate 2 lane 3 client-type fc16 RP/0/RP0/CPU0:ios(config-hwmod-mxp)#client-port-rate 2 lane 4 client-type fc16 RP/0/RP0/CPU0:ios(config-hwmod-mxp)#client-port-rate 3 lane 1 client-type fc16 RP/0/RP0/CPU0:ios(config-hwmod-mxp)#client-port-rate 3 lane 2 client-type fc16 RP/0/RP0/CPU0:ios(config-hwmod-mxp)#client-port-rate 3 lane 3 client-type fc16 RP/0/RP0/CPU0:ios(config-hwmod-mxp)#client-port-rate 3 lane 4 client-type fc16 RP/0/RP0/CPU0:ios(config-hwmod-mxp)#client-port-rate 4 lane 1 client-type fc16 RP/0/RP0/CPU0:ios(config-hwmod-mxp)#client-port-rate 4 lane 2 client-type fc16 RP/0/RP0/CPU0:ios(config-hwmod-mxp)#client-port-rate 4 lane 3 client-type fc16 RP/0/RP0/CPU0:ios(config-hwmod-mxp)#client-port-rate 4 lane 4 client-type fc16 RP/0/RP0/CPU0:ios(config-hwmod-mxp)#client-port-rate 5 lane 1 client-type fc16 RP/0/RP0/CPU0:ios(config-hwmod-mxp)#client-port-rate 5 lane 2 client-type fc16 RP/0/RP0/CPU0:ios(config-hwmod-mxp)#client-port-rate 5 lane 3 client-type fc16 RP/0/RP0/CPU0:ios(config-hwmod-mxp)#client-port-rate 5 lane 4 client-type fc16 RP/0/RP0/CPU0:ios(config-hwmod-mxp)#client-port-rate 8 lane 1 client-type fc16 RP/0/RP0/CPU0:ios(config-hwmod-mxp)#client-port-rate 8 lane 2 client-type fc16 RP/0/RP0/CPU0:ios(config-hwmod-mxp)#client-port-rate 8 lane 3 client-type fc16 RP/0/RP0/CPU0:ios(config-hwmod-mxp)#client-port-rate 8 lane 4 client-type fc16 RP/0/RP0/CPU0:ios(config-hwmod-mxp)#commit Fri Feb 4 16:06:59.967 UTC RP/0/RP0/CPU0:ios(config-hwmod-mxp)#

#### The following is a sample to verify the 16G FC muxponder mode configured on slice 1 of the OTN-XP card:

RP/0/RP0/CPU0:ios#show hw-module location 0/2 mxponder-slice 1 Fri Feb 4 16:15:10.984 UTC Location: 0/2 Slice ID: 1<br>Client Bitch

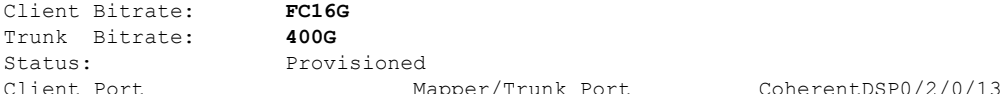

Ш

#### Traffic Split Percentage

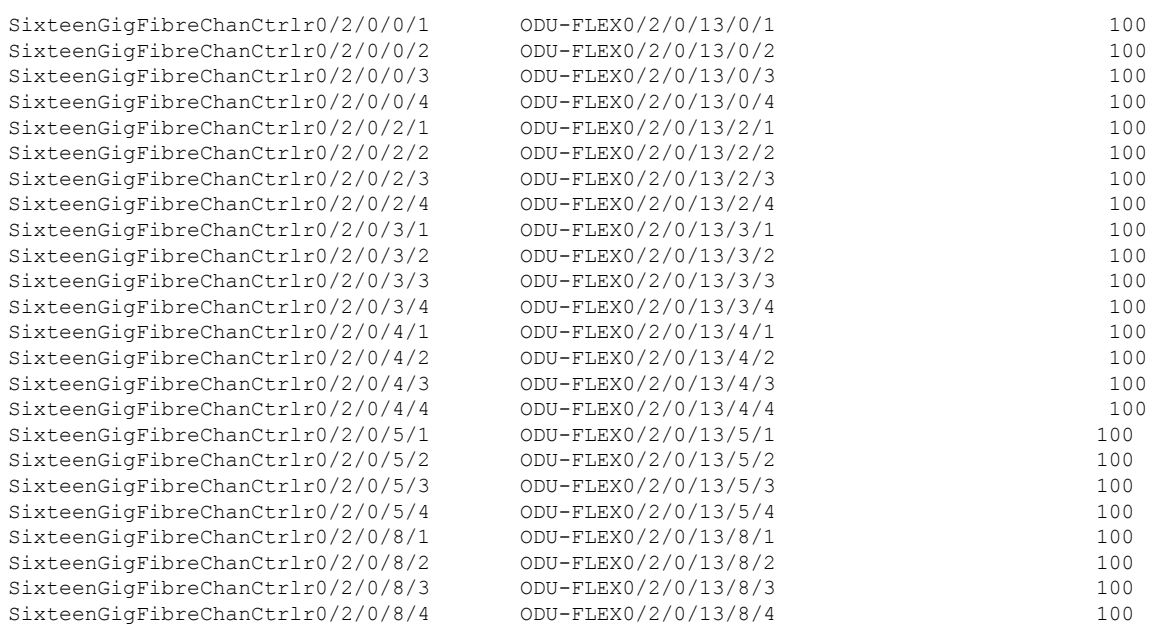

RP/0/RP0/CPU0:ios#

# **Configuring the OTN-XP Card in 32G FC Muxponder Mode**

You must configure the FC-MXP LC mode on the OTN-XP card before performing this configuration. See [Example:](#page-40-1) FC-MXP Mode, on page 31. **Note**

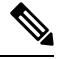

The Production Software Maintenance Updates (SMU) for the Cisco IOS-XR Release 7.7.1 (ncs1004-sysadmin-7.7.1.CSCwb01852.tar) is mandatory to configure the latest port configurations for the 32G FC muxponder mode. **Note**

To configure the OTN-XP card in 32G FC-MXP mode, use the following commands:

#### **configure**

**hw-module location** *location* **mxponder-slice** *mxponder-slice-number*

**trunk-rate 400G**

**client-port-rate** *client-port-number* **lane** *lane-number* **client-type fc32**

**commit**

#### **Example:**

The following is a sample to configure 32G FC muxponder mode on slice 0 of the OTN-XP card:

RP/0/RP0/CPU0:ios#configure Fri Feb 4 16:24:53.964 UTC RP/0/RP0/CPU0:ios(config)#

RP/0/RP0/CPU0:ios(config)#hw-module location 0/2 mxponder-slice 0 RP/0/RP0/CPU0:ios(config-hwmod-mxp)#trunk-rate 400G RP/0/RP0/CPU0:ios(config-hwmod-mxp)#client-port-rate 9 lane 1 client-type fc32 RP/0/RP0/CPU0:ios(config-hwmod-mxp)#client-port-rate 9 lane 2 client-type fc32 RP/0/RP0/CPU0:ios(config-hwmod-mxp)#client-port-rate 9 lane 3 client-type fc32 RP/0/RP0/CPU0:ios(config-hwmod-mxp)#client-port-rate 9 lane 4 client-type fc32 RP/0/RP0/CPU0:ios(config-hwmod-mxp)#client-port-rate 10 lane 1 client-type fc32 RP/0/RP0/CPU0:ios(config-hwmod-mxp)#client-port-rate 10 lane 2 client-type fc32 RP/0/RP0/CPU0:ios(config-hwmod-mxp)#client-port-rate 10 lane 3 client-type fc32 RP/0/RP0/CPU0:ios(config-hwmod-mxp)#client-port-rate 10 lane 4 client-type fc32 RP/0/RP0/CPU0:ios(config-hwmod-mxp)#client-port-rate 11 lane 1 client-type fc32 RP/0/RP0/CPU0:ios(config-hwmod-mxp)#client-port-rate 11 lane 2 client-type fc32 RP/0/RP0/CPU0:ios(config-hwmod-mxp)#client-port-rate 11 lane 3 client-type fc32 RP/0/RP0/CPU0:ios(config-hwmod-mxp)#client-port-rate 11 lane 4 client-type fc32 RP/0/RP0/CPU0:ios(config-hwmod-mxp)# RP/0/RP0/CPU0:ios(config-hwmod-mxp)#commit Fri Feb 4 16:26:46.550 UTC RP/0/RP0/CPU0:ios(config-hwmod-mxp)#

#### The following is a sample to verify the 32G FC muxponder mode configured on slice 0 of the OTN-XP card:

RP/0/RP0/CPU0:ios#show hw-module location 0/2 mxponder-slice 0 Fri Feb 4 16:31:37.494 UTC

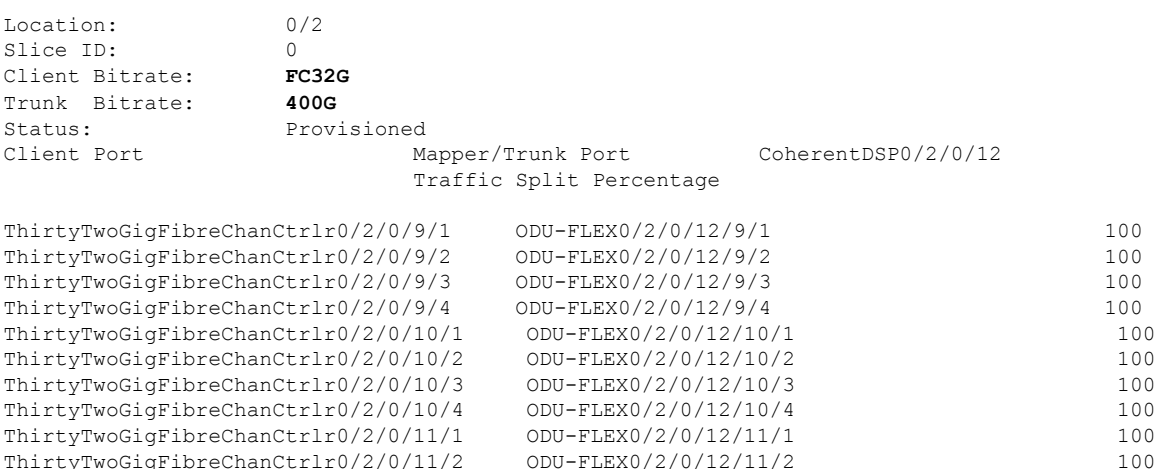

ThirtyTwoGigFibreChanCtrlr0/2/0/11/3 ODU-FLEX0/2/0/12/11/3 100 ThirtyTwoGigFibreChanCtrlr0/2/0/11/4 ODU-FLEX0/2/0/12/11/4 100

RP/0/RP0/CPU0:ios#

# **Supported Pluggables for OTN-XP Card**

#### **Table 5: Feature History**

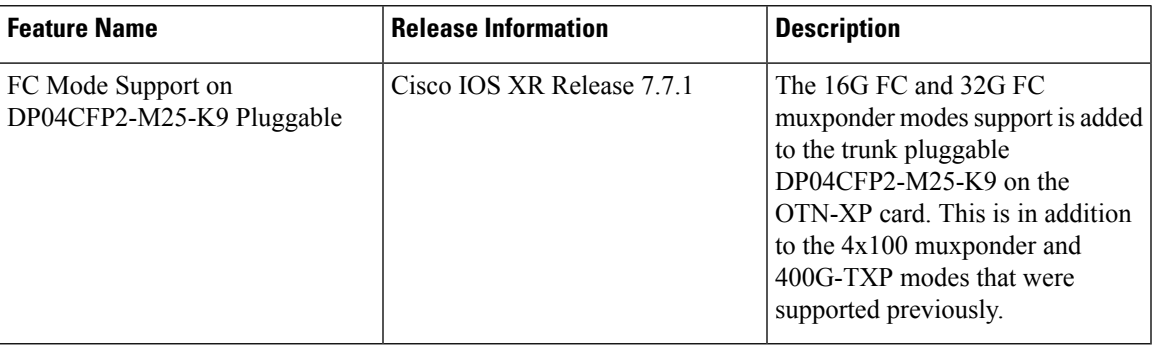

The OTN-XP card supports the following trunk and client pluggables:

#### **Trunk Pluggables**

- ONS-CFP2D-400G-C
- QDD-400G-ZRP-S
- CFP2-WDM-DETS-1HL
- DP04CFP2-M25-K9

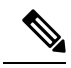

**Note**

• Starting from the Release 7.5.2, DP04CFP2-M25-K9 supports 4x100 muxponder and 400G-TXP modes.

• Starting from the Release 7.7.1, DP04CFP2-M25-K9 supports 16G FC and 32G FC muxponder modes.

### **Client Pluggables**

- QSFP-100G-LR4
- QSFP-100G-FR-S
- QSFP-100G-SR4-S
- QSFP-100G-CWDM4-S
- QSFP-100G-LR4-S
- QSFP-100G-AOC
- QSFP-100G-PSM4
- QSFP-100G-DR-S
- QSFP-4x10-MLR
- QSFP-40G-SR4=
- QDD-400G-FR4-S
- QDD-400G-DR4-S
- QDD-400G-LR8-S
- ONS-QC-16GFC-SW
- DS-SFP-4X32G-SW
- QSFP-100G-LR-S
- ONS-QSFP28-LR4

See Supported [Pluggables,](https://www.cisco.com/c/en/us/td/docs/optical/ncs1004/hardware/guide/b-ncs1004-hig/ncs1004-overview.html#Cisco_Concept.dita_a8f3d824-114e-4d51-955d-d10e6b2f1a7a) for the complete list of pluggables supported by NCS 1004.

# **Muxponder Configuration on OTN-XP Card**

The OTN-XP card has two trunk ports and 12 client ports. The muxponder configuration supports two slices, 0 and 1. You can configure mxponder-slice 0, mxponder-slice 1, or both. Each mxponder-slice supports 10 client interfaces.

From Release 7.3.1 onwards, the OTN-XP card supports two trunk ports for CFP2 DCO on port 12 and port 13, and 8 client ports. For configuration, see [Configuring](#page-59-0) the Muxponder Mode for 4x100G MXP, on page [50.](#page-59-0)

From Release 7.3.2 onwards, the OTN-XP card supports two trunk ports for QDD ZRP on port 9 and port 11, and 8 client ports. For configuration, see Configuring the Muxponder Mode for [4x100GE-MXP-DD,](#page-88-0) on [page](#page-88-0) 79.

From Release 7.5.1 onwards, the OTN-XP card supports two trunk ports for QDD ZRP on port 9 and port 11, and the supported operating modes are 400G-TXP-DD, 3X100GE MXP, and 2X100GE MXP. For configuration, see Configuring the Transponder Mode for [400GE-TXP-DD,](#page-96-0) on page 87. The client rates 2x100GE and 3x100G are supported as part of the 4x100GE-MXP-DD mode. For configurations, see Configuring the Muxponder Mode for [2x100GE-MXP-DD,](#page-90-0) on page 81 and [Configuring](#page-93-0) the Muxponder Mode for [3x100GE-MXP-DD,](#page-93-0) on page 84.

#### **Table 6: Feature History**

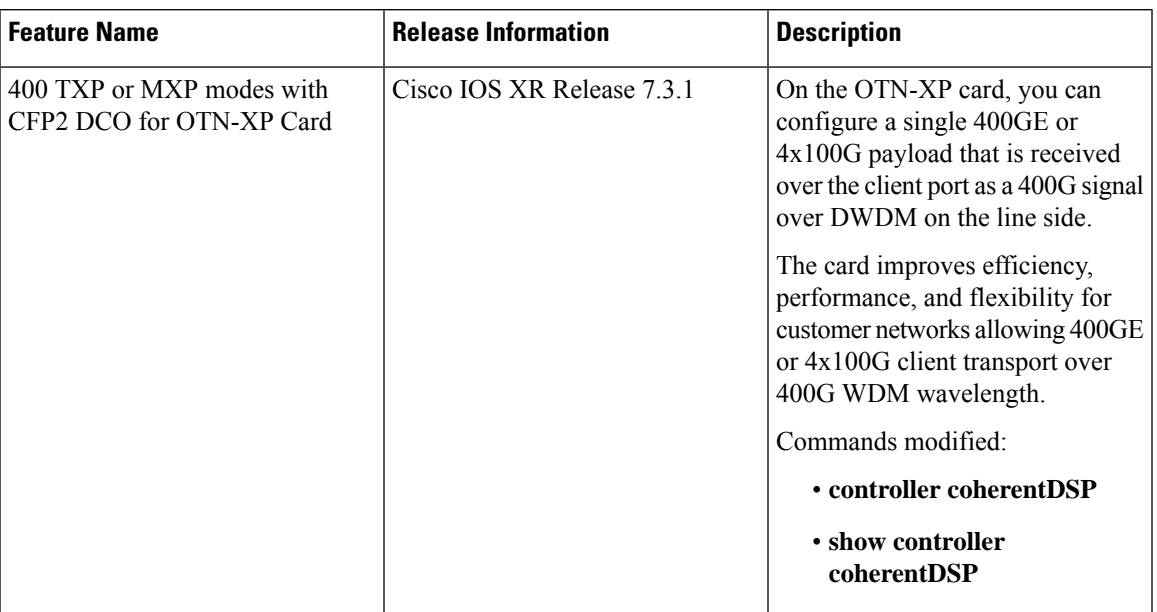

### **Table 7: Hardware Module Configuration with Client to Trunk Mapping**

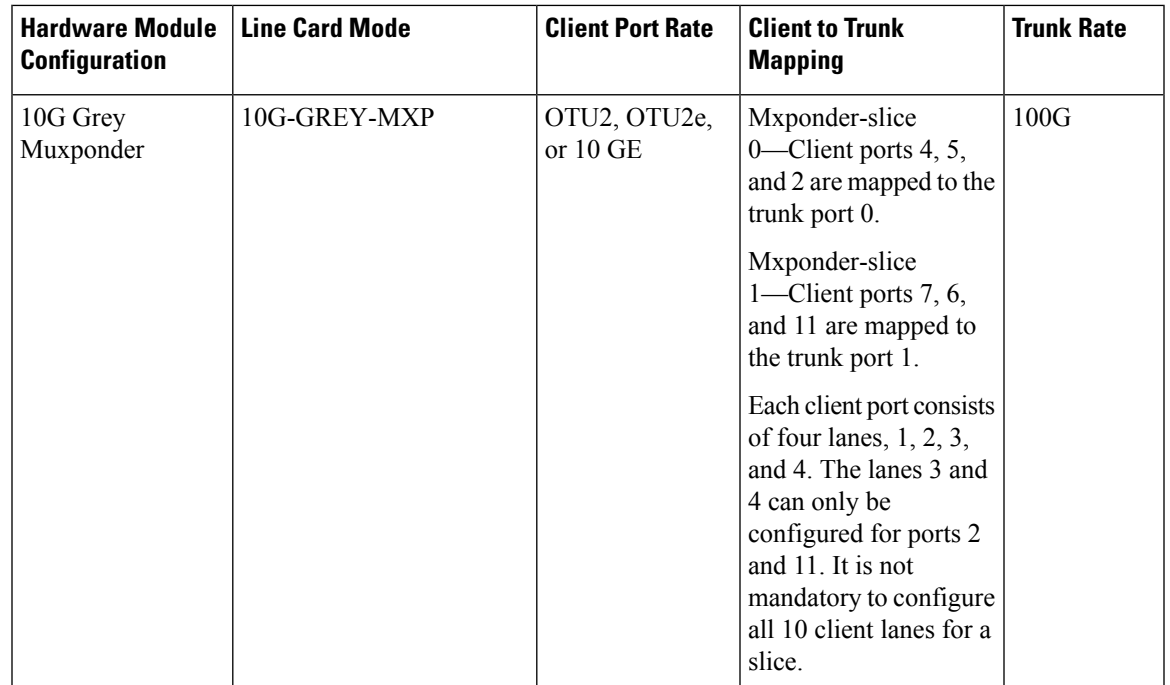

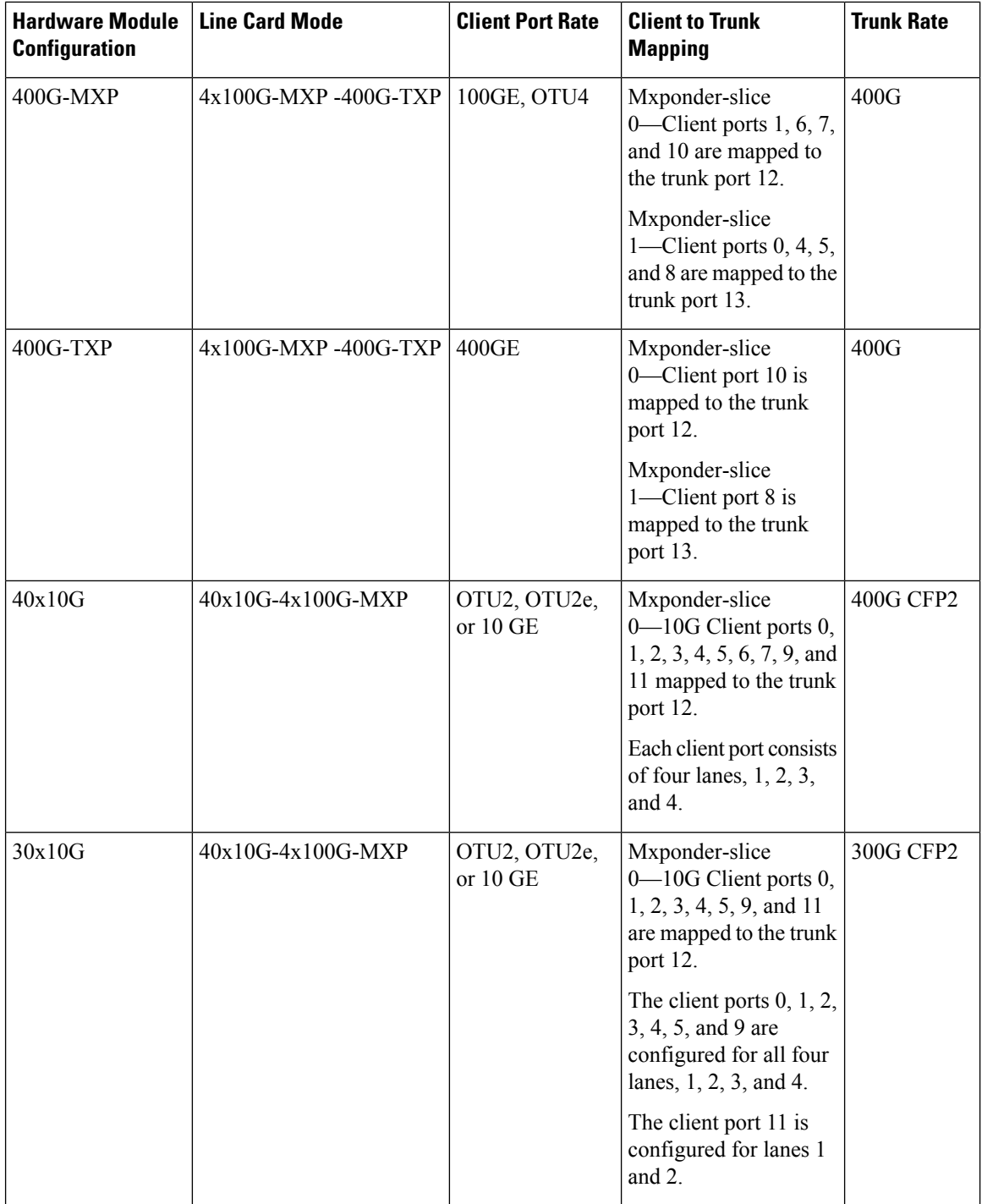

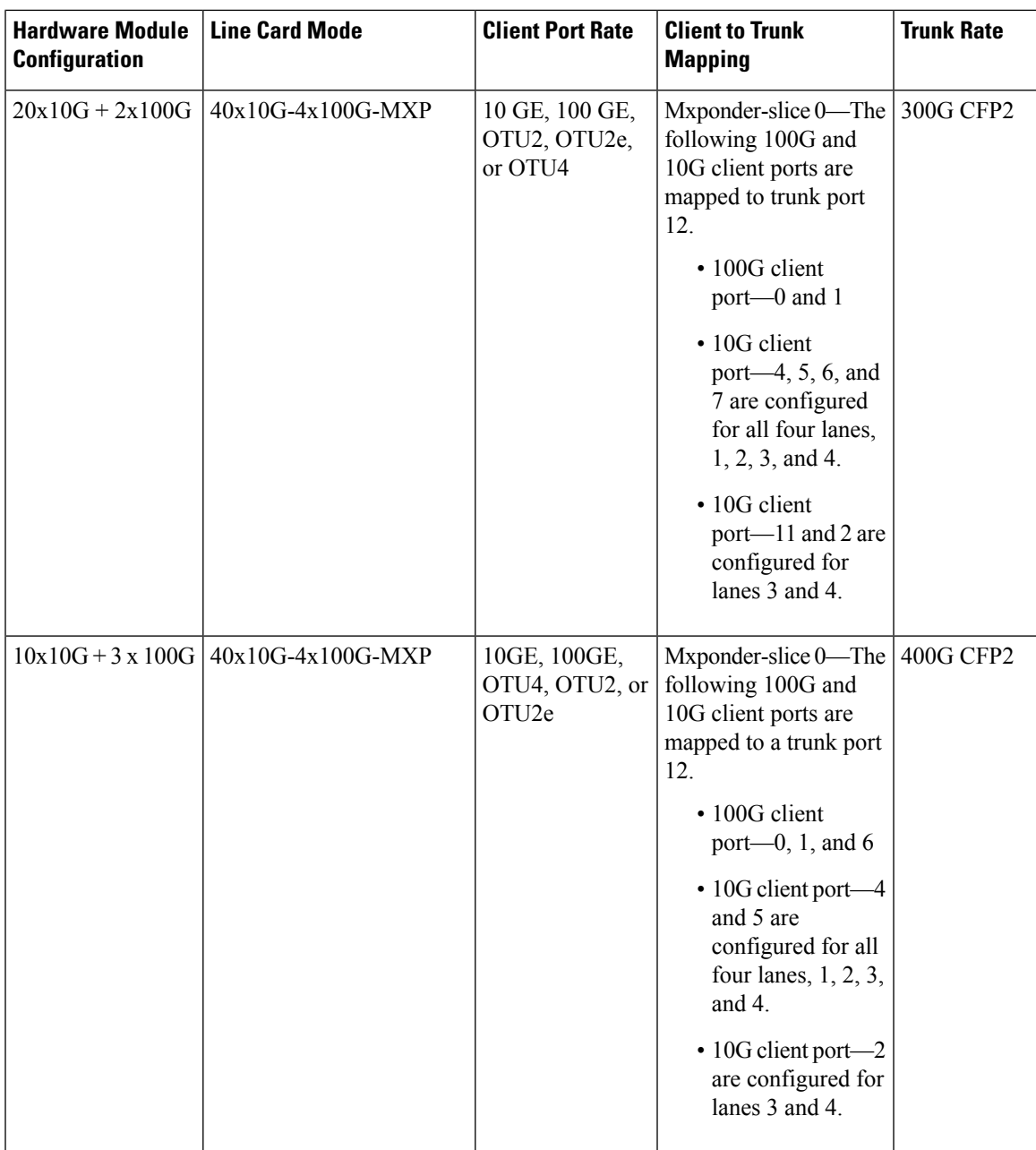

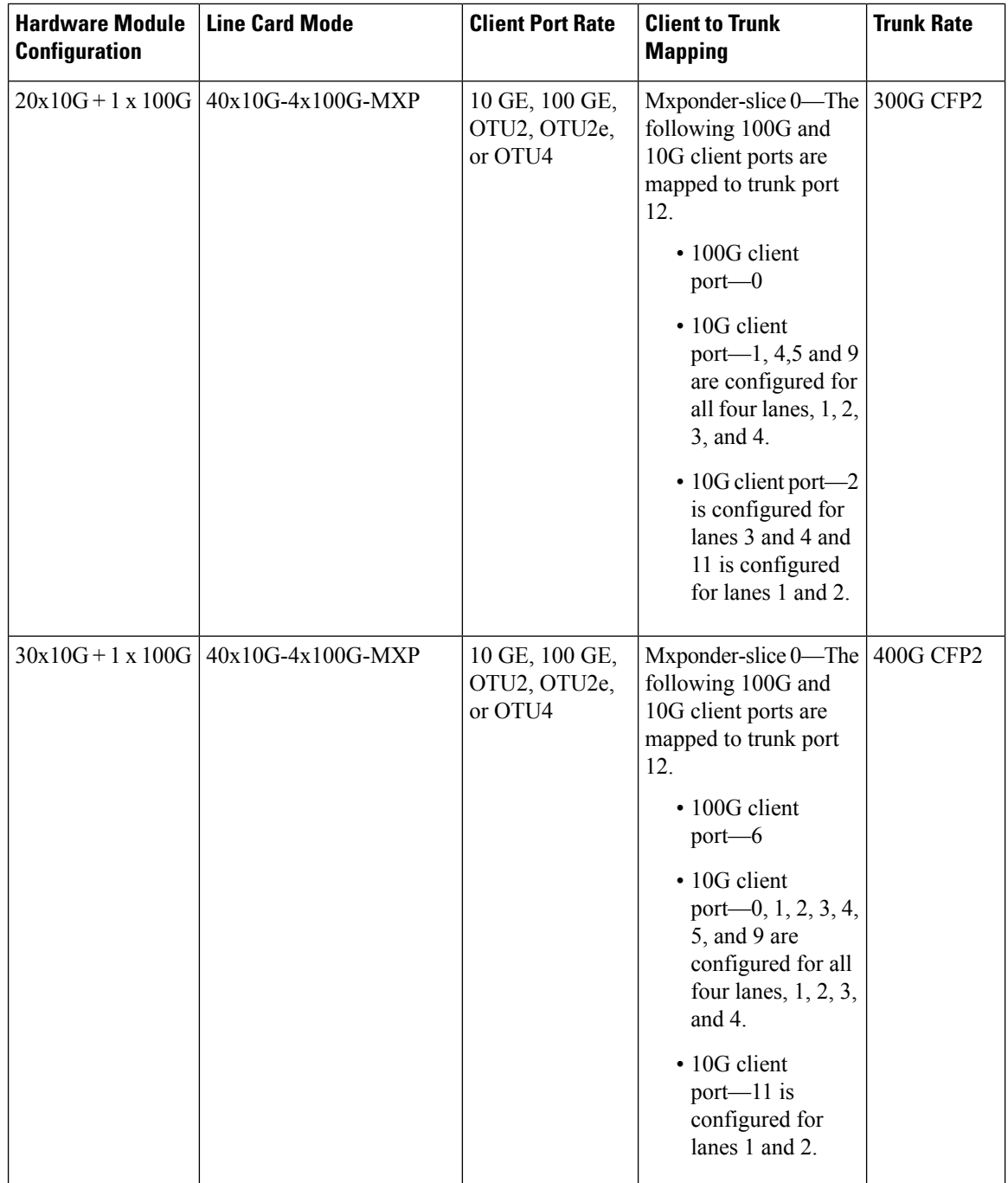

 $\mathbf l$ 

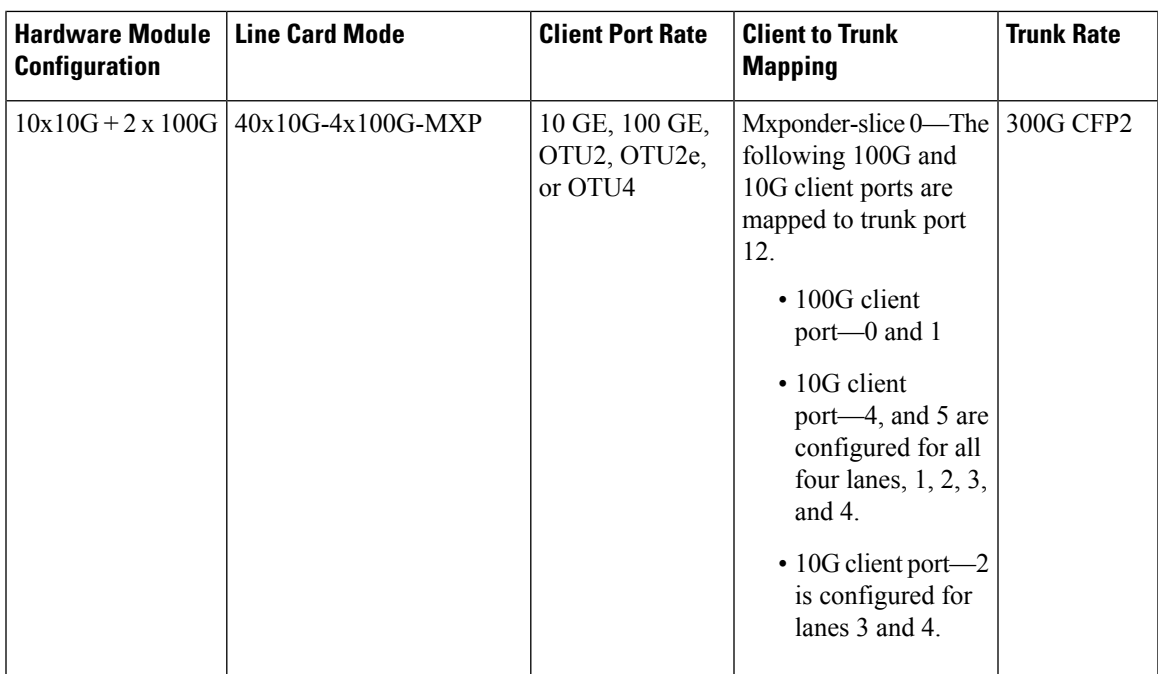

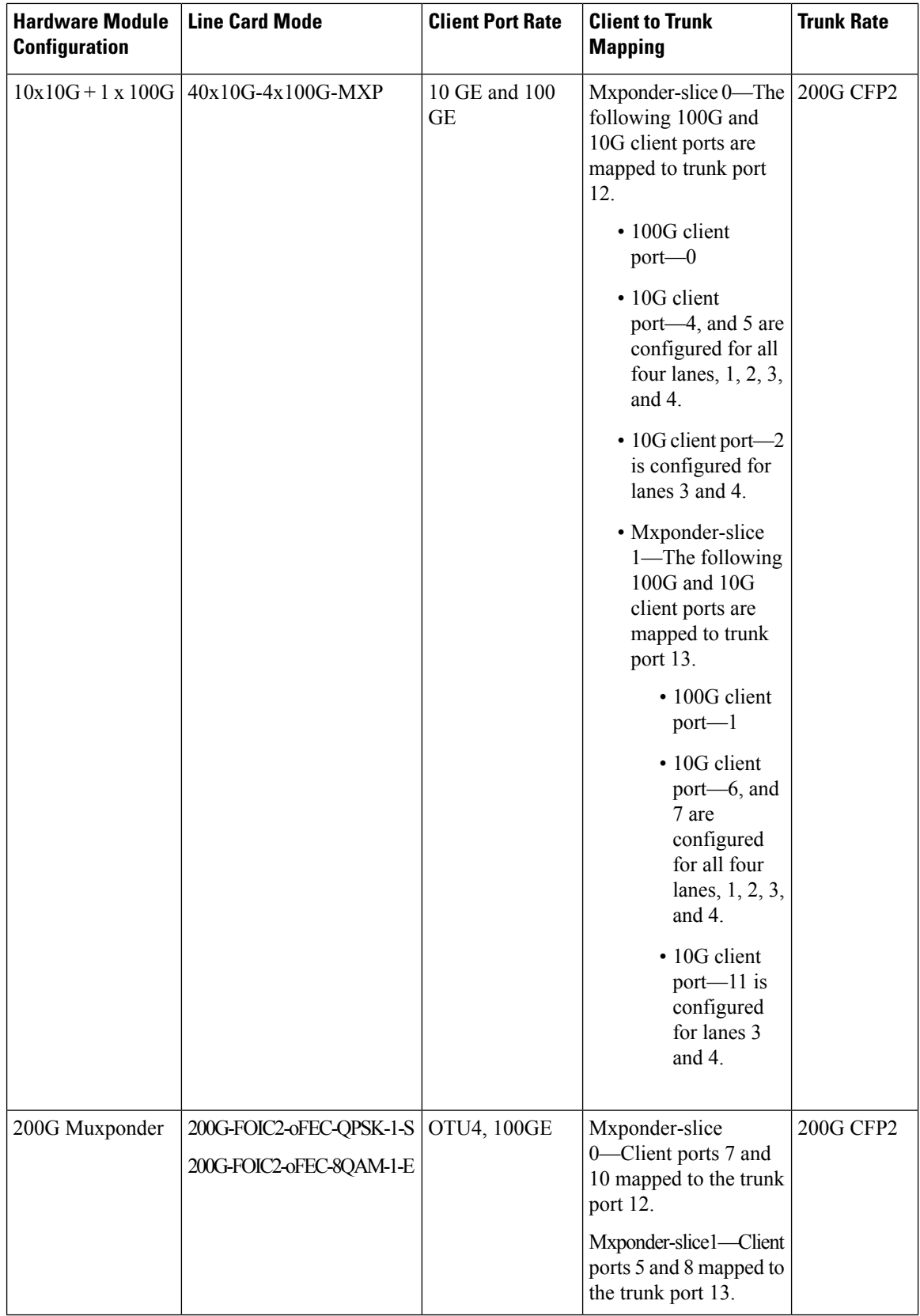

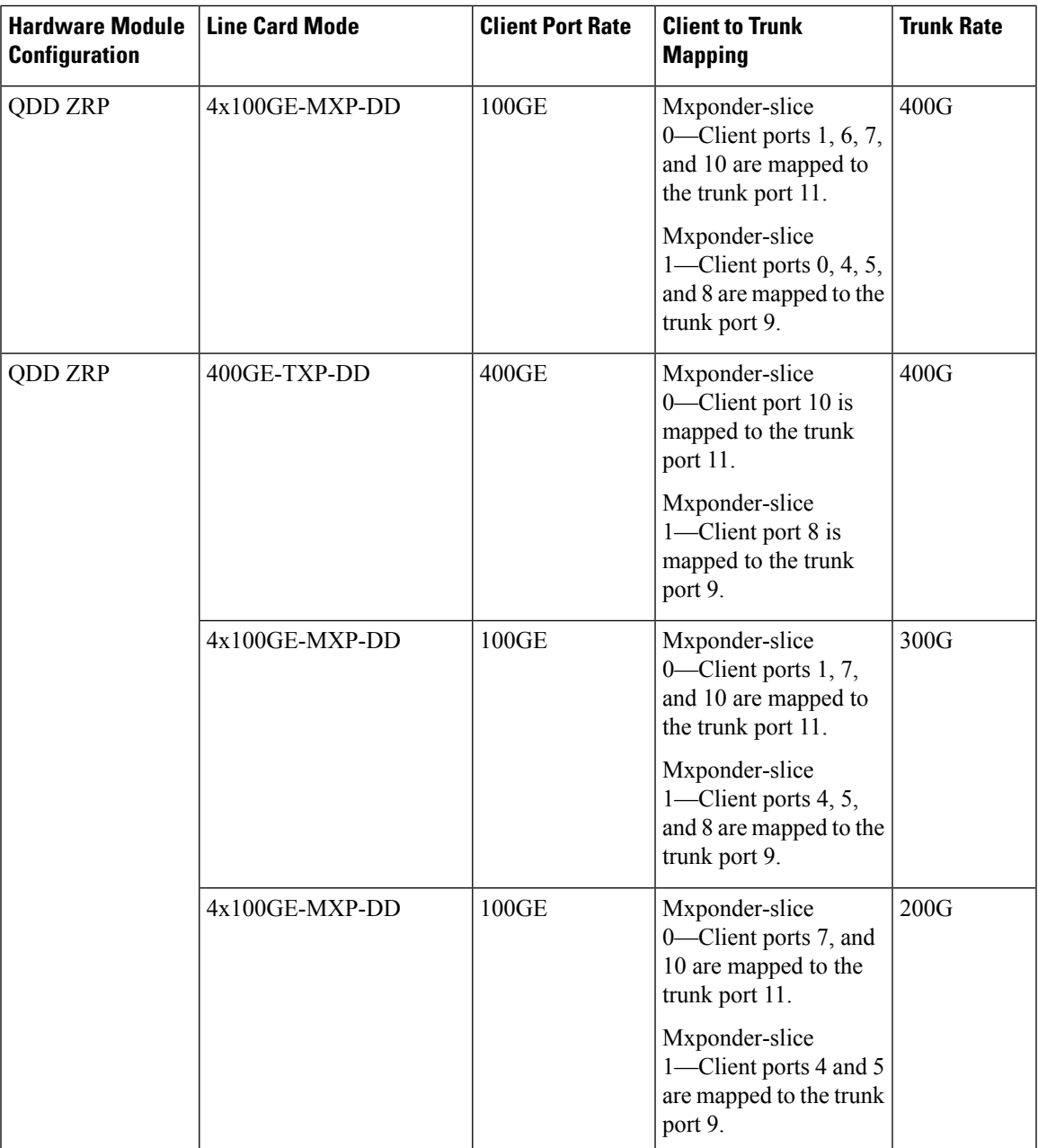

### **QDD ZRP Limitations**

- Hold of timer and Idle insertion are not supported on 400GE Client for 400G-TXP mode.
- Local Fault and Remote Fault ethernet alarms are not supported on 400GE Client for 400G-TXP mode.
- Far-end PM counters on Coherent DSP controllers are not supported for 400G-TXP and 4x100G MXP modes.
- QDD ZRP alarms appear with *Flexo* label due to absence of a separate ZRP layer.

## **Configuring the Muxponder Mode for 10G Grey Muxponder**

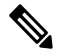

The LC mode must be configured to 10G-GREY-MXP on the OTN-XP card before you perform this configuration. **Note**

To configure the OTN-XP card in the muxponder mode, use the following commands:

#### **configure**

**hw-module location** *location* **mxponder-slice** *mxponder-slice-number*

**trunk-rate 100G**

**client-port-rate** *client-port-number* **lane** *lane-number* **client-type { 10GE | OTU2 | OTU2e}**

**commit**

#### **Example**

The following is a sample in which the OTN-XP card is configured with mixed client rates in the mxponder-slice 0 mode.

```
RP/0/RP0/CPU0:ios#config
Tue Apr 21 09:21:44.460 UTC
RP/0/RP0/CPU0:ios(config)#hw-module location 0/1 mxponder-slice 0
RP/0/RP0/CPU0:ios(config-hwmod-mxp)#trunk-rate 100G
RP/0/RP0/CPU0:ios(config-hwmod-mxp)#client-port-rate 2 lane 3 client-type OTU2
RP/0/RP0/CPU0:ios(config-hwmod-mxp)#client-port-rate 2 lane 4 client-type OTU2
RP/0/RP0/CPU0:ios(config-hwmod-mxp)#client-port-rate 4 lane 1 client-type 10GE
RP/0/RP0/CPU0:ios(config-hwmod-mxp)#commit
```
#### **Verifying the Muxponder Configuration**

The following is a sample to verify the muxponder configuration in the OTN-XP card.

RP/0/RP0/CPU0:ios#show hw-module location 0/1 mxponder Tue Apr 21 09:26:12.308 UTC

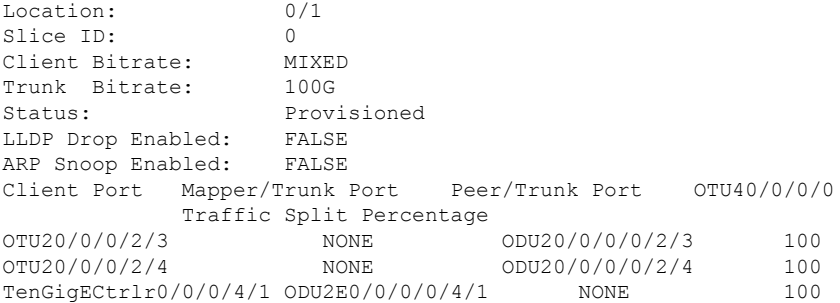

# **Configuring DAC Rate for 400G Muxponder Modes**

#### **Table 8: Feature History**

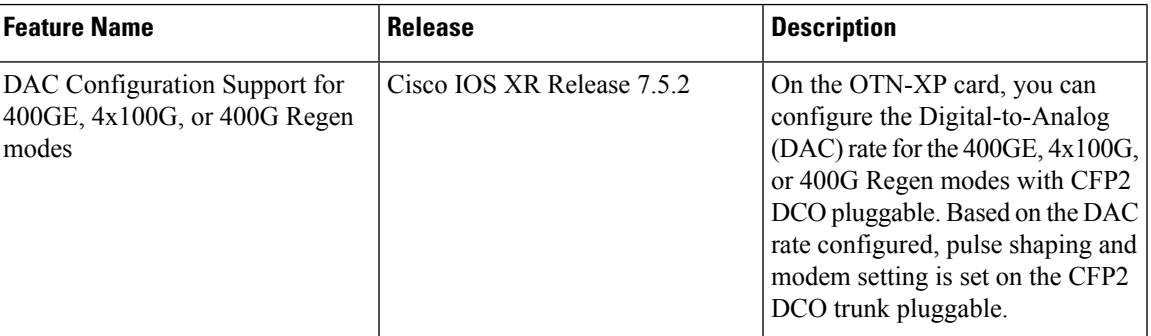

From Release 7.5.2 onwards, you can configure DAC rate to set the bookended mode for the 400GE, 4x100G, or 400G Regen modes on the OTN-XP card.

### **DAC Supported Modes**

The following operating modes are supported on the CFP2 coherent pluggable module for the OTN-XP card:

#### **Table 9: DAC Supported Modes**

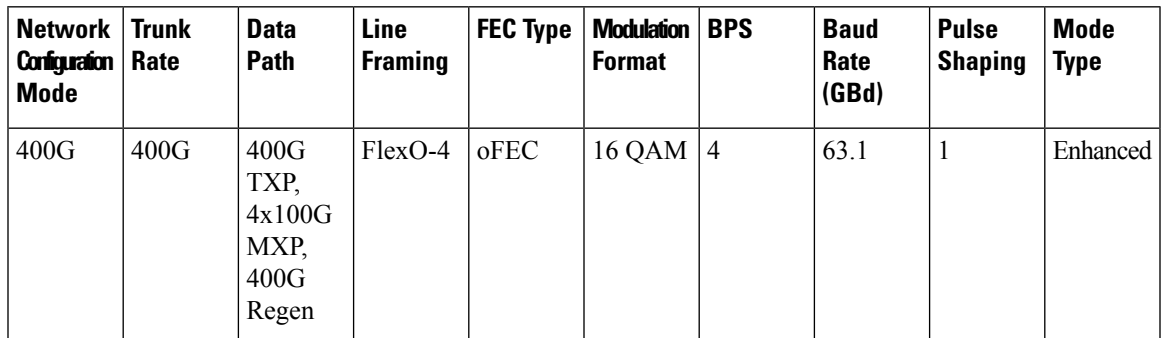

The following table provides the pulse shaping and modem setting values for the respective DAC rates.

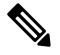

**Note** The default pulse shaping is *1.5* and mode type is *Standard* for the supported modes.

#### **Table 10: DAC Rate**

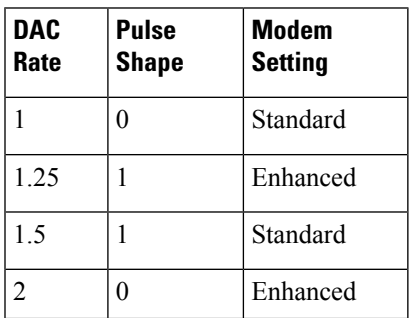

To configure the DAC rate for OTN-XP card in the 400G TXP, 4x100G MXP, and 400G Regen modes, use the following commands:

#### **configure**

**controller optics** *Rack/Slot/Instance/Port* **dac-rate** 1x1.25

**commit**

The following is a sample in which DAC rate is configured.

```
RP/0/RP0/CPU0:ios(config)#
RP/0/RP0/CPU0:ios(config)#controller optics 0/0/0/12 dac-Rate 1x1.25
RP/0/RP0/CPU0:ios(config-Optics)#commit
```
#### **Verifying the DAC Rate Configuration**

The following is a sample to verify the DAC rate configuration for the 400G TXP, 4x100G MXP, and 400G Regen modes in the OTN-XP card.

```
RP/0/RP0/CPU0:ios#show controllers optics 0/2/0/12
Wed Apr 13 15:00:10.044 UTC
Controller State: Up
Transport Admin State: In Service
Laser State: On
LED State: Red
DAC RATE: 1x1.25
Configured DAC RATE: 1x1.25
```
## <span id="page-59-0"></span>**Configuring the Muxponder Mode for 4x100G MXP**

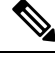

The LC mode must be configured to 4x100G-MXP-400G-TXP on the OTN-XP card before you perform this configuration. See [Configuring](#page-35-0) the LC Mode, on page 26. **Note**

To configure the OTN-XP card in the 4x100 muxponder mode, use the following commands:

**configure**

**hw-module location** *location* **mxponder-slice** *mxponder-slice-number*

**trunk-rate 400G**

**client-port-rate** *client-port-number* **client-type {100GE | OTU4}**

**commit**

#### **Example**

The following is a sample in which the OTN-XP card is configured with 400G trunk rate on the mxponder-slice 0 mode.

```
RP/0/RP0/CPU0:ios#config
Tue Apr 21 09:21:44.460 UTC
RP/0/RP0/CPU0:ios(config)#hw-module location 0/2 mxponder-slice 0
```

```
RP/0/RP0/CPU0:ios(config-hwmod-mxp)#trunk-rate 400G
RP/0/RP0/CPU0:ios(config-hwmod-mxp)#client-port-rate 1 client-type 100GE
RP/0/RP0/CPU0:ios(config-hwmod-mxp)#commit
```
The following is a sample in which the OTN-XP card is configured with 400G trunk rate on the mxponder-slice 1 mode.

```
RP/0/RP0/CPU0:ios#config
Tue Apr 21 09:21:44.460 UTC
RP/0/RP0/CPU0:ios(config)#hw-module location 0/2 mxponder-slice 1
RP/0/RP0/CPU0:ios(config-hwmod-mxp)#trunk-rate 400G
RP/0/RP0/CPU0:ios(config-hwmod-mxp)#client-port-rate 8 client-type OTU4
RP/0/RP0/CPU0:ios(config-hwmod-mxp)#commit
```
#### **Verifying the Muxponder Configuration**

The following is a sample to verify the muxponder configuration in the OTN-XP card.

```
RP/0/RP0/CPU0:ios#show hw-module location 0/1 mxponder
Mon Nov 30 01:32:57.338 UTC
Location: 0/1
Slice ID: 0
Client Bitrate: 100GE
Trunk Bitrate: 400G
Status: Provisioned
LLDP Drop Enabled: FALSE
ARP Snoop Enabled: FALSE
Client Port Mapper/Trunk Port CoherentDSP0/1/0/12
Traffic Split Percentage
HundredGigECtrlr0/1/0/1 ODU40/1/0/12/1 100
Location: 0/1
Slice ID: 1
Client Bitrate: OTU4
Trunk Bitrate: 400G
Status: Provisioned
Client Port Peer/Trunk Port CoherentDSP0/1/0/13
Traffic Split Percentage
```

```
OTU40/1/0/8 ODUC40/1/0/13 100
```
# **Configuring the Muxponder Mode for 400G TXP**

```
Note
```
The LC mode must be configured to 4x100G-MXP-400G-TXP on the OTN-XP card before you perform this configuration.

To configure the OTN-XP card in the 400G TXP mode, use the following commands:

**configure**

**hw-module location** *location* **mxponder-slice** *mxponder-slice-number*

**trunk-rate 400G**

**client-port-rate** *client-port-number* **client-type 400GE**

#### **commit**

#### **Example**

The following is a sample in which the OTN-XP card is configured with 400G trunk rate on the mxponder-slice 0 mode.

```
RP/0/RP0/CPU0:ios#config
Tue Apr 21 09:21:44.460 UTC
RP/0/RP0/CPU0:ios(config)#hw-module location 0/2 mxponder-slice 0
RP/0/RP0/CPU0:ios(config-hwmod-mxp)#trunk-rate 400G
RP/0/RP0/CPU0:ios(config-hwmod-mxp)#client-port-rate 10 client-type 400GE
RP/0/RP0/CPU0:ios(config-hwmod-mxp)#commit
```
The following is a sample in which the OTN-XP card is configured with 400G trunk rate on the mxponder-slice 1 mode.

```
RP/0/RP0/CPU0:ios#config
Tue Apr 21 09:21:44.460 UTC
RP/0/RP0/CPU0:ios(config)#hw-module location 0/2 mxponder-slice 1
RP/0/RP0/CPU0:ios(config-hwmod-mxp)#trunk-rate 400G
RP/0/RP0/CPU0:ios(config-hwmod-mxp)#client-port-rate 8 client-type 400GE
RP/0/RP0/CPU0:ios(config-hwmod-mxp)#commit
```
#### **Verifying the Muxponder Configuration**

The following is a sample to verify the muxponder configuration in the OTN-XP card.

```
RP/0/RP0/CPU0:ios#show hw-module location 0/1 mxponder
Mon Nov 30 01:36:14.514 UTC
Location: 0/1
Slice ID: 0
Client Bitrate: 400GE
Trunk Bitrate: 400G
Status: Provisioned
LLDP Drop Enabled: FALSE
ARP Snoop Enabled: FALSE
Client Port Mapper/Trunk Port CoherentDSP0/1/0/12
Traffic Split Percentage
FourHundredGigECtrlr0/1/0/10 ODU-FLEX0/1/0/12/10 100
Location: 0/1
Slice ID: 1
Client Bitrate: 400GE
Trunk Bitrate: 400G
Status: Provisioned
LLDP Drop Enabled: FALSE
ARP Snoop Enabled: FALSE
```

```
FourHundredGigECtrlr0/1/0/8 ODU-FLEX0/1/0/13/8 100
```
Client Port Mapper/Trunk Port CoherentDSP0/1/0/13

# **Static TPN and TS Allocation for TXP-MXP-Grey Muxponder Modes**

Traffic Split Percentage

The OTN-XP card uses the following mapping of tributary port numbers, tributary slots, and clients for the various TXP and MXP configurations.

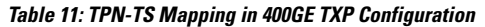

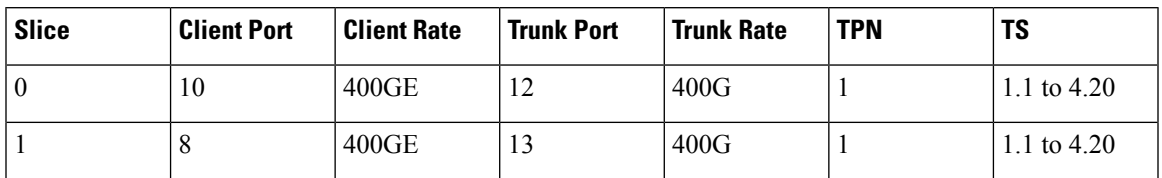

**Table 12: TPN-TS Mapping in 4 X 100G MXP Configuration**

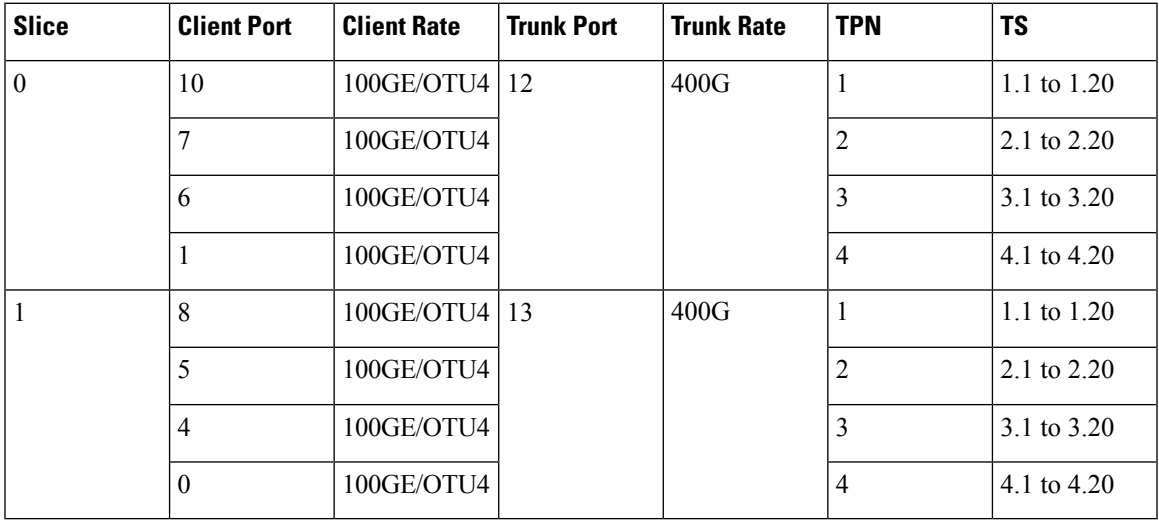

**Table 13: TPN-TS Mapping in 10 X 10G Grey Muxponder Configuration**

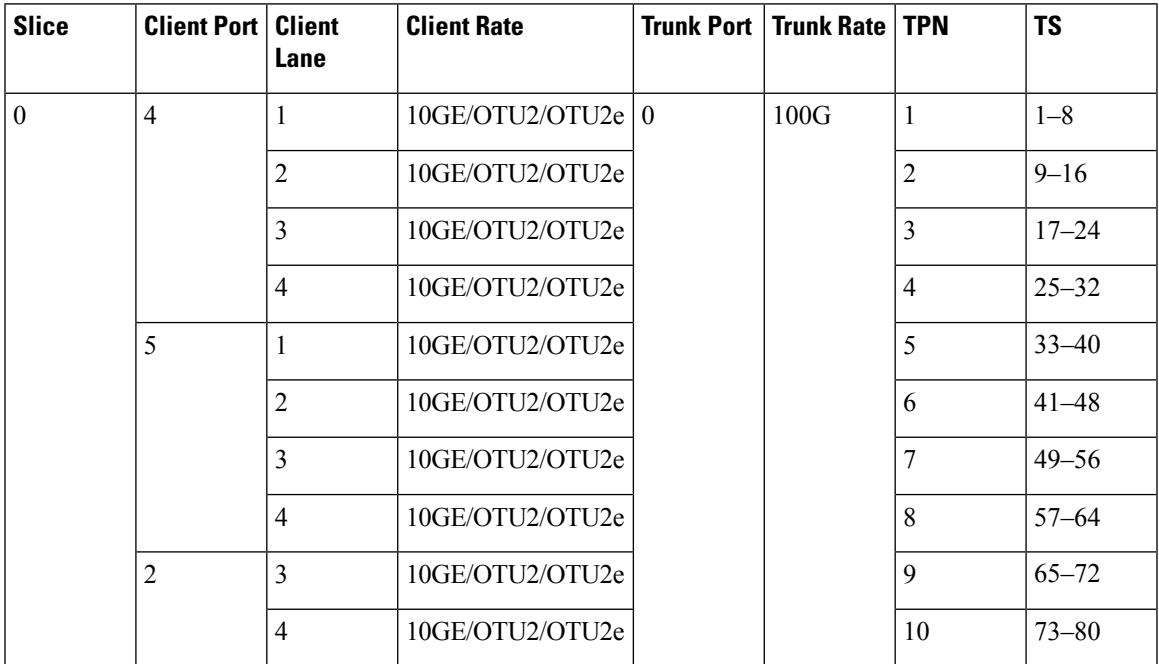

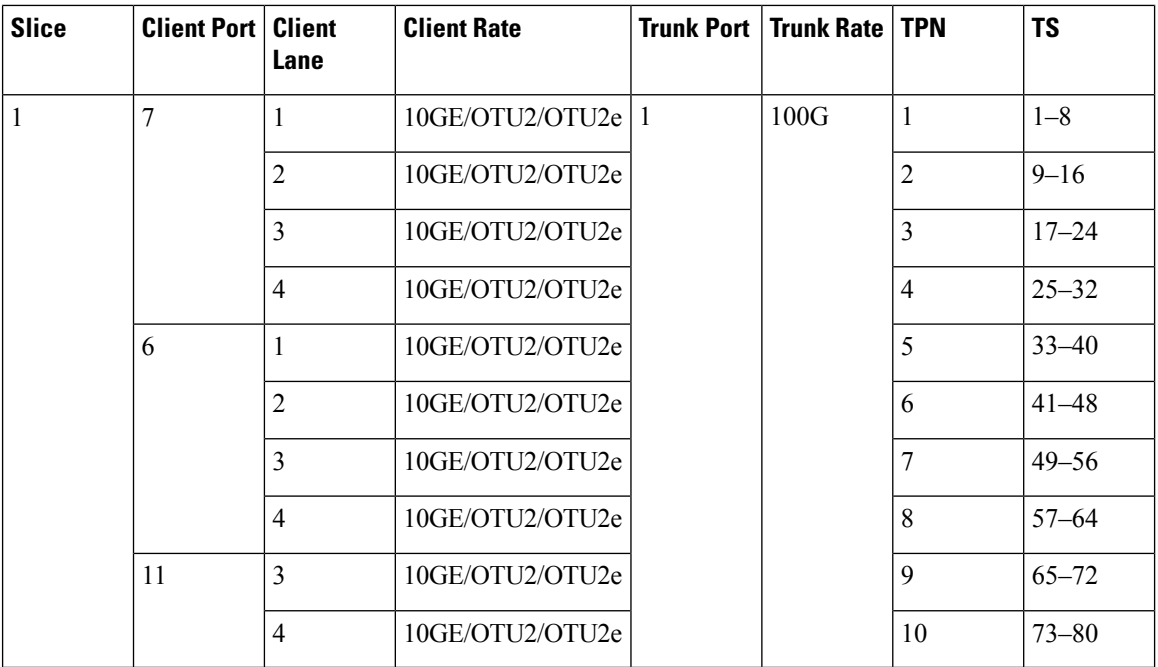

### **Configuring the Muxponder Mode for 40x10G Muxponder**

To configure the OTN-XP card in the 40x10G muxponder mode, use the following commands:

**configure**

**hw-module location** *location* **mxponder-slice** *mxponder-slice-number*

**trunk-rate 400G**

**client-port-rate** *client-port-number* **lane** *lane-number* **client-type {10GE | OTU2 | OTU2E**

**commit**

#### **Example**

The following is a sample in which the OTN-XP card is configured with 400G trunk rate on the mxponder-slice 0 mode.

```
RP/0/RP0/CPU0:ios#config
Tue Apr 21 09:21:44.460 UTC
RP/0/RP0/CPU0:ios(config)#hw-module location 0/3 mxponder-slice 0
RP/0/RP0/CPU0:ios(config-hwmod-mxp)#trunk-rate 400G
RP/0/RP0/CPU0:ios(config-hwmod-mxp)#client-port-rate 0 lane 1 client-type 10GE
RP/0/RP0/CPU0:ios(config-hwmod-mxp)#client-port-rate 0 lane 2 client-type 10GE
RP/0/RP0/CPU0:ios(config-hwmod-mxp)#client-port-rate 0 lane 3 client-type 10GE
RP/0/RP0/CPU0:ios(config-hwmod-mxp)#client-port-rate 0 lane 4 client-type 10GE
RP/0/RP0/CPU0:ios(config-hwmod-mxp)#client-port-rate 1 lane 1 client-type 10GE
RP/0/RP0/CPU0:ios(config-hwmod-mxp)#client-port-rate 1 lane 2 client-type 10GE
RP/0/RP0/CPU0:ios(config-hwmod-mxp)#client-port-rate 1 lane 3 client-type 10GE
RP/0/RP0/CPU0:ios(config-hwmod-mxp)#client-port-rate 1 lane 4 client-type 10GE
RP/0/RP0/CPU0:ios(config-hwmod-mxp)#client-port-rate 2 lane 1 client-type 10GE
RP/0/RP0/CPU0:ios(config-hwmod-mxp)#client-port-rate 2 lane 2 client-type 10GE
RP/0/RP0/CPU0:ios(config-hwmod-mxp)#client-port-rate 2 lane 3 client-type 10GE
RP/0/RP0/CPU0:ios(config-hwmod-mxp)#client-port-rate 2 lane 4 client-type 10GE
RP/0/RP0/CPU0:ios(config-hwmod-mxp)#client-port-rate 3 lane 1 client-type 10GE
```

```
RP/0/RP0/CPU0:ios(config-hwmod-mxp)#client-port-rate 3 lane 2 client-type 10GE
RP/0/RP0/CPU0:ios(config-hwmod-mxp)#client-port-rate 3 lane 3 client-type 10GE
RP/0/RP0/CPU0:ios(config-hwmod-mxp)#client-port-rate 3 lane 4 client-type 10GE
RP/0/RP0/CPU0:ios(config-hwmod-mxp)#client-port-rate 4 lane 1 client-type 10GE
RP/0/RP0/CPU0:ios(config-hwmod-mxp)#client-port-rate 4 lane 2 client-type 10GE
RP/0/RP0/CPU0:ios(config-hwmod-mxp)#client-port-rate 4 lane 3 client-type 10GE
RP/0/RP0/CPU0:ios(config-hwmod-mxp)#client-port-rate 4 lane 4 client-type 10GE
RP/0/RP0/CPU0:ios(config-hwmod-mxp)#client-port-rate 5 lane 1 client-type 10GE
RP/0/RP0/CPU0:ios(config-hwmod-mxp)#client-port-rate 5 lane 2 client-type 10GE
RP/0/RP0/CPU0:ios(config-hwmod-mxp)#client-port-rate 5 lane 3 client-type 10GE
RP/0/RP0/CPU0:ios(config-hwmod-mxp)#client-port-rate 5 lane 4 client-type 10GE
RP/0/RP0/CPU0:ios(config-hwmod-mxp)#client-port-rate 6 lane 1 client-type 10GE
RP/0/RP0/CPU0:ios(config-hwmod-mxp)#client-port-rate 6 lane 2 client-type 10GE
RP/0/RP0/CPU0:ios(config-hwmod-mxp)#client-port-rate 6 lane 3 client-type 10GE
RP/0/RP0/CPU0:ios(config-hwmod-mxp)#client-port-rate 6 lane 4 client-type 10GE
RP/0/RP0/CPU0:ios(config-hwmod-mxp)#client-port-rate 7 lane 1 client-type 10GE
RP/0/RP0/CPU0:ios(config-hwmod-mxp)#client-port-rate 7 lane 2 client-type 10GE
RP/0/RP0/CPU0:ios(config-hwmod-mxp)#client-port-rate 7 lane 3 client-type 10GE
RP/0/RP0/CPU0:ios(config-hwmod-mxp)#client-port-rate 7 lane 4 client-type 10GE
RP/0/RP0/CPU0:ios(config-hwmod-mxp)#client-port-rate 9 lane 1 client-type 10GE
RP/0/RP0/CPU0:ios(config-hwmod-mxp)#client-port-rate 9 lane 2 client-type 10GE
RP/0/RP0/CPU0:ios(config-hwmod-mxp)#client-port-rate 9 lane 3 client-type 10GE
RP/0/RP0/CPU0:ios(config-hwmod-mxp)#client-port-rate 9 lane 4 client-type 10GE
RP/0/RP0/CPU0:ios(config-hwmod-mxp)#client-port-rate 11 lane 1 client-type 10GE
RP/0/RP0/CPU0:ios(config-hwmod-mxp)#client-port-rate 11 lane 2 client-type 10GE
RP/0/RP0/CPU0:ios(config-hwmod-mxp)#client-port-rate 11 lane 3 client-type 10GE
RP/0/RP0/CPU0:ios(config-hwmod-mxp)#client-port-rate 11 lane 4 client-type 10GE
RP/0/RP0/CPU0:ios(config-hwmod-mxp)#commit
```
#### **Verifying the Muxponder Configuration**

RP/0/RP0/CPU0:ios#**show hw-module location 0/3 mxponder**

The following is a sample to verify the 40x10G muxponder configuration in the OTN-XP card.

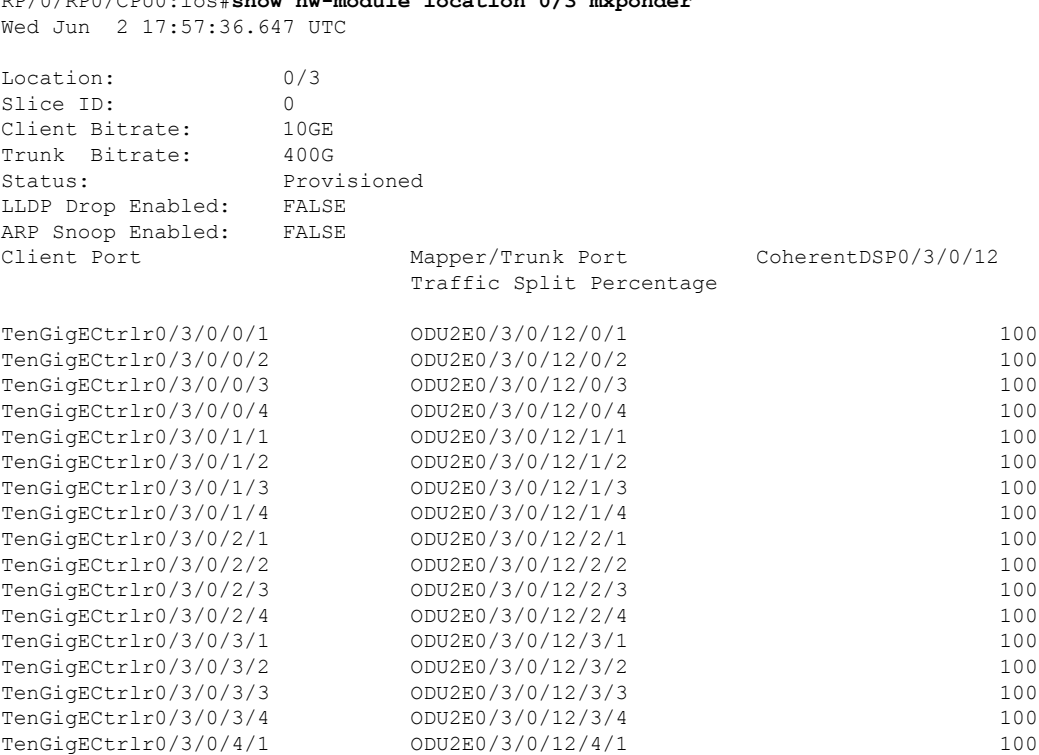

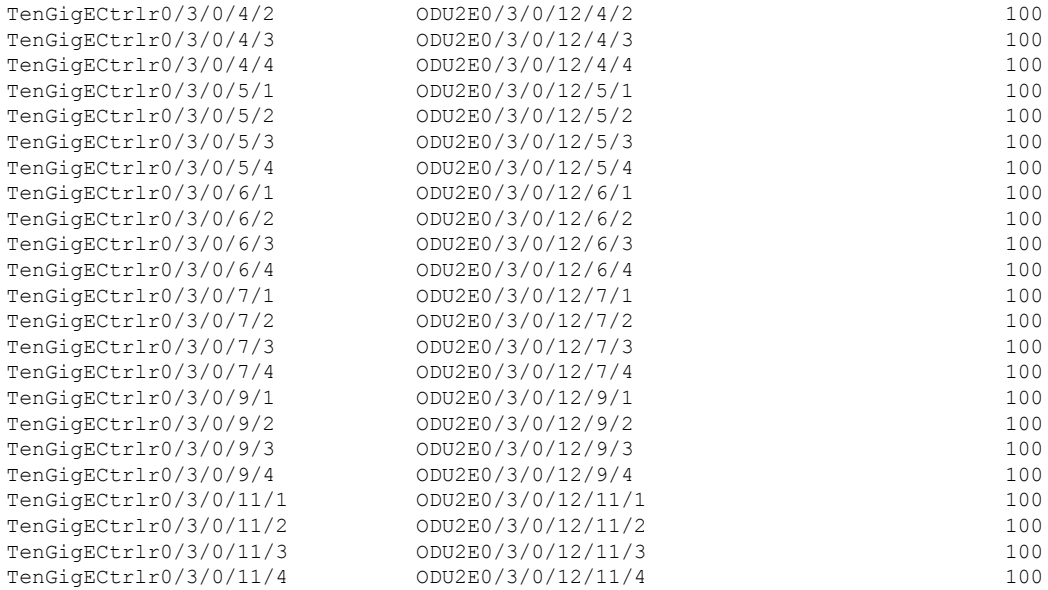

## **Configuring the Muxponder Mode for 30x10G**

To configure the OTN-XP card in the 30x10G muxponder mode, use the following commands:

**configure**

**hw-module location** *location* **mxponder-slice** *mxponder-slice-number*

**trunk-rate 300G**

**client-port-rate** *client-port-number* **lane** *lane-number* **client-type {10GE | OTU2E | OTU2}**

**commit**

#### **Example**

The following is a sample in which the OTN-XP card is configured with 300G trunk rate on the mxponder-slice 0 mode.

```
RP/0/RP0/CPU0:ios#config
Tue Apr 21 09:21:44.460 UTC
RP/0/RP0/CPU0:ios(config)#hw-module location 0/1 mxponder-slice 0
RP/0/RP0/CPU0:ios(config-hwmod-mxp)#trunk-rate 300G
RP/0/RP0/CPU0:ios(config-hwmod-mxp)#client-port-rate 0 lane 1 client-type 10GE
RP/0/RP0/CPU0:ios(config-hwmod-mxp)#client-port-rate 0 lane 2 client-type OTU2E
RP/0/RP0/CPU0:ios(config-hwmod-mxp)#client-port-rate 0 lane 3 client-type OTU2
RP/0/RP0/CPU0:ios(config-hwmod-mxp)#client-port-rate 0 lane 4 client-type 10GE
RP/0/RP0/CPU0:ios(config-hwmod-mxp)#client-port-rate 1 lane 1 client-type 10GE
RP/0/RP0/CPU0:ios(config-hwmod-mxp)#client-port-rate 1 lane 2 client-type OTU2E
RP/0/RP0/CPU0:ios(config-hwmod-mxp)#client-port-rate 1 lane 3 client-type OTU2
RP/0/RP0/CPU0:ios(config-hwmod-mxp)#client-port-rate 1 lane 4 client-type 10GE
RP/0/RP0/CPU0:ios(config-hwmod-mxp)#client-port-rate 2 lane 1 client-type 10GE
RP/0/RP0/CPU0:ios(config-hwmod-mxp)#client-port-rate 2 lane 2 client-type OTU2E
RP/0/RP0/CPU0:ios(config-hwmod-mxp)#client-port-rate 2 lane 3 client-type OTU2
RP/0/RP0/CPU0:ios(config-hwmod-mxp)#client-port-rate 2 lane 4 client-type 10GE
RP/0/RP0/CPU0:ios(config-hwmod-mxp)#client-port-rate 3 lane 1 client-type 10GE
RP/0/RP0/CPU0:ios(config-hwmod-mxp)#client-port-rate 3 lane 2 client-type OTU2E
RP/0/RP0/CPU0:ios(config-hwmod-mxp)#client-port-rate 3 lane 3 client-type OTU2
```
RP/0/RP0/CPU0:ios(config-hwmod-mxp)#client-port-rate 3 lane 4 client-type 10GE RP/0/RP0/CPU0:ios(config-hwmod-mxp)#client-port-rate 4 lane 1 client-type 10GE RP/0/RP0/CPU0:ios(config-hwmod-mxp)#client-port-rate 4 lane 2 client-type OTU2E RP/0/RP0/CPU0:ios(config-hwmod-mxp)#client-port-rate 4 lane 3 client-type OTU2 RP/0/RP0/CPU0:ios(config-hwmod-mxp)#client-port-rate 4 lane 4 client-type 10GE RP/0/RP0/CPU0:ios(config-hwmod-mxp)#client-port-rate 5 lane 1 client-type 10GE RP/0/RP0/CPU0:ios(config-hwmod-mxp)#client-port-rate 5 lane 2 client-type OTU2E RP/0/RP0/CPU0:ios(config-hwmod-mxp)#client-port-rate 5 lane 3 client-type OTU2 RP/0/RP0/CPU0:ios(config-hwmod-mxp)#client-port-rate 5 lane 4 client-type 10GE RP/0/RP0/CPU0:ios(config-hwmod-mxp)#client-port-rate 9 lane 1 client-type 10GE RP/0/RP0/CPU0:ios(config-hwmod-mxp)#client-port-rate 9 lane 2 client-type OTU2E RP/0/RP0/CPU0:ios(config-hwmod-mxp)#client-port-rate 9 lane 3 client-type OTU2 RP/0/RP0/CPU0:ios(config-hwmod-mxp)#client-port-rate 9 lane 4 client-type 10GE RP/0/RP0/CPU0:ios(config-hwmod-mxp)#client-port-rate 11 lane 1 client-type 10GE RP/0/RP0/CPU0:ios(config-hwmod-mxp)#client-port-rate 11 lane 2 client-type OTU2E RP/0/RP0/CPU0:ios(config-hwmod-mxp)#commit

#### **Verifying the Muxponder Configuration**

The following is a sample to verify the 30x10G muxponder configuration in the OTN-XP card.

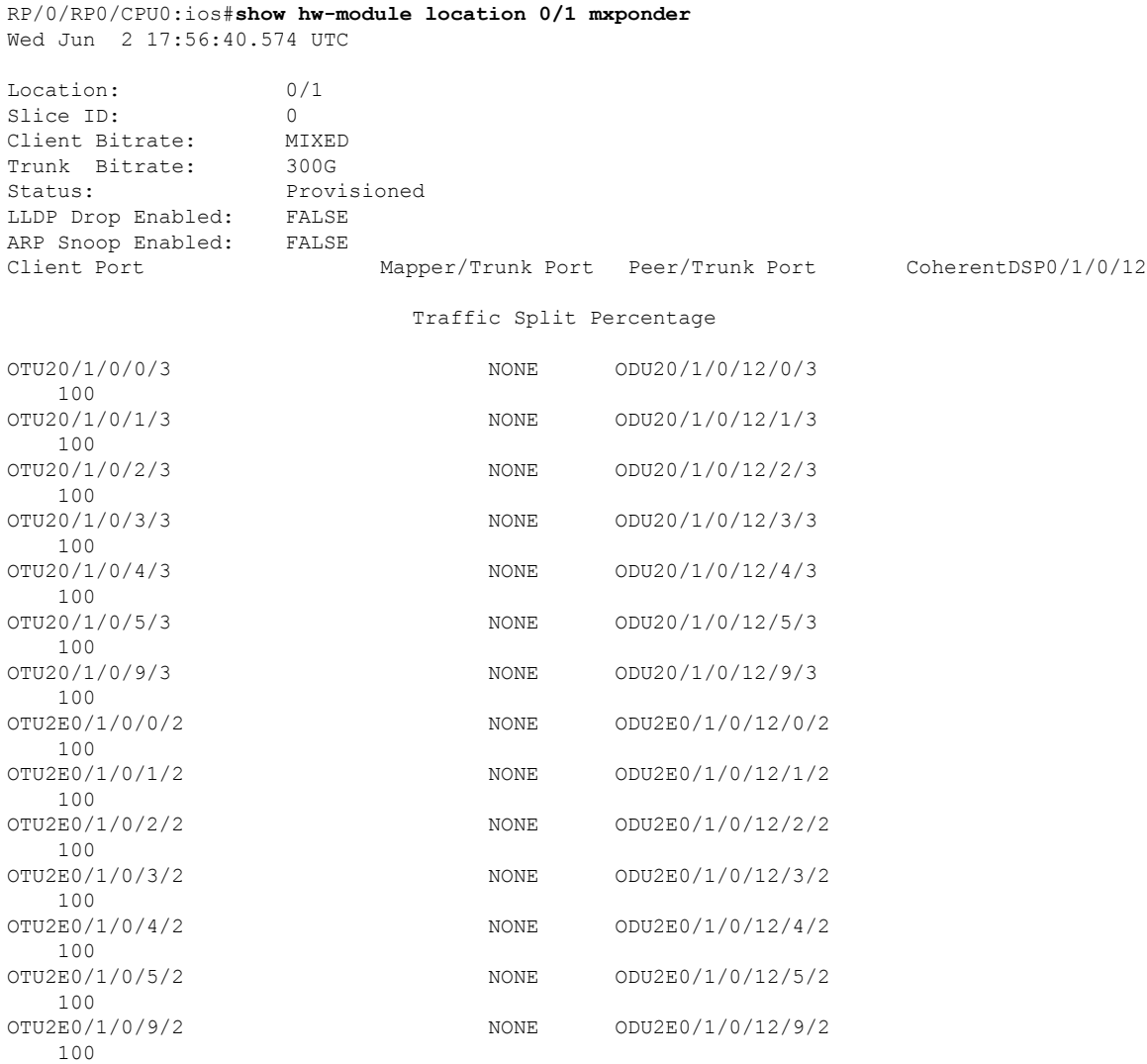

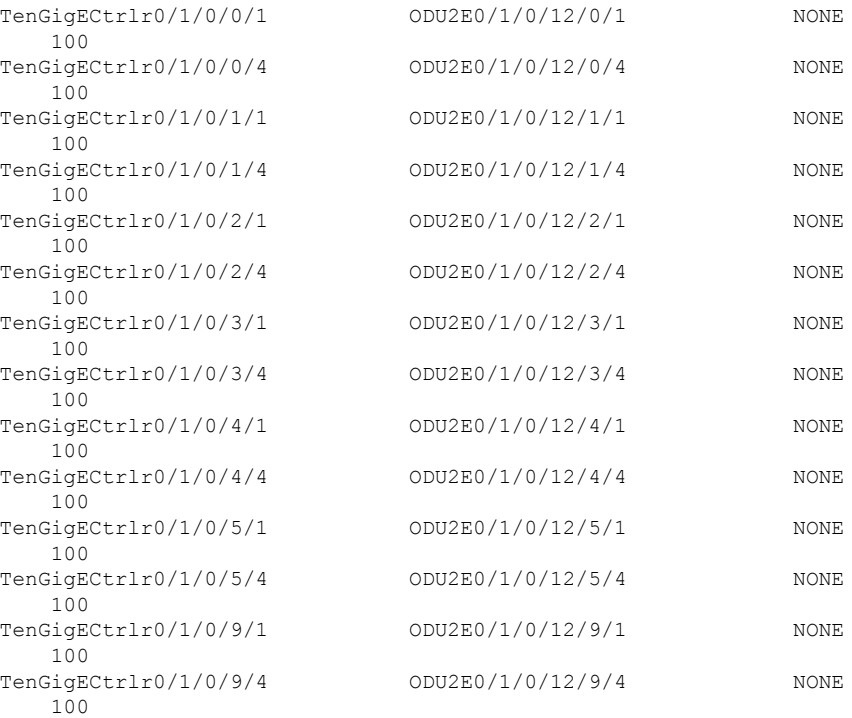

# **Configuring Hybrid Modes Using 40x10G-4x100G-MXP**

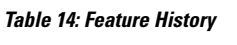

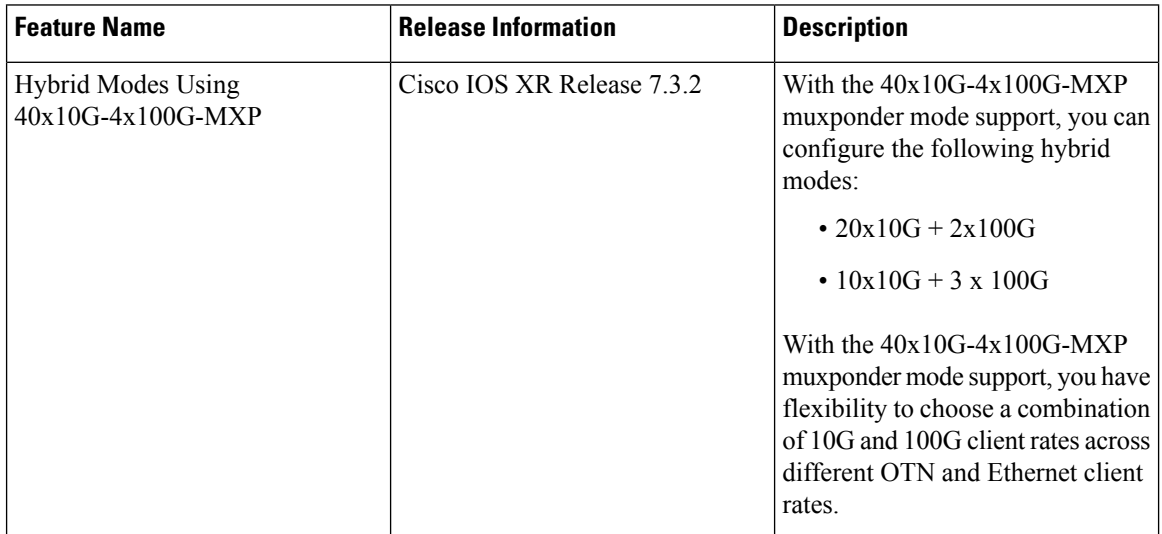

#### **Table 15: Feature History**

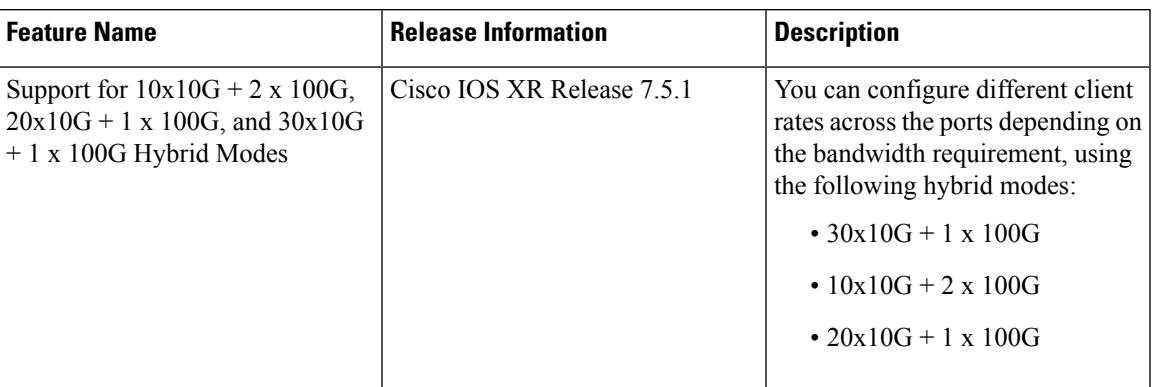

With the  $40x10G-4x100G-MXP$  muxponder mode support, you can configure the following hybrid modes:

- $20x10G + 2x100G$
- $10x10G + 3x100G$
- $30x10G + 1 x 100G$
- $10x10G + 2x100G$
- $20x10G + 1 x 100G$

For more information on the client to trunk mapping for each of the mode, see #unique\_5 unique\_5\_Connect 42 table yft mn1 srb.

#### **Configuring the Muxponder Mode for 20x10G-2x100G**

To configure the OTN-XP card in the 20x10G-2x100G muxponder mode, use the following commands:

**configure**

**hw-module location** *location* **mxponder-slice** *mxponder-slice-number*

**trunk-rate 400G**

**client-port-rate** *client-port-number* **client-type {100GE | OTU4}**

**client-port-rate** *client-port-number* **lane** *lane-number* **client-type {10GE | OTU2 | OTU2E}**

**commit**

#### **Example**

The following is a sample in which the OTN-XP card is configured with 400G trunk rate on the mxponder-slice 0 mode.

```
RP/0/RP0/CPU0:ios#config
Tue Apr 21 09:21:44.460 UTC
RP/0/RP0/CPU0:ios(config)#hw-module location 0/1 mxponder-slice 0
RP/0/RP0/CPU0:ios(config-hwmod-mxp)#trunk-rate 400G
RP/0/RP0/CPU0:ios(config-hwmod-mxp)#client-port-rate 0 client-type 100GE
RP/0/RP0/CPU0:ios(config-hwmod-mxp)#client-port-rate 1 client-type OTU4
RP/0/RP0/CPU0:ios(config-hwmod-mxp)#client-port-rate 2 lane 3 client-type OTU2E
RP/0/RP0/CPU0:ios(config-hwmod-mxp)#client-port-rate 2 lane 4 client-type OTU2E
RP/0/RP0/CPU0:ios(config-hwmod-mxp)#client-port-rate 4 lane 1 client-type OTU2E
RP/0/RP0/CPU0:ios(config-hwmod-mxp)#client-port-rate 4 lane 2 client-type OTU2E
```
RP/0/RP0/CPU0:ios(config-hwmod-mxp)#client-port-rate 4 lane 3 client-type OTU2E RP/0/RP0/CPU0:ios(config-hwmod-mxp)#client-port-rate 4 lane 4 client-type OTU2E RP/0/RP0/CPU0:ios(config-hwmod-mxp)#client-port-rate 5 lane 1 client-type OTU2E RP/0/RP0/CPU0:ios(config-hwmod-mxp)#client-port-rate 5 lane 2 client-type OTU2E RP/0/RP0/CPU0:ios(config-hwmod-mxp)#client-port-rate 5 lane 3 client-type OTU2E RP/0/RP0/CPU0:ios(config-hwmod-mxp)#client-port-rate 5 lane 4 client-type OTU2E RP/0/RP0/CPU0:ios(config-hwmod-mxp)#client-port-rate 6 lane 1 client-type 10GE RP/0/RP0/CPU0:ios(config-hwmod-mxp)#client-port-rate 6 lane 2 client-type 10GE RP/0/RP0/CPU0:ios(config-hwmod-mxp)#client-port-rate 6 lane 3 client-type 10GE RP/0/RP0/CPU0:ios(config-hwmod-mxp)#client-port-rate 6 lane 4 client-type 10GE RP/0/RP0/CPU0:ios(config-hwmod-mxp)#client-port-rate 7 lane 1 client-type 10GE RP/0/RP0/CPU0:ios(config-hwmod-mxp)#client-port-rate 7 lane 2 client-type 10GE RP/0/RP0/CPU0:ios(config-hwmod-mxp)#client-port-rate 7 lane 3 client-type 10GE RP/0/RP0/CPU0:ios(config-hwmod-mxp)#client-port-rate 7 lane 4 client-type 10GE RP/0/RP0/CPU0:ios(config-hwmod-mxp)#client-port-rate 11 lane 3 client-type 10GE RP/0/RP0/CPU0:ios(config-hwmod-mxp)#client-port-rate 11 lane 4 client-type 10GE RP/0/RP0/CPU0:ios(config-hwmod-mxp)#commit

#### **Verifying the Muxponder Configuration**

The following is a sample to verify the 20x10G-2x100G muxponder configuration in the OTN-XP card.

RP/0/RP0/CPU0:ios#**show hw-module location 0/1 mxponder** Wed Jun 2 18:00:58.201 UTC

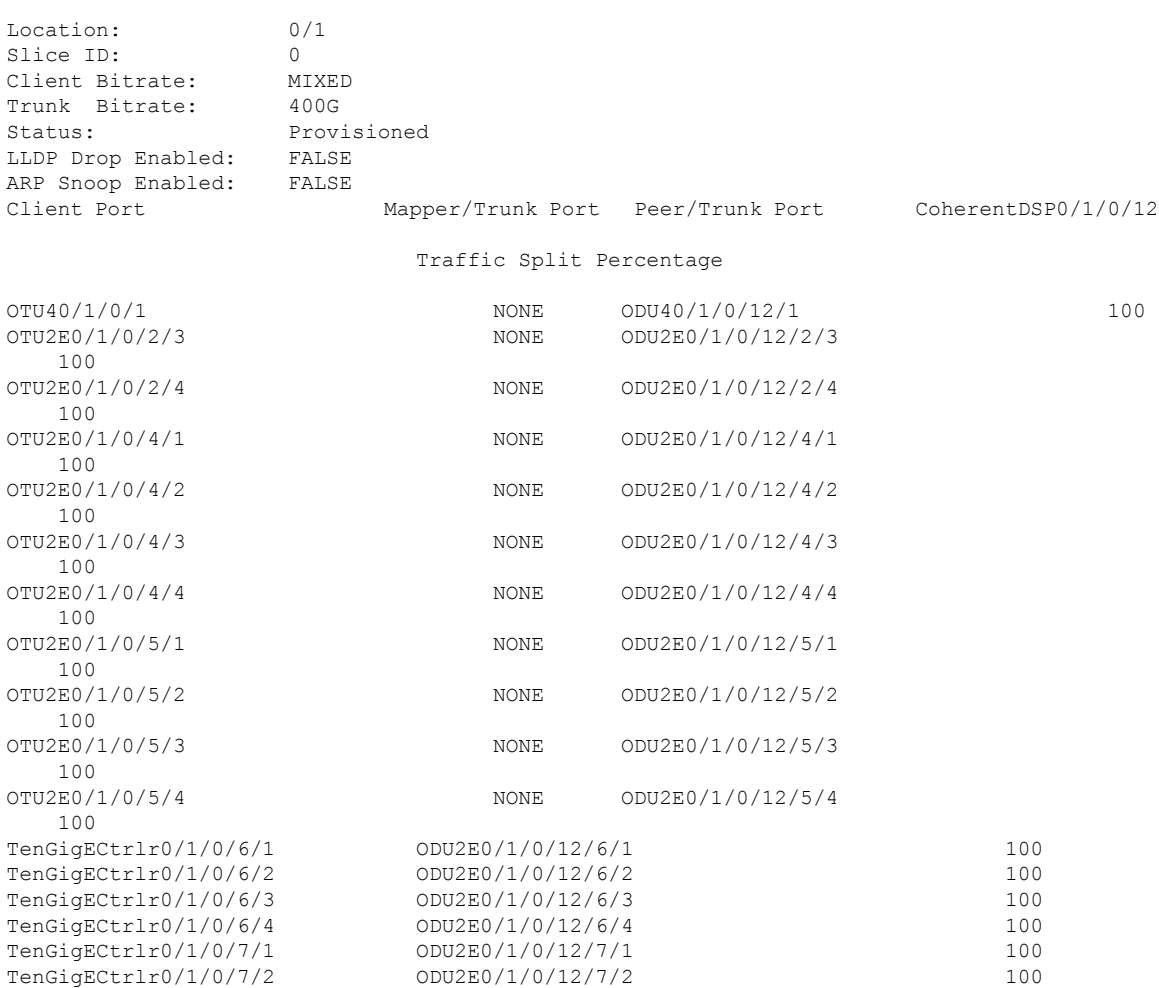

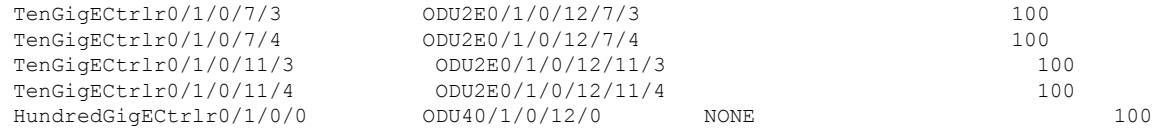

#### **Configuring the Muxponder Mode for 10 x 10G-3 x 100G**

To configure the OTN-XP card in the  $10 \times 10G$  and  $3 \times 100G$  muxponder mode, use the following commands:

**configure**

**hw-module location** *location* **mxponder-slice** *mxponder-slice-number*

**trunk-rate 400G**

**client-port-rate** *client-port-number* **client-type {100GE | OTU4}**

**client-port-rate** *client-port-number* **lane** *lane-number* **client-type {10GE | OTU2 | OTU2E}**

**commit**

#### **Example**

The following is a sample in which the OTN-XP card is configured with 400G trunk rate on the mxponder-slice 0 mode.

```
RP/0/RP0/CPU0:ios#config
Tue Apr 21 09:21:44.460 UTC
RP/0/RP0/CPU0:ios(config)#hw-module location 0/1 mxponder-slice 0
RP/0/RP0/CPU0:ios(config-hwmod-mxp)#trunk-rate 400G
RP/0/RP0/CPU0:ios(config-hwmod-mxp)#client-port-rate 0 client-type 100GE
RP/0/RP0/CPU0:ios(config-hwmod-mxp)#client-port-rate 1 client-type OTU4
RP/0/RP0/CPU0:ios(config-hwmod-mxp)#client-port-rate 2 lane 3 client-type OTU2E
RP/0/RP0/CPU0:ios(config-hwmod-mxp)#client-port-rate 2 lane 4 client-type OTU2E
RP/0/RP0/CPU0:ios(config-hwmod-mxp)#client-port-rate 4 lane 1 client-type OTU2E
RP/0/RP0/CPU0:ios(config-hwmod-mxp)#client-port-rate 4 lane 2 client-type OTU2E
RP/0/RP0/CPU0:ios(config-hwmod-mxp)#client-port-rate 4 lane 3 client-type OTU2E
RP/0/RP0/CPU0:ios(config-hwmod-mxp)#client-port-rate 4 lane 4 client-type OTU2E
RP/0/RP0/CPU0:ios(config-hwmod-mxp)#client-port-rate 5 lane 1 client-type OTU2E
RP/0/RP0/CPU0:ios(config-hwmod-mxp)#client-port-rate 5 lane 2 client-type OTU2E
RP/0/RP0/CPU0:ios(config-hwmod-mxp)#client-port-rate 5 lane 3 client-type OTU2E
RP/0/RP0/CPU0:ios(config-hwmod-mxp)#client-port-rate 5 lane 4 client-type OTU2E
RP/0/RP0/CPU0:ios(config-hwmod-mxp)#client-port-rate 6 client-type 100GE
RP/0/RP0/CPU0:ios(config-hwmod-mxp)#commit
```
#### **Verifying the Muxponder Configuration**

The following is a sample to verify the  $10 \times 10G$  and  $3 \times 100G$  muxponder configuration in the OTN-XP card.

RP/0/RP0/CPU0:ios#**show hw-module location 0/1 mxponder** Wed Jun 2 18:00:58.201 UTC

Location: 0/1 Slice ID: 0 Client Bitrate: MIXED Trunk Bitrate: 400G Status: Provisioned LLDP Drop Enabled: FALSE

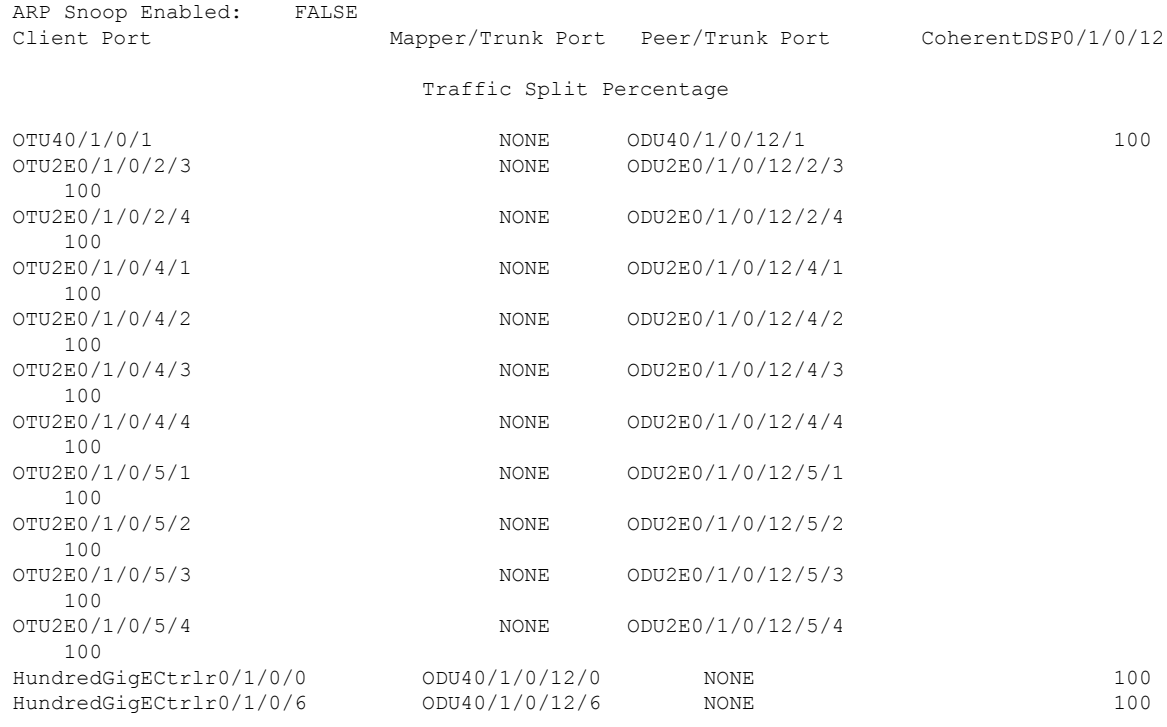

#### **Configuring Hybrid Modes for 20x10G + 1 x 100G Over 300G**

To configure the OTN-XP card in the  $20x10G + 1x100G$  muxponder mode, use the following commands:

#### **configure**

**hw-module location** *location* **mxponder-slice** *mxponder-slice-number*

**trunk-rate 300G**

**client-port-rate** *client-port-number* **client-type {100GE | OTU4}**

**client-port-rate** *client-port-number* **lane** *lane-number* **client-type {10GE | OTU2 | OTU2E}**

#### **commit**

The following is a sample in which the OTN-XP card is configured with the  $20x10G + 1x100G$  mode on the mxponder-slice 0 mode.

```
RP/0/RP0/CPU0:ios#configure
Sun Jul 25 12:43:00.399 UTC
RP/0/RP0/CPU0:ios(config)#
RP/0/RP0/CPU0:ios(config)#hw-module location 0/2 mxponder-slice 0
RP/0/RP0/CPU0:ios(config-hwmod-mxp)#trunk-rate 300G
RP/0/RP0/CPU0:ios#configure
Sun Jul 25 12:43:00.399 UTC
RP/0/RP0/CPU0:ios(config)#
RP/0/RP0/CPU0:ios(config)#hw-module location 0/2 mxponder-slice 0
RP/0/RP0/CPU0:ios(config-hwmod-mxp)#trunk-rate 300G
/0/RP0/CPU0:ios(config-hwmod-mxp)#client-port-rate 0 client-type 100GE
RP/0/RP0/CPU0:ios(config-hwmod-mxp)#client-port-rate 1 lane 1 client-type 10GE
RP/0/RP0/CPU0:ios(config-hwmod-mxp)#client-port-rate 1 lane 2 client-type 10GE
RP/0/RP0/CPU0:ios(config-hwmod-mxp)#client-port-rate 1 lane 3 client-type otu2
RP/0/RP0/CPU0:ios(config-hwmod-mxp)#client-port-rate 1 lane 4 client-type otu2e
RP/0/RP0/CPU0:ios(config-hwmod-mxp)#client-port-rate 2 lane 3 client-type otu2
```
RP/0/RP0/CPU0:ios(config-hwmod-mxp)#client-port-rate 2 lane 4 client-type 10GE RP/0/RP0/CPU0:ios(config-hwmod-mxp)#client-port-rate 4 lane 1 client-type 10GE RP/0/RP0/CPU0:ios(config-hwmod-mxp)#client-port-rate 4 lane 2 client-type 10GE RP/0/RP0/CPU0:ios(config-hwmod-mxp)#client-port-rate 4 lane 3 client-type OTU2 RP/0/RP0/CPU0:ios(config-hwmod-mxp)#client-port-rate 4 lane 4 client-type OTU2 RP/0/RP0/CPU0:ios(config-hwmod-mxp)#client-port-rate 5 lane 1 client-type 10GE RP/0/RP0/CPU0:ios(config-hwmod-mxp)#client-port-rate 5 lane 2 client-type 10GE RP/0/RP0/CPU0:ios(config-hwmod-mxp)#client-port-rate 5 lane 3 client-type 10GE RP/0/RP0/CPU0:ios(config-hwmod-mxp)#client-port-rate 5 lane 4 client-type 10GE RP/0/RP0/CPU0:ios(config-hwmod-mxp)#client-port-rate 9 lane 1 client-type 10GE RP/0/RP0/CPU0:ios(config-hwmod-mxp)#client-port-rate 9 lane 2 client-type 10GE RP/0/RP0/CPU0:ios(config-hwmod-mxp)#client-port-rate 9 lane 3 client-type 10GE RP/0/RP0/CPU0:ios(config-hwmod-mxp)#client-port-rate 9 lane 4 client-type 10GE RP/0/RP0/CPU0:ios(config-hwmod-mxp)#client-port-rate 11 lane 1 client-type 10GE RP/0/RP0/CPU0:ios(config-hwmod-mxp)#client-port-rate 11 lane 2 client-type 10GE RP/0/RP0/CPU0:ios(config-hwmod-mxp)#commit

The following is a sample to verify the  $20x10G + 1x100G$  muxponder configuration in the OTN-XP card:

RP/0/RP0/CPU0:ios#sh hw-module location 0/2 mxponder-slice 0 Sun Jul 25 13:11:01.829 UTC

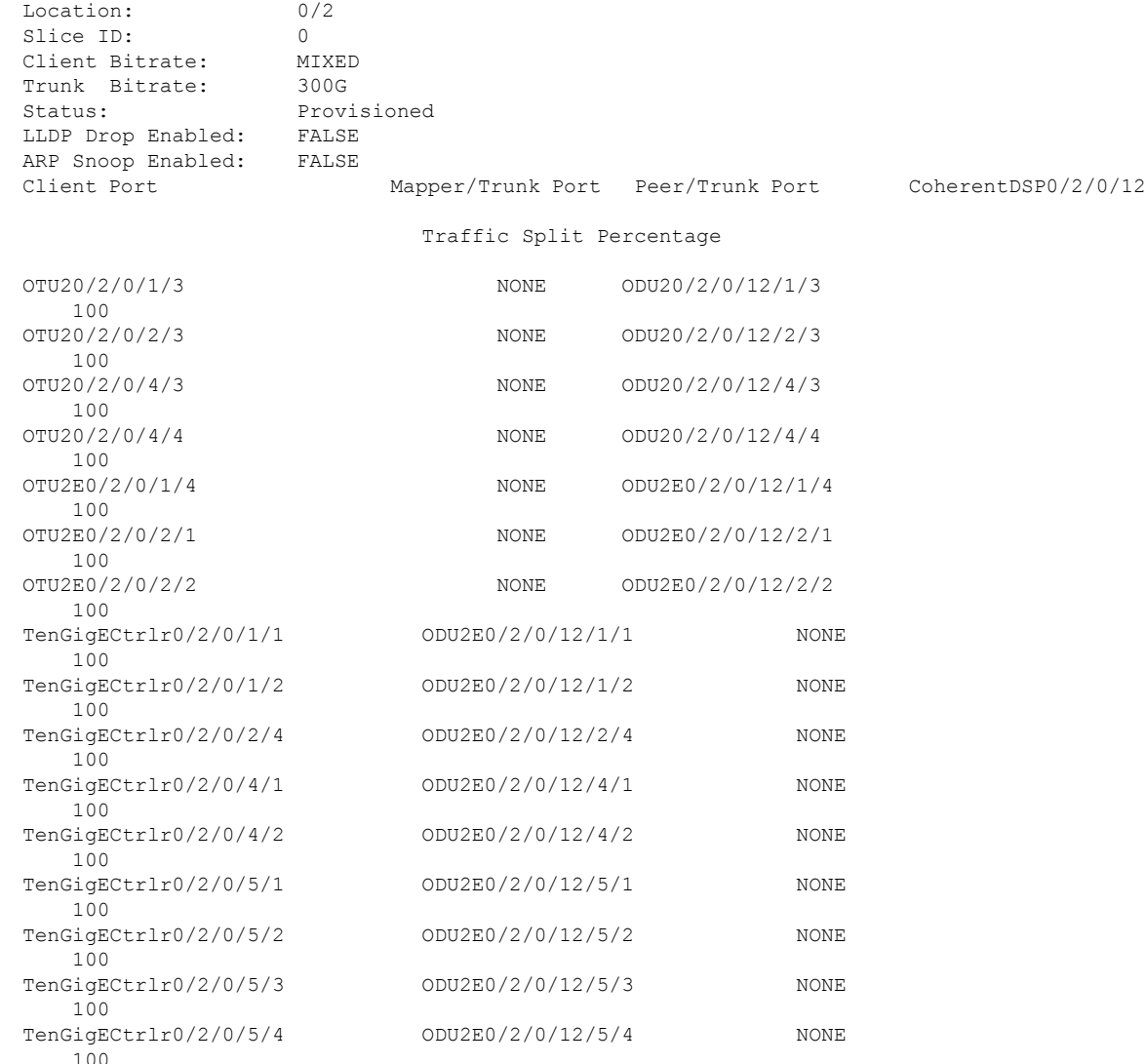

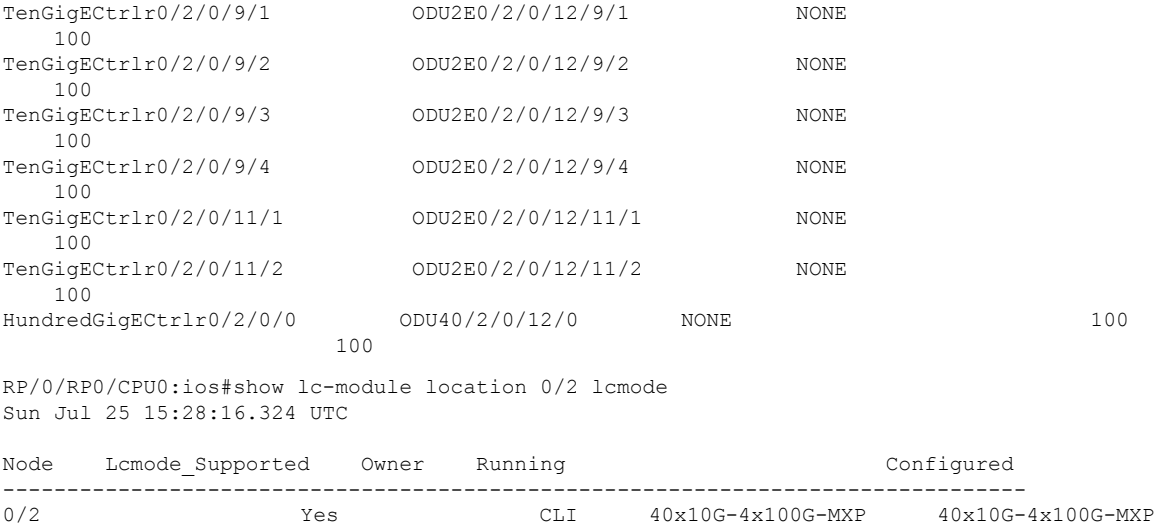

#### **Configuring Hybrid Modes for 30x10G + 1 x 100G Over 400G**

To configure the OTN-XP card in the  $30x10G + 1x100G$  muxponder mode, use the following commands:

**configure**

**hw-module location** *location* **mxponder-slice** *mxponder-slice-number*

**trunk-rate 400G**

**client-port-rate** *client-port-number* **client-type {100GE | OTU4}**

**client-port-rate** *client-port-number* **lane** *lane-number* **client-type {10GE | OTU2 | OTU2E}**

#### **commit**

The following is a sample in which the OTN-XP card is configured with 300G trunk rate on the mxponder-slice 0 mode.

```
RP/0/RP0/CPU0:ios#configure
Sun Jul 25 12:43:00.399 UTC
RP/0/RP0/CPU0:ios(config)#
RP/0/RP0/CPU0:ios(config)#hw-module location 0/2 mxponder-slice 0
RP/0/RP0/CPU0:ios(config-hwmod-mxp)#trunk-rate 400G
RP/0/RP0/CPU0:ios#configure
Sun Jul 25 12:43:00.399 UTC
RP/0/RP0/CPU0:ios(config)#
RP/0/RP0/CPU0:ios(config)#hw-module location 0/2 mxponder-slice 0
RP/0/RP0/CPU0:ios(config-hwmod-mxp)#trunk-rate 400G
/0/RP0/CPU0:ios(config-hwmod-mxp)#client-port-rate 6 client-type 100GE
RP/0/RP0/CPU0:ios(config-hwmod-mxp)#client-port-rate 0 lane 1 client-type 10GE
RP/0/RP0/CPU0:ios(config-hwmod-mxp)#client-port-rate 0 lane 2 client-type otu2
RP/0/RP0/CPU0:ios(config-hwmod-mxp)#client-port-rate 0 lane 3 client-type otu2e
RP/0/RP0/CPU0:ios(config-hwmod-mxp)#client-port-rate 0 lane 4 client-type 10GE
RP/0/RP0/CPU0:ios(config-hwmod-mxp)#client-port-rate 1 lane 1 client-type 10GE
RP/0/RP0/CPU0:ios(config-hwmod-mxp)#client-port-rate 1 lane 2 client-type 10GE
RP/0/RP0/CPU0:ios(config-hwmod-mxp)#client-port-rate 1 lane 3 client-type otu2
RP/0/RP0/CPU0:ios(config-hwmod-mxp)#client-port-rate 1 lane 4 client-type otu2e
RP/0/RP0/CPU0:ios(config-hwmod-mxp)#client-port-rate 2 lane 1 client-type otu2e
RP/0/RP0/CPU0:ios(config-hwmod-mxp)#client-port-rate 2 lane 2 client-type otu2e
RP/0/RP0/CPU0:ios(config-hwmod-mxp)#client-port-rate 2 lane 3 client-type otu2
RP/0/RP0/CPU0:ios(config-hwmod-mxp)#client-port-rate 2 lane 4 client-type 10GE
```

```
RP/0/RP0/CPU0:ios(config-hwmod-mxp)#client-port-rate 3 lane 1 client-type 10GE
RP/0/RP0/CPU0:ios(config-hwmod-mxp)#client-port-rate 3 lane 2 client-type 10GE
RP/0/RP0/CPU0:ios(config-hwmod-mxp)#client-port-rate 3 lane 3 client-type 10GE
RP/0/RP0/CPU0:ios(config-hwmod-mxp)#client-port-rate 3 lane 4 client-type 10GE
RP/0/RP0/CPU0:ios(config-hwmod-mxp)#client-port-rate 4 lane 1 client-type 10GE
RP/0/RP0/CPU0:ios(config-hwmod-mxp)#client-port-rate 4 lane 2 client-type 10GE
RP/0/RP0/CPU0:ios(config-hwmod-mxp)#client-port-rate 4 lane 3 client-type OTU2
RP/0/RP0/CPU0:ios(config-hwmod-mxp)#client-port-rate 4 lane 4 client-type OTU2
RP/0/RP0/CPU0:ios(config-hwmod-mxp)#client-port-rate 5 lane 1 client-type 10GE
RP/0/RP0/CPU0:ios(config-hwmod-mxp)#client-port-rate 5 lane 2 client-type 10GE
RP/0/RP0/CPU0:ios(config-hwmod-mxp)#client-port-rate 5 lane 3 client-type 10GE
RP/0/RP0/CPU0:ios(config-hwmod-mxp)#client-port-rate 5 lane 4 client-type 10GE
RP/0/RP0/CPU0:ios(config-hwmod-mxp)#client-port-rate 9 lane 1 client-type 10GE
RP/0/RP0/CPU0:ios(config-hwmod-mxp)#client-port-rate 9 lane 2 client-type 10GE
RP/0/RP0/CPU0:ios(config-hwmod-mxp)#client-port-rate 9 lane 3 client-type 10GE
RP/0/RP0/CPU0:ios(config-hwmod-mxp)#client-port-rate 9 lane 4 client-type 10GE
RP/0/RP0/CPU0:ios(config-hwmod-mxp)#client-port-rate 11 lane 1 client-type 10GE
RP/0/RP0/CPU0:ios(config-hwmod-mxp)#client-port-rate 11 lane 2 client-type 10GE
RP/0/RP0/CPU0:ios(config-hwmod-mxp)#commit
```
#### The following is a sample to verify the  $30x10G + 1x100G$  muxponder configuration in the OTN-XP card.

RP/0/RP0/CPU0:ios#sh hw-module location 0/2 mxponder-slice 0 Sun Jul 25 13:11:01.829 UTC

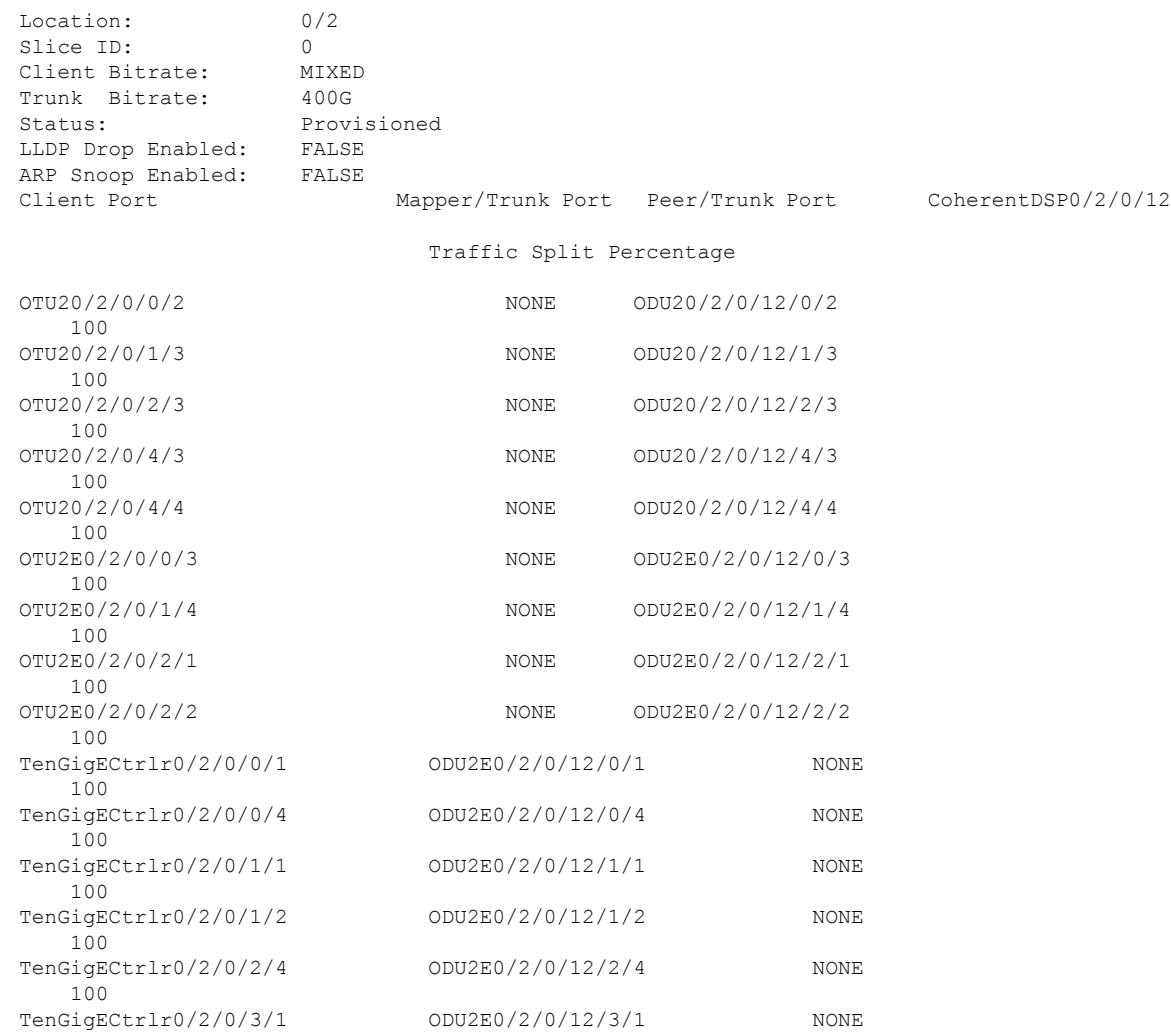

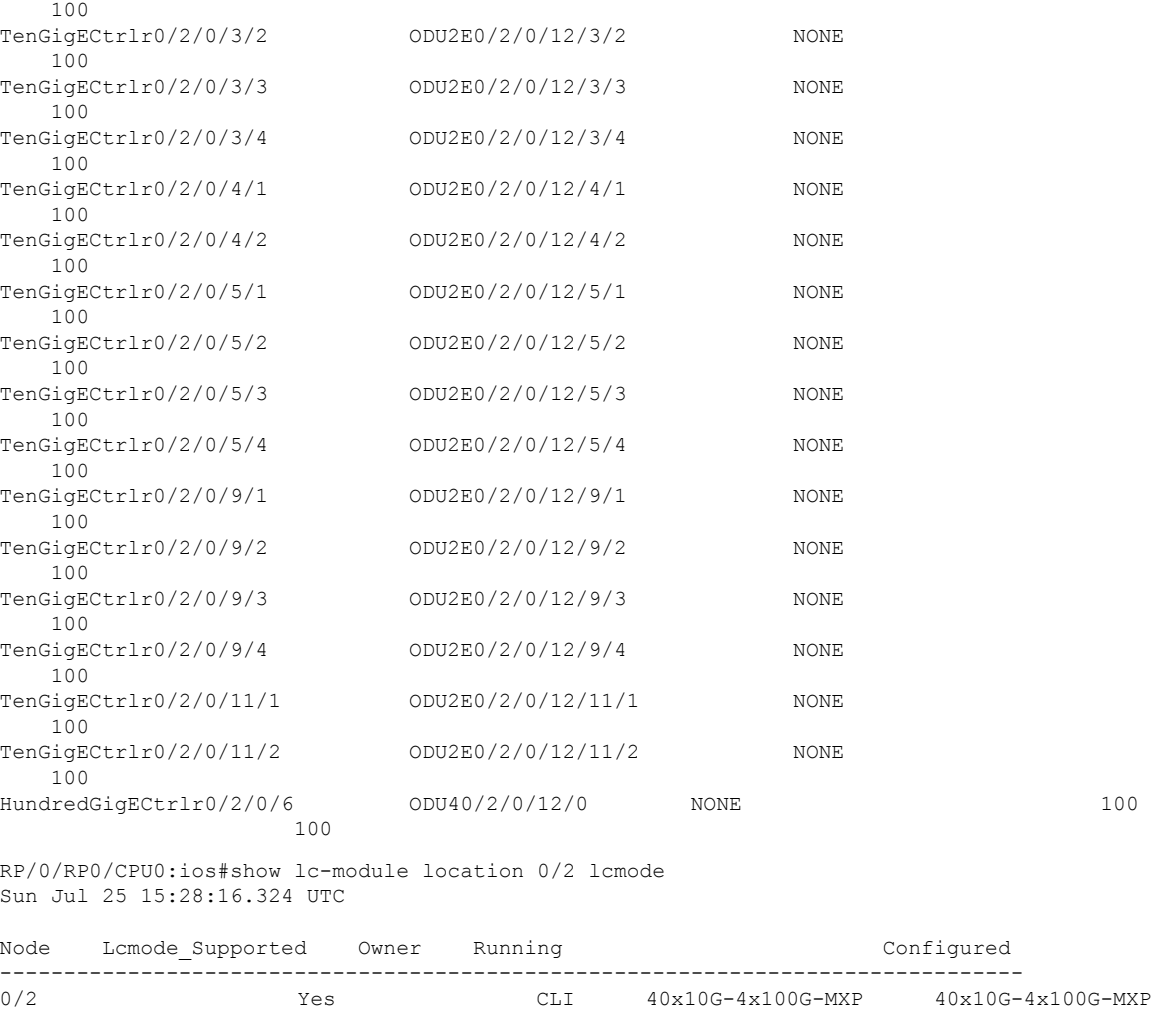

# **Configuring Hybrid Modes for 10x10G + 2 x 100G Over 300G**

To configure the OTN-XP card in the  $10x10G + 2x100G$  muxponder mode, use the following commands:

**configure**

**hw-module location** *location* **mxponder-slice** *mxponder-slice-number*

**trunk-rate 300G**

**client-port-rate** *client-port-number* **client-type {100GE | OTU4}**

**client-port-rate** *client-port-number* **lane** *lane-number* **client-type {10GE | OTU2 | OTU2E}**

**commit**

The following is a sample in which the OTN-XP card is configured with 300G trunk rate on the mxponder-slice 0 mode.

```
RP/0/RP0/CPU0:ios#configure
Sun Jul 25 12:43:00.399 UTC
RP/0/RP0/CPU0:ios(config)#
RP/0/RP0/CPU0:ios(config)#hw-module location 0/2 mxponder-slice 0
```
RP/0/RP0/CPU0:ios(config-hwmod-mxp)#trunk-rate 300G RP/0/RP0/CPU0:ios(config-hwmod-mxp)#client-port-rate 0 client-type 100GE RP/0/RP0/CPU0:ios(config-hwmod-mxp)#client-port-rate 1 client-type otu4 RP/0/RP0/CPU0:ios(config-hwmod-mxp)#client-port-rate 2 lane 3 client-type 10GE RP/0/RP0/CPU0:ios(config-hwmod-mxp)#client-port-rate 2 lane 4 client-type OTU2e RP/0/RP0/CPU0:ios(config-hwmod-mxp)#client-port-rate 4 lane 1 client-type 10GE RP/0/RP0/CPU0:ios(config-hwmod-mxp)#client-port-rate 4 lane 2 client-type 10GE RP/0/RP0/CPU0:ios(config-hwmod-mxp)#client-port-rate 4 lane 3 client-type OTU2 RP/0/RP0/CPU0:ios(config-hwmod-mxp)#client-port-rate 4 lane 4 client-type OTU2 RP/0/RP0/CPU0:ios(config-hwmod-mxp)#client-port-rate 5 lane 1 client-type 10GE RP/0/RP0/CPU0:ios(config-hwmod-mxp)#client-port-rate 5 lane 2 client-type 10GE RP/0/RP0/CPU0:ios(config-hwmod-mxp)#client-port-rate 5 lane 3 client-type 10GE RP/0/RP0/CPU0:ios(config-hwmod-mxp)#client-port-rate 5 lane 4 client-type 10GE RP/0/RP0/CPU0:ios(config-hwmod-mxp)#commit The following is a sample to verify the  $10x10G + 2x100G$  muxponder configuration in the OTN-XP card. RP/0/RP0/CPU0:ios#show hw-module location 0/2 mxponder-slice 0 Sun Jul 25 14:57:40.806 UTC Location: 0/2

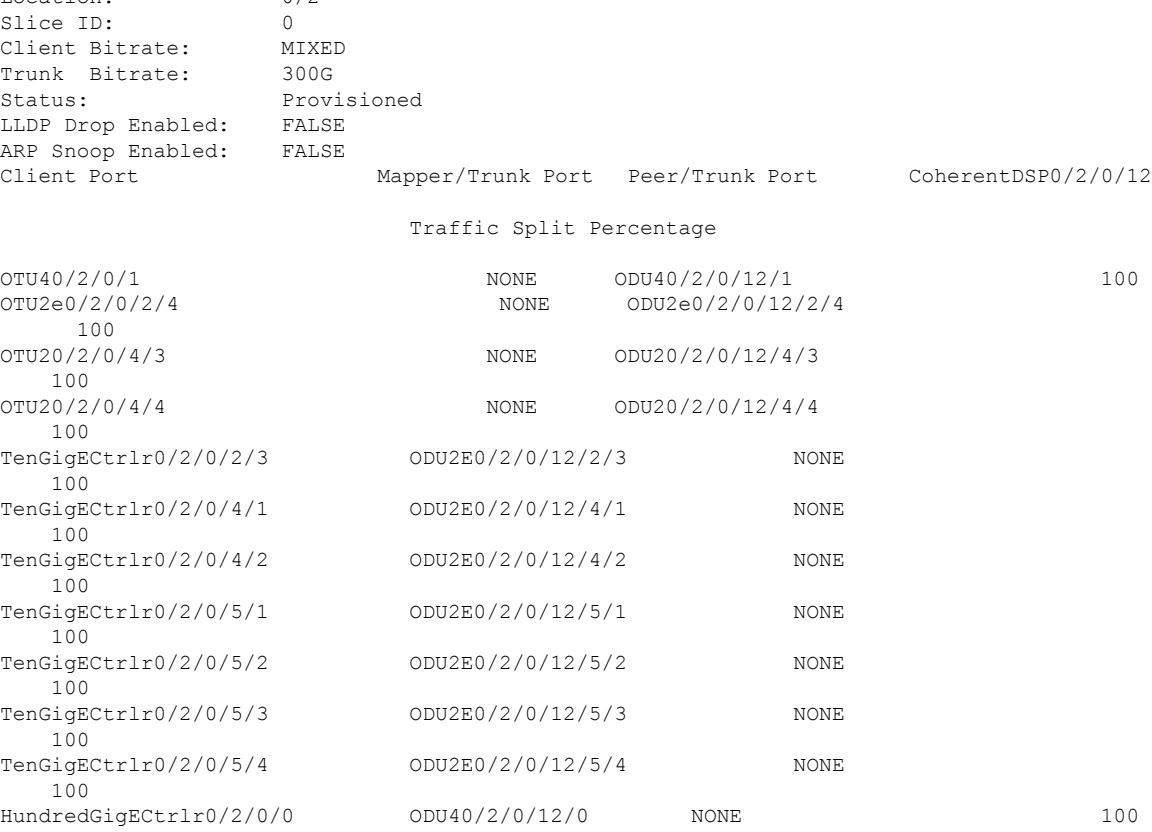

RP/0/RP0/CPU0:ios#show lc-module location 0/2 lcmode Sun Jul 25 15:28:16.324 UTC

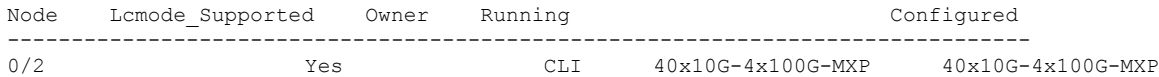

## **Configuring Hybrid Mode for 10x10G + 1x100G Over 200G**

#### **Table 16: Feature History**

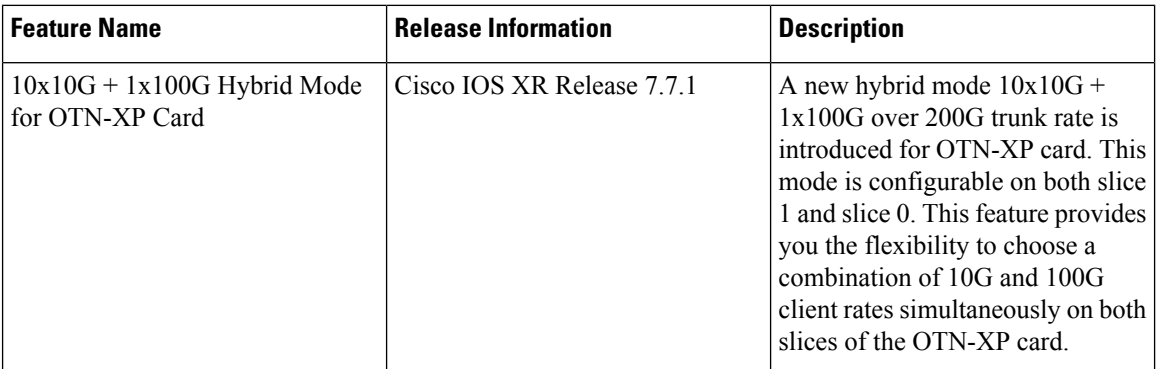

To configure the OTN-XP card in the 10 x 10G and 1 x 100G muxponder mode, use the following commands:

# **configure**

**hw-module location** *location* **mxponder-slice** *mxponder-slice-number*

**trunk-rate 200G**

**client-port-rate** *client-port-number* **client-type {100GE | OTU4}**

**client-port-rate** *client-port-number* **lane** *lane-number* **client-type {10GE | 100GE}**

**commit**

## **Example**

The following is a sample in which the OTN-XP card is configured with 200G trunk rate on the mxponder-slice 0 mode.

```
RP/0/RP0/CPU0:ios#config
Tue Apr 22 10:51:44.460 UTC
RP/0/RP0/CPU0:ios(config)#hw-module location 0/1 mxponder-slice 0
RP/0/RP0/CPU0:ios(config-hwmod-mxp)#trunk-rate 200G
RP/0/RP0/CPU0:ios(config-hwmod-mxp)#client-port-rate 0 client-type 100GE
RP/0/RP0/CPU0:ios(config-hwmod-mxp)#client-port-rate 4 lane 1 client-type 10GE
RP/0/RP0/CPU0:ios(config-hwmod-mxp)#client-port-rate 4 lane 2 client-type 10GE
RP/0/RP0/CPU0:ios(config-hwmod-mxp)#client-port-rate 4 lane 3 client-type 10GE
RP/0/RP0/CPU0:ios(config-hwmod-mxp)#client-port-rate 4 lane 4 client-type 10GE
RP/0/RP0/CPU0:ios(config-hwmod-mxp)#client-port-rate 5 lane 1 client-type 10GE
RP/0/RP0/CPU0:ios(config-hwmod-mxp)#client-port-rate 5 lane 2 client-type 10GE
RP/0/RP0/CPU0:ios(config-hwmod-mxp)#client-port-rate 5 lane 3 client-type 10GE
RP/0/RP0/CPU0:ios(config-hwmod-mxp)#client-port-rate 5 lane 4 client-type 10GE
RP/0/RP0/CPU0:ios(config-hwmod-mxp)#client-port-rate 2 lane 3 client-type 10GE
RP/0/RP0/CPU0:ios(config-hwmod-mxp)#client-port-rate 2 lane 4 client-type 10GE
RP/0/RP0/CPU0:ios(config-hwmod-mxp)#commit
```
# **Example**

The following is a sample in which the OTN-XP card is configured with 200G trunk rate on the mxponder-slice 1 mode.

RP/0/RP0/CPU0:ios#config

Tue Apr 22 11:01:44:55.250 UTC RP/0/RP0/CPU0:ios(config)#hw-module location 0/1 mxponder-slice 1 RP/0/RP0/CPU0:ios(config-hwmod-mxp)#trunk-rate 200G RP/0/RP0/CPU0:ios(config-hwmod-mxp)#client-port-rate 1 client-type 100GE RP/0/RP0/CPU0:ios(config-hwmod-mxp)#client-port-rate 6 lane 1 client-type 10GE RP/0/RP0/CPU0:ios(config-hwmod-mxp)#client-port-rate 6 lane 2 client-type 10GE RP/0/RP0/CPU0:ios(config-hwmod-mxp)#client-port-rate 6 lane 3 client-type 10GE RP/0/RP0/CPU0:ios(config-hwmod-mxp)#client-port-rate 6 lane 4 client-type 10GE RP/0/RP0/CPU0:ios(config-hwmod-mxp)#client-port-rate 7 lane 1 client-type 10GE RP/0/RP0/CPU0:ios(config-hwmod-mxp)#client-port-rate 7 lane 2 client-type 10GE RP/0/RP0/CPU0:ios(config-hwmod-mxp)#client-port-rate 7 lane 3 client-type 10GE RP/0/RP0/CPU0:ios(config-hwmod-mxp)#client-port-rate 7 lane 4 client-type 10GE RP/0/RP0/CPU0:ios(config-hwmod-mxp)#client-port-rate 11 lane 3 client-type 10GE RP/0/RP0/CPU0:ios(config-hwmod-mxp)#client-port-rate 11 lane 4 client-type 10GE RP/0/RP0/CPU0:ios(config-hwmod-mxp)#commit

#### **Verifying the Muxponder Configuration**

The following is a sample to verify the  $10 \times 10G$  and  $1 \times 100G$  muxponder configuration in the OTN-XP card.

```
RRP/0/RP0/CPU0:ios#sh hw-module location 0/2 mxponder-slice 0
Fri Jun 17 15:55:43.520 UTC
```
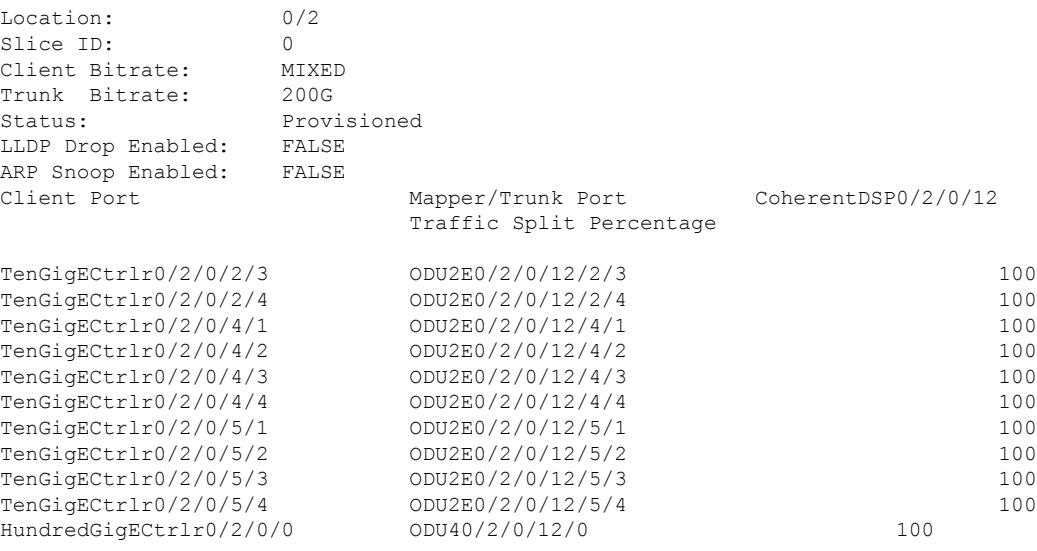

RP/0/RP0/CPU0:ios#

# **Configuring the Muxponder Mode for 200G on OTN-XP Card**

#### **Table 17: Feature History**

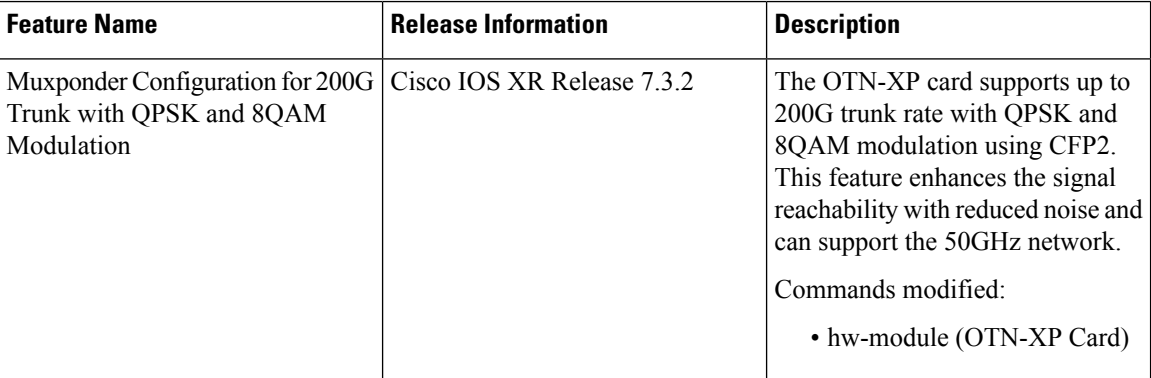

To configure the OTN-XP card in the 200G muxponder mode, use the following commands:

#### **configure**

**hw-module location** *location* **mxponder-slice** *mxponder-slice-number*

#### **trunk-rate 200G**

#### **commit**

The following is a sample configuration of 200G trunk rate on the mxponder-slice 0 mode for OTN-XP card:

```
RP/0/RP0/CPU0:ios#config
Wed Jun 2 17:17:59.409 UTC
RP/0/RP0/CPU0:ios(config)#hw-module location 0/1 mxponder-slice 0
RP/0/RP0/CPU0:ios(config-hwmod-mxp)#trunk-rate 200G
RP/0/RP0/CPU0:ios(config-hwmod-mxp)#client-port-rate 7 client-type 100GE
RP/0/RP0/CPU0:ios(config-hwmod-mxp)#client-port-rate 10 client-type 100GE
RP/0/RP0/CPU0:ios(config-hwmod-mxp)#commit
```
The following is a sample configuration of 200G trunk rate on the mxponder-slice 1 mode for OTN-XP card:

```
RP/0/RP0/CPU0:ios#config
Wed Jun 2 17:17:59.409 UTC
RP/0/RP0/CPU0:ios(config)#hw-module location 0/1 mxponder-slice 1
RP/0/RP0/CPU0:ios(config-hwmod-mxp)#trunk-rate 200G
RP/0/RP0/CPU0:ios(config-hwmod-mxp)#client-port-rate 5 client-type 100GE
RP/0/RP0/CPU0:ios(config-hwmod-mxp)#client-port-rate 8 client-type 100GE
RP/0/RP0/CPU0:ios(config-hwmod-mxp)#commit
```
The following is the sample output for verifying the supported client rates for each trunk rate configured in muxponder slice 0:

```
RP/0/RP0/CPU0:ios#show hw-module location 0/1 xponder-capabilities mxponder-slice 0
Wed Jun 2 17:02:33.088 UTC
```

```
Location: 0/1
```
Trunk-Port(s): 12

```
Port Group Restrictions:
Shared-Client-Group-Bandwidth Shared-Group-Client-Ports
   400G 1, 6, 7, 10
```
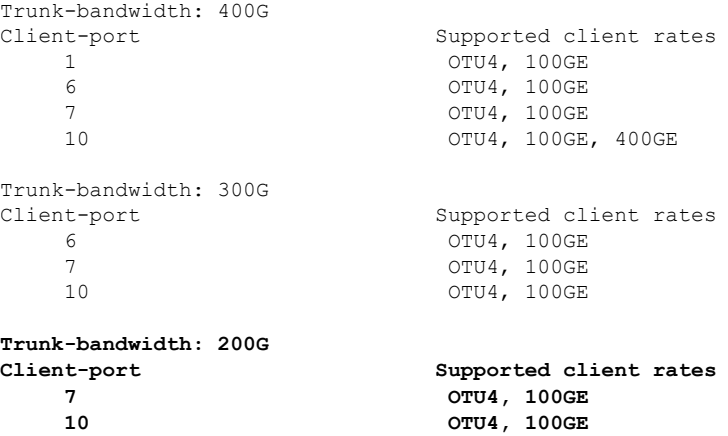

The following is the sample output for verifying the supported client rates for each trunk rate configured in muxponder slice 1:

```
RP/0/RP0/CPU0:ios#show hw-module location 0/1 xponder-capabilities mxponder-slice 1
Wed Jun 2 17:02:50.133 UTC
```

```
Location: 0/1
```
Trunk-Port(s): 13

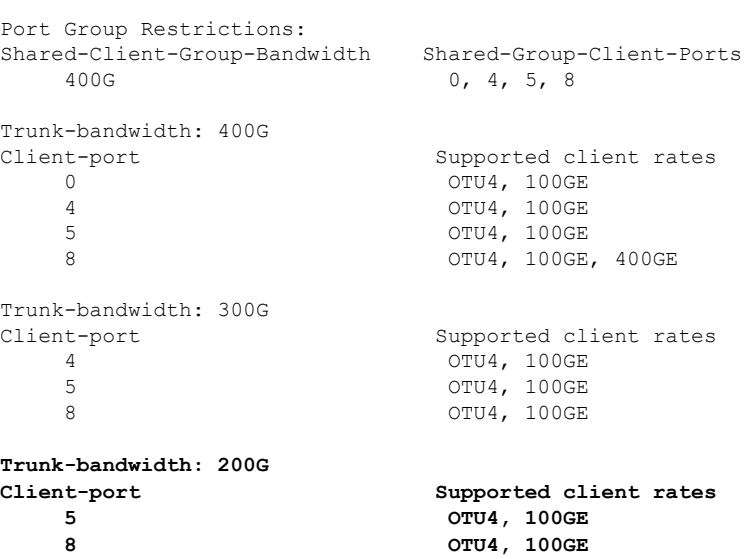

# **Configuring 8QAM Modulation for 200G Muxponder Mode**

By default, QPSK is the modulation format, when you configure 200G trunk rate.

The following operating modes are supported on the DP04CFP2 coherent pluggable module:

#### **Table 18: DP04CFP2 Supported Modes**

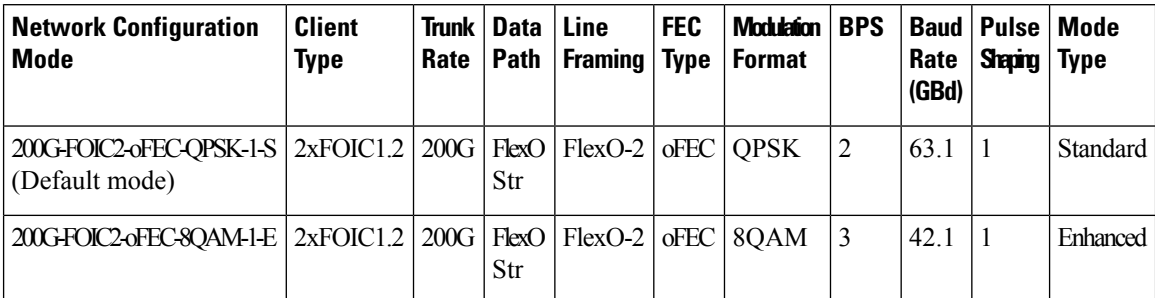

Use the following commands to change the modulation format to 8QAM:

### **configure**

**controller optics** *Rack/Slot/Instance/Port* **bits-per-symbol** 3

#### **commit**

The following is a sample in which 8QAM modulation is configured.

```
RP/0/RP0/CPU0:ios#config
Wed Jun 2 17:21:59.409 UTC
RP/0/RP0/CPU0:ios(config)#controller optics0/1/0/12 bits-per-symbol 3
RP/0/RP0/CPU0:ios(config-optics)#commit
```
# **Verifying the 8QAM Modulation Configuration**

```
RP/0/RP0/CPU0:ios#show controllers optics 0/1/0/12
Wed Jun 2 17:17:29.652 UTC
Controller State: Up
Transport Admin State: In Service
Laser State: On
LED State: Green
Optics Status
```
Optics Type: <Unknown> DWDM DWDM carrier Info: C BAND, MSA ITU Channel=61, Frequency=193.10THz, Wavelength=1552.524nm

Alarm Status: ------------- Detected Alarms: None

LOS/LOL/Fault Status:

Alarm Statistics:

-------------

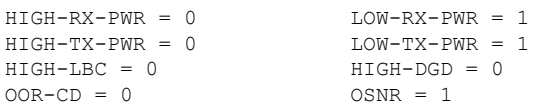

 $WVL-OOL = 0$  MEA = 0 IMPROPER-REM = 0 TX-POWER-PROV-MISMATCH = 0 Laser Bias Current = 0.0 % Actual TX Power = 0.97 dBm RX Power =  $1.47$  dBm RX Signal Power = 17.67 dBm Frequency Offset = 82 MHz Performance Monitoring: Enable THRESHOLD VALUES ---------------- Parameter High Alarm Low Alarm High Warning Low Warning ------------------------ ---------- --------- ------------ ----------- Rx Power Threshold(dBm) 3.0 -31.5 0.0 0.0<br>Tx Power Threshold(dBm) 3.0 -12.0 0.0 0.0 Tx Power Threshold(dBm) 3.0 -12.0 0.0 0.0  $LBC$  Threshold(mA) LBC High Threshold = 90 % Configured Tx Power = 1.00 dBm Configured CD High Threshold = 96000 ps/nm Configured CD lower Threshold = -96000 ps/nm Configured OSNR lower Threshold = 13.70 dB Configured DGD Higher Threshold = 67.00 ps Baud Rate = 42.2082633972 GBd **Bits per Symbol = 3.0000000000 bits/symbol Modulation Type: 8QAM** Chromatic Dispersion 2 ps/nm Configured CD-MIN -48000 ps/nm CD-MAX 48000 ps/nm Polarization Mode Dispersion = 0.0 ps Second Order Polarization Mode Dispersion = 72.00 ps^2 Optical Signal to Noise Ratio = 34.10 dB SNR = 18.40 dB Polarization Dependent Loss = 1.20 dB Polarization Change Rate = 0.00 rad/s Differential Group Delay = 2.00 ps Transceiver Vendor Details

Form Factor : Not set Fiber Connector Type: Not Set Otn Application Code: Not Set Sonet Application Code: Not Set Ethernet Compliance Code: Not set

Transceiver Temperature : 46 Celsius

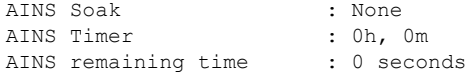

# **Configuring the Muxponder Mode for 300G on OTN-XP Card**

#### **Table 19: Feature History**

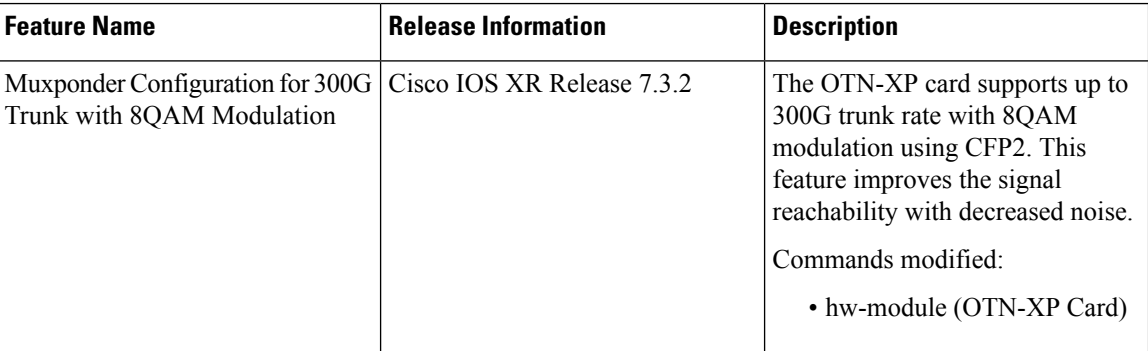

To configure the OTN-XP card in the 300G muxponder mode, use the following commands:

#### **configure**

**hw-module location** *location* **mxponder-slice** *mxponder-slice-number*

#### **trunk-rate 300G**

# **commit**

The following is a sample configuration of 300G trunk rate on the mxponder-slice 0 mode for OTN-XP card:

```
RP/0/RP0/CPU0:ios#config
Wed Jun 2 17:17:59.409 UTC
RP/0/RP0/CPU0:ios(config)#hw-module location 0/1 mxponder-slice 0
RP/0/RP0/CPU0:ios(config-hwmod-mxp)#trunk-rate 300G
RP/0/RP0/CPU0:ios(config-hwmod-mxp)#client-port-rate 6 client-type 100GE
RP/0/RP0/CPU0:ios(config-hwmod-mxp)#client-port-rate 7 client-type 100GE
RP/0/RP0/CPU0:ios(config-hwmod-mxp)#client-port-rate 10 client-type 100GE
RP/0/RP0/CPU0:ios(config-hwmod-mxp)#commit
```
The following is a sample configuration of 300G trunk rate on the mxponder-slice 1 mode for OTN-XP card:

```
RP/0/RP0/CPU0:ios#config
Wed Jun 2 17:17:59.409 UTC
RP/0/RP0/CPU0:ios(config)#hw-module location 0/1 mxponder-slice 1
RP/0/RP0/CPU0:ios(config-hwmod-mxp)#trunk-rate 300G
RP/0/RP0/CPU0:ios(config-hwmod-mxp)#client-port-rate 4 client-type 100GE
RP/0/RP0/CPU0:ios(config-hwmod-mxp)#client-port-rate 5 client-type 100GE
RP/0/RP0/CPU0:ios(config-hwmod-mxp)#client-port-rate 8 client-type 100GE
RP/0/RP0/CPU0:ios(config-hwmod-mxp)#commit
```
The following is the sample output for verifying the supported client rates for each trunk rate configured in muxponder slice 0:

```
RP/0/RP0/CPU0:ios#show hw-module location 0/1 xponder-capabilities mxponder-slice 0
Wed Jun 2 17:02:33.088 UTC
Location: 0/1
Trunk-Port(s): 12
Port Group Restrictions:
Shared-Client-Group-Bandwidth Shared-Group-Client-Ports
    400G 1, 6, 7, 10
```
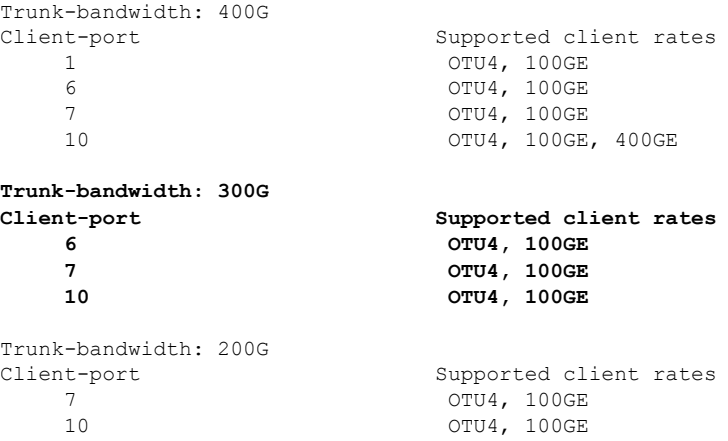

The following is the sample output for verifying the supported client rates for each trunk rate configured in muxponder slice 1:

```
RP/0/RP0/CPU0:ios#show hw-module location 0/1 xponder-capabilities mxponder-slice 1
Wed Jun 2 17:02:50.133 UTC
```

```
Location: 0/1
```

```
Trunk-Port(s): 13
Port Group Restrictions:
Shared-Client-Group-Bandwidth Shared-Group-Client-Ports
   400G 0, 4, 5, 8
Trunk-bandwidth: 400G
Client-port Supported client rates
   0 OTU4, 100GE<br>4 OTU4, 100GE
                       OTU4, 100GE
   5 OTU4, 100GE
   8 OTU4, 100GE, 400GE
Trunk-bandwidth: 300G
Client-port Supported client rates
   4 OTU4, 100GE
   5 OTU4, 100GE
                       8 OTU4, 100GE
Trunk-bandwidth: 200G
Client-port Supported client rates
   5 OTU4, 100GE<br>8 OTU4, 100GE
                       8 OTU4, 100GE
```
By default, 8QAM is the modulation format, when you configure 300G trunk rate.

The following operating mode is supported on the DP04CFP2 coherent pluggable module:

#### **Table 20: DP04CFP2 Supported Modes**

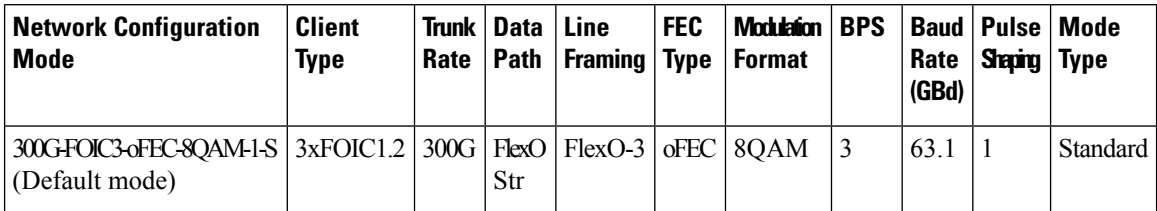

The following sample shows the supported client rates for 300G trunk rate and the provisioning status of slice 1:

```
RP/0/RP0/CPU0:ios#show hw-module location 0/1 mxponder-slice 1
Fri Jul 23 16:04:42.279 UTC
Location: 0/1
Slice ID: 1
Client Bitrate: 100GE<br>Trunk Bitrate: 300G
Trunk Bitrate:<br>Status:
                  Provisioned
LLDP Drop Enabled: FALSE
ARP Snoop Enabled: FALSE
Client Port Mapper/Trunk Port CoherentDSP0/1/0/13
                          Traffic Split Percentage<br>ODU40/1/0/13/8
HundredGigECtrlr0/1/0/4 ODU40/1/0/13/8 100
HundredGigECtrlr0/1/0/5 ODU40/1/0/13/5 100
HundredGigECtrlr0/1/0/8 ODU40/1/0/13/8 100
```
The following sample shows the default 8QAM modulation format for the 300G trunk rate:

```
RP/0/RP0/CPU0:ios#show controllers optics 0/1/0/12
Wed Jun 2 17:17:29.652 UTC
Controller State: Up
Transport Admin State: In Service
Laser State: On
LED State: Green
Optics Status
        Optics Type: <Unknown> DWDM
        DWDM carrier Info: C BAND, MSA ITU Channel=61, Frequency=193.10THz,
        Wavelength=1552.524nm
        Alarm Status:
        -------------
        Detected Alarms: None
        LOS/LOL/Fault Status:
        Alarm Statistics:
        -------------
        HIGH-RX-PWR = 0 LOW-RX-PWR = 1HIGH-TX-PWR = 0 LOW-TX-PWR = 1
        HIGH-LBC = 0 HIGH-DGD = 0OOR-CD = 0 OSNR = 1
        \texttt{WVL-OOL} = 0 \qquad \qquad \texttt{MEA} = 0
```
IMPROPER-REM = 0 TX-POWER-PROV-MISMATCH = 0 Laser Bias Current = 0.0 % Actual TX Power = 0.97 dBm RX Power =  $1.47$  dBm RX Signal Power = 17.67 dBm Frequency Offset = 82 MHz Performance Monitoring: Enable THRESHOLD VALUES ---------------- Parameter High Alarm Low Alarm High Warning Low Warning ------------------------ ---------- --------- ------------ ----------- Rx Power Threshold(dBm)  $3.0$  -31.5<br>Tx Power Threshold(dBm)  $3.0$  -12.0<br>LBC Threshold(m<sup>3)</sup> Tx Power Threshold(dBm) 3.0 -12.0 0.0 0.0 LBC Threshold(mA)  $N/A$   $N/A$ LBC High Threshold = 90 % Configured Tx Power = 1.00 dBm Configured CD High Threshold = 96000 ps/nm Configured CD lower Threshold = -96000 ps/nm Configured OSNR lower Threshold = 13.70 dB Configured DGD Higher Threshold = 67.00 ps Baud Rate = 42.2082633972 GBd **Bits per Symbol = 3.0000000000 bits/symbol Modulation Type: 8QAM** Chromatic Dispersion 2 ps/nm Configured CD-MIN -48000 ps/nm CD-MAX 48000 ps/nm Polarization Mode Dispersion = 0.0 ps Second Order Polarization Mode Dispersion = 72.00 ps^2 Optical Signal to Noise Ratio = 34.10 dB SNR = 18.40 dB Polarization Dependent Loss = 1.20 dB Polarization Change Rate = 0.00 rad/s Differential Group Delay = 2.00 ps

Transceiver Vendor Details

Form Factor : Not set Fiber Connector Type: Not Set Otn Application Code: Not Set Sonet Application Code: Not Set Ethernet Compliance Code: Not set

Transceiver Temperature : 46 Celsius

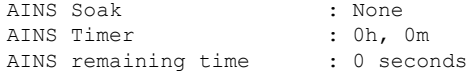

# **Configuring the Muxponder Mode for 4x100GE-MXP-DD**

# **Table 21: Feature History**

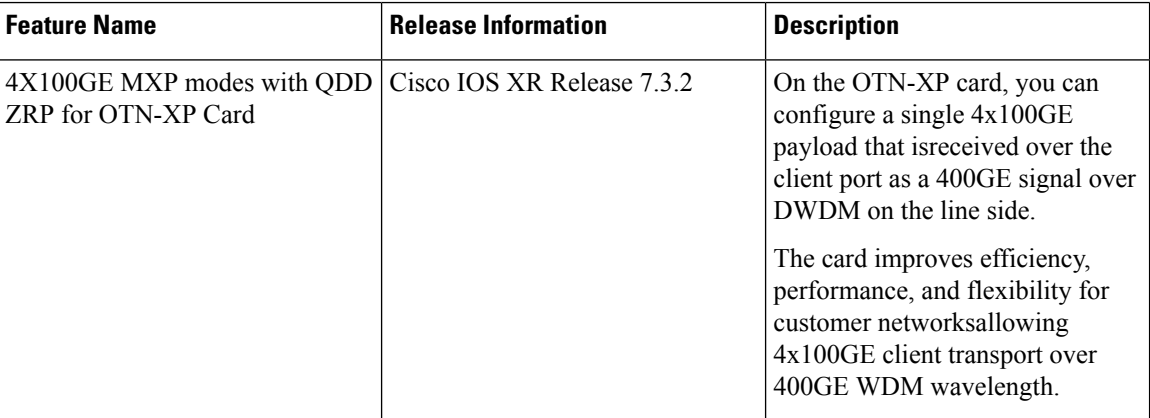

From Release 7.3.2 onwards, you can configure the 4x100GE-MXP-DD muxponder mode on the OTN-XP card.

# <span id="page-87-0"></span>**Restrictions for Port Group Mapping**

The following table explains about the port mapping when the mxponder-slice 0 is at the near end and is connected to the mxponder-slice 1 at the far end:

#### **Table 22: Port Group Mapping for Shared-Client-Group-Bandwidth**

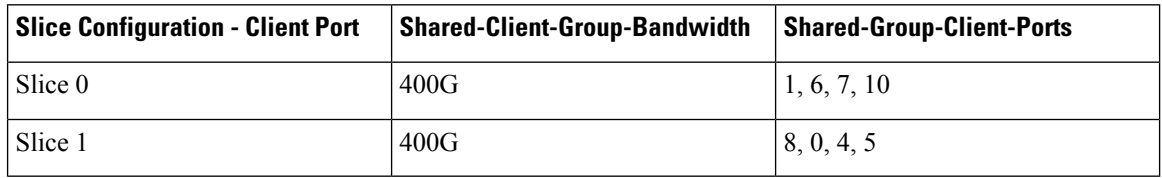

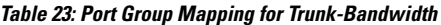

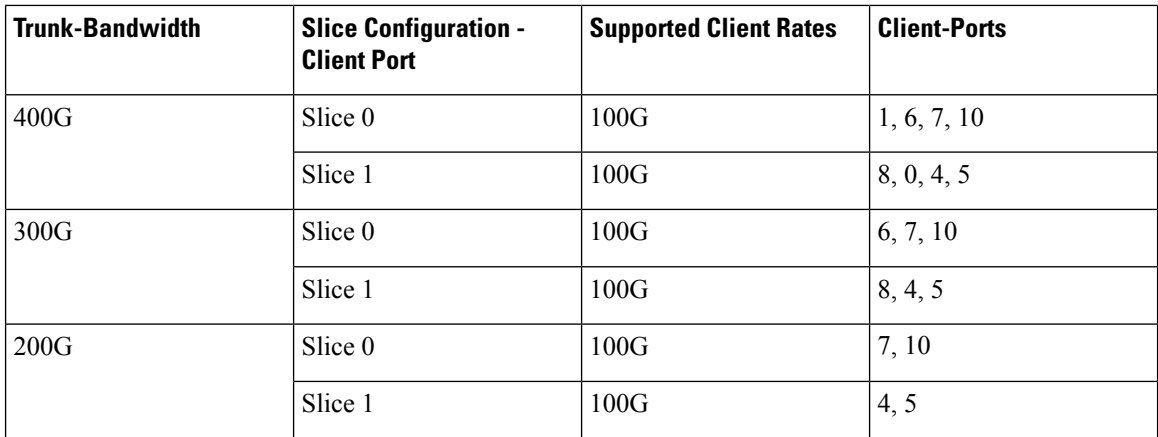

The traffic flows from the near-end slice-0 to the far-end slice-1 client ports:

• The port 1 traffic reaches port 8

- The port 6 traffic reaches port 0
- The port 7 traffic reaches port 4
- The port 10 traffic reaches port 5

The following table describesthe QSFP DD trunk port to the slice-0 client port and slice-1 client port mapping:

**Table 24: QSFP DD Trunk Port to the Slice-0 and Slice-1 Client Port Mapping**

| <b>QSFP-DD Trunk Port</b> | <b>Slice 0 - Client Port</b> | <b>Slice 1 - Client Port</b> |
|---------------------------|------------------------------|------------------------------|
| $\boldsymbol{0}$          | Port 10                      | Port 5                       |
| л.                        | Port 7                       | Port 4                       |
| 2                         | Port 6                       | Port 0                       |
| 3                         | Port 1                       | Port 8                       |

#### **Configuring the Muxponder Mode for 4x100GE-MXP-DD**

To configure the OTN-XP card in the 4x100GE-MXP-DD muxponder mode, use the following commands:

## **configure**

**hw-module location** *location* **mxponder-slice** *mxponder-slice-number*

**trunk-rate 400G**

**client-port-rate** *client-port-number* **client-type 100GE**

**commit**

#### **Example**

The following is a sample in which the OTN-XP card is configured with 400G trunk rate on the mxponder-slice 0 mode.

```
RP/0/RP0/CPU0:ios#configure
Tue Jun 15 20:20:17.227 UTC
RP/0/RP0/CPU0:ios(config)#hw-module location 0/0 mxponder-slice 0
RP/0/RP0/CPU0:ios(config-hwmod-mxp)#trunk-rate 400G
RP/0/RP0/CPU0:ios(config-hwmod-mxp)#client-port-rate 1 client-type 100GE
RP/0/RP0/CPU0:ios(config-hwmod-mxp)#client-port-rate 6 client-type 100GE
RP/0/RP0/CPU0:ios(config-hwmod-mxp)#client-port-rate 7 client-type 100GE
RP/0/RP0/CPU0:ios(config-hwmod-mxp)#client-port-rate 10 client-type 100GE
RP/0/RP0/CPU0:ios(config-hwmod-mxp)#commit
Tue Jun 15 20:20:57.532 UTC
```
## **Verifying the Muxponder Configuration**

The following is a sample to verify the 4x100GE-MXP-DD muxponder configuration in the OTN-XP card.

RP/0/RP0/CPU0:ios#**show hw-module location 0/0 mxponder** Tue Jun 15 20:21:46.587 UTC

Location: 0/0

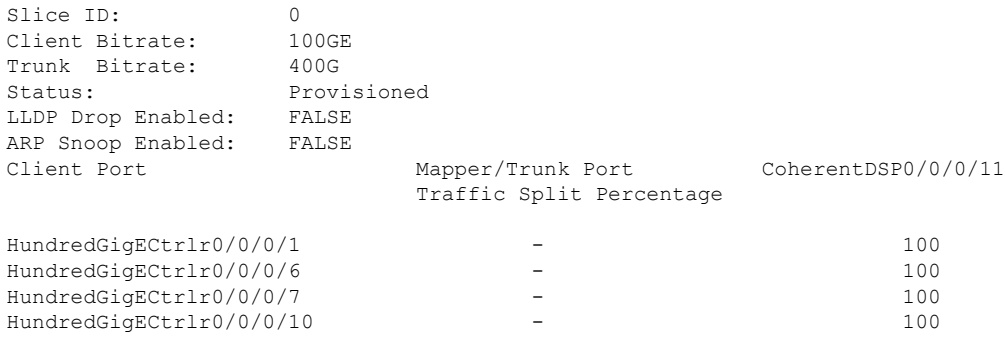

The following is a sample in which the OTN-XP card is configured with 400G trunk rate on the mxponder-slice 1 mode.

```
RP/0/RP0/CPU0:ios#configure
Tue Jun 15 20:22:13.981 UTC
RP/0/RP0/CPU0:ios(config)#hw-module location 0/0 mxponder-slice 1
RP/0/RP0/CPU0:ios(config-hwmod-mxp)#trunk-rate 400G
RP/0/RP0/CPU0:ios(config-hwmod-mxp)#client-port-rate 0 client-type 100GE
RP/0/RP0/CPU0:ios(config-hwmod-mxp)#client-port-rate 4 client-type 100GE
RP/0/RP0/CPU0:ios(config-hwmod-mxp)#client-port-rate 5 client-type 100GE
RP/0/RP0/CPU0:ios(config-hwmod-mxp)#client-port-rate 8 client-type 100GE
RP/0/RP0/CPU0:ios(config-hwmod-mxp)#commit
```
#### **Verifying the Muxponder Configuration**

The following is a sample to verify the 4x100GE-MXP-DD muxponder configuration in the OTN-XP card.

```
RP/0/RP0/CPU0:ios#show hw-module location 0/0 mxponder-slice 1
Tue Jun 15 20:23:06.217 UTC
Location: 0/0
Slice ID: 1<br>Client Bitrate: 100GE
Client Bitrate: 100G<br>Trunk Bitrate: 400G
Trunk Bitrate:
Status: Provisioned
LLDP Drop Enabled: FALSE
ARP Snoop Enabled: FALSE<br>Client Port
                          Mapper/Trunk Port CoherentDSP0/0/0/9
                          Traffic Split Percentage
HundredGigECtrlr0/0/0/0 - - 100
HundredGigECtrlr0/0/0/4 - 100<br>HundredGigECtrlr0/0/0/5 - - 100
HundredGigECtrlr0/0/0/5
HundredGigECtrlr0/0/0/8 - 100
RP/0/RP0/CPU0:ios#show hw-module location 0/0 mxponder
Tue Jun 15 20:23:46.650 UTC
Location: 0/0
Slice ID: 0
Client Bitrate: 100GE
Trunk Bitrate: 400G
Status: Provisioned
LLDP Drop Enabled: FALSE
ARP Snoop Enabled: FALSE
```
Client Port Mapper/Trunk Port CoherentDSP0/0/0/11

Traffic Split Percentage

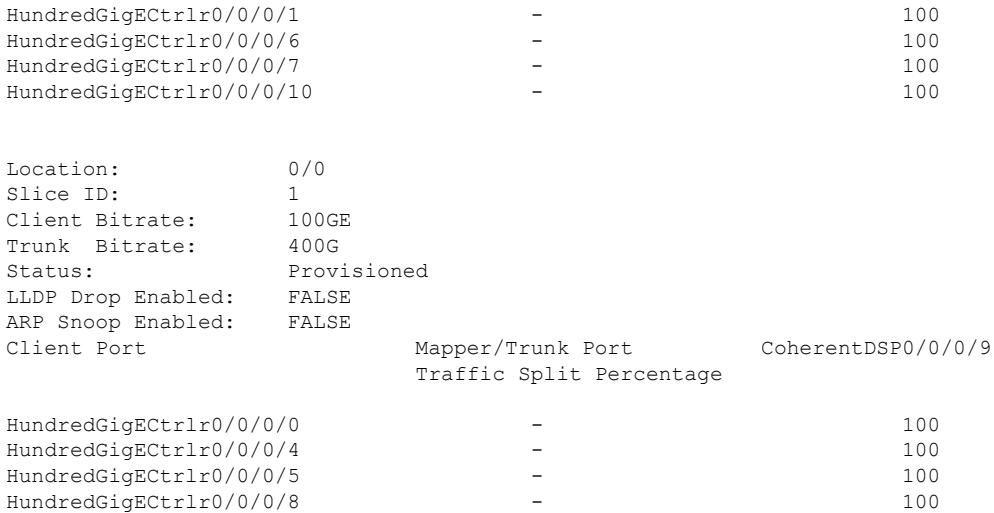

# **Configuring the Muxponder Mode for 2x100GE-MXP-DD**

## **Table 25: Feature History**

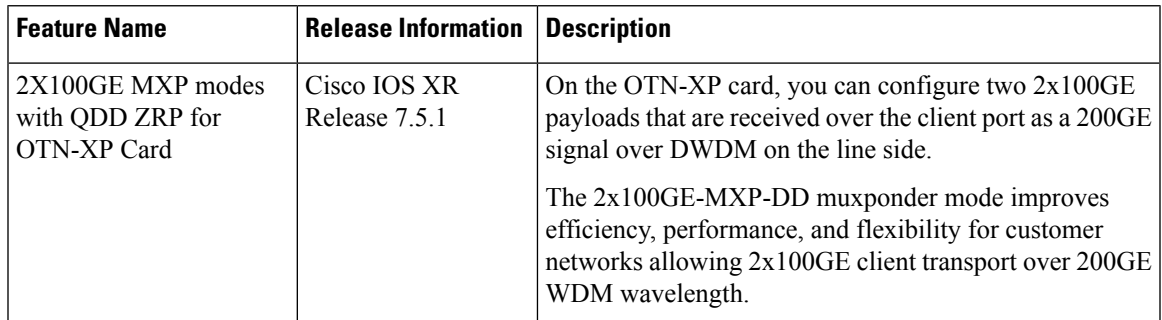

From Release 7.5.1 onwards, you can configure the 2x100GE-MXP-DD muxponder mode on the OTN-XP card.

# $\mathscr{O}$

The LC mode must be configured to 4x100GE-MXP-DD on the OTN-XP card before you perform this configuration. **Note**

Two slices of 2x100GE-MXP-DD can be configured with the same LC mode on the OTN-XP card.

Restrictions on the port group mapping exist when the mxponder-slice 0 is at the near end and is connected to the mxponder-slice 1 at the far end. For more details, see [Restrictions](#page-87-0) for Port Group Mapping , on page [78.](#page-87-0)

To configure the OTN-XP card in the 2x100GE-MXP-DD muxponder mode, use the following commands:

# **configure**

**hw-module location** *location* **mxponder-slice** *mxponder-slice-number*

**trunk-rate 200G**

**client-port-rate** *client-port-number* **client-type 100GE**

**commit**

#### **Example**

The following is a sample in which the OTN-XP card is configured with 200G trunk rate on the mxponder-slice 1 mode.

```
RP/0/RP0/CPU0:ios#configure
Tue Jun 15 20:20:17.227 UTC
RP/0/RP0/CPU0:ios(config)#hw-module location 0/1 mxponder-slice 1
RP/0/RP0/CPU0:ios(config-hwmod-mxp)#trunk-rate 200G
RP/0/RP0/CPU0:ios(config-hwmod-mxp)#client-port-rate 4 client-type 100GE
RP/0/RP0/CPU0:ios(config-hwmod-mxp)#client-port-rate 5 client-type 100GE
RP/0/RP0/CPU0:ios(config-hwmod-mxp)#commit
Tue Jun 15 20:20:57.532 UTC
```
# **Verifying the Supported Client Rates for each Trunk Rate**

The following is the sample output for verifying the supported client rates for each trunk rate configured in muxponder slice 0.

```
RP/0/RP0/CPU0:ios#show hw-module location 0/0 xponder-capabilities mxponder-slice 0
Fri Jul 23 15:35:43.059 UTC
```

```
Location: 0/0
```
Trunk-Port(s): 11

```
Port Group Restrictions:
Shared-Client-Group-Bandwidth Shared-Group-Client-Ports
  400G 1, 6, 7, 10
Trunk-bandwidth: 400G
                 Supported client rates
  1 100GE
  6 100GE
  7 100GE
  10 100GE
Trunk-bandwidth: 300G
Client-port Supported client rates
  6 100GE
  7 100GE
  100GE
Trunk-bandwidth: 200G
Client-port Supported client rates
  7 100GE
  10 100GE
```
The following is the sample output for verifying the supported client rates for each trunk rate configured in muxponder slice 1.

```
RP/0/RP0/CPU0:ios#show hw-module location 0/0 xponder-capabilities mxponder-slice 1
Wed Sep 15 00:30:47.433 UTC
```
Location: 0/0

Trunk-Port(s): 9

```
Port Group Restrictions:
Shared-Client-Group-Bandwidth Shared-Group-Client-Ports
   400G 8, 0, 4, 5
Trunk-bandwidth: 400G
Client-port Supported client rates
   8 100GE
   0 100GE
   4 100GE 100GE 100GE
                      5 100GE
Trunk-bandwidth: 300G
Client-port Supported client rates<br>8 100GE
                      8 100GE
   4 100GE 5
                      5 100GE
Trunk-bandwidth: 200G
Client-port Supported client rates
   4 100GE
                      5 100GE
```
# **Verifying the Running Configuration**

The following is a sample to verify the provisioned slice and client port information for 2x100GE-MXP-DD muxponder configuration in the OTN-XP card.

```
RP/0/RP0/CPU0:ios#show running config
hw-module location 0/2
mxponder-slice 0
 trunk-rate 200G
 client-port-rate 1 client-type 100GE
 client-port-rate 7 client-type 100GE
 !
hw-module location 0/1
mxponder-slice 1
 trunk-rate 200G
 client-port-rate 4 client-type 100GE
 client-port-rate 5 client-type 100GE
 !
!
```
# **Verifying the Muxponder Configuration**

The following is a sample to verify the 2x100GE-MXP-DD muxponder configuration in the OTN-XP card for mxponder-slice 0.

```
RP/0/RP0/CPU0:ios#show hw-module location 0/0 mxponder-slice 0
Fri Jul 23 16:04:42.279 UTC
```
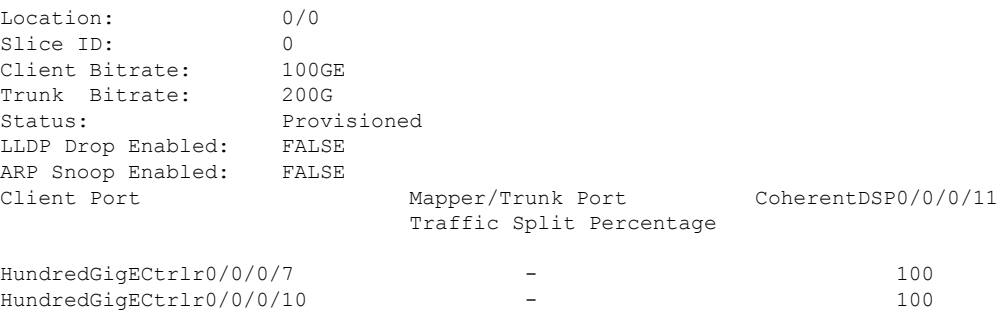

The following is a sample to verify the 2x100GE-MXP-DD muxponder configuration in the OTN-XP card for mxponder-slice 1.

```
RP/0/RP0/CPU0:ios#show hw-module location 0/0 mxponder-slice 1
Tue Jun 15 20:21:46.587 UTC
```
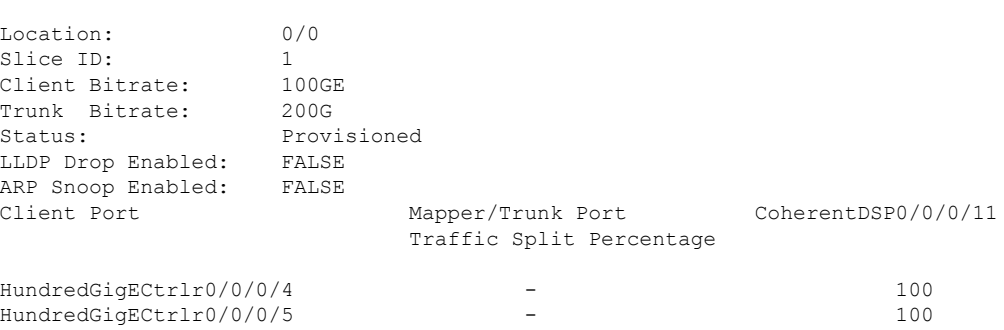

# **Configuring the Muxponder Mode for 3x100GE-MXP-DD**

## **Table 26: Feature History**

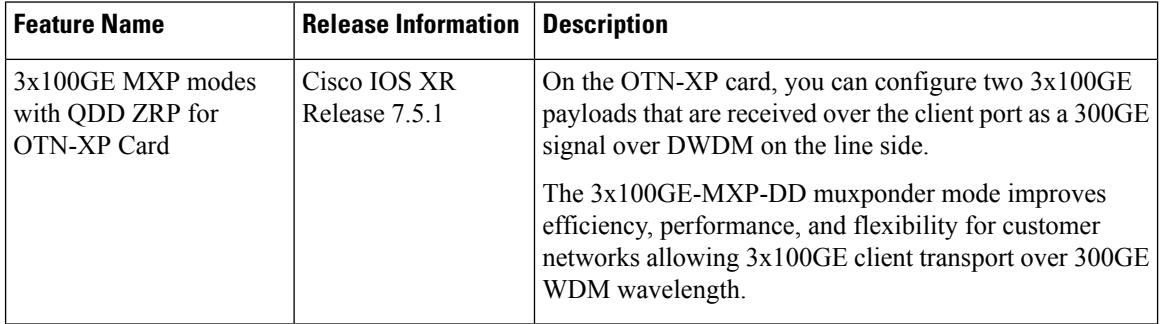

From Release 7.5.1 onwards, you can configure the 3x100GE-MXP-DD muxponder mode on the OTN-XP card.

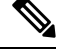

The LC mode must be configured to 4x100GE-MXP-DD on the OTN-XP card before you perform this configuration. **Note**

Two slices of 3x100GE-MXP-DD can be configured with the same LC mode on the OTN-XP card.

Restrictions on the port group mapping exist when the mxponder-slice 0 is at the near end and is connected to the mxponder-slice 1 at the far end. For more details, see [Restrictions](#page-87-0) for Port Group Mapping , on page [78](#page-87-0).

To configure the OTN-XP card in the 3x100GE-MXP-DD muxponder mode, use the following commands:

**configure**

**hw-module location** *location* **mxponder-slice** *mxponder-slice-number*

**trunk-rate 300G**

**client-port-rate** *client-port-number* **client-type 100GE**

#### **commit**

#### **Example**

The following is a sample in which the OTN-XP card is configured with 300G trunk rate on the mxponder-slice 1 mode.

```
RP/0/RP0/CPU0:ios#configure
Tue Jun 15 20:20:17.227 UTC
RP/0/RP0/CPU0:ios(config)#hw-module location 0/1 mxponder-slice 1
RP/0/RP0/CPU0:ios(config-hwmod-mxp)#trunk-rate 300G
RP/0/RP0/CPU0:ios(config-hwmod-mxp)#client-port-rate 4 client-type 100GE
RP/0/RP0/CPU0:ios(config-hwmod-mxp)#client-port-rate 5 client-type 100GE
RP/0/RP0/CPU0:ios(config-hwmod-mxp)#client-port-rate 8 client-type 100GE
RP/0/RP0/CPU0:ios(config-hwmod-mxp)#commit
Tue Jun 15 20:20:57.532 UTC
```
#### **Verifying the Supported Client Rates for each Trunk Rate**

The following is the sample output for verifying the supported client rates for each trunk rate configured in muxponder slice 0.

```
RP/0/RP0/CPU0:ios#show hw-module location 0/0 xponder-capabilities mxponder-slice 0
Fri Jul 23 15:35:43.059 UTC
Location: 0/0
Trunk-Port(s): 11
Port Group Restrictions:
Shared-Client-Group-Bandwidth Shared-Group-Client-Ports
  400G 1, 6, 7, 10
Trunk-bandwidth: 400G
Client-port Supported client rates
  1 100GE
   6 100GE
   7 100GE
  100GE
Trunk-bandwidth: 300G
Client-port Supported client rates
  6 100GE
   7 100GE
   10 100GE
Trunk-bandwidth: 200G
Client-port Supported client rates
  7 100GE
  10 100GE
```
The following is the sample output for verifying the supported client rates for each trunk rate configured in muxponder slice 1.

```
RP/0/RP0/CPU0:ios#show hw-module location 0/0 xponder-capabilities mxponder-slice 1
Wed Sep 15 00:30:47.433 UTC
```
Location: 0/0

Trunk-Port(s): 9

Port Group Restrictions:

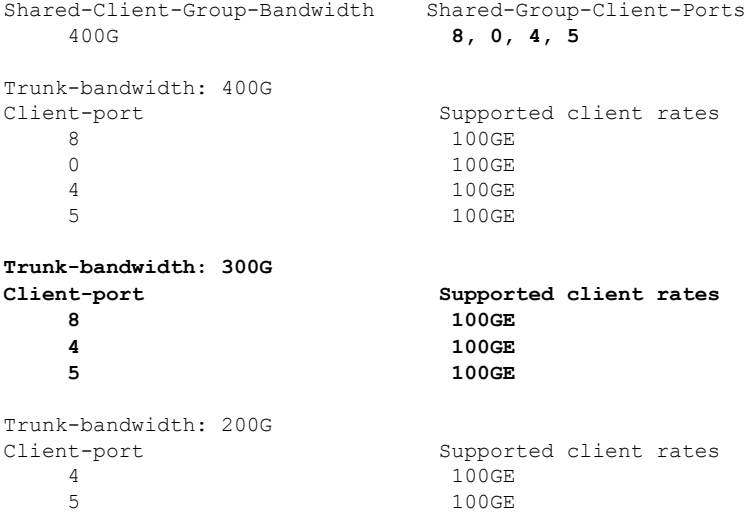

# **Verifying the Running Configuration**

The following is a sample to verify the provisioned slice and client port information for 3x100GE-MXP-DD muxponder configuration in the OTN-XP card.

```
RP/0/RP0/CPU0:ios#show running config
hw-module location 0/2
mxponder-slice 0
 trunk-rate 300G
  client-port-rate 1 client-type 100GE
 client-port-rate 7 client-type 100GE
 client-port-rate 10 client-type 100GE
 !
hw-module location 0/1
 mxponder-slice 1
 trunk-rate 300G
 client-port-rate 4 client-type 100GE
 client-port-rate 5 client-type 100GE
 client-port-rate 8 client-type 100GE
 !
!
```
# **Verifying the Muxponder Configuration**

The following is a sample to verify the 3x100GE-MXP-DD muxponder configuration in the OTN-XP card for mxponder-slice 0.

```
RP/0/RP0/CPU0:ios#show hw-module location 0/0 mxponder-slice 0
Tue Jun 15 20:21:46.587 UTC
Location: 0/0
Slice ID: 0<br>Client Bitrate: 0<br>100GE
Client Bitrate:
Trunk Bitrate: 300G
Status: Provisioned
LLDP Drop Enabled: FALSE
ARP Snoop Enabled: FALSE
Client Port Mapper/Trunk Port CoherentDSP0/0/0/11
                           Traffic Split Percentage
HundredGigECtrlr0/0/0/1 - 100<br>
HundredGigECtrlr0/0/0/7 - 100
HundredGigECtrlr0/0/0/7
```
HundredGigECtrlr0/0/0/10 - 100

The following is a sample to verify the 3x100GE-MXP-DD muxponder configuration in the OTN-XP card for mxponder-slice 1.

```
RP/0/RP0/CPU0:ios#show hw-module location 0/0 mxponder-slice 1
Tue Jun 15 20:21:46.587 UTC
```
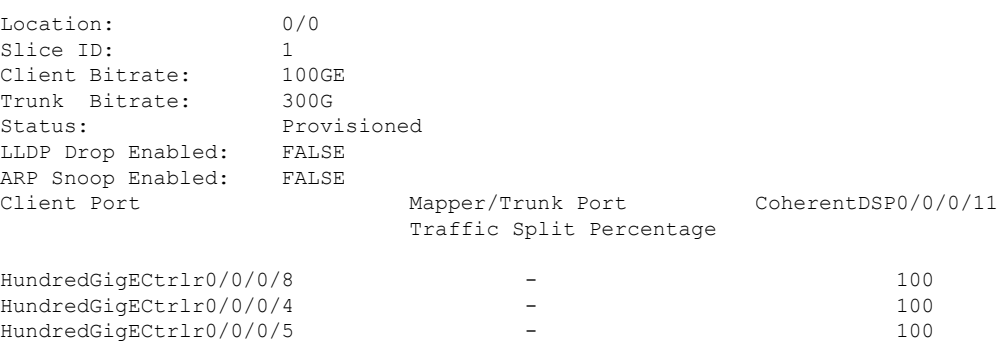

# **Configuring the Transponder Mode for 400GE-TXP-DD**

### **Table 27: Feature History**

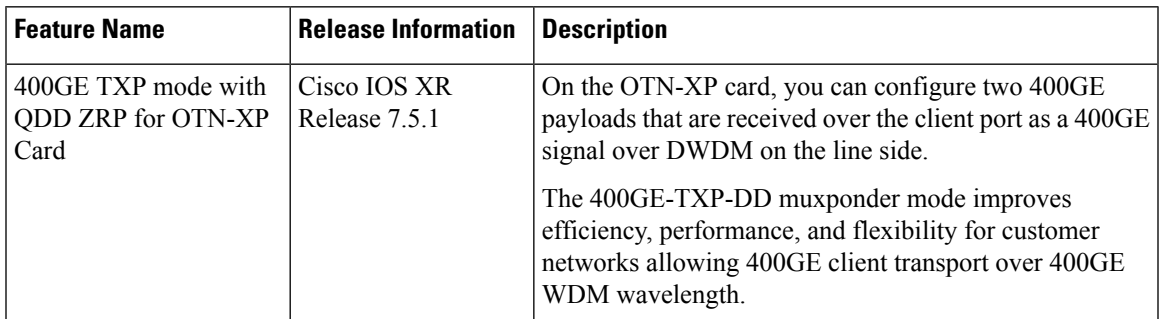

From Release 7.5.1 onwards, you can configure the 400GE-TXP-DD transponder mode on the OTN-XP card.

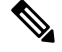

The LC mode must be configured to 400GE-TXP-DD on the OTN-XP card before you perform this configuration. **Note**

Two slices of 400GE-TXP-DD can be configured with the same LC mode on the OTN-XP card.

Restrictions on the port group mapping exist when the mxponder-slice 0 is at the near end and is connected to the mxponder-slice 1 at the far end. For more details, see [Restrictions](#page-87-0) for Port Group Mapping , on page [78.](#page-87-0)

To configure the OTN-XP card in the 400GE-TXP-DD transponder mode, use the following commands:

**configure**

**hw-module location** *location* **mxponder-slice** *mxponder-slice-number*

**trunk-rate 400G**

**client-port-rate** *client-port-number* **client-type 100GE**

**commit**

#### **Example**

The following is a sample in which the OTN-XP card is configured with 400G trunk rate on the mxponder-slice 1 mode.

```
RP/0/RP0/CPU0:ios#configure
Tue Jun 15 20:20:17.227 UTC
RP/0/RP0/CPU0:ios(config)#hw-module location 0/1 mxponder-slice 1
RP/0/RP0/CPU0:ios(config-hwmod-mxp)#trunk-rate 400G
RP/0/RP0/CPU0:ios(config-hwmod-mxp)#client-port-rate 8 client-type 400GE
RP/0/RP0/CPU0:ios(config-hwmod-mxp)#commit
Tue Jun 15 20:20:57.532 UTC
```
#### **Verifying the Supported Client Rates for each Trunk Rate**

The following is the sample output for verifying the supported client rates for each trunk rate configured in muxponder slice 0.

```
RP/0/RP0/CPU0:ios#show hw-module location 0/0 xponder-capabilities mxponder-slice 0
Wed Oct 27 16:14:35.693 UTC
Location: 0/0
Trunk-Port(s): 11
Port Group Restrictions:
Shared-Client-Group-Bandwidth Shared-Group-Client-Ports
   400G 10
Trunk-bandwidth: 400G
Client-port Supported client rates
    10 100GE
```
The following is the sample output for verifying the supported client rates for each trunk rate configured in muxponder slice 1.

```
RP/0/RP0/CPU0:ios#show hw-module location 0/0 xponder-capabilities mxponder-slice 1
Wed Oct 27 16:16:37.524 UTC
```
Location: 0/0

```
Trunk-Port(s): 9
Port Group Restrictions:
Shared-Client-Group-Bandwidth Shared-Group-Client-Ports
    400G 8
```

```
Trunk-bandwidth: 400G
  8 400GE
```
Client-port Supported client rates

#### **Verifying the Running Configuration**

The following is a sample to verify the provisioned slice and client port information for 400GE-TXP-DD transponder configuration in the OTN-XP card.

```
RP/0/RP0/CPU0:ios#show running config
hw-module location 0/0
```

```
mxponder-slice 0
 trunk-rate 400G
 client-port-rate 10 client-type 100GE
 !
hw-module location 0/0
mxponder-slice 1
 trunk-rate 400G
 client-port-rate 8 client-type 100GE
 !
!
```
### **Verifying the Muxponder Configuration**

The following is a sample to verify the 400GE-TXP-DD transponder configuration in the OTN-XP card for mxponder-slice 0.

```
RP/0/RP0/CPU0:ios#show hw-module location 0/0 mxponder-slice 0
Fri Jul 23 16:04:42.279 UTC
```
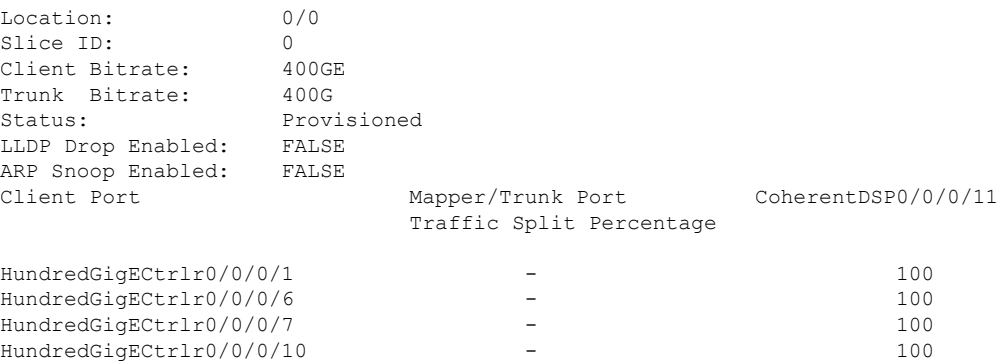

The following is a sample to verify the 400GE-TXP-DD transponder configuration in the OTN-XP card for mxponder-slice 1.

```
RP/0/RP0/CPU0:ios#show hw-module location 0/0 mxponder-slice 1
Tue Jun 15 20:21:46.587 UTC
```
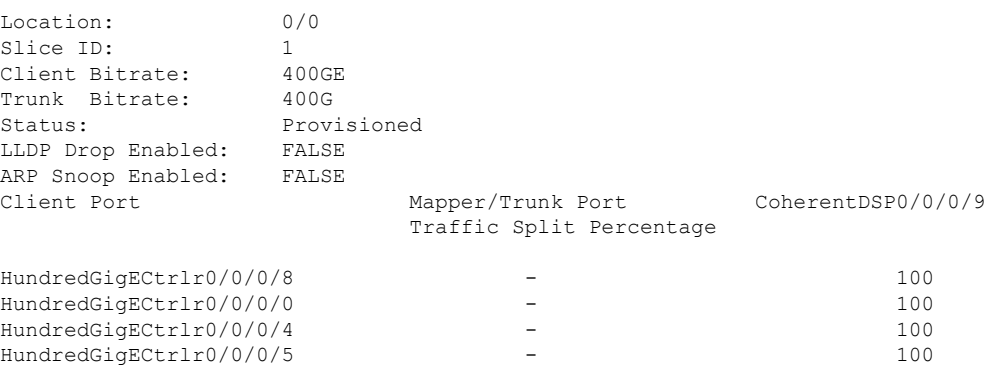

## **Verifying the Client Ethernet Controller Status**

The following is a sample to verify the Client Ethernet Controller Status of the 400GE-TXP-DD transponder configuration in the OTN-XP card.

```
P/0/RP0/CPU0:ios#show controller hundredGigECtrlr 0/0/0/1
Fri Jul 23 16:07:11.541 UTC
Operational data for interface HundredGigECtrlr0/0/0/1:
State:
   Administrative state: enabled
   Operational state: Up
   LED state: Green On
   Maintenance: Disabled
   AINS Soak: None
     Total Duration: 0 hour(s) 0 minute(s)
     Remaining Duration: 0 hour(s) 0 minute(s) 0 second(s)
   Laser Squelch: Disabled
Phy:
   Media type: Not known
Autonegotiation disabled.
Operational values:
   Speed: 100Gbps
   Duplex: Full Duplex
   Flowcontrol: None
   Loopback: None (or external)
   BER monitoring:
       Not supported
    Holdoff Time: 0ms
```
# **Configuring Inverse Muxponder on OTN-XP Card for 400GE Client**

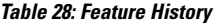

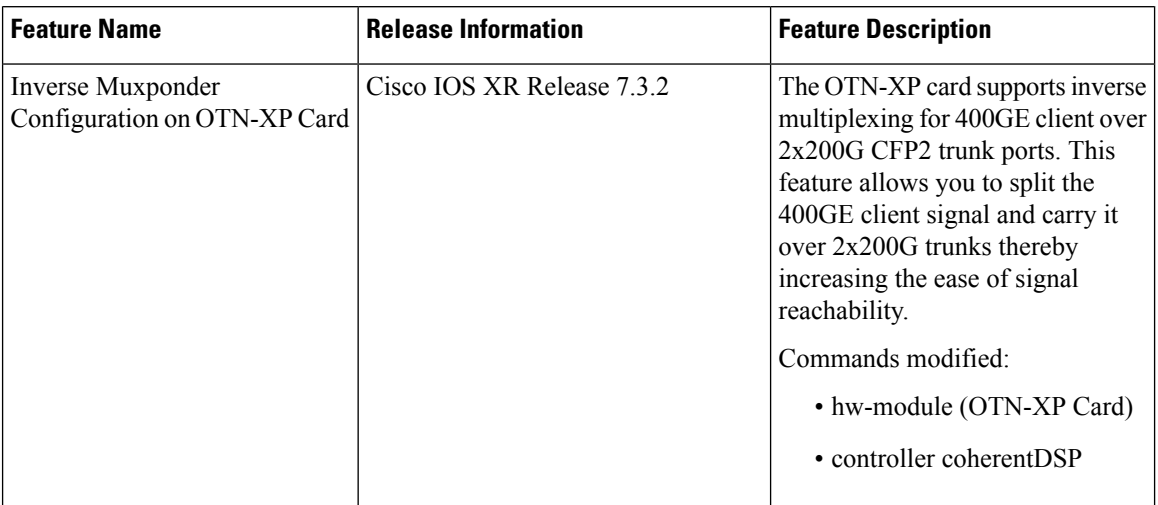

You can configure the OTN-XP card to support inverse multiplexing for 400GE client over 2x200G CFP2 trunk ports. To configure the inverse muxponder datapath, use the following commands:

#### **configure**

**hw-module location** *location*

#### **mxponder**

**trunk-rate 200G**

**client-port-rate** *client-port-number* **client-type 400GE**

**commit**

**end**

The following sample configures inverse muxponder for 400G:

```
RP/0/RP0/CPU0:ios #Configure
RP/0/RP0/CPU0:ios(config)#hw-module location 0/0 mxponder
RP/0/RP0/CPU0:ios(config-hwmod-mxp)#trunk-rate 200G
RP/0/RP0/CPU0:ios(config-hwmod-mxp)#client-port-rate 10 client-type 400GE
RP/0/RP0/CPU0:ios(config-hwmod-mxp)#commit
```
The following sample verifies the inverse muxponder configuration:

```
RP/0/RP0/CPU0:ios#show hw-module location 0/0 mxponder
Wed Jun 9 23:16:59.478 UTC
Location: 0/0
Client Bitrate: 400GE
Trunk Bitrate: 200G
Status: Provisioned
LLDP Drop Enabled: FALSE
ARP Snoop Enabled: FALSE
Client Port Mapper/Trunk Port CoherentDSP0/0/0/12
CoherentDSP0/0/0/13
                       Traffic Split Percentage
FourHundredGigECtrlr0/0/0/10 ODU-FLEX0/0/0/12/10 50 50
```
# **Alarm Correlation in Inverse Muxponder**

When any service-affecting alarm is raised on the trunk port 12 or 13, the alarms are reported on the ports as follows:

- Port 12—Flexo alarms (FLEXO\_LOS, FLEXO\_LOL, FLEXO\_GIDM, FLEXO\_FMM, FLEXO\_LOF, and FLEXO\_LOM) and OTU alarms (LOD, AIS, LOS, LOM, LOD, and TIM)
- Port 13―Flexo alarms except Flexo MM and GIDM.

Both ports 12 and 13 go down when any service-affecting alarm is raised.

#### **Example:**

Shut down the trunk port 12:

```
RP/0/RP0/CPU0:ios(config)#controller coherentDSP 0/3/0/12
RP/0/RP0/CPU0:ios(config-CoDSP)#shutdown
RP/0/RP0/CPU0:ios(config-CoDSP)#commit
Thu Sep 30 14:12:48.416 UTC
```
The following sample verifies that when trunk port 12 is shut down, LOS alarm is raised and the trunk port 13 also goes down.

```
RP/0/RP0/CPU0:ios#show controllers coherentDSP 0/2/0/12
Thu Sep 30 14:12:54.604 UTC
```
Port : CoherentDSP 0/2/0/12

Controller State : **Down** Inherited Secondary State : Normal Configured Secondary State : Normal Derived State  $\qquad \qquad$  : In Service Loopback mode : None : None : None : None : None : SF =  $S_F = 1.0E-5$  SD = 1.0E-7 Performance Monitoring **1996** and 1997 : Enable Bandwidth : 200.0Gb/s Alarm Information:  $\text{LOS} = 2 \text{ LOF} = 0 \text{ LOM} = 0$  $OOF = 1$   $OOM = 0$   $AIS = 1$  $IAE = 0$  BIAE = 0 SF BER = 0 SD BER = 0 BDI = 0 TIM = 0  $FCMISMATCH = 0$   $FEC-UNC = 0$   $FLEXO GIDM = 0$  $FLEXO-MM = 0$   $FLEXO-LOM = 0$   $FLEXO-RDI = 1$ FLEXO-LOF = 0 Detected Alarms : LOS Bit Error Rate Information PREFEC BER : 0.00E+00<br>POSTFEC BER : 0.00E+00 : 0.00E+00 POSTFEC BER Q-Factor : 0.00 dB Q-Margin : 0.00dB TTI : Remote IP addr : 0.0.0.0 FEC mode : O\_FEC Flexo-Mode : Enable Flexo Details: Tx GID : 1 TX IID : 1, 2, Rx GID RX IID : 0, 0, Flexo Peers Information: Controller : CoherentDSP0\_2\_0\_13 OTUCn rate : OTUC2 AINS Soak : None AINS Timer : 0h, 0m AINS remaining time  $\cdot$  0 seconds RP/0/RP0/CPU0:ios#**show controllers coherentDSP 0/2/0/13** Thu Sep 30 14:12:59.330 UTC Port : CoherentDSP 0/2/0/13 Controller State : **Down** Inherited Secondary State : Normal Configured Secondary State : Normal Derived State : In Service Loopback mode : None BER Thresholds : SF = 1.0E-5 SD = 1.0E-7 Performance Monitoring **1996** 1997 : Enable Bandwidth : 200.0Gb/s Alarm Information: **LOS = 1** LOF = 0 LOM = 0  $OOF = 0 OOM = 0 AIS = 0$ 

```
IAE = 0 BIAE = 0 SF BER = 0
SD BER = 0 BDI = 0 TIM = 0
FECMISMATCH = 0 FEC-UNC = 0 FLEXO GIDM = 0\text{FLEXO-MM} = 0 \text{FLEXO-LOM} = 0 \text{FLEXO-RDI} = 1FLEXO-LOF = 0
Detected Alarms : None
Bit Error Rate Information
PREFEC BER : 0.00E+00
POSTFEC BER
Q-Factor : 15.80 dB
Q-Margin : 9.50dB
TTI :
    Remote IP addr : 0.0.0.0
FEC mode : O_FEC
Flexo-Mode : Enable
Flexo Details:
    Tx GID : 1
    TX IID : 3, 4,<br>Rx GID : 1Rx GID
    RX IID : 3, 4,
Flexo Peers Information:
    Controller : CoherentDSP0_2_0_12
    OTUCn rate : 0TUC2
AINS Soak : None
AINS Timer : 0h, 0m<br>
AINS remaining time : 0 seconds : 0 seconds
AINS remaining time
```
You can perform the following configurations on the DSPcontroller ports:

- Flexo Parameter Update on Inverse Muxponder [Configuration](#page-236-0) on the OTN-XP Card, on page 227
- Configure TTI on Inverse Muxponder [Configuration](#page-209-0) on the OTN-XP Card
- Configure Loopback in Inverse [Muxponder](#page-193-0) Configured on the OTN-XP Card

# **2x100GE-TXP-MXP on OTN-XP Card**

#### **Table 29: Feature History Table**

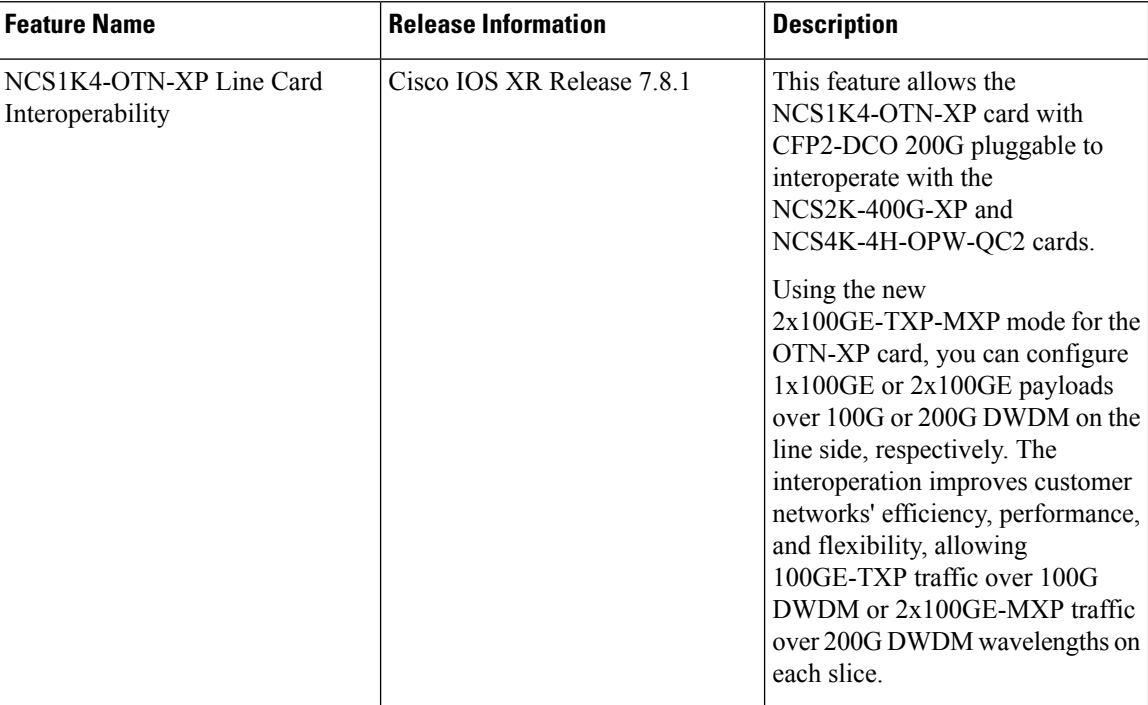

2x100GE-TXP-MXP mode supports the following features:

- PRBS
- GCCO
- Loopbacks
- Laser Squelch
- TTI
- LLDP
- AINS
- Modulation type:
	- QPSK for 100G
	- 16-QAM for 200G

#### **Table 30: 100GE-TXP Mapping in 2XTXP-MXP Configuration**

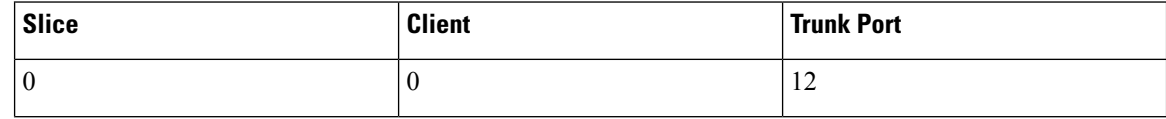

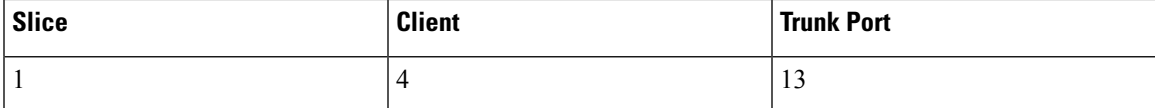

**Table 31: 2x100GE-MXP Mapping in 2XTXP-MXP Configuration**

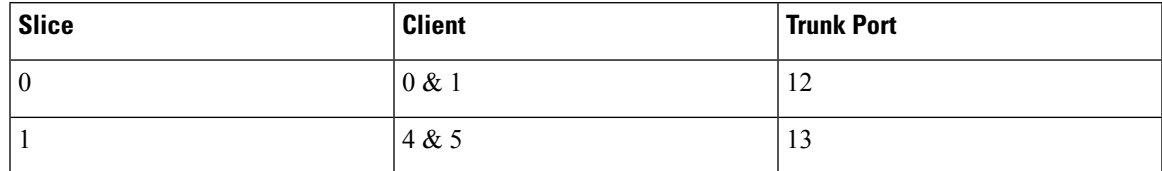

- Trunk rate-100G and 200G
- Trunk optics―CFP2-WDM-DETS-1HL

The following is a sample to configure OTN-XP card in the LC mode 2x100GE-TXP-MXP transponder mode:

RP/0/RP0/CPU0:ios#configure Fri Feb 4 16:52:18.021 UTC RP/0/RP0/CPU0:ios(config)#lc-module location 0/2 lcmode 2x100GE-TXP-MXP RP/0/RP0/CPU0:ios(config)#commit

To verify the OTN-XP card in the 2x100GE-TXP-MXP transponder mode, use the following commands:

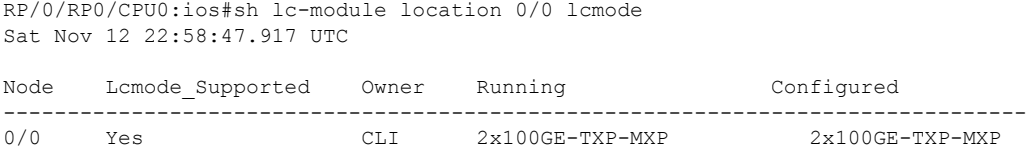

The following is a sample in which the OTN-XP card is configured with 100G trunk rate on the mxponder-slice 0.

```
RP/0/RP0/CPU0:ios(config)#hw-module location 0/2 mxponder-slice 0
RP/0/RP0/CPU0:ios(config-hwmod-mxp)#trunk-rate 100G
RP/0/RP0/CPU0:ios(config-hwmod-mxp)#client-port-rate 0 client-type 100GE
RP/0/RP0/CPU0:ios(config-hwmod-mxp)#commit
```
The following is a sample in which the OTN-XP card can be verified with 100G trunk rate on the mxponder-slice 0.

RP/0/RP0/CPU0:ios#sh hw-module location 0/2 mxponder-slice 0 Mon Oct 10 14:06:41.807 UTC

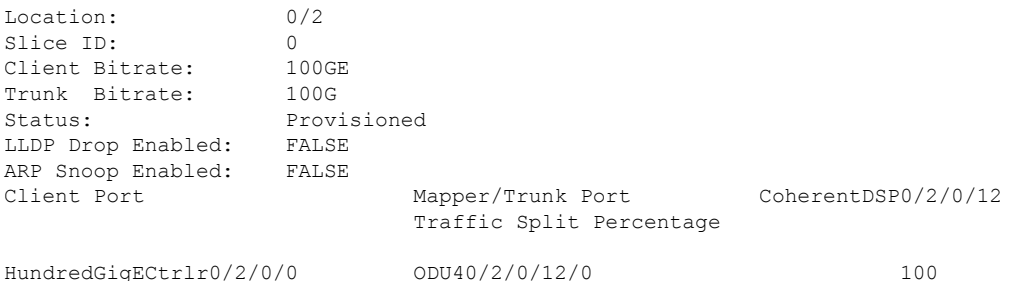

The following is a sample in which the OTN-XP card is configured with 200G trunk rate on the mxponder-slice 0.

LC slot# 2, client port 0 & 1, and client type 100GE RP/0/RP0/CPU0:ios(config)#hw-module location 0/2 mxponder-slice 0 RP/0/RP0/CPU0:ios(config-hwmod-mxp)#trunk-rate 200G RP/0/RP0/CPU0:ios(config-hwmod-mxp)#client-port-rate 0 client-type 100GE RP/0/RP0/CPU0:ios(config-hwmod-mxp)#client-port-rate 1 client-type 100GE RP/0/RP0/CPU0:ios(config-hwmod-mxp)#commit

# The following is a sample in which the OTN-XP card can be verified with 200G trunk rate on the mxponder-slice 0.

RP/0/RP0/CPU0:ios#sh hw-module location 0/2 mxponder-slice 0 Mon Oct 10 14:06:41.807 UTC

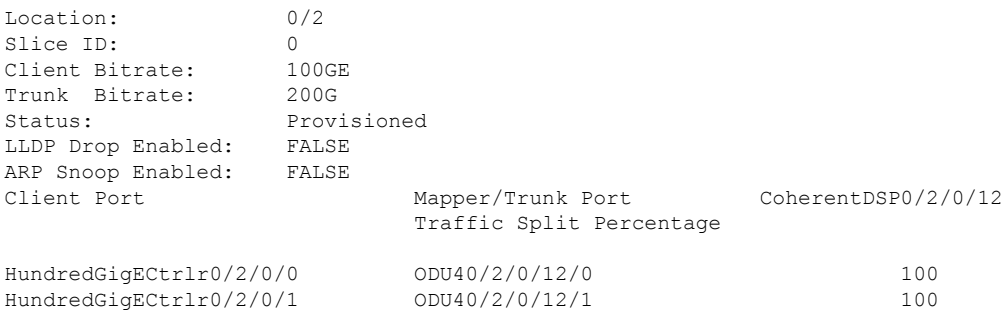

The following is a sample in which the OTN-XP card is configured with 200G trunk rate on the mxponder-slice 1.

```
LC slot# 2, client port 0 & 1, and client type 100GE
RP/0/RP0/CPU0:ios(config)#hw-module location 0/2 mxponder-slice 1
RP/0/RP0/CPU0:ios(config-hwmod-mxp)#trunk-rate 200G
RP/0/RP0/CPU0:ios(config-hwmod-mxp)#client-port-rate 4 client-type 100GE
RP/0/RP0/CPU0:ios(config-hwmod-mxp)#client-port-rate 5 client-type 100GE
RP/0/RP0/CPU0:ios(config-hwmod-mxp)#commit
```
# The following is a sample in which the OTN-XP card can be verified with 200G trunk rate on the mxponder-slice 1.

```
RP/0/RP0/CPU0:ios#sh hw-module location 0/2 mxponder-slice 1
Mon Oct 10 14:06:41.807 UTC
```
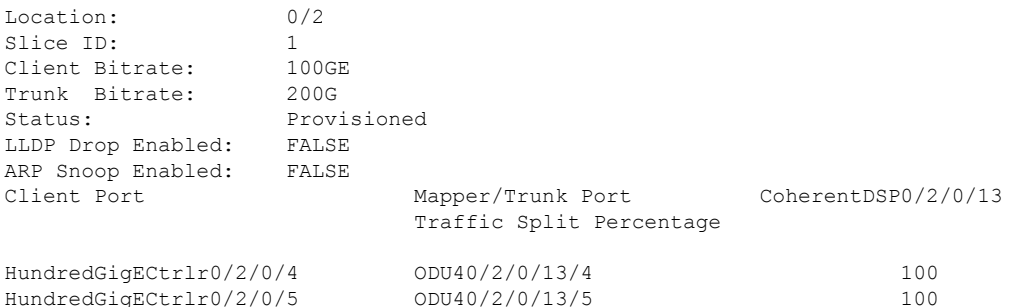

The following is the sample output for verifying the supported client rates for each trunk rate configured in muxponder slice 0

RP/0/RP0/CPU0:ios#sh hw-module location 0/2 xponder-capabilities mxponder-slice 0 Mon Oct 10 14:32:15.881 UTC

Location: 0/2

Trunk-Port(s): 12

 $\mathbf{L}$ 

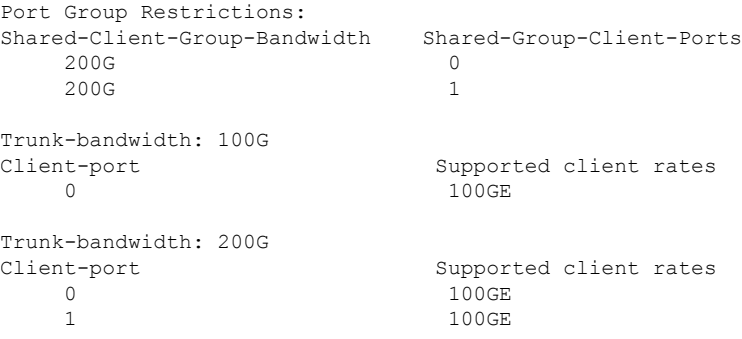

The following is the sample output for verifying the supported client rates for each trunk rate configured in muxponder slice 1

```
RP/0/RP0/CPU0:ios#sh hw-module location 0/2 xponder-capabilities mxponder-slice 1
Mon Oct 10 14:32:15.881 UTC
```

```
Location: 0/2
Trunk-Port(s): 12
Port Group Restrictions:
Shared-Client-Group-Bandwidth Shared-Group-Client-Ports
    200G 4
   200G 5
Trunk-bandwidth: 100G
Client-port Supported client rates
   4 100GE
Trunk-bandwidth: 200G
   at-port Supported client rates<br>
\begin{array}{ccc} 4 & 100 \text{GE} \end{array}4 100GE
   5 100GE
```
# **Interoperation between OTN-XP and NCS2K and NCS4K:**

Interoperation between GCC0 on the line side and PRBS supports the following features:

- PRBS (between OTN-XP Card & NCS4K-4H-OPW-QC2 mapper ODU4s)
- GCC0 between trunk interfaces (200G/100G)
- TTI
- Laser Squelch
- LLDP
- PRBS
- Loopbacks
- AINS
- GCC0

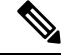

GCC0 interoperability between the OTN-XP card and 400G-XP-LC/NCS4K-4H-OPW-QC2 line card is not supported on 100G trunk rate in Slice 0. **Note**

#### **Table 32: Hardware Module Configuration with Client to Trunk Mapping**

# **OTN-XP Card-NCS4K-4H-OPW-QC2 Card** OTN-XP Card Side NCS4K-4H-OPW-QC2 Card Side Data path Slice Trunk Port Client Port Slice Trunk Port Client Port 100G |0 |12 |0 |N/A |11 |0 200G  $\begin{array}{|c|c|c|c|c|c|c|c|} \hline 0 & 12 & 0 & \text{N/A} & 11 & 0 \ \hline \end{array}$ 0  $\vert$  1  $\vert$  N/A  $\vert$  6

# **OTN-XP Card - 400G-XP-LC Card**

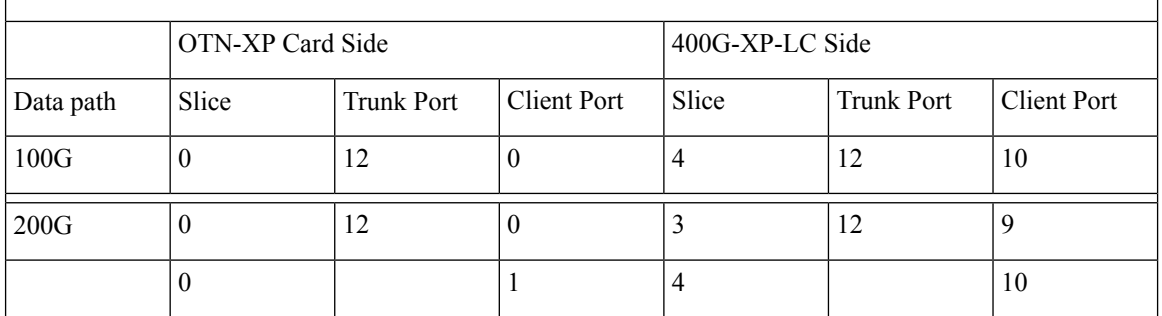

# $\overline{\mathscr{C}}$

**Note** Interoperation between OTN-XP and NCS2K works only with 11.30 version.

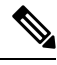

**Note** Flex-coherent is not supported, so no GID/IID configuration and flex-o alarms are supported.

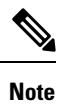

High switching time is observed with 100G trunks with CD minimum(-10000 ps/nm) or maximum(10000 ps/nm) configured as default.
## **2-QDD-C Line Card**

### **Table 33: Feature History**

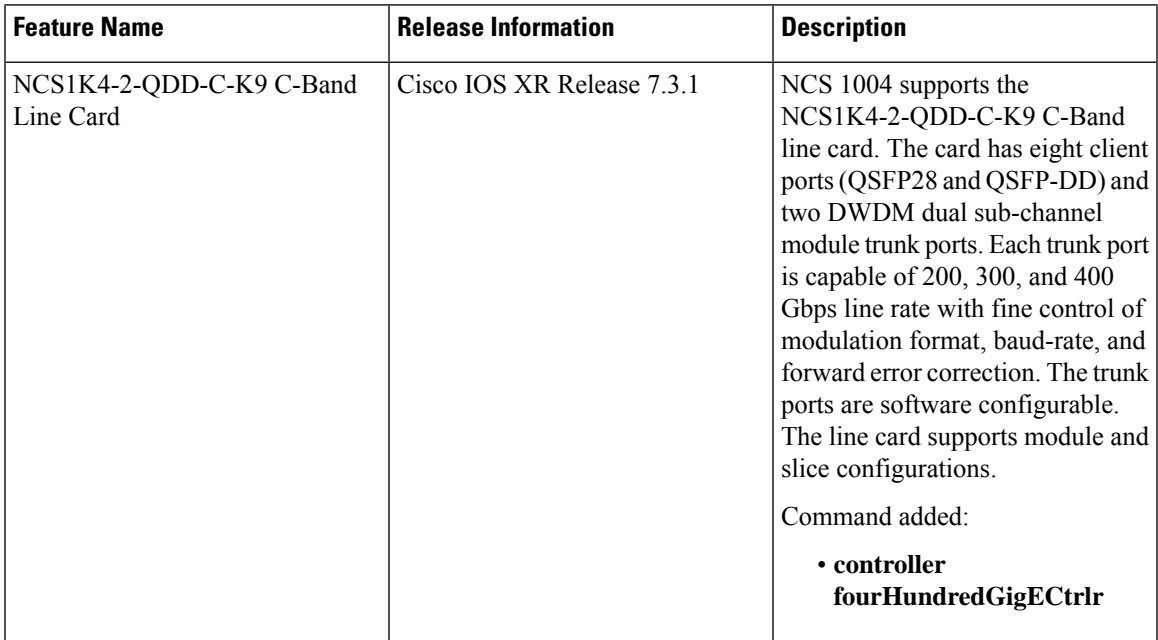

The following section describes the supported configurations and procedures to configure the card modes on the 2-QDD-C line card.

### **Limitations for 2-QDD-C**

- Flex Ethernet is not supported.
- A single 400GE cannot be split and use as 4x 100GE due to hardware limitations.

### **Unsupported Features for 2-QDD-C in R731**

The following features are not supported in R7.3.1 for 2-QDD-C card:

- OTU4 client
- Layer 1 encryption
- GCC remote node management
- Line rates of 50G, 100G, 150G, 250G, and 350G

## **2-QDD-C Card Modes**

The 2-QDD-C line cards support module and slice configurations.

The line cards have two trunk ports (0 and 1) and 8 client ports (2 through 9) each. You can configure the line card in two modes:

- Muxponder—In this mode, both trunk ports are configured with the same trunk rate. The client-to-trunk mapping is in a sequence in vertical order.
- Muxponder slice—In this mode, each trunk port is configured independent of the other with different trunk rates. The client-to-trunk mapping is fixed in vertical order. For Trunk 0, the client ports are 2 through 5. For Trunk 1, the client ports are 6 through 9.

### **Sub 50G Configuration**

**Table 34: Feature History**

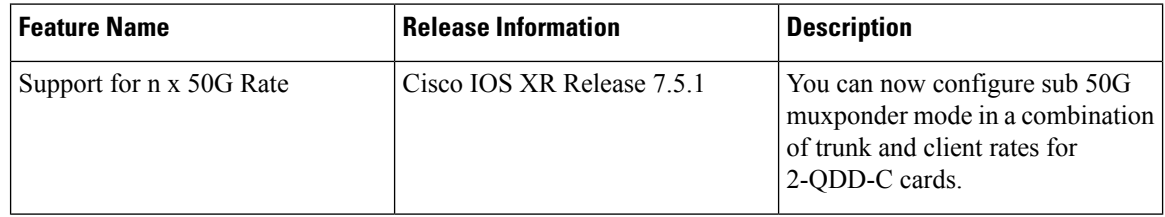

You can configure sub 50G muxponder mode in the following combination of trunk and client rates:

- 100GE Muxponder mode:
	- 1x100GE and 2x50G
	- 3x100GE and 2x150G
	- 5x100GE and 2x250G
	- 7x100GE and 2x350G

• OTU4 Muxponder mode:

- 1xOTU4 and 2x50G
- 3xOTU4 and 2x150G
- 5xOTU4 and 2x250G
- 7xOTU4 and 2x350G

The following table displays the port configuration for the supported data rates.

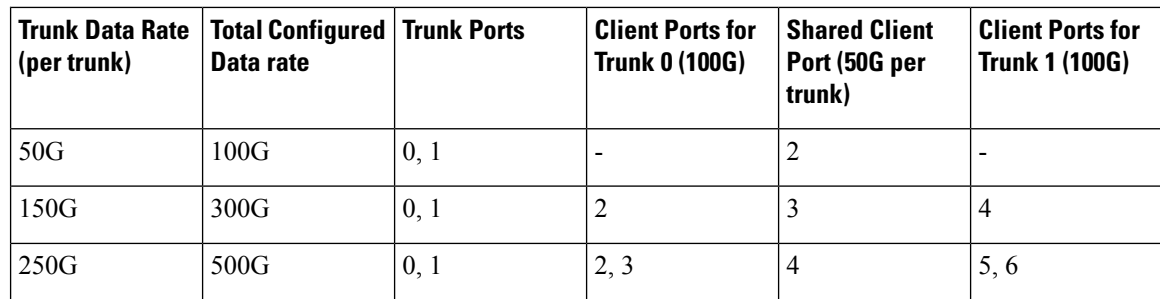

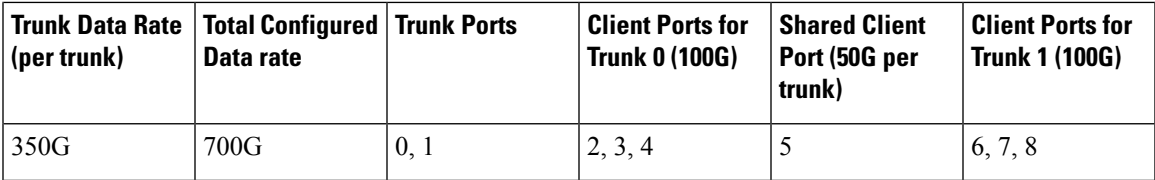

From Release 7.5.2, 2-QDD-C cards support an alternate port configuration for Sub 50G (split client port mapping) that you configure using CLI. The following table displays the port configuration for the supported data rates.

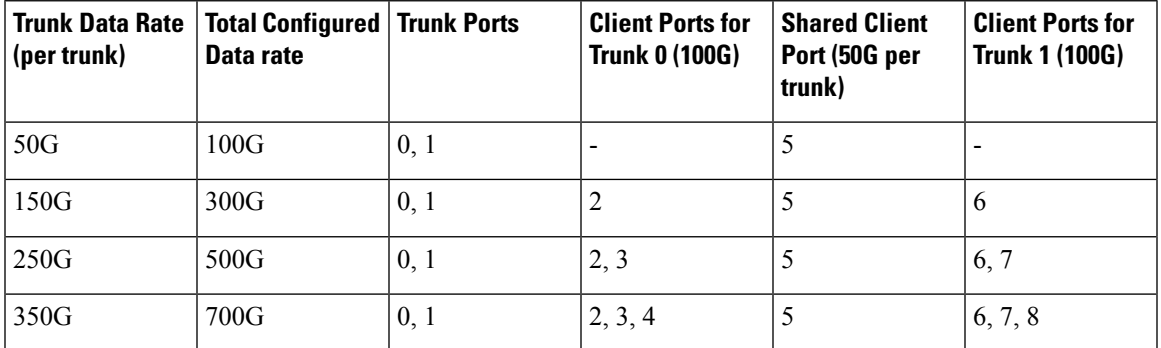

For information on how to configure split client port mapping, see [Configure](#page-20-0) Split Client Port Mapping, on [page](#page-20-0) 11

### **Coupled Mode Restrictions**

The following restrictions apply to the coupled mode configuration:

- Both trunk ports must be configured with the same bits-per-symbol or baud rate and must be sent over same fiber and direction.
- The chromatic dispersion must be configured to the same value for both trunk ports.
- When trunk internal loopback is configured, it must be done for both trunk ports. Configuring internal loopback on only one trunk results in traffic loss.
- Fault on a trunk port of a coupled pair may cause errors on all clients including those running only on the unaffected trunk port.

### **Supported Data Rates for 2-QDD-C Card**

The following table displays the client and trunk ports that are enabled for the muxponder configuration.

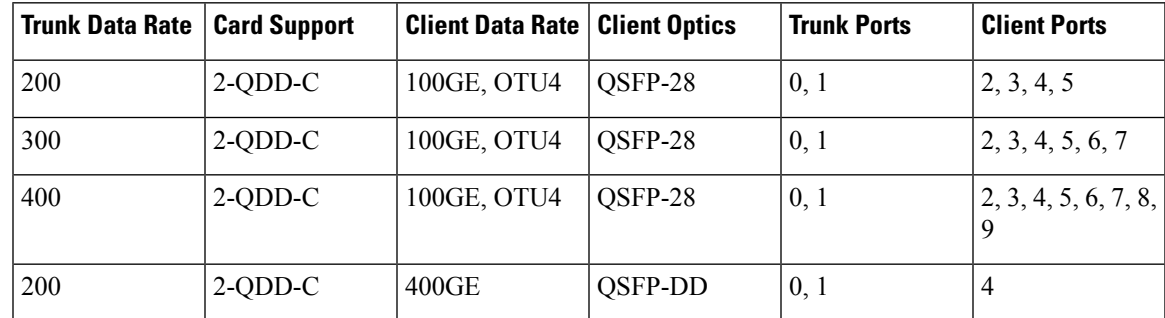

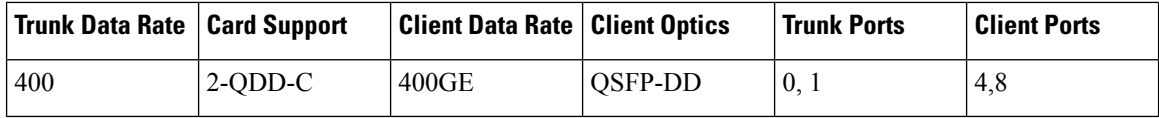

The following table displays the client and trunk ports that are enabled for the muxponder slice 0 configuration.

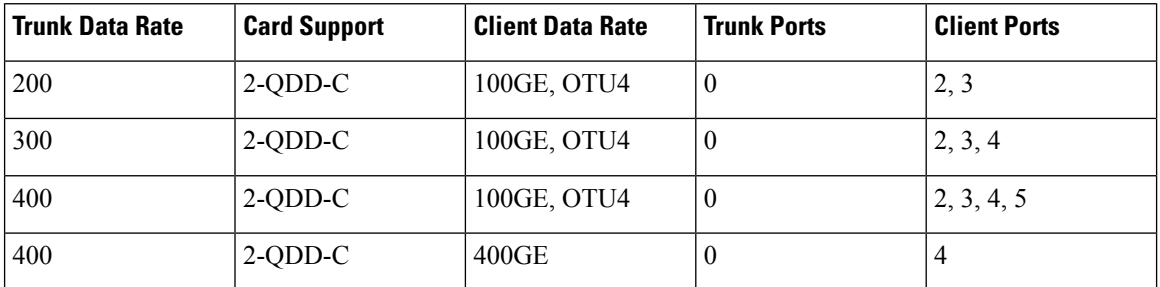

The following table displays the client and trunk ports that are enabled for the muxponder slice 1 configuration.

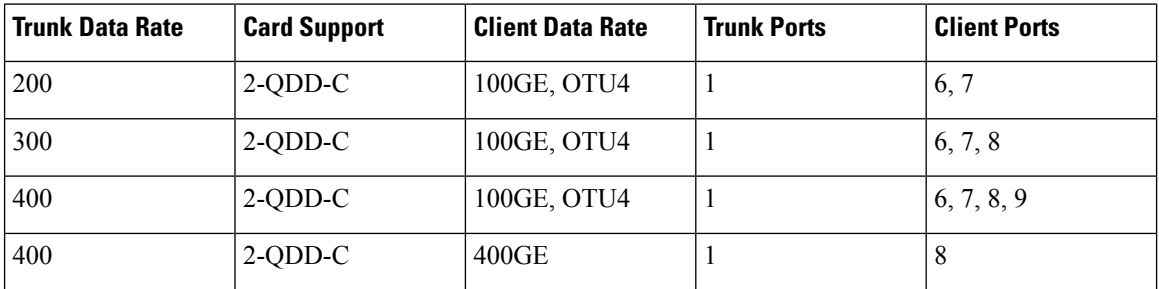

The following table displays the trunk parameter ranges for the 2-QDD-C card.

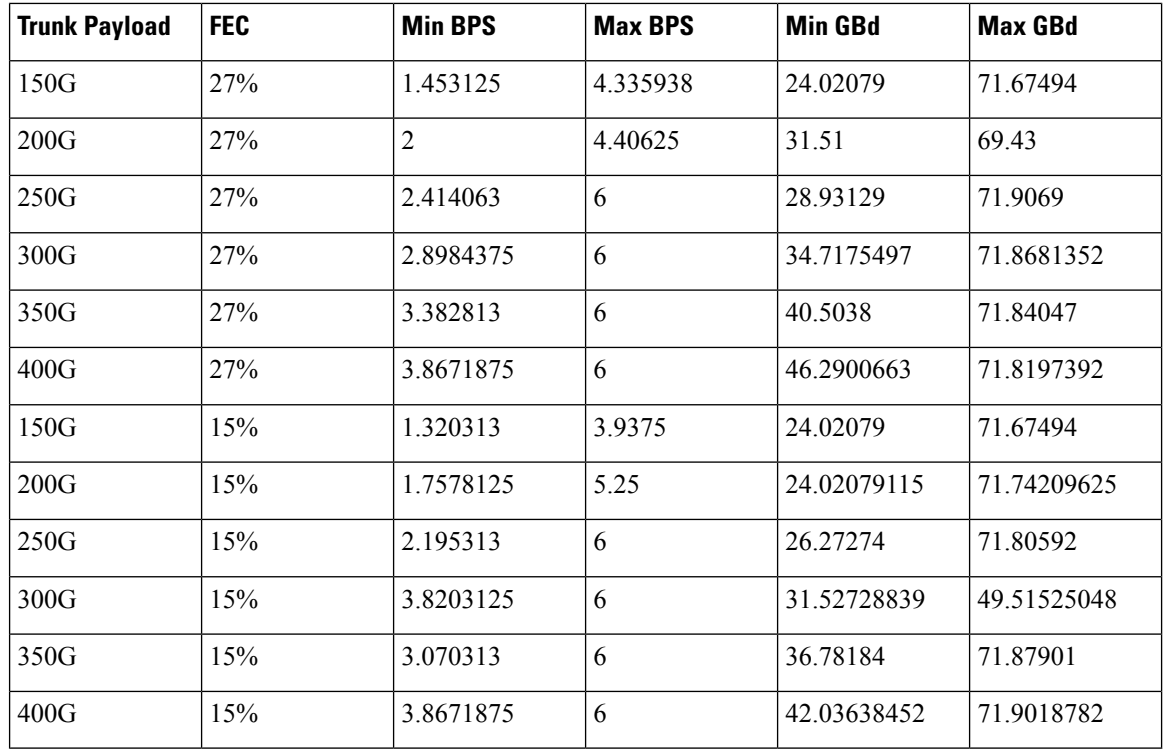

**Note**

The recommended value for 6 BPS for corresponding line rates are listed below:

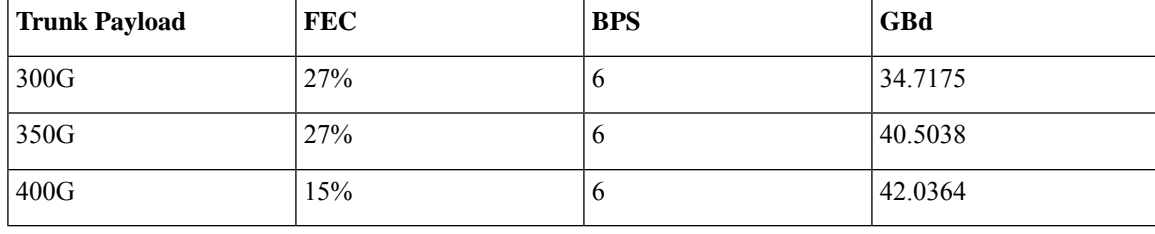

For more information on the QDD-C card, see the data [sheet](https://www.cisco.com/c/en/us/products/collateral/optical-networking/network-convergence-system-1000-series/network-convergence-system-1004-800g-ds.html).

## **Configuring the Card Mode for 2-QDD-C Card**

From R7.3.1, you can configure the 2-QDD-C line card in the module (muxponder) or slice configuration (muxponder slice).

To configure the card in the muxponder mode, use the following commands:

• **configure**

**hw-module location** *location* **mxponder client-rate {100GE** | **OTU4 }**

**hw-module location***location* **mxponder trunk-rate** {**100G** | **150G** | **200G** | **250G** | **300G** | **350G** | **400G** }

**commit**

• **configure**

**hw-module location** *location* **mxponder client-rate { 400GE}**

**hw-module location** *location* **mxponder trunk-rate { 200G** | **400G** }

**commit**

To configure the card in the muxponder slice mode, use the following commands.

### **configure**

**hw-module location** *location* **mxponder-slice** *mxponder-slice-number* **client-rate { 100GE | 400GE}**

**hw-module location** *location* **mxponder-slice** *mxponder-slice-number* **trunk-rate** { **100G** | **200G** | **300G** | **400G**}

**commit**

### **Examples**

The following is a sample in which the card is configured in the muxponder mode with a 400G trunk rate.

```
RP/0/RP0/CPU0:ios#config
Tue Oct 15 01:24:56.355 UTC
RP/0/RP0/CPU0:ios(config)#hw-module location 0/1 mxponder client-rate 100GE
RP/0/RP0/CPU0:ios(config)#hw-module location 0/1 mxponder trunk-rate 400G
RP/0/RP0/CPU0:ios(config)#commit
```
The following is a sample in which the card is configured in the muxponder slice 0 mode with a 400G trunk rate.

RP/0/RP0/CPU0:ios#config RP/0/RP0/CPU0:ios(config)#hw-module location 0/1 mxponder-slice 0 client-rate 100GE RP/0/RP0/CPU0:ios(config)#hw-module location 0/1 mxponder-slice 0 trunk-rate 400G RP/0/RP0/CPU0:ios(config)#commit

The following is a sample in which the card is configured in the muxponder slice 1 mode with a 400G trunk rate.

```
RP/0/RP0/CPU0:ios#config
RP/0/RP0/CPU0:ios(config)#hw-module location 0/1 mxponder-slice 1 client-rate 100GE
RP/0/RP0/CPU0:ios(config)#hw-module location 0/1 mxponder-slice 1 trunk-rate 400G
RP/0/RP0/CPU0:ios(config)#commit
```
The following is a sample in which the card is configured in the muxponder mode with a 400GE trunk rate.

```
RP/0/RP0/CPU0:west#configure
Thu Oct 7 11:43:01.914 IST
RP/0/RP0/CPU0:west(config)#hw-module location 0/2 mxponder trunk-rate 4
400G 450G
RP/0/RP0/CPU0:west(config)#hw-module location 0/2 mxponder trunk-rate 400G
RP/0/RP0/CPU0:west(config)#hw-module location 0/2 mxponder client-rate 400GE
RP/0/RP0/CPU0:west(config)#commit
```
### **Configuring Mixed Client Traffic Mode**

#### **Table 35: Feature History**

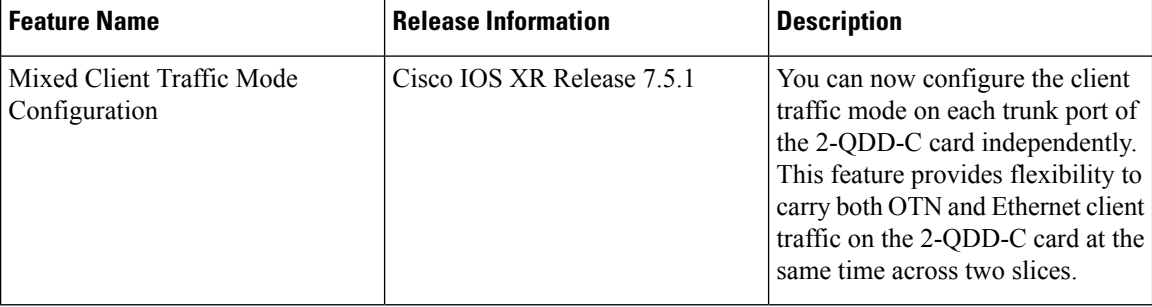

You can configure the client traffic mode on each trunk in a line card independently. This provides flexibility for the same card to carry both OTN and ethernet client traffic at the same time across 2 slices.

100G, 200G, and 300G trunk rates are supported on both the slices (slice 0 and slice 1) with different client modes (100GE/OTU4).

#### **Configuration**

To configure the card in mixed client traffic mode, use the following commands:

```
hw-module location R/S
mxponder-slice 0
  trunk-rate [100G|200G|300G|400G]
  client-rate [100GE|OTU4]
!
mxponder-slice 1
 trunk-rate [100G|200G|300G|400G]
  client-rate [OTU4|100GE]
```
! !

The following configuration is a sample of the mixed client traffic mode.

### **Example 1:**

```
hw-module location 0/0
mxponder-slice 0
 trunk-rate 400G
 client-rate OTU4
 !
mxponder-slice 1
 trunk-rate 400G
 client-rate 100GE
 !
!
```
### **Verifying Card Configuration**

RP/0/RP0/CPU0:ios#show hw-module location 0/0 mxponder

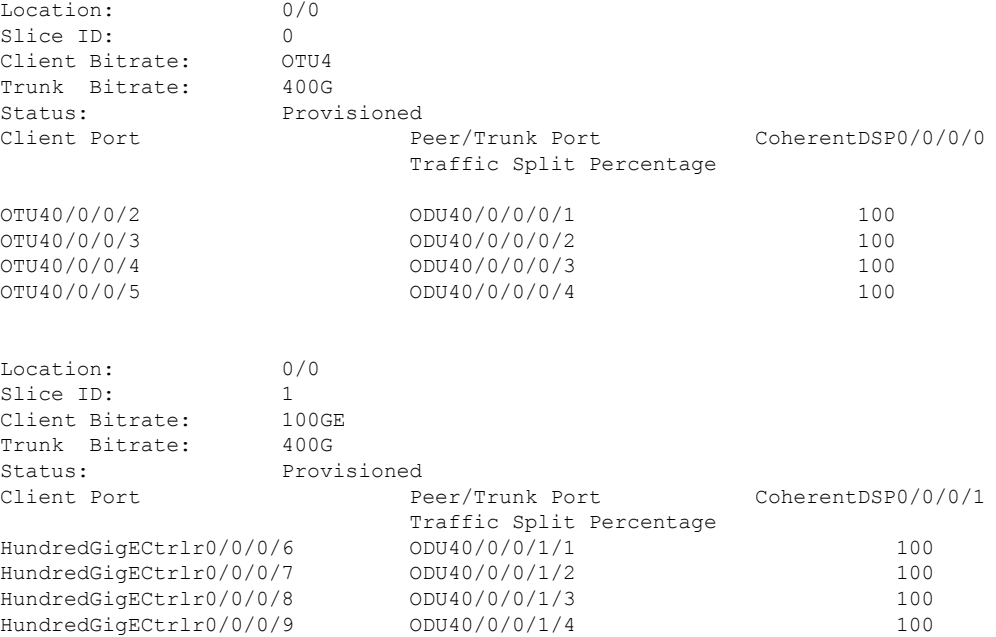

The following configuration is a sample in which both the slices use the same client mode.

### **Example 2:**

```
hw-module location 0/3
mxponder
 trunk-rate 350G
 client-rate 100GE
 !
!
```
### **Verifying Card Configuration**

RP/0/RP0/CPU0:ios#show hw-module location 0/3 mxponder Fri Nov 26 12:21:16.174 UTC

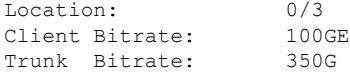

 $\mathbf I$ 

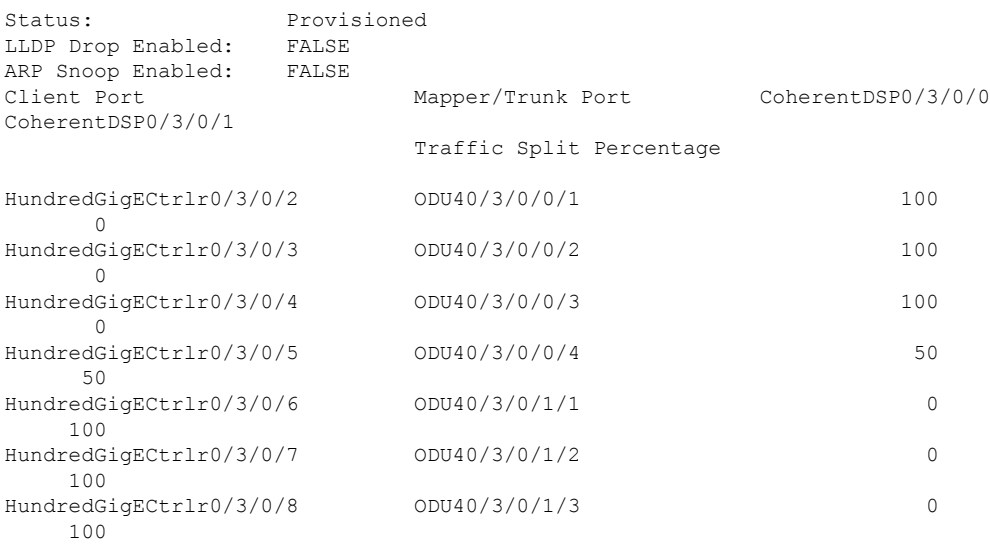

# **QXP Card**

### **Table 36: Feature History**

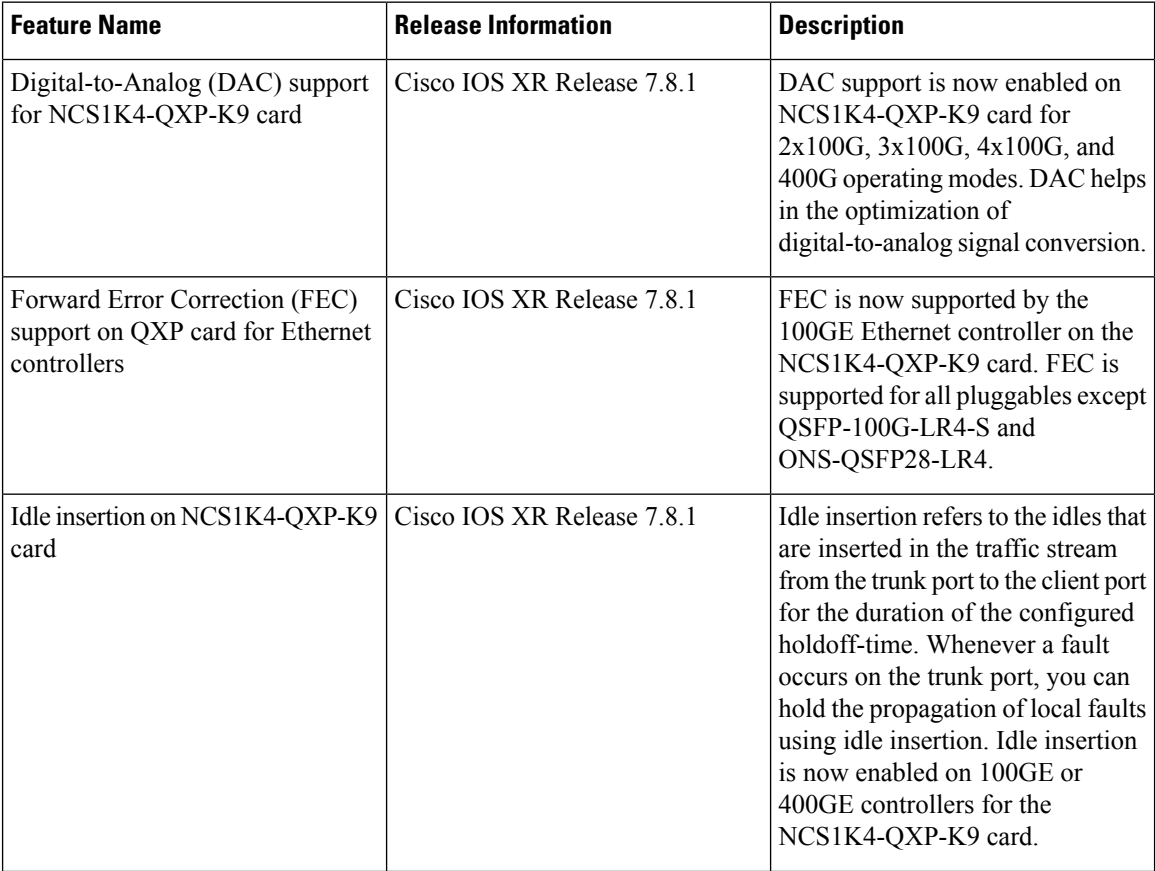

П

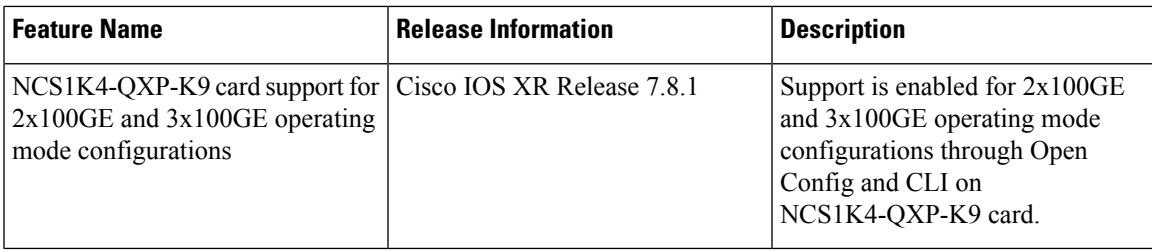

The NCS1K4-QXP-K9 3.2T QSFP-DD DCO Transponder Line Card has eight client ports (QSFP-DD) and eight trunk ports (QSFP-DD ZR+). Each line card supports up to 3.2 Tbps traffic. The client rates that are supported are 400GE, 4x100GE, and 100GE Ethernet only. The modulation formats supported are 16 QAM for 400GE Txp/4x100GE Mxp and QPSK for 100GE Txp.

The QXP line card provides up to 16 QSFP-DD ports (eight QSFP-DD client ports and eight QSFP-DD trunk ports). The supported operating modes are:

- 400GE-TXP
- 4X100GE MXP
- 100GE TXP

From R7.8.1 onwards the operating modes listed below are supported.

- 3x100GE MXP
- 2x100GE MXP

The QXP card has 8 slices. Each slice consists of one client and one trunk port with a slice capacity of 400G. The total capacity is 3.2T.

**Table 37: Slice and Port Mapping on the QXP Card**

| <b>Slice</b>     | <b>Trunk Port</b> | <b>Client Port</b> |
|------------------|-------------------|--------------------|
| $\boldsymbol{0}$ | $\boldsymbol{0}$  | 1                  |
| -1               | $\overline{2}$    | $\overline{3}$     |
| $\overline{2}$   | $\overline{4}$    | 5                  |
| $\mathfrak{Z}$   | 6                 | $\overline{7}$     |
| $\overline{4}$   | 8                 | 9                  |
| 5                | 10                | 11                 |
| 6                | 12                | 13                 |
| $\tau$           | 14                | 15                 |

Ú

**Restriction** The QXP card uses only the first 6 client and trunk ports (first 6 slices) when installed in an NCS1004 chassis.

### **Supported Data Rates for QXP Card**

The following table displays the client and trunk ports that are enabled for transponder and muxponder modes.

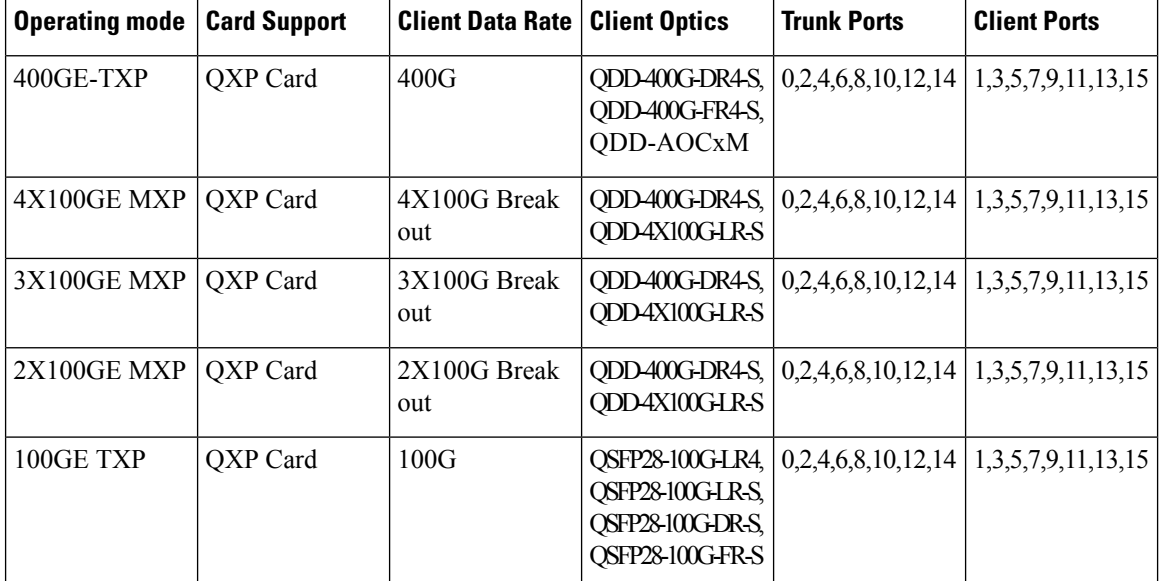

### **Configure 400G Transponder Mode**

Use the following commands to configure and provision 400G TXP.

**hw-module location** *location*

**mxponder-slice** *slice-number*

**trunk-rate 400G**

**trunk-mode [ZR | OR]**

#### **client-port-rate** *port-number***client-type 400GE**

The following is a sample configuration of configuring a 400G TXP.

```
RP/0/RP0/CPU0:ios#configure
Tue Apr 11 19:29:20.132 UTC
RP/0/RP0/CPU0:ios(config)#hw-module location 0/1 mxponder-slice 0
RP/0/RP0/CPU0:ios(config-hwmod-mxp)#trunk-rate 400G
RP/0/RP0/CPU0:ios(config-hwmod-mxp)#client-port-rate 1 client-type 400GE
```
The following is a sample output of **show hw-module location** *location* **mxponder-slice** *slice-number* when configured in 400G Transponder Mode.

```
RP/0/RP0/CPU0:ios#sh hw-module location 0/0 mxponder-slice 0
Sat Jun 25 21:32:58.799 UTC
Location: 0/0
Slice ID: 0
Client Bitrate: 400GE
Trunk Bitrate: 400G
Status: Provisioned
LLDP Drop Enabled: FALSE
ARP Snoop Enabled: FALSE
Client Port Mapper/Trunk Port CoherentDSP0/0/0/0
                         Traffic Split Percentage
```
FourHundredGigECtrlr0/0/0/1 - - 100

**Note** The **trunk-mode** command allows you to choose between OTN and ethernet traffic on the trunk port.

#### **Configure 100G Transponder Mode**

Use the following commands to configure and provision 100G TXP.

**hw-module location** *location*

**mxponder-slice** *slice-number*

**trunk-rate 100G**

**client-port-rate** *port-number***client-type 100GE**

The following is a sample configuration of configuring a 100G TXP.

```
RP/0/RP0/CPU0:ios#configure
Tue Apr 11 19:29:20.132 UTC
RP/0/RP0/CPU0:ios(config)#hw-module location 0/1 mxponder-slice 0
RP/0/RP0/CPU0:ios(config-hwmod-mxp)#trunk-rate 100G
RP/0/RP0/CPU0:ios(config-hwmod-mxp)#client-port-rate 1 client-type 100GE
```
The following is a sample output of **show hw-module location** *location* **mxponder-slice** *slice-number* when configured in 100G Transponder Mode.

```
RP/0/RP0/CPU0:ios#sh hw-module location 0/0 mxponder-slice 0
Sat Jun 25 21:58:15.417 UTC
```
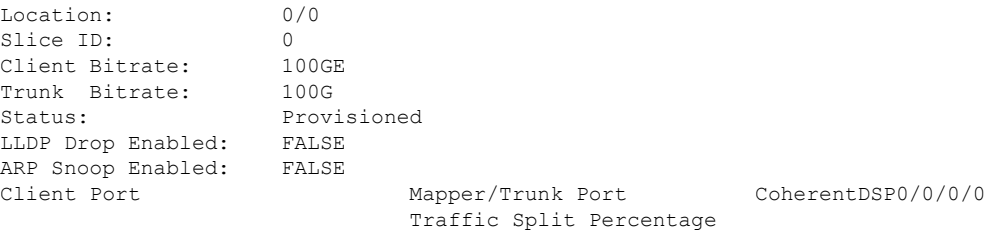

 $HundredGigECtrlC0/0/0/1$  - 100

#### **Configure 400G Muxponder Mode**

Use the following commands to configure and provision 400G MXP.

**hw-module location** *location*

**mxponder-slice** *slice-number*

**trunk-rate 400G**

#### **client-port-rate** *port-number* **lane** *lane-number***client-type 100GE**

The following is a sample configuration of configuring a 400G MXP.

```
RP/0/RP0/CPU0:ios#configure
Tue Apr 11 19:29:20.132 UTC
RP/0/RP0/CPU0:ios(config)#hw-module location 0/0 mxponder-slice 0
RP/0/RP0/CPU0:ios(config-hwmod-mxp)#trunk-rate 400G
RP/0/RP0/CPU0:ios(config-hwmod-mxp)#client-port-rate 1 lane 1 client-type 100GE
```

```
RP/0/RP0/CPU0:ios(config-hwmod-mxp)#client-port-rate 1 lane 2 client-type 100GE
RP/0/RP0/CPU0:ios(config-hwmod-mxp)#client-port-rate 1 lane 3 client-type 100GE
RP/0/RP0/CPU0:ios(config-hwmod-mxp)#client-port-rate 1 lane 4 client-type 100GE
```
The following is a sample output of **show hw-module location** *location* **mxponder-slice** *slice-number* when configured in 400G MXP Mode.

```
RP/0/RP0/CPU0:ios#sh hw-module location 0/3 mxponder-slice 1
Sat Jun 25 23:03:20.823 UTC
```
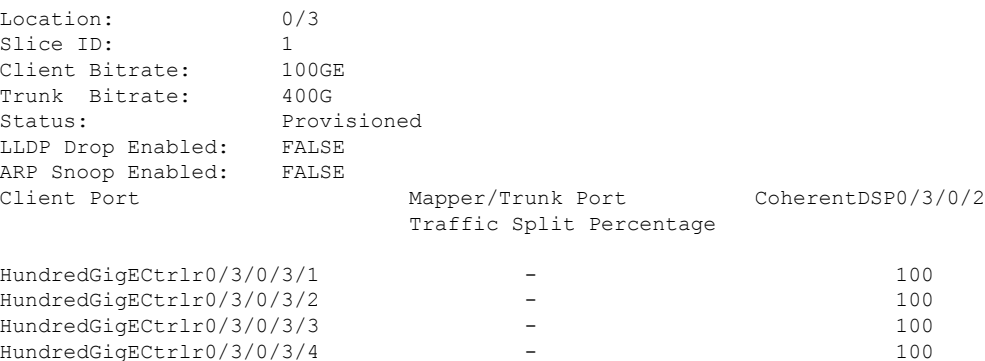

#### **Configure 2x100G Muxponder Mode**

Use the following commands to configure and provision 2x100G MXP.

**hw-module location** *location*

**mxponder-slice** *slice-number*

**trunk-rate 200G**

### **client-port-rate** *port-number* **lane** *lane-number***client-type 100GE**

The following is a sample configuration of configuring a 2x100G MXP.

```
RP/0/RP0/CPU0:ios#configure
Tue Apr 11 19:29:20.132 UTC
RP/0/RP0/CPU0:ios(config)#hw-module location 0/0 mxponder-slice 0
RP/0/RP0/CPU0:ios(config-hwmod-mxp)#trunk-rate 200G
RP/0/RP0/CPU0:ios(config-hwmod-mxp)#client-port-rate 1 lane 1 client-type 100GE
RP/0/RP0/CPU0:ios(config-hwmod-mxp)#client-port-rate 1 lane 2 client-type 100GE
```
The following is a sample output of **show hw-module location** *location* **mxponder-slice** *slice-number* when configured in 2x100G MXP Mode.

```
RP/0/RP0/CPU0:ios#sh hw-module location 0/3 mxponder-slice 1
Sat Jun 25 23:03:20.823 UTC
```
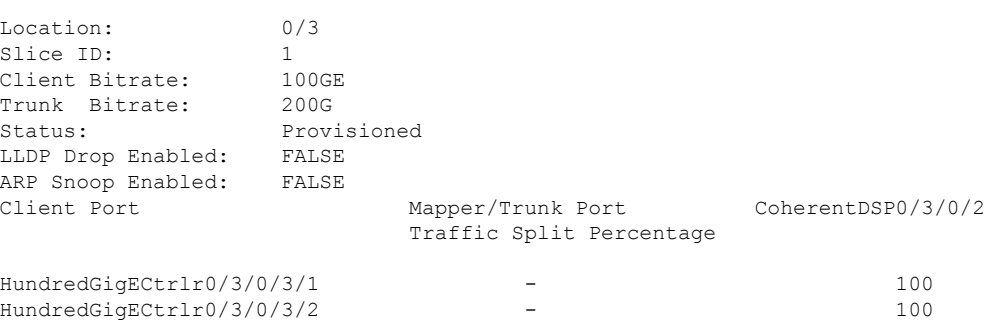

### **Configure 3x100G Muxponder Mode**

Use the following commands to configure and provision 3x100G MXP.

**hw-module location** *location*

**mxponder-slice** *slice-number*

**trunk-rate 300G**

**client-port-rate** *port-number* **lane** *lane-number***client-type 100GE**

The following is a sample configuration of configuring a 3x100G MXP.

```
RP/0/RP0/CPU0:ios#configure
Tue Apr 11 19:29:20.132 UTC
RP/0/RP0/CPU0:ios(config)#hw-module location 0/0 mxponder-slice 0
RP/0/RP0/CPU0:ios(config-hwmod-mxp)#trunk-rate 300G
RP/0/RP0/CPU0:ios(config-hwmod-mxp)#client-port-rate 1 lane 1 client-type 100GE
RP/0/RP0/CPU0:ios(config-hwmod-mxp)#client-port-rate 1 lane 2 client-type 100GE
RP/0/RP0/CPU0:ios(config-hwmod-mxp)#client-port-rate 1 lane 3 client-type 100GE
```
The following is a sample output of **show hw-module location** *location* **mxponder-slice** *slice-number* when configured in 3x100G MXP Mode.

```
RP/0/RP0/CPU0:ios#sh hw-module location 0/3 mxponder-slice 1
Sat Jun 25 23:03:20.823 UTC
```
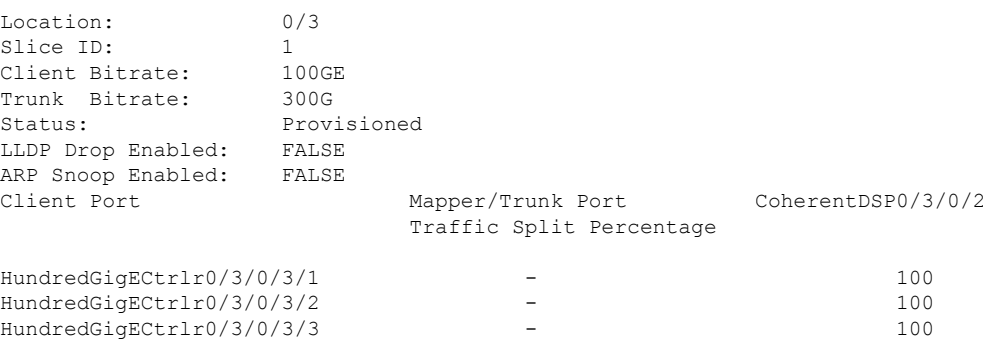

### **DAC Supported Modes for NCS1K4-QXP-K9 Card**

From R7.8.1 DAC support is enabled on the NCS1K4-QXP-K9 card for 2x100G, 3x100G, 4x100G, and 400G operating modes. The following table provides the details of the respective DAC rates for the different trunk rates for NCS1K4-QXP-K9 card.

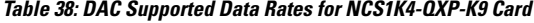

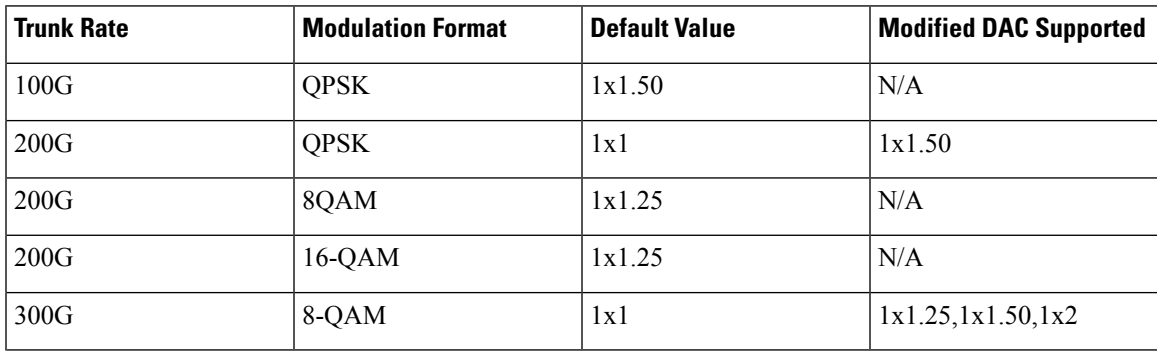

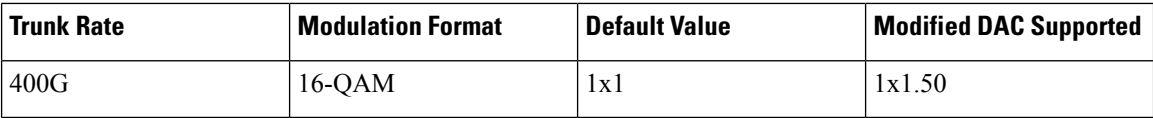

The following example changes the DAC rate to 1x1.5 on an optics controller.

RP/0/RP0/CPU0:ios(config)#controller optics 0/0/0/0 RP/0/RP0/CPU0:ios(config-Optics)#dac-Rate 1x1.50 RP/0/RP0/CPU0:ios(config-Optics)#commit

**Note**

• Changing the DAC turns the laser Off and then back on for the optics. This is a traffic impacting operation.

• The DAC rate configuration must match on both ends of a connection.

### **FEC Support on QXP Card**

From R7.8.1 onwards, FEC support is enabled on 100GE Ethernet controller for all pluggables except the LR4 pluggables such as QSFP-100G-LR4-S and ONS-QSFP28-LR4 for the NCS1K4-QXP-K9 card. For more information on FEC refer to the [FEC,](#page-137-0) on page 128 section.

### **Cisco 400G QSFP-DD High-Power (Bright ZR+) Optical Module Support on QXP Card**

From R7.10.1, QXP card supports Cisco 400G QSFP-DD High-Power (Bright) Optical Modules. The Bright QSFP-DD operates as Ethernet or OTN transponder.

Use the following commands to configure OTN data path on the Bright ZR+ pluggable optical modules. The **trunk-mode OR** refers to OpenROADM.

**hw-module location** *location*

**mxponder-slice 1** *slice-number*

**trunk-mode OR**

**trunk-rate** *rate*

Use the following commands to configure Ethernet data path on the Bright ZR+ pluggable optical modules.

**hw-module location** *location*

**mxponder-slice 1** *slice-number*

**trunk-mode ZR**

**trunk-rate** *rate*

The following is a sample configuration of configuring a 4x100G OTN trunk on a Bright ZR+ pluggable.

```
RP/0/RP0/CPU0:ios#configure
Tue Apr 11 19:29:20.132 UTC
RP/0/RP0/CPU0:ios(config)#hw-module location 0/0
RP/0/RP0/CPU0:ios(config-hwmod)#mxponder-slice 4
RP/0/RP0/CPU0:ios(config-hwmod-mxp)#trunk-mode OR
RP/0/RP0/CPU0:ios(config-hwmod-mxp)#trunk-rate 400G
RP/0/RP0/CPU0:ios(config-hwmod-mxp)# client-port-rate 9 lane 1 client-type 100GE
RP/0/RP0/CPU0:ios(config-hwmod-mxp)# client-port-rate 9 lane 2 client-type 100GE
RP/0/RP0/CPU0:ios(config-hwmod-mxp)# client-port-rate 9 lane 3 client-type 100GE
RP/0/RP0/CPU0:ios(config-hwmod-mxp)# client-port-rate 9 lane 4 client-type 100GE
```
The following is a sample configuration of configuring Ethernet trunk on a Bright ZR+ pluggable.

```
RP/0/RP0/CPU0:ios#configure
Tue Apr 11 19:29:20.132 UTC
RP/0/RP0/CPU0:ios(config)#hw-module location 0/0
RP/0/RP0/CPU0:ios(config-hwmod)#mxponder-slice 4
RP/0/RP0/CPU0:ios(config-hwmod-mxp)#trunk-mode ZR
RP/0/RP0/CPU0:ios(config-hwmod-mxp)#trunk-rate 400G
```
The following is a sample configuration of setting 0dBm transmit power on a Bright ZR+ pluggable.

```
RP/0/RP0/CPU0:ios#configure
RP/0/RP0/CPU0:ios(config)#controller optics 0/0/0/2
RP/0/RP0/CPU0:ios(config-Optics)#transmit-power 0
Thu Mar 9 13:02:30.662 UTC
WARNING! Changing TX power can impact traffic
RP/0/RP0/CPU0:ios(config-Optics)#commit
Thu Mar 9 13:02:31.566 UTC
```
The following is a sample output of the **show controllers optics** command, with the transmit power set to 0 dBm.

```
RP/0/RP0/CPU0:ios#show controllers optics 0/0/0/8
Thu Apr 13 13:54:33.163 UTC
Controller State: Up
Transport Admin State: In Service
Laser State: On
LED State: Green
Optics Status
        Optics Type: QSFP-DD DWDM
        DWDM carrier Info: C BAND, MSA ITU Channel=49, Frequency=193.70THz,
        Wavelength=1547.715nm
        Alarm Status:
         -------------
        Detected Alarms: None
        LOS/LOL/Fault Status:
        Alarm Statistics:
         -------------
        \begin{array}{lcl} \texttt{HIGH-RX-PWR} & = & 0 \\ \texttt{HIGH-TX-PWR} & = & 0 \\ \end{array} \qquad \begin{array}{lcl} \texttt{LOW-RX-PWR} & = & 4 \\ \texttt{LOW-TX-PWR} & = & 1 \\ \end{array}HIGH-TX-PWR = 0HIGH-LBC = 0 HIGH-DGD = 0OOR-CD = 0 OSNR = 4
        WVL-OOL = 0 MEA = 0
        IMPROPER-REM = 0
        TX-POWER-PROV-MISMATCH = 0
        Laser Bias Current = 0.0 %
        Actual TX Power = 0.00 dBm
        RX Power = -10.50 dBm
        RX Signal Power = -10.35 dBm
        Frequency Offset = 199 MHz
        Performance Monitoring: Enable
        THRESHOLD VALUES
         ----------------
        Parameter High Alarm Low Alarm High Warning Low Warning
         ------------------------ ---------- --------- ------------ -----------
        Rx Power Threshold(dBm) 3.0 -24.5 0.0 0.0
        Tx Power Threshold(dBm) 0.0 -16.0 0.0 0.0<br>
LBC Threshold(mA) N/A N/A 0.00 0.00
        LBC Threshold(mA) N/A N/A 0.00 0.00
        LBC High Threshold = 90 %
         Configured Tx Power = 0.00 dBm
        Configured CD High Threshold = 52000 ps/nm
```
Configured CD lower Threshold = -52000 ps/nm Configured OSNR lower Threshold = 21.10 dB Configured DGD Higher Threshold = 67.00 ps

### **Table 39: Operating Modes Supported for Bright ZR+ Pluggable Modules on QXP Card**

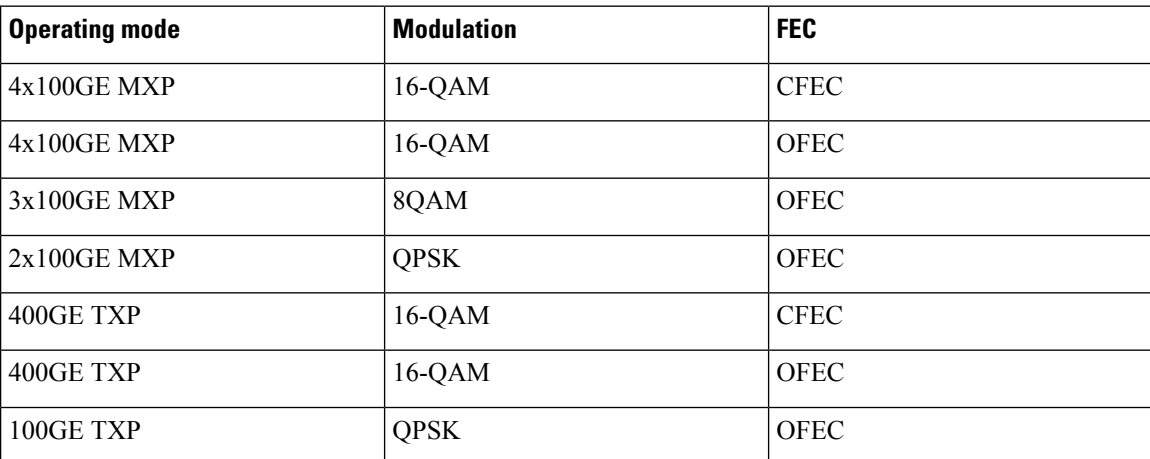

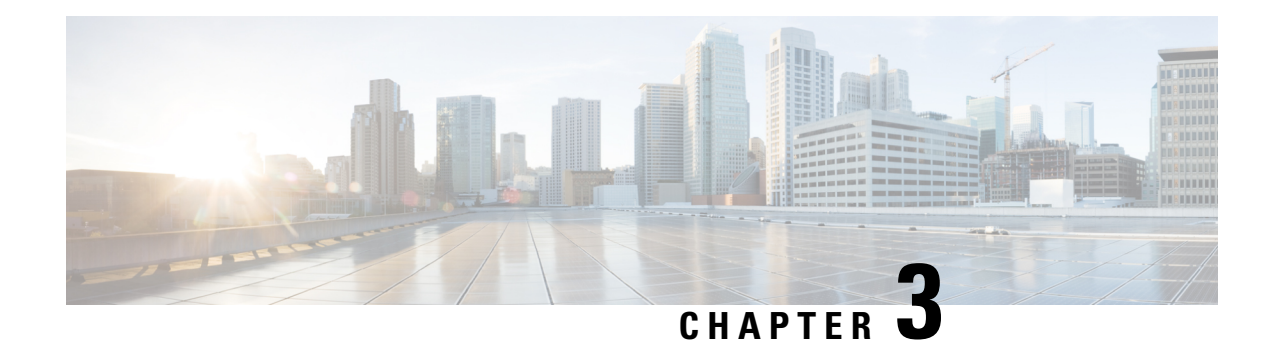

# **Configuring Controllers**

There are three types of controllers for the line card. The controllers are the optics controller, the ethernet controller, and the coherent DSP controller. This chapter describes the procedures used to configure these controllers.

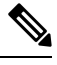

**Note** Unless otherwise specified, "line cards" refers to 1.2T and 1.2TL line cards.

- [AINS,](#page-125-0) on page 116
- [FEC,](#page-137-0) on page 128
- Laser [Squelching,](#page-150-0) on page 141
- Idle [Insertion,](#page-157-0) on page 148
- Idle Insertion for Ethernet [Controllers,](#page-163-0) on page 154
- [LLDP](#page-166-0) Drop, on page 157
- Link Layer Discovery Protocol (LLDP) Support on [Management](#page-169-0) Interface, on page 160
- Daisy Chain Support on [Management](#page-173-0) Ports, on page 164
- DHCP [Client,](#page-175-0) on page 166
- MAC Address [Snooping](#page-178-0) on Client Ports, on page 169
- Transmit [Shutdown,](#page-180-0) on page 171
- [Loopback,](#page-184-0) on page 175
- Restore Factory [Settings,](#page-201-0) on page 192
- [Headless](#page-203-0) Mode, on page 194
- Trail Trace [Identifier,](#page-203-1) on page 194
- Chromatic [Dispersion,](#page-211-0) on page 202
- [Transmit](#page-212-0) Power, on page 203
- Laser Bias Current High [Threshold,](#page-215-0) on page 206
- [Differential](#page-217-0) Group Delay Threshold, on page 208
- [Optical](#page-219-0) Signal to Noise Ratio, on page 210
- Chromatic [Dispersion](#page-221-0) Threshold, on page 212
- Receive Power [Threshold,](#page-223-0) on page 214
- Transmit Power [Threshold,](#page-225-0) on page 216
- [Frequency,](#page-227-0) on page 218
- Pseudo Random Binary [Sequence,](#page-228-0) on page 219
- [FlexO](#page-235-0) GID and IID, on page 226
- [FPD,](#page-240-0) on page 231
- [Automatic](#page-241-0) Protection Switching (APS) on OTN XP Card, on page 232

# <span id="page-125-0"></span>**AINS**

The Automatic-In-Service (AINS) feature allows the controller to automatically move to the automatic-in-service state after the maintenance window is completed. A soak time period is associated with the AINS state. The controller automatically moves to the In-Service state after the soak time period is completed. During the AINS maintenance window, alarms are not propagated to the EMS/NMS monitoring system.

You can configure AINS on the client ports of the card.

## **AINS States**

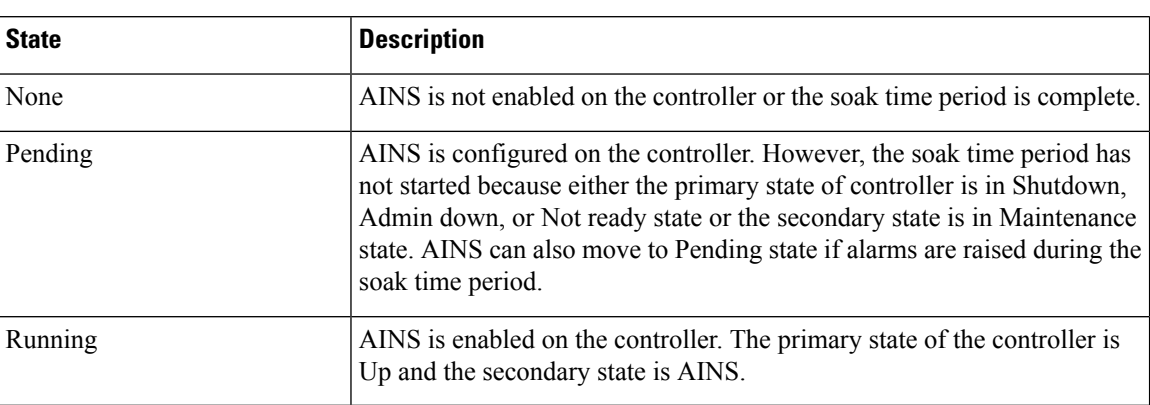

The following table lists the AINS states.

If there are any service-affecting alarms when AINS is runring on ethernet or optics controllers, the AINS state moves to Pending state. When the alarms are cleared, the AINS state moves to Running state.

The AINS soak time period restarts when there are line card reloads, XR reloads, line card warm reloads, power cycles, or alarm conditioning.

## **Soak Time Period**

You can configure the soak time period to be between 1 minute to 48 hours.

All alarms are suppressed during the AINS state. When the optical and ethernet alarms are raised on the port during the soak time period, the AINS state moves to Pending. These alarms are not displayed in the output of the **show alarms brief card location 0/RP0/CPU0 active** command but in the output of the **show alarms brief card location 0/RP0/CPU0 conditions** command. When all the alarms clear, the soak time period starts, and the AINS state moves to Running. When the soak time period expires, the port moves to IS state.

### **Configuring AINS**

To configure AINS on a muxponder, use the following command:

**configure**

### **hw-module location** *location* **mxponder client-port-ains-soak hours** *hours* **minutes** *minutes*

### **commit**

The following is a sample in which all client ports are configured with AINS with soak time period specified to be 15 minutes.

```
RP/0/RP0/CPU0:ios#configure
RP/0/RP0/CPU0:ios(config)#hw-module location 0/3 mxponder client-port-ains-soak hours 0
minutes 15
RP/0/RP0/CPU0:ios(config)#commit
```
To configure AINS on a muxponder slice, use the following command:

#### **configure**

**hw-module location** *location* **mxponder-slice** *slice-number* **client-port-ains-soak hours** *hours* **minutes** *minutes*

#### **commit**

The following is a sample in which slice 0 client ports are configured with AINS with soak time period specified to be 40 minutes.

```
RP/0/RP0/CPU0:ios#configure
RP/0/RP0/CPU0:ios(config)#hw-module location 0/3 mxponder-slice 0 client-port-ains-soak
hours 0 minutes 40
RP/0/RP0/CPU0:ios(config)#commit
```
### **Disabling AINS**

To disable AINS on all muxponder client ports, set the hours and minutes to 0. Use the following commands:

### **configure**

**hw-module location** *location* **mxponder client-port-ains-soak hours** *hours* **minutes** *minutes*

### **commit**

The following is a sample in which AINS is disabled on all client ports.

```
RP/0/RP0/CPU0:ios#configure
RP/0/RP0/CPU0:ios(config)#hw-module location 0/3 mxponder client-port-ains-soak hours 0
minutes 0
RP/0/RP0/CPU0:ios(config)#commit
```
To disable AINS on a muxponder slice, set the hours and minutes to 0. Use the following command:

#### **configure**

**hw-module location** *location* **mxponder-slice** *slice-number* **client-port-ains-soak hours** *hours* **minutes** *minutes*

### **commit**

The following is a sample in which AINS is disabled on all client ports of slice 0.

```
RP/0/RP0/CPU0:ios#configure
RP/0/RP0/CPU0:ios(config)#hw-module location 0/3 mxponder-slice 0 client-port-ains-soak
hours 0 minutes 0
RP/0/RP0/CPU0:ios(config)#commit
```
### **Displaying the AINS Configuration**

The AINS Soak field in the output indicates the current state of AINS. The current state can be None, Pending, or Running. The Total Duration field indicates the total soak time period that is configured. The Remaining Duration field indicates the soak time that remains, after which, the AINS state moves to None.

This example displays the ethernet controller statistics with AINS Soak in running state.

```
RP/0/RP0/CPU0:ios#show controller HundredGigECtrlr 0/1/0/2
Thu Feb 21 19:52:55.001 UTC
Operational data for interface HundredGigECtrlr0/1/0/2:
State:
   Administrative state: enabled
   Operational state: Up
   LED state: Green On
   Maintenance: Disabled
   AINS Soak: Running
     Total Duration: 0 hour(s) 15 minute(s)
     Remaining Duration: 0 hour(s) 5 minute(s) 37 second(s)
   Laser Squelch: Disabled
Phy:
   Media type: Not known
Autonegotiation disabled.
Operational values:
    Speed: 100Gbps
   Duplex: Full Duplex
   Flowcontrol: None
   Loopback: None (or external)
   BER monitoring:
        Not supported
    Holdoff Time: 0ms
```
This example displays the ethernet controller statistics with AINS Soak in pending state.

```
RP/0/RP0/CPU0:ios#show controllers HuC 0/0/0/2
Thu Mar 12 13:52:12.129 UTC
Operational data for interface HundredGigECtrlr0/0/0/2:
State:
   Administrative state: enabled
   Operational state: Down (Reason: State undefined)
    LED state: Red On
   Maintenance: Disabled
   AINS Soak: Pending
      Total Duration: 0 hour(s) 30 minute(s)
      Remaining Duration: 0 hour(s) 30 minute(s) 0 second(s)
   Laser Squelch: Disabled
Phy:
   Media type: Not known
   Alarms:
        Current:
            Local Fault
    Statistics:
        FEC:
            Corrected Codeword Count: 0
            Uncorrected Codeword Count: 9
Autonegotiation disabled.
```
П

```
Operational values:
   Speed: 100Gbps
   Duplex: Full Duplex
   Flowcontrol: None
   Loopback: None (or external)
   BER monitoring:
      Not supported
   Forward error correction: Standard (Reed-Solomon)
   Holdoff Time: 0ms
```
This example displays the optics controller statistics with AINS Soak in running state.

```
RP/0/RP0/CPU0:ios#show controller optics 0/1/0/3
Thu Feb 21 19:45:41.088 UTC
Controller State: Up
Transport Admin State: Automatic In Service
Laser State: On
LED State: Green
Optics Status
       Optics Type: Grey optics
       Alarm Status:
        -------------
       Detected Alarms: None
       LOS/LOL/Fault Status:
       Alarm Statistics:
       ------------<br>HTGH-RX-PWR = 0
                              LOW-RX-PWR = 0HIGH-TX-PWR = 0 LOW-TX-PWR = 0
       HIGH- LBC = 0<br>
OOR-CD = 0<br>
OSNR = 0OOR-CD = 0 OSNR = 0<br>
WVL-OOL = 0 MEA = 0WVL-OOL = 0IMPROPER-REM = 0
       TX-POWER-PROV-MISMATCH = 0
       Performance Monitoring: Enable
       THRESHOLD VALUES
        ----------------
       Parameter High Alarm Low Alarm High Warning Low Warning
       ------------------------ ---------- --------- ------------ -----------
        Rx Power Threshold(dBm) 4.9 -12.0 0.0 0.0
        Tx Power Threshold(dBm) 3.5 -10.1 0.0 0.0
        LBC Threshold(mA) N/A N/A 0.00 0.00
       LBC High Threshold = 98 %
       Polarization parameters not supported by optics
       Total TX Power = 6.39 dBm
       Total RX Power = 5.85 dBm
```
Lane Laser Bias TX Power RX Power Output Frequency ---- ---------- ---------- ---------- ---------------- 75.0 % 0.59 dBm 0.63 dBm 230.43 THz 68.6 % 0.06 dBm -0.68 dBm 230.43 THz 69.0 % 0.26 dBm -0.63 dBm 230.43 THz 69.1 % 0.56 dBm -0.10 dBm 230.43 THz

Transceiver Vendor Details

```
Form Factor : QSFP28
Name : CISCO-FINISAR
Part Number : FTLC1152RGPL-C2
Rev Number : CISCO-FINISAR<br>Serial Number : FNS22150LEC
Serial Number
PID : QSFP-100G-CWDM4-S
VID : V02
CISCO-FINISAR
Date Code(yy/mm/dd) : 18/04/11
Fiber Connector Type: LC
Sonet Application Code: Not Set
Ethernet Compliance Code: 100GBASE-CWDM4
```
Transceiver Temperature : 32 Celsius

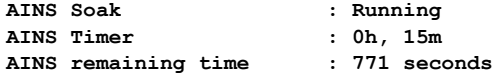

When the soak time expires, AINS state changes from Running to None. The Transport Admin State of optics controller changes from Automatic In Service to In Service.

RP/0/RP0/CPU0:ios# show controllers optics 0/1/0/3

Thu Feb 21 20:02:34.126 UTC

Controller State: Up

#### **Transport Admin State: In Service**

Laser State: On

LED State: Green

Optics Status

Optics Type: Grey optics

Alarm Status: ------------- Detected Alarms: None

LOS/LOL/Fault Status:

Alarm Statistics:

-------------

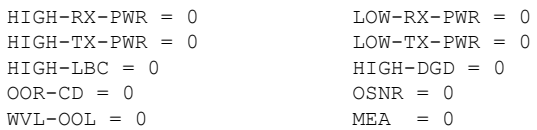

IMPROPER-REM = 0 TX-POWER-PROV-MISMATCH = 0 Performance Monitoring: Enable THRESHOLD VALUES ---------------- Parameter High Alarm Low Alarm High Warning Low Warning ------------------------ ---------- --------- ------------ ----------- Rx Power Threshold(dBm)  $4.9$   $-12.0$   $0.0$   $0.0$ Tx Power Threshold(dBm)  $3.5$   $-10.1$  0.0 0.0 LBC Threshold(mA)  $N/A$   $N/A$  0.00 0.00 LBC High Threshold = 98 % Polarization parameters not supported by optics Total TX Power = 6.41 dBm Total RX Power = 5.85 dBm Lane Laser Bias TX Power RX Power Output Frequency ---- ---------- ---------- ---------- ---------------- 1 74.9 % 0.60 dBm 0.63 dBm 230.43 THz 2 68.6 % 0.06 dBm -0.70 dBm 230.43 THz 3 69.0 % 0.30 dBm -0.63 dBm 230.43 THz 4 69.1 % 0.57 dBm -0.11 dBm 230.43 THz Transceiver Vendor Details Form Factor : QSFP28

```
Name : CISCO-FINISAR<br>Part Number : FTLC1152RGPL-0<br>CISCO-FINISAR
                     : FTLC1152RGPL-C2
Rev Number : CISCO-FINISAR<br>Serial Number : FNS22150LEC
serial Number
PID : QSFP-100G-CWDM4-S
VID : V02
CISCO-FINISAR
Date Code(yy/mm/dd) : 18/04/11
Fiber Connector Type: LC
Sonet Application Code: Not Set
Ethernet Compliance Code: 100GBASE-CWDM4
```
Transceiver Temperature : 32 Celsius

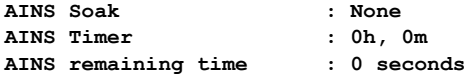

## **Configuring AINS on OTN-XP Card**

You can configure the default AINS settings for all controllers on the OTN-XP card using the shared plane configuration. The configuration is applied to any line card that is installed in the NCS 1004. Use the following commands:

#### **configure**

**ains-soak hours** *hours* **minutes** *minutes*

**commit**

The following is a sample in which all the controllers on the OTN-XP card are configured with AINS with soak time period specified to be two minutes.

```
RP/0/RP0/CPU0:ios#configure
RP/0/RP0/CPU0:ios(config)#ains-soak hours 0 minutes 2
RP/0/RP0/CPU0:ios(config)#commit
RP/0/RP0/CPU0:ios(config)#do show controllers optics 0/1/0/0
Tue Apr 28 11:50:15.431 UTC
Controller State: Down
Transport Admin State: Automatic In Service
Laser State: On
LED State: Red
Optics Status
        Optics Type: 100G QSFP28 LR4
        Alarm Status:
        -------------
        Detected Alarms: None
        LOS/LOL/Fault Status:
        Alarm Statistics:
        -------------
        HIGH-RX-PWR = 0 LOW-RX-PWR = 0
        HIGH-TX-PWR = 0<br>LOW-TX-PWR = 0
        HIGH-LBC = 0 HIGH-DGD = 0OOR-CD = 0 OSNR = 0<br>WVL-OOL = 0 MEA = 0WVL-OOL = 0IMPROPER-REM = 0
        TX-POWER-PROV-MISMATCH = 0
        Performance Monitoring: Enable
        THRESHOLD VALUES
        ----------------
        Parameter High Alarm Low Alarm High Warning Low Warning
        ------------------------ ---------- --------- ------------ -----------
        Rx Power Threshold(dBm) 4.9 -12.0 0.0 0.0
        Tx Power Threshold(dBm) 3.5 -10.1 0.0 0.0<br>
LBC Threshold(mA) N/A N/A 0.00 0.00
        Tx Power Threshold(dBm) 3.5 -12.0 0.0 0.0<br>
LBC Threshold(mA) N/A N/A 0.00 0.00
        LBC High Threshold = 98 %
        Polarization parameters not supported by optics
       Total TX Power = 7.74 dBm
       Total RX Power = -40.00 dBm
        Lane Laser Bias TX Power RX Power Output Frequency
        ---- ---------- ---------- ---------- ----------------
          1 67.2 % 1.85 dBm -40.00 dBm 231.39 THz
          2 67.9 % 1.55 dBm -40.00 dBm 230.59 THz
          3 67.5 % 1.58 dBm -40.00 dBm 229.79 THz
          4 66.8 % 1.89 dBm -40.00 dBm 230.25 THz
```
Transceiver Vendor Details

```
Form Factor : QSFP28
      Name : CISCO-FINISAR
      Part Number : 10-3204-01
      Rev Number : B
      Serial Number : FNS20510YUB
      PID : ONS-QSFP28-LR4
      VID : V01
      Date Code(yy/mm/dd) : 16/12/15
      Fiber Connector Type: LC
      Otn Application Code: 4I1-9D1F
      Sonet Application Code: Not Set
      Ethernet Compliance Code: 100GBASE-LR4
Transceiver Temperature : 27 Celsius
```

```
AINS Soak : Pending<br>
AINS Timer : 0h, 2m
AINS Timer : 0h, 2m
AINS remaining time : 120 seconds
```
To override the default AINS settings on a specific controller, use the following commands:

**automatic-in-service controller optics** *R/S/I/P* **hours** *hours* **minutes** *minutes*

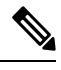

**Note** This configuration does not persist after an RP reload operation.

The following is a sample in which the optics controller on the OTN-XP card is configured with a soak time period of 45 minutes.

```
RP/0/RP0/CPU0:ios#automatic-in-service controller optics 0/1/0/0 hours 0 minutes 45
Tue Apr 28 11:55:15.666 UTC
RP/0/RP0/CPU0:ios#show controllers optics 0/1/0/0
Tue Apr 28 11:55:30.323 UTC
Controller State: Down
Transport Admin State: Automatic In Service
Laser State: On
LED State: Red
Optics Status
         Optics Type: 100G QSFP28 LR4
         Alarm Status:
         -------------
         Detected Alarms: None
         LOS/LOL/Fault Status:
         Alarm Statistics:
         -------------
```

```
HIGH-RX-PWR = 0 LOW-RX-PWR = 0
      HIGH-TX-PWR = 0 LOW-TX-PWR = 0
      HIGH-LBC = 0 HIGH-DGD = 0OOR-CD = 0 OSNR = 0
      \text{WVL-OOL} = 0
\text{MEA} = 0IMPROPER-REM = 0
      TX-POWER-PROV-MISMATCH = 0
      Performance Monitoring: Enable
      THRESHOLD VALUES
      ----------------
      Parameter High Alarm Low Alarm High Warning Low Warning
      ------------------------ ---------- --------- ------------ -----------
      Rx Power Threshold(dBm) 4.9 -12.0 0.0 0.0
      Tx Power Threshold(dBm) 3.5 -10.1 0.0 0.0
      LBC Threshold(mA) N/A N/A 0.00 0.00
      LBC High Threshold = 98 %
      Polarization parameters not supported by optics
     Total TX Power = 7.74 dBm
     Total RX Power = -40.00 dBm
      Lane Laser Bias TX Power RX Power Output Frequency
       ---- ---------- ---------- ---------- ----------------
       1 67.2 % 1.85 dBm -40.00 dBm 231.39 THz
       2 67.9 % 1.55 dBm -40.00 dBm 230.59 THz
       3 67.5 % 1.58 dBm -40.00 dBm 229.79 THz
       4 66.8 % 1.89 dBm -40.00 dBm 230.25 THz
Transceiver Vendor Details
      Form Factor : QSFP28
      Name : CISCO-FINISAR
      Part Number : 10-3204-01
      Rev Number
      Serial Number : FNS20510YUB
      PID : ONS-QSFP28-LR4
```
VID : V01 Date Code(yy/mm/dd) : 16/12/15 Fiber Connector Type: LC Otn Application Code: 4I1-9D1F Sonet Application Code: Not Set Ethernet Compliance Code: 100GBASE-LR4

Transceiver Temperature : 27 Celsius

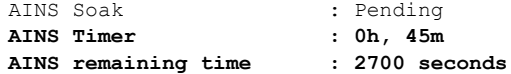

From Release 7.5.2 onwards, AINS is supported on the 16G FC and 32FC controllers.

The following is a sample to configure AINS in 16G FC controller.

```
RP/0/RP0/CPU0:ios#configure
RP/0/RP0/CPU0:ios(config)#automatic-in-service controller SixteenGigFibreChanCtrlr 0/0/0/6/2
```
hours 0 minutes 15 RP/0/RP0/CPU0:ios(config)#commit The following is a sample to verify AINS in 16G FC controller. show controllers SixteenGigFibreChanCtrlr 0/0/0/6/2 on XR +++ 15:04:25 ne(default) exec +++ show controllers SixteenGigFibreChanCtrlr 0/0/0/6/2 Wed Apr 13 15:04:25.206 UTC Operational data for Fibre Channel controller SixteenGigFibreChanCtrlr0/0/0/6/2 State: Admin State : Up Operational state Operational state : Up<br>
LED state : Green On **Secondary admin state : Automatic In Service AINS Soak : Running** Total Duration : 0 hour(s) 15 minute(s) Remaining Duration: 0 hour(s) 14 minute(s) 29 second(s) Laser Squelch : Disabled Performance Monitoring is enabled

Operational values: Speed : 16 Gbps Loopback : None BER monitoring: Not supported Hold-off Time : 0 ms Forward Error Correction : Not Configured

The following is a sample to configure AINS in 32G FC controller.

```
RP/0/RP0/CPU0:ios#configure
RP/0/RP0/CPU0:ios(config)#automatic-in-service controller ThirtyTwoGigFibreChanCtrlr
0/0/0/0/4 hours 0 minutes 15
RP/0/RP0/CPU0:ios(config)#commit
```
The following is a sample to verify AINS in 32G FC controller.

show controllers ThirtyTwoGigFibreChanCtrlr 0/0/0/0/4 on XR +++ 15:04:25 ne(default) exec +++ show controllers ThirtyTwoGigFibreChanCtrlr 0/0/0/0/4 Wed Apr 13 15:04:25.393 UTC

Operational data for Fibre Channel controller ThirtyTwoGigFibreChanCtrlr0/0/0/0/4

State:

```
Admin State : Up
      Operational state : Up
      LED state : Green On
      Secondary admin state : Automatic In Service
      AINS Soak : Running
         Total Duration : 0 hour(s) 15 minute(s)
         Remaining Duration: 0 hour(s) 14 minute(s) 29 second(s)
      Laser Squelch : Disabled
Performance Monitoring is enabled
```
Operational values:

```
Speed : 32 Gbps
Loopback : None
BER monitoring:
  Not supported
Hold-off Time : 0 ms
Forward Error Correction : Standard(Reed Solomon)
```
RP/0/RP0/CPU0:ne#

From Release 7.5.2 onwards, AINS is supported on the controllers for OTUCn-REGEN mode.

The following is a sample to configure AINS on the coherentDSP controllers for OTUCn-REGEN mode.

RP/0/RP0/CPU0:ios#automatic-in-service controller coherentDSP 0/0/0/12 hours 0 minutes 15 Tue May 24 17:51:06.979 UTC

The following sample verifies the AINS configured on the coherentDSP controllers for OTUCn-REGEN mode.

RP/0/RP0/CPU0:ios#show controllers coherentDSP 0/0/0/12 Tue May 24 17:52:29.558 UTC

```
Port : CoherentDSP 0/0/0/12
Controller State : Up
Inherited Secondary State : Automatic-In-Service
Configured Secondary State : Automatic-In-Service
Derived State : Automatic-In-Service : Automatic-In-Service
Loopback mode : None
BER Thresholds : SF = 1.0E-5 SD = 1.0E-7
Performance Monitoring \cdot Shable : Enable
Bandwidth : 400.0Gb/s
Alarm Information:
LOS = 0 LOF = 0 LOM = 0
OOF = 4 OOM = 0 AIS = 3IAE = 0 BIAE = 0 SF BER = 0
SD_BER = 0 BDI = 3 TI\overline{M} = 1<br>FECMISMATCH = 0 FEC-UNC = 0 FLEXO GIDM = 2
FECMISMATCH = 0 FEC-UNC = 0\text{FLEXO-MM} = 0 \text{FLEXO-LOM} = 0 \text{FLEXO-RDI} = 2FLEXO-LOF = 0
Detected Alarms : None
Bit Error Rate Information
PREFEC BER : 1.42E-04
POSTFEC BER : 0.00E+00
Q-Factor : 11.10 dB
Q-Margin : 4.60dB
TTI :
    Remote hostname : ios
    Remote interface \sim : CoherentDSP 0/0/0/12
    Remote IP addr : 0.0.0.0
FEC mode : O FEC
Flexo-Mode : Enable
Flexo Details:
     Tx GID \qquad \qquad : 10TX IID : 1, 2, 3, 4,
    Rx GID : 10
    RX IID : 1, 2, 3, 4,
AINS Soak : Running
```
**AINS Timer : 0h, 15m AINS remaining time : 855 seconds**

The following is a sample to configure AINS globally on the OTUCn-REGEN mode.

RP/0/RP0/CPU0:ios#configure terminal Tue May 24 17:51:34.545 UTC RP/0/RP0/CPU0:ios(config)#ains-soak hours 0 minutes 15 RP/0/RP0/CPU0:ios(config)#commit Tue May 24 17:51:44.144 UTC

The following sample verifies the AINS configured on the coherentDSP controllers:

```
RP/0/RP0/CPU0:ios#show controllers optics 0/0/0/12
Tue May 24 17:52:34.445 UTC
Controller State: Up
Transport Admin State: Automatic In Service
Laser State: On
LED State: Green
Optics Status
         Optics Type: CFP2 DWDM
         DWDM carrier Info: C BAND, MSA ITU Channel=61, Frequency=193.10THz,
         Wavelength=1552.524nm
         Alarm Status:
         -------------
         Detected Alarms: None
         LOS/LOL/Fault Status:
         Alarm Statistics:
         -------------
         HIGH-RX-PWR = 0 LOW-RX-PWR = 0
         \begin{array}{lcl} \texttt{HIGH-TX-PWR} & = & 0 \\ \texttt{HIGH- LBC} & = & 0 \\ \end{array} \qquad \begin{array}{lcl} \texttt{LOW-TX-PWR} & = & 0 \\ \texttt{HIGH- DGD} & = & 0 \\ \end{array}HIGH-LBC = 0OOR-CD = 0 OSNR = 1<br>WVL-OOL = 0 MEA = 0WVL-OOL = 0IMPROPER-REM = 0
         TX-POWER-PROV-MISMATCH = 0
         Laser Bias Current = 0.0 %
         Actual TX Power = 0.47 dBm
         RX Power = 0.40 dBm
         RX Signal Power = 0.30 dBm
         Frequency Offset = -1358 MHz
         Performance Monitoring: Enable
         THRESHOLD VALUES
         ----------------
         Parameter High Alarm Low Alarm High Warning Low Warning
         ------------------------ ---------- --------- ------------ -----------
         Rx Power Threshold(dBm) 3.0 -25.5 0.0 0.0
         Tx Power Threshold(dBm) 3.0 -12.0 0.0 0.0
         LBC Threshold(mA) N/A N/A 0.00 0.00
         LBC High Threshold = 90 %
```

```
Configured Tx Power = 0.50 dBm
Configured CD High Threshold = 48000 ps/nm
Configured CD lower Threshold = -48000 ps/nm
Configured OSNR lower Threshold = 22.00 dB
Configured DGD Higher Threshold = 67.00 ps
Baud Rate = 63.1394679230 GBd
Bits per Symbol = 4.0000000000 bits/symbol
Modulation Type: 16QAM
Chromatic Dispersion -1 ps/nm
Configured CD-MIN -24000 ps/nm CD-MAX 24000 ps/nm
Polarization Mode Dispersion = 0.0 ps
Second Order Polarization Mode Dispersion = 52.00 ps^2
Optical Signal to Noise Ratio = 35.90 dB
SNR = 19.40 dB
Polarization Dependent Loss = 1.70 dB
Polarization Change Rate = 0.00 rad/s
Differential Group Delay = 2.00 ps
DAC RATE: 1x1.50
```
Transceiver Vendor Details

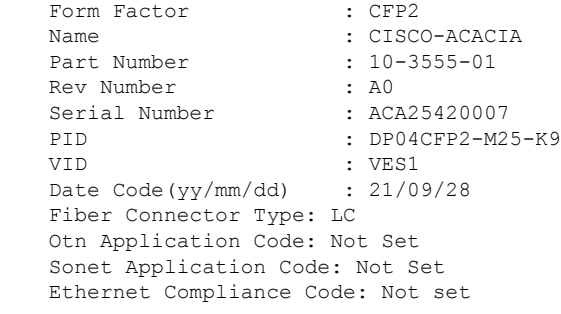

Transceiver Temperature : 41 Celsius

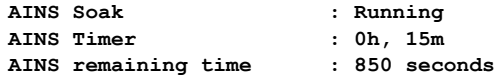

# <span id="page-137-0"></span>**FEC**

#### **Table 40: Feature History**

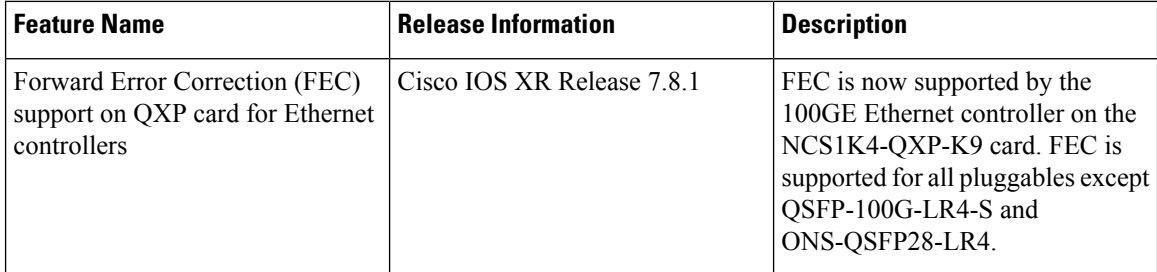

Forward error correction (FEC) is a feature that is used for controlling errors during data transmission. This feature works by adding data redundancy to the transmitted message using an algorithm. This redundancy

allows the receiver to detect and correct a limited number of errors occurring anywhere in the message, instead of having to ask the transmitter to resend the message.

### **FEC States for Ethernet Controller**

The following table lists the FEC states for the Ethernet controller.

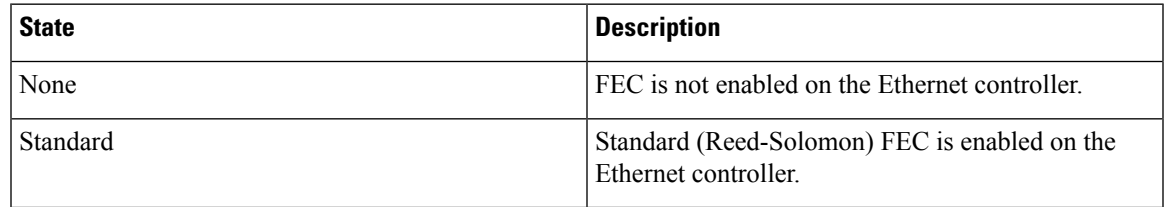

FEC configuration is automatically enabled for only the pluggables that support Auto-FEC. If you manually configure FEC, the manual configuration overrides the Auto-FEC.

The supported pluggables for Auto-FEC are:

- QSFP-100G-SR4-S
- QSFP-100G-CWDM4-S
- QSFP-100G-SM-SR
- QSFP-100G-AOC-1M
- QSFP-100G-AOC-3M
- QSFP-100G-AOC-10M
- QDD-400-AOC15M
- QDD-400G-FR4-S
- QSFP-100G-ER4L
- QDD-400G-DR4-S
- QDD-400G-LR8-S
- QDD-4X100G-LR-S

The LR4 pluggable is a 1310nm long range band pluggable that does not require you to enable FEC.

The software automatically enables FEC mode on the pluggables installed in the Cisco NCS 1004. When you upgrade the software of an NCS 1004 with pluggables in the FEC disabled mode, traffic is affected.

The following sample shows the running FEC configuration on the LR4 pluggable:

```
RP/0/RP0/CPU0:ios#show controller HundredGigECtrlr 0/0/0/4
Thu Aug 8 15:41:20.857 IST
Operational data for interface HundredGigECtrlr0/0/0/4:
State:
   Administrative state: enabled
   Operational state: Up
   LED state: Green On
   Maintenance: Disabled
```

```
AINS Soak: None
      Total Duration: 0 hour(s) 0 minute(s)
      Remaining Duration: 0 hour(s) 0 minute(s) 0 second(s)
   Laser Squelch: Enabled
Phy:
   Media type: Not known
Autonegotiation disabled.
Operational values:
    Speed: 100Gbps
   Duplex: Full Duplex
   Flowcontrol: None
   Loopback: None (or external)
   BER monitoring:
       Not supported
    Holdoff Time: 0ms
```
The following sample shows the running FEC configuration on the non LR4 pluggable:

```
RP/0/RP0/CPU0:ios#show controller HundredGigECtrlr 0/0/0/2
Thu Aug 8 15:41:56.457 IST
Operational data for interface HundredGigECtrlr0/0/0/2:
State:
   Administrative state: enabled
   Operational state: Up
   LED state: Green On
   Maintenance: Disabled
   AINS Soak: None
      Total Duration: 0 hour(s) 0 minute(s)
      Remaining Duration: 0 hour(s) 0 minute(s) 0 second(s)
   Laser Squelch: Disabled
Phy:
   Media type: Not known
    Statistics:
        FEC:
            Corrected Codeword Count: 0
            Uncorrected Codeword Count: 66
Autonegotiation disabled.
Operational values:
   Speed: 100Gbps
   Duplex: Full Duplex
   Flowcontrol: None
    Loopback: None (or external)
   BER monitoring:
       Not supported
   Forward error correction: Standard (Reed-Solomon)
```

```
Holdoff Time: 0ms
```
### **Configuring FEC on the Ethernet Controller**

Holdoff Time: 0ms

The FEC configuration is not required for the supported pluggables. The configuration is required only in the case of non-Cisco qualified non-LR4 pluggables. **Note**

To configure FEC on the Ethernet controller, use the following command:

### **configure**

**controller HundredGigECtrlr** *R/S/I/P* **fec { none | standard }**

### **commit**

The following sample shows how to configure FEC on the Ethernet controller:

```
RP/0/RP0/CPU0:ios#configure
RP/0/RP0/CPU0:ios(config)#controller HundredGigECtrlr 0/1/0/10 fec standard
RP/0/RP0/CPU0:ios(config)#commit
```
The following sample shows the running FEC configuration on the Ethernet controller:

```
RP/0/RP0/CPU0:BH-SIT2#show controller HundredGigECtrlr 0/1/0/10
Tue Jul 16 15:30:30.165 IST
Operational data for interface HundredGigECtrlr0/1/0/10:
State:
   Administrative state: enabled
   Operational state: Down (Reason: State undefined)
   LED state: Red On
   Maintenance: Disabled
   AINS Soak: None
      Total Duration: 0 hour(s) 0 minute(s)
      Remaining Duration: 0 hour(s) 0 minute(s) 0 second(s)
   Laser Squelch: Disabled
Phy:
    Media type: Not known
   Alarms:
        Current:
            Loss of Frequency Sync Data
    Statistics:
        FEC:
            Corrected Codeword Count: 0
            Uncorrected Codeword Count: 0
Autonegotiation disabled.
Operational values:
   Speed: 100Gbps
    Duplex: Full Duplex
    Flowcontrol: None
   Loopback: None (or external)
    BER monitoring:
        Not supported
    Forward error correction: Standard (Reed-Solomon)
```
## **FEC States for CoherentDSP Controller**

The following table lists the FEC states for the coherentDSP controllers.

### **Table 41: FEC State for CoherentDSP Controllers**

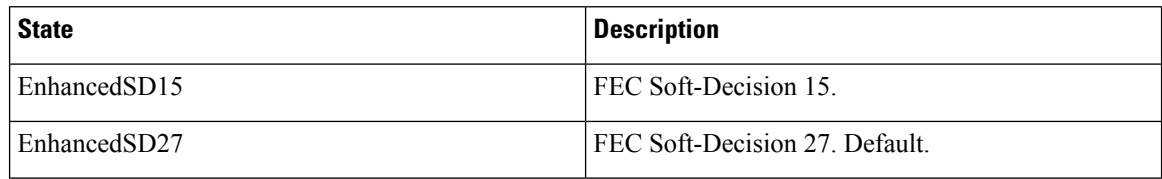

## **Q-Margin Support**

Q-margin is an important optical parameter that characterizes the health of an optical link. The Q-margin value is calculated based on the average bit error rate (BER) in the optical link.

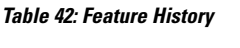

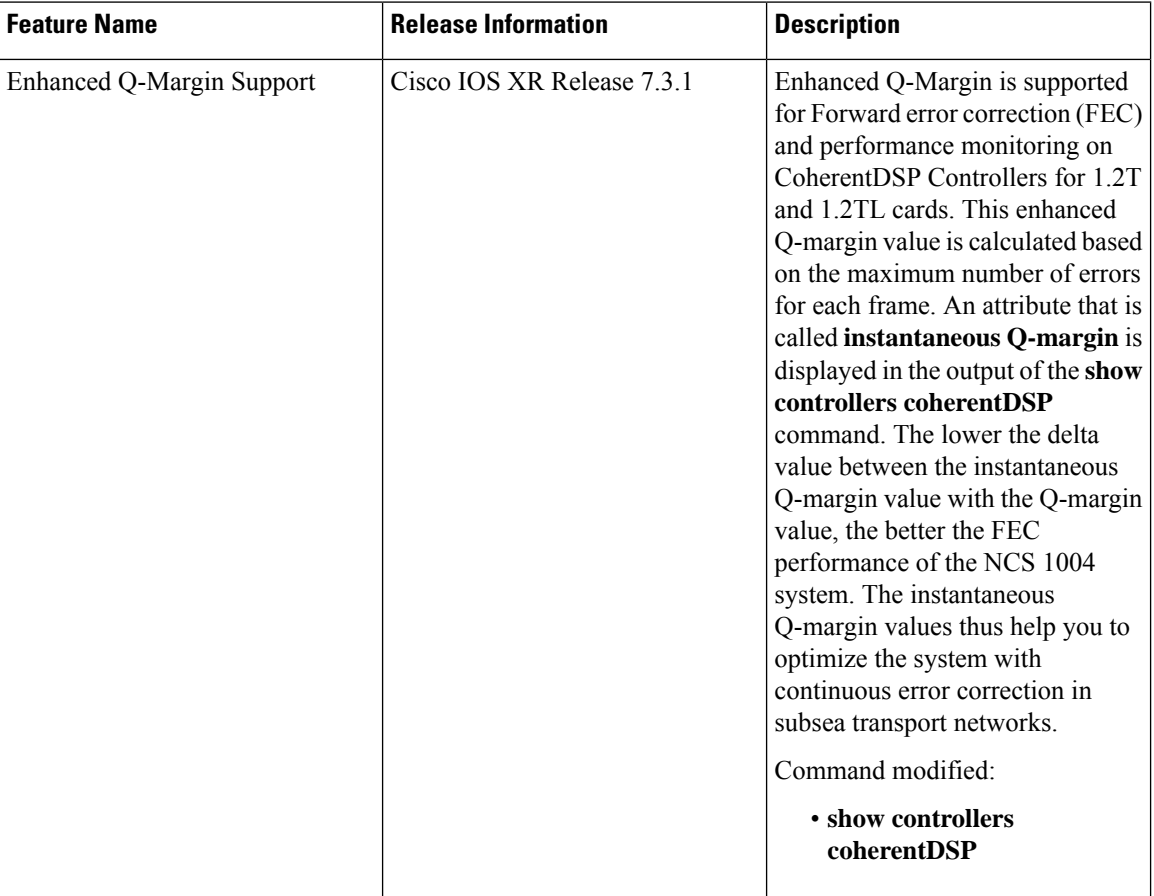

### **Enhanced Q-Margin Support**

From Release 7.3.1 onwards, enhanced Q-Margin is supported for Forward error correction (FEC) and performance monitoring on CoherentDSP controllers for 1.2T and 1.2TL cards. Enhanced Q-margin provides

a better error free signal in the optical link. The enhanced Q-margin value is calculated based on the maximum number of errors per frame. An attribute that is called instantaneous Q-margin is displayed in the output of the **show controllers coherentDSP** command. The lower the delta value between the instantaneous Q-margin value with the Q-margin value, the better the FEC performance of the NCS 1004 system.

To view Q-margin and enhanced Q-margin values for FEC on CoherentDSP controllers, see [Verifying](#page-142-0) FEC on [CoherentDSP](#page-142-0) Controllers, on page 133.

To view Q-margin and enhanced Q-margin values for performance monitoring on CoherentDSP controllers, see [Configuring](#page-252-0) PM Parameters, on page 243.

### **Configuring FEC on CoherentDSP Controllers**

To configure FEC on the CoherentDSP controller, use the following command:

### **configure**

**controller coherentDSP** *R/S/I/P*

**fec** {**EnhancedSD15** | **EnhancedSD27**}

### **commit**

The following sample shows how to configure FEC on the CoherentDSP controller:

```
RP/0/RP0/CPU0:ios#configure
RP/0/RP0/CPU0:ios(config)#controller coherentDSP 0/0/0/0
RP/0/RP0/CPU0:ios(config-CoDSP)#fec EnhancedSD15
Tue Feb 25 11:25:52.670 UTC
WARNING! Changing FEC mode can impact traffic
RP/0/RP0/CPU0:ios(config-CoDSP)#commit
```
### <span id="page-142-0"></span>**Verifying FEC on CoherentDSP Controllers**

The following sample shows the FEC configuration on the CoherentDSP controller:

RP/0/RP0/CPU0:ios#show controllers coherentDSP 0/0/0/0

Tue Feb 25 11:26:08.235 UTC

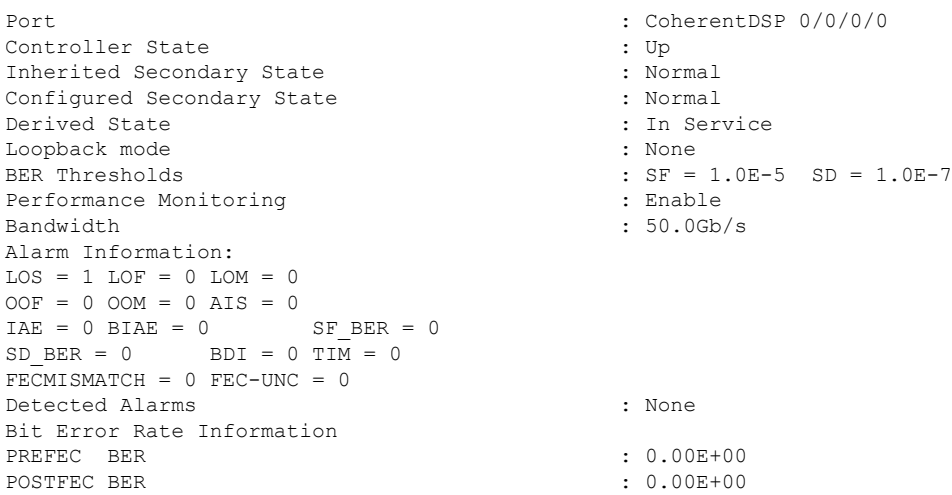

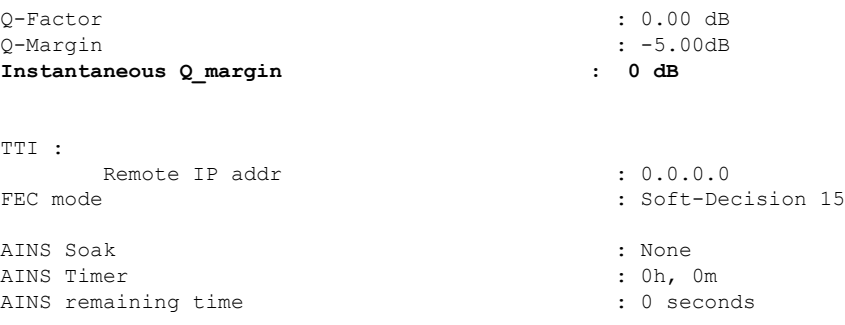

### **Configuring FEC on OTN-XP Card**

FEC is supported on the CoherentDSP controllers for the OTN-XP card and O-FEC is the default FEC option configured on the card.

From Release 7.3.1 onwards, CFP2-DCO trunk is configured with 0-FEC.

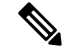

**Note** The options enhanced SD15 and SD17 are not supported on the OTN-XP card.

**Note** CFEC is not supported on CFP2-DCO.

To configure FEC on the CoherentDSP controller for the OTN-XP card, use the following command:

**configure**

**controller coherentDSP** *R/S/I/P*

**fec OFEC**

**commit**

The following sample shows how to configure O-FEC option on the CoherentDSP controller for the OTN-XP card:

```
RP/0/RP0/CPU0:ios#configure
RP/0/RP0/CPU0:ios(config)#controller coherentDSP 0/0/0/0
RP/0/RP0/CPU0:ios(config-CoDSP)#fec OFEC
Tue Feb 25 11:25:52.670 UTC
WARNING! Changing FEC mode can impact traffic
RP/0/RP0/CPU0:ios(config-CoDSP)#commit
```
### **Verifying FEC on OTN-XP Card**

The following sample shows the FEC configuration on the CoherentDSP controller for the OTN-XP card:

RP/0/RP0/CPU0:ios#show controllers coherentDSP 0/0/0/0 Tue Feb 25 11:26:08.235 UTC
Ш

Port : CoherentDSP 0/0/0/0 Controller State : Up Inherited Secondary State (1999) : Normal Configured Secondary State : Normal Derived State : In Service Loopback mode : None BER Thresholds : SF = 1.0E-5 SD = 1.0E-7 Performance Monitoring and the entriestimate of the entriestimate in the entriestimate of the entriestimate of the entriestimate of the entriestimate of the entriestimate of the entriestimate of the entriestimate of the en Bandwidth : 50.0Gb/s Alarm Information:  $LOS = 1$   $LOF = 0$   $LOM = 0$  $OOF = 0 OOM = 0 AIS = 0$  $IAE = 0$  BIAE = 0 SF BER = 0  $SD$  BER = 0 BDI = 0 TIM = 0  $FECMISMATCH = 0$   $FEC-UNC = 0$ Detected Alarms : None Bit Error Rate Information PREFEC BER : 0.00E+00 POSTFEC BER : 0.00E+00 Q-Factor : 0.00 dB Q-Margin : -5.00dB **Instantaneous Q\_margin : 0 dB** TTI : Remote IP addr : 0.0.0.0 FEC mode : O-FEC AINS Soak : None AINS Timer : 0h, 0m AINS remaining time  $\cdot$  0 seconds

## **Configuring FEC on OTN-XP Card – QDD-400G-ZRP**

The QDD-400G-ZRP coherent trunk pluggable supports two types of FEC modes on the OTN-XP card:

- C-FEC
- O-FEC

You can configure the required FEC mode on the OTN-XP card. You can migrate from CFEC to OFEC or OFEC to CFEC mode.

# 

**Note** On configuring datapath, the default FEC enabled is C-FEC mode.

 $\frac{\mathcal{P}}{\mathcal{P}}$ 

**Note** The change in FEC mode affects traffic.

To configure FEC on the CoherentDSP controller for the OTN-XP card, use the following command:

**configure**

**controller coherentDSP** *R/S/I/P*

**fec** *fec-type*

#### **commit**

The following sample shows how to configure O-FEC option on the CoherentDSP controller for the OTN-XP card:

```
RP/0/RP0/CPU0:ios(config)#controller coherentDSP 0/0/0/11
RP/0/RP0/CPU0:ios(config-CoDSP)#fec OFEC
Fri Jul 23 18:19:31.204 UTC
WARNING! Changing FEC mode can impact traffic
RP/0/RP0/CPU0:ios(config-CoDSP)#commit
Fri Jul 23 18:19:32.835 UTC
```
The following sample shows how to configure C-FEC option on the CoherentDSP controller for the OTN-XP card:

```
RP/0/RP0/CPU0:ios(config)#controller coherentDSP 0/0/0/11
RP/0/RP0/CPU0:ios(config-CoDSP)#fec CFEC
Fri Jul 23 18:19:31.204 UTC
WARNING! Changing FEC mode can impact traffic
RP/0/RP0/CPU0:ios(config-CoDSP)#commit
Fri Jul 23 18:19:32.835 UTC
```
### **Verifying FEC on OTN-XP Card – QDD-400G-ZRP**

The following sample shows the FEC configuration on the CoherentDSP controller with the trunk controller status as C-FEC for the OTN-XP card:

```
RP/0/RP0/CPU0:ios#show controller coherentDSP 0/0/0/11
Fri Jul 23 17:36:45.342 UTC
Port : CoherentDSP 0/0/0/11
Controller State : Up
Inherited Secondary State : Normal
Configured Secondary State : Normal
Derived State : In Service
Loopback mode : None
BER Thresholds : SF = 1.0E-5 SD = 1.0E-7
Performance Monitoring \blacksquare : Enable
Bandwidth : 400.0Gb/s
Alarm Information:
LOS = 1 LOF = 0 LOM = 0OOF = 0 OOM = 0 AIS = 0IAE = 0 BIAE = 0 SF BER = 0
SD BER = 0 BDI = 0 TIM = 0
FECMISMATCH = 0 FEC-UNC = 0 FLEXO GIDM = 0FLEXO-MM = 0 FLEXO-LOM = 0 FLEXO-RDI = 0FLEXO-LOF = 0Detected Alarms : None
Bit Error Rate Information
PREFEC BER : 9.02E-04
POSTFEC BER : 0.00E+00
Q-Factor : 9.90 dB
Q-Margin : 2.70dB
TTI:
    Remote IP addr : 0.0.0.0
FEC mode : C_FEC
Flexo-Mode : Enable
```
Ш

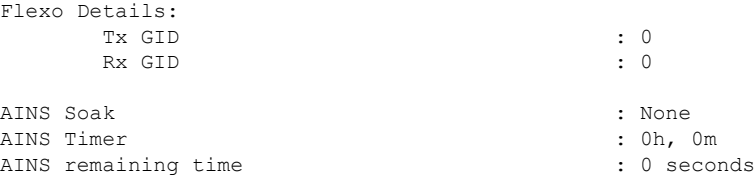

The following sample shows the FEC configuration on the CoherentDSP controller with the trunk controller status as O-FEC for the OTN-XP card:

```
RP/0/RP0/CPU0:ios#show controller coherentDSP 0/0/0/11
Fri Jul 23 17:46:51.775 UTC
Port : CoherentDSP 0/0/0/11
Controller State : Up
Inherited Secondary State : Normal
Configured Secondary State : Normal
Derived State \qquad \qquad : In Service
Loopback mode : None
BER Thresholds : SF = 1.0E-5 SD = 1.0E-7
Performance Monitoring \qquad \qquad : Enable
Bandwidth : 400.0Gb/s
Alarm Information:
LOS = 3 LOF = 0 LOM = 0OOF = 0 OOM = 0 AIS = 0IAE = 0 BIAE = 0 SF BER = 0
SD BER = 0 BDI = 0 TIM = 0
FCMISMATCH = 0 FEC-UNC = 0 FLEXO GIDM = 0FLEXO-MM = 0 FLEXO-LOM = 0 FLEXO-RDI = 0\texttt{FLEXO-LOF} = 1Detected Alarms : None
Bit Error Rate Information
PREFEC BER : 3.36E-04
POSTFEC BER : 0.00E+00Q-Factor : 10.60 dB
Q-Margin : 4.10dB
TTI :
    Remote IP addr : 0.0.0.0
FEC mode : O_FEC
Flexo-Mode : Enable
Flexo Details:
    Tx GID : 0
    Rx GID
AINS Soak : None
AINS Timer
AINS remaining time \cdot 0 seconds
```
The following sample shows the FEC configuration on the optics controller with the trunk controller optics as C-FEC for the OTN-XP card:

```
RP/0/RP0/CPU0:ios#show controller optics 0/0/0/11
Wed Sep 15 00:36:24.383 UTC
```

```
Controller State: Up
Transport Admin State: In Service
Laser State: On
LED State: Green
Optics Status
        Optics Type: QSFP-DD DWDM
        DWDM carrier Info: C BAND, MSA ITU Channel=49, Frequency=193.70THz,
        Wavelength=1547.715nm
        Alarm Status:
        -------------
        Detected Alarms: None
        LOS/LOL/Fault Status:
        Alarm Statistics:
        -------------
       HIGH-RX-PWR = 0 LOW-RX-PWR = 1
        HIGH-TX-PWR = 0 LOW-TX-PWR = 1
        HIGH-LBC = 0 HIGH-DGD = 0OOR-CD = 0 OSNR = 1<br>
MVI - OOI = 0 MFA = 0WVL-OOL = 0IMPROPER-REM = 0
        TX-POWER-PROV-MISMATCH = 0
        Laser Bias Current = 0.0 %
        Actual TX Power = -8.09 dBm
        RX Power = -7.31 dBm
        RX Signal Power = -7.67 dBm
       Frequency Offset = 81 MHz
Performance Monitoring: Enable
        THRESHOLD VALUES
        ----------------
        Parameter High Alarm Low Alarm High Warning Low Warning
        ------------------------ ---------- --------- ------------ -----------
        Rx Power Threshold(dBm) 3.0 -23.5 0.0 0.0<br>Tx Power Threshold(dBm) 0.0 -16.0 0.0 0.0
        Tx Power Threshold(dBm) 0.0 -16.0 0.0<br>
LBC Threshold(mA) N/A N/A 0.00
        Rx Power Threshold(dBm) 3.0 -23.5 0.0 0.0<br>
Tx Power Threshold(dBm) 0.0 -16.0 0.0 0.0<br>
LBC Threshold(mA) N/A N/A 0.00 0.00
        LBC High Threshold = 90 %
        Configured Tx Power = -7.00 dBm
        Configured CD High Threshold = 2400 ps/nm
        Configured CD lower Threshold = -2400 ps/nm
        Configured OSNR lower Threshold = 24.00 dB
        Configured DGD Higher Threshold = 40.00 ps
        Baud Rate = 59.8437500000 GBd
        Bits per Symbol = 4.0000000000 bits/symbol
        Modulation Type: 16QAM
        Chromatic Dispersion 0 ps/nm
        Configured CD-MIN -2400 ps/nm CD-MAX 2400 ps/nm
        Polarization Mode Dispersion = 0.0 ps
        Second Order Polarization Mode Dispersion = 29.00 ps^2
        Optical Signal to Noise Ratio = 36.40 dB
        SNR = 17.30 dB
        Polarization Dependent Loss = 0.40 dB
        Polarization Change Rate = 0.00 rad/s
```
Ш

```
Differential Group Delay = 3.00 ps
Transceiver Vendor Details
      Form Factor : QSFP-DD
      Name : CISCO
      Part Number : 10-3496-01
      Rev Number : 11
      Serial Number : 210153241
      PID : QDD-400G-ZRP-S
      VID : ES04
      Date Code(yy/mm/dd) : 20/21/01
      Fiber Connector Type: LC
      Otn Application Code: Not Set
      Sonet Application Code: Not Set
      Ethernet Compliance Code: Not set
Transceiver Temperature : 57 Celsius
AINS Soak : None
```
AINS Timer : 0h, 0m AINS remaining time : 0 seconds

The following sample shows the FEC configuration on the optics controller with the trunk controller optics as O-FEC for the OTN-XP card:

```
RP/0/RP0/CPU0:ios#show controller optics 0/3/0/9
Wed Sep 15 00:41:22.027 UTC
Controller State: Up
 Transport Admin State: In Service
Laser State: On
 LED State: Green
 Optics Status
        Optics Type: QSFP-DD DWDM
        DWDM carrier Info: C BAND, MSA ITU Channel=49, Frequency=193.70THz,
        Wavelength=1547.715nm
        Alarm Status:
         -------------
        Detected Alarms: None
        LOS/LOL/Fault Status:
        Alarm Statistics:
        -------------
        HIGH-RX-PWR = 0 LOW-RX-PWR = 3
        HIGH-TX-PWR = 0 LOW-TX-PWR = 5
        HIGH-LBC = 0 HIGH-DGD = 0OOR-CD = 0 OSNR = 4
        \text{WVL-COL} = 0 \qquad \qquad \text{MEA} = 0IMPROPER-REM = 6
        TX-POWER-PROV-MISMATCH = 0
        Laser Bias Current = 0.0 %
        Actual TX Power = -11.10 dBm
        RX Power = -11.56 dBm
        RX Signal Power = -11.62 dBm
        Frequency Offset = -66 MHz
Performance Monitoring: Enable
```
THRESHOLD VALUES

----------------

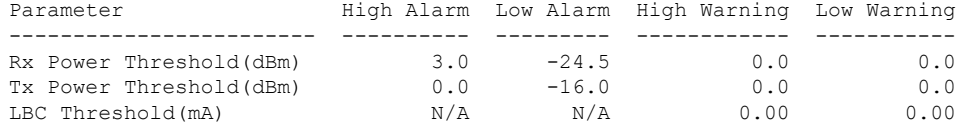

LBC High Threshold = 90 % **Configured Tx Power = -10.00 dBm Configured CD High Threshold = 52000 ps/nm Configured CD lower Threshold = -52000 ps/nm Configured OSNR lower Threshold = 21.10 dB Configured DGD Higher Threshold = 67.00 ps Baud Rate = 60.1385467980 GBd** Bits per Symbol = 4.0000000000 bits/symbol Modulation Type: 16QAM Chromatic Dispersion 0 ps/nm **Configured CD-MIN -13000 ps/nm CD-MAX 13000 ps/nm** Polarization Mode Dispersion = 0.0 ps Second Order Polarization Mode Dispersion = 24.00 ps^2 Optical Signal to Noise Ratio = 35.70 dB SNR = 19.40 dB Polarization Dependent Loss = 0.20 dB Polarization Change Rate = 0.00 rad/s Differential Group Delay = 1.00 ps

Transceiver Vendor Details

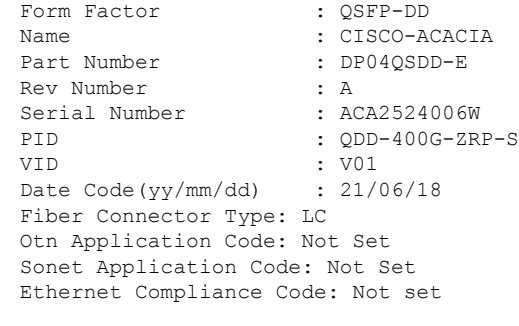

Transceiver Temperature : 62 Celsius AINS Soak : None AINS Timer : 0h, 0m AINS remaining time : 0 seconds

Ш

# **Laser Squelching**

### **Table 43: Feature History**

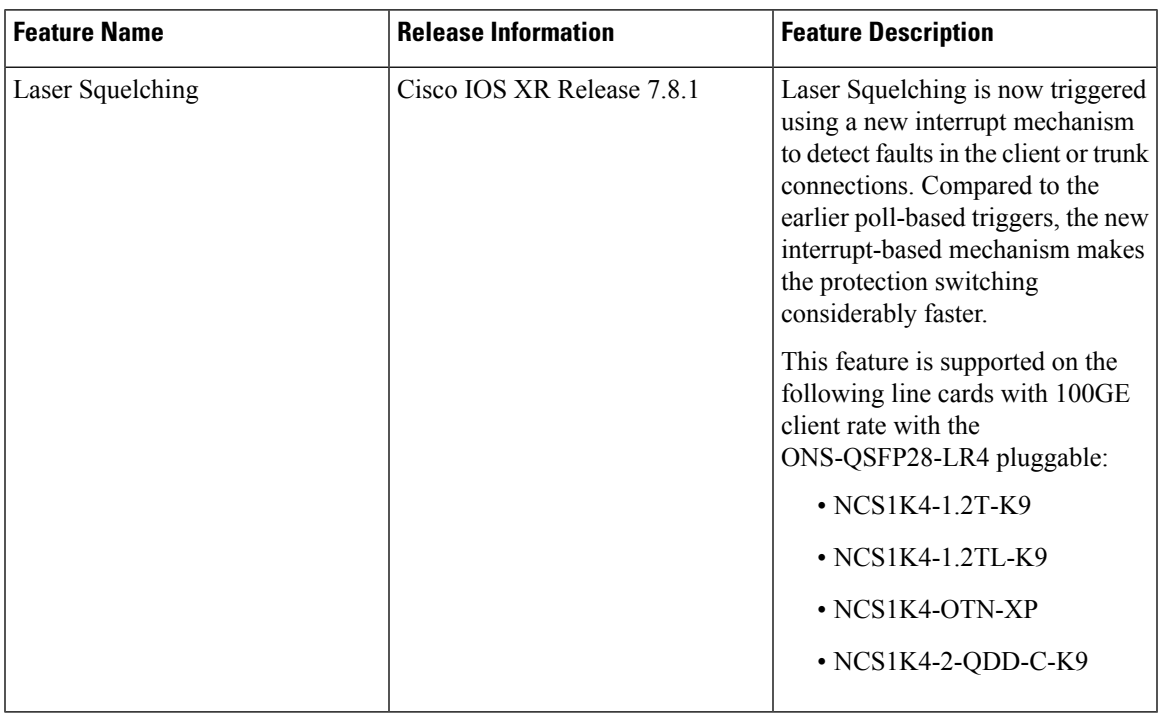

You can enable laser squelching on Ethernet controllers. When laser squelching is enabled, the laser is shut down in the event of trunk faults (LOS, LOF), and a SQUELCHED alarm is raised on the mapped client port.

In previous releases, implementation was based on a poll mechanism and client squelch was supported only in case of trunk fault scenarios. From 7.8.1 release squelching uses an interrupt based method. Hence squelching happens faster when compared to previous releases. Squelch happens for client alarms also like Ingress LF, LOA, and CSF (not for egress client alarms) in addition to trunk fault cases. Fast squelching helps to achieve faster protection switching. See [Protection](#page-151-0) Switching Use Cases, on page 142. This feature is supported on the following line cards with 100GE client rate with the ONS-QSFP28-LR4 pluggable:

- NCS1K4-1.2T-K9
- NCS1K4-1.2TL-K9
- NCS1K4-OTN-XP
- NCS1K4-2-QDD-C-K9

To configure laser squelching on the Ethernet controllers, use the following commands:

**configure**

**controller HundredGigECtrlr** *Rack/Slot/Instance/Port*

**laser-squelch**

**commit**

The following is a sample where laser squelching is enabled on the Ethernet controller.

```
RP/0/RP0/CPU0:ios#configure
RP/0/RP0/CPU0:ios(config)#controller HundredGigECtrlr 0/1/0/10
RP/0/RP0/CPU0:ios(config-eth-ctrlr)#laser-squelch
RP/0/RP0/CPU0:ios(config-eth-ctrlr)#commit
```
The following is a sample to view the laser squelch status on the controller.

```
RP/0/RP0/CPU0:ios#show controller HundredGigECtrlr 0/1/0/10
Fri Feb 22 15:18:47.011 UTC
Operational data for interface HundredGigECtrlr0/1/0/10:
State:
   Administrative state: enabled
   Operational state: Up
   LED state: Green On
   Maintenance: Disabled
   AINS Soak: None
      Total Duration: 0 hour(s) 0 minute(s)
      Remaining Duration: 0 hour(s) 0 minute(s) 0 second(s)
   Laser Squelch: Enabled
Phy:
   Media type: Not known
    Statistics:
        FEC:
            Corrected Codeword Count: 0
            Uncorrected Codeword Count: 0
Autonegotiation disabled.
Operational values:
   Speed: 100Gbps
    Duplex: Full Duplex
   Flowcontrol: None
    Loopback: None (or external)
   BER monitoring:
       Not supported
    Forward error correction: Standard (Reed-Solomon)
    Holdoff Time: 0ms
```
# <span id="page-151-0"></span>**Protection Switching Use Cases**

Fast-Squelching provides increased protection switching speed when there's a trunk fault or a client fault.

The following sample topology includes a Far End (FE) station and a Near End (NE) station. Each station includes an NCS1004 node having two line cards. The nodes are connected to the respective Traffic generators through a Protection Switching Module (PSM).

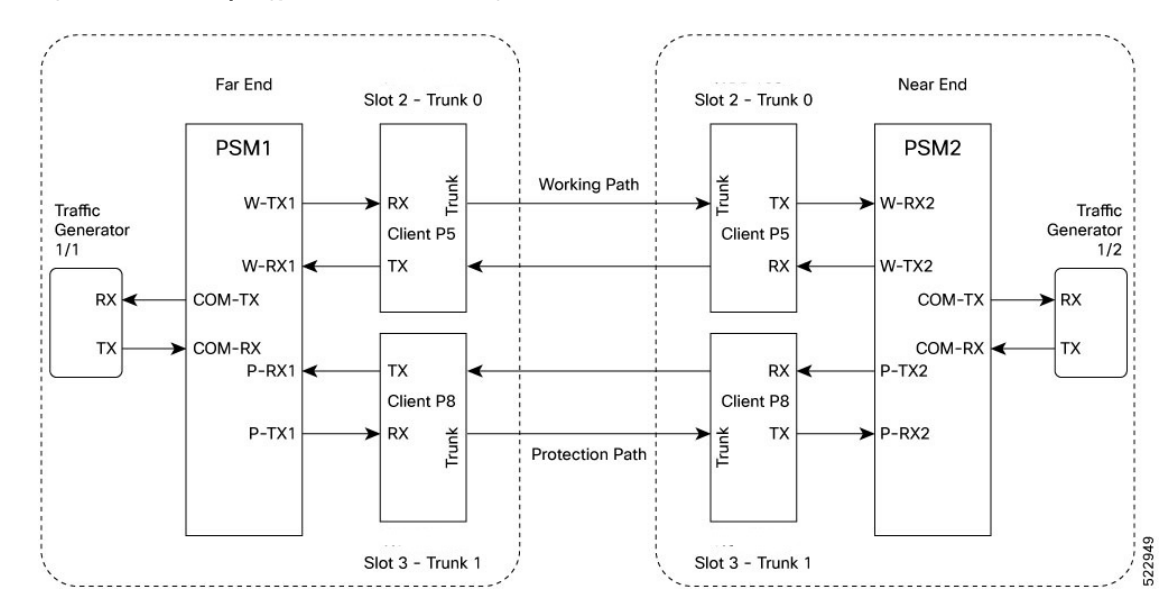

#### **Figure 1: Reference Topology for Protection Switching**

#### **Protection Switching Principle (Trunk fault)**

If there's a fiber cut in the trunk working path from the FE station to the NE station, an LOS alarm is raised on the NE working trunk. This results in the squelching of all client ports mapped to the working NE trunk port. As the laser of the client port is squelched, LOS is reported on the W-RX2 port of the PSM2. As the received optical power on the W-RX2 port of PSM is below the threshold, PSM2 switches to receive the optical signal in the P-RX2 port instead of the W-RX2 port. Hence switching happens for traffic from work to protect in FE station to NE station direction. In this way, bidirectional switching is implemented.

In the case of a unidirectional trunk fault, switching happens in one direction as explained above. In the other direction, when LOS is received at the W-RX2 port of PSM2, W-TX2 sends LOS for 25 milliseconds. When LOS is reported on the NE client port, fault gets propagated over the trunk, resulting in the squelching of FE station client ports. Finally, the LOS on the PSM port results in switching in this direction as well.

### **Protection Switching Principle (Client fault)**

When a client failure happens on the FE station, a Client Signal Failure (CSF) alarm is raised on the NE station trunk. The CSF on the trunk results in the squelching of the corresponding client port, and the PSM switching happens. In summary, a fault on the NE station client RX port results in CSF on the FE station trunk, and the switching happens. And, a fault on the NE station client TX port results in LOS on the PSM ports, and the switching happens.

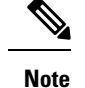

• PSM must be in the standalone mode.

- PSM alarm threshold must be set to  $+/-3$  dBm from the actual power received in the PSM RX port.
- If line card protection is required, the working and protect path must be configured in two different line cards.
- If only client protection is required, the working and protection path can be configured in the same line card.
- If the LC trunk configuration is x50 rate, then we can't use single line card for work and protection due to x50 coupled mode limitations (coupled trunk).
- Manual switch, Force switch, and lock-out protection on PSM, result in bidirectional switching.

# **Configuring Laser Squelching on OTN-XP Card**

From R7.2.1 onwards, laser squelching is supported on 10GE controllers for the OTN-XP card.

From R7.3.1 onwards, laser squelching is supported on 100GE or 400GE controllers for the OTN-XP card.

From Release 7.5.2 onwards, laser squelching is supported on the 16G FC and 32G FC controllers for the OTN-XP card.

## **Configuring Laser Squelching on 10GE Controllers**

To configure laser squelching on the 10GE controllers for the OTN-XP card, use the following commands:

**configure**

**controller tenGigECtrlr** *Rack/Slot/Instance/Port/Lanenumber*

**laser-squelch**

**commit**

The range of *Lanenumber* is from 1 to 4.

The following is a sample where laser squelching is enabled on the 10GE controller for the OTN-XP card.

```
RP/0/RP0/CPU0:ios#configure
RP/0/RP0/CPU0:ios(config)#controller tenGigECtrlr 0/0/0/4/1
RP/0/RP0/CPU0:ios(config-eth-ctrlr)#laser-squelch
RP/0/RP0/CPU0:ios(config-eth-ctrlr)#commit
```
The following is a sample to view the laser squelch status on the 10GE controller.

```
P/0/RP0/CPU0:ios#show controllers tenGigECtrlr 0/0/0/4/1
Wed May 6 06:28:29.603 UTC
Operational data for interface TenGigECtrlr0/0/0/4/1:
State:
Administrative state: enabled
Operational state: Up
LED state: Green On
```

```
Maintenance: Disabled
AINS Soak: None
Total Duration: 0 hour(s) 0 minute(s)
Remaining Duration: 0 hour(s) 0 minute(s) 0 second(s)
Laser Squelch: Enabled
Phy:
Media type: Not known
Autonegotiation disabled.
Operational values:
Speed: 10Gbps
Duplex: Full Duplex
Flowcontrol: None
Loopback: None (or external)
Inter-packet gap: standard (12)
BER monitoring:
Not supported
Holdoff Time: 0ms
```
### **Configuring Laser Squelching on 100GE Controllers**

To configure laser squelching on the 100GE controllers for the OTN-XP card, use the following commands:

#### **configure**

**controller HundredGigECtrlr** *Rack/Slot/Instance/Port*

### **laser-squelch**

#### **commit**

The following is a sample where laser squelching is enabled on the 100GE controller for the OTN-XP card.

```
RP/0/RP0/CPU0:ios#configure
RP/0/RP0/CPU0:ios(config)#controller HundredGigECtrlr 0/0/0/1
RP/0/RP0/CPU0:ios(config-eth-ctrlr)#laser-squelch
RP/0/RP0/CPU0:ios(config-eth-ctrlr)#commit
```
The following is a sample to view the laser squelch status on the 100GE controller.

```
RP/0/RP0/CPU0:ios#show controller hundredGigECtrlr 0/0/0/1
Fri Jul 23 16:07:11.541 UTC
Operational data for interface HundredGigECtrlr0/0/0/1:
State:
   Administrative state: enabled
   Operational state: Up
   LED state: Green On
   Maintenance: Disabled
   AINS Soak: None
      Total Duration: 0 hour(s) 0 minute(s)
      Remaining Duration: 0 hour(s) 0 minute(s) 0 second(s)
   Laser Squelch: Enabled
Phy:
   Media type: Not known
Statistics:
FEC:
Corrected Codeword Count: 134967789
Uncorrected Codeword Count: 0
```

```
Autonegotiation disabled.
Operational values:
   Speed: 100Gbps
    Duplex: Full Duplex
    Flowcontrol: None
   Loopback: None (or external)
   BER monitoring:
       Not supported
    Forward error correction: Standard (Reed-Solomon)
    Holdoff Time: 0ms
```
### **Configuring Laser Squelching on 400GE Controllers**

To configure laser squelching on the 400GE controllers for the OTN-XP card, use the following commands:

**configure**

**controller fourHundredGigECtrlr** *Rack/Slot/Instance/Port*

#### **laser-squelch**

#### **commit**

The following is a sample where laser squelching is enabled on the 400GE controller for the OTN-XP card.

```
RP/0/RP0/CPU0:ios#configure
RP/0/RP0/CPU0:ios(config)#controller fourHundredGigECtrlr 0/0/0/8
RP/0/RP0/CPU0:ios(config-eth-ctrlr)#laser-squelch
RP/0/RP0/CPU0:ios(config-eth-ctrlr)#commit
```
The following is a sample to view the laser squelch status on the 400GE controller.

```
RP/0/RP0/CPU0:ios#show controller fourhundredGigECtrlr 0/0/0/8
Fri Jul 23 16:07:11.541 UTC
Operational data for interface fourHundredGigECtrlr0/0/0/8:
State:
   Administrative state: enabled
   Operational state: Up
   LED state: Green On
   Maintenance: Disabled
   AINS Soak: None
      Total Duration: 0 hour(s) 0 minute(s)
      Remaining Duration: 0 hour(s) 0 minute(s) 0 second(s)
   Laser Squelch: Enabled
Phy:
   Media type: Not known
Statistics:
FEC:
Corrected Codeword Count: 134967789
Uncorrected Codeword Count: 0
Autonegotiation disabled.
Operational values:
   Speed: 400Gbps
    Duplex: Full Duplex
   Flowcontrol: None
   Loopback: None (or external)
   BER monitoring:
```

```
Not supported
Forward error correction: Standard (Reed-Solomon)
Holdoff Time: 0ms
```
### **Configuring Laser Squelching on 16G FC and 32G FC Controllers**

The following is a sample where laser squelching is enabled on the 16G FC controller for the OTN-XP card.

```
RP/0/RP0/CPU0:ios#configure
RP/0/RP0/CPU0:ios(config)#controller SixteenGigFibreChanCtrlr 0/1/0/0/2 laser-squelch
RP/0/RP0/CPU0:ios(config)#commit
Sat Apr 9 13:03:26.746 UTC
RP/0/RP0/CPU0:ios(config)#end
```
The following is a sample where laser squelching is enabled on the 32G FC controller for the OTN-XP card.

```
RP/0/RP0/CPU0:ios#configure
RP/0/RP0/CPU0:ios(config)#controller ThirtyTwoGigFibreChanCtrlr 0/1/0/6/4 laser-squelch
RP/0/RP0/CPU0:ios(config)#commit
Sat Apr 9 13:05:26.746 UTC
RP/0/RP0/CPU0:ios(config)#end
```
The following sample verifies the laser squelching enabled on the 16G FC controller for the OTN-XP card.

```
RP/0/RP0/CPU0:ios#show controllers SixteenGigFibreChanCtrlr 0/1/0/0/2
+++ 13:03:44 fe(default) exec +++
show controllers SixteenGigFibreChanCtrlr 0/1/0/0/2
Sat Apr 9 13:03:43.743 UTC
Operational data for Fibre Channel controller SixteenGigFibreChanCtrlr0/1/0/0/2
State:
Admin State : Up<br>Operational state : Up
Operational state
LED state : Green On
Secondary admin state : Normal
AINS Soak : None
    Total Duration : 0 hour(s) 0 minute(s)
    Remaining Duration: 0 hour(s) 0 minute(s) 0 second(s)
Laser Squelch : Enabled
Performance Monitoring is enabled
Operational values:
Speed : 16 Gbps
Loopback : None
 BER monitoring:
    Not supported
Hold-off Time : 0 ms
 Forward Error Correction : Not Configured
RP/0/RP0/CPU0:ios#
```
The following sample verifies the laser squelching enabled on the 32G FC controller for the OTN-XP card.

```
RP/0/RP0/CPU0:ios#show controllers ThirtyTwoGigFibreChanCtrlr 0/1/0/6/4
```

```
+++ 13:03:44 fe(default) exec +++
show controllers ThirtyTwoGigFibreChanCtrlr 0/1/0/6/4
```

```
Sat Apr 9 13:03:43.923 UTC
Operational data for Fibre Channel controller ThirtyTwoGigFibreChanCtrlr0/1/0/6/4
State:
 Admin State : Up
 Operational state : Up
 LED state : Green On
Secondary admin state : Normal
AINS Soak : None
    Total Duration : 0 hour(s) 0 minute(s)
    Remaining Duration: 0 hour(s) 0 minute(s) 0 second(s)
Laser Squelch : Enabled
Performance Monitoring is enabled
Operational values:
Speed : 32 Gbps
Loopback : None
BER monitoring:
   Not supported
Hold-off Time : 0 ms
 Forward Error Correction : Standard(Reed Solomon)
```
# **Idle Insertion**

When a fault occurs on the trunk port, you can hold the propagation of local faults using the idle insertion feature. This feature is enabled on the ethernet controller by configuring the hold-off timer.

When the fault occurs on the trunk, idles are inserted in the traffic stream from the trunk port to the client port for the duration of the configured holdoff-time. If the trunk port remains faulty beyond the configured holdoff-time, a local fault is transmitted towards the client device. If the trunk recovers from the fault before the holdoff-time expires, traffic resumes.

This feature can be used on customer deployments to prevent reset of client ports during a PSM switchover.

You can enable the idle insertion feature by using the following commands:

**configure**

**controller HundredGigECtrlr** *Rack/Slot/Instance/Port*

**holdoff-time trunk-fault** *time-value*

The range of *timevalue* is from 0 ms to 3000 ms.

The following is a sample for enabling the hold off -timer in 100GE controllers:

```
RP/0/RP0/CPU0:ios#configure
RP/0/RP0/CPU0:ios(config)#controller HundredGigECtrlr 0/1/0/10
RP/0/RP0/CPU0:ios (config-eth-ctrlr)#holdoff-time trunk-fault 3000
RP/0/RP0/CPU0:ios(config-eth-ctrlr)#commit
```
To view the hold-off time that is configured on 100GE controller, use the following command:

**show controllers hundredGigECtrlr** *Rack/Slot/Instance/Port*

#### **Example**

```
RP/0/RP0/CPU0:ios#show controllers HundredGigECtrlr 0/1/0/10
Fri Feb 22 18:58:06.888 UTC
Operational data for interface HundredGigECtrlr0/1/0/10:
```

```
State:
   Administrative state: enabled
   Operational state: Up
   LED state: Green On
   Maintenance: Disabled
   AINS Soak: None
     Total Duration: 0 hour(s) 0 minute(s)
     Remaining Duration: 0 hour(s) 0 minute(s) 0 second(s)
   Laser Squelch: Disabled
Phy:
   Media type: Not known
   Statistics:
        FEC:
           Corrected Codeword Count: 0
           Uncorrected Codeword Count: 0
Autonegotiation disabled.
Operational values:
   Speed: 100Gbps
   Duplex: Full Duplex
   Flowcontrol: None
   Loopback: None (or external)
   BER monitoring:
       Not supported
   Forward error correction: Standard (Reed-Solomon)
   Holdoff Time: 3000ms
```
# **Enabling Idle Insertion on OTN-XP Card**

From R7.2.1 onwards, you can enable the idle insertion feature on the 10GE controller for OTN-XP card.

From R7.3.1 onwards, you can enable the idle insertion feature on 100GE or 400GE controllersfor the OTN-XP card.

To enable idle insertion on the 10GE controller, enter the following commands:

**configure**

**controller tenGigECtrlr** *Rack/Slot/Instance/Port/Lanenumber*

**holdoff-time trunk-fault** *time-value*

**commit**

The range of*Lanenumber* is from 1 to 4 and the range of holdoff-time trunk-fault*time-value* is from 0 to 3000 ms.

The following is a sample for enabling the idle insertion feature in 10GE controllers:

```
RP/0/RP0/CPU0:ios#configure
RP/0/RP0/CPU0:ios(config)#controller tenGigECtrlr 0/0/0/4/1
RP/0/RP0/CPU0:ios(config-eth-ctrlr)#holdoff-time trunk-fault 2000
RP/0/RP0/CPU0:ios(config-eth-ctrlr)#commit
```
To view the hold-off time that is configured on 10GE controllers, use the following command:

**show controllers tenGigECtrlr** *Rack/Slot/Instance/Port/Lanenumber*

**Example**

```
RP/0/RP0/CPU0:ios#show controllers TenGigECtrlr 0/0/0/4/1
```

```
Thu Mar 26 12:46:16.543 UTC
Operational data for interface TenGigECtrlr0/0/0/4/1:
State:
   Administrative state: enabled
    Operational state: Up
   LED state: Green On
   Maintenance: Disabled
   AINS Soak: None
     Total Duration: 0 hour(s) 0 minute(s)
      Remaining Duration: 0 hour(s) 0 minute(s) 0 second(s)
    Laser Squelch: Disabled
Phy:
   Media type: Not known
Autonegotiation disabled.
Operational values:
   Speed: 10Gbps
   Duplex: Full Duplex
   Flowcontrol: None
    Loopback: None (or external)
   Inter-packet gap: standard (12)
   BER monitoring:
       Not supported
   Holdoff Time: 2000ms
```
## **Configuring Idle Insertion on 100GE Controllers**

To configure idle insertion on the 100GE controllers for the OTN-XP card, use the following commands:

### **configure**

**controller HundredGigECtrlr** *Rack/Slot/Instance/Port*

**holdoff-time trunk-fault** *time-value*

### **commit**

The range of *timevalue* is from 0 ms to 3000 ms.

The following is a sample where idle insertion is enabled on the 100GE controller for the OTN-XP card.

```
RP/0/RP0/CPU0:ios#configure
RP/0/RP0/CPU0:ios(config)#controller HundredGigECtrlr 0/0/0/1
RP/0/RP0/CPU0:ios(config-eth-ctrlr)#holdoff-time trunk-fault 3000
RP/0/RP0/CPU0:ios(config-eth-ctrlr)#commit
```
The following is a sample to view the idle insertion status on the 100GE controller.

```
RP/0/RP0/CPU0:ios#show controller hundredGigECtrlr 0/0/0/1
Fri Jul 23 16:07:11.541 UTC
Operational data for interface HundredGigECtrlr0/0/0/1:
State:
   Administrative state: enabled
   Operational state: Up
   LED state: Green On
    Maintenance: Disabled
   AINS Soak: None
      Total Duration: 0 hour(s) 0 minute(s)
```

```
Remaining Duration: 0 hour(s) 0 minute(s) 0 second(s)
    Laser Squelch: Enabled
Phy:
   Media type: Not known
Statistics:
FEC:
Corrected Codeword Count: 134967789
Uncorrected Codeword Count: 0
Autonegotiation disabled.
Operational values:
    Speed: 100Gbps
   Duplex: Full Duplex
   Flowcontrol: None
   Loopback: None (or external)
   BER monitoring:
       Not supported
        Forward error correction: Standard (Reed-Solomon)
   Holdoff Time: 3000ms
```
## **Configuring Idle Insertion on 400GE Controllers**

To configure idle insertion on the 400GE controllers for the OTN-XP card, use the following commands:

### **configure**

**controller fourHundredGigECtrlr** *Rack/Slot/Instance/Port*

**holdoff-time trunk-fault** *time-value*

### **commit**

The following is a sample where idle insertion is enabled on the 400GE controller for the OTN-XP card.

```
RP/0/RP0/CPU0:ios#configure
RP/0/RP0/CPU0:ios(config)#controller fourHundredGigECtrlr 0/0/0/10
RP/0/RP0/CPU0:ios(config-eth-ctrlr)#holdoff-time trunk-fault 2000
RP/0/RP0/CPU0:ios(config-eth-ctrlr)#commit
```
The following is a sample to view the idle insertion status on the 400GE controller.

```
RP/0/RP0/CPU0:ios#show controller fourhundredGigECtrlr 0/0/0/10
Fri Jul 23 16:07:11.541 UTC
Operational data for interface fourHundredGigECtrlr0/0/0/10:
State:
   Administrative state: enabled
   Operational state: Up
   LED state: Green On
   Maintenance: Disabled
   AINS Soak: None
     Total Duration: 0 hour(s) 0 minute(s)
      Remaining Duration: 0 hour(s) 0 minute(s) 0 second(s)
   Laser Squelch: Enabled
Phy:
   Media type: Not known
Statistics:
FEC:
Corrected Codeword Count: 134967789
```

```
Uncorrected Codeword Count: 0
Autonegotiation disabled.
Operational values:
   Speed: 400Gbps
    Duplex: Full Duplex
   Flowcontrol: None
    Loopback: None (or external)
    BER monitoring:
        Not supported
        Forward error correction: Standard (Reed-Solomon)
   Holdoff Time: 2000ms
```
# **Enable Idle Insertion on QXP Card**

From R7.8.1 onwards, you can enable idle insertion on 100GE or 400GE controllers for the QXP card such as the NCS1K4-QXP-K9 card.

### **Configure Idle Insertion on 100GE Controllers**

To configure idle insertion on the 100GE controllers for the NCS1K4-QXP-K9 card, use the following commands:

### **configure**

**controller HundredGigECtrlr** *Rack/Slot/Instance/Port*

**holdoff-time trunk-fault** *time-value*

### **commit**

The range of *timevalue* is from 0 ms to 3000 ms.

The following is a sample where idle insertion is enabled on the 100GE controller for the NCS1K4-QXP-K9 card.

```
RP/0/RP0/CPU0:ios#configure
RP/0/RP0/CPU0:ios(config)#controller HundredGigECtrlr 0/1/0/1
RP/0/RP0/CPU0:ios(config-eth-ctrlr)#holdoff-time trunk-fault 3000
RP/0/RP0/CPU0:ios(config-eth-ctrlr)#commit
```
The following is a sample to view the idle insertion status on the 100GE controller.

```
RP/0/RP0/CPU0:ios#show controller hundredGigECtrlr 0/1/0/1
Fri Jul 23 16:07:11.541 UTC
Operational data for interface HundredGigECtrlr0/1/0/1:
State:
    Administrative state: enabled
   Operational state: Up
    LED state: Green On
   Maintenance: Disabled
   AINS Soak: None
      Total Duration: 0 hour(s) 0 minute(s)
      Remaining Duration: 0 hour(s) 0 minute(s) 0 second(s)
   Laser Squelch: Enabled
Phy:
   Media type: Not known
```
Ш

```
Statistics:
FEC:
Corrected Codeword Count: 134967789
Uncorrected Codeword Count: 0
Autonegotiation disabled.
Operational values:
   Speed: 100Gbps
   Duplex: Full Duplex
   Flowcontrol: None
   Loopback: None (or external)
   BER monitoring:
        Not supported
        Forward error correction: Standard (Reed-Solomon)
   Holdoff Time: 3000ms
```
### **Configure Idle Insertion on 400GE Controllers**

To configure idle insertion on the 400GE controllers for the NCS1K4-QXP-K9 card, use the following commands:

### **configure**

**controller fourHundredGigECtrlr** *Rack/Slot/Instance/Port*

**holdoff-time trunk-fault** *time-value*

## **commit**

The following is a sample where idle insertion is enabled on the 400GE controller for the NCS1K4-QXP-K9 card.

```
RP/0/RP0/CPU0:ios#configure
RP/0/RP0/CPU0:ios(config)#controller fourHundredGigECtrlr 0/0/0/10
RP/0/RP0/CPU0:ios(config-eth-ctrlr)#holdoff-time trunk-fault 2000
RP/0/RP0/CPU0:ios(config-eth-ctrlr)#commit
```
The following is a sample to view the idle insertion status on the 400GE controller.

```
RP/0/RP0/CPU0:ios#show controller fourhundredGigECtrlr 0/0/0/10
Fri Jul 23 16:07:11.541 UTC
Operational data for interface fourHundredGigECtrlr0/0/0/10:
State:
   Administrative state: enabled
   Operational state: Up
   LED state: Green On
   Maintenance: Disabled
   AINS Soak: None
      Total Duration: 0 hour(s) 0 minute(s)
     Remaining Duration: 0 hour(s) 0 minute(s) 0 second(s)
   Laser Squelch: Enabled
Phy:
   Media type: Not known
Statistics:
FEC:
Corrected Codeword Count: 134967789
Uncorrected Codeword Count: 0
Autonegotiation disabled.
```

```
Operational values:
    Speed: 400Gbps
    Duplex: Full Duplex
    Flowcontrol: None
    Loopback: None (or external)
    BER monitoring:
        Not supported
        Forward error correction: Standard (Reed-Solomon)
    Holdoff Time: 2000ms
```
# **Idle Insertion for Ethernet Controllers**

### **Table 44: Feature History**

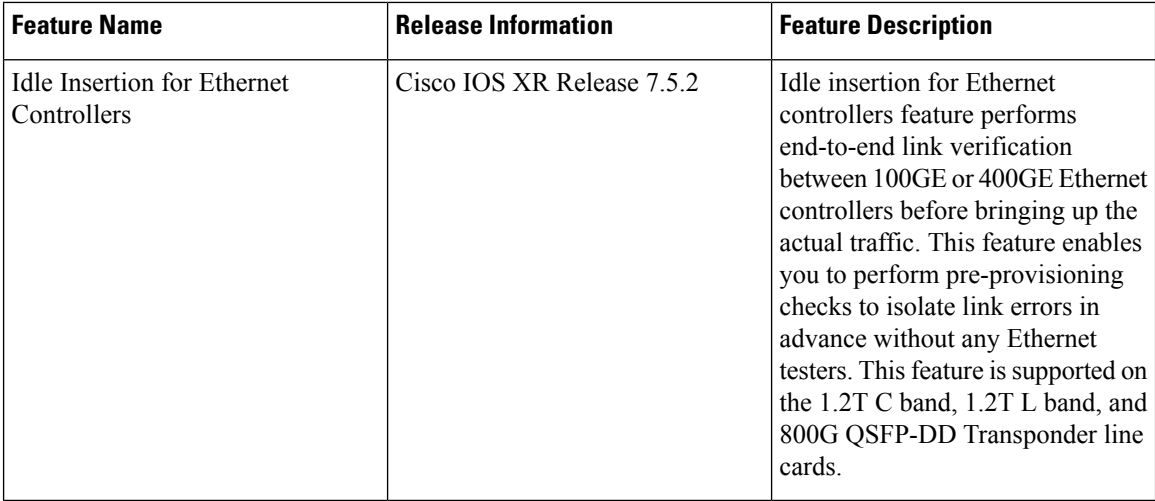

Idle insertion for Ethernet controllers feature allows you to perform end-to-end link verification between 100GE or 400GE Ethernet controllers before bringing up the actual traffic. This feature is supported on the 1.2T, 1.2TL, and 2-QDD-C cards.

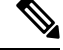

**Note** OTU4 client rate is not supported.

Idle frames can be inserted in both the ingress and egress directions on Ethernet controllers and the LOCAL-FAULT and REMOTE-FAULT alarms are cleared. The performance monitoring counters on the pcs layer are monitored to check for any errors on the link.

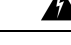

**Warning** Do not configure the Idle insertion for Ethernet controllers feature on the link that carries live traffic.

# **Recommended Topology for Link Verification**

The following diagram describes the recommended topology for link verification:

**Figure 2: Topology for Link Verification**

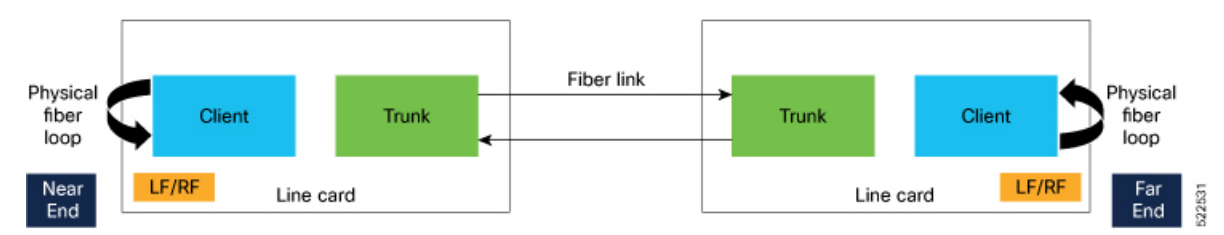

The following steps describe the sequence for link verification using this topology:

- **1.** Both the near-end and far-end clients have the LOCAL-FAULT alarm if the trunk is up on both the ends.
- **2.** Enable idle ingress on the near-end client. The idle frame transmits toward the trunk link and reaches the far-end client. The LOCAL-FAULT alarm is then cleared on the far-end client.
- **3.** As the far-end client has fiber loop, the idle frame is inserted again into the same client RX toward the trunk link and reaches the near-end client. The LOCAL-FAULT alarm is then cleared on the near-end client as well.
- **4.** When you enable idle insertion on any client and in any direction, the idle frame transmits in loop similar to this topology and all the LOCAL-FAULT and the REMOTE-FAULT alarms are cleared.
- **5.** The link can be monitored after all the alarms are cleared. The link has a problem if any alarm is reported during the link test.

# **Configuring Idle Insertion for Ethernet Controllers**

### **Before You Begin:**

- Do not configure idle frame insertion with hold-off timer.
- Do not configure PRBS on the trunk.

You can configure this feature by using the following commands:

**configure**

**controller hundredGigECtrlr** *Rack/Slot/Instance/Port*

**insert-idle ingress**

**insert-idle egress**

**commit**

**end**

The following is a sample for enabling the idle ingress and idle egress in 100GE controllers:

```
RP/0/RP0/CPU0:ios#configure
RP/0/RP0/CPU0:ios(config)#controller hundredGigECtrlr 0/2/0/2
RP/0/RP0/CPU0:ios(config-eth-ctrlr)#insert-idle ingress
RP/0/RP0/CPU0:ios(config-eth-ctrlr)#insert-idle egress
RP/0/RP0/CPU0:ios(config-eth-ctrlr)#commit
RP/0/RP0/CPU0:ios(config-eth-ctrlr)#end
```
You can disable this feature by using the following commands:

### **configure**

**controller hundredGigECtrlr** *Rack/Slot/Instance/Port*

**no insert-idle ingress**

**no insert-idle egress**

**commit**

**end**

## **Limitation**

After disabling the idle frame insertion feature, the LOCAL-FAULT or REMOTE-FAULT alarm may not appear again because the idle frames are in loop. Hence, you must break the idle frame loop in the link by performing either one of the following:

- Perform fiber OIR on either the near-end or far-end client port.
- Perform shut and unshut operation on any client port.

# **Verifying Idle Insertion Configuration for Ethernet Controllers**

To verify the idle ingress and idle egress that is configured on the Ethernet controllers, use the following command:

RP/0/RP0/CPU0:ios# **show controllers hundredGigECtrlr** *Rack/Slot/Instance/Port*

#### **Example**

```
RP/0/RP0/CPU0:ios#show controllers hundredGigECtrlr 0/2/0/2
Wed Mar 30 06:56:58.878 UTC
Operational data for interface HundredGigECtrlr0/2/0/2:
State:
   Administrative state: enabled
   Operational state: Up
    LED state: Green On
   Maintenance: Disabled
   AINS Soak: None
     Total Duration: 0 hour(s) 0 minute(s)
     Remaining Duration: 0 hour(s) 0 minute(s) 0 second(s)
   Laser Squelch: Disabled
    Insert Idle Ingress: Enabled
   Insert Idle Egress: Enabled
Phy:
   Media type: Not known
    Statistics:
        FEC:
            Corrected Codeword Count: 0
            Uncorrected Codeword Count: 0
Autonegotiation disabled.
Operational values:
   Speed: 100Gbps
    Duplex: Full Duplex
   Flowcontrol: None
   Loopback: None (or external)
   BER monitoring:
```
Not supported Forward error correction: Standard (Reed-Solomon) Holdoff Time: 0ms

# **LLDP Drop**

Link Layer Discovery Protocol (LLDP) Snooping is enabled by default on all ethernet controllers.

To verify the LLDP neighbors, use the following commands:

```
RP/0/RP0/CPU0:ios#show lldp neighbors detail
Tue Mar 12 11:49:20.819 IST
Capability codes:
        (R) Router, (B) Bridge, (T) Telephone, (C) DOCSIS Cable Device
        (W) WLAN Access Point, (P) Repeater, (S) Station, (O) Other
------------------------------------------------
Local Interface: HundredGigECtrlr0/1/0/7
Chassis id: 008a.96cd.34e1
Port id: Hu0/0/0/4
Port Description - not advertised
System Name: ncs5500_node
System Description:
6.1.4, NCS-5500
Time remaining: 116 seconds
Hold Time: 120 seconds
System Capabilities: R
Enabled Capabilities: R
Management Addresses - not advertised
Peer MAC Address: 00:8a:96:cd:34:10
------------------------------------------------
Local Interface: HundredGigECtrlr0/1/0/13
Chassis id: 008a.96cd.34e1
Port id: Hu0/0/0/5
Port Description - not advertised
System Name: ncs5500_node
System Description:
6.1.4, NCS-5500
Time remaining: 90 seconds
Hold Time: 120 seconds
System Capabilities: R
Enabled Capabilities: R
Management Addresses - not advertised
Peer MAC Address: 00:8a:96:cd:34:14
Total entries displayed: 2
RP/0/RP0/CPU0:ios#show lldp neighbors
Tue Mar 12 16:17:56.713 IST
Capability codes:
        (R) Router, (B) Bridge, (T) Telephone, (C) DOCSIS Cable Device
        (W) WLAN Access Point, (P) Repeater, (S) Station, (O) Other
Device ID Local Intf Hold-time Capability Port ID
```
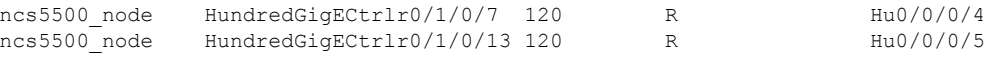

```
Total entries displayed: 2
```
When you enable LLDP drop on the client controller ports of the muxponder or muxponder slice, the LLDP frames drop on the ports without forwarding.

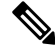

**Note** LLDP on 400GE is not supported on the OTN-XP card.

# **Configuring LLDP Drop**

You can configure the LLDP drop for a muxponder or muxponder slice. By default, the LLDP drop status is set to False. On enabling the LLDP Drop, the status is set to True.

To configure LLDP drop on a muxponder use the following command:

**configure**

**hw-module location** *location* **mxponder drop-lldp**

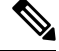

**Note** Use the **no** form of the command to disable LLDP drop.

### **commit**

**Limitation**

• When you disable LLDP globally, the LLDP gets disabled on all the interfaces.

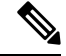

By default, LLDP is enabled for NCS 1004. But when you enable and disable LLDP in the global configuration mode, LLDP gets disabled on all the interfaces. **Note**

**Workaround**: You must enable LLDP globally or reload the Router.

```
RP/0/RP0/CPU0:ios#configure
RP/0/RP0/CPU0:ios#hw-module location 0/1 mxponder drop-lldp
RP/0/RP0/CPU0:ios#commit
```
#### **configure**

**hw-module location** *location* **mxponder-slice** *slice-number* **drop-lldp**

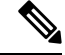

**Note** Use the **no** form of the command to disable LLDP drop.

To configure LLDP drop on a muxponder slice, use the following command:

### **commit**

The following is a sample in which slice 0 client ports are enabled with LLDP drop.

RP/0/RP0/CPU0:ios#configure RP/0/RP0/CPU0:ios(config)#hw-module location 0/1 mxponder-slice 0 drop-lldp RP/0/RP0/CPU0:ios(config)#commit

# **Verifying the Status of LLDP Drop**

To verify the LLDP drop enabled status, use the following command.

RP/0/RP0/CPU0:ios#show hw-module location all mxponder Fri Feb 22 13:22:19.281 UTC

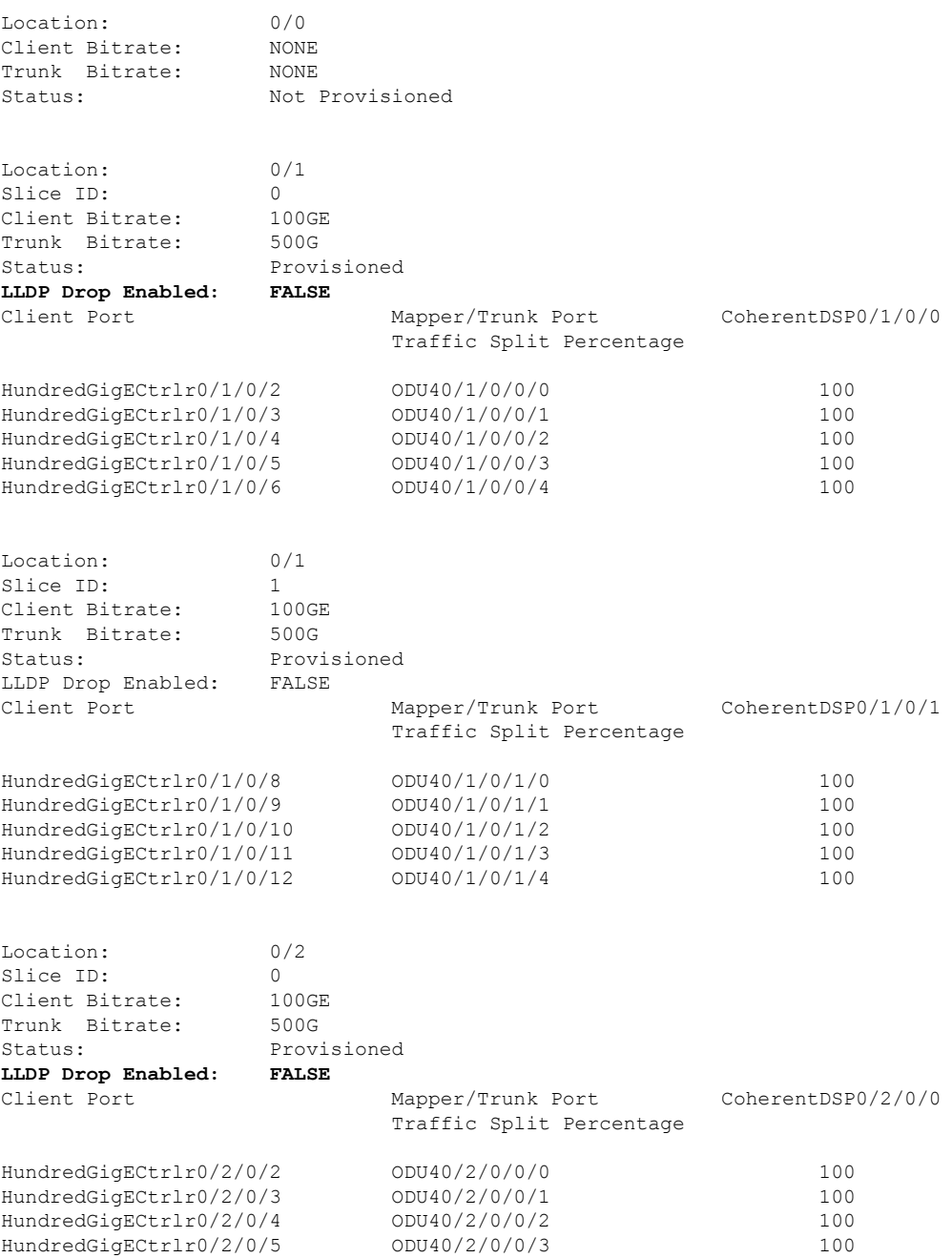

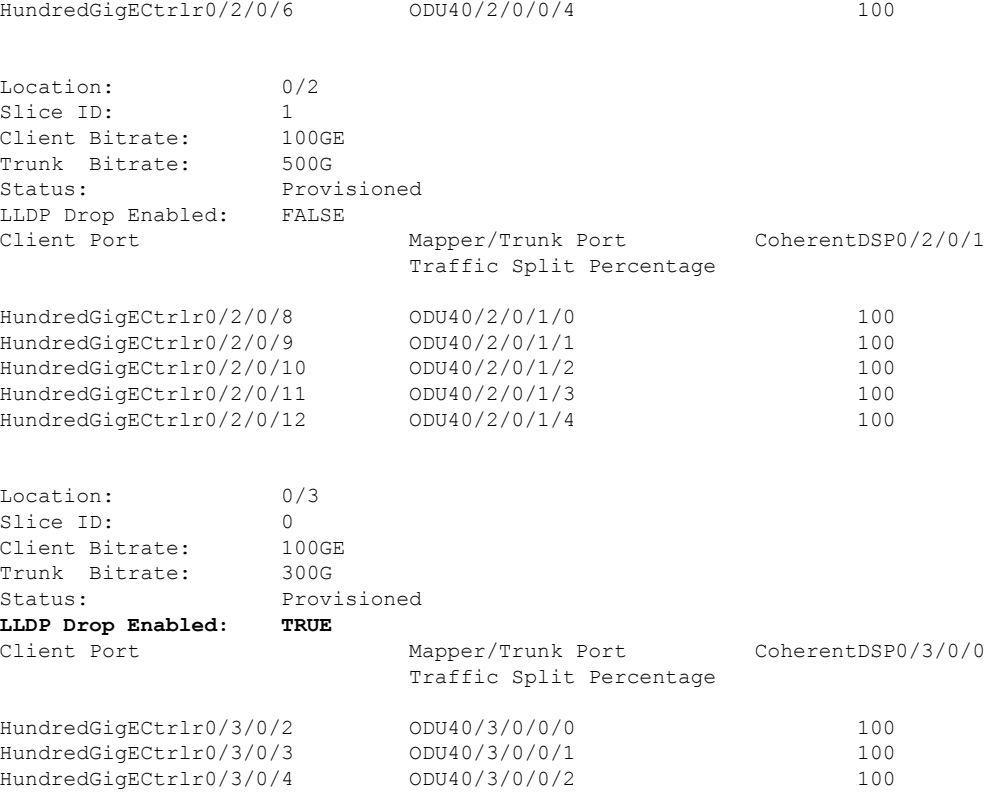

# **Link Layer Discovery Protocol (LLDP) Support on Management Interface**

The LLDP support on management interface feature requires a system to form LLDP neighborship over the system management interface, through which it advertises and learns LLDP neighbor information. This information about neighbors used to learn about the neighbors and in turn the topology of the devices for Operations, Administration, and Maintenance (OAM) purposes.

## **Advantages of LLDP**

- Provides support on non-Cisco devices.
- Enables neighbor discovery between non-Cisco devices.

### **Limitation**

• When you disable LLDP globally, the LLDP gets disabled on all the interfaces.

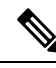

By default, LLDP is enabled for NCS 1004. But when you enable and disable LLDP in the global configuration mode, LLDP gets disabled on all the interfaces. **Note**

**Workaround**: You must enable LLDP globally or reload the Router.

## **Cisco Discovery Protocol (CDP) vs LLDP**

The CDP is a device discovery protocol that runs over Layer 2. Layer 2 is also known as the data link layer that runs on all Cisco devices, such as routers, bridges, access servers, and switches. This protocol allows the network management applications to automatically discover and learn about other Cisco devices that connect to the network.

The LLDP is also a device discovery protocol that runs over Layer 2. This protocol allows the network management applications to automatically discover and learn about other non-Cisco devices that connect to the network.

### **Interoperability between non-Cisco devices using LLDP**

LLDP is also a neighbor discovery protocol that is used by network devices to advertise information about themselves to other devices on the network. This protocol runs over the data link layer, which allows two systems running different network layer protocols to learn about each other.

With LLDP, the user can also access the information about a particular physical network connection. If the user uses a non-Cisco monitoring tool (through SNMP), LLDP helps you identify the Object Identifiers (OIDs) that the system supports. The following OIDs are supported:

- 1.0.8802.1.1.2.1.4.1.1.4
- 1.0.8802.1.1.2.1.4.1.1.5
- 1.0.8802.1.1.2.1.4.1.1.6
- 1.0.8802.1.1.2.1.4.1.1.7
- 1.0.8802.1.1.2.1.4.1.1.8
- 1.0.8802.1.1.2.1.4.1.1.9
- 1.0.8802.1.1.2.1.4.1.1.10
- 1.0.8802.1.1.2.1.4.1.1.11
- 1.0.8802.1.1.2.1.4.1.1.12

## **Neighbor Discovery**

System advertises the LLDP TLV (Type Length Value) details over the management network using which other devices in the management network can learn about this device.

### **Configuring LLDP**

- LLDP full stack functionality is supported on all three management interfaces supported in NCS 1004.
- You can selectively enable or disable LLDP on any of the management interfaces on demand.
- You can selectively enable or disable LLDP transmit or receive functionality at the management interface level.
- Information gathered using LLDP can be stored in the device Management Information Database (MIB) and queried with the Simple Network Management protocol (SNMP).
- LLDP operational data are available in both Command Line Interface and netconf-yang interface.

## **Enabling LLDP Globally**

When you enable LLDP globally, all interfaces that support LLDP are automatically enabled for both transmit and receive operations.

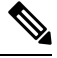

**Note** You can override this default operation at the interface to disable receive or transmit operations.

The following table describes the global LLDP attributes that the user can configure:

#### **Table 45:**

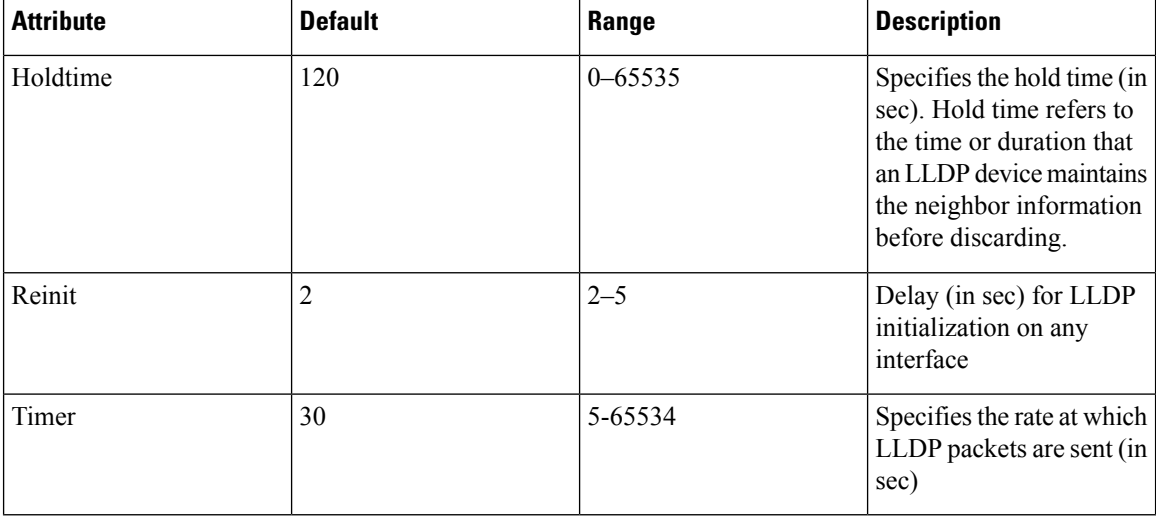

The following example shows the commands to configure LLDP globally. The global LLDP configuration enables LLDP on all the three management interfaces.

```
RP/0/RP0/CPU0:regen#configure terminal
RP/0/RP0/CPU0:regen(config)#lldp management enable
RP/0/RP0/CPU0:regen(config)#lldp holdtime 30
RP/0/RP0/CPU0:regen(config)#lldp reinit 2
RP/0/RP0/CPU0:regen(config)#commit
```
### **Verification**

You can verify the LLDP configuration using the **show running-config lldp** command.

The output of **show running-config lldp** command is as follows:

```
RP/0/RP0/CPU0:regen#show running-config lldp
Tue Dec 10 10:36:11.567 UTC
lldp
timer 30
reinit 2
holdtime 120
management enable
!
```
You can verify the LLDP data using the **show lldp interface** and **show lldp neighbors** commands.

The output of **show lldp interface** command is as follows:

```
RP/0/RP0/CPU0:regen#show lldp interface
Thu Nov 7 08:45:22.934 UTC
```

```
MgmtEth0/RP0/CPU0/0:
       Tx: enabled
        Rx: enabled
       Tx state: IDLE
        Rx state: WAIT FOR FRAME
MgmtEth0/RP0/CPU0/1:
        Tx: enabled
       Rx: enabled
        Tx state: IDLE
        Rx state: WAIT FOR FRAME
```
#### The output of **show lldp neighbors** command is as follows:

```
RP/0/RP0/CPU0:M-131#show lldp neighbors
Mon Dec 2 11:01:20.143 CET
Capability codes:
      (R) Router, (B) Bridge, (T) Telephone, (C) DOCSIS Cable Device
      (W) WLAN Access Point, (P) Repeater, (S) Station, (O) Other
Device ID Local Intf Hold-time Capability Port ID
[DISABLED] MgmtEth0/RP0/CPU0/0 120 B gi19
MYS-130 MgmtEth0/RP0/CPU0/1 120 R MgmtEth0/RP0/CPU0/1
```
where [DISABLED] shows that the LLDP is disabled on the interface MgmtEth0/RP0/CPU0/0.

### **Enabling LLDP per Management Interface**

The following example shows the commands to configure LLDP at the management interface level.

```
RP/0/RP0/CPU0:ios(config)#interface mgmtEth 0/RP0/CPU0/X
RP/0/RP0/CPU0:ios(config-if)#lldp enable
RP/0/RP0/CPU0:ios(config-if)#commit
```
### **Disabling LLDP Transmit and Receive Operations**

The following example shows the commands to disable the LLDP transmit operations at the specified management interface.

```
RP/0/RP0/CPU0:ios(config)#interface mgmtEth 0/RP0/CPU0/X
RP/0/RP0/CPU0:ios(config-if)#lldp transmit disable
RP/0/RP0/CPU0:ios(config-if)#commit
```
The following example shows the commands to disable the LLDP receive operations at the specified management interface.

```
RP/0/RP0/CPU0:ios(config)#interface mgmtEth 0/RP0/CPU0/X
RP/0/RP0/CPU0:ios(config-if)#lldp receive disable
RP/0/RP0/CPU0:ios(config-if)#commit
```
#### **Debugging LLDP Issues**

The following commands are used for debugging issues in the LLDP functionality.

- **show lldp traffic**
- **debug lldp all**
- **debug lldp errors**
- **debug lldp events**
- **debug lldp packets**
- **debug lldp tlvs**
- **debug lldp trace**
- **debug lldp verbose**

# **Daisy Chain Support on Management Ports**

### **Table 46: Feature History**

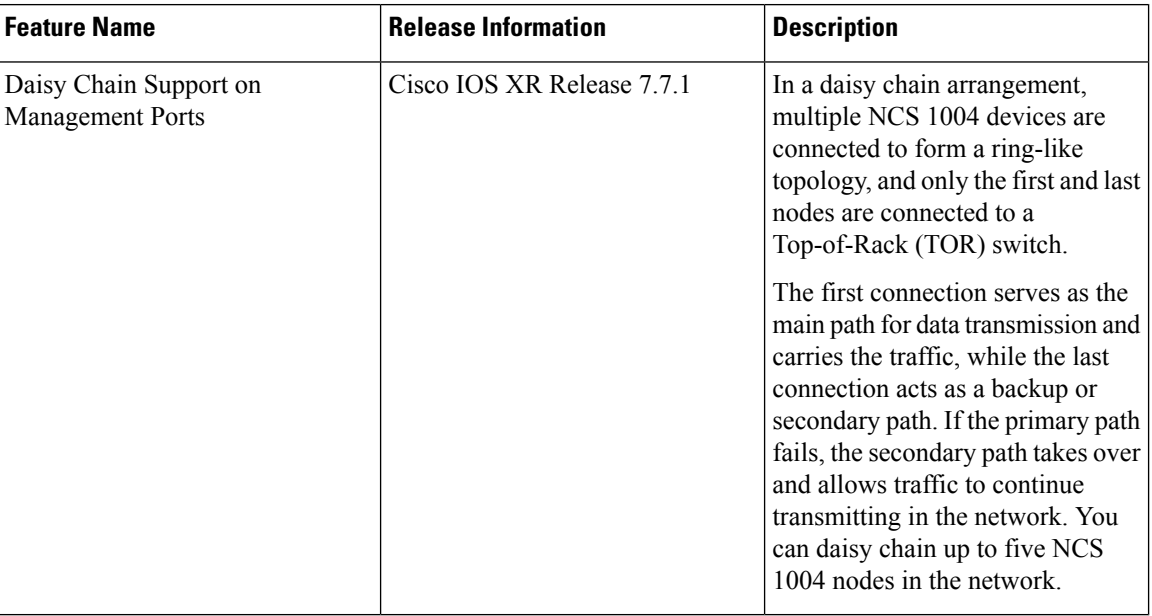

Daisy Chain feature is supported only on the management ports 0 and 1 on the NCS 1004 chassis.

The following diagram showsthe Daisy Chain topology. In thistopology, three NCS1004 nodes are connected to each other over the management ports.

### **Figure 3: Daisy Chain Topology**

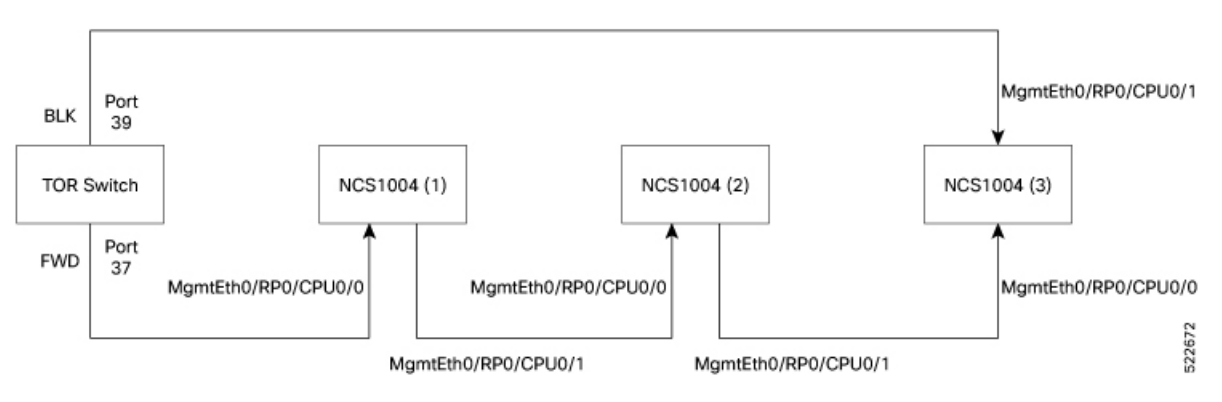

# **Configure Daisy Chain Support on Management Ports**

Daisy Chain must be configured only on the management port 1.

### **Before You Begin:**

- Enable Storm [Control](#page-174-0) on TOR Switch, on page 165
- Disable DAD on [Management](#page-175-0) Port, on page 166
- STP must be running on the TOR switch.
- Management port 0 must not be in shut down state and must be configured with either IPv4 or IPv6 address.
- Management port 1 must not be configured with either IPv4 or IPv6 address.
- LLDP is not supported on the management port 1 if Daisy Chain is configured.

To configure Daisy Chain on the management port 1, enter the following commands:

**configure interface mgmtEth 0/RP0/CPU0/1 no ipv4 address no ipv6 address bridge-port routed-interface mgmtEth 0/RP0/CPU0/0**

# **Verify Daisy Chain**

To verify the daisy chain that is configured on the management port, use the following commands.

```
!
interface MgmtEth0/RP0/CPU0/0
ipv4 address 10.127.60.220 255.255.255.0
!
interface MgmtEth0/RP0/CPU0/1
bridge-port routed-interface MgmtEth0/RP0/CPU0/0
!
interface MgmtEth0/RP0/CPU0/2
shutdown
!
```
# <span id="page-174-0"></span>**Enable Storm Control on TOR Switch**

In Daisy Chain configuration, one of the Top of the Rack (TOR) switch ports is in blocked state, provided NCS 1004 forwards STP BPDU in periodic intervals. Three consecutive hello misses move the port state from blocked to forwarding state.

When the NCS 1004 node reboots, the other port state of the TOR switch changes from blocking to forwarding state. Hence, a loop is created momentarily when both the TOR switch ports are in forwarding state. This loop results in duplication of packets on the network. Hence, storm control must be enabled on the TOR switch.

Enter the following commands from the TOR switch to enable storm control.

**errdisable recovery interval 60**

**errdisable recovery cause storm-control**

# <span id="page-175-0"></span>**Disable DAD on Management Port**

By default, IPv6 Duplicate Address Detection (DAD) is enabled on the management ports. Similar to storm control scenario, when IPv6 is configured for a management port, DAD happens due to looping in the network. Since DAD was enabled, management port will be down. In order to avoid management port being down due to momentary looping, DAD must be disabled on the management port 0.

Enter the following commands to disable DAD on the management port 0.

**configure**

**interface mgmtEth0/RP0/CPU0/0**

**ipv6 nd dad attempts 0**

# **DHCP Client**

#### **Table 47: Feature History**

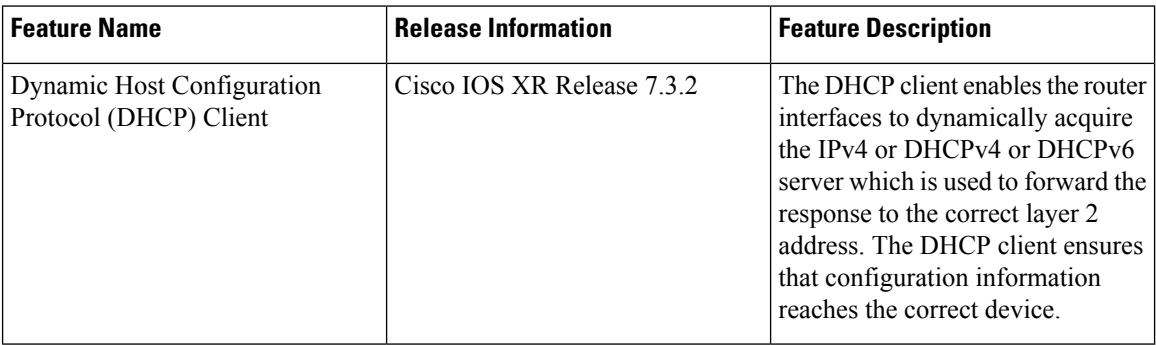

The Dynamic Host Configuration Protocol (DHCP) client functionality enables the router interfaces to dynamically acquire the IPv4 or DHCPv4 or DHCPv6 server, and forwards the responses back to the correct Layer 2 address so that the correct device gets the correct configuration information.

DHCP has the ability to allocate IP addresses only for a configurable period of time, called the lease period. If the client is required to retain this IP address for a longer period beyond the lease period, the lease period must be renewed before the IP address expires. The client renews the lease based on configuration that was sent from the server. The client unicasts a REQUEST message using the IP address of the server. When a server receives the REQUEST message and responds with an ACK message. The lease period of the client is extended by the lease time configured in the ACK message. DHCP client supports DHCPv6.

# **DHCP Client Options**

You can configure DHCPv6 client on management Ethernet interfaces. You can configure different DHCPv6 client options to differentiate between clients as required. The different DHCPv6 client options are also configured to differentiate how a DHCPv6 client communicates with a DHCPv6 server. The different DHCPv6 client options that can be configured are:

• **DUID:** If the DUID DHCPv6 client option is configured on an interface, DHCPv6 client communicates with the DHCPv6 server through the link layer address.

- **Rapid Commit:** If the Rapid Commit DHCPv6 client option is configured on an interface, DHCPv6 client can obtain configuration parameters from the DHCPv6 server through a rapid two-step exchange (solicit and reply) instead of the default four-step exchange (solicit, advertise, request, and reply).
- **DHCP Options:** The various other DHCPv6 options that can be configured on a DHCPv6 client are:
	- **Option 15:** Option 15 is also known as the User Class option and it is used by a DHCPv6 client to identify the type or category of users or applications it represents.
	- **Option 16:** Option 16 is also known as the Vendor ID option and it is used by a DHCPv6 a client to identify the vendor that manufactured the hardware on which the client is running.
	- **Option 23:** Option 23 is also known as the Domain name Server (DNS) option provides a list of one or more IPv6 addresses of DNS recursive name servers to which a client's DNS resolver can send DNS queries.
	- **Option 24:** Option 24 is also known as the Domain List option and it specifies the domain search list that the client uses to resolve hostnames with the DNS.
- **DHCP Timers:** This option is used to set different timer value for DHCP client configurations. The various DHCP timer options are:
	- **Release-timeout:** It is used to set retransmission timeout value for the initial release message.
	- **Req-max-rt:** It is used to set the maximum retransmission timeout value for the request message.
	- **Req-max-rt:** It is used to set the maximum retransmission timeout value for the request message.
	- **Sol-max-delay:** It is used to set the maximum delay time of the first solicit message.
	- **Sol-max-rt:** It is used to set the maximum solicit retransmission time.
	- **Sol-time-out:** It is used to set the intial timeout value of the solicit message.

# **Enabling DHCP Client on Management Ethernet Interface**

To enable DHCP client on the management Ethernet interface, use the following command:

**configure**

**interface MgmtEth** *R/S/I/P*

**ipv6 address dhcp-client-options**

**duid linked-layer-address**

**rapid-commit**

{**option 16 vendor** | **option 15 ciscoupnnp** | **option 23** | **option 24**}

**timers sol-max-delay** *value* | **timers sol-time-out** *value* | **timers req-timeout** *value* | **timers req-max-rt** *value* | **timers release-timeout** *value*}

### **ipv6 address dhcp**

### **commit**

The following sample shows to enable DHCP client on the management Ethernet interface:

```
RP/0/RP0/CPU0:ios#configure
RP/0/RP0/CPU0:ios(config)#interface MgmtEth0/0/CPU0/0
RP/0/RP0/CPU0:ios(config)#ipv6 address dhcp-client-options
RP/0/RP0/CPU0:ios(config-dhcpv6-client)#duid linked-layer-address
RP/0/RP0/CPU0:ios(config-dhcpv6-client)#rapid-commit
RP/0/RP0/CPU0:ios(config-dhcpv6-client)#option 16 vendor
RP/0/RP0/CPU0:ios(config-dhcpv6-client)#option 15 ciscoupnnp
RP/0/RP0/CPU0:ios(config-dhcpv6-client)#option 23
RP/0/RP0/CPU0:ios(config-dhcpv6-client)#option 24
RP/0/RP0/CPU0:ios(config-dhcpv6-client)#timers sol-max-delay 1
RP/0/RP0/CPU0:ios(config-dhcpv6-client)#timers sol-time-out 1
RP/0/RP0/CPU0:ios(config-dhcpv6-client)#timers sol-max-rt 120
RP/0/RP0/CPU0:ios(config-dhcpv6-client)#timers req-timeout 1
RP/0/RP0/CPU0:ios(config-dhcpv6-client)#timers req-max-rt 30
RP/0/RP0/CPU0:ios(config-dhcpv6-client)#timers release-timeout 1
RP/0/RP0/CPU0:ios(config-dhcpv6-client)#commit
```
# **Verifying DHCP Client on Management Ethernet Interface**

To verify DHCP client options on the management Ethernet interface, use the **show dhcp ipv6 client** and **show dhcp ipv6 client detail** commands:

```
RP/0/0/CPU0:ios#show dhcp ipv6 client
Thu Sep 17 10:45:44.493 IST
Interface name IPv6 Address State Lease Time Rem
---------------------- -------------- --------------- --------------------
MgmtEth0/0/1/0 500:1::1a/128 BOUND 7116
RP/0/RP0/CPU0:ios#show dhcp ipv6 client detail
Thu Sep 17 10:45:48.880 IST
-----------------------------------------------------
Client Interface name : MgmtEth0/0/`/0
Client Interface handle : 0x4040
Client MACAddr : 0219.bc81.e750
Client State : BOUND
Client Link Local Address : fe80::19:bcff:fe81:e750
Client IPv6 Address (Dhcp) : 500:1::1a/128
Lease Remaining (in secs) : 7112
DUID : 000300010219bc81e750
Client Configuration
Timers
SOL_MAX_DELAY : 1 secs (00:00:01)
SOL_TIMEOUT : 1 secs (00:00:01)
SOL_MAX_RT : 120 secs (00:02:00)
REQ_TIMEOUT : 1 secs (00:00:01)
REQ_MAX_RT : 30 secs (00:00:30)
REL TIMEOUT : 1 secs (00:00:01)
Options
RAPID-COMMIT : True
USER-CLASS : ciscoupnnp
VENDOR-CLASS : vendor
DNS-SERVERS : True
DOMAIN-LIST : True
DUID Type : DUID_LL
```
Ш

```
Server Information
Server Address : fe80::1a:19ff:fe03:99ca
Preference : 255
DUID : 000300010206826e2e00
Status : SUCCESS
IA-NA
Status : SUCCESS
IAID : 0x40400001
T1 : 3600 secs (01:00:00)
T2 : 5760 secs (01:36:00)
IA-ADDR
IA NA Address : 500:1::1a
Preferred Time : 7200 secs (02:00:00)
Valid Time : 7200 secs (02:00:00)
Flags : 0x0
-----------------------------------------------------
```
# **MAC Address Snooping on Client Ports**

MAC address snooping allows you to learn the MAC address of the neighbor, that is connected to the client ports. You can enable ARP snooping on all client ports and learn the MAC address of neighbors through CLI.

This feature overcomes the limitation, where LLDP (Link Layer Discovery protocol) cannot be enabled in some networks.

### **Limitations**

- When you enable or disable MAC address snooping on any slice, few packets are dropped during configuration.
- Open config interface for enabling or disabling MAC address snooping is not supported.
- SNMP MIB is not supported for the MAC address attribute.

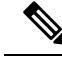

**Note** When you enable MAC address snooping on client ports, it overrides LLDP.

# **Configuring MAC Address Snooping on Client Ports**

You can configure MAC address or ARP snoop on slice in Muxponder slice mode using the following commands.

## **configure**

**hw-module location** *location* **mxponder-slice** *slice-number*

**client-rate 100GE**

trunk-rate 600G { 100G | 150G | 200G | 250G | 300G | 350G | 400G | 450G | 500G | 550G | 600G }

**arp-snoop**

**commit**

**Example**

The following is a sample in which, MAC address or ARP snoop is configured on the client ports of slice 0 in Muxponder slice mode.

```
RP/0/RP0/CPU0:ios#configure
Mon Mar 16 19:30:33.933 UTC
RP/0/RP0/CPU0:ios(config)#hw-module location 0/3 mxponder-slice 0
RP/0/RP0/CPU0:ios(config-hwmod-mxp)#client-rate 100GE
RP/0/RP0/CPU0:ios(config-hwmod-mxp)#trunk-rate 600G
RP/0/RP0/CPU0:ios(config-hwmod-mxp)#arp-snoop
RP/0/RP0/CPU0:ios(config-hwmod-mxp)#commit
Mon Mar 16 19:30:52.636 UTC
RP/0/RP0/CPU0:ios(config-hwmod-mxp)#end
```
The following is a sample in which, MAC address or ARP snoop is configured in Muxponder mode.

```
RP/0/RP0/CPU0:ios#configure
Mon Mar 16 19:08:17.154 UTC
RP/0/RP0/CPU0:ios(config)#hw-module location 0/1 mxponder arp-snoop
RP/0/RP0/CPU0:ios(config)#commit
```
The following sample showsthe output of**show controllershundredGigEctrlr** command, before configuring MAC address or ARP snoop on client ports.

```
RP/0/RP0/CPU0:ios#show controllers hundredGigECtrlr 0/1/0/2
Mon Mar 16 19:40:37.434 UTC
Operational data for interface HundredGigECtrlr0/1/0/2:
State:
   Administrative state: enabled
   Operational state: Up
   LED state: Green On
   Maintenance: Disabled
   AINS Soak: None
     Total Duration: 0 hour(s) 0 minute(s)
     Remaining Duration: 0 hour(s) 0 minute(s) 0 second(s)
   Laser Squelch: Disabled
Phy:
   Media type: Not known
Autonegotiation disabled.
Operational values:
   Speed: 100Gbps
   Duplex: Full Duplex
   Flowcontrol: None
   Loopback: None (or external)
   BER monitoring:
        Not supported
   Holdoff Time: 0ms
```
# **Viewing Neighbor MAC Address**

You can view the neighbor's physical address after enabling MAC address or ARP snoop using the following command. MAC address snoop output is enabled after ARP packets are received on the respective 100G client.

**show controllers hundredGigEctrlr** *R/S/I/P*
The following sample shows the neighbor's MAC address after configuring MAC address or ARP snoop on client ports.

```
RP/0/RP0/CPU0:ios#show controllers hundredGigECtrlr 0/1/0/2
Mon Mar 16 19:41:08.047 UTC
Operational data for interface HundredGigECtrlr0/1/0/2:
State:
   Administrative state: enabled
   Operational state: Up
   LED state: Green On
   Maintenance: Disabled
   AINS Soak: None
      Total Duration: 0 hour(s) 0 minute(s)
     Remaining Duration: 0 hour(s) 0 minute(s) 0 second(s)
   Laser Squelch: Disabled
   Neighbor Address:
    0010.9400.5502
Phy:
   Media type: Not known
Autonegotiation disabled.
Operational values:
   Speed: 100Gbps
   Duplex: Full Duplex
   Flowcontrol: None
```
# **Transmit Shutdown**

Transmit shut on trunk optics controller brings down the CFP2 transmit power.

From R7.3.2 onwards, you can configure transmit shut on optics controller in the 4x100GE-MXP-DD muxponder mode.

## **Configuring Transmit Shutdown on Trunk Optics Controller**

To perform transmit shutdown, enter the following commands:

```
RP/0/RP0/CPU0:ios#configure
RP/0/RP0/CPU0:ios(config)#controller Optics R/S/I/P
RP/0/RP0/CPU0:ios(config-Optics)#transmit-shutdown
RP/0/RP0/CPU0:ios(config-Optics)#commit
RP/0/RP0/CPU0:ios(config-Optics)#exit
RP/0/RP0/CPU0:ios(config)#exit
```
The following is a sample to perform transmit shutdown on the trunk port:

```
RP/0/RP0/CPU0:ios#configure
RP/0/RP0/CPU0:ios(config)#controller Optics 0/1/0/12
RP/0/RP0/CPU0:ios(config-Optics)#transmit-shutdown
RP/0/RP0/CPU0:ios(config-Optics)#commit
RP/0/RP0/CPU0:ios(config-Optics)#exit
RP/0/RP0/CPU0:ios(config)#exit
```
The following is a sample to perform transmit shutdown on the trunk port in the  $4x100GE-MXP-DD$  muxponder mode:

RP/0/RP0/CPU0:ios#configure

```
RP/0/RP0/CPU0:ios(config)#controller Optics 0/1/0/9
RP/0/RP0/CPU0:ios(config-Optics)#transmit-shutdown
RP/0/RP0/CPU0:ios(config-Optics)#commit
RP/0/RP0/CPU0:ios(config-Optics)#exit
RP/0/RP0/CPU0:ios(config)#exit
```
## **Verifying Transmit Shutdown on Trunk Optics Controller**

```
RP/0/RP0/CPU0:ios#sh controllers optics 0/1/0/12
Fri Feb 26 21:36:16.009 UTC
Controller State: Up
Transport Admin State: In Service
Laser State: Off
LED State: Yellow
Optics Status
Optics Type: CFP2 DWDM
DWDM carrier Info: C BAND, MSA ITU Channel=61, Frequency=193.10THz,
Wavelength=1552.524nm
Alarm Status:
-------------
Detected Alarms:
LOW-TX-PWR
LOS/LOL/Fault Status:
Alarm Statistics:
-------------
HIGH-RX-PWR = 0 LOW-RX-PWR = 1
HIGH-TX-PWR = 0 LOW-TX-PWR = 1
HIGH-LBC = 0 HIGH-DGD = 0OOR-CD = 0 OSNR = 0
WVL-OOL = 0 MEA = 0IMPROPER-REM = 0
TX-POWER-PROV-MISMATCH = 0
Laser Bias Current = 0.0 %
Actual TX Power = -40.00 dBm
RX Power = -1.02 dBm
RX Signal Power = -12.20 dBm
Frequency Offset = -8 MHz
Performance Monitoring: Enable
THRESHOLD VALUES
----------------
Parameter High Alarm Low Alarm High Warning Low Warning
------------------------ ---------- --------- ------------ -----------
Rx Power Threshold(dBm) 4.9 -12.0 0.0 0.0
Tx Power Threshold(dBm) 3.5 -10.1 0.0 0.0
LBC Threshold(mA) N/A N/A 0.00 0.00
LBC High Threshold = 98 %
Configured Tx Power = -1.50 dBm
Configured CD High Threshold = 180000 ps/nm
```

```
Configured CD lower Threshold = -180000 ps/nm
Configured OSNR lower Threshold = 0.00 dB
Configured DGD Higher Threshold = 180.00 ps
Baud Rate = 63.1394691467 GBd
Bits per Symbol = 4.0000000000 bits/symbol
Modulation Type: 16QAM
Chromatic Dispersion 0 ps/nm
Configured CD-MIN -26000 ps/nm CD-MAX 26000 ps/nm
Polarization Mode Dispersion = 0.0 ps
Second Order Polarization Mode Dispersion = 16.00 ps^2
Optical Signal to Noise Ratio = 35.90 dB
SNR = 17.00 dB
Polarization Dependent Loss = 0.70 dB
Polarization Change Rate = 0.00 rad/s
Differential Group Delay = 1.00 ps
Transceiver Vendor Details
Form Factor : CFP2
Name : CISCO-ACACIA
Part Number : 10-3500-01
Rev Number : 01
Serial Number : ACA24230026
PID : ONS-CFP2D-400G-C
VID : VES1
Date Code(yy/mm/dd) : 10/09/Í
Fiber Connector Type: LC
Otn Application Code: Not Set
Sonet Application Code: Not Set
Ethernet Compliance Code: Not set
Transceiver Temperature : 55 Celsius
AINS Soak : None
AINS Timer : 0h, 0m
AINS remaining time : 0 seconds
RP/0/RP0/CPU0:ios#show controller optics 0/1/0/9
Wed Sep 15 00:41:22.027 UTC
Controller State: Up
 Transport Admin State: In Service
 Laser State: On
 LED State: Green
 Optics Status
         Optics Type: QSFP-DD DWDM
         DWDM carrier Info: C BAND, MSA ITU Channel=49, Frequency=193.70THz,
         Wavelength=1547.715nm
         Alarm Status:
         -------------
         Detected Alarms: None
         LOS/LOL/Fault Status:
         Alarm Statistics:
```

```
-------------
       HIGH-RX-PWR = 0<br>HIGH-TX-PWR = 0<br>I.OW-TX-PWR = 5HIGH-TX-PWR = 0HIGH-LBC = 0 HIGH-DGD = 0OOR-CD = 0 OSNR = 4
       \texttt{WVL-OOL} = 0 \qquad \qquad \texttt{MEA} = 0IMPROPER-REM = 6
       TX-POWER-PROV-MISMATCH = 0
       Laser Bias Current = 0.0 %
       Actual TX Power = -11.10 dBm
       RX Power = -11.56 dBm
       RX Signal Power = -11.62 dBm
       Frequency Offset = -66 MHz
 Performance Monitoring: Enable
       THRESHOLD VALUES
       ----------------
       Parameter High Alarm Low Alarm High Warning Low Warning
       ------------------------ ---------- --------- ------------ -----------
       Rx Power Threshold(dBm) 3.0 -24.5 0.0 0.0<br>
Tx Power Threshold(dBm) 0.0 -16.0 0.0 0.0
       Tx Power Threshold(dBm) 0.0 -16.0 0.0 0.0
       Tx Power Threshold(dBm) 0.0 -16.0<br>LBC Threshold(mA) N/A N/ALBC High Threshold = 90 %
       Configured Tx Power = -10.00 dBm
       Configured CD High Threshold = 52000 ps/nm
       Configured CD lower Threshold = -52000 ps/nm
       Configured OSNR lower Threshold = 21.10 dB
       Configured DGD Higher Threshold = 67.00 ps
       Baud Rate = 60.1385467980 GBd
       Bits per Symbol = 4.0000000000 bits/symbol
       Modulation Type: 16QAM
       Chromatic Dispersion 0 ps/nm
       Configured CD-MIN -13000 ps/nm CD-MAX 13000 ps/nm
       Polarization Mode Dispersion = 0.0 ps
       Second Order Polarization Mode Dispersion = 24.00 ps^2
       Optical Signal to Noise Ratio = 35.70 dB
       SNR = 19.40 dB
       Polarization Dependent Loss = 0.20 dB
       Polarization Change Rate = 0.00 rad/s
       Differential Group Delay = 1.00 ps
Transceiver Vendor Details
       Form Factor : QSFP-DD<br>Name : CISCO-A
                           : CISCO-ACACIA
       Part Number : DP04QSDD-E
       Rev Number : A
       Serial Number : ACA2524006W
       PID : QDD-400G-ZRP-S
       VID : V01
       Date Code(yy/mm/dd) : 21/06/18
       Fiber Connector Type: LC
```
Otn Application Code: Not Set Sonet Application Code: Not Set Ethernet Compliance Code: Not set

Transceiver Temperature : 62 Celsius AINS Soak : None AINS Timer : 0h, 0m

## **Loopback**

#### **Table 48: Feature History**

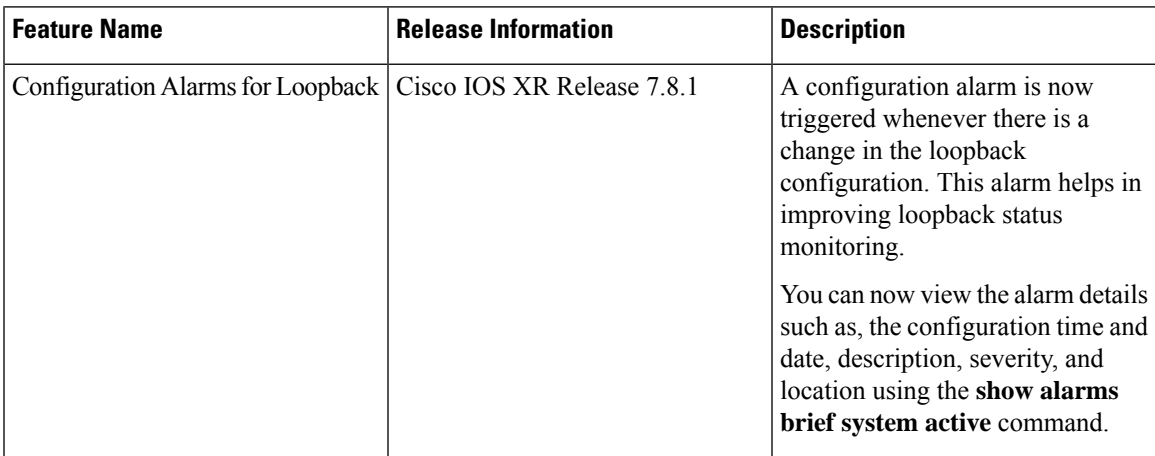

You can configure the loopback on the CoherentDSP, FC, OTU, and Ethernet controllers to identify connection problems. The loopback can be configured only in the maintenance mode. Use the **controller** *controller-type* and the **secondary-admin-state maintenance** commands to place the controllers in the maintenance mode.

From R7.8.1, loopback configuration alarm details for each controller are triggered whenever there is a change in the loopback configuration. Details such as, location of the controller, severity, configuration date and time, and description are available in the output of the **show alarms brief system active** and **show alarms brief history** commands.

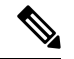

**Note**

Internal and line loopbacks are supported on the FC, OTU, and Ethernet controllers whereas only internal loopbacks are supported on the CoherentDSP controllers.

## **Configuring Loopback on the 1.2T Card**

To configure the loopback, use the following commands:

#### **configure**

**controller** *controllertype Rack/Slot/Instance/Port*

**sec-admin-state maintenance**

**loopback** [ **line** | **internal** ]

**commit**

## **Example 1**

The following example shows how a line loopback is configured on the Ethernet controller.

```
RP/0/RP0/CPU0:ios#configure
RP/0/RP0/CPU0:ios(config)#controller HundredGigECtrlr 1/0/1/10 secondary-admin-state
maintenance
```

```
RP/0/RP0/CPU0:ios(config)#commit
Fri Feb 22 19:49:46.504 UTC
RP/0/RP0/CPU0:ios(config)#exit
```
The following example shows how to verify a line loopback configured on the Ethernet controller.

```
RP/0/RP0/CPU0:ios#show controller HundredGigECtrlr 0/1/0/10
Fri Feb 22 19:50:08.328 UTC
Operational data for interface HundredGigECtrlr0/1/0/10:
State:
   Administrative state: enabled
   Operational state: Up
   LED state: Green On
   Maintenance: Enabled
   AINS Soak: Pending
      Total Duration: 0 hour(s) 30 minute(s)
      Remaining Duration: 0 hour(s) 30 minute(s) 0 second(s)
   Laser Squelch: Enabled
Phy:
   Media type: Not known
   Statistics:
        FEC:
            Corrected Codeword Count: 0
            Uncorrected Codeword Count: 0
Autonegotiation disabled.
Operational values:
    Speed: 100Gbps
    Duplex: Full Duplex
    Flowcontrol: None
    Loopback: None (or external)
   BER monitoring:
       Not supported
    Forward error correction: Standard (Reed-Solomon)
   Holdoff Time: 0ms
RP/0/RP0/CPU0:ios#configure
RP/0/RP0/CPU0:ios(config)#controller HundredGigECtrlr 0/1/0/10 loopback line
RP/0/RP0/CPU0:ios(config)#commit
RP/0/RP0/CPU0:ios(config)#exit
RP/0/RP0/CPU0:ios#show controller HundredGigECtrlr 0/1/0/10
Fri Feb 22 20:01:00.521 UTC
Operational data for interface HundredGigECtrlr0/1/0/10:
State:
   Administrative state: enabled
   Operational state: Up
   LED state: Green On
   Maintenance: Enabled
   AINS Soak: Pending
      Total Duration: 0 hour(s) 30 minute(s)
      Remaining Duration: 0 hour(s) 30 minute(s) 0 second(s)
   Laser Squelch: Enabled
Phy:
    Media type: Not known
    Statistics:
        FEC:
            Corrected Codeword Count: 0
            Uncorrected Codeword Count: 6
Autonegotiation disabled.
```

```
Operational values:
   Speed: 100Gbps
   Duplex: Full Duplex
   Flowcontrol: None
   Loopback: Line
   BER monitoring:
      Not supported
   Forward error correction: Standard (Reed-Solomon)
   Holdoff Time: 0ms
```
## **Example 2**

The following example shows how to verify an internal loopback configured on the coherent DSP controller.

```
RP/0/RP0/CPU0:ios#show controllers coherentDSP 0/0/0/0
Fri Mar 13 22:00:20.951 UTC
Port : CoherentDSP 0/0/0/0
Controller State : Up
Inherited Secondary State : Normal
Configured Secondary State : Maintenance
Derived State : Maintenance
Loopback mode : Internal
BER Thresholds : SF = 1.0E-5 SD = 1.0E-7
Performance Monitoring : Enable
Bandwidth : 200.0Gb/s
Alarm Information:
LOS = 0 LOF = 1 LOM = 0OOF = 0 OOM = 0 AIS = 0IAE = 0 BIAE = 0 SF BER = 0
SD BER = 0 BDI = 3 TIM = 0
FECMISMATCH = 0 FEC-UNC = 0Detected Alarms : None
Bit Error Rate Information
PREFEC BER : 0.00E+00
POSTFEC BER : 0.00E+00
Q-Factor : 16.70 dB
Q-Margin : 0.99dB
TTI :
    Remote hostname : ios
    Remote interface \sim : CoherentDSP 0/0/0/0
    Remote IP addr : 0.0.0.0
FEC mode : Soft-Decision 27
AINS Soak : None
AINS Timer : 0h, 0m<br>
AINS remaining time : 0 seconds : 0 seconds
AINS remaining time
```
## **Configuring Loopback on OTN-XP Card**

From R7.2.1 onwards, OTN-XP card supports loopback on the OTU2, OTU2e, OTU4, 10GE, and CoherentDSP controllers.

From R7.3.2 onwards, OTN-XP card supports loopback on the 100GE and 400GE controllers.

From R7.5.2 onwards, OTN-XP card supports loopback on the 16G FC and 32G FC controllers.

The CoherentDSP controller supports both line and internal.

To configure the loopback on the controllers, use the following commands:

**configure**

**controller** *controller type Rack/Slot/Instance/Port/Lane number*

**sec-admin-state maintenance**

**loopback** [ **line** | **internal** ]

### **commit**

The range of *Lane number* is 1–4.

## **Example 1**

The following example shows how an internal loopback is configured on the 10GE controller.

```
RP/0/RP0/CPU0:ios#configure
RP/0/RP0/CPU0:ios(config)#controller tenGigECtrlr 0/0/0/5/2
RP/0/RP0/CPU0:ios(config-eth-ctrlr)#sec-admin-state maintenance
RP/0/RP0/CPU0:ios(config-eth-ctrlr)#loopback internal
RP/0/RP0/CPU0:ios(config-eth-ctrlr)#commit
```
The following example shows how to verify an internal loopback configured on the 10GE controller.

```
RP/0/RP0/CPU0:ios#show controllers tenGigECtrlr 0/0/0/5/2
Thu Apr 23 10:47:48.020 UTC
Operational data for interface TenGigECtrlr0/0/0/5/2:
State:
   Administrative state: enabled
   Operational state: Up
   LED state: Green On
   Maintenance: Enabled
   AINS Soak: None
     Total Duration: 0 hour(s) 0 minute(s)
     Remaining Duration: 0 hour(s) 0 minute(s) 0 second(s)
   Laser Squelch: Disabled
Phy:
    Media type: Not known
Autonegotiation disabled.
Operational values:
    Speed: 10Gbps
   Duplex: Full Duplex
   Flowcontrol: None
   Loopback: Internal
    Inter-packet gap: standard (12)
   BER monitoring:
       Not supported
   Holdoff Time: 0ms
```
### **Example 2**

The following example shows how a line loopback is configured on the OTU2e controller.

```
RP/0/RP0/CPU0:ios#configure
RP/0/RP0/CPU0:ios(config)#controller otu2e 0/0/0/11/3
RP/0/RP0/CPU0:ios(config-otu2e)#secondary-admin-state maintenance
```

```
RP/0/RP0/CPU0:ios(config-otu2e)#loopback line
RP/0/RP0/CPU0:ios(config-otu2e)#commit
Thu Apr 23 10:55:19.319 UTC
RP/0/RP0/CPU0:ios(config-otu2e)#end
```
The following example shows how to verify a line loopback configured on the OTU2e controller.

```
RP/0/RP0/CPU0:ios#show controllers otu2e 0/0/0/11/3
Thu Apr 23 10:55:28.014 UTC
Port : 0TU2E 0/0/0/11/3
Controller State : Up
Inherited Secondary State : Normal
Configured Secondary State : Maintenance
Derived State : Maintenance : Maintenance
Loopback mode : Line
BER Thresholds \begin{array}{ccc} \text{BER} & \text{thresholds} \\ \text{Performance } & \text{Nonitoring} \\ \end{array} \begin{array}{ccc} \text{BER} & \text{SFE} = 1.0E - 5 \\ \text{Brahle} \end{array}Performance Monitoring
Bandwidth : 10.0Gb/s
Alarm Information:
LOS = 0 LOF = 1 LOM = 0
OOF = 1 OOM = 1 AIS = 0IAE = 0 BIAE = 0 SF_BER = 0
SD BER = 0 BDI = 0 TIM = 0
FECMISMATCH = 0 FEC-UNC = 0
Detected Alarms : None
Bit Error Rate Information
PREFEC BER : 0.00E+00POSTFEC BER : 0.00E+00
TTI :
     Remote hostname : ios
     Remote interface \ddot{\text{C}} : OTU2E 0/0/0/11/3
     Remote IP addr : 0.0.0.0
FEC mode : STANDARD : STANDARD
AINS Soak : None
AINS Timer : 0h, 0m
AINS remaining time \cdot 0 seconds
```
## **Example 3**

The following example shows how an internal loopback is configured on the OTU2 controller.

```
RP/0/RP0/CPU0:ios#configure
RP/0/RP0/CPU0:ios(config)#controller otu2 0/0/0/5/1
RP/0/RP0/CPU0:ios(config-otu2)#secondary-admin-state maintenance
RP/0/RP0/CPU0:ios(config-otu2)#loopback internal
RP/0/RP0/CPU0:ios(config-otu2)#commit
Thu Apr 23 11:01:00.562 UTC
RP/0/RP0/CPU0:ios(config-otu2)#end
```
The following example shows how to verify an internal loopback configured on the OTU2 controller.

```
RP/0/RP0/CPU0:ios#show controllers otU2 0/0/0/5/1
Thu Apr 23 11:01:04.126 UTC
Port : 0TU2 0/0/0/5/1
Controller State : Up
```

```
Inherited Secondary State : Normal
Configured Secondary State : Maintenance
Derived State \qquad \qquad: Maintenance
Loopback mode : Internal<br>BER Thresholds : SF = 1.01
                               BF = 1.0E-5 SD = 1.0E-7<br>: Enable
Performance Monitoring
Bandwidth : 10.0Gb/s
Alarm Information:
LOS = 0 LOF = 0 LOM = 0OOF = 0 OOM = 0 AIS = 0IAE = 0 BIAE = 0 SF BER = 0
SD BER = 0 BDI = 0 TIM = 0
FECMISMATCH = 0 FEC-UNC = 0Detected Alarms : None
Bit Error Rate Information
PREFEC BER : 0.00E+00
POSTFEC BER : 0.00E+00
TTI :
     Remote hostname \qquad \qquad : \qquad \text{SM-TRC} SAPI-SECSM-TRC DA
     Remote IP addr : 192.0.2.67
FEC mode : STANDARD : STANDARD
AINS Soak : None
AINS Timer : 0h, 0m
AINS remaining time \cdot 0 seconds
```
## **Example 4**

The following example shows how an internal loopback is configured on the OTU4 controller.

```
RP/0/RP0/CPU0:ios#configure
RP/0/RP0/CPU0:ios(config)#controller otu4 0/0/0/0
RP/0/RP0/CPU0:ios(config-otu4)#secondary-admin-state maintenance
RP/0/RP0/CPU0:ios(config-otu4)#loopback internal
RP/0/RP0/CPU0:ios(config-otu4)#commit
Thu Apr 23 11:05:22.429 UTC
RP/0/RP0/CPU0:ios(config-otu4)#end
```
The following example shows how to verify an internal loopback configured on the OTU4 controller.

```
RP/0/RP0/CPU0:ios#show controllers otu4 0/0/0/0
Thu Apr 23 11:05:30.281 UTC
```

```
Port : 0TU4 0/0/0/0
Controller State : Up
Inherited Secondary State : Normal
Configured Secondary State \qquad \qquad : Maintenance
Derived State \qquad \qquad: Maintenance
Loopback mode : Internal
BER Thresholds<br>
Performance Monitoring<br>
\begin{array}{ccc} \text{BER} & \text{SFE} = 1.0E-5 & \text{SD} = 1.0E-7 \\ \text{Performance Monitoring} & \text{SFE} = 1.0E-5 & \text{SDE} = 1.0E-7 \end{array}Performance Monitoring
Bandwidth : 100.0Gb/s
Alarm Information:
LOS = 1 LOF = 0 LOM = 0OOF = 0 OOM = 0 AIS = 0IAE = 0 BIAE = 0 SF BER = 0
```
SD BER = 0 BDI = 0 TIM = 0

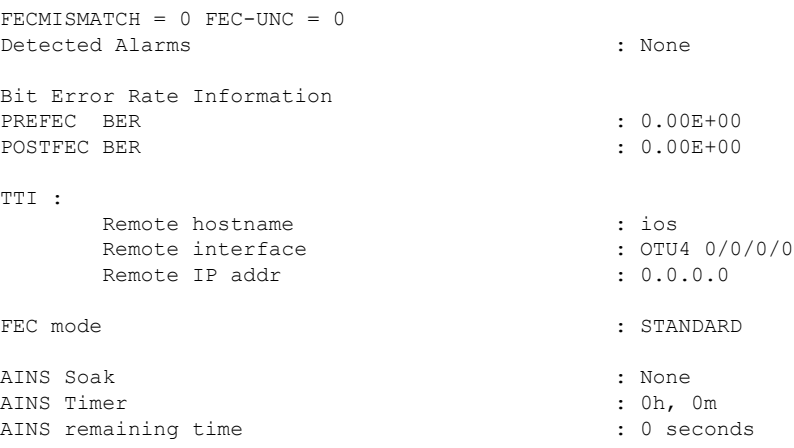

### **Example 5**

The following example shows how an internal loopback is configured on the 16G FC controller:

```
RP/0/RP0/CPU0:ios#configure
RP/0/RP0/CPU0:ios(config)#controller SixteenGigFibreChanCtrlr 0/2/0/1/1
RP/0/RP0/CPU0:ios(config-SixteenGigFibreChanCtrlr)#sec-admin-state maintenance
RP/0/RP0/CPU0:ios(config-SixteenGigFibreChanCtrlr)#loopback internal
RP/0/RP0/CPU0:ios(config-SixteenGigFibreChanCtrlr)#commit
Thu Apr 11 10:05:21.429 UTC
RP/0/RP0/CPU0:ios(config-otu4)#end
```
The following example shows how to verify the internal loopback configured on the 16G FC controller:

RP/0/RP0/CPU0:ios#show controller SixteenGigFibreChanCtrlr 0/1/0/0/2

```
Sat Apr 9 22:50:38.930 UTC
```
Operational data for Fibre Channel controller SixteenGigFibreChanCtrlr0/1/0/0/2

```
State:
Admin State
Operational state
Admin State : Up<br>
Operational state : Up<br>
LED state : Green On
Secondary admin state : Maintenance
AINS Soak : None
    Total Duration : 0 hour(s) 0 minute(s)
    Remaining Duration: 0 hour(s) 0 minute(s) 0 second(s)
Laser Squelch : Disabled
Performance Monitoring is enabled
Operational values:
Speed : 16 Gbps
Loopback : Internal
BER monitoring:
    Not supported
Hold-off Time : 0 ms
Forward Error Correction : Not Configured
RP/0/RP0/CPU0:ios#
```
#### **Example 6**

The following example shows how an internal loopback is configured on the 32G FC controller:

```
RP/0/RP0/CPU0:ios#configure
RP/0/RP0/CPU0:ios(config)#controller ThirtyTwoGigFibreChanCtrlr 0/1/0/6/4
RP/0/RP0/CPU0:ios(config-ThirtyTwoGigFibreChanCtrlr)#loopback internal
RP/0/RP0/CPU0:ios(config-ThirtyTwoGigFibreChanCtrlr)#commit
Sat Apr 9 22:50:11.666 UTC
```
RP/0/RP0/CPU0:ios(config-ThirtyTwoGigFibreChanCtrlr)#end

The following example shows how to verify the internal loopback configured on the 32G FC controller:

RP/0/RP0/CPU0:ios#show controller ThirtyTwoGigFibreChanCtrlr 0/1/0/6/4

Sat Apr 9 22:50:39.082 UTC

Operational data for Fibre Channel controller ThirtyTwoGigFibreChanCtrlr0/1/0/6/4

```
State:
Admin State : Up
Operational state : Up
LED state : Green On
Secondary admin state : Maintenance
AINS Soak : None
   Total Duration : 0 hour(s) 0 minute(s)
   Remaining Duration: 0 hour(s) 0 minute(s) 0 second(s)
Laser Squelch : Disabled
Performance Monitoring is enabled
Operational values:
Speed : 32 Gbps
Loopback : Internal
BER monitoring:
   Not supported
Hold-off Time : 0 ms
Forward Error Correction : Standard(Reed Solomon)
RP/0/RP0/CPU0:ios#
```
#### **Example: Loopback Configuration in 4X100G MXP on 100GE Controller**

The following example shows how the client internal loopback is configured on the 100GE controller:

```
RP/0/RP0/CPU0:ios#configure
RP/0/RP0/CPU0:ios(config)#controller HundredGigECtrlr 0/2/0/1
RP/0/RP0/CPU0:ios(config-eth-ctrlr)#sec-admin-state maintenance
RP/0/RP0/CPU0:ios(config-eth-ctrlr)#loopback internal
RP/0/RP0/CPU0:ios(config-otu4)#commit
Thu Sep 23 11:05:22.429 UTC
RP/0/RP0/CPU0:ios(config-otu4)#end
```
The following example shows how the client line loopback is configured on the 100GE controller:

```
RP/0/RP0/CPU0:ios#configure
RP/0/RP0/CPU0:ios(config)#controller HundredGigECtrlr 0/2/0/1
RP/0/RP0/CPU0:ios(config-eth-ctrlr)#sec-admin-state maintenance
RP/0/RP0/CPU0:ios(config-eth-ctrlr)#loopback line
RP/0/RP0/CPU0:ios(config-otu4)#commit
Thu Sep 23 11:05:22.429 UTC
RP/0/RP0/CPU0:ios(config-otu4)#end
```
The following example shows how the trunk internal is configured on the coherentDSP controller:

```
RP/0/RP0/CPU0:ios#configure
RP/0/RP0/CPU0:ios(config)#controller coherentDSP 0/2/0/11
RP/0/RP0/CPU0:ios(config-CoDSP)#secondary-admin-state maintenance
RP/0/RP0/CPU0:ios(config-CoDSP)#loopback internal
RP/0/RP0/CPU0:ios(config-otu4)#commit
Thu Sep 23 11:05:22.429 UTC
RP/0/RP0/CPU0:ios(config-otu4)#end
```
The following example shows how the trunk line is configured on the coherentDSP controller:

```
RP/0/RP0/CPU0:ios#configure
RP/0/RP0/CPU0:ios(config)#controller coherentDSP 0/2/0/11
RP/0/RP0/CPU0:ios(config-CoDSP)#secondary-admin-state maintenance
RP/0/RP0/CPU0:ios(config-CoDSP)#loopback line
RP/0/RP0/CPU0:ios(config-otu4)#commit
Thu Sep 23 11:05:22.429 UTC
RP/0/RP0/CPU0:ios(config-otu4)#end
```
#### **Example: Loopback Configuration in 400G-TXP on 400GE Controller**

The following example shows how the client internal loopback is configured on the 400GE controller:

```
RP/0/RP0/CPU0:ios#configure
RP/0/RP0/CPU0:ios(config)#controller FourHundredGigECtrlr 0/2/0/10
RP/0/RP0/CPU0:ios(config-eth-ctrlr)#sec-admin-state maintenance
RP/0/RP0/CPU0:ios(config-eth-ctrlr)#loopback internal
RP/0/RP0/CPU0:ios(config-otu4)#commit
Thu Sep 23 11:05:22.429 UTC
RP/0/RP0/CPU0:ios(config-otu4)#end
```
The following example shows how the client line loopback is configured on the 100GE controller:

```
RP/0/RP0/CPU0:ios#configure
RP/0/RP0/CPU0:ios(config)#controller FourHundredGigECtrlr 0/2/0/10
RP/0/RP0/CPU0:ios(config-eth-ctrlr)#sec-admin-state maintenance
RP/0/RP0/CPU0:ios(config-eth-ctrlr)#loopback line
RP/0/RP0/CPU0:ios(config-otu4)#commit
Thu Sep 23 11:05:22.429 UTC
RP/0/RP0/CPU0:ios(config-otu4)#end
```
The following example shows how the trunk internal is configured on the coherentDSP controller:

```
RP/0/RP0/CPU0:ios#configure
RP/0/RP0/CPU0:ios(config)#controller coherentDSP 0/2/0/10
RP/0/RP0/CPU0:ios(config-CoDSP)#secondary-admin-state maintenance
RP/0/RP0/CPU0:ios(config-CoDSP)#loopback internal
RP/0/RP0/CPU0:ios(config-otu4)#commit
Thu Sep 23 11:05:22.429 UTC
RP/0/RP0/CPU0:ios(config-otu4)#end
```
The following example shows how the trunk line is configured on the coherentDSP controller:

```
RP/0/RP0/CPU0:ios#configure
RP/0/RP0/CPU0:ios(config)#controller coherentDSP 0/2/0/10
RP/0/RP0/CPU0:ios(config-CoDSP)#secondary-admin-state maintenance
RP/0/RP0/CPU0:ios(config-CoDSP)#loopback line
RP/0/RP0/CPU0:ios(config-otu4)#commit
Thu Sep 23 11:05:22.429 UTC
RP/0/RP0/CPU0:ios(config-otu4)#end
```
#### **Configure Loopback in Inverse Muxponder Configured on the OTN-XP Card**

You can configure loopback on the coherentDSP controllers in the inverse muxponder configuration.

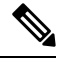

**Note** You must configure loopback on both trunk ports 12 and 13, otherwise traffic goes down.

The following example shows how loopback is configured on both the trunk ports:

```
RP/0/RP0/CPU0:ios#configure
Thu Sep 30 14:16:04.678 UTC
RP/0/RP0/CPU0:ios(config)#controller coherentDSP 0/2/0/12
RP/0/RP0/CPU0:ios(config-CoDSP)#secondary-admin-state maintenance
RP/0/RP0/CPU0:ios(config-CoDSP)#loopback internal
RP/0/RP0/CPU0:ios(config-CoDSP)#commit
Thu Sep 30 14:16:19.594 UTC
RP/0/RP0/CPU0:ios(config-CoDSP)#controller coherentDSP 0/2/0/13
RP/0/RP0/CPU0:ios(config-CoDSP)#secondary-admin-state maintenance
RP/0/RP0/CPU0:ios(config-CoDSP)#loopback internal
RP/0/RP0/CPU0:ios(config-CoDSP)#commit
Thu Sep 30 14:16:32.390 UTC
RP/0/RP0/CPU0:ios(config-CoDSP)#
```
The following examples shows how to verify loopback configured on the OTN-XP card in the inverse muxponder configuration:

```
RP/0/RP0/CPU0:ios#show controllers coherentDSP 0/2/0/12
Thu Sep 30 14:17:04.411 UTC
Port : CoherentDSP 0/2/0/12
Controller State : Up
Inherited Secondary State : Normal
Configured Secondary State : Maintenance : Maintenance
Derived State : Maintenance : Maintenance
Loopback mode : Internal
BER Thresholds : SF = 1.0E-5 SD = 1.0E-7
Performance Monitoring and the contract of the Performance Monitoring and the contract of the contract of the \mathbb{R}Bandwidth : 200.0Gb/s
Alarm Information:
LOS = 2 LOF = 0 LOM = 0OOF = 1 OOM = 0 AIS = 1
IAE = 0 BIAE = 0 SF BER = 0
SD BER = 0 BDI = 0 TIM = 0
FECMISMATCH = 0 FEC-UNC = 0 FLEXO_GIDM = 0<br>FLEXO-MM = 0 FLEXO-LOM = 0 FLEXO-RDI = 1
          FLEXO-LOM = 0 FLEXO-RDI = 1FLEXO-LOF = 0
Detected Alarms : None
Bit Error Rate Information
PREFEC BER : 2.46E-08
POSTFEC BER : 0.00E+00
Q-Factor : 14.60 dB
Q-Margin : 8.30dB
TTI :
     Remote hostname : ios
     Remote interface \sim : CoherentDSP 0/2/0/12
     Remote IP addr : 0.0.0.0
FEC mode : 0_FEC
```

```
Flexo-Mode : Enable
Flexo Details:
     \begin{array}{ccc}\n\texttt{Tx} & \texttt{GID} & \texttt{::} & 1 \\
\texttt{TX} & \texttt{IID} & & \texttt{::} & 1\n\end{array}: 1, 2,Rx \text{ GID}: 1
     RX IID : 1, 2,
Flexo Peers Information:
     Controller : CoherentDSP0_2_0_13
     OTUCn rate : 0TUC2
AINS Soak : None
AINS Timer : 0h, 0m
AINS remaining time \cdot 0 seconds
RP/0/RP0/CPU0:ios#sh controllers coherentDSP 0/2/0/13
Thu Sep 30 14:17:08.140 UTC
Port : CoherentDSP 0/2/0/13
Controller State \begin{array}{ccc} \text{Content} & \text{[I]} \\ \text{Inheritical Secondary State} & \text{[II]} \\ \end{array}Inherited Secondary State
Configured Secondary State : Maintenance
Derived State \qquad \qquad \qquad \qquad : Maintenance
Loopback mode : Internal
BER Thresholds : SF = 1.0E-5 SD = 1.0E-7
Performance Monitoring \begin{array}{ccc} 1.2 & 2.2 & 3.3 \\ -2.2 & 2.2 & 3.3 \\ -2.2 & 2.2 & 3.3 \\ \end{array}: 200.0Gb/sAlarm Information:
\texttt{LOS}~=~1\texttt{\ LOF}~=~0\texttt{\ LOM}~=~0OOF = 0 OOM = 0 AIS = 0IAE = 0 BIAE = 0 SF BER = 0
SD BER = 0 BDI = 0 TIM = 0
FECMISMATCH = 0 FEC-UNC = 0 FLEXO GIDM = 0\texttt{FLEXO-MM} = 0 \texttt{FLEXO-LOM} = 0 \texttt{FLEXO-RDI} = 1FLEXO-LOF = 0Detected Alarms : None
Bit Error Rate Information
PREFEC BER : 0.00E+00
POSTFEC BER
Q-Factor : 15.70 dB
Q-Margin : 9.50dB
TTI :
     Remote IP addr : 0.0.0.0
FEC mode : O FEC
Flexo-Mode : Enable
Flexo Details:
     Tx GID : 1
     TX IID : 3, 4,
     Rx GID
     RX IID : 3, 4,
Flexo Peers Information:
     Controller : CoherentDSP0_2_0_12
     OTUCn rate : 0TUC2
```
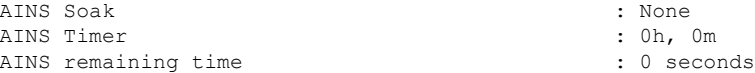

#### **Configuring Loopback on 2-QDD-C Card**

From R7.3.1 onwards, 2-QDD-C card supports loopback on the 100 and 400GE controllers.

On applying client-side loopbacks, traffic is looped and does not continue in the 2-QDD-C card. QSFP squelching happens on applying internal loopback. **Note**

To configure the loopback on the controllers, use the following commands.

### **configure**

**controller** *controllertype Rack/Slot/Instance/Port/Lanenumber*

**sec-admin-state maintenance**

**loopback** [ **line** | **internal** ]

**commit**

## **Example**

The following example shows how an internal loopback is configured on a 100GE controller.

```
RP/0/RP0/CPU0:ios#configure
RP/0/RP0/CPU0:ios(config)#controller hundredGigECtrlr 0/0/0/5
RP/0/RP0/CPU0:ios(config-eth-ctrlr)#sec-admin-state maintenance
RP/0/RP0/CPU0:ios(config-eth-ctrlr)#loopback internal
RP/0/RP0/CPU0:ios(config-eth-ctrlr)#commit
```
The following example shows how to verify the internal loopback configured on a 100GE controller.

```
RP/0/RP0/CPU0:ios#show controllers hundredGigECtrlr 0/0/0/5
Thu Apr 23 10:47:48.020 UTC
Operational data for interface hundredGigECtrlr0/0/0/5:
State:
   Administrative state: enabled
   Operational state: Up
   LED state: Green On
   Maintenance: Enabled
   AINS Soak: None
     Total Duration: 0 hour(s) 0 minute(s)
     Remaining Duration: 0 hour(s) 0 minute(s) 0 second(s)
   Laser Squelch: Disabled
Phy:
    Media type: Not known
Autonegotiation disabled.
Operational values:
    Speed: 10Gbps
    Duplex: Full Duplex
   Flowcontrol: None
   Loopback: Internal
```

```
Inter-packet gap: standard (12)
BER monitoring:
   Not supported
Holdoff Time: 0ms
```
From R7.5.2 onwards, Loopback is supported for the OTUCn-REGEN mode on the coherent DSP controller.

### **Example**

The following example shows how to configure an internal loopback on a coherent DSP controller.

```
Sun Dec 26 14:34:02.733 UTC
RP/0/RP0/CPU0:ios(config)#controller CoherentDSP 0/3/0/12
RP/0/RP0/CPU0:ios(config-CoDSP)#secondary-admin-state maintenance
RP/0/RP0/CPU0:ios(config-CoDSP)#commit
Sun Dec 26 14:34:03.437 UTC
RP/0/RP0/CPU0:ios(config-CoDSP)#end
```
RP/0/RP0/CPU0:ios#show controller CoherentDSP 0/3/0/12

The following example shows how to verify internal loopback configured on a coherent DSP controller.

```
Sun Dec 26 14:34:28.391 UTC
Port : CoherentDSP 0/3/0/12
Controller State : Up
Inherited Secondary State : Normal
Configured Secondary State : Maintenance
Derived State : Maintenance
Loopback mode : Line
BER Thresholds : SF = 1.0E-5 SD = 1.0E-7Performance Monitoring : Enable
Bandwidth : 200.0Gb/s
Alarm Information:
LOS = 1 LOF = 0 LOM = 0OOF = 1 OOM = 0 AIS = 1IAE = 0 BIAE = 0 SF BER = 0
SD BER = 0 BDI = 5 TIM = 0
FECMISMATCH = 0 FEC-UNC = 0 FLEXO GIDM = 0
FLEXO-MM = 0 FLEXO-LOM = 0 FLEXO-RDI = 0
FLEXO-LOF = 0Detected Alarms : None
Bit Error Rate Information
PREFEC BER : 3.12E-07
POSTFEC BER : 0.00E+00
Q-Factor : 14.00 dB
Q-Margin : 6.40dB
TTI :
Remote hostname : ios
Remote interface : CoherentDSP 0/2/0/13
Remote IP addr : 0.0.0.0
FEC mode : 0 FEC
Flexo-Mode : Enable
Flexo Details:
Tx GID : 1
TX IID : 1, 2,
Rx GID : 1
RX IID : 1, 2,
```
AINS Soak : None AINS Timer : 0h, 0m AINS remaining time : 0 seconds

#### **Configuring Loopback on the QXP Card**

## **Example 1**

The following example shows how to configure internal loopback on a coherent DSP controller.

```
RP/0/RP0/CPU0:ios#configure
Fri Jul 8 10:42:51.329 UTC
RP/0/RP0/CPU0:ios(config)#controller coherentDSP 0/0/0/0
RP/0/RP0/CPU0:ios(config-CoDSP)#secondary-admin-state maintenance
RP/0/RP0/CPU0:ios(config-CoDSP)#loopback internal
RP/0/RP0/CPU0:ios(config-CoDSP)#commit
Fri Jul 8 10:43:48.644 UTC
RP/0/RP0/CPU0:ios(config-CoDSP)#end
```
The following example shows how to verify the internal loopback configured on a coherent DSP controller.

```
RP/0/RP0/CPU0:ios#show controllers coherentDSP 0/0/0/0
Fri Jul 8 10:45:53.820 UTC
Port : CoherentDSP 0/0/0/0
Controller State : Down
Inherited Secondary State : Normal
Configured Secondary State : Maintenance
Derived State : Maintenance
Loopback mode : Internal
BER Thresholds : SF = 1.0E-5 SD = 1.0E-7
Performance Monitoring : Enable
Bandwidth : 400.0Gb/s
Alarm Information:
LOS = 2 LOF = 0 LOM = 0OOF = 0 OOM = 0 AIS = 0IAE = 0 BIAE = 0 SF BER = 0
SD BER = 0 BDI = 0 TIM = 0
FECMISMATCH = 0 FEC-UNC = 0 FLEXO GIDM = 0FLEXO-MM = 0 FLEXO-LOM = 0 FLEXO-RDI = 0
FLEXO-LOF = 0Detected Alarms : LOS
Bit Error Rate Information
PREFEC BER : 5.00E-01
POSTFEC BER : 0.00E+00
Q-Factor : 0.00 dB
Q-Margin : 0.00dB
OTU TTI Received
FEC mode : C_FEC
Flexo-Mode : Enable
Flexo Details:
Tx GID : 0
Rx GID : 0
AINS Soak : None
AINS Timer : 0h, 0m
AINS remaining time : 0 seconds
```
### **Example 2**

The following example shows how to configure line loopback on a coherent DSP controller.

```
RP/0/RP0/CPU0:ios#configure
Fri Jul 8 10:48:48.577 UTC
RP/0/RP0/CPU0:ios(config)#controller coherentDSP 0/0/0/0
```

```
RP/0/RP0/CPU0:ios(config-CoDSP)#secondary-admin-state maintenance
RP/0/RP0/CPU0:ios(config-CoDSP)#loopback line
RP/0/RP0/CPU0:ios(config-CoDSP)#commit
Fri Jul 8 10:49:26.809 UTC
RP/0/RP0/CPU0:ios(config-CoDSP)#end
```
The following example shows how to verify the line loopback configured on a coherent DSP controller.

```
RP/0/RP0/CPU0:ios#show controllers coherentDSP 0/0/0/0
Fri Jul 8 10:49:44.073 UTC
Port : CoherentDSP 0/0/0/0
Controller State : Down
Inherited Secondary State : Normal
Configured Secondary State : Maintenance
Derived State : Maintenance
Loopback mode : Line
BER Thresholds : SF = 1.0E-5 SD = 1.0E-7
Performance Monitoring : Enable
Bandwidth : 400.0Gb/s
Alarm Information:
LOS = 2 LOF = 0 LOM = 0OOF = 0 OOM = 0 AIS = 0IAE = 0 BIAE = 0 SF BER = 0
SD BER = 0 BDI = 0 TIM = 0FECMISMATCH = 0 FEC-UNC = 0 FLEXO GIDM = 0
FLEXO-MM = 0 FLEXO-LOM = 0 FLEXO-RDI = 0FLEXO-LOF = 0
Detected Alarms : LOS
Bit Error Rate Information
PREFEC BER : 5.00E-01
POSTFEC BER : 0.00E+00
Q-Factor : 0.00 dB
Q-Margin : 0.00dB
OTU TTI Received
FEC mode : C_FEC
Flexo-Mode : Enable
Flexo Details:
Tx GID : 0
Rx GID : 0
AINS Soak : None
AINS Timer : 0h, 0m
AINS remaining time : 0 seconds
```
#### **Example 3**

The following example shows how to configure internal loopback on the 400GE controller.

```
RP/0/RP0/CPU0:ios#configure
Fri Jul 8 11:19:26.286 UTC
RP/0/RP0/CPU0:ios(config)#controller FourHundredGigECtrlr 0/0/0/3
RP/0/RP0/CPU0:ios(config-eth-ctrlr)#sec-admin-state maintenance
RP/0/RP0/CPU0:ios(config-eth-ctrlr)#loopback internal
RP/0/RP0/CPU0:ios(config-eth-ctrlr)#commit
Fri Jul 8 11:19:47.496 UTC
RP/0/RP0/CPU0:ios(config-eth-ctrlr)#end
```
The following example shows how to verify the internal loopback configured on the 400GE controller.

```
RP/0/RP0/CPU0:ios#show controllers FourHundredGigECtrlr 0/0/0/3
Fri Jul 8 11:19:59.597 UTC
Operational data for interface FourHundredGigECtrlr0/0/0/3:
State:
Administrative state: enabled
Operational state: Down (Reason: State undefined)
LED state: Red On
```

```
Maintenance: Enabled
AINS Soak: None
Total Duration: 0 hour(s) 0 minute(s)
Remaining Duration: 0 hour(s) 0 minute(s) 0 second(s)
Laser Squelch: Disabled
Insert Idle Ingress: Disabled
Insert Idle Egress: Disabled
Phy:
Media type: Not known
Alarms:
Current:
Loss of Signal
Statistics:
FEC:
Corrected Codeword Count: 702710
Uncorrected Codeword Count: 1147
Autonegotiation disabled.
Operational values:
Speed: 400Gbps
Duplex: Full Duplex
Flowcontrol: None
Loopback: Internal
BER monitoring:
Not supported
Forward error correction: Standard (Reed-Solomon)
Holdoff Time: 0ms
```
### **Example 4**

The following example shows how to configure line loopback on the 4X100GE MXP.

```
RP/0/RP0/CPU0:ios(config)#controller hundredGigECtrlr 0/3/0/1/1
RP/0/RP0/CPU0:ios(config-eth-ctrlr)#loopback line
RP/0/RP0/CPU0:ios(config-eth-ctrlr)#sec-admin-state maintenance
RP/0/RP0/CPU0:ios(config-eth-ctrlr)#commit
```
The following example shows how to verify the line loopback configured on the 4X100GE MXP.

```
RP/0/RP0/CPU0:ios#sh controllers hundredGigECtrlr 0/3/0/1/1
Fri Jul 22 10:34:39.730 UTC
Operational data for interface HundredGigECtrlr0/3/0/1/1:
State:
   Administrative state: enabled
   Operational state: Up
   LED state: Green On
   Maintenance: Enabled
   AINS Soak: None
      Total Duration: 0 hour(s) 0 minute(s)
     Remaining Duration: 0 hour(s) 0 minute(s) 0 second(s)
   Laser Squelch: Disabled
    Insert Idle Ingress: Disabled
    Insert Idle Egress: Disabled
Phy:
   Media type: Not known
    Statistics:
        FEC:
```
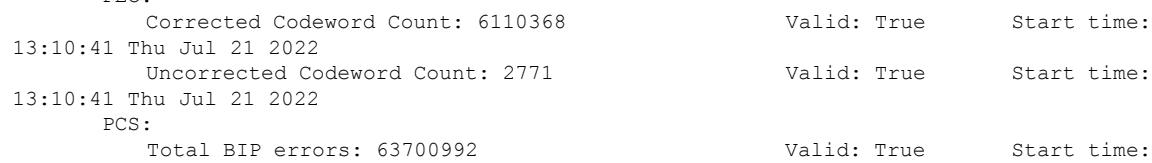

```
13:10:41 Thu Jul 21 2022
         Total frame errors: 0 \qquad Valid: False Start time:
 13:10:41 Thu Jul 21 2022
         Total Bad SH: 0 Valid: False Start time:
 13:10:41 Thu Jul 21 2022
Autonegotiation disabled.
Operational values:
   Speed: 100Gbps
   Duplex: Full Duplex
   Flowcontrol: None
   Loopback: Line
   BER monitoring:
      Not supported
   Forward error correction: Standard (Reed-Solomon)
   Holdoff Time: 0ms
```
### **Example 5**

The following example shows how to configure internal loopback on the 4X100GE MXP.

```
RP/0/RP0/CPU0:ios#conf
RP/0/RP0/CPU0:ios(config)#controller hundredGigECtrlr 0/3/0/7/1
RP/0/RP0/CPU0:ios(config-eth-ctrlr)#sec-admin-state maintenance
RP/0/RP0/CPU0:ios(config-eth-ctrlr)#loopback internal
RP/0/RP0/CPU0:ios(config-eth-ctrlr)#commit
```
The following example shows how to verify the internal loopback configured on the 4X100GE MXP.

```
RP/0/RP0/CPU0:ios#show controller HundredGigECtrlr 0/3/0/7/1
Fri Jul 22 10:40:34.928 UTC
```

```
Operational data for interface HundredGigECtrlr0/3/0/7/1:
```

```
State:
   Administrative state: enabled
   Operational state: Down (Reason: State undefined)
   LED state: Red On
   Maintenance: Enabled
   AINS Soak: None
      Total Duration: 0 hour(s) 0 minute(s)
      Remaining Duration: 0 hour(s) 0 minute(s) 0 second(s)
   Laser Squelch: Disabled
   Insert Idle Ingress: Disabled
```
Phy:

```
Media type: Not known
Alarms:
    Current:
       Loss of Signal
Statistics:
    FEC:
        Corrected Codeword Count: 31426046
        Uncorrected Codeword Count: 2187
```
Insert Idle Egress: Disabled

Autonegotiation disabled.

Operational values: Speed: 100Gbps Duplex: Full Duplex Flowcontrol: None **Loopback: Internal**

```
BER monitoring:
   Not supported
Forward error correction: Standard (Reed-Solomon)
Holdoff Time: 0ms
```
#### **Viewing Loopback Configuration Alarm**

The following example shows how to view the loopback configuration alarms on the 2-QDD-C, 1.2TC, 1.2TL, OTN-XP, and QXP cards.

```
RP/0/RP0/CPU0:ios#show alarms brief system active
Tue Sep 13 17:43:35.212 UTC
------------------------------------------------------------------------------------
Active Alarms
------------------------------------------------------------------------------------
Location Severity Group Set Time Description
------------------------------------------------------------------------------------
        0/2 Minor Controller 09/13/2022 17:34:32 UTC
HundredGigECtrlr0/2/0/2 - Internal Loopback Configured
0/2 Minor Controller 09/13/2022 17:34:32 UTC
HundredGigECtrlr0/2/0/2 - Internal Loopback Configured
0/2 Minor Controller 09/13/2022 17:34:32 UTC
HundredGigECtrlr0/2/0/8 - Line Loopback Configured
0/2 Major Ethernet 09/13/2022 17:34:31 UTC
HundredGigECtrlr0/2/0/4 - Loss of Synchronization The Data Interface
0/2 Minor Controller 09/13/2022 17:37:42 UTC OTU40/2/0/8 -
Internal Loopback Configured
0/2 Minor Controller 09/13/2022 17:39:19 UTC CoherentDSP0/2/0/0
 - Internal Loopback Configured
```
## **Restore Factory Settings**

 $\mathscr{D}$ 

**Note** Perform this operation only on the console port.

You can restore the factory settings on the NCS 1004. The entire system configuration, including usernames, passwords, and IP addresses, is removed. You can perform this operation only through the console port and not on the management interface. To restore NCS1004 to factory settings, use the **commit replace** command. After the **commit replace** operation completes, you must perform the IOS XR reload operation.

The **commit best-effort** command merges the target configuration with the running configuration and commits only valid changes (best effort). Some configuration changes might fail due to semantic errors.

#### **Example**

RP/0/RP0/CPU0:ios#configure RP/0/RP0/CPU0:ios(config)#commit replace Tue Sep 24 09:36:59.430 UTC This commit will replace or remove the entire running configuration. This operation can be service affecting. Do you wish to proceed? [no]: yes RP/0/RP0/CPU0:ios(config)#exit RP/0/RP0/CPU0:ios#reload Tue Sep 24 09:38:12.881 UTC Standby card not present or not Ready for failover. Proceed? [confirm] Preparing system for backup. This may take a few minutes especially for large configurations. Status report: node0 RP0 CPU0: BACKUP INPROGRESS Status report: node0 RP0 CPU0: BACKUP HAS COMPLETED SUCCESSFULLY [Done] Proceed with reload? [confirm] Reloading node 0/RP0/CPU0 RL: Reboot initiated with code 1, cause User initiated graceful reload reboot timeout 30 shutdown delay 0 RL: Shutdown initiated Query the node to be reloaded NODE\_IP of noded to be reloaded 192.0.2.4 sending stop hb Cause: User initiated graceful reload VM IP addr sent for reload 192.0.2.4 Received ack from sdrmgr for reload request.Returncode:0 successful disconnection from service wd disconnect cb 548 CMP-WD disconnected successfully Invmgr successful disconnection from service RP/0/RP0/CPU0:ios# Disconnecting from 'default-sdr--1' console. Continue(Y/N)? Connecting to 'default-sdr--1' console ÿûÿûÿûÿýbootlogd: ioctl(/dev/pts/2, TIOCCONS): Device or resource busy /sbin/restorecon: lstat(/etc/adjtime) failed: No such file or directory Configuring network interfaces... done. Starting system message bus: dbus. Starting OpenBSD Secure Shell server: sshd sshd start/running, process 1739 Starting rpcbind daemon...done. Starting random number generator daemonUnable to open file: /dev/tpm0 . Starting system log daemon...0 Starting kernel log daemon...0 tftpd-hpa disabled in /etc/default/tftpd-hpa Starting internet superserver: xinetd. net.ipv4.ip\_forward = 1 Libvirt not initialized for container instance Starting crond: OK SIOCADDRT: File exists DBG MSG: platform type is 0

```
[*] ima policy have loaded, or IMA policy file does not exist
Start serial incoming on , Clearing ..
RP/0/RP0/CPU0:Sep 24 09:38:44.284 UTC: fpd-serv[256]: %PKT INFRA-FM-3-FAULT MAJOR :
ALARM_MAJOR :FPD-NEED-UPGRADE :DECLARE :0/PM0:
This (D)RP Node is not ready or active for login /configuration
.......
........
........
ios con0/RP0/CPU0 is now available
Press RETURN to get started.
!!!!!!!!!!!!!!!!!!!! NO root-system username is configured. Need to configure root-system
username. !!!!!!!!!!!!!!!!!!!!
```
## **Headless Mode**

During process restarts, CPU reload, or removal of CPU, the NCS 1004 operates in headless mode for up to 72 hours. During this time, traffic is not impacted, although the control plane is not up and running. Fault propagation continuesto operate for failures on client and trunk ports. However, you cannot provision anything nor view operational data with a non-functional CPU. Performance monitoring data based on 15 minutes and 24 hour intervals is not supported with a non-functional CPU.

## **Trail Trace Identifier**

The Trail trace identifier (TTI) feature helps you to identify the signal from the source to the destination within the network. You can configure the TTI sent or expected string only in ASCII string format. When the expected TTI string does not match the received TTI trace string, the controller goes down and the OTUK-TIM alarm is raised. To configure TTI on the coherent DSP controllers, use the following commands:

**configure**

**controller coherentDSP** *R/S/I/P* **tti** {**sent | expected**} **ascii** *tti-string*

**commit**

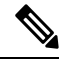

**Note** The *tti-string* can have a maximum of 64 characters.

The following sample displays how to configure TTI on a coherent DSP controller with the sent and expected strings set to the same ASCII string. The state of the controller is up.

```
RP/0/RP0/CPU0:ios#config
Fri Mar 15 08:03:02.094 UTC
RP/0/RP0/CPU0:ios(config)#controller coherentDSP 0/1/0/1 tti sent ascii 1234
RP/0/RP0/CPU0:ios(config)#controller coherentDSP 0/1/0/1 tti expected ascii 1234
RP/0/RP0/CPU0:ios(config)#commit
Fri Mar 15 08:03:49.725 UTC
RP/0/RP0/CPU0:ios(config)#exit
RP/0/RP0/CPU0:ios#show controllers coherentDSP 0/1/0/1
Fri Mar 15 08:04:06.290 UTC
Port : CoherentDSP 0/1/0/1
```
Controller State : **Up** Inherited Secondary State : Normal Configured Secondary State : Normal Derived State  $\qquad \qquad$ : In Service Loopback mode<br>
BER Thresholds<br>
: SF =  $S_F = 1.0E-5$  SD = 1.0E-7 Performance Monitoring  $\qquad \qquad :$  Enable Alarm Information:  $LOS = 0 LOF = 0 LOM = 0$  $OOF = 0 OOM = 0 AIS = 0$  $IAE = 0$  BIAE = 0 SF BER = 0  $SD$  BER = 0 BDI = 1  $TTM = 0$  $FCMISMATCH = 0$   $FEC-UNC = 0$ Detected Alarms : None Bit Error Rate Information PREFEC BER : 7.7E-03 POSTFEC BER OTU TTI Sent OPERATOR SPECIFIC ASCII : 1234 : OPERATOR SPECIFIC HEX : 31323334000000000000000000000000 : 00000000000000000000000000000000 OTU TTI Received OPERATOR SPECIFIC ASCII : 1234 : OPERATOR SPECIFIC HEX : 31323334000000000000000000000000 : 00000000000000000000000000000000 OTU TTI Expected OPERATOR SPECIFIC ASCII : 1234 : OPERATOR SPECIFIC HEX : 31323334000000000000000000000000 : 00000000000000000000000000000000 FEC mode : Soft-Decision 27 AINS Soak : None AINS Timer : 0h, 0m AINS remaining time : 0 seconds

The following example shows how to configure TTI on a coherent DSP controller with the sent and expected strings set to different ASCII strings. The state of the controller goes down and the TIM alarm is raised.

```
RP/0/RP0/CPU0:ios#config
Fri Mar 15 08:54:29.780 UTC
RP/0/RP0/CPU0:ios(config)#controller coherentDSP 0/1/0/1 tti sent ascii 1234
RP/0/RP0/CPU0:ios(config)#controller coherentDSP 0/1/0/1 tti expected ascii 5678
RP/0/RP0/CPU0:ios(config)#commit
Fri Mar 15 08:56:12.293 UTC
RP/0/RP0/CPU0:ios(config)#exit
RP/0/RP0/CPU0:ios#show controllers coherentDSP 0/1/0/1
Fri Mar 15 08:56:33.910 UTC
Port : CoherentDSP 0/1/0/1
Controller State : Down
Inherited Secondary State : Normal
Configured Secondary State : Normal
Derived State \qquad \qquad \qquad : In Service Loopback mode \qquad \qquad \qquad : None \qquad \qquadLoopback mode
BER Thresholds : SF = 1.0E-5 SD = 1.0E-7
Performance Monitoring 1996 and 1997 in the Enable
```

```
Alarm Information:
```

```
LOS = 1 LOF = 0 LOM = 0OOF = 0 OOM = 0 AIS = 0IAE = 0 BIAE = 0 SF BER = 0
SD BER = 0 BDI = 3 TIME = 1FECMISMATCH = 0 FEC-UNC = 0Detected Alarms : BDI TIM
Bit Error Rate Information
PREFEC BER : 8.2E-03
POSTFEC BER : 0.0E+00OTU TTI Sent
   OPERATOR SPECIFIC ASCII : 1234
                                :
   OPERATOR SPECIFIC HEX : 31323334000000000000000000000000
                               : 00000000000000000000000000000000
OTU TTI Received
   OPERATOR SPECIFIC ASCII : 1234
                               :
   OPERATOR SPECIFIC HEX : 31323334000000000000000000000000
                               : 00000000000000000000000000000000
OTU TTI Expected
   OPERATOR SPECIFIC ASCII : 5678
                                :
   OPERATOR SPECIFIC HEX : 35363738000000000000000000000000
                               : 00000000000000000000000000000000
FEC mode : Soft-Decision 27
AINS Soak : None
AINS Timer : 0h, 0m
AINS remaining time : 0 seconds
```
## **Configure TTI on OTN-XP Card**

You can configure the TTI sent or expected string in the full ASCII format, or Source Access Point Identifier (SAPI)/Destination Access Point Identifier (DAPI) format on OTU, ODU, ODU-flex, ODUCn, and coherentDSP controllers for the OTN-XP card.

From R7.3.1 onwards, coherentDSP controller supports only the full ASCII string format.

From R7.3.2 onwards, coherentDSP controller supports SAPI/DAPI string format in addition to the full ASCII string format.

You can configure TTI for the following muxponder modes:

- 10G-Grey-MXP
- 4x100G-MXP-400G-TXP

The following table lists the ASCII format that is supported on each muxponder mode for TTI:

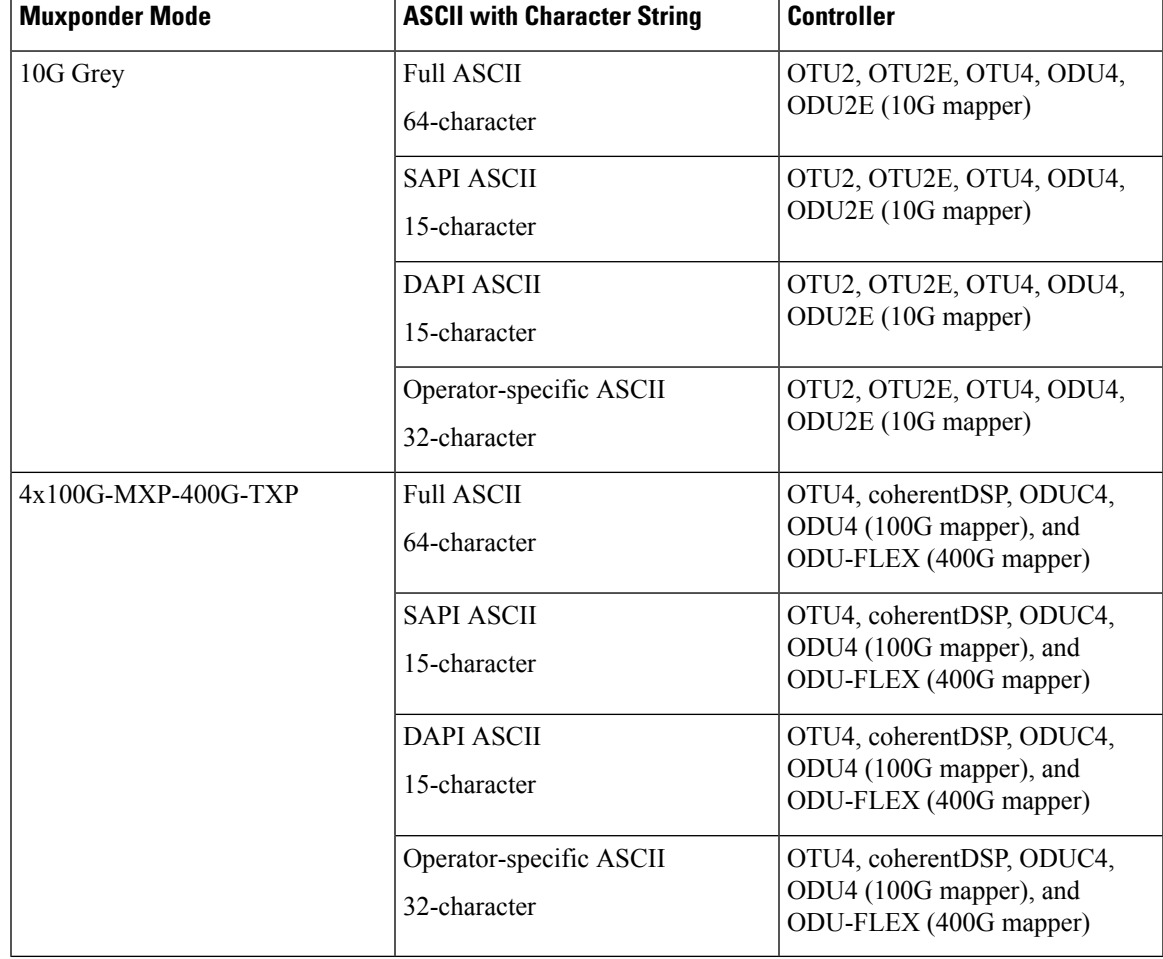

**Table 49: ASCII Format Supported on Each Muxponder Mode**

To configure TTI, use the following commands:

## **configure**

**controller** *controller-type R/S/I/P* **tti** {**sent | expected**} {**ascii | sapi ascii | dapi ascii | operator-specific ascii** } *tti-string*

**commit**

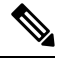

**Note** We recommend that you configure TTI in the SAPI/DAPI ASCII format.

The following is a sample configuration on ODU4 controller:

```
RP/0/RP0/CPU0:ios#configure
Thu Sep 30 17:19:11.804 UTC
Current Configuration Session Line User Date Lock
00001000-00005c15-00000000 vty0 root Thu Sep 30 11:50:12 2021
RP/0/RP0/CPU0:ios(config)#controller odU4 0/1/0/12/7 tti sent sapi ascii cisco123
RP/0/RP0/CPU0:ios(config)#controller odU4 0/1/0/12/7 tti expect sapi ascii 123cisco
RP/0/RP0/CPU0:ios(config)#controller odU4 0/1/0/12/7 tti sent dapi ascii dapistring123
```
RP/0/RP0/CPU0:ios(config)#controller odU4 0/1/0/12/7 tti expected dapi ascii 123stringdapi RP/0/RP0/CPU0:ios(config)#controller odU4 0/1/0/12/7 tti sent operator-specific ascii operation123 RP/0/RP0/CPU0:ios(config)#controller odU4 0/1/0/12/7 tti expected operator-specific ascii 123operator RP/0/RP0/CPU0:ios(config)#commit Thu Sep 30 17:21:49.521 UTC RP/0/RP0/CPU0:ios(config)#end

The following is a sample output of the TTI configuration on the ODU4 controller:

```
RP/0/RP0/CPU0:ios#show controllers odU4 0/1/0/12/7
Thu Sep 30 17:22:30.658 UTC
Port : 0DU4 0/1/0/12/7
Controller State : Down : Down
Inherited Secondary state : Normal
Configured Secondary state : Normal
Derived State : In Service
Loopback mode : None
                                S_F = 1.0E-6 SD = 1.0E-7
Performance Monitoring \qquad \qquad: Enable
Path Monitoring Mode : 0perational
PM TIM-CA state : Disable
Alarm Information:
AIS = 3 IAE = 0 BIAE = 0<br>SF BER = 0 SD BER =
         SD BER = 0 BDI = 1OCI = 0 LCK = 2 PTIM = 0
TIME = 1 CSF = 0 GFP LFD = 0GFP LOCS = 0 GFP LOCCS = 0 GFP UPM = 0Detected Alarms : TIM
ODU TTI Sent
   SAPI ASCII : c i s c o 1 2 3
   SAPI HEX : 00636973636F31323300000000000000
                                : d a p i s t r i n g 1 2 3
   DAPI HEX : 0064617069737472696E673132330000
   OPERATOR SPECIFIC ASCII : operation123
   OPERATOR SPECIFIC HEX
6F7065726174696F6E3132330000000000000000000000000000000000000000
ODU TTI Received
ODU TTI Expected
   SAPI ASCII : 1 2 3 c i s c o
   SAPI HEX : 00313233636973636F00000000000000
   DAPI ASCII : 1 2 3 s t r i n g d a p i
                                : 00313233737472696E67646170690000
   OPERATOR SPECIFIC ASCII : 123operator
   OPERATOR SPECIFIC HEX :
3132336F70657261746F72000000000000000000000000000000000000000000
AINS Soak : None
AINS Timer : 0h, 0m
AINS remaining time \cdot 0 seconds
Private Line Emulation(PLE) supported : No
```
You can configure TTI on OTUCn-REGEN mode on the OTN-XP Card.

## The following sample displays how to configure TTI on a coherent DSP controller port 12 on the OTUCn-REGEN mode.

Mon Dec 27 12:03:53.642 UTC RP/0/RP0/CPU0:ios(config)#controller CoherentDSP 0/3/0/12 tti sent ascii 1234cisco RP/0/RP0/CPU0:ios(config)#commit Mon Dec 27 12:03:54.333 UTC RP/0/RP0/CPU0:ios(config)#end Mon Dec 27 12:03:55.434 UTC RP/0/RP0/CPU0:ios(config)#controller CoherentDSP 0/3/0/12 tti expected ascii cisco1234 RP/0/RP0/CPU0:ios(config)#commit Mon Dec 27 12:03:56.137 UTC RP/0/RP0/CPU0:ios(config)#end

## The following sample verifies the TTI configuration on the inverse muxponder configured on the OTUCn-REGEN mode.

```
RP/0/RP0/CPU0:ios#show controllers coherentDSP 0/0/0/12
Tue May 24 17:49:14.301 UTC
```

```
Port : CoherentDSP 0/0/0/12
Controller State : Up
Inherited Secondary State : Normal
Configured Secondary State : Normal
Derived State : In Service
Loopback mode : None
BER Thresholds : SF = 1.0E-5 SD = 1.0E-7
Performance Monitoring \qquad \qquad : Enable
Bandwidth : 400.0Gb/s
Alarm Information:
LOS = 0 LOF = 0 LOM = 0OOF = 0 OOM = 0 AIS = 0IAE = 0 BIAE = 0 SF BER = 0
SD_BER = 0 BDI = 1 TIM = 1<br>FECMISMATCH = 0 FEC-UNC = 0 FLEXO GIDM = 0
FECMISMATCH = 0 FEC-UNC = 0FLEXO-MM = 0 FLEXO-LOM = 0 FLEXO-RDI = 0FLEXO-LOF = 0
Detected Alarms : None
Bit Error Rate Information
PREFEC BER : 1.55E-04
POSTFEC BER : 0.00E+00Q-Factor : 11.10 dB
Q-Margin : 4.70dB
OTU TTI Sent
  FULL TTI ASCII : cisco123
                              :
   FULL TTI HEX : 636973636F3132330000000000000000
                             : 00000000000000000000000000000000
OTU TTI Received
   FULL TTI ASCII : 123cisco
                              :
   FULL TTI HEX : 313233636973636F0000000000000000
                             : 00000000000000000000000000000000
OTU TTI Expected
   FULL TTI ASCII : 123cisco
                              :
   FULL TTI HEX : 313233636973636F0000000000000000
                             : 00000000000000000000000000000000
FEC mode : O_FEC
```

```
Flexo-Mode : Enable
Flexo Details:
     \begin{tabular}{ccc} Tx & GID & & \cdot & 1 \\ \end{tabular}TX IID : 1, 2, 3, 4,
     Rx GID : 1
     RX IID : 1, 2, 3, 4,
AINS Soak : None
AINS Timer : 0h, 0m
AINS remaining time \cdot 0 seconds
RP/0/RP0/CPU0:ios#
RP/0/RP0/CPU0:ios#show running-config controller coherentDSP 0/0/0/12
Tue May 24 17:49:21.749 UTC
controller CoherentDSP0/0/0/12
tti
 expected ascii 123cisco
 sent ascii cisco123
!
!
```
## **Configure TTI on Inverse Muxponder Configuration on the OTN-XP Card**

The following sample displays how to configure TTI on a coherent DSP controller port 12 on the OTN-XP in inverse muxponder configuration mode.

```
\mathscr{D}
```
**Note** TTI configuration is not supported on the DSP controller port 13.

```
RP/0/RP0/CPU0:ios#configure
Thu Sep 30 14:18:13.288 UTC
RP/0/RP0/CPU0:ios(config)#controller coherentDSP 0/2/0/12
RP/0/RP0/CPU0:ios(config-CoDSP)#tti sent sapi ascii cisco
RP/0/RP0/CPU0:ios(config-CoDSP)#commit
```
The following sample verifies the TTI configuration on the inverse muxponder configured on the OTN-XP Card.

```
RP/0/RP0/CPU0:ios#show controllers coherentDSP 0/2/0/12
Thu Sep 30 14:19:05.367 UTC
Port : CoherentDSP 0/2/0/12
Controller State : Up
Inherited Secondary State : Normal
Configured Secondary State : Maintenance : Maintenance
Derived State : Maintenance : Maintenance
Loopback mode : Internal : Internal
BER Thresholds : SF = 1.0E-5 SD = 1.0E-7
Performance Monitoring \qquad \qquad: Enable
Bandwidth : 200.0Gb/s
Alarm Information:
LOS = 2 LOF = 0 LOM = 0OOF = 1 OOM = 0 AIS = 1IAE = 0 BIAE = 0 SF_BER = 0SD BER = 0 BDI = 0 TIM = 0
FECMISMATCH = 0 FEC-UNC = 0 FLEXO GIDM = 0FLEXO-MM = 0 FLEXO-LOM = 0 FLEXO-RDI = 1FLRXO-I_0OF = 0Detected Alarms : None
```

```
Bit Error Rate Information
PREFEC BER : 4.11E-09
POSTFEC BER : 0.00E+00
Q-Factor : 14.90 dB
Q-Margin : 8.60dB
OTU TTI Sent
  SAPI ASCII : c i s c o
  SAPI HEX : 00636973636F00000000000000000000
  DAPI ASCII :
  DAPI HEX :
  OPERATOR SPECIFIC ASCII :
  OPERATOR SPECIFIC HEX :
CDCDCDCDED00DBBE2100000000000000050D9D29AD7F00007603BADC7698BADC
OTU TTI Received
  SAPI ASCII : c i s c o
  SAPI HEX : 00636973636F00000000000000000000
FEC mode : 0 FEC
Flexo-Mode : Enable
Flexo Details:
    Tx GID : 1
    TX IID \begin{array}{ccc} \texttt{TX} & \texttt{IID} & \texttt{S} \\ \texttt{Rx} & \texttt{GID} & \texttt{S} & \texttt{I} \end{array}Rx GID : 1RX IID : 1, 2,
Flexo Peers Information:
    Controller : CoherentDSP0_2_0_13
    OTUCn rate : OTUC2
AINS Soak : None
AINS Timer : 0h, 0m
AINS remaining time \cdot 0 seconds
```
### **Enable TIM CA on Path Monitoring Layer**

You can enable Trace Identifier Mismatch (TIM) consequent action (CA) on the Path Monitoring (PM) layer using the **pm-tim-ca** command on mapper ODUs for Ethernet controller. The TTI transmit string in the SAPI/DAPI format is not configurable on ODUs that are transparent.

For example, the clients that are supported are ODU4, ODU2, and ODU2E, and lower-order ODUs such as ODU2 or ODU2E.

You can configure **pm-tim-ca** only on mapper ODUs such as ODU2E (10G mapper), ODU4 (100G mapper), and ODU-FLEX (400G mapper).

To configure**pm-tim-ca** on mapper ODU in the 4x100G-MXP-400G-TXP muxponder mode, use the following commands

**configure**

**controller** *controller-type R/S/I/P*

**pm-tim-ca**

**commit**

# **Chromatic Dispersion**

You can configure chromatic dispersion on optics controllers. When you configure the maximum and minimum values for chromatic dispersion for any data rate, ensure the minimum difference between the configured values is equal to or greater than 1500 ps/nm.

The following table lists the default CD search range.

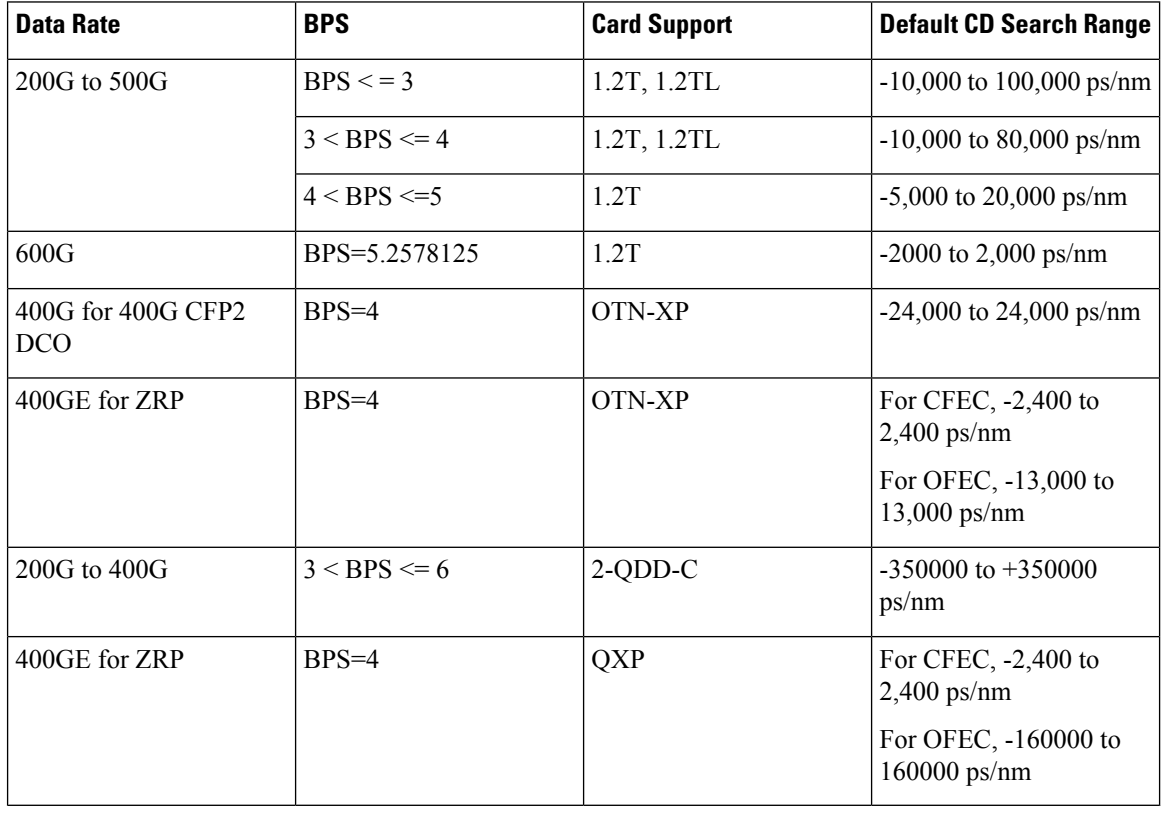

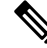

**Note** The cd-min and cd-max values must be set for BPS values that are greater than 4 in the 1.2T card.

# $\mathscr{D}$

When the user provisions the cd-min and cd-max values that are outside the range through CLI, the provisioned values are accepted; however, only the actual values supported by the hardware are applied. **Note**

The following is a sample where chromatic dispersion is configured on the optics controller.

```
RP/0/RP0/CPU0:ios#configure
Mon Aug 19 19:31:42.115 UTC
RP/0/RP0/CPU0:ios(config)#controller optics 0/1/0/1
RP/0/RP0/CPU0:ios(config-Optics)#cd-max 4000
RP/0/RP0/CPU0:ios(config-Optics)#cd-min -1000
RP/0/RP0/CPU0:ios(config-Optics)#commit
Mon Aug 19 19:35:24.697 UTC
```

```
RP/0/RP0/CPU0:ios(config-Optics)#exit
RP/0/RP0/CPU0:ios(config)#exit
RP/0/RP0/CPU0:ios#show run controller optics 0/1/0/*
Mon Aug 19 19:57:41.859 UTC
controller Optics0/1/0/0
 transmit-power -15
 dwdm-carrier 50GHz-grid itu-ch 55
enh-sop-tol-mode 1
 cross-pol-gain-mode 10
lbc-high-threshold 5
!
controller Optics0/1/0/1
 description trunk power UP
cd-min -1000
 cd-max 4000
 enh-colorless-mode 2
 enh-sop-tol-mode 3
 nleq-comp-mode 4
cross-pol-gain-mode 2
cross-pol-weight-mode 3
cpr-win-mode 3
 cpr-ext-win-mode 8
 rx-voa fixed-ratio 1200
filter-roll-off-factor 0.035
!
controller Optics0/1/0/5
soak-time 10
!
```
## **Transmit Power**

From Release 7.3.1 onwards, you can configure transmit power on the CFP2 DCO optics for the OTN-XP card. The value ranges from -10 to +1 dBm.

From Release 7.3.2 onwards, you can configure transmit power on the QDD ZRP optics for the OTN-XP card. The following are the value ranges for OFEC and CFEC:

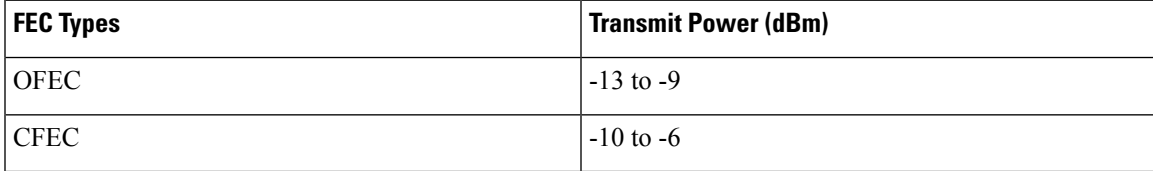

To configure transmit power on the CFP2 DCO optics for the OTN-XP card, use the following commands:

```
RP/0/RP0/CPU0:ios#configure
Mon Aug 19 19:31:42.115 UTC
RP/0/RP0/CPU0:ios(config)#controller optics 0/1/0/12
RP/0/RP0/CPU0:ios(config-Optics)#transmit-power -1.50
RP/0/RP0/CPU0:ios(config-Optics)#commit
Mon Aug 19 19:35:24.697 UTC
RP/0/RP0/CPU0:ios(config-Optics)#exit
RP/0/RP0/CPU0:ios(config)#exit
```
The following is a sample in which transmit power of -1.50 dBm is configured on the CFP2 DCO optics for the OTN-XP card.

RP/0/RP0/CPU0:ios(config-hwmod-mxp)#do show controllers optics 0/1/0/12

Mon Jan 18 19:05:26.009 UTC Controller State: Down Transport Admin State: In Service Laser State: On LED State: Green Optics Status Optics Type: CFP2 DWDM DWDM carrier Info: C BAND, MSA ITU Channel=61, Frequency=193.10THz, Wavelength=1552.524nm Alarm Status: ------------- Detected Alarms: None LOS/LOL/Fault Status: Alarm Statistics: ------------- HIGH-RX-PWR = 0 LOW-RX-PWR = 0 HIGH-TX-PWR = 0 LOW-TX-PWR = 0  $HIGH-LBC = 0 HIGH-DGD = 0$  $OOR-CD = 0$   $OSNR = 0$  $WUL-OOL = 0 MEA = 0$ IMPROPER-REM = 0 TX-POWER-PROV-MISMATCH = 0 Laser Bias Current = 0.0 % Actual TX Power =  $-1.47$  dBm RX Power =  $-0.86$  dBm RX Signal Power = 0.86 dBm Frequency Offset = 0 MHz Performance Monitoring: Enable THRESHOLD VALUES ---------------- Parameter High Alarm Low Alarm High Warning Low Warning ------------------------ ---------- --------- ------------ ----------- Rx Power Threshold(dBm) 4.9 -12.0 0.0 0.0 Tx Power Threshold(dBm) 3.5 -10.1 0.0 0.0 LBC Threshold(mA) N/A N/A 0.00 0.00 LBC High Threshold = 98 % Configured Tx Power =  $-1.50$  dBm Configured CD High Threshold = 180000 ps/nm Configured CD lower Threshold = -180000 ps/nm Configured OSNR lower Threshold = 0.00 dB Configured DGD Higher Threshold = 180.00 ps Baud Rate = 63.0999984741 GBd Bits per Symbol = 4.0000000000 bits/symbol Modulation Type: 16QAM Chromatic Dispersion 0 ps/nm Configured CD-MIN -26000 ps/nm CD-MAX 26000 ps/nm Polarization Mode Dispersion = 0.0 ps Second Order Polarization Mode Dispersion = 156.00 ps^2 Optical Signal to Noise Ratio = 35.80 dB

```
SNR = 10.50 dB
Polarization Dependent Loss = 0.00 dB
Polarization Change Rate = 0.00 rad/s
Differential Group Delay = 1.00 ps
Filter Roll Off Factor : 0.000
Rx VOA Fixed Ratio : 0.00 dB
Enhanced Colorless Mode : 0
Enhanced SOP Tolerance Mode : 0
```
### **Transmit Power on QDD ZRP Optics**

To configure transmit power on the QDD ZRP optics for the OTN-XP card, use the following commands:

```
RP/0/RP0/CPU0:ios#configure
Mon Aug 19 19:31:42.115 UTC
RP/0/RP0/CPU0:ios(config)#controller optics 0/1/0/9
RP/0/RP0/CPU0:ios(config-Optics)#transmit-power -8
RP/0/RP0/CPU0:ios(config-Optics)#commit
Mon Aug 19 19:35:24.697 UTC
RP/0/RP0/CPU0:ios(config-Optics)#
```
The following is a sample in which transmit power of -8 dBm is configured on the QDD ZRP optics for the OTN-XP card:

```
RP/0/RP0/CPU0:ios#show controller optics 0/1/0/9
Wed Sep 15 00:36:24.383 UTC
Controller State: Up
 Transport Admin State: In Service
 Laser State: On
LED State: Green
Optics Status
        Optics Type: QSFP-DD DWDM
        DWDM carrier Info: C BAND, MSA ITU Channel=49, Frequency=193.70THz,
        Wavelength=1547.715nm
        Alarm Status:
         -------------
        Detected Alarms: None
        LOS/LOL/Fault Status:
        Alarm Statistics:
        -------------
        HIGH-RX-PWR = 0 LOW-RX-PWR = 1
        HIGH-TX-PWR = 0 LOW-TX-PWR = 1
        HIGH-LBC = 0 HIGH-DGD = 0OOR-CD = 0 OSNR = 1<br>WVL-OOL = 0 MEA = 0WUL-OOL = 0IMPROPER-REM = 0
        TX-POWER-PROV-MISMATCH = 0
        Laser Bias Current = 0.0 %
        Actual TX Power = -8 dBm
        RX Power = -7.31 dBm
        RX Signal Power = -7.67 dBm
```

```
Frequency Offset = 81 MHz
Performance Monitoring: Enable
      THRESHOLD VALUES
       ----------------
      Parameter High Alarm Low Alarm High Warning Low Warning
       ------------------------ ---------- --------- ------------ -----------
       Rx Power Threshold(dBm) 3.0 -23.5 0.0 0.0
       Tx Power Threshold(dBm) 0.0 -16.0 0.0 0.0
       LBC Threshold(mA) N/A N/A 0.00 0.00
      LBC High Threshold = 90 %
      Configured Tx Power = -7.00 dBm
      Configured CD High Threshold = 2400 ps/nm
      Configured CD lower Threshold = -2400 ps/nm
      Configured OSNR lower Threshold = 24.00 dB
      Configured DGD Higher Threshold = 40.00 ps
      Baud Rate = 59.8437500000 GBd
      Bits per Symbol = 4.0000000000 bits/symbol
      Modulation Type: 16QAM
      Chromatic Dispersion 0 ps/nm
       Configured CD-MIN -2400 ps/nm CD-MAX 2400 ps/nm
      Polarization Mode Dispersion = 0.0 ps
      Second Order Polarization Mode Dispersion = 29.00 ps^2
      Optical Signal to Noise Ratio = 36.40 dB
      SNR = 17.30 dB
      Polarization Dependent Loss = 0.40 dB
       Polarization Change Rate = 0.00 rad/s
      Differential Group Delay = 3.00 ps
Transceiver Vendor Details
       Form Factor : QSFP-DD
       Name : CISCO
      Part Number : 10-3496-01
      Rev Number : 11
      Serial Number<br>210
      Serial Number : 210153241<br>PID : QDD-400G-ZRP-S
       VID : ES04
       Date Code(yy/mm/dd) : 20/21/01
      Fiber Connector Type: LC
      Otn Application Code: Not Set
      Sonet Application Code: Not Set
      Ethernet Compliance Code: Not set
Transceiver Temperature : 57 Celsius
AINS Soak : None
AINS Timer : 0h, 0m
AINS remaining time : 0 seconds
```
## **Laser Bias Current High Threshold**

You can configure the threshold of the laser bias current flowing on the phusical pluggable port on the trunk optics controller. The range is 0 to 100%

To configure the laser bias current threshold, use the following command:

**configure**

**controller optics** *R/S/I/P*

**lbc-high-threshold** *lbc-value*
Ш

### **commit**

The following sample configures the high laser bias threshold on the controller optics:

```
RP/0/RP0/CPU0:ios#configure
RP/0/RP0/CPU0:ios(config)#controller optics 0/0/0/12
RP/0/RP0/CPU0:ios(config-Optics)#lbc-high-threshold 55
RP/0/RP0/CPU0:ios(config-Optics)#commit
```
The following sample shows the high rlaser bias threshold configured on the controller optics:

```
RP/0/RP0/CPU0:ios#show controllers optics 0/0/0/12
Fri Nov 12 10:58:50.595 UTC
```
Controller State: Up

Transport Admin State: In Service

Laser State: On

LED State: Yellow

Optics Status

Optics Type: CFP2 DWDM DWDM carrier Info: C BAND, MSA ITU Channel=61, Frequency=193.10THz, Wavelength=1552.524nm

Alarm Status: ------------- Detected Alarms: HIGH-RX-PWR LOW-TX-PWR HIGH-DGD

LOS/LOL/Fault Status:

Alarm Statistics:

-------------

```
\begin{array}{lcl} \texttt{HIGH-RX-PWR} & = & 1 & \texttt{LOW-RX-PWR} & = & 0 \\ \texttt{HIGH-TX-PWR} & = & 0 & \texttt{LOW-TX-PWR} & = & 1 \\ \end{array}HIGH-TX-PWR = 0<br>HIGH-LBC = 0<br>HIGH-DBC = 0<br>HIGH-DBD = 6HIGH-LBC = 0OOR-CD = 0 OSNR = 0<br>WVL-OOL = 0 MEA = 0WVL-OOL = 0IMPROPER-REM = 1
TX-POWER-PROV-MISMATCH = 0
Laser Bias Current = 0.0 %
Actual TX Power = 0.97 dBm
RX Power = -0.53 dBm
RX Signal Power = -1.20 dBm
Frequency Offset = 63 MHz
```
Performance Monitoring: Enable

THRESHOLD VALUES ----------------

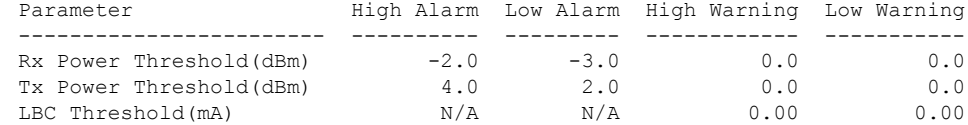

#### **LBC High Threshold = 55 %**

Configured Tx Power = 1.00 dBm

```
Configured CD High Threshold = 2400 ps/nm
Configured CD lower Threshold = -2400 ps/nm
Configured OSNR lower Threshold = 0.40 dB
Configured DGD Higher Threshold = 0.30 ps
Baud Rate = 63.1394679230 GBd
Bits per Symbol = 3.0000000000 bits/symbol
Modulation Type: 8QAM
Chromatic Dispersion 0 ps/nm
Configured CD-MIN -48000 ps/nm CD-MAX 48000 ps/nm
Polarization Mode Dispersion = 0.0 ps
Second Order Polarization Mode Dispersion = 29.00 ps^2
Optical Signal to Noise Ratio = 36.10 dB
SNR = 17.50 dB
Polarization Dependent Loss = 0.50 dB
Polarization Change Rate = 0.00 rad/s
Differential Group Delay = 1.00 ps
```
Transceiver Vendor Details

```
Form Factor : CFP2
        Name : CISCO-ACACIA
        Part Number : 10-3500-01<br>
Rev Number : 01<br>
Serial Number : ACA24480037
        Rev Number
        Serial Number
        PID : ONS-CFP2D-400G-C
        VID : VES1
        Date Code(yy/mm/dd) : 20/11/10
        Fiber Connector Type: LC
        Otn Application Code: Not Set
        Sonet Application Code: Not Set
        Ethernet Compliance Code: Not set
Transceiver Temperature : 46 Celsius
```
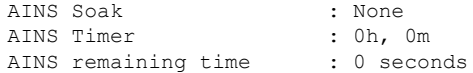

## **Differential Group Delay Threshold**

You can configure the threshold value for the maximum acceptable differential group delay (DGD) on the trunk optics controllers. The DGD alarm is raised if DGD exceeds this value.

The range is  $0-18000$  (in the units of 0.01 ps).

To configure the maximum acceptable DGD, use the following command:

**configure**

**controller optics** *R/S/I/P*

**dgd-high-threshold** *dgd-value*

**commit**

The following sample configures the minimum acceptable DGD on the controller optics:

```
RP/0/RP0/CPU0:ios#configure
RP/0/RP0/CPU0:ios(config)#controller optics 0/0/0/12
```
Ш

RP/0/RP0/CPU0:ios(config-Optics)#dgd-high-threshold 30 RP/0/RP0/CPU0:ios(config-Optics)#commit

The following sample shows the maximum acceptable DGD configured on the controller optics:

```
RP/0/RP0/CPU0:ios#show controllers optics 0/0/0/12
Fri Nov 12 10:58:50.595 UTC
```
Controller State: Up

Transport Admin State: In Service

Laser State: On

LED State: Yellow

Optics Status

Optics Type: CFP2 DWDM DWDM carrier Info: C BAND, MSA ITU Channel=61, Frequency=193.10THz, Wavelength=1552.524nm

Alarm Status: ------------- Detected Alarms: HIGH-RX-PWR LOW-TX-PWR HIGH-DGD

LOS/LOL/Fault Status:

Alarm Statistics:

-------------

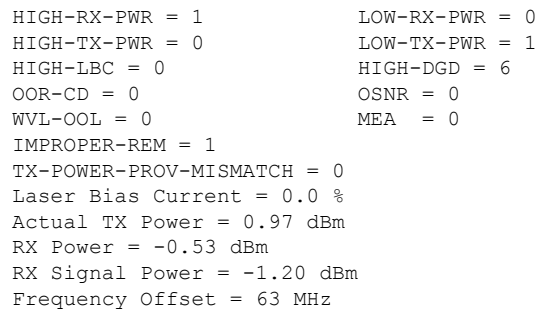

Performance Monitoring: Enable

THRESHOLD VALUES ----------------

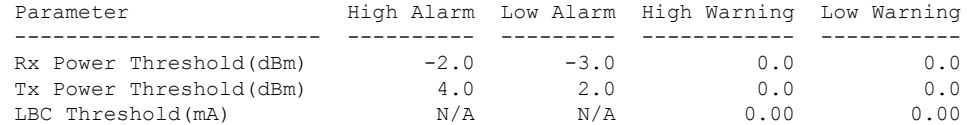

LBC High Threshold = 55 % Configured Tx Power = 1.00 dBm Configured CD High Threshold = 2400 ps/nm Configured CD lower Threshold = -2400 ps/nm Configured OSNR lower Threshold = 0.40 dB **Configured DGD Higher Threshold = 0.30 ps** Baud Rate = 63.1394679230 GBd Bits per Symbol = 3.0000000000 bits/symbol

```
Modulation Type: 8QAM
        Chromatic Dispersion 0 ps/nm
        Configured CD-MIN -48000 ps/nm CD-MAX 48000 ps/nm
        Polarization Mode Dispersion = 0.0 ps
        Second Order Polarization Mode Dispersion = 29.00 ps^2
        Optical Signal to Noise Ratio = 36.10 dB
        SNR = 17.50 dB
        Polarization Dependent Loss = 0.50 dB
        Polarization Change Rate = 0.00 rad/s
        Differential Group Delay = 1.00 ps
Transceiver Vendor Details
         Form Factor : CFP2
         Name : CISCO-ACACIA
        Part Number<br>
Part Number<br>
Rev Number<br>
: 01<br>
: 01
        Rev Number
        Serial Number
        Serial Number : ACA24480037<br>PID : ONS-CFP2D-400G-C
        VID : VES1
        Date Code(yy/mm/dd) : 20/11/10
        Fiber Connector Type: LC
        Otn Application Code: Not Set
        Sonet Application Code: Not Set
        Ethernet Compliance Code: Not set
Transceiver Temperature : 46 Celsius
AINS Soak : None
AINS Timer : 0h, 0m
AINS remaining time : 0 seconds
```
# **Optical Signal to Noise Ratio**

You can configure the minimum acceptable Optical Signal to Noise ratio (OSNR) value. The OSNR alarm is raised if OSNR goes below this value.

The range is  $0-4000$  (in units of 0.01db).

To configure the minimum acceptable OSNR, use the following command:

**configure**

**controller optics** *R/S/I/P*

**osnr-low-threshold** *osnr-value*

**commit**

The following sample configures the minimum acceptable OSNR on the controller optics:

```
RP/0/RP0/CPU0:ios#configure
RP/0/RP0/CPU0:ios(config)#controller optics 0/0/0/12
RP/0/RP0/CPU0:ios(config-Optics)#osnr-low-threshold 40
RP/0/RP0/CPU0:ios(config-Optics)#commit
```
The following sample shows the minimum acceptable OSNR configured on the controller optics:

```
RP/0/RP0/CPU0:ios#show controllers optics 0/0/0/12
Fri Nov 12 10:58:50.595 UTC
```
П

```
Controller State: Up
Transport Admin State: In Service
Laser State: On
LED State: Yellow
Optics Status
         Optics Type: CFP2 DWDM
         DWDM carrier Info: C BAND, MSA ITU Channel=61, Frequency=193.10THz,
         Wavelength=1552.524nm
         Alarm Status:
         -------------
         Detected Alarms:
                 HIGH-RX-PWR LOW-TX-PWR
                 HIGH-DGD
         LOS/LOL/Fault Status:
         Alarm Statistics:
         -------------
         HIGH-RX-PWR = 1 LOW-RX-PWR = 0
         HIGH-TX-PWR = 0 LOW-TX-PWR = 1
         HIGH-LBC = 0<br>
OOR-CD = 0<br>
OSNR = 0<br>
OSNR = 0OSNR = 0<br>MEA = 0
         WVL-OOL = 0IMPROPER-REM = 1
         TX-POWER-PROV-MISMATCH = 0
         Laser Bias Current = 0.0 %
         Actual TX Power = 0.97 dBm
         RX Power = -0.53 dBm
         RX Signal Power = -1.20 dBm
         Frequency Offset = 63 MHz
         Performance Monitoring: Enable
         THRESHOLD VALUES
         ----------------
         Parameter High Alarm Low Alarm High Warning Low Warning
         ------------------------ ---------- --------- ------------ -----------
         Rx Power Threshold(dBm) -2.0 -3.0 0.0 0.0<br>Tx Power Threshold(dBm) 4.0 2.0 0.0 0.0
         Tx Power Threshold(dBm) 4.0 2.0 0.0 0.0
         \begin{tabular}{lcccc} Tx & Power & Threshold (dBm) & & & & 4.0 & & 2.0 & & 0.0 & & 0.0 \\ LEC & Threshold (mA) & & & N/A & & N/A & & 0.00 & & 0.00 \\ \end{tabular}LBC High Threshold = 55 %
         Configured Tx Power = 1.00 dBm
         Configured CD High Threshold = 2400 ps/nm
         Configured CD lower Threshold = -2400 ps/nm
         Configured OSNR lower Threshold = 0.40 dB
         Configured DGD Higher Threshold = 0.30 ps
         Baud Rate = 63.1394679230 GBd
         Bits per Symbol = 3.0000000000 bits/symbol
         Modulation Type: 8QAM
         Chromatic Dispersion 0 ps/nm
         Configured CD-MIN -48000 ps/nm CD-MAX 48000 ps/nm
         Polarization Mode Dispersion = 0.0 ps
         Second Order Polarization Mode Dispersion = 29.00 ps^2
         Optical Signal to Noise Ratio = 36.10 dB
         SNR = 17.50 dB
```

```
Polarization Dependent Loss = 0.50 dB
          Polarization Change Rate = 0.00 rad/s
          Differential Group Delay = 1.00 ps
Transceiver Vendor Details
          Form Factor : CFP2<br>Name : CISCO-ACACIA
          Name : CISCO-ACACIA
          Part Number : 10-3500-01
          Rev Number : 01
          Serial Number
          \begin{tabular}{lllllllllll} \multicolumn{2}{l}{{\small\texttt{Serial Number}}} & & \multicolumn{2}{l}{:}\;\texttt{ACA24480037} \\ \multicolumn{2}{l}{\small\texttt{PID}} & & \multicolumn{2}{l}{:}\;\texttt{ONS-CFP2D-400G-C} \end{tabular}VID : VES1
          Date Code(yy/mm/dd) : 20/11/10
          Fiber Connector Type: LC
          Otn Application Code: Not Set
          Sonet Application Code: Not Set
          Ethernet Compliance Code: Not set
Transceiver Temperature : 46 Celsius
AINS Soak : None
AINS Timer : 0h, 0m
AINS remaining time : 0 seconds
```
# **Chromatic Dispersion Threshold**

You can configure the minimum and maximum acceptable chromatic dispersion for the trunk optics controllers. The CD alarm is raised if the chromatic dispersion goes below the minimum or exceeds the maximum value.

The following is a sample of configuring the minimum and maximum chromatic dispersion threshold:

To configure the maximum nd minimum acceptable CD, use the following command:

**configure**

**controller optics** *R/S/I/P*

**cd-high-threshold** *cd-high*

**cd-low-threshold** *cd-low*

#### **commit**

The following sample configures the maximum and minimum acceptable CD on the controller optics:

```
RP/0/RP0/CPU0:ios#configure
RP/0/RP0/CPU0:ios(config)#controller optics 0/0/0/12
RP/0/RP0/CPU0:ios(config-Optics)#cd-high-threshold 2400
RP/0/RP0/CPU0:ios(config-Optics)#cd-low-threshold -2400
RP/0/RP0/CPU0:ios(config-Optics)#commit
```
The following sample shows the maximum and minimum acceptable CD configured on the controller optics:

```
RP/0/RP0/CPU0:ios#show controllers optics 0/0/0/12
Fri Nov 12 10:58:50.595 UTC
```
Controller State: Up

Transport Admin State: In Service

П

```
Laser State: On
LED State: Yellow
Optics Status
        Optics Type: CFP2 DWDM
        DWDM carrier Info: C BAND, MSA ITU Channel=61, Frequency=193.10THz,
        Wavelength=1552.524nm
        Alarm Status:
        -------------
        Detected Alarms:
               HIGH-RX-PWR LOW-TX-PWR
               HIGH-DGD
        LOS/LOL/Fault Status:
        Alarm Statistics:
        -------------
        HIGH-RX-PWR = 1 LOW-RX-PWR = 0
        HIGH-TX-PWR = 0<br>HIGH-DE = 0<br>HIGH-DE = 6HIGH-LBC = 0OOR-CD = 0 OSNR = 0
        \texttt{WVL-OOL} = 0 \qquad \qquad \texttt{MEA} = 0IMPROPER-REM = 1
        TX-POWER-PROV-MISMATCH = 0
        Laser Bias Current = 0.0 %
        Actual TX Power = 0.97 dBm
        RX Power = -0.53 dBm
        RX Signal Power = -1.20 dBm
        Frequency Offset = 63 MHz
        Performance Monitoring: Enable
        THRESHOLD VALUES
        ----------------
        Parameter High Alarm Low Alarm High Warning Low Warning
        ------------------------ ---------- --------- ------------ -----------
        Rx Power Threshold(dBm) -2.0 -3.0 0.0 0.0
        Tx Power Threshold(dBm) 4.0 2.0 0.0 0.0LBC Threshold(mA) N/A N/A 0.00 0.00
        LBC High Threshold = 55 %
        Configured Tx Power = 1.00 dBm
        Configured CD High Threshold = 2400 ps/nm
        Configured CD lower Threshold = -2400 ps/nm
        Configured OSNR lower Threshold = 0.40 dB
        Configured DGD Higher Threshold = 0.30 ps
        Baud Rate = 63.1394679230 GBd
        Bits per Symbol = 3.0000000000 bits/symbol
        Modulation Type: 8QAM
        Chromatic Dispersion 0 ps/nm
        Configured CD-MIN -48000 ps/nm CD-MAX 48000 ps/nm
        Polarization Mode Dispersion = 0.0 ps
        Second Order Polarization Mode Dispersion = 29.00 ps^2
        Optical Signal to Noise Ratio = 36.10 dB
        SNR = 17.50 dB
        Polarization Dependent Loss = 0.50 dB
        Polarization Change Rate = 0.00 rad/s
        Differential Group Delay = 1.00 ps
```

```
Transceiver Vendor Details
        Form Factor : CFP2
        Name : CISCO-ACACIA
        Part Number : 10-3500-01
        Rev Number : 01
        Serial Number
        Rev Number : 01<br>
Serial Number : ACA24480037<br>
PID : ONS-CFP2D-400G-C
        VID : VES1
        Date Code(yy/mm/dd) : 20/11/10
        Fiber Connector Type: LC
        Otn Application Code: Not Set
        Sonet Application Code: Not Set
        Ethernet Compliance Code: Not set
Transceiver Temperature : 46 Celsius
AINS Soak : None<br>AINS Timer : 0h.
AINS Timer : 0h, 0m
AINS remaining time : 0 seconds
```
# **Receive Power Threshold**

You can configure the high and low threshold of the total optical signal power of the received signal on the trunk optics controller.

The range is  $-400$  to 300 (in the units of 0.1 dBm).

To configure the high and low receive power threshold, use the following command:

**configure**

**controller optics** *R/S/I/P*

**rx-high-threshold** *rx-high*

**rx-low-threshold** *rx-low*

**commit**

The following sample configures the high receive power threshold on the controller optics:

```
RP/0/RP0/CPU0:ios#configure
RP/0/RP0/CPU0:ios(config)#controller optics 0/0/0/12
RP/0/RP0/CPU0:ios(config-Optics)#rx-high-threshold -20
RP/0/RP0/CPU0:ios(config-Optics)#rx-low-threshold -30
RP/0/RP0/CPU0:ios(config-Optics)#commit
```
The following sample shows the high receive power threshold configured on the controller optics:

```
RP/0/RP0/CPU0:ios#show controllers optics 0/0/0/12
Fri Nov 12 10:58:50.595 UTC
Controller State: Up
Transport Admin State: In Service
Laser State: On
LED State: Yellow
```

```
Optics Status
        Optics Type: CFP2 DWDM
        DWDM carrier Info: C BAND, MSA ITU Channel=61, Frequency=193.10THz,
        Wavelength=1552.524nm
        Alarm Status:
         -------------
         Detected Alarms:
               HIGH-RX-PWR LOW-TX-PWR
                HIGH-DGD
        LOS/LOL/Fault Status:
        Alarm Statistics:
         -------------
        HIGH-RX-PWR = 1<br>HIGH-TX-PWR = 0<br>LOW-TX-PWR = 1LOW-TX-PWR = 1HIGH-LBC = 0 HIGH-DGD = 6OOR-CD = 0 OSNR = 0
        \text{WVL-COL} = 0
\text{MEA} = 0IMPROPER-REM = 1
        TX-POWER-PROV-MISMATCH = 0
        Laser Bias Current = 0.0 %
        Actual TX Power = 0.97 dBm
        RX Power = -0.53 dBm
        RX Signal Power = -1.20 dBm
        Frequency Offset = 63 MHz
        Performance Monitoring: Enable
        THRESHOLD VALUES
         ----------------
        Parameter High Alarm Low Alarm High Warning Low Warning
         ------------------------ ---------- --------- ------------ -----------
        Rx Power Threshold(dBm) -2.0 -3.0 0.0 0.0 0.0 0.0 0.0 0.0 0.0 0.0 0.0 0.0 0.0 0.0 0.0 0.0 0.0 0.0 0.0 0.0 0.0 0.0 0.0 0.0 0.0 0.0 0.0 0.0 0.0 0.0 0.0 0.0 0Tx Power Threshold(dBm) 4.0 2.0 0.0 0.0<br>
LBC Threshold(mA) N/A N/A 0.00 0.00
        LBC Threshold(mA) N/ALBC High Threshold = 55 %
        Configured Tx Power = 1.00 dBm
        Configured CD High Threshold = 2400 ps/nm
        Configured CD lower Threshold = -2400 ps/nm
        Configured OSNR lower Threshold = 0.40 dB
        Configured DGD Higher Threshold = 0.30 ps
        Baud Rate = 63.1394679230 GBd
        Bits per Symbol = 3.0000000000 bits/symbol
        Modulation Type: 8QAM
        Chromatic Dispersion 0 ps/nm
        Configured CD-MIN -48000 ps/nm CD-MAX 48000 ps/nm
        Polarization Mode Dispersion = 0.0 ps
        Second Order Polarization Mode Dispersion = 29.00 ps^2
        Optical Signal to Noise Ratio = 36.10 dB
        SNR = 17.50 dB
        Polarization Dependent Loss = 0.50 dB
        Polarization Change Rate = 0.00 rad/s
        Differential Group Delay = 1.00 ps
```
Transceiver Vendor Details

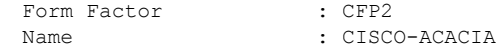

```
Part Number : 10-3500-01<br>Rev Number : 01
       Rev Number
       Serial Number : ACA24480037
       PID : ONS-CFP2D-400G-C
       VID : VES1
       Date Code(yy/mm/dd) : 20/11/10
       Fiber Connector Type: LC
       Otn Application Code: Not Set
       Sonet Application Code: Not Set
       Ethernet Compliance Code: Not set
Transceiver Temperature : 46 Celsius
AINS Soak : None
AINS Timer : 0h, 0m
```
## **Transmit Power Threshold**

You can configure the high and low threshold of the total optical signal power of the transmitted signal on the trunk optics controller.

The range is –400 to 300 (in the units of 0.1 dBm).

AINS remaining time : 0 seconds

To configure the high and low transmit power threshold, use the following command:

**configure**

**controller optics** *R/S/I/P*

**tx-high-threshold** *tx-high*

**tx-low-threshold** *tx-low*

### **commit**

The following sample configures the high transmit power threshold on the controller optics:

```
RP/0/RP0/CPU0:ios#configure
RP/0/RP0/CPU0:ios(config)#controller optics 0/0/0/12
RP/0/RP0/CPU0:ios(config-Optics)#tx-high-threshold 40
RP/0/RP0/CPU0:ios(config-Optics)#tx-low-threshold 20
RP/0/RP0/CPU0:ios(config-Optics)#commit
```
The following sample shows the high transmit power threshold configured on the controller optics:

```
RP/0/RP0/CPU0:ios#show controllers optics 0/0/0/12
Fri Nov 12 10:58:50.595 UTC
Controller State: Up
Transport Admin State: In Service
Laser State: On
LED State: Yellow
Optics Status
         Optics Type: CFP2 DWDM
         DWDM carrier Info: C BAND, MSA ITU Channel=61, Frequency=193.10THz,
```
Wavelength=1552.524nm Alarm Status: ------------- Detected Alarms: HIGH-RX-PWR LOW-TX-PWR HIGH-DGD LOS/LOL/Fault Status: Alarm Statistics: -------------<br>HIGH-RX-PWR = 1  $LOW-RX-PWR = 0$  $HIGH-TX-PWR = 0$  LOW-TX-PWR = 1  $HIGH-LBC = 0$   $HIGH-DGD = 6$  $OOR-CD = 0$  OSNR = 0  $\texttt{WVL-OOL} = 0 \qquad \qquad \texttt{MEA} = 0$ IMPROPER-REM = 1 TX-POWER-PROV-MISMATCH = 0 Laser Bias Current = 0.0 % Actual TX Power = 0.97 dBm RX Power =  $-0.53$  dBm RX Signal Power =  $-1.20$  dBm Frequency Offset = 63 MHz Performance Monitoring: Enable THRESHOLD VALUES ---------------- Parameter **High Alarm Low Alarm High Warning Low Warning** ------------------------ ---------- --------- ------------ ----------- Rx Power Threshold(dBm)  $-2.0$   $-3.0$  0.0 0.0 **Tx Power Threshold(dBm) 4.0 2.0 0.0 0.0 0.0 1BC Threshold(mA) A M**/**A M**/**A 0.00 0.00 0.00**  $LBC Threshold(MA)$ LBC High Threshold = 55 % Configured Tx Power = 1.00 dBm Configured CD High Threshold = 2400 ps/nm Configured CD lower Threshold = -2400 ps/nm Configured OSNR lower Threshold = 0.40 dB Configured DGD Higher Threshold = 0.30 ps

Baud Rate = 63.1394679230 GBd Bits per Symbol = 3.0000000000 bits/symbol Modulation Type: 8QAM Chromatic Dispersion 0 ps/nm Configured CD-MIN -48000 ps/nm CD-MAX 48000 ps/nm Polarization Mode Dispersion = 0.0 ps Second Order Polarization Mode Dispersion = 29.00 ps^2 Optical Signal to Noise Ratio = 36.10 dB  $SNR = 17.50$  dB Polarization Dependent Loss = 0.50 dB Polarization Change Rate = 0.00 rad/s Differential Group Delay = 1.00 ps

Transceiver Vendor Details

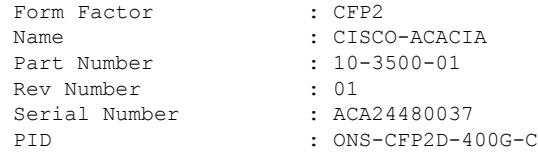

```
VID : VES1
       Date Code(yy/mm/dd) : 20/11/10
       Fiber Connector Type: LC
       Otn Application Code: Not Set
       Sonet Application Code: Not Set
       Ethernet Compliance Code: Not set
Transceiver Temperature : 46 Celsius
AINS Soak : None
AINS Timer : 0h, 0m
AINS remaining time : 0 seconds
```
## **Frequency**

You can configure the frequency on trunk ports of the line card.

The following table lists the frequency range with grid spacing supported on the line card:

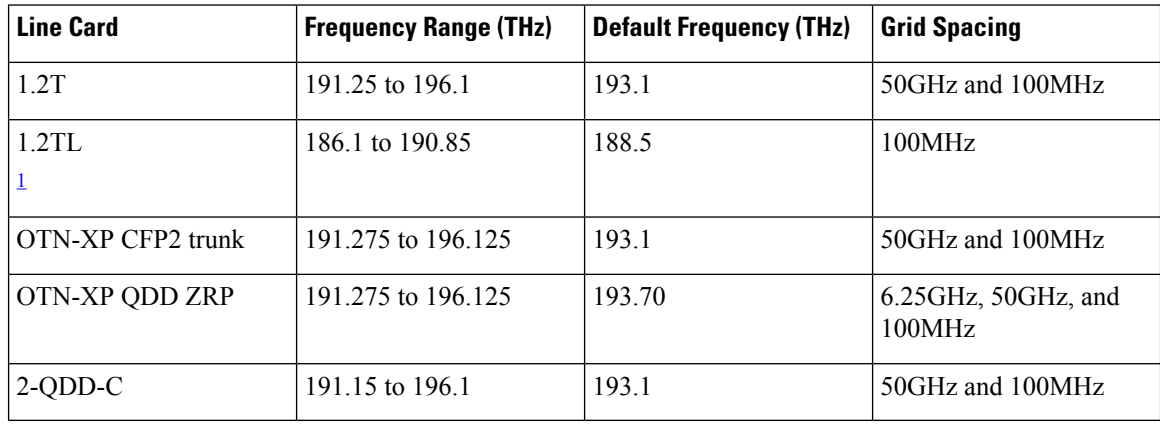

<span id="page-227-0"></span><sup>1</sup> Only non-ITU channels are supported

To configure the wavelength, use the following commands:

### **configure**

**controller optics** *Rack/Slot/Instance/Port*

**dwdm-carrier** {**100MHz-grid frequency** *frequency*} | {**50GHz-grid** [**frequency** *frequency*} **commit**

# **Pseudo Random Binary Sequence**

### **Table 50: Feature History**

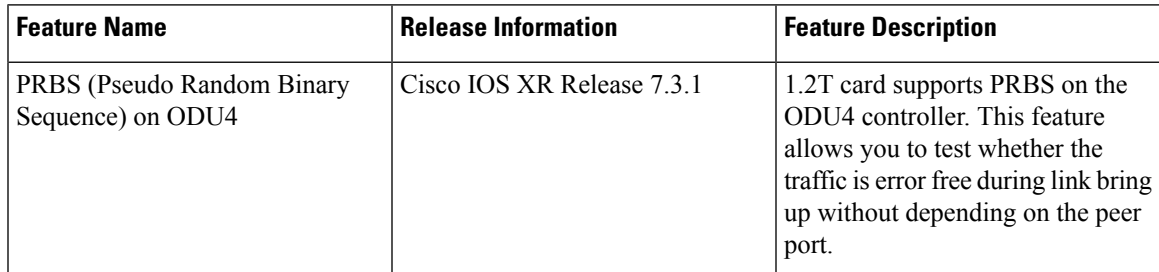

The Pseudo Random Binary Sequence (PRBS) feature allows you to perform data integrity checks between the NCS1004 trunk links without enabling the actual client traffic.

You need to enable PRBS feature on both the transmitting and receiving NCS 1004 trunk ports. The transmitting trunk port generates a bit pattern and sends it to the peer NCS 1004 device. The device detects if the sent bit pattern is received.

From R7.3.1 onwards, you can configure PRBS on the NCS 1004 trunk port for the 2-QDD-C card.

You can configure NCS 1004 trunk port in any one of the following modes for PRBS on the 1.2T card:

- **Source mode —** The NCS 1004 at trunk port generates PRBS signal on the line continuously as per the configured PRBS pattern.
- **Sink mode —** The NCS 1004 at trunk port gets locked to the ingress signal according to the configured pattern, analyzes and reports the errors.
- **Source-Sink mode —** The NCS 1004 at trunk port acts as both the PRBS transmitter and receiver, that is, it generates PRBS signal as per the configured pattern, and also gets locked to the ingress signal with the same pattern, and reports the errors.

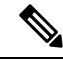

**Note** From R7.3.1 onwards, the 1.2T card supports PRBS on ODU4.

NCS 1004 trunk port supports the following PRBS patterns:

- **PRBS31 —** Sequence length is from 2^31 -1 bits.
- **PRBS23 —** Sequence length is from 2^23 -1 bits.
- **PRBS15** Sequence length is from 2^15 -1 bits.
- **PRBS7** Sequence length is from 2^7 -1 bits.

### **Limitations of PRBS**

There are following limitations with the PRBS feature:

- There is no SNMP support to fetch the PRBS status or Performance Monitoring (PM).
- TTI functionality is not supported with PRBS.
- Loopback and PRBS configurations cannot coexist on a coherentDSP controller. Loopback configuration will be rejected if PRBS is already configured.
- PRBS on ODU4 is supported only when the slice is provisioned in OTN client mode.

### **PRBS on OTN-XP Card**

From R7.2.1 onwards, the OTN-XP card supports PRBS on the mapper optical data unit (ODU2e).

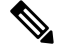

**Note** ODU2e PRBS is not supported for OTU2E client rates.

NCS 1004 with the OTN-XP card, supports the following PRBS mode:

- **Source mode —** The NCS 1004 at trunk port generates PRBS signal on the line continuously as per the configured PRBS pattern.
- **Sink mode —** The NCS 1004 at trunk port gets locked to the ingress signal according to the configured pattern, analyzes and reports the errors.
- **Source-Sink mode —** The NCS 1004 at trunk port acts as both the PRBS transmitter and receiver, that is, it generates PRBS signal as per the configured pattern, and also gets locked to the ingress signal with the same pattern, and reports the errors.
- **invertedpn31** —Inverted pattern. Sequence length is from  $2^3$ 1 -1 bits.

NCS 1004 trunk port supports the following PRBS patterns:

- **PRBS31 —** Sequence length is from 2^31 -1 bits.
- **PRBS23 —** Sequence length is from 2^23 -1 bits.
- **PRBS15** Sequence length is from 2^15 -1 bits.
- **PRBS7 —**Sequence length is from 2^7 -1 bits.

### **Configuring Pseudo Random Binary Sequence**

The secondary admin state of the coherentDSP or ODU4 controller must be set to maintenance before enabling PRBS.

To enable the PRBS on the trunk port, use the following configuration command at the coherentDSP controller:

**controller coherentDSP** *R/S/I/P* **prbs mode** {**source | sink | source-sink**} **pattern** {**pn31 | pn23 | pn15 | pn7**}

To enable the PRBS on the trunk port, use the following configuration command at the ODU4 controller:

controller odu4  $R/S/IP/L$  opu prbs mode {source | sink | source-sink} pattern {pn31 | pn23 | pn15 | **pn7**}

When the PRBS is enabled on the trunk ports, you can view the following impacts in the corresponding client ports:

• Client traffic is dropped in the direction of source to sink as the frames are overwritten by the PRBS pattern.

Ш

• Remote fault is raised on the client ports nearer to the PRBS sink.

The following are the ODU4 PRBS combinations. The client ports must have physical loop back in all the combinations.

- Near End client and Near End trunk ODU4
- Near End client and Far End client ODU4
- Near End client and Far End trunk ODU4
- Near End trunk and Far End trunk ODU4

The following sample diagram describes the ODU4 PRBS combination for Near End client and Near End trunk.

 $\pmb{\times}$ 

## **Verifying PRBS**

You can monitor the status of Pseudo Random Binary Sequence (PRBS) on the CoherentDSP or ODU4 controller using the following command:

### **show controllers coherentDSP | ODU4** *R/S/I/P* **prbs-details**

RP/0/RP0/CPU0:ios#show controllers coherentDSP 0/1/0/0 prbs-details Wed Nov 6 23:12:22.464 UTC ----------------------PRBS details------------------ PRBS Test : Enable PRBS Mode : Source<br>
PRBS Pattern : PN7 PRBS Pattern PRBS Status : Not Applicable --------------------------------------------------- RP/0/RP0/CPU0:ios#show controllers ODU4 0/3/0/8 prbs-details Mon Jan 11 05:29:12.436 UTC --------------------------PRBS details-----------------------------------PRBS Test : Enable PRBS Mode : Source PRBS Pattern : PN7 PRBS Status : Not Applicable --------------------------------------------------- RP/0/RP0/CPU0:ios#show controllers ODU4 0/3/0/1/1 prbs-details Mon Jan 11 05:27:56.370 UTC -------------------------PRBS details---------------------------------- PRBS Test : Enable : PRBS Mode : Sink PRBS Pattern : PN7 PRBS Status : Locked ---------------------------------------------------

- You cannot view any details, if the PRBS is not enabled on the trunk.
- PRBS status is shown as **Not Applicable**, when the mode is **Source**.

• PRBS status is shown as **unlocked**, when the signal is not locked on the receiving side in the **Sink** or **Source-Sink** mode.

### **Viewing PRBS Performance Monitoring Parameters**

PRBS PM parameters are not available for the controllers in Source mode. PRBS PM parameters are reset when PRBS configuration changes on the controller.

To view the PRBS PM parameters on the coherentDSP controller, use the following command:

**show controllers coherentDSP | ODU4** *R/S/I/P* **pm** {**current | history** }{**15-min|24-hour**} **prbs**

The following tables describes the fields of PRBS PM parameters.

### **Table 51: PRBS PM Parameters**

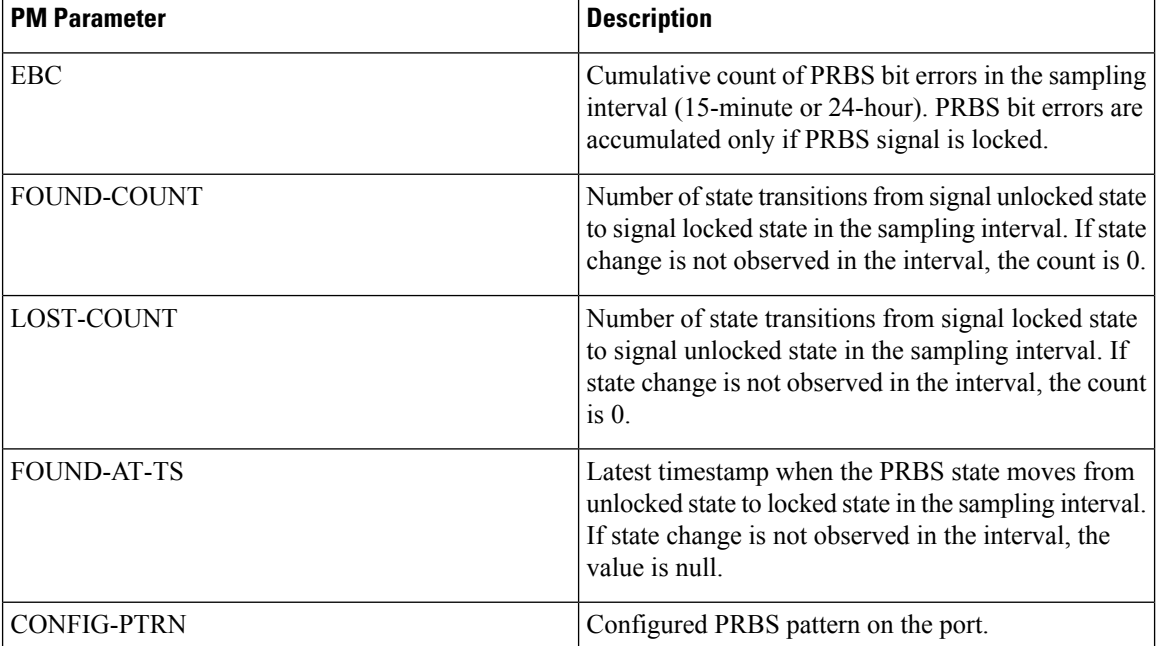

RP/0/RP0:ios#show controllers coherentDSP 0/0/0/1 pm current 15-min prbs Mon Feb 13 00:58:48.327 UTC

```
PRBS in the current interval [00:45:00 - 00:58:48 Mon Feb 13 2019]
PRBS current bucket type : Valid
EBC : 40437528165
FOUND-COUNT : 1 FOUND-AT-TS : 00:51:22 Mon Feb 13 2019
LOST-COUNT : 1 LOST-AT-TS : 00:52:52 Mon Feb 13 2019
CONFIG-PTRN : PRBS PATTERN PN31
Last clearing of "show controllers OTU" counters never
RP/0/RP0:ios#show controllers ODU4 0/3/0/1/1 pm current 15-min prbs
Mon Jan 11 00:58:48.327 UTC
PRBS in the current interval [00:45:00 - 00:58:48 Mon Jan 11 2021]
PRBS current bucket type : Valid
EBC : 40437528165
FOUND-COUNT : 1 FOUND-AT-TS : 00:51:22 Mon Jan 11 2021
LOST-COUNT : 1 LOST-AT-TS : 00:52:52 Mon Jan 11 2021
```
CONFIG-PTRN : PRBS PATTERN PN7 Last clearing of "show controllers ODU" counters never

## **Configuring PRBS on OTN-XP Card**

To configure PBRS mode on the ODU2e controller, you must configure Optical Channel Payload Unit (OPU) on the ODU2e controller followed by the PRBS mode and the pattern. The PRBS supported pattern on the OTN-XP card is invertedPN31.

From R7.3.1 onwards, you can configure PRBS on client or mapper ODU4 and ODU flex controllers.

For fiber channel controllers, PRBS is supported on mapper ODU flex controllers.

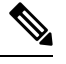

**Note** ODU2e PRBS is not supported for OTU2E client rates.

To configure PRBS mode on the ODU2e controller, enter the following commands:

**configure**

**controller odu2e | oduflex** *R/S/I/P/client-port/lane-number*

**secondary-admin-state maintenance**

**opu**

**prbs mode** {**source | sink | source-sink**} **pattern invertedpn31** {**direction {system | line}**}

**end**

**commit**

The following example shows how to configure PRBS mode as source-sink with pattern as invertedpn31:

```
RP/0/RP0/CPU0:ios#configure
RP/0/RP0/CPU0:ios(config)#controller odu2e0/2/0/12/3/2
RP/0/RP0/CPU0:ios(config-odu2e)#secondary-admin-state maintenance
RP/0/RP0/CPU0:ios(config-odu2e)#opu
RP/0/RP0/CPU0:ios(config-Opuk)#prbs mode source-sink pattern invertedpn31
RP/0/RP0/CPU0:ios(config-Opuk)#end
RP/0/RP0/CPU0:ios(config-odu2e)#commit
```
#### The following is a sample output of **show controller odu2e** command.

RP/0/RP0/CPU0(config-odu2e)#show controller odu2e 0/2/0/12/3/2 prbs-details Mon Mar 14 21:33:02.293 UTC

```
-------------------------PRBS details----------------------------------
PRBS Test \qquad \qquad \qquad \text{} : Enable
PRBS Mode : Source-Sink
PRBS Pattern : INVERTED PN31
PRBS Status : Locked
PRBS Lock Time(in seconds) : 1190
PRBS Bit Errors : 0
```
---------------------------------------------------

The following example shows how to configure PRBS mode as source-sink with pattern as invertedpn31 with direction as system:

```
RP/0/RP0/CPU0:ios#configure
Wed Nov 11 00:38:11.789 UTC
RP/0/RP0/CPU0:ios(config)#controller odu4 0/2/0/5
RP/0/RP0/CPU0:ios(config-odu4)#secondary-admin-state maintenance
RP/0/RP0/CPU0:ios(config-odu4)#opu prbs mode source-sink pattern invertedpn31 direction
system
RP/0/RP0/CPU0:ios(config-odu4)#commit
Wed Nov 11 00:38:26.391 UTC
```
### The following example shows how to configure PRBS mode as source-sink with pattern as invertedpn31 with direction as line:

```
RP/0/RP0/CPU0:ios#configure
Wed Nov 11 00:38:11.789 UTC
RP/0/RP0/CPU0:ios(config)#controller odu4 0/2/0/5
RP/0/RP0/CPU0:ios(config-odu4)#secondary-admin-state maintenance
RP/0/RP0/CPU0:ios(config-odu4)#opu prbs mode source-sink pattern invertedpn31 direction
line
RP/0/RP0/CPU0:ios(config-odu4)#commit
Wed Nov 11 00:38:26.391 UTC
```
The following example shows how to configure PRBS on the mapper controller:

```
RP/0/RP0/CPU0:ios#configure
Thu Oct 7 13:17:27.267 UTC
RP/0/RP0/CPU0:ios(config)#controller odu4 0/2/0/13/8
RP/0/RP0/CPU0:ios(config-odu4)#secondary-admin-state maintenance
RP/0/RP0/CPU0:ios(config-odu4)#opu prbs mode source-sink pattern invertedpn31
RP/0/RP0/CPU0:ios(config-odu4)#commit
```
The following example shows how to configure PRBS on the mapper controller with PRBS mode as source-sink and pattern as invertedpn31 with direction as line:

```
RP/0/RP0/CPU0:ios(config)#controller odu4 0/3/0/7
RP/0/RP0/CPU0:ios(config-odu4)#secondary-admin-state maintenance
RP/0/RP0/CPU0:ios(config-odu4)#opu prbs mode source-sink pattern invertedpn31 direction
line
RP/0/RP0/CPU0:ios(config-odu4)#commit
Tue Oct 12 13:17:07.840 UTC
```
### **Verifying PRBS on OTN-XP Card**

You can monitor the status of PRBS on the ODU2e controller using the following command:

**show controllers odu2e** *R/S/I/P/client-port/client-lane* **prbs-details**

The following example displays the output of the PRBS configuration with PRBS mode as sink:

```
RP/0/RP0/CPU0:ios#show controllers odu2e 0/2/0/12/3/2 prbs-details
--------------------------PRBS details--------------------------
PRBS Test : Enable
PRBS Mode : Sink
PRBS Pattern : INVERTED PN31
PRBS Status : Locked
```
The following example displays the output of the PRBS configuration with PRBS mode as source-sink:

```
RP/0/RP0/CPU0:ios#show controllers odu2e 0/2/0/12/3/2 prbs-details
-------------------------PRBS details----------------------------------
```
PRBS Test : Enable PRBS Mode : Source-Sink PRBS Pattern : INVERTED PN31 PRBS Status : Locked

The following example displays the output of the PRBS configuration on the mapper controller:

```
RP/0/RP0/CPU0:ios#show controllers odu4 0/2/0/13/8 prbs-details
Thu Oct 7 13:21:19.444 UTC
-------------------------PRBS details----------------------------------
PRBS Test : Enable
PRBS Mode : Source-Sink
PRBS Pattern : INVERTED PN31
PRBS Status : Locked
---------------------------------------------------
```
The following example displays the output of the PRBS configuration on the mapper controller with PRBS mode as source-sink and pattern as invertedpn31 with direction as line:

```
RP/0/RP0/CPU0:ios#show controllers odu4 0/3/0/7 prbs-detailsTue Oct 12 13:17:22.748 UTC
Tue Oct 12 13:17:22.748 UTC
-------------------------PRBS details----------------------------------
PRBS Test : Enable
PRBS Mode : Source-Sink
PRBS Pattern : INVERTED PN31
PRBS Status : Unlocked
PRBS Direction : Line
PRBS Bit Errors : 0
---------------------------------------------------
```
### **Clearing Bit Errors and Lock Time for PRBS**

Lock time is the time that is elapsed since the last PRBS lock is detected.

The following sample shows that bit errors are observed during the PRBS test:

```
RP/0/RP0/CPU0:ios#show controllers odu4 0/2/0/5 prbs-details
Fri Nov 13 03:21:44.191 UTC
-------------------------PRBS details----------------------------------
PRBS Test : Enable
PRBS Mode : Source-Sink
PRBS Pattern : INVERTED PN31
PRBS Status : Locked
PRBS Direction : Line
PRBS Lock Time(in seconds) : 28
PRBS Bit Errors : 23776
```
---------------------------------------------------

To clear the lock time and bit errors before the PRBS test, use the **clear** command:

```
RP/0/RP0/CPU0:ios#clear controller odu4 0/2/0/5 prbs-details
Fri Nov 13 03:21:50.726 UTC
PRBS bit errors cleared
```
The following sample displays the bit errors and lock time are removed.

```
RP/0/RP0/CPU0:ios#show controllers odu4 0/2/0/5 prbs-details
Fri Nov 14 03:21:44.191 UTC
-------------------------PRBS details----------------------------------
PRBS Test : Enable
PRBS Mode : Source-Sink
PRBS Pattern : INVERTED PN31
PRBS Status : Locked
PRBS Direction : Line
PRBS Lock Time(in seconds) : 2
PRBS Bit Errors : 0
```
# **FlexO GID and IID**

In the 4x100G-MXP-400G-TXP LC mode, the OTN-XP card uses flexible OTN (flexO) interfaces on trunk ports. These flexO interfaces provide a flexible and interoperable mechanism to transport OTUCn signals by grouping standard lower rate interfaces. Each flexO interface group isidentified by a flexO group identification (GID) number, which ranges 1–1,048,576. Each member of a flexO group is identified by a flexO instance identification (IID) number, which ranges 1–254.

From Release 7.3.1 onwards, flexO GID and IID configurations are supported on CoherentDSP controller for the OTN-XP card.

### **Configuring FlexO GID and IID**

To configure flexO GID and IID on the coherentDSP controller, enter the following commands:

**configure**

**controller coherentDSP** *R/S/I/P*

**flexo**

**gid** *<gid-no>* **iid** *<iid-no>*

**commit**

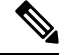

You must configure the iid number based on the trunk bandwidth. You must add 1, 2, 3, and 4 iid numbers for 100G, 200G, 300G, and 400G respectively. **Note**

The following sample shows how to configure flexO GID and IID on the CoherentDSP controller:

```
RP/0/RP0/CPU0:ios#configure
RP/0/RP0/CPU0:ios(config)#controller coherentDSP0/2/0/12
RP/0/RP0/CPU0:ios(config-CoDSP)#flexo
RP/0/RP0/CPU0:ios(config-CoDSP)#gid 2 iid 5,6,7,8
RP/0/RP0/CPU0:ios(config-CoDSP)#commit
```
### **Verifying FlexO GID and IID**

The following sample shows the flexO GID and IID configuration on the CoherentDSP controller:

Ш

```
RP/0/RP0/CPU0:ios#show controllers coherentDSP 0/2/0/12
Tue Jan 12 11:26:08.235 UTC
Port : CoherentDSP 0/2/0/12
Controller State : Up
Inherited Secondary State : Normal
Configured Secondary State : Normal
Derived State : In Service
Loopback mode : None
BER Thresholds : SF = 1.0E-5 SD = 1.0E-7
Performance Monitoring : Enable
Bandwidth : 400.0Gb/s
Alarm Information:
LOS = 0 LOF = 3 LOM = 0OOF = 3 OOM = 0 AIS = 0IAE = 0 BIAE = 0 SF BER = 0
SD BER = 0 BDI = 0 TIM = 0
FECMISMATCH = 0 FEC-UNC = 0 FLEXO GIDM = 1FLEXO-MM = 1 FLEXO-LOM = 0 FLEXO-RDI = 3FLEXO-LOF = 0Detected Alarms : None
Bit Error Rate Information
PREFEC BER : 6.43E-04
POSTFEC BER : 0.00E+00
TT<sub>i</sub>
Remote hostname : ios
Remote interface : CoherentDSP 0/0/0/13
Remote IP addr : 0.0.0.0
FEC mode : 0 FEC
Flexo-Mode : Enable
Flexo Details:
Tx GID : 2
TX IID : 5,6,7,8,
Rx GID : 2
RX IID 5,6,7,8,
AINS Soak : None
AINS Timer : 0h, 0m
AINS remaining time : 0 seconds
```
## **Flexo Parameter Update on Inverse Muxponder Configuration on the OTN-XP Card**

By default, the value of flexo parameters for the coherentDSP controllers in the 400G inverse muxponder, are as follows:

- CoherentDSP  $0/0/0/12$ —GID is 1 and IID is 1, 2.
- CoherentDSP 0/0/0/13—GID is 1 IID is 3, 4.

The following example displays the default configurations on the transmission side:

```
RP/0/RP0/CPU0:ios#show controllers coherentDSP 0/0/0/13
Wed Jun 9 23:17:30.794 UTC
```
Port : CoherentDSP 0/0/0/13 Controller State : Admin Down Inherited Secondary State : Normal Configured Secondary State : Normal Derived State : Out Of Service Loopback mode : None BER Thresholds : SF = 1.0E-5 SD = 1.0E-7 Performance Monitoring  $\begin{array}{ccc} 1.2 & 2.2 & 3.3 \\ -2.2 & 3.3 & 3.3 \\ -2.2 & 3.3 & 3.3 \\ \end{array}$  $: 200.0<sub>GB</sub>/s$ Alarm Information:  $LOS = 0 LOF = 0 LOM = 0$  $OOF = 0 OOM = 0 AIS = 0$  $IAE = 0$  BIAE = 0 SF BER = 0  $SD$  BER = 0 BDI = 0 TIM = 0  $FECMISMATCH = 0$   $FEC-UNC = 0$   $FLEXO GIDM = 0$  $FLEXO-MM = 0$   $FLEXO-LOM = 0$   $FLEXO-RDI = 0$ FLEXO-LOF = 0 Detected Alarms : None Bit Error Rate Information PREFEC BER : 0.00E+00 POSTFEC BER Q-Factor : 0.00 dB Q-Margin : 0.00dB TT<sub>i</sub> Remote IP addr : 0.0.0.0 FEC mode : 0 FEC Flexo-Mode : Enable Flexo Details:  $Tx \quad GID \qquad \qquad : \quad 1$ TX IID : 3, 4, Rx GID : 0 RX IID : 0, 0, Flexo Peers Information: Controller : CoherentDSP0\_0\_0\_12 OTUCn rate : OTUC2 AINS Soak : None AINS Timer : 0h, 0m AINS remaining time  $\cdot$  0 seconds

For 400G inverse muxponder, the flexo configuration on these coherent DSP controllers must be such that GID is the same on coherentDSP controllers on both port 12 and port 13, and IIDs are in the incremental order. In case if one of the node configurations is invalid, the Provisioning Failed alarm is raised on that particular controller. The Provisioning Failed alarm moves to the slice level in case you perform a line card reload.

The following sample configures the same IID on the coherentDSP 0/0/0/12 as that of coherentDSP 0/0/0/13 and shows the resulting Provisioning Failed alarm.

```
RP/0/RP0/CPU0:ios#configure
Wed Jun 9 23:19:28.101 UTC
RP/0/RP0/CPU0:ios(config)#controller coherentDSP 0/0/0/12
RP/0/RP0/CPU0:ios(config-CoDSP)#flexo gid 1 iid 3,4
RP/0/RP0/CPU0:ios(config-CoDSP)#commit
```

```
Wed Jun 9 23:20:08.971 UTC
RP/0/RP0/CPU0:ios(config-CoDSP)#end
RP/0/RP0/CPU0:ios#show alarms brief system active
Wed Jun 9 23:20:11.940 UTC
 ------------------------------------------------------------------------------------
Active Alarms
------------------------------------------------------------------------------------
Location Severity Group Set Time Description
------------------------------------------------------------------------------------
```
0/0 Major Controller 06/09/202123:20:10 UTC CoherentDSP0/0/0/12-Provisioning Failed

The following sample configures incremental IIDs in the coherentDSP 0/0/0/12 and coherent DSP 0/0/0/13 and verifies that the Provisioning Failed alarms cleared:

```
RP/0/RP0/CPU0:ios(config)#controller coherentDSP 0/0/0/12
RP/0/RP0/CPU0:ios(config-CoDSP)#flexo gid 1 iid 5,6
RP/0/RP0/CPU0:ios(config-CoDSP)#controller coherentDSP 0/0/0/13
RP/0/RP0/CPU0:ios(config-CoDSP)#flexo gid 1 iid 7,8
RP/0/RP0/CPU0:ios(config-CoDSP)#commit
Wed Jun 9 23:21:06.335 UTC
RP/0/RP0/CPU0:ios(config-CoDSP)#end
```
The following sample verifies the IID configurations in the coherentDSP 0/0/0/12 and coherentDSP 0/0/0/13:

```
RP/0/RP0/CPU0:ios#show controllers coherentDSP 0/0/0/12
Wed Jun 9 23:21:15.321 UTC
Port : CoherentDSP 0/0/0/12
Controller State : Admin Down
Inherited Secondary State : Normal
Configured Secondary State : Normal
Derived State : 0ut Of Service
Loopback mode : None
BER Thresholds : SF = 1.0E-5 SD = 1.0E-7
Performance Monitoring : Enable
Bandwidth : 200.0Gb/s
Alarm Information:
LOS = 0 LOF = 0 LOM = 0
OOF = 0 OOM = 0 AIS = 0IAE = 0 BIAE = 0 SF BER = 0
SD BER = 0 BDI = 0 TIM = 0
FCMISMATCH = 0 FEC-UNC = 0 FLEXO GIDM = 0FLEXO-MM = 0 FLEXO-LOM = 0 FLEXO-RDI = 0FLEXO-LOF = 0
Detected Alarms : None
Bit Error Rate Information
PREFEC BER : 0.00E+00POSTFEC BER : 0.00E+00Q-Factor : 0.00 dB
Q-Margin : 0.00dB
TTI :
    Remote IP addr : 0.0.0.0
```

```
FEC mode : O_FEC
Flexo-Mode : Enable
Flexo Details:
    Tx GID : 1
    TX IID : 5, 6,
    Rx GID : 0
                         : 0, 0,Flexo Peers Information:
    Controller : CoherentDSP0_0_0_13
    OTUCn rate : 0TUC2
AINS Soak : None
AINS Timer : 0h, 0m
AINS remaining time \cdot 0 seconds
RP/0/RP0/CPU0:ios#show controllers coherentDSP 0/0/0/13
Wed Jun 9 23:21:20.348 UTC
Port : CoherentDSP 0/0/0/13
Controller State : Admin Down
Inherited Secondary State : Normal
Configured Secondary State : Normal : Normal
Derived State : 0ut Of Service : 0ut Of Service
Loopback mode : None
                         S_F = 1.0E-5 SD = 1.0E-7
Performance Monitoring \qquad \qquad : Enable
Bandwidth : 200.0Gb/s
Alarm Information:
LOS = 0 LOF = 0 LOM = 0OOF = 0 OOM = 0 AIS = 0IAE = 0 BIAE = 0 SF BER = 0
SD BER = 0 BDI = 0 TIM = 0
FECMISMATICH = 0 FEC-UNC = 0 FLEXO GIDM = 0FLEXO-MM = 0 FLEXO-LOM = 0 FLEXO-RDI = 0
FLEXO-LOF = 0Detected Alarms : None
Bit Error Rate Information
PREFEC BER : 0.00E+00
POSTFEC BER : 0.00E+00Q-Factor : 0.00 dB
Q-Margin : 0.00dB
TTI :
    Remote IP addr : 0.0.0.0
FEC mode : O FEC
Flexo-Mode : Enable
Flexo Details:
    Tx GID : 1
    TX IID : 7, 8,
    Rx GID : 0
    RX IID : 0, 0,
Flexo Peers Information:
   Controller : CoherentDSP0_0_0_12
```
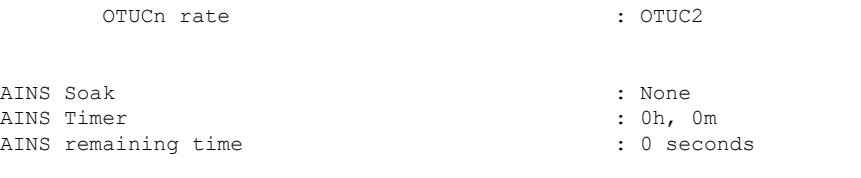

The following sample verifies that the Provisioning Failed alarm was cleared:

RP/0/RP0/CPU0:ios#show alarms brief system history

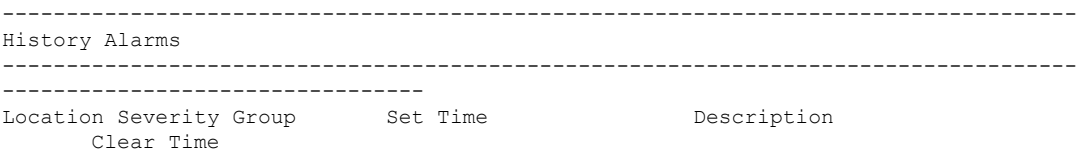

0/2 Major Controller 09/30/2021 14:42:01 UTC CoherentDSP0/2/0/12 - Provisioning Failed 09/30/2021 14:42:25 UTC

-----------------------------------------------------------------------------------------------------------------------

# **FPD**

FPD command enables you to verify the status of the installed QDD ZRP pluggables. The following is the sample output for verifying the FPD status of the installed QDD ZRP pluggables.

RP/0/RP0/CPU0:ios#sh hw-module fpd Fri Jul 23 12:47:52.106 UTC

Auto-upgrade:Disabled

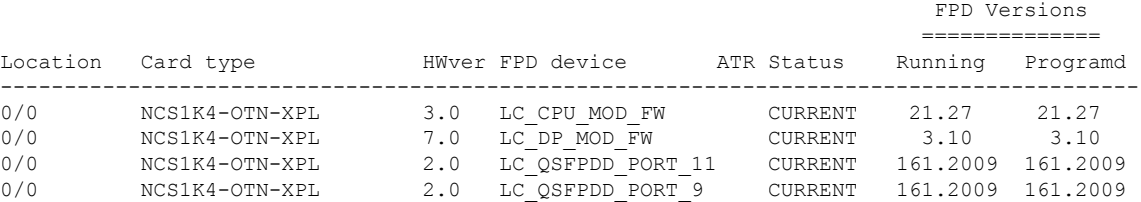

In the above sample output, LC\_QSFPDD\_PORT\_11 and LC\_QSFPDD\_PORT\_9 indicate the provisioning of the QDD ZRP pluggables in the trunk ports 11 and 9. To resume traffic, the FPDs must be in CURRENT state. For more details on the FPD command, see [Command](https://www.cisco.com/c/en/us/td/docs/optical/ncs1004/command/reference/ncs1004-cli-reference.html) Reference for Cisco NCS 1004.

# **Automatic Protection Switching (APS) on OTN XP Card**

### **Table 52: Feature History**

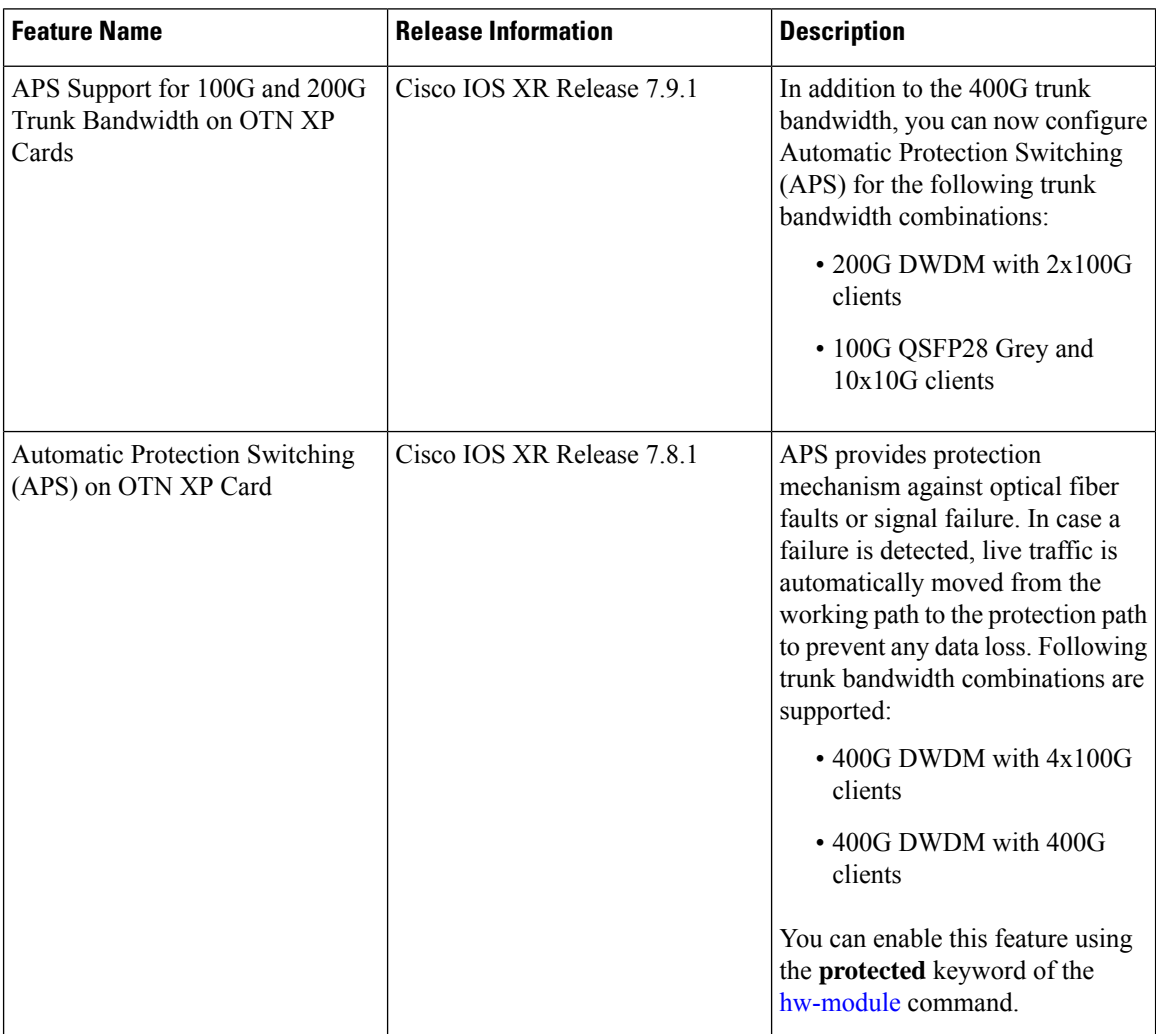

APS allows you to configure protection switching on trunk ports of NCS1K4-OTN-XP Cards. Protection switching automatically switches traffic from one path to another working path if any signal failure occurs. This requires configuring working and protection paths on trunk ports where the protection path works as backup for the working path. Usually, the working path is the active path and carries traffic. The traffic immediately switches to the protection path if a signal failure occurs on the working path.

The following figure explains the working of APS where the traffic is immediately switched from working path to the protection path in case of a signal failure.

П

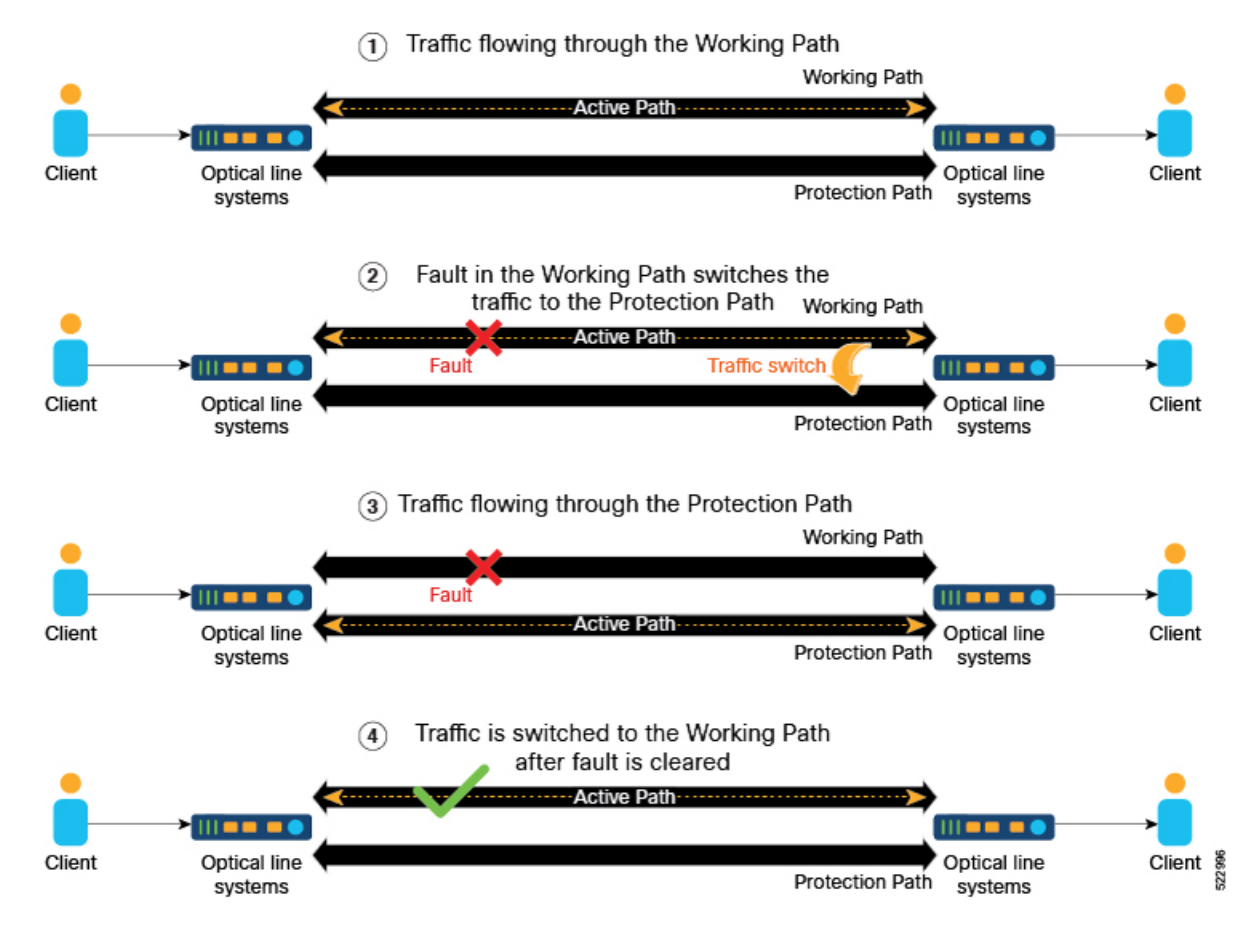

#### **Figure 4: Automatic Protection Switching**

The following table lists 100G and 400G client pluggables that support and do not support switching from the active path to the protection path within 50 milliseconds:

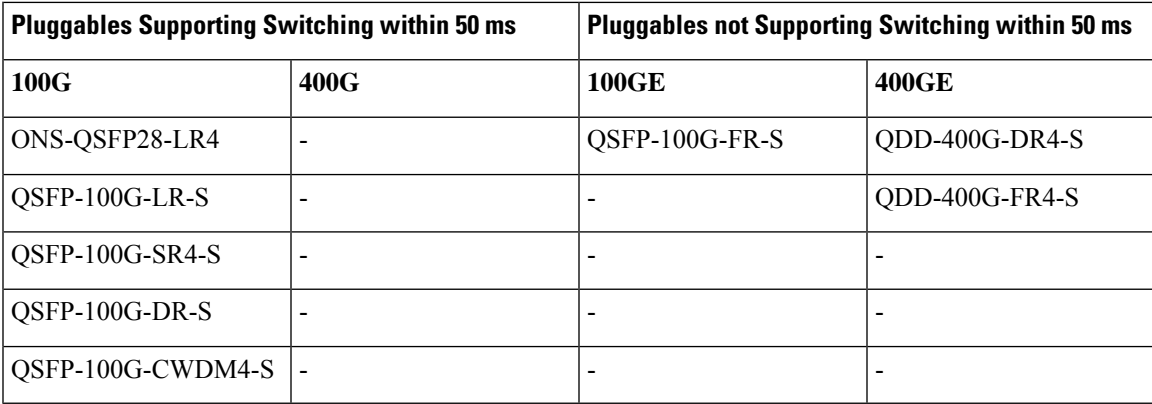

To configure APS on trunk ports, perform these tasks:

- [Enable](#page-243-0) APS on Trunk
- Define the Working and [Protecting](#page-245-0) Resources in an ODU Group Controller
- Configure [Protection](#page-246-0) Attributes of an ODU Group Controller

### <span id="page-243-0"></span>**Enable APS on Trunk**

Before configuring APS, it must be enabled on the trunk ports of the NCS1K4-OTN-XP cards. Trunk protection on the NCS1K4-OTN-XP card supports 400G, 200G, and 100G bandwidth. For more details, see [Client](#page-245-1) and Trunk Port Mapping on [NCS1K4-OTN-XP](#page-245-1) Cards, on page 236.

To enable protection switching and configure the client and trunk bandwidth for DWDM, use the following commands:

**hw-module location** *location*

**mxponder**

**protected**

**trunk-rate** *trunk rate*

**client-port-rate** [*0* | *4* | *5* | *8*] **client-type** [*100GE* | *400GE*]

**commit**

To enable protection switching and configure the client and trunk bandwidth for 10G-Grey-MXP, use the following commands:

**hw-module location** *location*

**mxponder**

**protected**

**trunk-rate** *trunk rate*

**client-port-rate** [*4* | *5* | *2* | *8*] **lane** *lane number* **client-type** [ *10GE* | *otu2* | *otu2e*]

**commit**

For more information about these commands, see [Command](https://www.cisco.com/c/en/us/td/docs/optical/ncs1004/command/reference/ncs1004-cli-reference/ncs1004-cli-commands.html#Cisco_Reference.dita_3f2b5dc6-7158-48e5-bc02-f782095d8724) Reference for Cisco NCS 1004.

### **Example 1**

The following example shows how to configure protection datapath on slot 0 of the NCS1K4-OTN-XP card. This example also shows how you can configure client port at *400GE* to achieve a total bandwidth of 400G at the trunk port.

```
RP/0/RP0/CPU0:ios(config)#hw-module location 0/0
RP/0/RP0/CPU0:ios(config-hwmod)# mxponder
RP/0/RP0/CPU0:ios(config-hwmod-mxp)# protected
RP/0/RP0/CPU0:ios(config-hwmod-mxp)# trunk-rate 400G
RP/0/RP0/CPU0:ios(config-hwmod-mxp)# client-port-rate 8 client-type 400GE
RP/0/RP0/CPU0:ios(config-hwmod-mxp)#commit
```
### **Example 2**

The following example shows how to configure protection datapath on slot 2 of the NCS1K4-OTN-XP card. This example also shows how you can configure client ports *0*, *4*, *5* and *8* with a bandwidth of *100GE* each to achieve a total bandwidth of *400G* at the trunk port.

```
RP/0/RP0/CPU0:ios(config)#hw-module location 0/2
RP/0/RP0/CPU0:ios(config-hwmod)#mxponder
RP/0/RP0/CPU0:ios(config-hwmod-mxp)#protected
RP/0/RP0/CPU0:ios(config-hwmod-mxp)#trunk-rate 400G
```

```
RP/0/RP0/CPU0:ios(config-hwmod-mxp)#client-port-rate 0 client-type 100GE
RP/0/RP0/CPU0:ios(config-hwmod-mxp)#client-port-rate 4 client-type 100GE
RP/0/RP0/CPU0:ios(config-hwmod-mxp)#client-port-rate 5 client-type 100GE
RP/0/RP0/CPU0:ios(config-hwmod-mxp)#client-port-rate 8 client-type 100GE
RP/0/RP0/CPU0:ios(config-hwmod-mxp)#commit
```
### **Example 3**

The following example shows how to configure protection datapath on slot 2 of the NCS1K4-OTN-XP card. This example also shows how you can configure client ports *5* and *8* with a bandwidth of *100GE* or *otu4* each to achieve a total bandwidth of *200G* at the trunk port.

```
RP/0/RP0/CPU0:ios(config)#hw-module location 0/2
RP/0/RP0/CPU0:ios(config-hwmod)#mxponder
RP/0/RP0/CPU0:ios(config-hwmod-mxp)#protected
RP/0/RP0/CPU0:ios(config-hwmod-mxp)#trunk-rate 200G
RP/0/RP0/CPU0:ios(config-hwmod-mxp)#client-port-rate 5 client-type 100GE
RP/0/RP0/CPU0:ios(config-hwmod-mxp)#client-port-rate 8 client-type otu4
RP/0/RP0/CPU0:ios(config-hwmod-mxp)#commit
```
### **Example 4**

The following example shows how to configure protection datapath on slot 2 of the NCS1K4-OTN-XP card. This example also shows how you can configure client port *2* of *lane 3* and *lane 4*. This examples also shows how to configure client port *4* and *5* of *lane 1*,*lane 2*,*lane 3*, and *lane 4* with a bandwidth of *10GE* each to achieve a total bandwidth of *100G* at the trunk port.

```
RP/0/RP0/CPU0:ios(config)#hw-module location 0/2
RP/0/RP0/CPU0:ios(config-hwmod)#mxponder
RP/0/RP0/CPU0:ios(config-hwmod-mxp)#protected
RP/0/RP0/CPU0:ios(config-hwmod-mxp)#trunk-rate 100G
RP/0/RP0/CPU0:ios(config-hwmod-mxp)#client-port-rate 4 lane 1 client-type 10GE
RP/0/RP0/CPU0:ios(config-hwmod-mxp)#client-port-rate 4 lane 2 client-type 10GE
RP/0/RP0/CPU0:ios(config-hwmod-mxp)#client-port-rate 4 lane 3 client-type 10GE
RP/0/RP0/CPU0:ios(config-hwmod-mxp)#client-port-rate 4 lane 4 client-type 10GE
RP/0/RP0/CPU0:ios(config-hwmod-mxp)#client-port-rate 5 lane 1 client-type 10GE
RP/0/RP0/CPU0:ios(config-hwmod-mxp)#client-port-rate 5 lane 2 client-type 10GE
RP/0/RP0/CPU0:ios(config-hwmod-mxp)#client-port-rate 5 lane 3 client-type 10GE
RP/0/RP0/CPU0:ios(config-hwmod-mxp)#client-port-rate 5 lane 4 client-type 10GE
RP/0/RP0/CPU0:ios(config-hwmod-mxp)#client-port-rate 2 lane 3 client-type 10GE
RP/0/RP0/CPU0:ios(config-hwmod-mxp)#client-port-rate 2 lane 4 client-type 10GE
RP/0/RP0/CPU0:ios(config-hwmod-mxp)#commit
```
### **Example 5**

The following example shows how to configure protection datapath on slot 2 of the NCS1K4-OTN-XP card. This example shows how you can configure different client ports with mixed bandwidth on different lanes.

```
RP/0/RP0/CPU0:ios(config)#hw-module location 0/2
RP/0/RP0/CPU0:ios(config-hwmod)#mxponder
RP/0/RP0/CPU0:ios(config-hwmod-mxp)#protected
RP/0/RP0/CPU0:ios(config-hwmod-mxp)#trunk-rate 100G
RP/0/RP0/CPU0:ios(config-hwmod-mxp)#client-port-rate 4 lane 1 client-type 10GE
RP/0/RP0/CPU0:ios(config-hwmod-mxp)#client-port-rate 4 lane 2 client-type OTU2
RP/0/RP0/CPU0:ios(config-hwmod-mxp)#client-port-rate 4 lane 3 client-type OTU2E
RP/0/RP0/CPU0:ios(config-hwmod-mxp)#client-port-rate 4 lane 4 client-type OTU2E
```

```
RP/0/RP0/CPU0:ios(config-hwmod-mxp)#client-port-rate 5 lane 1 client-type OTU2
RP/0/RP0/CPU0:ios(config-hwmod-mxp)#client-port-rate 5 lane 2 client-type 10GE
RP/0/RP0/CPU0:ios(config-hwmod-mxp)#client-port-rate 5 lane 3 client-type 10GE
RP/0/RP0/CPU0:ios(config-hwmod-mxp)#client-port-rate 5 lane 4 client-type OTU2
RP/0/RP0/CPU0:ios(config-hwmod-mxp)#client-port-rate 2 lane 3 client-type OTU2E
RP/0/RP0/CPU0:ios(config-hwmod-mxp)#client-port-rate 2 lane 4 client-type 10GE
RP/0/RP0/CPU0:ios(config-hwmod-mxp)#commit
```
### <span id="page-245-1"></span>**Client and Trunk Port Mapping on NCS1K4-OTN-XP Cards**

The following table displays the port mapping that can be used to map client and trunk port bandwidth:

**Table 53: Client/Trunk Port Mapping for NCS1K4-OTN-XP Cards**

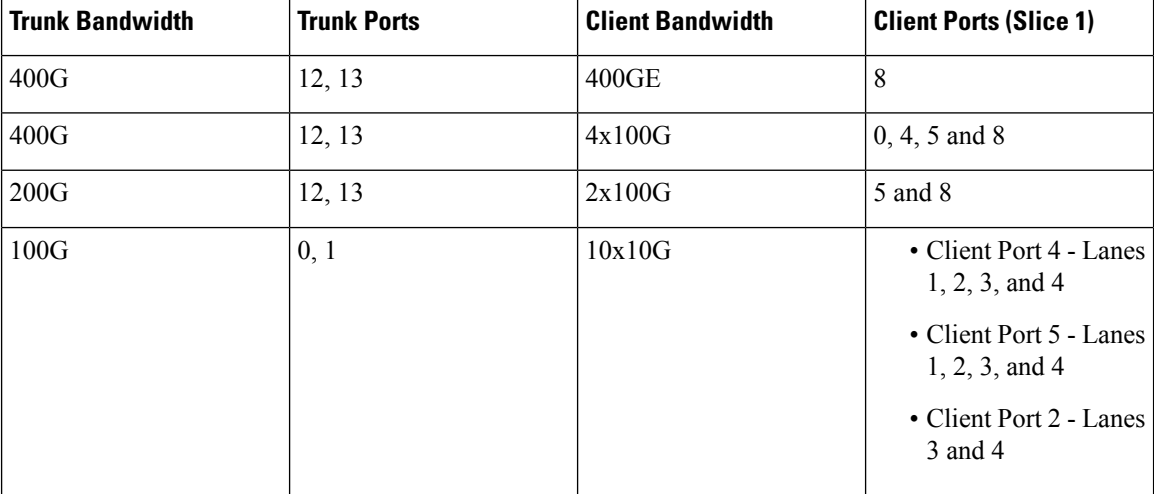

### <span id="page-245-0"></span>**Define the Working and Protecting Resources in an ODU Group Controller**

Before configuring the protection attributes, you must create an ODU group controller and configure the ports 12 or 13 as the working and/or protection paths.

Use the following commands to first create an ODU group controller and define the working and protection paths inside the group:

**controller odu-group-mp** *Group-ID* **signal** *client-signal-type* **odu-type** *type-of-the-odu*

**protecting-controller** [*ODUk Rack/Slot/Instance/Port*]

**working-controller** [*ODUk Rack/Slot/Instance/Port*]

### **Example**

The following example shows how to create an ODU group *MP 2* with ODU type *ODUC4*. This example also shows how to configure the port numbers 12 and 13 as working and protection paths respectively.

```
RP/0/RP0/CPU0:ios(config)# controller Odu-Group-Mp 2 signal Otn odu-type ODUC4
RP/0/RP0/CPU0:ios(config)# protecting-controller ODUC4 0/2/0/13
RP/0/RP0/CPU0:ios(config)# working-controller ODUC4 0/2/0/12
```
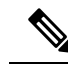

If both APS and L1 Encryption are configured on the same ODU group controller, configure the GCC2 interface and the corresponding IP addresses for each trunk port separately. This ensures that any service impact on a trunk port does not affect the encryption functionality and also the independent working and protected paths for 1+1 trunk protection are maintained. For more details about configuring GCC interface, see [Configuring](https://www.cisco.com/c/en/us/td/docs/optical/ncs1004/78x/configuration/guide/b-configuration-guide-ncs1004-r78x/encryption-map.html#id_111108) the GCC Interface **Note**

### <span id="page-246-0"></span>**Configure Protection Attributes of an ODU Group Controller**

To configure the recommended protection attributes of an ODU group controller, use the following commands:

**protection-attributes timers** [ **hold-off-time** ] *timer*

**protection-attributes protection-type** [*APSbidi*]

**protection-attributes protection-mode** [**revertive wait-to-restore-time**] *timer*

**protection-attributes connection mode** [*snc-n*]

**commit**

- *hold-off-time* is an optional parameter. If this parameter is not specified, the default parameter value is used.
- The recommended parameters for configuring protection attributes of an ODU Group Controller are *snc-n*, *APSbidi*, and *wait-to-restore-time*.

### **Example**

The following example shows how to configure protection attributes **protection type**, **protection mode**, **connection mode**, and **timers** on the ODU group **MP 2**.

```
RP/0/RP0/CPU0:ios(config)# protection-attributes timers hold-off-time 1000
RP/0/RP0/CPU0:ios(config)# protection-attributes protection-type APSbidi
RP/0/RP0/CPU0:ios(config)# protection-attributes protection-mode revertive
wait-to-restore-time 400
RP/0/RP0/CPU0:ios(config)# protection-attributes connection-mode snc-n
```
For more details about these commands, see [Command](https://www.cisco.com/c/en/us/td/docs/optical/ncs1004/command/reference/ncs1004-cli-reference.html) Reference for Cisco NCS 1004.

### **Manual Protection Switching**

Protection switching is usually triggered automatically when a signal failure is detected. However, you can trigger a switch manually as well using the protection switching commands. The following table describes these switching commands and their priority levels that can be used to triggered a switch manually:

**Note**

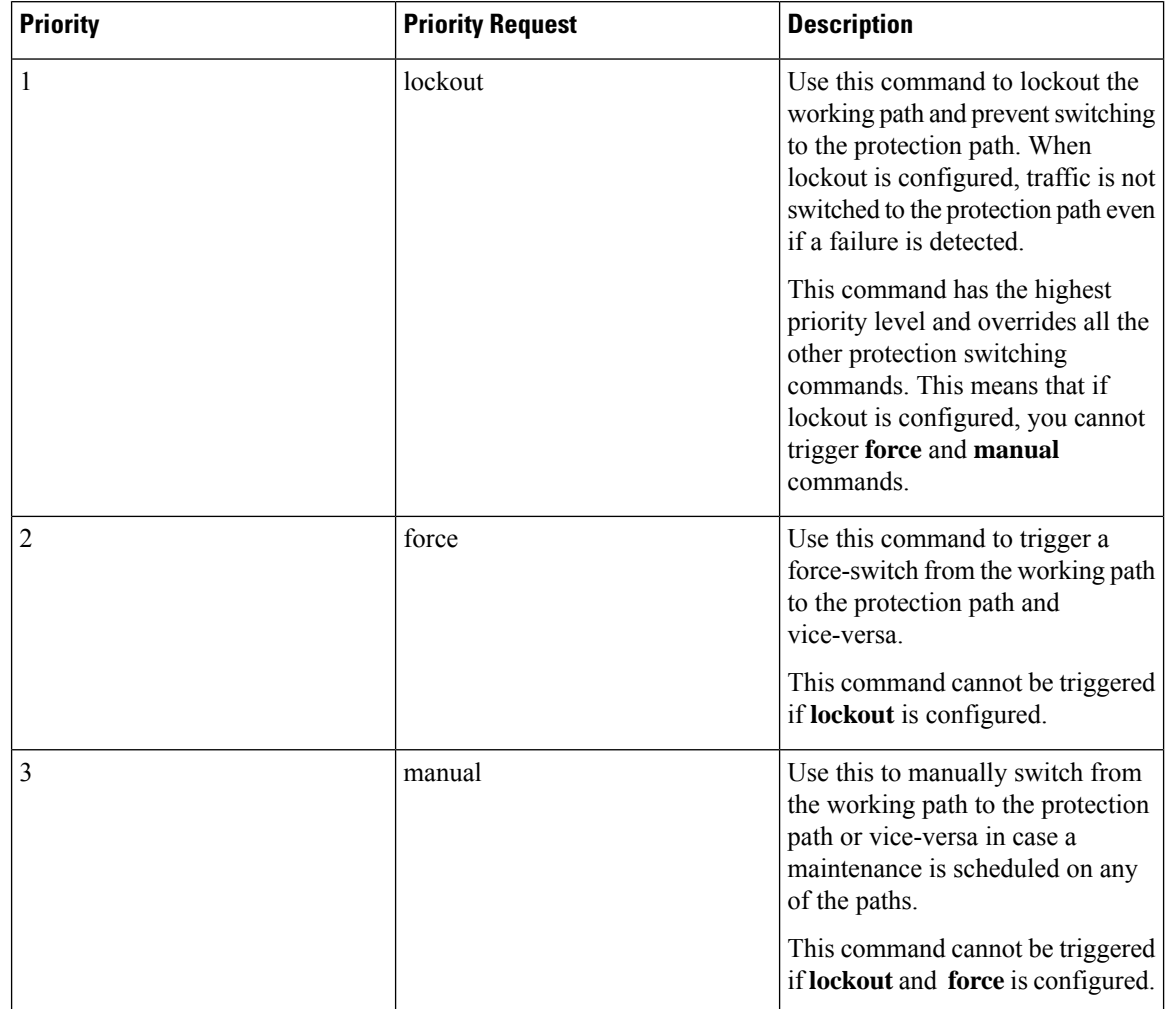

### **Table 54: Manual Protection Switching Commands Priority Levels**

### **Perform a Lockout**

If there is a signal failure on the protection path, you can prevent the switching of traffic from the working path to the protection path by locking out the working path. Lockout command has the highest priority and overrides all other switching commands.

To perform a lockout, use these commands:

**odu-group-mp** *Group-ID* **signal** *client-signal-type* **odu-type** *type-of-the-odu*

**protection-switching operate lockout odu-dest** [*ODUk Rack/Slot/Instance/Port*]

**commit**

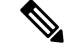

**Note** The *ODUk Rack/Slot/Instance/Port* must be the working path.

### **Example**

The following example shows how to configure lockout on an *ODUC4* on the working path *0/2/0/13*:

```
RP/0/RP0/CPU0:ios(config)#Odu-Group-Mp2 signal Otn odu-type ODUC4
RP/0/RP0/CPU0:ios(config-Odu-Group-Mp2)#protection-switching operate lockout odu-dest ODUC4
0/2/0/13
RP/0/RP0/CPU0:ios(config-Odu-Group-Mp2)#commit
```
### **Perform a Manual Switch**

If there are changes to be done during a scheduled maintenance window on the working or protection paths, you can perform a manual switch from the working path to the protection path or the opposite way. This command is overridden by the **force** and **lockout** commands.

To perform a manual switch, use the following commands:

**odu-group-mp** *Group-ID* **manual odu-dest** *ODUk Rack/Slot/Instance/Port*

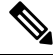

```
Note
```
The **manual** switch command works irrespective of the working or protection path *Rack/Slot/Instance/Port* and uses only the *Group-ID* to switch the traffic.

### **Example**

The following example shows how to manually switch traffic:

RP/0/RP0/CPU0: odu-group mp 1 manual odu-dest ODUC4 0/2/0/13

### **Perform a Forced Switch**

You can also perform a forced switch of traffic from the working path to the protection path and also, conversely, using the following commands:

**odu-group-mp** *Group-ID* **forced odu-dest** *ODUk Rack/Slot/Instance/Port*

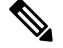

The **forced** switch command works irrespective of the working or protection path *Rack/Slot/Instance/Port* and uses only the *Group-ID* to switch the traffic. **Note**

### **Example**

The following example shows how to force switch the traffic:

RP/0/RP0/CPU0: odu-group mp 1 forced odu-dest ODUC4 0/2/0/13

### **Verify the APS Details on ODU Group Controller**

You can verify the APS configuration details on ODU group controller such as, ODU group name, working path, protection path, and protection parameters, using the following command:

**show controllers odu-group-mp** *Group-ID*

### **Example**

The following example shows how to verify the APS configuration details of the ODU group **MP 2**:

RP/0/RP0/CPU0:ios# show controllers odu-group-mp 2

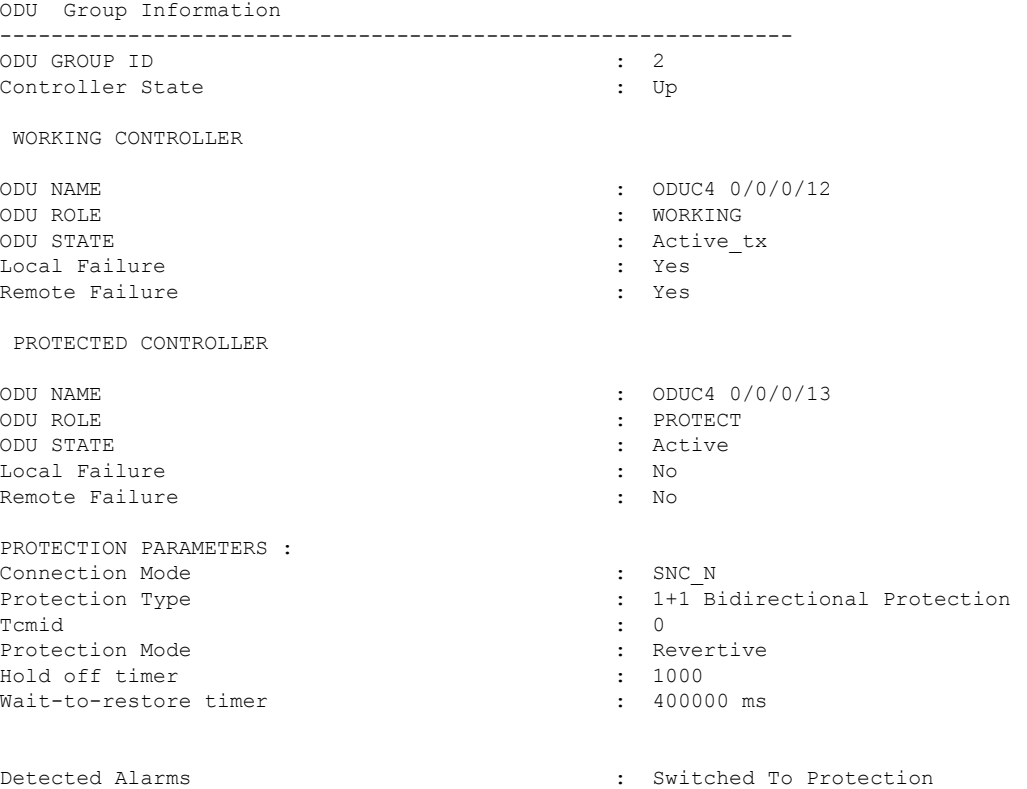

### **View the ODU Group Controller Hardware Details**

To verify the hardware details of the ODU group controller, use these commands:

**show controllers odu-group-mp** *Group-ID* **protection-detail**

### **Example**

The following example shows how to view the ODU group controller *2* hardware details:

RP/0/RP0/CPU0:ios#show controllers odu-group-mp 2 protection-detail ODU Group Information -------------------------------------------------------------- LOCAL Request State : Signal Failed Request signal : 0 Bridge signal : 1 Bridge Status : 1+1 REMOTE Request State : Signal Failed

 $\mathbf l$ 

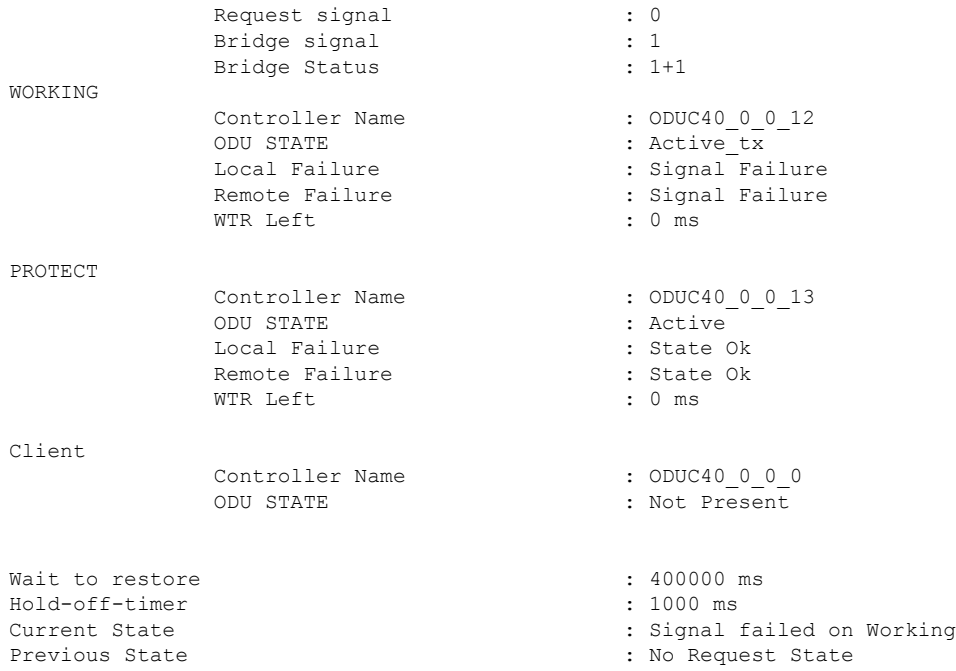

L
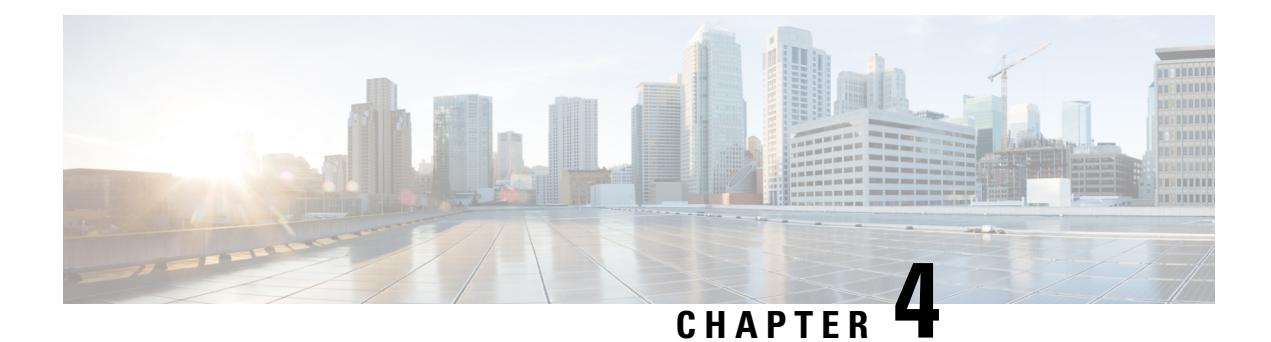

# **Performance Monitoring**

Performance monitoring (PM) parameters are used by service providers to gather, store, set thresholds for, and report performance data for early detection of network issues. You can configure and retrieve PM counters for the various controllers in 30-second, 15-minute, or 24-hour intervals. These parameters simplify troubleshooting operations and enhance data that can be collected directly from the equipment.

• [Configuring](#page-252-0) PM Parameters, on page 243

# <span id="page-252-0"></span>**Configuring PM Parameters**

You can configure and view the performance monitoring parameters for the Optics, Ethernet, and coherent DSP controllers.

To configure PM parameters, use the following commands.

### **configure**

**controller** *controllertype R/S/I/P* {**pm** { **15-min**| **30-sec** | **24-hour** } { **optics** | **ether** |**pcs** | **fec** | **otn**} { **report** | **threshold** } *value* }

### **commit**

### **Examples**

The following is a sample in which the performance monitoring parameters of the Optics controller are configured at 24-hour intervals.

```
RP/0/RP0/CPU0:ios#configure
RP/0/RP0/CPU0:ios(config)#controller optics 0/0/1/5 pm 24-hour optics threshold osnr max
345
RP/0/RP0/CPU0:ios(config)#commit
```
The following is a sample in which the performance monitoring parameters of the Ethernet controller are configured at 15-minute intervals.

```
RP/0/RP0/CPU0:ios#configure
RP/0/RP0/CPU0:ios(config)#controller HundredGigECtrlr 0/3/0/0 pm 15-min pcs report bip
enable
RP/0/RP0/CPU0:ios(config)#commit
```
The following is a sample in which performance monitoring parameters of a Coherent DSP controller are configured 30-second intervals.

```
RP/0/RP0/CPU0:ios#configure
RP/0/RP0/CPU0:ios(config)#controller coherentDSP 0/0/1/1 pm 30-sec fec threshold post-fec-ber
max OE-15
RP/0/RP0/CPU0:ios(config)#commit
```
### **Viewing PM Parameters**

To view the performance monitoring parameters for Optics, Ethernet, and Coherent DSP controllers, use this command:

show controllers *controllertype R/S/I/P* { pm { current | history } { 30 sec | 15-min | 24-hour } { optics | **ether | fec | otn | prbs}** *linenumber* }

**Example 1:** Displays the current performance monitoring parameters of the Optics controller at 15-minute intervals. Client optics have four lanes.

RP/0/RP0/CPU0:ios#show controller optics 0/1/0/3 pm current 15-min optics 3

```
Sat Feb 9 19:33:42.480 UTC
```
Optics in the current interval [19:30:00 - 19:33:42 Sat Feb 9 2019]

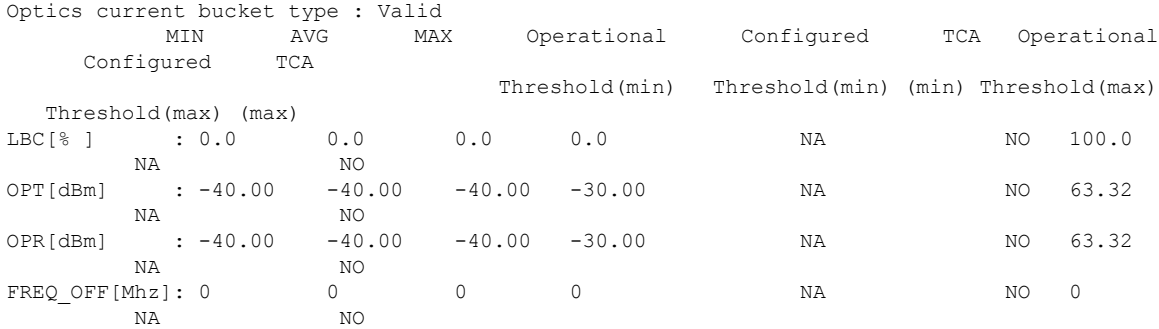

**Example 2:** Displays the current performance monitoring parameters of the Optics controller 15-minute intervals. Trunk optics have one lane.

RP/0/RP0/CPU0:ios#**show controller optics 0/2/0/1 pm current 15-min optics 1**

Sat Feb 9 11:19:15.234 UTC

Optics in the current interval [11:15:00 - 11:19:15 Sat Feb 9 2019]

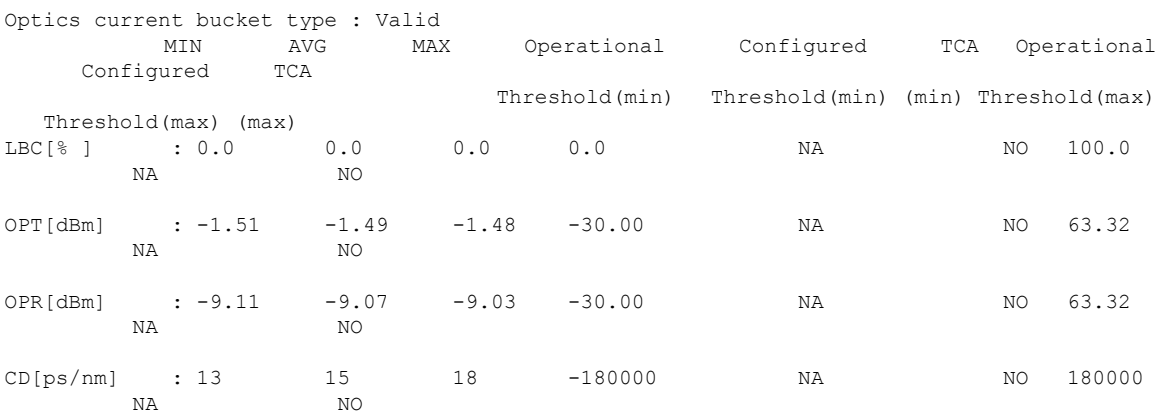

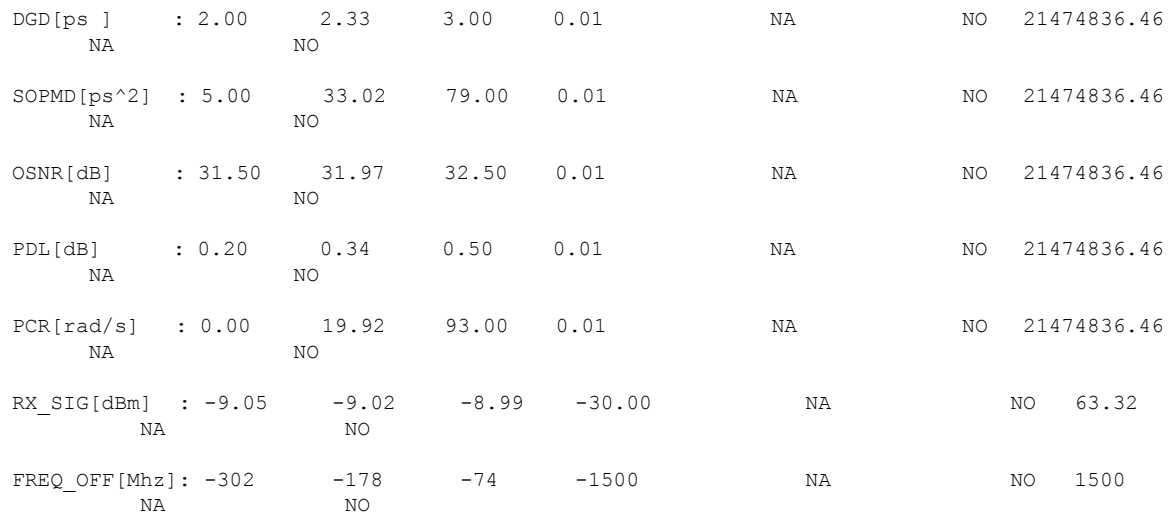

**Example 3:** Displays the current performance monitoring parameters of the Ethernet controller 15-minute intervals.

RP/0/RP0/CPU0:ios#**show controller HundredGigECtrlr 0/1/0/2 pm current 15-min ether** Fri Aug 30 00:37:53.527 UTC

ETHER in the current interval [00:30:00 - 00:37:53 Fri Aug 30 2019]

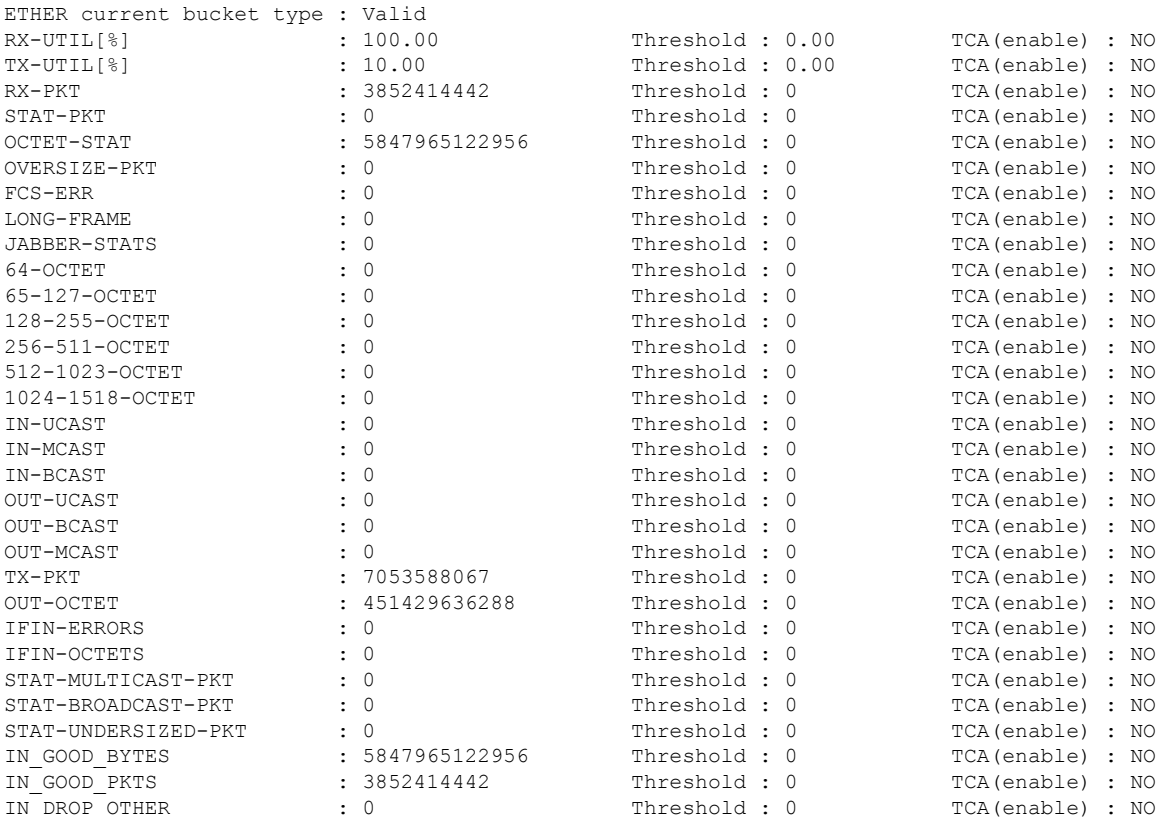

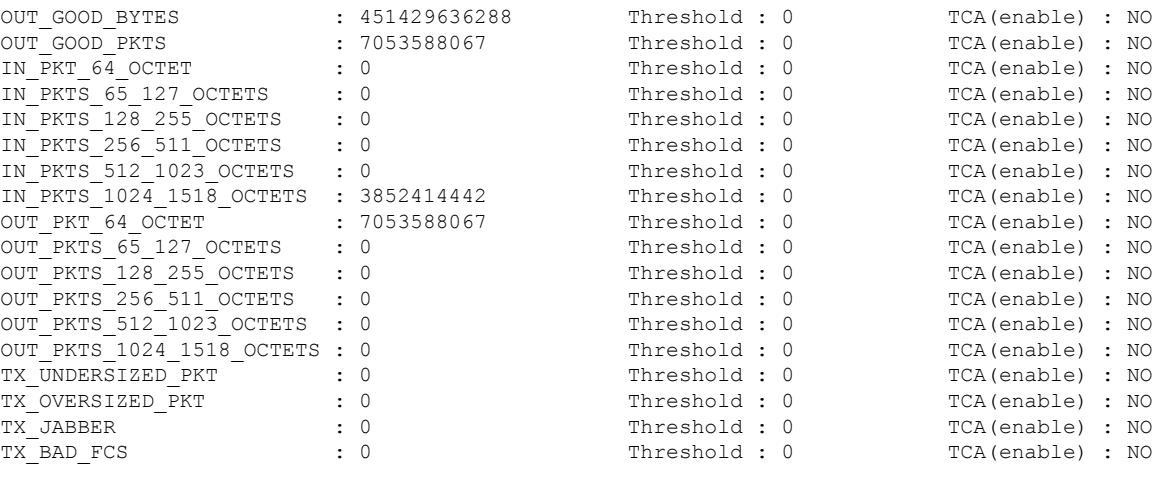

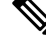

Performance monitoring statistics are not supported for IN-UCAST and OUT-UCAST counters for Ethernet clients. **Note**

If you set the LC mode on the OTN-XP card to 4x100G-MXP-400G-TXP-LC, the performance monitoring parameters for the 400GE controllers (fourHundredGigECtrlr) are unsupported in the card. **Note**

**Example 4:** Displays the current *FEC* performance monitoring parameters of the Coherent DSP controller at 15-minute intervals.

RP/0/RP0/CPU0:ios#**show controller coherentDSP 0/2/0/1 pm current 15-min fec**

```
Sat Feb 9 11:23:42.196 UTC
g709 FEC in the current interval [11:15:00 - 11:23:42 Sat Feb 9 2019]
FEC current bucket type : Valid
  EC-BITS : 291612035786 Threshold : 903330 TCA(enable) :
YES
  UC-WORDS : 0 Threshold : 5 TCA(enable) :
YES
           MIN AVG MAX Threshold TCA Threshold TCA
                                (min) (enable) (max) (enable)
PreFEC BER : 7.1E-03 7.2E-03 8.1E-03 0E-15 NO 0E-15 NO
PostFEC BER : 0E-15 0E-15 0E-15 0E-15 NO 0E-15 NO
```
**Example 5:** Displays the current *PRBS* performance monitoring parameters of the Coherent DSP controller 15-minute intervals.

RP/0/RP0/CPU0:ios#**show controllers coherentDSP 0/0/0/1 pm current 15-min prbs**

```
Mon Feb 13 00:58:48.327 UTC
PRBS in the current interval [00:45:00 - 00:58:48 Mon Feb 13 2019]
PRBS current bucket type : Valid
EBC : 40437528165
FOUND-COUNT : 1 FOUND-AT-TS : 00:51:22 Mon Feb 13 2019
LOST-COUNT : 1 LOST-AT-TS : 00:52:52 Mon Feb 13 2019
```
CONFIG-PTRN : PRBS\_PATTERN\_PN31 Last clearing of "show controllers OTU" counters never

**Example 6:** Displays the current PCS performance monitoring parameters of the Coherent DSP controller 30-second intervals.

RP/0/RP0/CPU0:ios#**show controllers hundredGigECtrlr 0/0/0/2 pm current 30-sec pcs** Tue Nov 19 09:17:26.684 UTC

Ethernet PCS in the current interval [09:17:00 - 09:17:26 Tue Nov 19 2019]

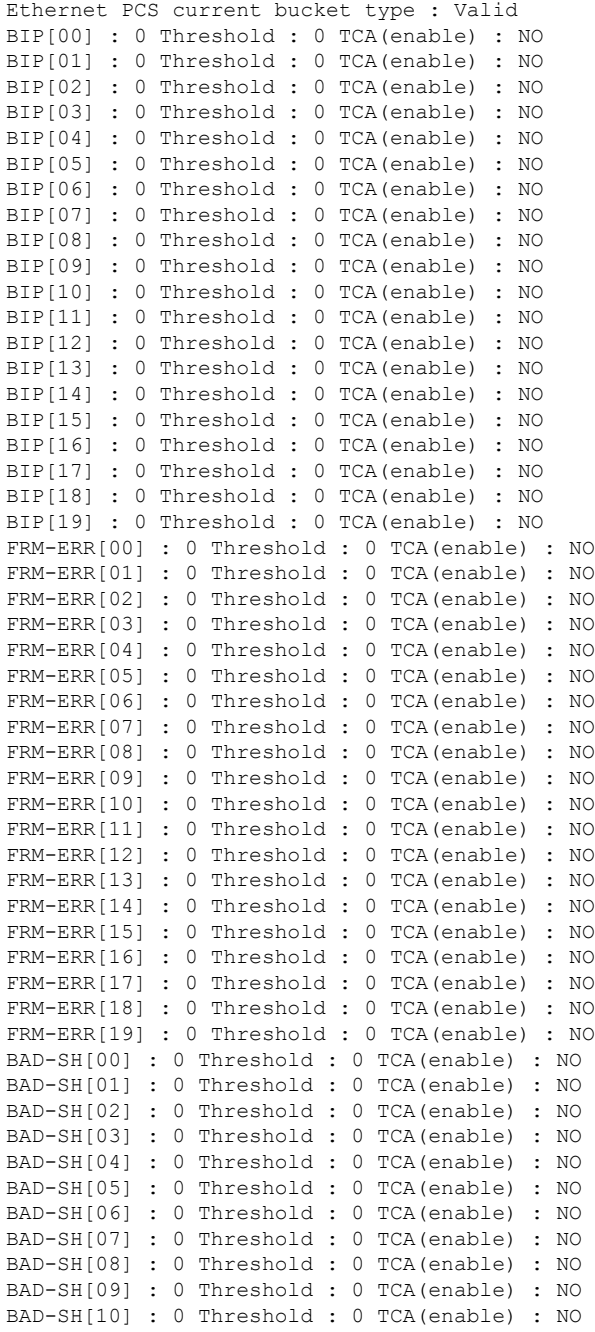

BAD-SH[11] : 0 Threshold : 0 TCA(enable) : NO BAD-SH[12] : 0 Threshold : 0 TCA(enable) : NO BAD-SH[13] : 0 Threshold : 0 TCA(enable) : NO BAD-SH[14] : 0 Threshold : 0 TCA(enable) : NO BAD-SH[15] : 0 Threshold : 0 TCA(enable) : NO BAD-SH[16] : 0 Threshold : 0 TCA(enable) : NO BAD-SH[17] : 0 Threshold : 0 TCA(enable) : NO BAD-SH[18] : 0 Threshold : 0 TCA(enable) : NO BAD-SH[19] : 0 Threshold : 0 TCA(enable) : NO ES : 0 Threshold : 0 TCA(enable) : NO SES : 0 Threshold : 0 TCA(enable) : NO UAS : 0 Threshold : 0 TCA(enable) : NO ES-FE : 0 Threshold : 0 TCA(enable) : NO SES-FE : 0 Threshold : 0 TCA(enable) : NO UAS-FE : 0 Threshold : 0 TCA(enable) : NO

Last clearing of "show controllers ETHERNET " counters never RP/0/RP0/CPU0:BH1\_P2A4#

**Example 7:** Displays the history *PCS* performance monitoring parameters of the 100GE controller at 30-second intervals.

RP/0/RP0/CPU0:ios#show controllers hundredGigECtrlr 0/0/0/2 pm history 30-sec pcs 1 Tue Nov 19 09:27:49.169 UTC Ethernet PCS in the current interval [09:27:00 - 09:27:30 Tue Nov 19 2019] Ethernet PCS current bucket type : Valid BIP[00] : 0 BIP[01] : 0 BIP[02] : 0 BIP[03] : 0 BIP[04] : 0 BIP[05] : 0 BIP[06] : 0 BIP[07] : 0 BIP[08] : 0 BIP[09] : 0 BIP[10] : 0 BIP[11] : 0 BIP[12] : 0 BIP[13] : 0 BIP[14] : 0 BIP[15] : 0 BIP[16] : 0 BIP[17] : 0 BIP[18] : 0 BIP[19] : 0 FRM-ERR[00] : 0 FRM-ERR[01] : 0 FRM-ERR[02] : 0 FRM-ERR[03] : 0 FRM-ERR[04] : 0 FRM-ERR[05] : 0 FRM-ERR[06] : 0 FRM-ERR[07] : 0 FRM-ERR[08] : 0 FRM-ERR[09] : 0 FRM-ERR[10] : 0 FRM-ERR[11] : 0 FRM-ERR[12] : 0 FRM-ERR[13] : 0

FRM-ERR[14] : 0 FRM-ERR[15] : 0

FRM-ERR[16] : 0 FRM-ERR[17] : 0 FRM-ERR[18] : 0 FRM-ERR[19] : 0 BAD-SH[00] : 0 BAD-SH[01] : 0 BAD-SH[02] : 0 BAD-SH[03] : 0 BAD-SH[04] : 0 BAD-SH[05] : 0 BAD-SH[06] : 0 BAD-SH[07] : 0 BAD-SH[08] : 0 BAD-SH[09] : 0 BAD-SH[10] : 0 BAD-SH[11] : 0 BAD-SH[12] : 0 BAD-SH[13] : 0 BAD-SH[14] : 0 BAD-SH[15] : 0 BAD-SH[16] : 0 BAD-SH[17] : 0 BAD-SH[18] : 0 BAD-SH[19] : 0 ES : 0 SES : 0 UAS : 0 ES-FE : 0 SES-FE : 0 UAS-FE : 0

Last clearing of "show controllers ETHERNET " counters never RP/0/RP0/CPU0:BH1\_P2A4#

**Example 8:** Displays the current performance monitoring parameters of the optics controller at 10-second intervals as flexi-bin.

RP/0/RP0/CPU0:ios#**show controllers optics 0/0/0/0 pm current flex-bin optics 1** Thu May 21 07:43:38.964 UTC

Optics in the current interval [07:43:30 - 07:43:38 Thu May 21 2020]

Flexible bin interval size: 10 seconds

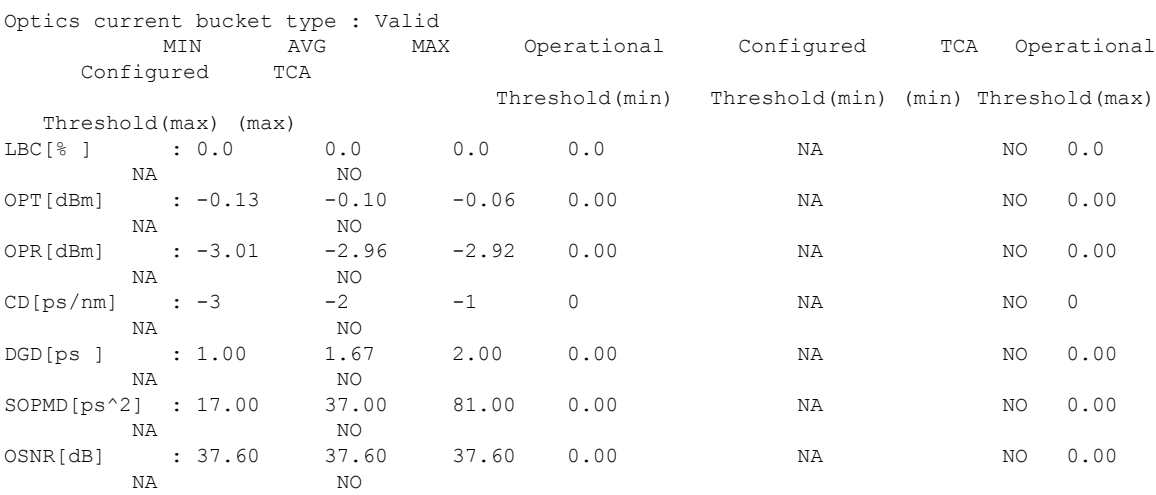

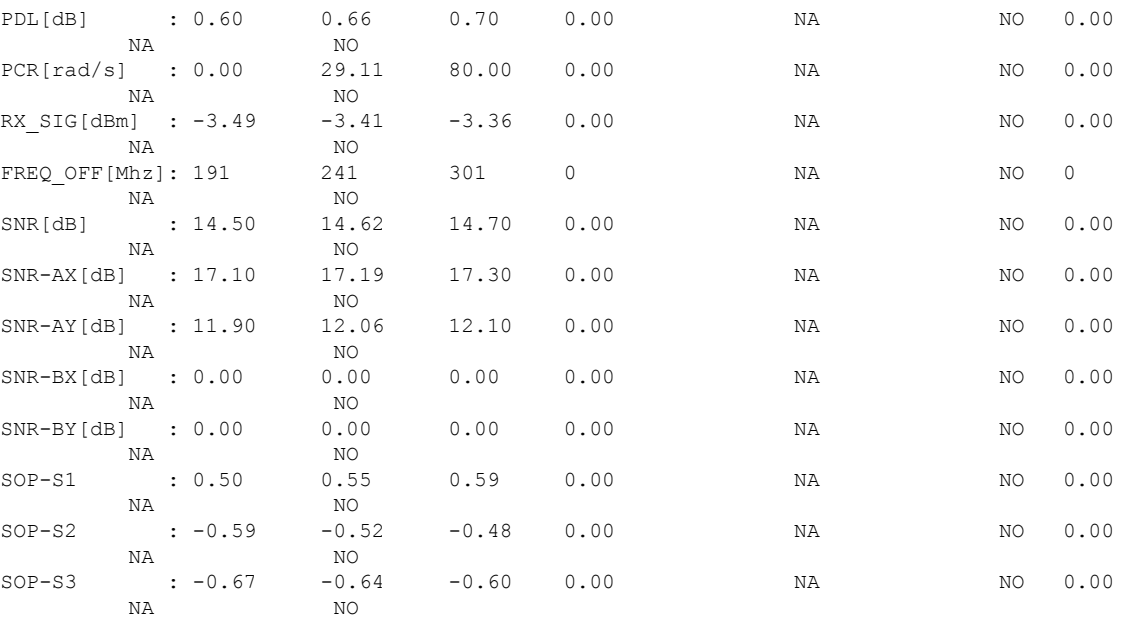

Last clearing of "show controllers OPTICS" counters never

**Example 9:** Displays the history performance monitoring parameters of the optics controller at 10-second intervals as flexi-bin.

RP/0/RP0/CPU0:ios#**show controllers optics 0/0/0/0 pm history flex-bin optics 1 bucket 1** Thu May 21 07:45:44.358 UTC

Optics in interval 1 [07:45:30 - 07:45:40 Thu May 21 2020]

Flexible bin interval size: 10 seconds

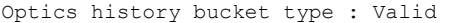

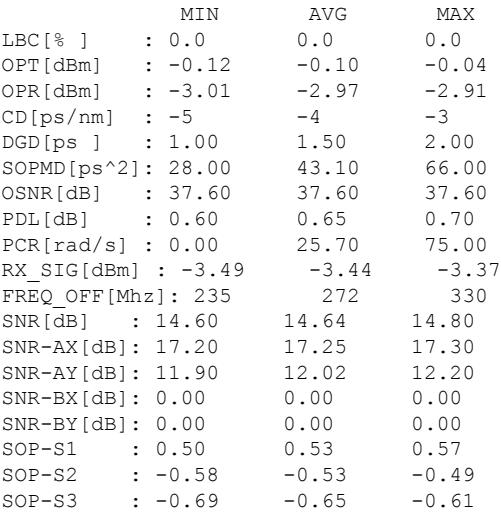

**Example 10:** Displays the current *FEC* performance monitoring parameters of the coherentDSP controller as flexi-bin.

RP/0/0/CPU0:ios#**show controllers coherentDSP 0/2/0/0 pm current flex-bin fec**

Thu Apr 9 11:46:55.659 IST g709 FEC in the current interval [11:46:50 - 11:46:55 Thu Apr 9 2020] Flexible bin interval size: 10 seconds FEC current bucket type : Valid EC-BITS : 327 Threshold : 0 TCA(enable) :  $\overline{M}$ UC-WORDS : 327 Threshold : 0 TCA(enable) : NO MIN AVG MAX Threshold TCA Threshold TCA (min) (enable) (max) (enable) PreFEC BER : 5.20E-14 5.40E-14 5.70E-14 0E-15 NO 0E-15 NO PostFEC BER : 5.20E-14 5.40E-14 5.70E-14 0E-15 NO 0E-15 NO Q[dB] : 0.52 0.54 0.57 0.00 NO 0.00 NO Q\_Margin[dB] : 2.52 1.54 4.57 0.00 NO 0.00 NO **Q\_Margin Instantaneous [dB] : 2.52 1.54 4.57 0.00 NO 0.00 NO**

Last clearing of "show controllers OTU" counters never

**Example 11:** Displays the current OTN path monitor performance monitoring parameters of the ODU4 controller 1-second intervals.

P/0/RP0/CPU0:ios#**show controllers odu4 0/2/0/13/8 pm current flex-bin otn pathmonitor** Wed Sep 22 12:47:09.497 UTC

g709 OTN in the current interval [12:47:08 - 12:47:08 Wed Sep 22 2021]

Flexible bin interval size: 1 seconds

OTN current bucket type : Valid

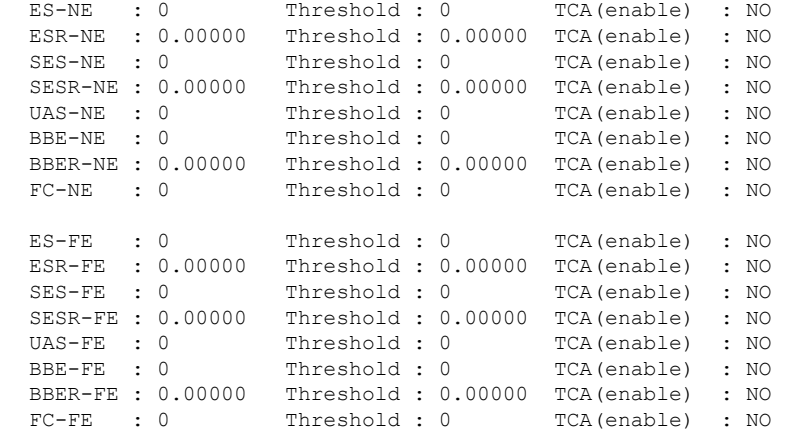

Last clearing of "show controllers ODU" counters never RP/0/RP0/CPU0:ios#

**Example 12:** Displays the current performance monitoring parameters of the 16G FC controller for 24 hours.

RP/0/RP0/CPU0:ios#**show controllers sixteenGigFibreChanCtrlr 0/2/0/1/1 pm current 24-hour fc** Thu Jan 6 19:13:07.222 UTC FC in the current interval [00:00:00 - 19:13:07 Thu Jan 6 2022] FC current bucket type : Valid **IFIN-OCTETS** : 8691662359380 Threshold : 0 TCA(enable) : NO **RX-PKT** : 4061524467 Threshold : 0 TCA(enable) : NO **IFIN-ERRORS** : 0 Threshold : 0 TCA(enable) : NO **RX-BAD-FCS** : 0 Threshold : 0 TCA(enable) : NO **IFOUT-OCTETS** : 8691662359380 Threshold : 0 TCA(enable) : NO **TX-PKT** : 4061524467 Threshold : 0 TCA(enable) : NO **TX-BAD-FCS** : 0 Threshold : 0 TCA(enable) : NO **RX-FRAMES-TOO-LONG** : 0 Threshold : 0 TCA(enable) : NO **RX-FRAMES-TRUNC** : 0 Threshold : 0 TCA(enable) : NO **TX-FRAMES-TOO-LONG** : 0 Threshold : 0 TCA(enable) : NO **TX-FRAMES-TRUNC** : 0 Threshold : 0 TCA(enable) : NO Last clearing of "show controllers FC" counters never

```
Example 13: Displays the current performance monitoring parameters of the 32G FC controller for 24 hours.
```

```
RP/0/RP0/CPU0:ios#show controllers ThirtyTwoGigFibreChanCtrlr 0/2/0/6/4 pm current 24-hour
fc
Thu Jan 6 19:13:07.222 UTC
FC in the current interval [00:00:00 - 16:18:09 Thu Jan 7 2022]
FC current bucket type : Valid
IFIN-OCTETS : 8568932467310 Threshold : 0 TCA(enable) : NO
RX-PKT : 5061585469 Threshold : 0 TCA(enable) : NO
IFIN-ERRORS : 0 Threshold : 0 TCA(enable) : NO
RX-BAD-FCS : 0 Threshold : 0 TCA(enable) : NO
IFOUT-OCTETS : 8568932467310 Threshold : 0 TCA(enable) : NO
TX-PKT : 5061585469 Threshold : 0 TCA(enable) : NO
TX-BAD-FCS : 0 Threshold : 0 TCA(enable) : NO
RX-FRAMES-TOO-LONG : 0 Threshold : 0 TCA(enable) : NO
RX-FRAMES-TRUNC : 0 Threshold : 0 TCA(enable) : NO
TX-FRAMES-TOO-LONG : 0 Threshold : 0 TCA(enable) : NO
TX-FRAMES-TRUNC : 0 Threshold : 0 TCA(enable) : NO
```
Last clearing of "show controllers FC" counters never RP/0/RP0/CPU0:ios#

#### **Instantaneous Q-Margin**

RP/0/RP0/CPU0:ios#

From Release 7.3.1 onwards, instantaneous Q-margin is supported for PM parameters on coherentDSP controller for 1.2T and 1.2TL cards. For more information, see [Q-Margin](#page-141-0) Support, on page 132.

#### **Scenarios on Instantaneous Q-margin**

In the following scenarios, the initial few PM buckets are displayed as valid although the instantaneous Q-margin values are displayed as invalid in those buckets. The PM is performed for 30 sec, 15 mins, and 24 hours, respectively.

- Shutdown or no shutdown on optics
- BPS change on optics
- Trunk rate change
- Fiber cut

To overcome such situations, avoid the initialPM bucket readings while monitoring the instantaneous Q-margin values for these scenarios.

The following sample illustrates that the initial PM bucket readings for specified scenarios are invalid and at a later point the PM buckets readings are valid although the instantaneous Q-margin value is invalid.

RP/0/RP0/CPU0:ios#show controllers coherentDSP 0/2/0/0 pm history flex-bin fec 1 Mon Sep 14 06:16:03.249 UTC g709 FEC in interval 1 [06:15:50 - 06:16:00 Mon Sep 14 2020] Flexible bin interval size: 10 seconds **FEC history bucket type : Invalid.** ------- > Instantaneous Q\_margin is invalid in this bucket EC-BITS : 38054 UC-WORDS : 0 MIN AVG ANG MAX PreFEC BER :  $0E-15$  3.26E-08 1.43E-07 PostFEC BER : 0E-15 0E-15 0E-15 Q  $\qquad \qquad$  : 0.00 5.73 14.40 Q\_margin : -5.00 -0.69 9.40 Instantaneous Q margin : -21474836.48 -8589934.59 0.00

Now, the PM buckets are valid although the instantaneous Q-margin value is invalid.

RP/0/RP0/CPU0:ios#show controllers coherentDSP 0/2/0/0 pm history 30-sec fec 1 Mon Sep 14 06:16:53.490 UTC

g709 FEC in interval 1 [06:16:00 - 06:16:30 Mon Sep 14 2020]

**FEC history bucket type : Valid** ------- > (Instantaneous Q\_margin is invalid but the PM bucket is valid. So these initial bins can be ignored) EC-BITS : 431887 UC-WORDS : 0

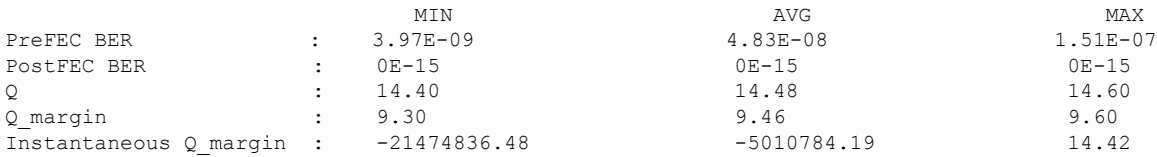

#### **Clearing PM Parameters**

To clear the performance monitoring parameters for Ethernet and Coherent DSP controllers, use this command:

**clear controller** *controllertype R/S/I/P* **pm**

**Example 1:** Clears the PM parameters on the Coherent DSP controller.

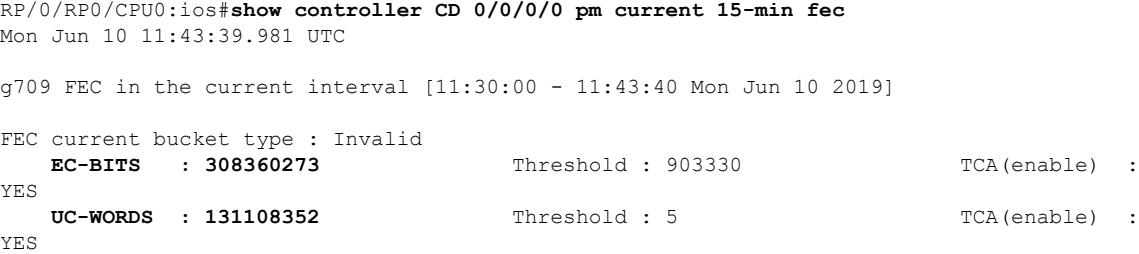

MIN AVG MAX Threshold TCA Threshold TCA (min) (enable) (max) (enable) PreFEC BER : 3.44E-02 3.45E-02 3.45E-02 0E-15 NO 0E-15 NO PostFEC BER : 0E-15 0E-15 0E-15 0E-15 NO 0E-15 NO<br>Q : 0.51 0.51 0.51 0.00 NO 0.00 NO<br>C C C 0.00 0.00 NO 0.00 NO POSLEEL DER . UP 10 0.10 0.10 0.10<br>Q : 0.51 0.51 0.51 0.00 NO 0.00 NO<br>O Marqin : 0.00 0.00 0.00 0.00 0.00 NO 0.00 NO Q\_Margin : 0.00 0.00 0.00 0.00 NO 0.00 NO Last clearing of "show controllers OTU" counters never RP/0/RP0/CPU0:ios#**clear controller coherentDSP 0/0/0/0 pm** Mon Jun 10 11:44:31.650 UTC RP/0/RP0/CPU0:ios#show controller CD 0/0/0/0 pm current 15-min fec Mon Jun 10 11:44:38.804 UTC g709 FEC in the current interval [11:30:00 - 11:44:38 Mon Jun 10 2019] FEC current bucket type : Invalid **EC-BITS : 0** Threshold : 903330 TCA(enable) : YES **UC-WORDS : 0** Threshold : 5 TCA(enable) : YES MIN AVG MAX Threshold TCA Threshold TCA (min) (enable) (max) (enable) PreFEC BER : 3.44E-02 3.44E-02 3.45E-02 0E-15 NO 0E-15 NO<br>PostFEC BER : 0E-15 0E-15 0E-15 0E-15 NO 0E-15 NO 0E-15 0E-15 Q : 0.51 0.51 0.51 0.00 NO 0.00 NO Q\_Margin : 0.00 0.00 0.00 0.00 NO 0.00 NO

Last clearing of "show controllers OTU" counters 00:00:07

**Example 2:** Clears the PM parameters on the Ethernet controller.

RP/0/RP0/CPU0:ios#**clear controller HundredGigECtrlr 0/0/0/2 pm**

#### **Viewing PM Statistics**

#### To view PM statistics for the Ethernet controllers, use this command:

```
RP/0/RP0/CPU0:ios#show controllers HundredGigECtrlr 0/0/0/2 stats
Fri Aug 30 13:10:33.123 IST
Statistics for interface HundredGigECtrlr0/0/0/2 (cached values):
```

```
Ingress:
    Input total bytes = <math>1702197139760640</math>Input good bytes = <math>1702197139760640</math>Input total packets = 13298415154380Input 802.1Q frames = 0<br>Input pause frames = 0
    Input pause frames
    Input pkts 64 bytes = 0
    Input pkts 65-127 bytes = 0
    Input pkts 128-255 bytes = 13298415154380
    Input pkts 256-511 bytes = 0
    Input pkts 512-1023 bytes = 0
    Input pkts 1024 - 1518 bytes = 0
    Input pkts 1519-Max bytes = 0
    Input good pts = <math>13298415154380</math>Input unicast pkts = 0<br>
Input multicast pkts = 0Input multicast pkts = 0<br>Input broadcast pkts = 0Input broadcast pkts
```

```
Input drop overrun = 0<br>Input drop abort = 0Input drop abort
    Input drop invalid VLAN = 0Input drop invalid DMAC = 0Input drop invalid encap = 0Input drop other = 0
   Input error giant = 0Input error runt = 0<br>Input error iabbers = 0Input error jabbers
   Input error fragments = 0
    Input error CRC = 0<br>Input error collisions = 0Input error collisions = 0<br>Input error symbol = 0
    Input error symbol = 0
    Input error other = 0
    Input MIB giant = 0<br>Input MIB jabber = 0Input MIB jabber = 0<br>
Input MIB CRC = 0Input MIB CRC
Egress:
   Output total bytes = 1702197139760640
   Output good bytes = 1702197139760640
   Output total packets = 13298415154380Output 802.1Q frames = 0
   Output pause frames = 0Output pkts 64 bytes = 0
   Output pkts 65-127 bytes = 0
   Output pkts 128-255 bytes = 13298415154380
   Output pkts 256 - 511 bytes = 0
   Output pkts 512-1023 bytes = 0
   Output pkts 1024-1518 bytes = 0
   Output pkts 1519-Max bytes = 0
   Output good pkts = 13298415154380Output unicast pkts = 0
    Output multicast pkts = 0<br>Output broadcast pkts = 0Output broadcast pkts
   Output drop underrun = 0<br>Output drop abort = 0Output drop abort
   Output drop other = 0
    Output error other = 0
RP/0/RP0/CPU0:ios#
```
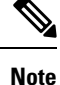

Performance monitoring statistics are not supported for the input unicast packets, output unicast packets, and input error fragments counters for Ethernet clients.

### **Configuring PM with Flexible Bin Interval as 1 Second**

To configure PM with flexible bin interval as 1 second, use the following commands:

```
RP/0/RP0/CPU0:ios#configure terminal
Thu Sep 30 10:38:39.729 UTC
RP/0/RP0/CPU0:ios(config)#performance-monitor-engine flex-bin interval 1
RP/0/RP0/CPU0:ios(config)#commit
```
Thu Sep 30 10:38:57.987 UTC RP/0/RP0/CPU0:ios(config)#

To view PM statistics for *OTN path monitor* with flexible bin interval as 1 second, use this command:

P/0/RP0/CPU0:ios#**show controllers odu4 0/2/0/13/8 pm current flex-bin otn pathmonitor** Wed Sep 22 12:47:09.497 UTC

g709 OTN in the current interval [12:47:08 - 12:47:08 Wed Sep 22 2021]

#### **Flexible bin interval size: 1 seconds**

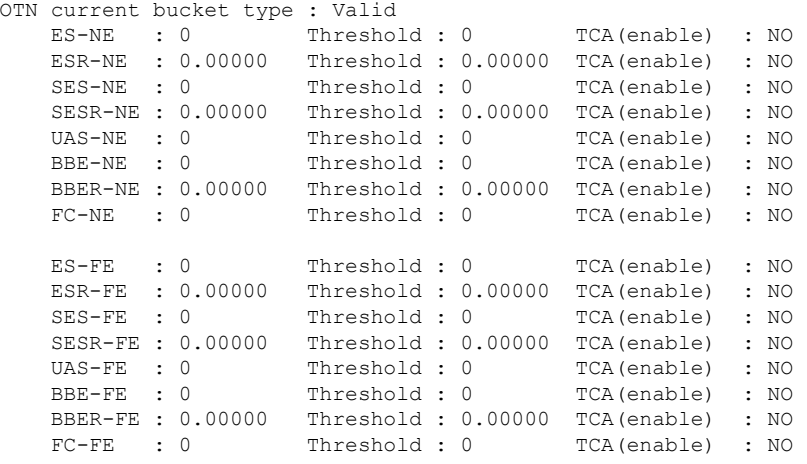

Last clearing of "show controllers ODU" counters never

### **PM History Persistence**

From Release 7.7.1, PM history parameters for Optics, Ethernet, and coherent DSP controllers are retained even after a line card cold reload, line card warm reload, XR reload, Calvados reload, RP reload, Hw-module all reload, power cycle, or upgrade of the NCS 1004 chassis.

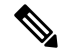

**Note** PM history persistence is not supported on NCS1K4-QXP-K9.

After a software upgrade to the latest release, you can view the history performance monitoring parameters from the previous release. The PM history persistence is supported for 30-second, 15-minute, and 24-hour bucket types. After upgrade from Release 7.7.1 to a higher version, if new PM parameters are available in the new version, below error is displayed while fetching PM data.

```
RP/0/RP0/CPU0:ios#show controllers hundredGigECtrlr 0/0/0/8 pm history 15-min ether 5
Tue Apr 5 22:05:56.750 UTC
pm_display_int_15min_ether_index: bag_decode failed ('bag' detected the 'fatal' condition
'An irresolvable version conflict prevented the specified bag from being decoded')
```
However, the following list describes the time that is required to fill all historical buckets of each bucket type, later while fetching PM historical data, no error appears.

- For 30-second bucket type, 15 minutes is required to fill 30 historical buckets.
- For 15-minute bucket type, 8 hours is required to fill 32 historical buckets.

Ш

• For 24-hour bucket type, 24 hours is required to fill 1 historical bucket.

PM counters are updated continuously in current bucket for all bucket types (flex, 30-second, 15-minute, and 24-hour). After the timer expires for the respective bucket type, the current PM data is moved to the historical PM bucket. This process of moving PM data to the historical bucket is called Rollover. After rollover, you can access the current PM data as historical PM data.

In case of deletion or removal of the controller, the PM data is persistent for 3 hours. Unless the controller is brought up within 3 hours, the PM data is cleared because the controller is considered to be not in use.

### **Limitations**

If NCS 1004 reload happens during the rollover time, one of the following scenarios occurs:

- The complete PM bucket is missing and the next PM bucket is marked as *Invalid*.
- PM bucket expiry message appears as follows:

```
RP/0/RP0/CPU0:ios#show controllers hundredGigECtrlr 0/3/0/2 pm history 30-sec ether 29
Fri Apr 1 01:32:20.646 UTC
History data is empty, Verify at least one collection period is expired
```
- PM bucket interval is marked as *Invalid* and counters are updated as zero.
- PM bucket interval is marked as *Invalid* and counters are updated as nonzero.

 $\mathbf I$ 

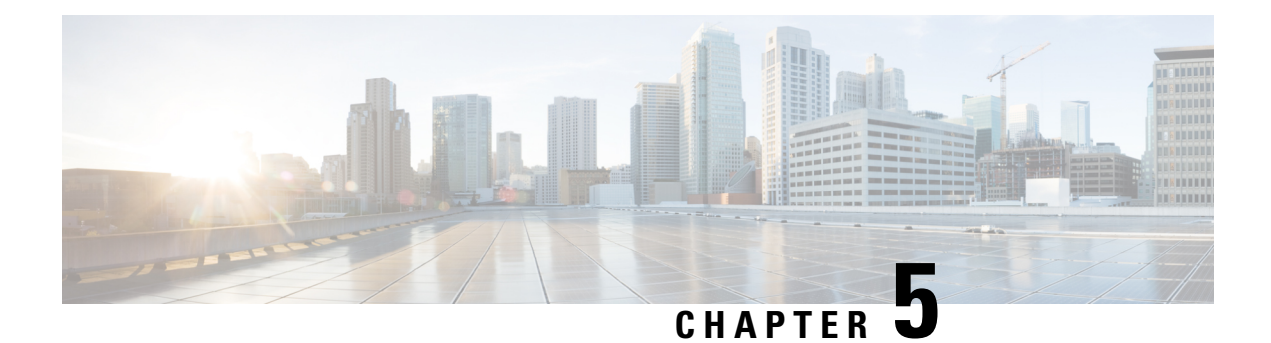

# **IP Access Lists**

This chapter describes how to configure IPv4 and IPv6 Access Control Lists (ACL).

• IP [Access](#page-268-0) List, on page 259

# <span id="page-268-0"></span>**IP Access List**

### **How an IP Access List Works**

An access list is a sequential list consisting of permit and deny statements that apply to IP addresses and possibly the upper-layer IP protocols. ACLs are used to permit or deny the flow of packets based on matching criteria of access list parameters and information contained in packets. For it to be in effect, an access list must be created and applied to an interface.

An access list can control traffic arriving or leaving the system, but not traffic originating at the system.

### **IP Access List Process and Rules**

There are two paths for interface packet filtering for ACL configuration:

- Hardware programming path: Hardware programming path is the fast path ACL configuration. The fast path ACL configuration requires Ternary Content Addressable Memory (TCAM) through packet filter Execution Agent.
- Software programming path: Software programming path is the slow path ACL configuration. The slow path ACL configuration requires adding caps to Interface Manager and NetIO.

Use the following process and rules when configuring an IP access list:

- The software tests the source or destination address or the protocol of each packet being filtered against the conditions in the access list, one condition (permit or deny statement) at a time.
- If a packet does not match a statement in the access list, it is tested against the next statement in the list.
- If a packet matches an access list statement, the remaining statements in the list are skipped, and the packet is permitted or denied as specified in the matched statement.
- If the access list denies the address or the protocol, the software discards the packet and returns an Internet Control Message Protocol (ICMP) Host Unreachable message. ICMP is configurable in the Cisco IOS XR software.
- If no conditions match, the software drops the packet because each access list ends with an unwritten or implicit deny statement.
- The access list should contain at least one permit statement; otherwise, all packets are denied.
- The software stops testing the conditions after the first match; so, the order of the conditions is critical. The same permit or deny statements specified in a different order could result in a packet being passed under one circumstance and denied in another circumstance.
- Only one access list per interface, per protocol, per direction is allowed.
- Inbound access lists process packets arriving at the system. Incoming packets are processed before being routed to an outbound interface. An inbound access list is efficient as it saves the overhead of routing lookups if the packet is to be discarded because it is denied by the filtering tests. If the packet is permitted by the tests, it is then processed for routing. For inbound lists, "permit" means continue to process the packet after receiving it on an inbound interface; "deny" means discard the packet.
- Outbound access lists process packets before they leave the system. Incoming packets are routed to the outbound interface and then processed through the outbound access list. For outbound lists, "permit" means send it to the output buffer; "deny" means discard the packet.
- An access list cannot be removed if that access list is being applied by an access group in use. To remove an access list, remove the access group that is referencing the access list and then remove the access list.
- An access-list must be created first before it can actually be applied on the management interface using access-group command.
- ACLs apply only on management interfaces and not on any other type of interfaces or controllers.

Statistics collections are also divided into fast path packets and slow path packets. ACLs information is stored as a global data on the route processor.

### **Support of IP Access list in NCS 1004:**

NCS 1004 supports the following:

- Ingress ACL for both IPv4 and IPv6.
- Slow packet path for Management Interface.
- Egress ACL: Self-Originated Packet is not supported by ACL, because this is already controlled by the user. Only forwarded packets or traffic classify under ACL. This rule is applicable for both IPv4 and IPv6 ACL.

### **Configuring an IP Access List**

To configure the ACL, use the following commands at the IPv4 or IPv6 interface:

### **configure**

**interface** *interface-type Rack/Slot/Instance/Port*

**ipv4 | ipv6 access-group** *access-list-name* **{ingress | egress}**

**commit**

#### **Example**

```
interface MgmtEth0/RP0/CPU0/0
ipv4 address 10.1.1.1 255.255.255.0
ipv6 address 1000::1/64
ipv4 access-group IPV4_ICMP_DENY ingress
```
ipv4 access-group IPV4\_ROUTER\_FWD\_TELNET\_TRAFFIC\_DENY egress ipv6 access-group IPV6\_SSH\_DENY ingress ipv6 access-group IPV6\_ROUTER\_FWD\_TELNET\_TRAFFIC\_DENY egress

### **Sample Configuration for IPv4 Access Lists**

```
ipv4 access-list IPV4_ICMP_DENY
10 deny icmp any any
20 permit ipv4 any any
!
ipv4 access-list IPV4_ROUTER_FWD_TELNET_TRAFFIC_DENY
10 deny tcp any any eq telnet
20 permit ipv4 any any
!
```
### **Sample Configuration for IPv6 Access Lists**

```
ipv6 access-list IPV6_SSH_DENY
10 deny tcp any any eq ssh
20 permit ipv6 any any
!
ipv6 access-list IPV6_ROUTER_FWD_TELNET_TRAFFIC_DENY
10 deny tcp any any eq telnet
20 permit ipv6 any any
!
```
### **Verifying ACLs**

The following examples verify the number of packets filtered by the respective ACLs:

#### **IPv4:**

```
RP/0/RP0/CPU0:ios#show access-lists ipv4
Wed Jan 17 09:52:12.448 IST
ipv4 access-list IPV4_ICMP_DENY
10 deny icmp any any (8 matches)
20 permit ipv4 any any (106 matches)
ipv4 access-list IPV4_ROUTER_FWD_TELNET_TRAFFIC_DENY
10 deny tcp any any eq telnet (3 matches)
20 permit ipv4 any any (6 matches)
```
### **IPv6:**

```
RP/0/RP0/CPU0:ios#show access-lists ipv6
Wed Jan 17 09:52:14.591 IST
ipv6 access-list IPV6_ROUTER_FWD_TELNET_TRAFFIC_DENY
10 deny tcp any any eq telnet (3 matches)
20 permit ipv6 any any (5 matches)
ipv6 access-list IPV6_SSH_DENY
10 deny tcp any any eq ssh (9 matches)
20 permit ipv6 any any (100 matches)
```
 $\mathbf I$ 

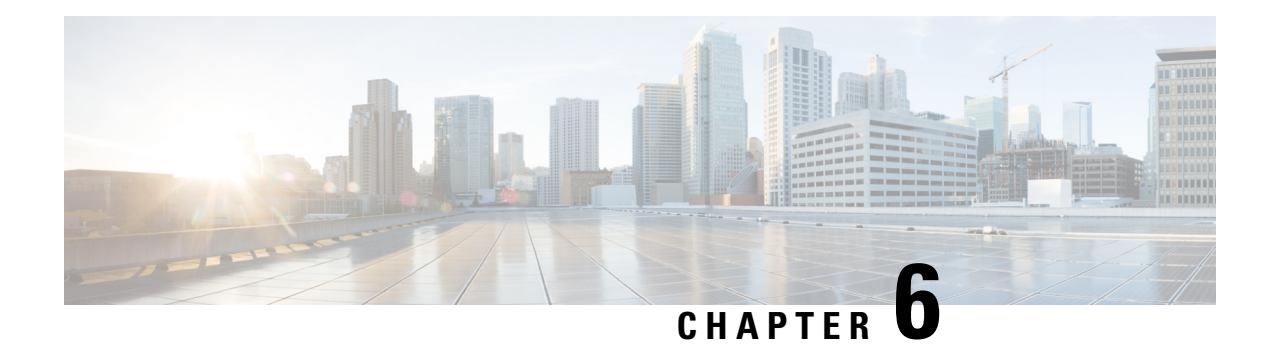

# **Layer 1 Encryption**

This chapter describes how to configure the IKEv2 protocol and layer 1 encryption for NCS 1004.

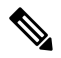

**Note** In this chapter, "layer 1 encryption" is referred to as "OTNSec".

### **Table 55: Feature History**

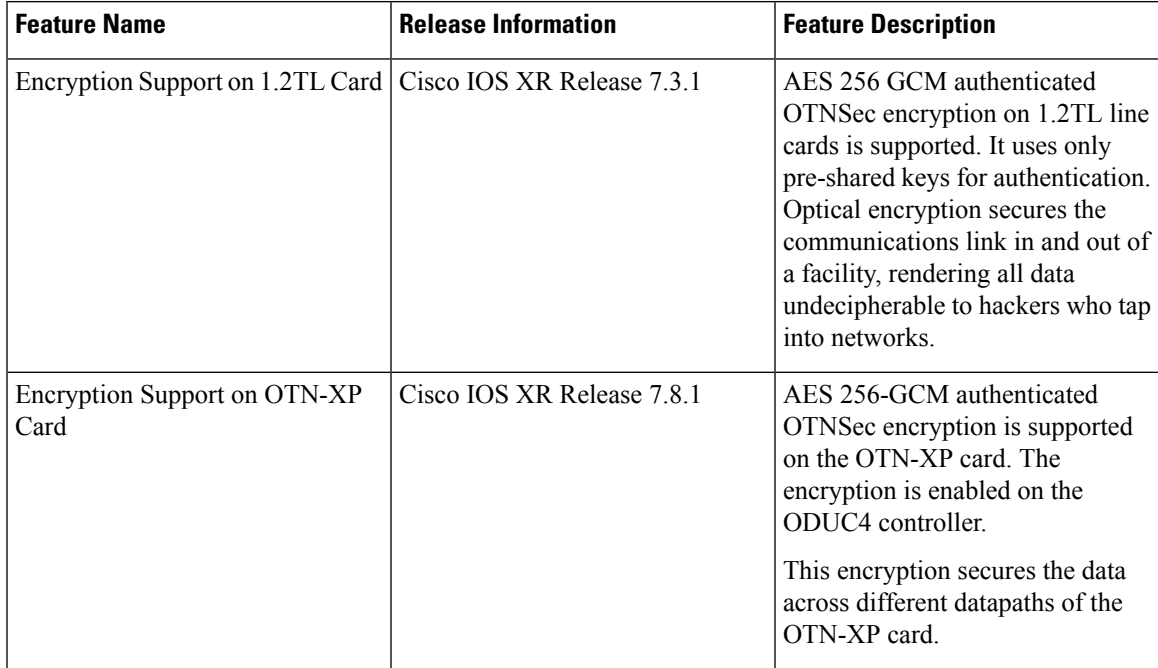

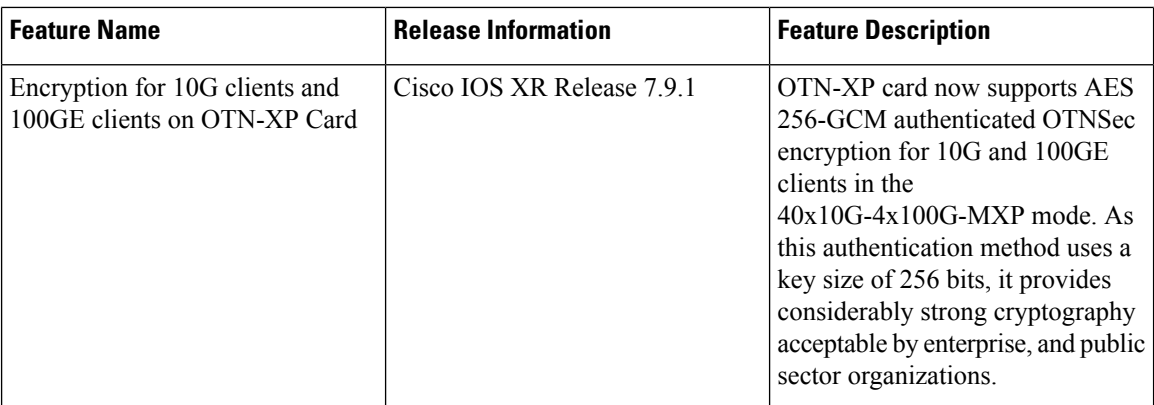

#### **The Need for High Speed Encryption**

Most of the emphasis on protecting networks today is focused on protecting data within data center. However, the infrastructure of networks that connect these data centers are as vulnerable to calculated attacks as the data centers themselves. As more sensitive information gets transmitted across fiber-optic networks, cyber criminals are increasingly turning their attention to intercepting the data when it travels across the network.

With the increase in network or fiber optic hacks, the need for data protection is paramount. Encryption of any data that leaves the data centers is becoming an important requirement for cloud operators. Optical encryption secures everything on the communications link in and out of a facility rendering all data undecipherable to any hacker that taps into the fiber strand. *Protecting data at high speeds or lines rates is a requirement for data centers today.*

The Cisco NCS 1004 brings to you AES256 based OTNSec encryption for 100GE and OTU4 clients. Encryption is supported on the 1.2T and 1.2TL cards.

From Release 7.8.1, layer 1 encryption is supported on the OTN-XP card. For OTN-XP card, different LC modes have different client-side controllers. Hence, encryption has to be enabled under the common ODUCn controller. In release 7.8.1, the OTNSec encryption is enabled under the ODUC4 controller for the following modes with a trunk rate of 400G and with CFP2 DCO Greylock 2 pluggable:

- 4x100G-MXP of 4x100G-MX-400G-TXP LC mode
- FC-MXP mode

From Cisco IOS XR Release 7.9.1, in addition to the 10G client, with 40x10G-4x100G-MXP LCMode in OTN-XP card, you can enable encryption on the ODUC1, ODUC2, ODUC3, and ODUC4 controller for trunk rates 100-400G.

This encryption provides more flexibility across different LC modes and datapaths of the OTN-XP card.

OTNSec encryption uses the IKEv2 protocol to negotiate and establish the IKEv2 and OTNSec Security Associations (SA). IKEv2 is used for authentication of the devices in an encryption session, and the protocol provides pre-shared keys (PSK) or RSA certificate-based authentication. The IKEv2 datagrams are carried as payloads using the point-to-point protocol (PPP) over the GCC channel.

To implement this, an IKE session is established between the two endpoints, Site A and Site B, for overhead control plane communication between the two data centers. Data is then encrypted at Site A using OTNSec encryption and decrypted at Site B.

#### **Figure 5: OTNSec Site-to-Site Example and Components**

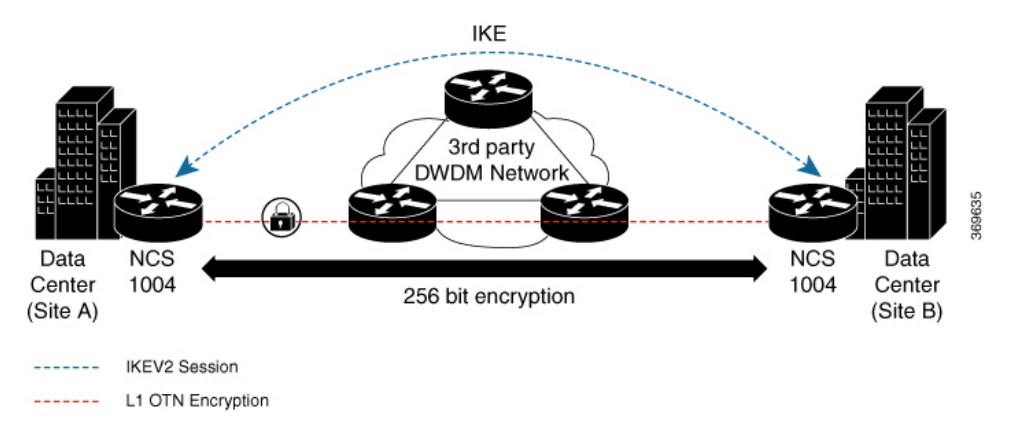

The recommended deployment is to have a single IKEv2 session running over a GCC2 channel per trunk port which creates the child SAs for each of the OTNSec controllers that are configured on the trunk port.

- IKEv2 [Overview,](#page-274-0) on page 265
- OTNSec [Encryption](#page-276-0) Overview, on page 267
- [Prerequisites,](#page-277-0) on page 268
- [Limitations,](#page-278-0) on page 269
- [Configuration](#page-278-1) Workflow, on page 269
- [Configuration](#page-287-0) Example, on page 278
- [Verification,](#page-290-0) on page 281
- [Troubleshooting,](#page-291-0) on page 282
- IKEv2 [Certificate-Based](#page-291-1) Authentication, on page 282
- You May Be [Interested](#page-296-0) In, on page 287

### <span id="page-274-0"></span>**IKEv2 Overview**

Internet Key Exchange Version 2 (IKEv2) is a request and response encryption that establishes and handles security associations (SA) in an authentication suite, such as OTNSec, to ensure secure traffic. IKE performs mutual authentication between two endpoints and establishes an IKE Security Association (SA). All IKE communications consist of pairs of messages that include a request and a response. The pair is called an exchange or a request-response pair. The first two exchanges of messages establishing an IKE SA are called the IKE\_SA\_INIT exchange and the IKE\_AUTH exchange; subsequent IKE exchanges are called either CREATE\_CHILD\_SA exchanges or INFORMATIONAL exchanges. IKEv2 uses sequence numbers and acknowledgments to provide reliability, and mandates some error-processing logistics and shared state management (windowing). IKEv2 does not process a request until it determines the requester. This helps to mitigate DoS attacks. IKEv2 provides built-in support for Dead Peer Detection (DPD), which periodically confirms the availability of the peer node. When there is no response from the peer node, the system attempts to establish the session again.

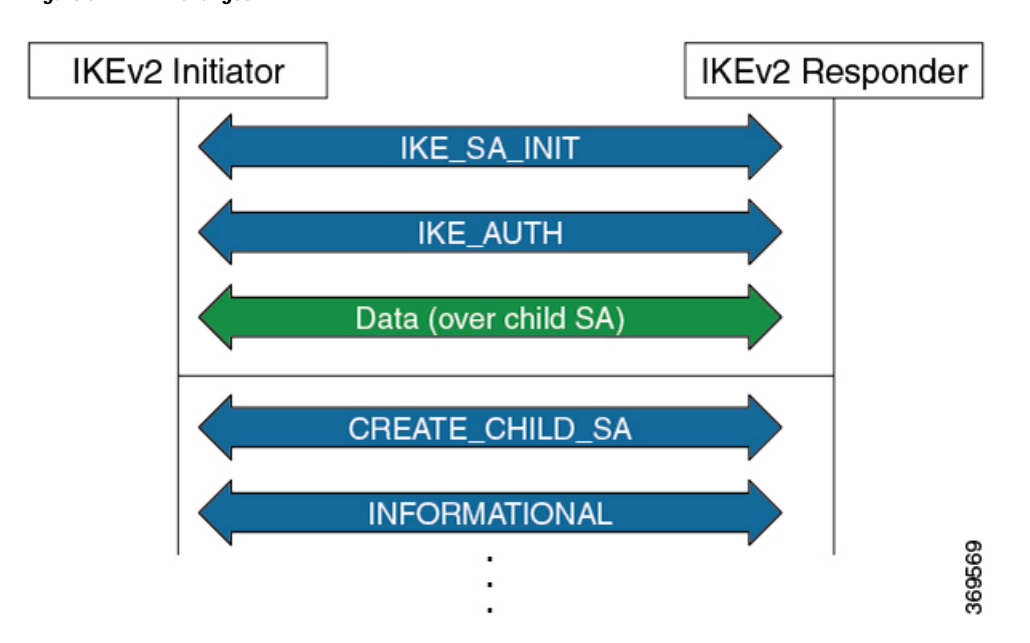

**Figure 6: IKEv2 Exchanges**

IKEv2 is defined in RFC 7296 and consists of the following constructs:

### • **Keyring**

A keyring is a repository of symmetric and asymmetric pre-shared keys that is configured for a peer and identified using the IP address of the peer. The keyring is associated with an IKEv2 profile and therefore, caters to a set of peers that match the IKEv2 profile. This is a required configuration for the pre-shared keys authentication method that is used for NCS 1004.

The certificate-based authentication that uses RSA signatures can be used instead of the keyring. If both methods of authentication are configured, the certificate-based authentication takes precedence. See IKEv2 [Certificate-Based](#page-291-1) [Authentication,](#page-291-1) on page 282.

### • **IKEv2 Profile**

An IKEv2 profile is a repository of nonnegotiable parameters of the IKE SA, such as authentication method and services that are available to the authenticated peers that match the profile. The profile match lookup is done based on the IP address of the remote identity. For security purposes, the IKE SAs have a lifetime that is defined in the IKEv2 profile. The lifetime range, in seconds, is from 120 to 86400. The SAs are rekeyed proactively before the expiry of the lifetime. The default lifetime is 86400. An IKEv2 profile must be attached to an OTNSec configuration on the ODU4 controllers or ODUC4 controllers on both the IKEv2 initiator and responder. This is a required configuration.

**Note**

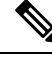

Only one authentication method is supported for the local peer but multiple authentication methods can be configured for the remote peer. **Note**

If both methods of authentication are configured , keyring and certificate trustpoint (see, IKEv2 [Certificate-Based](#page-291-1) Authentication, on page 282) in the profile, the remote peer can authenticate itself using either method. **authentication remote [pre-shared| rsa-signature]** can be used to exclusively control the remote authentication method. Similarly, **authentication local [pre-shared | rsa-signature]** can be used to exclusively configure local authentication method. If it is not configured, the certificate-based authentication takes precedence.

### • **IKEv2 Proposal**

An IKEv2 proposal is a collection of transforms that are used in the negotiation of IKE SAs as part of the IKE\_SA\_INIT exchange. The IKE2 proposal must be attached to an IKEv2 policy. Thisis an optional configuration. The transform types used in the negotiation are as follows:

- Encryption algorithm
- Integrity algorithm
- Pseudo-Random Function (PRF) algorithm
- Diffie-Hellman (DH) group

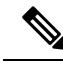

The IKEv2 proposal must have at least one algorithm of each type. It is possible to specify multiple algorithms for each type; the order in which the algorithms are specified determines the precedence. **Note**

• **IKEv2 Policy**

IKEv2 employs policies that are configured on each peer to negotiate handshakes between the two peers. An IKEv2 policy contains proposals that are used to negotiate the encryption, integrity, PRF algorithms, and DH group in the SA\_INIT exchange. An IKEv2 policy is selected based on the local IP address. This is an optional configuration.

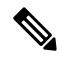

The default IKEv2 proposal is used with default IKEv2 policy in the absence of any user-defined policy. **Note**

# <span id="page-276-0"></span>**OTNSec Encryption Overview**

OTNSec encryption in NCS 1004 has the following characteristics:

• The OTN layer 1 security is supported over the OPU client payload.

- The Galois-Counter-Mode (GCM) AES 256-bit security is the default cipher used for encryption and decryption of the OPU payloads.
- Each client offers an independent encrypted channel in each direction.
- There are two banks of 256-bit programmable key registers (current key and future key) that permit key updates through the software without interrupting traffic.

Each key is associated with an Association Number [AN(1:0)] allowing up to four different numbers.

- Interhost key exchange is supported through communication over GCC.
- The encryption is supported in headless mode.

The OTNSec control plane generates two different keys, one for the transmit (Tx) side and the other for the receive (Rx) side. These keys are used by the line card to program the encryptor and decryptor blocks. These blocks encrypt and decrypt the data packets between the trunk ports of the two nodes. For security purposes, the keys have a lifetime. A key's lifetime specifies the time the key expires.

The key lifetime for the child SAs can be configured using the sak-rekey-interval which ranges from 30 seconds to 14 days. For example, if the sak-rekey-interval is configured for five minutes, a new key is generated by the OTNSec layer every five minutes. In the absence of a lifetime configuration, the default lifetime is 14.18 days. When the key reachesthe maximum lifetime, it becomesinvalid and the CRYPTO-KEY-EXPIRED alarm is raised. Volume-based rekeying is supported; it prevents the key from reaching the maximum lifetime. This allows the OTNSec layer to generate a new key when 70% of the lifetime (11 days) of the current key is over.

When the lifetime of the first key expires, it automatically rolls over to the next key. To achieve a hitless rollover, the lifetimes of the keys need to be overlapped so that for a certain period of time both keys are active. To maintain this seamless switchover, a key index table is maintained. Each key pair (Tx and Rx) is associated with an Association Number (AN). The index table allows up to four numbers(0,1, 2, and 3). When the keys are installed, the Rx AN number of node A must match the Tx AN number of node B. Also, the Tx AN number of node A must match the Rx AN number of node B. If there is a mismatch of the AN numbers between the peer nodes, the CRYPTO-INDEX-MISMATCH alarm is raised.

## <span id="page-277-0"></span>**Prerequisites**

- Ensure that the required k9sec.rpm package is installed.
- Configure the line card in the muxponder or muxponder slice mode using the following commands:
	- **1.2T Card:**
		- muxponder mode:

**hw-module location** *location* **mxponder client-rate 100GE** | **OTU4**

**hw-module location** *location* **mxponder trunk-rate** {**100G** | **200G** | **300G** | **400G** | **500G** | **600G**}

• muxponder slice mode:

**hw-module location** *location* **mxponder-slice** *mxponder-slice-number* **client-rate 100GE** | **OTU4**

**hw-module location** *location* **mxponder-slice trunk-rate** { **100G** | **200G** | **300G** | **400G** | **500G** | **600G** }

### • **1.2TL Card:**

• muxponder mode:

**hw-module location** *location* **mxponder client-rate 100GE** | **OTU4**

**hw-module location** *location* **mxponder trunk-rate** {**200G** | **300G** | **400G** }

• muxponder slice mode:

**hw-module location** *location* **mxponder-slice** *mxponder-slice-number* **client-rate 100GE** | **OTU4**

**hw-module location** *location* **mxponder-slice trunk-rate** { **200G** | **300G** | **400G** }

• **OTN-XP Card:**

muxponder mode:

**hw-module location** *location* **mxponder-slice** *mxponder-slice-number* trunk-rate **400G client-port-rate** *client-port-number***lane** *lane-number* **client-type** { **10GE** | **100GE** |**OTU2** | **OTU2e** | **400GE** | **FC16** | **FC32**}

## <span id="page-278-0"></span>**Limitations**

- Traffic is impacted for a few seconds if the RP fails or GCC2 control plane goes down, during a key rollover.
- The sak-rekey-interval must be configured on the initiator and responder node.

## <span id="page-278-1"></span>**Configuration Workflow**

This section describes the workflow to configure IKEv2 and OTNSec encryption on NCS 1004. The authentication method used is pre-shared keys (PSKs).

### **Figure 7: L1 Encryption Workflow**

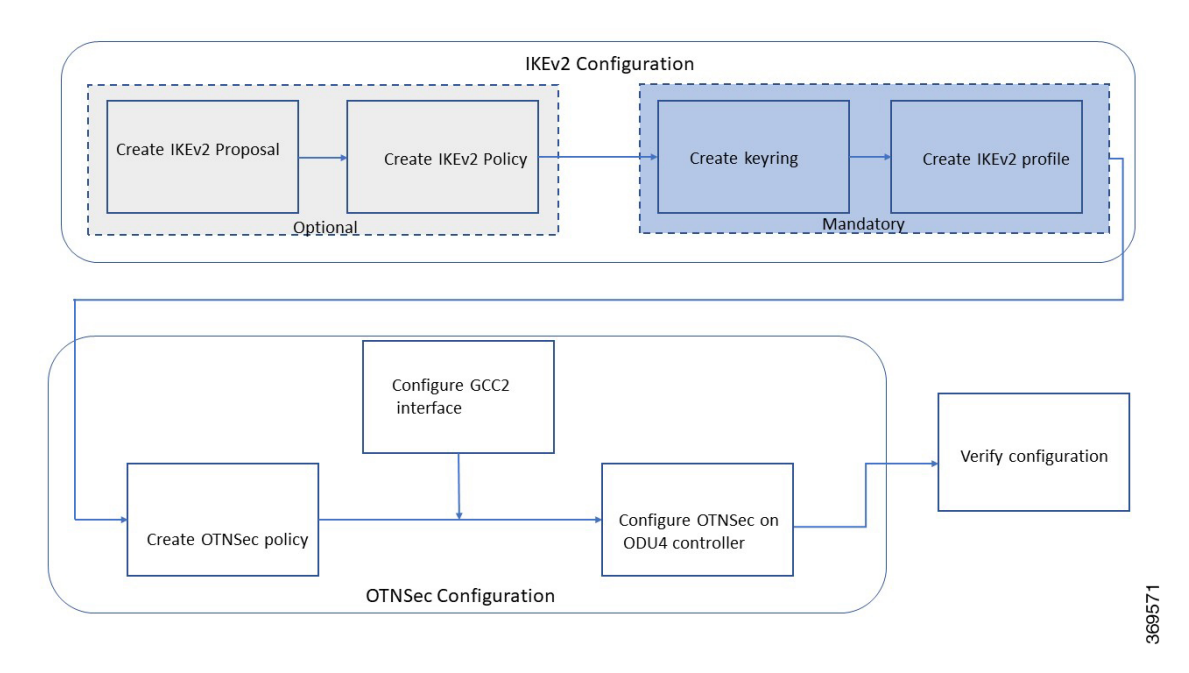

### **Table 56: Workflow for Configuring IKEv2 and OTNSec Encryption on NCS 1004**

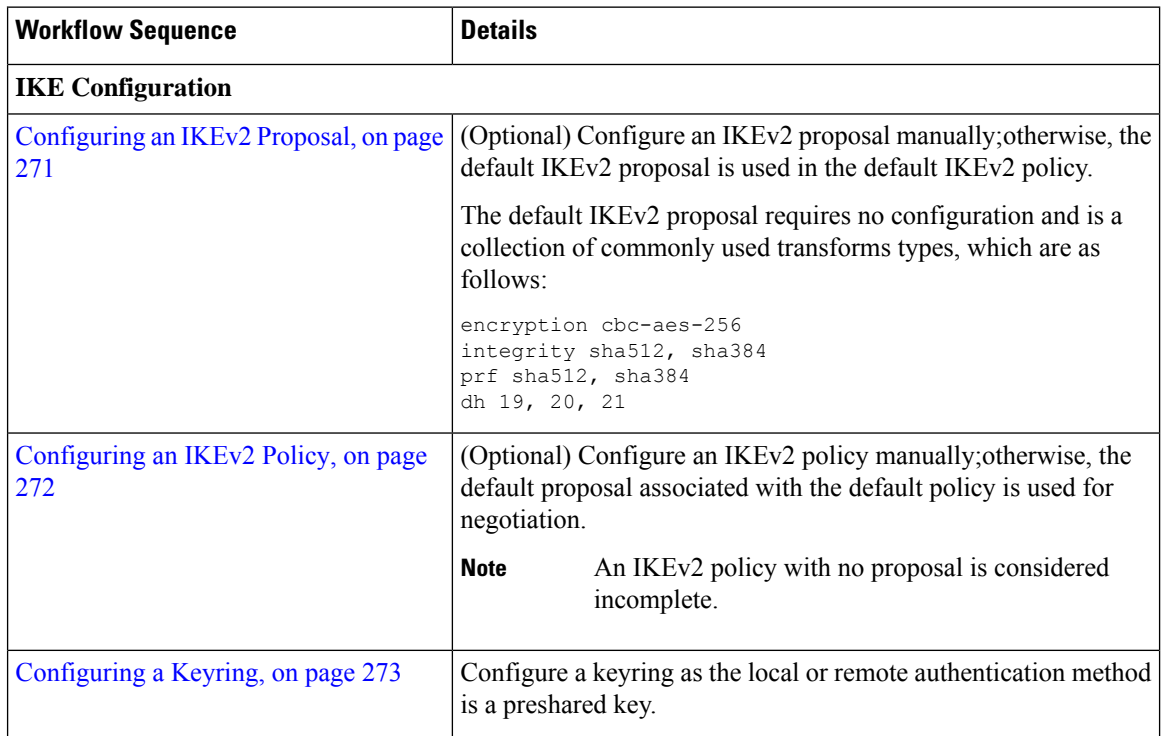

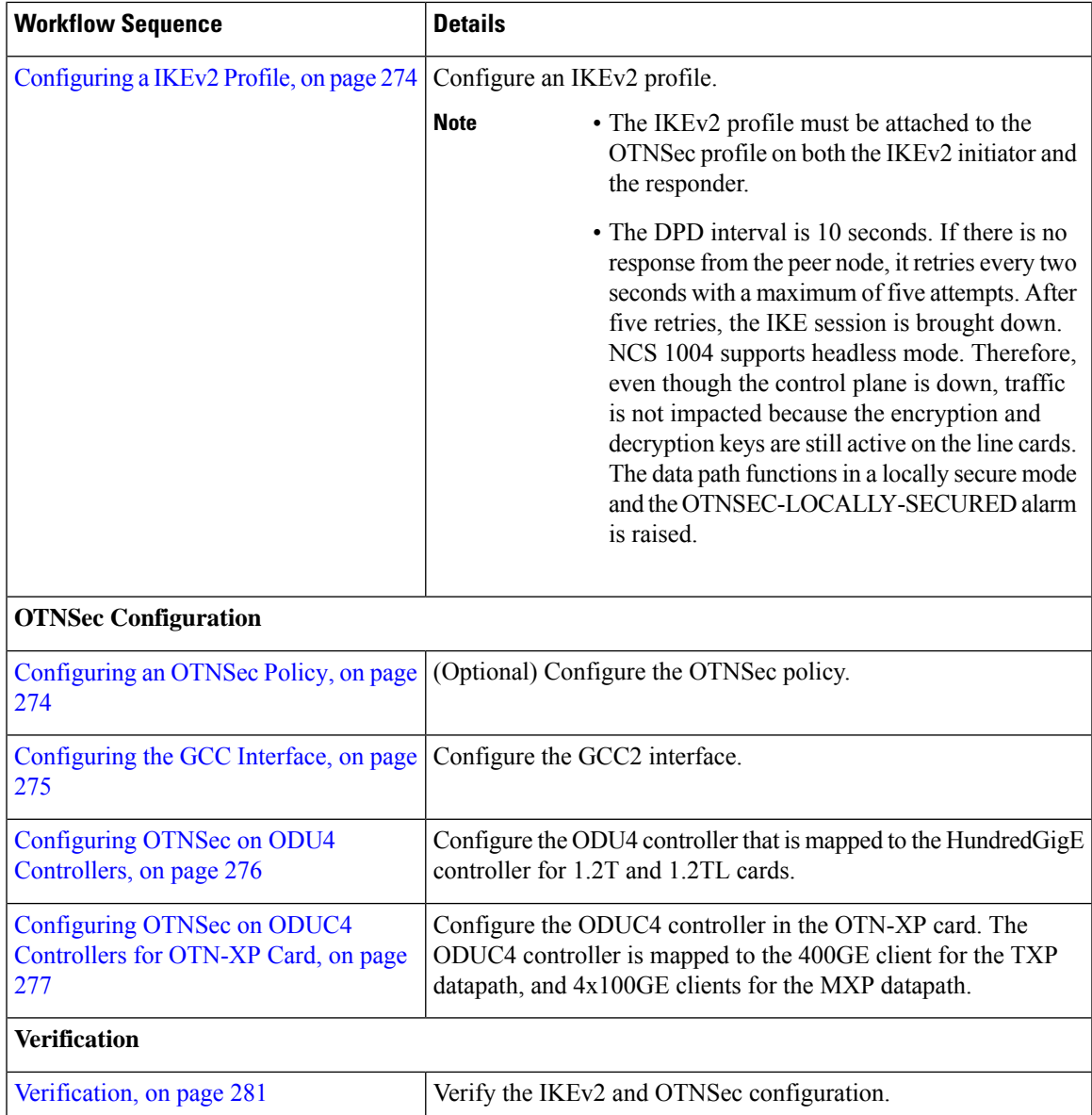

### <span id="page-280-0"></span>**Configuring an IKEv2 Proposal**

To configure an IKEv2 proposal, use the following commands:

**config**

**ikev2 proposal** *proposal-name* **encryption {aes-gcm-256} {aes-gcm-128} {aes-cbc-256} {aes-cbc-192} {aes-cbc-128} integrity {sha-1} {sha-256} {sha-384} {sha-512} prf {sha-1} {sha-256} {sha-384} {sha-512} dh {19} {20} {21}**

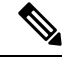

**Note**

Configuring an AES-GCM encryption algorithm does not require configuring an integrity algorithm. AES-GCM and non-GCM algorithms cannot be configured in the same proposal. However, you can configure the AES-GCM and non-GCM algorithms under two different proposals and attach both the proposals to the same IKEv2 policy.

The following sample displays how to configure an IKEv2 proposal.

```
RP/0/RP0/CPU0:ios#configure
Thu Mar 7 19:19:30.259 UTC
RP/0/RP0/CPU0:ios(config)#ikev2 proposal proposal1
RP/0/RP0/CPU0:ios(config-ikev2-proposal-proposal1)#encryption aes-cbc-256
RP/0/RP0/CPU0:ios(config-ikev2-proposal-proposal1)#integrity sha-1
RP/0/RP0/CPU0:ios(config-ikev2-proposal-proposal1)#prf sha-256
RP/0/RP0/CPU0:ios(config-ikev2-proposal-proposal1)#dh 20
RP/0/RP0/CPU0:ios(config-ikev2-proposal-proposal1)#commit
Thu Mar 7 19:20:30.916 UTC
RP/0/RP0/CPU0:ios(config-ikev2-proposal-proposal1)#exit
RP/0/RP0/CPU0:ios(config)#exit
RP/0/RP0/CPU0:ios#show ikev2 proposal proposal1
Thu Mar 7 19:20:48.929 UTC
Proposal Name : proposal1
```
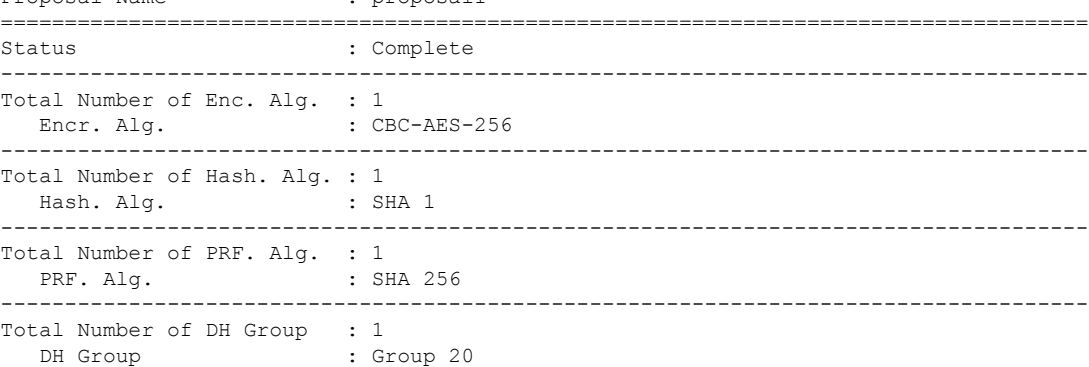

### <span id="page-281-0"></span>**Configuring an IKEv2 Policy**

To configure an IKEv2 policy, use the following commands:

**config**

**ikev2 policy** *policy-name*

**proposal** *proposal-name1 proposal-name2 proposal-name3*

**match address local** *{ ipv4-address}*

The following sample displays how to configure an IKEv2 policy.

```
RP/0/RP0/CPU0:ios#configure
Thu Mar 7 19:26:45.752 UTC
RP/0/RP0/CPU0:ios(config)#ikev2 policy mypolicy
RP/0/RP0/CPU0:ios(config-ikev2-policy-mypolicy)#proposal proposal1
RP/0/RP0/CPU0:ios(config-ikev2-policy-mypolicy)#match address local 10.1.1.1
RP/0/RP0/CPU0:ios(config-ikev2-policy-mypolicy)#commit
Thu Mar 7 19:29:25.043 UTC
RP/0/RP0/CPU0:ios(config-ikev2-policy-mypolicy)#exit
```

```
RP/0/RP0/CPU0:ios(config)#exit
RP/0/RP0/CPU0:ios#show ikev2 policy mypolicy
Thu Mar 7 19:30:30.343 UTC
Policy Name : mypolicy
 ===============================================================================
Total number of match local addr : 1
 Match address local : 10.1.1.1
-------------------------------------------------------------------------------
Total number of proposal attached : 1
  Proposal Name : proposal1
```
### <span id="page-282-0"></span>**Configuring a Keyring**

To configure a keyring, use the following commands:

### **config**

**keyring** *keyring-name*

**peer** *peer-block name*

**address** *{ipv4-address [mask]}*

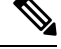

**Note** The IP address of the far-end node (remote node) must be used.

**pre-shared-key {{***key***} {clear** *clear-text key***} {local** *local key***} {password***encrypted key***}}**

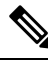

**Note** The key input can either be in clear text or in type 7 encrypted password format.

The following sample displays how to configure a keyring.

Remote PSK : Configured

```
RP/0/RP0/CPU0:ios#configure
Thu Mar 7 19:33:14.594 UTC
RP/0/RP0/CPU0:ios(config)#keyring kyr1
RP/0/RP0/CPU0:ios(config-keyring-kyr1)#peer peer1
RP/0/RP0/CPU0:ios(config-keyring-kyr1-peer-peer1)#address 10.1.1.2 255.255.255.0
RP/0/RP0/CPU0:ios(config-keyring-kyr1-peer-peer1)#pre-shared-key password 106D000A064743595F
RP/0/RP0/CPU0:ios(config-keyring-kyr1-peer-peer1)#commit
Thu Mar 7 19:54:33.314 UTC
RP/0/RP0/CPU0:ios(config-keyring-kyr1-peer-peer1)#exit
RP/0/RP0/CPU0:ios(config-keyring-kyr1)#exit
RP/0/RP0/CPU0:ios(config)#exit
RP/0/RP0/CPU0:ios#show keyring kyr1
Thu Mar 7 19:58:07.135 UTC
Keyring Name : kyr1
===============================================================================
Total Peers : 1
-------------------------------------------------------------------------------
  Peer Name : beer 1
  IP Address : 10.1.1.2
  Subnet Mask : 255.255.255.0
  Local PSK : Configured
```
### <span id="page-283-0"></span>**Configuring a IKEv2 Profile**

To configure an IKEv2 profile, use the following commands:

**config**

**ikev2 profile** *profile-name*

**match identity remote address** *{ipv4-address [mask]}*

**keyring** *keyring-name*

**lifetime** *seconds*

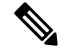

**Note** The lifetime range, in seconds, is from 120 to 86400.

The following sample displays how to configure an IKEv2 profile.

```
RP/0/RP0/CPU0:ios#configure
Thu Mar 7 20:00:36.490 UTC
RP/0/RP0/CPU0:ios(config)#ikev2 profile profile1
RP/0/RP0/CPU0:ios(config-ikev2-profile-profile1)#match identity remote address 10.1.1.2
255.255.255.0
RP/0/RP0/CPU0:ios(config-ikev2-profile-profile1)#keyring kyr1
RP/0/RP0/CPU0:ios(config-ikev2-profile-profile1)#lifetime 120
RP/0/RP0/CPU0:ios(config-ikev2-profile-profile1)#commit
Thu Mar 7 20:15:03.401 UTC
RP/0/RP0/CPU0:ios(config-ikev2-profile-profile1)#exit
RP/0/RP0/CPU0:ios(config)#exit
RP/0/RP0/CPU0:ios#show ikev2 profile profile1
Thu Mar 7 20:15:25.776 UTC
Profile Name : profile1
===============================================================================
Keyring : kyr1
Lifetime(Sec) : 120
DPD Interval(Sec) : 10
DPD Retry Interval (Sec) : 2
Match ANY : NO
Total Match remote peers : 1
  Addr/Prefix : 10.1.1.2/255.255.255.0
```
### <span id="page-283-1"></span>**Configuring an OTNSec Policy**

To configure an OTNSec policy, use the following commands:

### **config**

**otnsec-policy** *policy-name*

**cipher-suite AES-GCM-256**

**security-policy must-secure**

**sak-rekey-interval** *seconds*

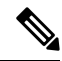

The interval range, in seconds, is from 30 to 1209600. SAK rekey timer does not start by default until it is configured. **Note**

The following sample displays how to configure an OTNSec policy.

```
RP/0/RP0/CPU0:ios#configure
Mon Mar 11 15:16:58.417 UTC
RP/0/RP0/CPU0:ios(config)#otnsec policy otnsec-policy1
RP/0/RP0/CPU0:ios(config-otnsec-policy)#cipher-suite AES-GCM-256
RP/0/RP0/CPU0:ios(config-otnsec-policy)#security-policy must-secure
RP/0/RP0/CPU0:ios(config-otnsec-policy)#sak-rekey-interval 120
RP/0/RP0/CPU0:ios(config-otnsec-policy)#commit
```
The following is a sample of an OTNSec policy.

```
RP/0/RP0/CPU0:ios#show run otnsec policy otnsec-policy1
Tue Mar 12 11:14:03.591 UTC
otnsec policy otnsec-policy1
 cipher-suite AES-GCM-256
 security-policy must-secure
 sak-rekey-interval 120
!
```
When a software upgrade is performed from R.7.0.1 to later releases, traffic is impacted. This happens if the sak-rekey-interval is configured. To prevent traffic loss, disable the sak-rekey-interval before the software upgrade using the following commands: **Note**

```
Tue Nov 26 12:41:01.768 IST
RP/0/RP0/CPU0:ios(config)#otnsec policy OP1
RP/0/RP0/CPU0:ios(config-otnsec-policy)#no sak-rekey-interval
```
The sak-rekey-interval can be configured again after the upgrade process is complete.

### <span id="page-284-0"></span>**Configuring the GCC Interface**

To configure the GCC interface, use the following commands:

**config**

**interface GCC2** *R/S/I/P*

**ipv4 address** *ipv4-address*

The following sample displays how to configure the GCC2 interface for 1.2T and 1.2TL cards.

```
RP/0/RP0/CPU0:ios#config
Tue Mar 12 12:06:32.547 UTC
RP/0/RP0/CPU0:ios(config)#controller odu4 0/1/0/0/1
RP/0/RP0/CPU0:ios(config-odu4)#gcc2
RP/0/RP0/CPU0:ios(config-odu4)#commit
RP/0/RP0/CPU0:ios(config-odu4)#exit
RP/0/RP0/CPU0:ios#config
Tue Mar 12 11:16:04.749 UTC
RP/0/RP0/CPU0:ios(config)#interface GCC2 0/1/0/0/1
P/0/RP0/CPU0:ios(config-if)#ipv4 address 10.1.1.1 255.255.255.0
RP/0/RP0/CPU0:ios(config-if)#commit
```

```
Tue Mar 12 11:18:32.867 UTC
RP/0/RP0/CPU0:ios(config-if)#exit
RP/0/RP0/CPU0:ios(config)#exit
RP/0/RP0/CPU0:ios#sh run interface gcc2 0/1/0/0/1
Tue Mar 12 11:19:00.475 UTC
interface GCC20/1/0/0/1
ipv4 address 10.1.1.1 255.255.255.0
!
```
The following sample displays how to configure the GCC2 interface for the OTN-XP card.

```
RP/0/RP0/CPU0:ios#config
Wed Sep 28 23:10:28.258 UTC
RP/0/RP0/CPU0:ios(config)#controller ODUC4 0/0/0/12
RP/0/RP0/CPU0:ios(config-oduc4)#gcc2
RP/0/RP0/CPU0:ios(config-oduc4)#commit
RP/0/RP0/CPU0:ios(config-oduc4)#exit
RP/0/RP0/CPU0:ios#config
Wed Sep 28 23:10:29.808 UTC
RP/0/RP0/CPU0:ios(config)#interface GCC2 0/0/0/12
P/0/RP0/CPU0:ios(config-if)#ipv4 address 10.1.1.1 255.255.255.0
RP/0/RP0/CPU0:ios(config-if)#commit
Wed Sep 28 23:10:30.260 UTC UTC
RP/0/RP0/CPU0:ios(config-if)#exit
RP/0/RP0/CPU0:ios(config)#exit
RP/0/RP0/CPU0:ios#sh run interface gcc2 0/0/0/12
Tue Mar 12 11:19:00.475 UTC
interface GCC20/0/0/12
 ipv4 address 10.1.1.1 255.255.255.0
!
```
### <span id="page-285-0"></span>**Configuring OTNSec on ODU4 Controllers**

To configure the OTNSec on ODU4 controller, use the following commands:

**config**

**controller ODU4** *rack/slot/instance/port*

**otnsec**

**source ipv4** *ipv4-address*

**destination ipv4** *ipv4-address*

**session-id** *session-id*

**policy** *policy-name*

**ikev2** *profile-name*

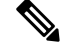

**Note** The session ID ranges 1–65535.

The following sample displays how to configure OTNSec on the ODU4 controller.

```
RP/0/RP0/CPU0:ios#configure
Mon Mar 12 12:10:21.374 UTC
RP/0/RP0/CPU0:ios(config)#controller ODU4 0/1/0/0/1
RP/0/RP0/CPU0:ios(config-odu4)#otnsec
RP/0/RP0/CPU0:ios(config-otnsec)#source ipv4 10.1.1.1
```

```
RP/0/RP0/CPU0:ios(config-otnsec)#destination ipv4 10.1.1.2
RP/0/RP0/CPU0:ios(config-otnsec)#session-id 9000
RP/0/RP0/CPU0:ios(config-otnsec)#policy otnsec-policy1
RP/0/RP0/CPU0:ios(config-otnsec)#ikev2 profile1
RP/0/RP0/CPU0:ios(config-otnsec)#commit
Mon Mar 12 12:14:17.609 UTC
RP/0/RP0/CPU0:ios(config-otnsec)#exit
RP/0/RP0/CPU0:ios(config)#exit
```
### <span id="page-286-0"></span>**Configuring OTNSec on ODUC4 Controllers for OTN-XP Card**

To configure the OTNSec on ODUC4 controller, use the following commands:

**config**

**controller ODUC4** *rack/slot/instance/port*

**otnsec**

**source ipv4** *ipv4-address*

**destination ipv4** *ipv4-address*

**session-id** *session-id*

**policy** *policy-name*

**ikev2** *profile-name*

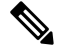

**Note** The session ID ranges 1–65535.

The following sample displays how to configure OTNSec on the ODUC4 controller.

```
RP/0/RP0/CPU0:ios#configure
Wed Sep 28 23:10:48.429 UTC
RP/0/RP0/CPU0:ios(config)#controller oduc4 0/0/0/12
RP/0/RP0/CPU0:ios(config-oduc4)#otnsec
RP/0/RP0/CPU0:ios(config-otnsec)#source ipv4 10.1.1.1
RP/0/RP0/CPU0:ios(config-otnsec)#destination ipv4 10.1.1.2
RP/0/RP0/CPU0:ios(config-otnsec)#session-id 99
RP/0/RP0/CPU0:ios(config-otnsec)#policy otnsec-policy1
RP/0/RP0/CPU0:ios(config-otnsec)#ikev2 profile1
RP/0/RP0/CPU0:ios(config-otnsec)#commit
Wed Sep 28 23:10:48.973 UTC
RP/0/RP0/CPU0:ios(config-otnsec)#exit
RP/0/RP0/CPU0:ios(config)#exit
```
**Note**

From Cisco IOS XR Release 7.9.1, in addition to the 10G client, with 40x10G-4x100G-MXP LCMode in OTN-XP card, you can enable encryption on the ODUC1, ODUC2, ODUC3, and ODUC4 controller for trunk rates 100-400G.

# <span id="page-287-0"></span>**Configuration Example**

In the following example, there are two nodes. The node with the lower IP address always acts as the initiator. In this case, node A (SITE-A) has the role of an initiator while Node B (SITE-B) has the role of a responder. In this example, the default IKE proposal and policy have been used on both nodes.

### **Figure 8: Configuration Schema**

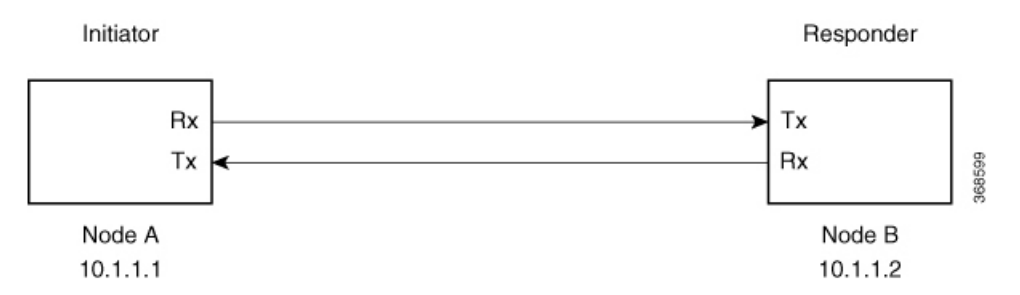

The configuration on Node A is displayed below.

### **Node A (Initiator)**

**Keyring**

```
RP/0/RP0/CPU0:SITE-A#configure
RP/0/RP0/CPU0:SITE-A(config)#keyring KR1
RP/0/RP0/CPU0:SITE-A(config-keyring-KR1)#peer SITE-B
RP/0/RP0/CPU0:SITE-A(config-keyring-KR1-peer-SITE-B)#address 10.1.1.2 255.255.255.0
RP/0/RP0/CPU0:SITE-A(config-keyring-KR1-peer-SITE-B)#pre-shared-key password
106D000A064743595
RP/0/RP0/CPU0:SITE-A(config-keyring-KR1-peer-SITE-B)#commit
RP/0/RP0/CPU0:SITE-A(config-keyring-KR1-peer-SITE-B)#exit
RP/0/RP0/CPU0:SITE-A(config-keyring-KR1)#exit
```
### **IKEv2 profile**

```
RP/0/RP0/CPU0:SITE-A(config)#ikev2 profile IP1
RP/0/RP0/CPU0:SITE-A(config-ikev2-profile-IP1)#match identity remote address 10.1.1.2
255.255.255.0
RP/0/RP0/CPU0:SITE-A(config-ikev2-profile-IP1)#keyring KR1
RP/0/RP0/CPU0:SITE-A(config-ikev2-profile-IP1)#lifetime 600
RP/0/RP0/CPU0:SITE-A(config-ikev2-profile-IP1)#commit
RP/0/RP0/CPU0:SITE-A(config-ikev2-profile-IP1)#exit
```
### **OTNSec policy**

```
RP/0/RP0/CPU0:SITE-A(config)#otnsec policy OP1
RP/0/RP0/CPU0:SITE-A(config-otnsec-policy)#cipher-suite AES-GCM-256
RP/0/RP0/CPU0:SITE-A(config-otnsec-policy)#security-policy must-secure
RP/0/RP0/CPU0:SITE-A(config-otnsec-policy)#sak-rekey-interval 120
RP/0/RP0/CPU0:SITE-A(config-otnsec-policy)#commit
RP/0/RP0/CPU0:SITE-A(config-otnsec-policy)#exit
```
### **GCC interface for 1.2T and 1.2TL cards**
### **Node A (Initiator)**

```
RP/0/RP0/CPU0:SITE-A(config)#controller odu4 0/1/0/0/1
RP/0/RP0/CPU0:SITE-A(config-odu4)#gcc2
RP/0/RP0/CPU0:SITE-A(config-odu4)#commit
RP/0/RP0/CPU0:SITE-A(config-odu4)#exit
RP/0/RP0/CPU0:SITE-A(config)#interface GCC2 0/1/0/0/1
RP/0/RP0/CPU0:SITE-A(config-if)#ipv4 address 10.1.1.1 255.255.255.0
RP/0/RP0/CPU0:SITE-A(config-if)#commit
RP/0/RP0/CPU0:SITE-A(config-if)#exit
```
#### **GCC interface for OTN-XP card**

```
RP/0/RP0/CPU0:SITE-A(config)#controller oduc4 0/0/0/12
RP/0/RP0/CPU0:SITE-A(config-oduc4)#gcc2
RP/0/RP0/CPU0:SITE-A(config-oduc4)#commit
RP/0/RP0/CPU0:SITE-A(config-oduc4)#exit
RP/0/RP0/CPU0:SITE-A(config)#interface GCC2 0/0/0/12
RP/0/RP0/CPU0:SITE-A(config-if)#ipv4 address 10.1.1.1 255.255.255.0
RP/0/RP0/CPU0:SITE-A(config-if)#commit
RP/0/RP0/CPU0:SITE-A(config-if)#exit
```
#### **OTNSec on ODU4 controller**

```
RP/0/RP0/CPU0:SITE-A(config)#controller odu4 0/1/0/0/1
RP/0/RP0/CPU0:SITE-A(config-odu4)#otnsec
RP/0/RP0/CPU0:SITE-A(config-otnsec)#source ipv4 10.1.1.1
RP/0/RP0/CPU0:SITE-A(config-otnsec)#destination ipv4 10.1.1.2
RP/0/RP0/CPU0:SITE-A(config-otnsec)#session-id 9000
RP/0/RP0/CPU0:SITE-A(config-otnsec)#policy OP1
RP/0/RP0/CPU0:SITE-A(config-otnsec)#ikev2 IP1
RP/0/RP0/CPU0:SITE-A(config-otnsec)#commit
RP/0/RP0/CPU0:SITE-A(config-otnsec)#exit
RP/0/RP0/CPU0:SITE-A(config-odu4)#exit
RP/0/RP0/CPU0:SITE-B(config)#exit
```
#### **OTNSec on ODUC4 controller**

```
RP/0/RP0/CPU0:SITE-A(config)#controller oduc4 0/0/0/12
RP/0/RP0/CPU0:SITE-A(config-oduc4)#otnsec
RP/0/RP0/CPU0:SITE-A(config-otnsec)#source ipv4 10.1.1.1
RP/0/RP0/CPU0:SITE-A(config-otnsec)#destination ipv4 10.1.1.2
RP/0/RP0/CPU0:SITE-A(config-otnsec)#session-id 99
RP/0/RP0/CPU0:SITE-A(config-otnsec)#policy OP1
RP/0/RP0/CPU0:SITE-A(config-otnsec)#ikev2 IP1
RP/0/RP0/CPU0:SITE-A(config-otnsec)#commit
RP/0/RP0/CPU0:SITE-A(config-otnsec)#exit
RP/0/RP0/CPU0:SITE-A(config-oduc4)#exit
RP/0/RP0/CPU0:SITE-B(config)#exit
```
The configuration on Node B is displayed below.

#### **Node B (Responder)**

**Keyring**

#### **Node B (Responder)**

```
RP/0/RP0/CPU0:SITE-B#configure
RP/0/RP0/CPU0:SITE-B(config)#keyring KR1
RP/0/RP0/CPU0:SITE-B(config-keyring-KR1)#peer SITE-A
RP/0/RP0/CPU0:SITE-B(config-keyring-KR1-peer-SITE-A)#address 10.1.1.1 255.255.255.0
RP/0/RP0/CPU0:SITE-B(config-keyring-KR1-peer-SITE-A)#pre-shared-key password
14341B180F547B7977
RP/0/RP0/CPU0:SITE-B(config-keyring-KR1-peer-SITE-A)#commit
RP/0/RP0/CPU0:SITE-B(config-keyring-KR1-peer-SITE-A)#exit
RP/0/RP0/CPU0:SITE-B(config-keyring-KR1)#exit
```
#### **IKEv2 profile**

```
RP/0/RP0/CPU0:SITE-B(config)#ikev2 profile IP1
RP/0/RP0/CPU0:SITE-B(config-ikev2-profile-IP1)#match identity remote address 10.1.1.1
255.255.255.0
RP/0/RP0/CPU0:SITE-B(config-ikev2-profile-IP1)#keyring KR1
RP/0/RP0/CPU0:SITE-B(config-ikev2-profile-IP1)#lifetime 600
RP/0/RP0/CPU0:SITE-B(config-ikev2-profile-IP1)#commit
RP/0/RP0/CPU0:SITE-B(config-ikev2-profile-IP1)#exit
```
#### **OTNSec policy**

```
RP/0/RP0/CPU0:SITE-B(config)#otnsec policy OP1
RP/0/RP0/CPU0:SITE-B(config-otnsec-policy)#cipher-suite AES-GCM-256
RP/0/RP0/CPU0:SITE-B(config-otnsec-policy)#security-policy must-secure
RP/0/RP0/CPU0:SITE-B(config-otnsec-policy)#sak-rekey-interval 120
RP/0/RP0/CPU0:SITE-B(config-otnsec-policy)#commit
RP/0/RP0/CPU0:SITE-B(config-otnsec-policy)#exit
```
#### **GCC interface for 1.2T and 1.2TL cards**

```
RP/0/RP0/CPU0:SITE-B(config)#controller odu4 0/1/0/0/1
RP/0/RP0/CPU0:SITE-B(config-odu4)#gcc2
RP/0/RP0/CPU0:SITE-B(config-odu4)#commit
RP/0/RP0/CPU0:SITE-B(config-odu4)#exit
RP/0/RP0/CPU0:SITE-B(config)#interface GCC2 0/1/0/0/1
RP/0/RP0/CPU0:SITE-B(config-if)#ipv4 address 10.1.1.2 255.255.255.0
RP/0/RP0/CPU0:SITE-B(config-if)#commit
RP/0/RP0/CPU0:SITE-B(config-if)#exit
```
#### **GCC interface for OTN-XP card**

```
RP/0/RP0/CPU0:SITE-B(config)#controller oduc4 0/0/0/12
RP/0/RP0/CPU0:SITE-B(config-oduc4)#gcc2
RP/0/RP0/CPU0:SITE-B(config-oduc4)#commit
RP/0/RP0/CPU0:SITE-B(config-oduc4)#exit
RP/0/RP0/CPU0:SITE-B(config)#interface GCC2 0/0/0/12
RP/0/RP0/CPU0:SITE-B(config-if)#ipv4 address 10.1.1.2 255.255.255.0
RP/0/RP0/CPU0:SITE-B(config-if)#commit
RP/0/RP0/CPU0:SITE-B(config-if)#exit
```
#### **OTNSec on ODU4 controller**

### **Node B (Responder)**

RP/0/RP0/CPU0:SITE-B(config)#controller odu4 0/1/0/0/1 RP/0/RP0/CPU0:SITE-B(config-odu4)#otnsec RP/0/RP0/CPU0:SITE-B(config-otnsec)#source ipv4 10.1.1.2 RP/0/RP0/CPU0:SITE-B(config-otnsec)#destination ipv4 10.1.1.1 RP/0/RP0/CPU0:SITE-B(config-otnsec)#session-id 9000 RP/0/RP0/CPU0:SITE-B(config-otnsec)#policy OP1 RP/0/RP0/CPU0:SITE-B(config-otnsec)#ikev2 IP1 RP/0/RP0/CPU0:SITE-B(config-otnsec)#commit RP/0/RP0/CPU0:SITE-B(config-otnsec)#exit RP/0/RP0/CPU0:SITE-B(config-odu4)#exit RP/0/RP0/CPU0:SITE-B(config)#exit

**OTNSec on ODUC4 controller**

```
RP/0/RP0/CPU0:SITE-B(config)#controller oduc4 0/0/0/12
RP/0/RP0/CPU0:SITE-B(config-oduc4)#otnsec
RP/0/RP0/CPU0:SITE-B(config-otnsec)#source ipv4 10.1.1.2
RP/0/RP0/CPU0:SITE-B(config-otnsec)#destination ipv4 10.1.1.1
RP/0/RP0/CPU0:SITE-B(config-otnsec)#session-id 99
RP/0/RP0/CPU0:SITE-B(config-otnsec)#policy OP1
RP/0/RP0/CPU0:SITE-B(config-otnsec)#ikev2 IP1
RP/0/RP0/CPU0:SITE-B(config-otnsec)#commit
RP/0/RP0/CPU0:SITE-B(config-otnsec)#exit
RP/0/RP0/CPU0:SITE-B(config-oduc4)#exit
RP/0/RP0/CPU0:SITE-B(config)#exit
```
## **Verification**

- Verify that there are no alarms on the ports of the NCS 1004.
- Use the **show** commands listed in the table below to verify the IKEv2 and OTNSec configuration. For details of these commands, see the *Command Reference for Cisco NCS 1004*.

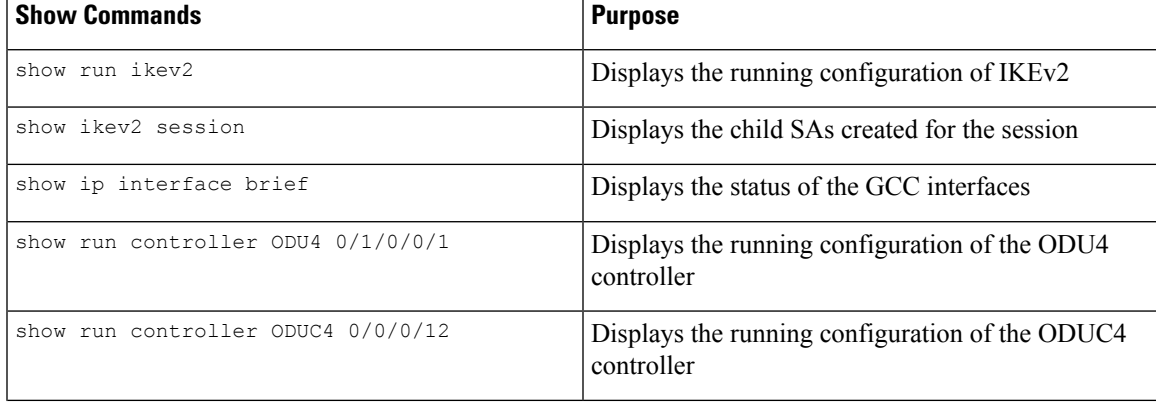

#### **Table 57: Show Commands**

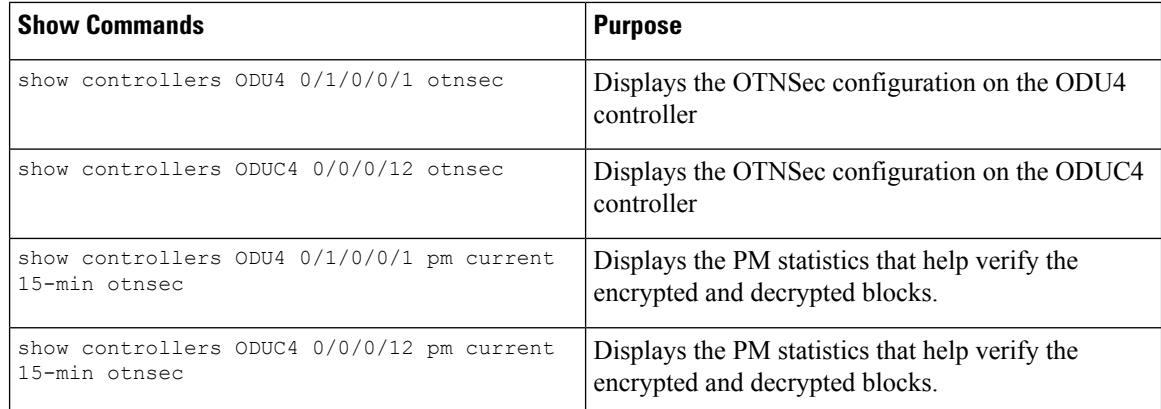

## **Troubleshooting**

**Problem**: The IKE session is not established between the two nodes.

**Solution**: Check the status of the GCC interface using the **show ip interface brief** command.

To gather logs and traces, use the **show tech-support ncs1004 detail**, **show tech-support ikev2**, and **show tech-support otnsec** commands.

### **IKEv2 Certificate-Based Authentication**

IKEv2 can use RSA digital signatures to authenticate peer devices before setting up SAs. RSA signatures employ a PKI-based method of authentication.

Certification Authority (CA) interoperability permits Cisco NCS 1004 devices and CAs to communicate so that your device can obtain and use digital certificates from the CA. A CA is responsible for managing certificate requests and issuing certificates to participating network devices. With a CA, a router authenticates itself to the remote router by sending a certificate to the remote router and performing some public key cryptography. Each router must send its own unique certificate that was issued and validated by the CA. This process works because the certificate of each router encapsulates the public key of the router, each certificate is authenticated by the CA, and all participating routers recognize the CA as an authenticating authority. This scheme is called IKE with an RSA signature.

In public key cryptography, such as the RSA encryption system, each user has a key pair containing both a public and a private key. The keys act as complements, and anything encrypted with one of the keys can be decrypted with the other. In simple terms, a signature is formed when data is encrypted with a user's private key. The receiver verifies the signature by decrypting the message with the sender's public key. The fact that the message could be decrypted using the sender's public key indicates that the holder of the private key, the sender, must have created the message. This process relies on the receiver's having a copy of the sender's public key and knowing with a high degree of certainty that it does belong to the sender and not to someone pretending to be the sender.

### **Configuring IKEv2 Certificate-Based Authentication**

To configure IKEv2 certificate-based authentication, perform the following steps:

**1.** Configure router hostname and IP domain name—You must configure the hostname and IP domain name of the router if they have not already been configured. The hostname and IP domain name are required because the router assigns a fully qualified domain name (FQDN) to the keys and certificates used by OTNsec, and the FQDN is based on the hostname and IP domain name you assign to the router.

#### **configure**

**hostname** name

**domain name** *domain-name*

#### **commit**

```
RP/0/RP0/CPU0:ios#configure
RP/0/RP0/CPU0:IOS(config)#hostname myhost
RP/0/RP0/CPU0:IOS(config)#domain name mydomain.com
RP/0/RP0/CPU0:IOS(config)#commit
```
**2.** Generate RSA key pair—The RSA key pair is required before you can obtain a certificate for your router.

#### **crypto key generate rsa** *keypair-label*

RP/0/RP0/CPU0:ios#crypto key generate rsa tp Thu May 7 16:18:44.243 IST The name for the keys will be: tp Do you really want to replace them? [yes/no]: yes Choose the size of the key modulus in the range of 512 to 4096 for your General Purpose Keypair. Choosing a key modulus greater than 512 may take a few minutes. How many bits in the [2048]:

```
Generating RSA keys ...
Done w/ crypto generate keypair
[OK]
```

```
RP/0/RP0/CPU0:ios#show crypto key mypubkey rsa
Thu May 7 16:19:06.606 IST
Key label: tp
Type : RSA General purpose
Size : 2048
Created : 16:18:49 IST Thu May 07 2020
Data
30820122 300D0609 2A864886 F70D0101 01050003 82010F00 3082010A 02820101
 00CAC6E9 737D5ACF 31D0F8F2 281A450C 4F251D95 53587BCA 13592991 0AF2E6AF
02A89439 1DEDA683 C467C55F 032F05F3 A72DDED9 323F171A FDDEE3C4 DC124439
A78652F6 BB97BE63 F5AC8E3B 03B9B141 DD5D1AAE E41D7C15 28DE96E4 D3F4CE33
B12C477A 525CBDF6 17B92A8C E94A816E 7C4BCEFA 0EA7972D A3B0CBF1 A1DED71E
36CE08B7 3EF477A7 7B875BE1 E1B9E3A8 1E6C2717 6AB6D5AE 3A11D200 B32F4CCB
 0B4163A4 E44D5729 70ECFEE6 4713D1CC 588C8AFB D3EE9891 B27BCA5B 8CD82B76
C278B32C 9A24B2EA 0CB9F2F3 6D1A1C95 044106F6 7E71520E B0201414 1E15B1C8
A88E4164 F3474B66 86CF4DFB 8B0DA66C 8C80C8BF EF192CC8 F85FBF71 D1A35B7A
05020301 0001
```
**3.** Declare a Certification Authority and configure a trustpoint.

**configure**

**crypto ca trustpoint** {*ca-name*} **enrollment url** {*ca-url*} **subject-name** {*x.500-name*} **serial-number**

**rsakeypair**{*keypair-label*}

#### **crl optional**

**ip-address** *ip-address*

#### **commit**

```
RP/0/RP0/CPU0:ios#configure
RP/0/RP0/CPU0:ios (config)# crypto ca trustpoint myca
```
RP/0/RP0/CPU0:ios(config-trustp)# enrollment url http://209.165.200.226

RP/0/RP0/CPU0:ios(config-trustp)# subject-name CN=ncs,OU=BU,O=Govt,L=Newyork,ST=NY,C=US

RP/0/RP0/CPU0:ios(config-trustp)#serial-number RP/0/RP0/CPU0:ios(config-trustp)# rsakeypair tp

RP/0/RP0/CPU0:ios(config-trustp)# crl optional RP/0/RP0/CPU0:ios(config-trustp)# ip-address 10.105.57.100

RP/0/RP0/CPU0:ios(config-trustp)# commit

**4.** Authenticate the CA—The router must authenticate the CA by obtaining the self-signed certificate of the CA, which contains the public key of the CA. Because the certificate of the CA is self-signed (the CA signs its own certificate), manually authenticate the public key of the CA by contacting the CA administrator to compare the fingerprint of the CA certificate.

#### **crypto ca authenticate ca-name**

```
RP/0/RP0/CPU0:ios#crypto ca authenticate myca
Thu May 7 16:20:08.458 IST
 Serial Number : 01
  CN=ncs,OU=BU,O=Govt,L=Newyork,ST=NY,C=US
 Issued By :
       CN=ncs,OU=BU,O=Govt,L=Newyork,ST=NY,C=US
 Validity Start : 11:55:46 UTC Wed Jan 08 2020
 Validity End : 11:55:46 UTC Sat Jan 07 2023
 SHA1 Fingerprint:
        70562AA850DE24B2D94AACF62528042E53C33D23
Do you accept this certificate? [yes/no]: yes
```
**5.** Request Device Certificates—You must obtain a signed certificate from the CA for each of your router's RSA key pairs.

#### **crypto ca enroll ca-name**

```
RP/0/RP0/CPU0:ios#crypto ca enroll myca
Thu May 7 16:20:34.776 IST
% Start certificate enrollment ...
% Create a challenge password. You will need to verbally provide this
 password to the CA Administrator in order to revoke your certificate.
% For security reasons your password will not be saved in the configuration.
% Please make a note of it.
Password:
Re-enter Password:
% The subject name in the certificate will include:
CN=ncs,OU=BU,O=Govt,L=Newyork,ST=NY,C=US
% The subject name in the certificate will include: myhost.mydomain.com
% The serial number in the certificate will be: 93f379c1
% The IP address in the certificate is 10.105.57.100
    Fingerprint: 41304434 42393333 45314143 42443134
```
#### **6.** Verify CA certificate.

#### **show crypto ca certificates** *certificate-name*

RP/0/RP0/CPU0:ios#show crypto ca certificates myca Thu May 7 16:21:24.633 IST Trustpoint : myca ================================================== CA certificate

```
Serial Number : 01
 Subject:
       CN=ncs,OU=BU,O=Govt,L=Newyork,ST=NY,C=US
 Issued By :
       CN=ncs,OU=BU,O=Govt,L=Newyork,ST=NY,C=US
 Validity Start : 11:55:46 UTC Wed Jan 08 2020
 Validity End : 11:55:46 UTC Sat Jan 07 2023
 SHA1 Fingerprint:
        70562AA850DE24B2D94AACF62528042E53C33D23
Router certificate
 Key usage : General Purpose
 Status : Available
 Serial Number : 08:4D
 Subject:
       serialNumber=93f379c1,unstructuredAddress=10.105.57.100,
unstructuredName=myhost.mydomain.com,CN=ncs,OU=BU,O=Govt,
L=Newyork,ST=NY,C=US
 Issued By
       CN=ncs,OU=BU,O=Govt,L=Newyork,ST=NY,C=US
 Validity Start : 10:44:51 UTC Thu May 07 2020
 Validity End : 10:44:51 UTC Fri May 07 2021
 CRL Distribution Point
       http://7200.cisco.com
 SHA1 Fingerprint:
        C9454B6DD92A057A1DDB60740E0459243B070B24
Associated Trustpoint: myca
```
**7.** Configure IKEv2 profile.

#### **config**

**ikev2 profile** *profile-name*

**match identity remote address** *{ipv4-address [mask]}*

**pki trustpoint** *trustpoint-label*

**lifetime** *seconds*

**authentication local rsa-signature**

#### **authentication remote rsa-signature**

#### **commit**

```
RP/0/RP0/CPU0:ios#configure
Thu May 7 16:22:33.804 IST
RP/0/RP0/CPU0:ios(config)#ikev2 profile IP1
RP/0/RP0/CPU0:ios(config-ikev2-profile-IP1)#match identity remote address 10.1.1.2
255.255.255.255
RP/0/RP0/CPU0:ios(config-ikev2-profile-IP1)#pki trustpoint myca
RP/0/RP0/CPU0:ios(config-ikev2-profile-IP1)#lifetime 120
RP/0/RP0/CPU0:ios(config-ikev2-profile-IP1)#authentication local rsa-signature
RP/0/RP0/CPU0:ios(config-ikev2-profile-IP1)#authentication remote rsa-signature
RP/0/RP0/CPU0:ios(config-ikev2-profile-IP1)#commit
```
- **8.** Configure the GCC2 interface. See [Configuring](#page-284-0) the GCC Interface, on page 275.
- **9.** Configure OTNsec on ODU4 controller for 1.2T and 1.2TL line cards.

**config**

**controller ODU4** *R/S/I/P*

**otnsec**

**source ipv4** *ipv4-address*

**destination ipv4** *ipv4-address*

**session-id** *session-id*

**policy** *policy-name*

#### **ikev2** *profile-name*

```
RP/0/RP0/CPU0:ios#configure
Thu May 7 16:27:57.294 IST
RP/0/RP0/CPU0:ios(config)#controller ODU4 0/1/0/0/1
RP/0/RP0/CPU0:ios(config-odu4)#otnsec
RP/0/RP0/CPU0:ios(config-otnsec)#source ipv4 10.1.1.1
RP/0/RP0/CPU0:ios(config-otnsec)#destination ipv4 10.1.1.2
RP/0/RP0/CPU0:ios(config-otnsec)#session-id 1
RP/0/RP0/CPU0:ios(config-otnsec)#policy OP1
RP/0/RP0/CPU0:ios(config-otnsec)#ikev2 IP1
RP/0/RP0/CPU0:ios(config-otnsec)#commit
```
**10.** Configure OTNsec on ODUC4 controller for OTN-XP card.

#### **config**

**controller ODUC4** *R/S/I/P*

**otnsec**

**source ipv4** *ipv4-address*

**destination ipv4** *ipv4-address*

**session-id** *session-id*

**policy** *policy-name*

#### **ikev2** *profile-name*

```
RP/0/RP0/CPU0:ios#configure
Thu May 7 16:27:58.394 IST
RP/0/RP0/CPU0:ios(config)#controller ODUC4 0/0/0/12
RP/0/RP0/CPU0:ios(config-odu4)#otnsec
RP/0/RP0/CPU0:ios(config-otnsec)#source ipv4 10.1.1.1
RP/0/RP0/CPU0:ios(config-otnsec)#destination ipv4 10.1.1.2
RP/0/RP0/CPU0:ios(config-otnsec)#session-id 1
RP/0/RP0/CPU0:ios(config-otnsec)#policy OP1
RP/0/RP0/CPU0:ios(config-otnsec)#ikev2 IP1
RP/0/RP0/CPU0:ios(config-otnsec)#commit
```
#### **11.** Verify the IKEv2 session.

RP/0/RP0/CPU0:ios#show ikev2 session Wed Sep 22 21:09:38.363 IST

Session ID : 4 ===============================================================================

```
Status : UP-ACTIVE
IKE Count : 1
Child Count : 1
IKE SA ID : 373
-------------------------------------------------------------------------------
 Local : 10.1.1.1/500
 Remote : 10.1.1.2/500<br>Status (Description) : READY (Negot:
                               : READY (Negotiation done)
 Role : Initiator : Initiator
Child SA
-------------------------------------------------------------------------------
 10cal Selector : 10.1.1.1/1 - 10.1.1.1/1<br>Remote Selector : 10.1.1.2/1 - 10.1.1.2/1
                               : 10.1.1.2/1 - 10.1.1.2/1ESP SPI IN/OUT : 0x2803 / 0x2800
RP/0/RP0/CPU0:ios#show ikev2 summary
Wed Sep 22 21:09:42.354 IST
IKEv2 SA Summary
-------------------------------------------------
Total SA (Active/Negotiating) : 1 (1/0)
Total Outgoing SA (Active/Negotiating): 1 (1/0)
Total Incoming SA (Active/Negotiating): 0 (0/0)
```
# **You May Be Interested In**

- For more information about IKEv2, see RFC [7296.](https://tools.ietf.org/html/rfc7296)
- For more information about NCS 1004, see the NCS 1004 [datasheet](https://www.cisco.com/c/en/us/products/collateral/optical-networking/network-convergence-system-1000-series/datasheet-c78-740368.html).

 $\mathbf I$ 

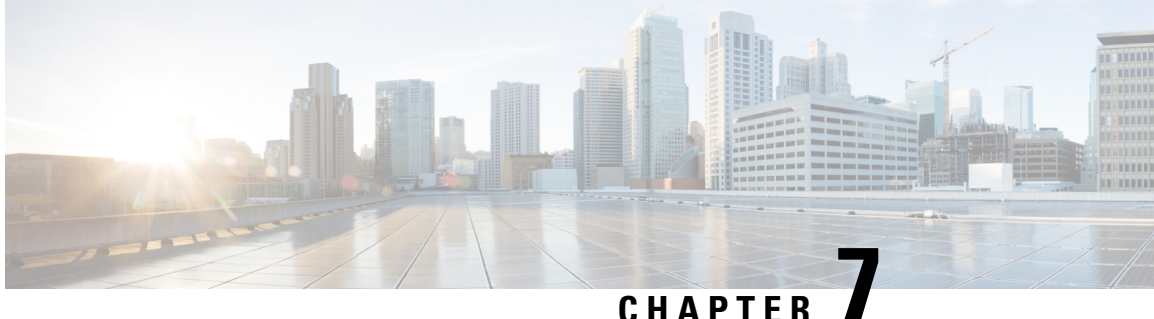

# **GMPLS UNI for Packet and Optical Integration**

With the cloud becoming increasingly central to business operations, packet and optical network services must evolve to become more efficient and dynamic. Closer integration of packet and optical networks becomes critical especially in the control plane.

- [Understanding](#page-298-0) GMPLS UNI, on page 289
- Use Case [Overview,](#page-299-0) on page 290
- [Prerequisites,](#page-299-1) on page 290
- [Limitations,](#page-300-0) on page 291
- [Configuration](#page-300-1) Workflow, on page 291
- [Verification,](#page-309-0) on page 300
- General [Troubleshooting,](#page-316-0) on page 307
- You May Be Also [Interested](#page-316-1) In, on page 307

# <span id="page-298-0"></span>**Understanding GMPLS UNI**

Generalized Multiprotocol Label Switching (GMPLS) User Network Interface (UNI) or GMPLS UNI is a key technology that enables this integration. GMPLS UNI enables packet networks to directly tap into the optical transport control plane to coordinate its resource requirements with the optical transport network. Leveraging open standards, GMPLS UNI optimizes network resources and improves network utilization across packet and optical networks.

### **Channel Spacing**

DWDM grid in the optical spectrum can be divided into multiple channels so that each channel can carry traffic independently. The number of channels that we receive from the DWDM grid depends on the channel spacing. For example, the lower the channel spacing, the higher the number of channels, and also conversely.

GMPLS has two types of channel spacing:

- Fixed Grid channel spacing The channel spacing is fixed to 50 GHz and supports 100 and 200-Gbps traffic.
- Flexible Grid channel spacing The channel spacing is 6.25 GHz and supports all data rates.

The **neighbor flexi-grid-capable** command enables GMPLS UNI flexible grid channel spacing. This command is executed during the [Configure](#page-306-0) LMP on Cisco NCS 1004 Node configuration.

### <span id="page-299-0"></span>**Use Case Overview**

GMPLS UNI technology addresses the following customer needs in packet and optical networks:

- Effective usage of the DWDM grid with minimal wastage of spectral bandwidth
- Transmission of mixed bit-rate or mixed modulation data in a grid with different channel widths

To address these needs, you create a tunnel between two NCS 1004 nodes to carry traffic using the GMPLS UNI technology as shown in the following figure.

#### **Figure 9: GMPLS UNI Reference Model**

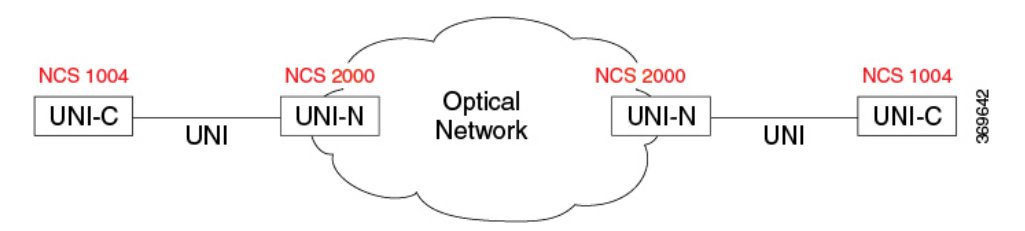

UNI-C is the client or packet or router node; for example, NCS 1004 nodes. UNI-N is the network or optical node; for example, NCS 2000 nodes.

The Link Management Protocol (LMP) link is created to establish connectivity between a NCS 2000 node and a NCS 1004 node. The tunnel is then created between the trunk interfaces of the source and destination NCS 1004 nodes to carry traffic. When the tunnel is created between NCS 1004 nodes, a circuit is internally created between the NCS 2000 nodes. The circuit is created to perform path computation, restoration, and reversion functions.

The tunnel can be created between the source and destination NCS 1004 nodes without involving NCS 2000 nodes in the middle. However, the restoration and reversion capabilities are provided only by the NCS 2000 nodes using GMPLS UNI.

### <span id="page-299-1"></span>**Prerequisites**

Before you create a tunnel using GMPLS UNI, fulfill these prerequisites:

- NCS 1004 node must have both the MPLS and MPLS-TE packages. The package names are ncs1004-mpls and ncs1004-mpls-te-rsvp.
- NCS 2000 node must have a valid license for ROADM and WSON support.
- The management IP addresses of NCS 1004 and NCS 2000 nodes must be accessible.
- The administrative state of the trunk port of the optics controller on the NCS 1004 node must not be in the shutdown state.

### <span id="page-300-0"></span>**Limitations**

### <span id="page-300-1"></span>**Configuration Workflow**

Perform the following tasks in sequence to create a tunnel using GMPLS UNI:

#### **Configurations on the NCS 2000 node:**

- **1.** GMPLS signaled LMP circuit creation.
	- Configure LMP and Alien [Wavelength](#page-300-2) on NCS 2000 Node Using CTC , on page 291
- **2.** [Retrieve](#page-305-0) Ifindex from NCS 2000 Node, on page 296

#### **Configurations on the node:**

- **1.** Configure LMP on Cisco NCS 1002 Node.
	- [Configure](#page-306-0) LMP on Cisco NCS 1004 Node , on page 297
- **2.** [Configure](#page-307-0) RSVP on NCS 1004 Node, on page 298
- **3.** Configure MPLS Tunnel on a NCS 1002 Node.
	- Configure MPLS Tunnel on a NCS 1004 Node for [Numbered](#page-308-0) Circuit, on page 299

### <span id="page-300-2"></span>**Configure LMP and Alien Wavelength on NCS 2000 Node Using CTC**

This procedure creates a static LMP link to establish connectivity between a NCS 2000 node and a NCS 1004 node. The LMP creation wizard in CTC provides the capability to select source and destination endpoints of the LMP link, optical parameters, and alien wavelength settings.

- **Step 1** From the **View** menu, choose **Go to Network View**.
- **Step 2** Click the **Provisioning > LMP** tabs.
- **Step 3** Click **Create**.

The LMP Creation window appears.

**Step 4** Click **Signaled** in the **Router Not Managed by CTC** area.

A wizard appears with the following options:

#### **LMP Origination**, **LMP Termination**, **Optical Parameters**, and **Alien Wavelength**

**Step 5** In the LMP Origination screen of the wizard, provision these parameters:

• From the **Originating Node** drop-down list, choose the source node of the LMP.

If the source node is Cisco NCS 1004, the destination node must be MSTP, and the other way round.

• From the **Local Interfaces** drop-down list, choose an available interface.

- Choose the Type, Shelf, Slot, and Port for Ingress Port Selection and Egress Port Selection.
- Choose **Numbered** interface.
- Enter the IP address of the source node in the **Interface IP** field.
- Set the mode of revertive restoration to either UNI-C or UNI-N. If the mode is set to UNI-C, the reversion of the circuit from the restored path to the original path is initiated by the UNI client that is connected to NCS 1004. If the mode is set to UNI-N, the reversion of the circuit is initiated by the DWDM network and can either be a manual revert or an auto revert.
- Enter the RSVP signaling interval and RSVP signaling missed values in the respective fields.
- Click **Next**.
- **Step 6** In the LMP Termination screen of the wizard, provision these parameters:
	- From the **Terminating Node** drop-down list, choose the destination node of the LMP; for example, MSTP node.
	- From the **Rx Port Selection** area, perform the following.
		- Choose the card type from the **Type** drop-down list.
		- Choose a shelf from the **Shelf** drop-down list.
		- Choose a source slot from the **Slot** drop-down list
		- Choose a port from the **Port** drop-down list.
	- From the **Tx Port Selection** area, perform the following.
		- Choose the card type from the **Type** drop-down list.
		- Choose a shelf from the **Shelf** drop-down list.
		- Choose a destination slot from the **Slot** drop-down list.
		- Choose a port from the **Port** drop-down list
	- Enter the IP address of the destination node in the **Interface IP** field.
	- Set the mode of revertive restoration to either UNI-C or UNI-N. If the mode is set to UNI-C, the reversion of the circuit from the restored path to the original path is initiated by the UNI client that is connected. If the mode is set to UNI-N, the reversion of the circuit is initiated by the DWDM network and can be either a manual revert or an auto revert.
	- Enter the remote Ifindex of NCS 1004 node (in decimals) in the **Remote If Index** field.
	- Click **Next**.
- **Step 7** In the Optical Parameters screen of the wizard, provision these parameters:
	- **Allow Regeneration**—When checked, the computed path traverses through the regeneration site only if the optical validation is not satisfied. You can regenerate a circuit that is created from the UNI interface. If a transparent path is feasible, the regenerator is not used.
	- **UNI State**—Choose **Enable** or **Disable** from the UNI State drop-down list.

The Enable state is used to configure the UNI interface for the circuits to pass through, between the router and the DWDM node. In the Disable state, the interface is configured but not active, and so the circuit activation is rejected. When the status is changed from Enable to Disable, all active circuits on the interface are deleted.

- **Description**—Enter the description of the UNI interface. The description can be up to 256 characters.
- **Label**—Enter an alphanumeric string. This label is a unique circuit identifier.
- **Validation**—Sets the optical validation mode.
	- **Full**—The circuit is created when the circuit validation result is greater than or equal to the acceptance threshold value.
	- **None**—The circuit is created without considering the acceptance threshold value. The Opt Valid column in the Circuits tab displays the value as **Not Valid**.
	- **Inherited**—The restoration circuit inherits the validation and acceptance threshold values from the primary circuit.
- **Acceptance threshold**—Sets the acceptance threshold value for the GMPLS circuit. The circuit is created if the actual acceptance threshold value is greater than, or equal to, the value set in this field.
	- Green—Indicates that the channel failure risk is 0%.
	- Yellow—Indicates that the channel failure risk is between 0% and 16%.
	- Orange—Indicates that the channel failure risk is between 16% and 50%.
	- Red—Indicates that the channel failure risk is greater that 50%.
- **Restoration**—Check this check box to enable the restoration of the GMPLS circuits on the UNI interface.
- **Revert**—Check this check box to enable the revert of the GMPLS circuits on the UNI interface.
- **Auto Revert**—Click this radio button to automatically revert the circuit from the restored path to the original path after the failure is fixed, WSON alarms are acknowledged, and the soak time expires.
- **Manual Revert**—Click this radio button to manually revert the circuit from the restored path to the original path after the failure is fixed, the WSON alarms are acknowledged, and the soak time expires.
- **Soak Time**—Enter the time (in hours, minutes, and seconds) in the Soak Time field that the circuit on the restored path waits before moving to the original path after the failure is fixed. The circuit reverts to the original path after the soak time expires. The soak time must be set only if both the **Restoration** and **Revert** check boxes are checked.

### **Step 8** Click **Next**.

- **Step 9** In the Alien wavelength screen of the wizard, provision these parameters.
	- From the **Alien Wavelength** drop-down list, choose the alien wavelength class.
	- From the **Trunk Selection** drop-down list, choose 100G, 200G, or 250G.
	- From the **FEC** drop-down list, choose a valid value for forward error correction (FEC) mode. If an invalid FEC value is chosen, LMP link is created; however, the circuit creation fails.
	- Click **Finish** to create an LMP link.

The newly created LMP link appears in the LMP table in CTC.

### **ConfigureLMPandAlienWavelengthonNCS2000NodeUsingCTCforSignaled Unnumbered Circuit**

This procedure creates a static LMP unnumbered link to establish connectivity between a NCS 2000 node and a NCS 1004 node. The LMP creation wizard in CTC provides the capability to select source and destination endpoints of the LMP link, optical parameters, and alien wavelength settings.

#### **SUMMARY STEPS**

- **1.** From the **View** menu, choose **Go to Network View**.
- **2.** Click the **Provisioning > LMP** tabs.
- **3.** Click **Create**.
- **4.** Click **Signaled** in the **Router Not Managed by CTC** area.
- **5.** In the LMP Origination screen of the wizard, provision these parameters:
- **6.** In the LMP Termination screen of the wizard, provision these parameters:
- **7.** In the Optical Parameters screen of the wizard, provision these parameters:
- **8.** Click **Next**.
- **9.** In the Alien wavelength screen of the wizard, provision these parameters.

### **DETAILED STEPS**

- **Step 1** From the **View** menu, choose **Go to Network View**.
- **Step 2** Click the **Provisioning > LMP** tabs.
- **Step 3** Click **Create**.

The LMP Creation window appears.

**Step 4** Click **Signaled** in the **Router Not Managed by CTC** area.

A wizard appears with the following options:

#### **LMP Origination**, **LMP Termination**, **Optical Parameters**, and **Alien Wavelength**

- **Step 5** In the LMP Origination screen of the wizard, provision these parameters:
	- From the **Originating Node** drop-down list, choose the source node of the LMP.
	- From the **Local Interfaces** drop-down list, choose an available interface.
	- Choose the Type, Unit, and Port for Ingress Port Selection and Egress Port Selection.
	- Choose **Unnumbered** interface.
	- The IP address of the source node selected appears in the **IP** field.
	- Set the mode of revertive restoration to UNI-N. If the mode is set to UNI-N, the reversion of the circuit is initiated by the DWDM network and can either be a manual revert or an auto revert.

• Click **Next**.

- **Step 6** In the LMP Termination screen of the wizard, provision these parameters:
	- From **Interfaces Configuration**:

Enter the NCS 1004 system IP address in the **System IP** field.

- Enter the IP address of the source node in the **Communication Channel** field.
- Enter the SNMP Ifindex value of optic trunk in the **Remote If Index** field.
- Click **Next**.
- **Step 7** In the Optical Parameters screen of the wizard, provision these parameters:
	- **Allow Regeneration**—When checked, the computed path traverses through the regeneration site only if the optical validation is not satisfied. You can regenerate a circuit that is created from the UNI interface. If a transparent path is feasible, the regenerator is not used.
	- **UNI State**—Choose **Enable** or **Disable** from the UNI State drop-down list.

The Enable state is used to configure the UNI interface for the circuits to pass through, between the router and the DWDM node. In the Disable state, the interface is configured but not active, and so the circuit activation is rejected. When the status is changed from Enable to Disable, all active circuits on the interface are deleted.

- **Description**—Enter the description of the UNI interface like **Signal Unnumb LMP**. The description can be up to 256 characters.
- **Label**—Enter an alphanumeric string. This label is a unique circuit identifier.
- **Validation**—Sets the optical validation mode.
	- **Full**—The circuit is created when the circuit validation result is greater than or equal to the acceptance threshold value.
	- **None**—The circuit is created without considering the acceptance threshold value. The Opt Valid column in the Circuits tab displays the value as **Not Valid**.
	- **Inherited**—The restoration circuit inherits the validation and acceptance threshold values from the primary circuit.
- **Acceptance Threshold**—Sets the acceptance threshold value for the GMPLS circuit. The circuit is created if the actual acceptance threshold value is greater than, or equal to, the value set in this field.
	- Green—Indicates that the channel failure risk is 0%.
	- Yellow—Indicates that the channel failure risk is between 0% and 16%.
	- Orange—Indicates that the channel failure risk is between 16% and 50%.
	- Red—Indicates that the channel failure risk is greater than 50%.
- **Restoration**—Check this check box to enable the restoration of the GMPLS circuits on the UNI interface.
- **Revert**—Check this check box to enable the revert of the GMPLS circuits on the UNI interface.
- **Auto Revert**—Click this radio button to automatically revert the circuit from the restored path to the original path after the failure is fixed, WSON alarms are acknowledged, and the soak time expires.
- **Manual Revert**—Click this radio button to manually revert the circuit from the restored path to the original path after the failure is fixed, the WSON alarms are acknowledged, and the soak time expires.
- **Soak Time**—Enter the time (in hours, minutes, and seconds) in the Soak Time field that the circuit on the restored path waits before moving to the original path after the failure is fixed. The circuit reverts to the original path after the soak time expires. The soak time must be set only if both the **Restoration** and **Revert** check boxes are checked.

**Step 8** Click **Next**.

**Step 9** In the Alien wavelength screen of the wizard, provision these parameters.

- From the **Alien Wavelength** drop-down list, choose the alien wavelength class such as NCS 1004.
- From the **Trunk Selection** drop-down list, choose 100G, 200G, or 250G.
- From the **FEC** drop-down list, choose a valid value for forward error correction (FEC) mode. If an invalid FEC value is chosen, LMP link is created; however, the circuit creation fails.
- Click **Finish** to create an LMP link.

The newly created signaled LMP unnumbered circuit link appears in the LMP table in CTC.

### <span id="page-305-0"></span>**Retrieve Ifindex from NCS 2000 Node**

The Ifindex value of all the LMP ports of NCS 2000 node can be retrieved using CTC or TL1.

#### **Using CTC:**

From the **Provisioning** > **LMP** tab, retrieve the Ifindex value in decimal format under the **Originating Interface Index** column.

This Ifindex value is used in the **neighbor interface-id unnumbered** command during the [Configure](#page-306-0) LMP on [Cisco](#page-306-0) NCS 1004 Node configuration.

#### **Using TL1:**

**1.** Log in to the TL1 interface and issue the following command.

#### **2. rtrv-unicfg ::all:1;**

This command retrieves the Ifindex of all the LMP ports of NCS 2000 node in hexadecimal format. This must be converted to decimal format and used in remote Ifindex of NCS 1004 node during the [Configure](#page-306-0) LMP on [Cisco](#page-306-0) NCS 1004 Node .

#### **TL1 Output**

```
PSLINE-81-1-9-RX:PSLINE-81-1-9-TX,10.77.142.92,3.3.3.4,3.3.3.3,0.0.0.0,VALMODE=NONE,ADMINSTATE=UP,
RESTTYPE=REVERT,USPWROFS=0.0,
```
DSPWROFS=0.0,ALLOWREGEN=NO,UNICTRLMODE=CLIENT,REVERTMODE=MANUAL,SOAK=00-01-00, RESTVALMODE=NONE, TERMINTFDX=0, ORIGINTFIDX=7f000d12, NUMBERED=TRUE, UNIMODE=GMPLS

```
PSLINE-81-1-10-RX:PSLINE-81-1-10-TX,10.77.142.92,4.4.4.4,4.4.4.3,0.0.0.0,VALMODE=NONE,ADMINSTATE=UP,
RESTTYPE=REVERT,USPWROFS=0.0,DSPWROFS=0.0,ALLOWREGEN=NO,UNICTRLMODE=CLIENT,
REVERTMODE=MANUAL, SOAK=00-01-00, RESTVALMODE=NONE, TERMINTFDX=0,
ORIGINTFIDX=7f000d14,NUMBERED=TRUE,UNIMODE=GMPLS
```
The Ifindex of port 81-1-9 is 7f000d12 (in hexadecimal) and 2130709778 (in decimal). The Ifindex of port 81-1-10 is 7f000d14 (in hexadecimal) and 2130709780 (in decimal).

### <span id="page-306-0"></span>**Configure LMP on Cisco NCS 1004 Node**

LMP is a logical link that is created on the trunk optics controller of the source and destination NCS 1004 nodes of the tunnel.

**configure**

**lmp**

**gmpls optical-uni**

**controller optics** *Rack/Slot/Instance/Port*

**neighbor** *name*

**neighbor link-id ipv4 unicast** *ipv4-address*

**neighbor flexi-grid-capable**

**neighbor interface-id unnumbered** *interface-id*

**link-id ipv4 unicast** *ipv4-address*

**router-id ipv4 unicast** *ipv4-address*

**commit**

#### **Important Notes**

- **neighbor link-id ipv4 unicast** *ipv4-address* is the IP address of the MSTP interface on the NCS 2000 node.
- **neighbor flexi-grid-capable** enables GMPLS UNI flexible grid channel spacing.
- **neighbor interface-id unnumbered** *interface-id* is the optical interface ID of the neighbor. This value is the Ifindex value of all the LMP ports of NCS 2000 node in decimal format that is manually retrieved from CTC or TL1. See [Retrieve](#page-305-0) Ifindex from NCS 2000 Node, on page 296 to retrieve the Ifindex.
- **link-id ipv4 unicast** *ipv4-address* is the IP address of the optics controller on the current NCS 1004 node.
- **router-id ipv4 unicast** *ipv4-address* is the neighbor router IP address for GMPLS UNI.

#### **Running Configuration**

The following is a sample of configuring LMP on the source NCS 1004 node.

#### **show running-config lmp**

```
Mon Jul 1 14:42:46.856 IST
lmp
 gmpls optical-uni
 controller Optics0/0/0/0
  neighbor ncs1k
   neighbor link-id ipv4 unicast 10.1.1.1
   neighbor flexi-grid-capable
```

```
neighbor interface-id unnumbered 2130706976
 link-id ipv4 unicast 10.0.1.1
!
controller Optics0/0/0/1
 neighbor ncs1k
 neighbor link-id ipv4 unicast 10.1.3.3
 neighbor flexi-grid-capable
 neighbor interface-id unnumbered 2130707232
 link-id ipv4 unicast 10.0.3.3
!
controller Optics0/1/0/0
 neighbor ncs1k
 neighbor link-id ipv4 unicast 10.1.4.4
 neighbor flexi-grid-capable
 neighbor interface-id unnumbered 2130706964
 link-id ipv4 unicast 10.0.4.4
 !
controller Optics0/1/0/1
 neighbor ncs1k
 neighbor link-id ipv4 unicast 10.1.5.5
 neighbor flexi-grid-capable
 neighbor interface-id unnumbered 2130706966
 link-id ipv4 unicast 10.0.5.5
!
neighbor ncs1k
 ipcc routed
 router-id ipv4 unicast 10.127.60.48
 !
router-id ipv4 unicast 10.105.57.101
!
```
The following sample shows the brief summary of the tunnel status and configuration.

**show mpls traffic-eng tunnels optical-uni brief**

```
Wed Sep 22 17:08:13.132 IST
                    TUNNEL NAME DESTINATION STATUS STATE
        GMPLS-UNI-Optics0/3/0/1 10.24.1.1 up up<br>CMPLS UNI-Optics0/0/0/1 10.34.1.1 up up
        GMPLS-UNI-Optics0/0/0/1 10.34.1.1 up up
Displayed 2 (of 2) heads, 0 (of 0) midpoints, 0 (of 0) tails
Displayed 2 up, 0 down, 0 recovering, 0 recovered heads
```
### <span id="page-307-0"></span>**Configure RSVP on NCS 1004 Node**

!

Resource Reservation Protocol (RSVP) with an appropriate timeout must be configured on the source and destination NCS 1004 nodes of the tunnel.

**configure**

**rsvp**

**controller optics** *Rack/Slot/Instance/Port*

**signalling refresh out-of-band interval** *interval*

**signalling refresh out-of-band missed** *mis-count*

**commit**

The following is a sample of configuring RSVP on the source NCS 1004 node.

```
RP/0/RP0/CPU0:ios#configure
RP/0/RP0/CPU0:ios(config)#rsvp
RP/0/RP0/CPU0:ios(config-rsvp)#controller optics 0/0/0/6
RP/0/RP0/CPU0:ios(config-rsvp-cntl)#signalling refresh out-of-band interval 3600
RP/0/RP0/CPU0:ios(config-rsvp-cntl)#signalling refresh out-of-band missed 24
RP/0/RP0/CPU0:ios(config-rsvp-cntl)#commit
```
### <span id="page-308-0"></span>**Configure MPLS Tunnel on a NCS 1004 Node for Numbered Circuit**

Ensure that the administrative state of the trunk port of the optics controller on the NCS 1004 node is not in shutdown state.

**configure**

**mpls traffic-eng**

**gmpls optical-uni**

**controller optics** *Rack/Slot/Instance/Port*

**tunnel-properties**

**tunnel-id** *id*

**destination ipv4 unicast** *ipv4-address*

**path-option 10 no-ero lockdown**

**commit**

#### **Important Notes**

- **destination ipv4 unicast** *ipv4-address* is the IP address of the optics controller on the destination NCS 1004 node.
- Explicit Route Object (ERO) Includes one or more routes to use from a list of specified nodes for a tunnel.
- Exclude Route Object (XRO) Excludes one or more routes to use from a list of specified nodes for a tunnel.

#### **Running Configuration**

The following is a sample of configuring the MPLS tunnel on the source NCS 1004 node.

```
RP/0/RP0/CPU0:ios#configure
RP/0/RP0/CPU0:ios(config)#mpls traffic-eng
RP/0/RP0/CPU0:ios(config-mpls-te)#gmpls optical-uni
RP/0/RP0/CPU0:ios(config-te-gmpls-uni)#controller optics 0/0/0/6
RP/0/RP0/CPU0:ios(config-te-gmpls-cntl)#tunnel-properties
RP/0/RP0/CPU0:ios(config-te-gmpls-tun)#tunnel-id 100
RP/0/RP0/CPU0:ios(config-te-gmpls-tun)#destination ipv4 unicast 10.20.20.20
RP/0/RP0/CPU0:ios(config-te-gmpls-tun)#path-option 10 no-ero lockdown
RP/0/RP0/CPU0:ios(config-te-gmpls-tun)#commit
```
The following is a sample of configuring the MPLS tunnel on the destination NCS 1004 node.

RP/0/RP0/CPU0:ios#configure

```
RP/0/RP0/CPU0:ios(config)#mpls traffic-eng
RP/0/RP0/CPU0:ios(config-mpls-te)#gmpls optical-uni
RP/0/RP0/CPU0:ios(config-te-gmpls-uni)#controller optics 0/0/0/6
RP/0/RP0/CPU0:ios(config-te-gmpls-uni)#commit
```
## <span id="page-309-0"></span>**Verification**

Use the show commands in the following table to verify the GMPLS UNI tunnel, RSVP, and LMP configuration.

**Table 58: Show Commands**

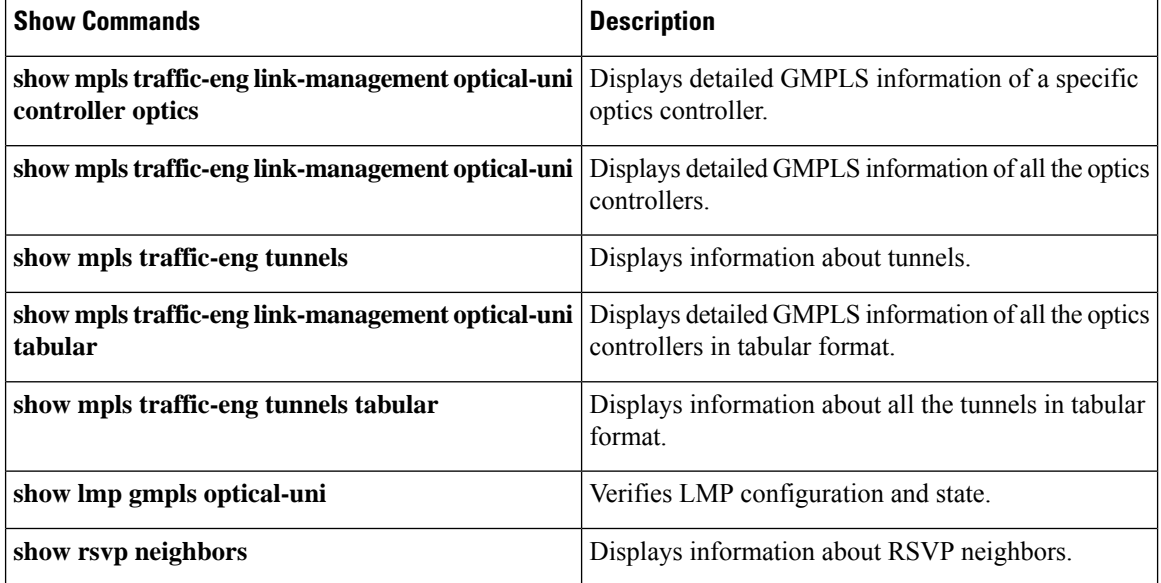

#### **Sample Outputs**

**show mpls traffic-eng link-management optical-uni controller optics** *0/0/0/13*

Displays detailed GMPLS information of a specific optics controller.

```
Mon Jul 1 20:05:27.209 IST
Optical interface: Optics0/0/0/0
  Overview:
   IM state: Up
   Child interface: : IM state Unknown
   OLM/LMP state: Up
   Optical tunnel state: up
  Connection:
   Tunnel role: Tail
   Tunnel-id: 15, LSP-id 3, Extended tunnel-id 10.105.57.100
   Tunnel source: 10.105.57.100, destination: 10.11.1.1
   Optical router-ids: Local: 10.105.57.101, Remote: 10.127.60.48
   Label source: UNI-N
   Upstream label:
     Optical label:
     Grid : DWDM
     Channel spacing : 6.25 GHz
     Identifier : 0<br>Channel Number : -277
     Channel Number
```

```
Downstream label:
   Optical label:
   Grid : DWDM
   Channel spacing : 6.25 GHz
    Identifier : 0
    Channel Number : -277
  SRLG discovery: Disabled
  SRLG announcement: None
  Switching Type: lsc
 MTU: 9212
Admission Control:
  Upstream: Admitted (LSP ID: 3)
 Downstream: Admitted (LSP ID: 3)
OLM/LMP adjacency information:
 Adjacency status: Up
 Local:
   node ID: 10.105.57.101
    link interface ID: 10
   link ID: 10.11.1.1
 Neighbor:
   node ID: 10.127.60.48 (VEGA2K-Site-3_48)
    link interface ID: 2130706976
   link ID: 10.1.1.1
   IPCC: Routed to 10.127.60.48
Optical capabilities:
  Controller type: DWDM
  Channel spacing: 6.25 GHz
  Default channel: 0
  784 supported channels:
    -303, -302, -301, -300, -299, -298, -297, -296-295, -294, -293, -292, -291, -290, -289, -288
   -287, -286, -285, -284, -283, -282, -281, -280-279, -278, -277, -276, -275, -274, -273, -272
    -271, -270, -269, -268, -267, -266, -265, -264-263, -262, -261, -260, -259, -258, -257, -256-255, -254, -253, -252, -251, -250, -249, -248-247, -246, -245, -244, -243, -242, -241, -240-239, -238, -237, -236, -235, -234, -233, -232
   -231, -230, -229, -228, -227, -226, -225, -224-223, -222, -221, -220, -219, -218, -217, -216
   -215, -214, -213, -212, -211, -210, -209, -208
   -207, -206, -205, -204, -203, -202, -201, -200-199, -198, -197, -196, -195, -194, -193, -192
   -191, -190, -189, -188, -187, -186, -185, -184-183, -182, -181, -180, -179, -178, -177, -176
   -175, -174, -173, -172, -171, -170, -169, -168-167, -166, -165, -164, -163, -162, -161, -160-159, -158, -157, -156, -155, -154, -153, -152
   -151, -150, -149, -148, -147, -146, -145, -144
    -143, -142, -141, -140, -139, -138, -137, -136
   -135, -134, -133, -132, -131, -130, -129, -128
   -127, -126, -125, -124, -123, -122, -121, -120
   -119, -118, -117, -116, -115, -114, -113, -112
   -111, -110, -109, -108, -107, -106, -105, -104-103, -102, -101, -100, -99, -98, -97, -96-95, -94, -93, -92, -91, -90, -89, -88-87, -86, -85, -84, -83, -82, -81, -80-79, -78, -77, -76, -75, -74, -73, -72-71, -70, -69, -68, -67, -66, -65, -64-63, -62, -61, -60, -59, -58, -57, -56
    -55, -54, -53, -52, -51, -50, -49, -48-47, -46, -45, -44, -43, -42, -41, -40-39, -38, -37, -36, -35, -34, -33, -32
   -31, -30, -29, -28, -27, -26, -25, -24
```
 $\mathbf I$ 

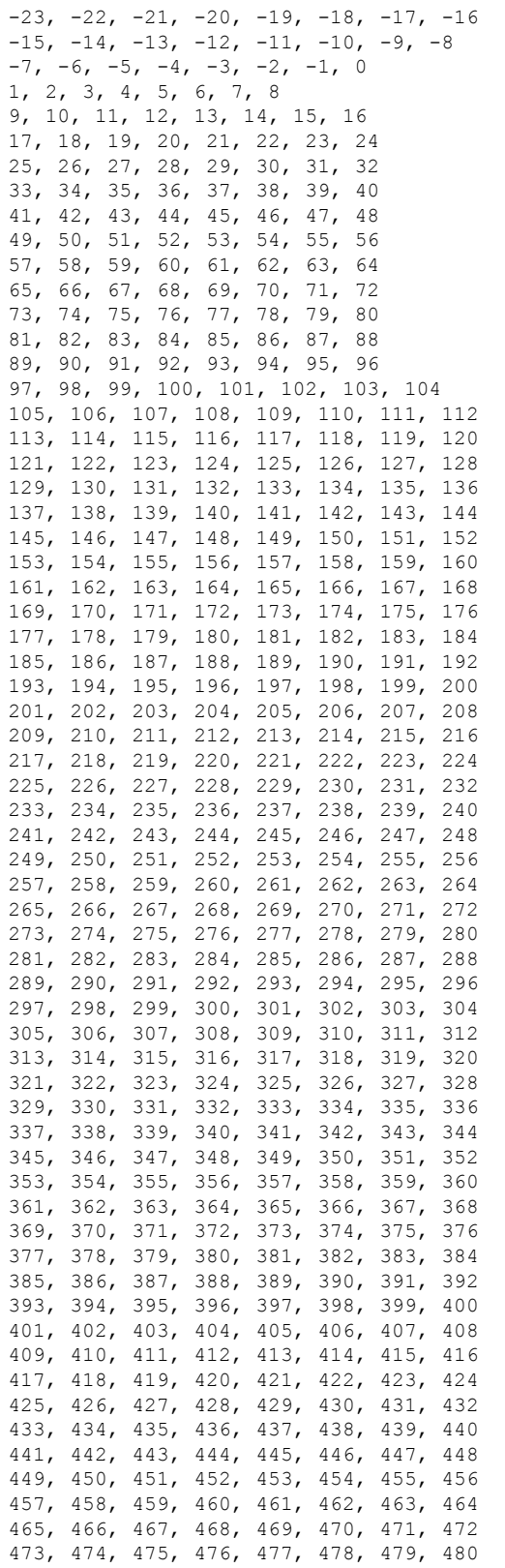

i.

Ш

Controller SRLGs None

#### **show mpls traffic-eng link-management optical-uni**

Displays detailed GMPLS information of all the optics controllers. MPLS tunnels are not created when the optics controller is in the shutdown state. The state is displayed as **Admin down**. Enter the **no shutdown** command under the optics controller to initiate the tunnel creation.

```
Mon Jul 1 20:00:42.108 IST
System Information:
  Optical Links Count: 1 (Maximum Links Supported 100)
Optical interface: Optics0/0/0/0
  Overview:
   IM state: Up
   Child interface: : IM state Unknown
   OLM/LMP state: Up
   Optical tunnel state: up
  Connection:
   Tunnel role: Tail
   Tunnel-id: 15, LSP-id 3, Extended tunnel-id 10.105.57.100
   Tunnel source: 10.105.57.100, destination: 10.11.1.1
   Optical router-ids: Local: 10.105.57.101, Remote: 10.127.60.48
   Label source: UNI-N
   Upstream label:
     Optical label:
     Grid : DWDM<br>Channel spacing : 6.25 GHz
     Channel spacing
      Identifier : 0
     Channel Number : -277
    Downstream label:
     Optical label:
     Grid : DWDM
     Channel spacing : 6.25 GHz
     Identifier : 0
     Channel Number : -277
    SRLG discovery: Disabled
   SRLG announcement: None
   Switching Type: lsc
   MTU: 9212
  Admission Control:
   Upstream: Admitted (LSP ID: 3)
    Downstream: Admitted (LSP ID: 3)
  OLM/LMP adjacency information:
   Adjacency status: Up
   Local:
     node ID: 10.105.57.101
     link interface ID: 10
     link ID: 10.11.1.1
   Neighbor:
     node ID: 10.127.60.48 (VEGA2K-Site-3_48)
     link interface ID: 2130706976
     link ID: 10.1.1.1
     IPCC: Routed to 10.127.60.48
  Optical capabilities:
   Controller type: DWDM
    Channel spacing: 6.25 GHz
    Default channel: 0
    784 supported channels:
      -303, -302, -301, -300, -299, -298, -297, -296
     -295, -294, -293, -292, -291, -290, -289, -288
```
 $\mathbf I$ 

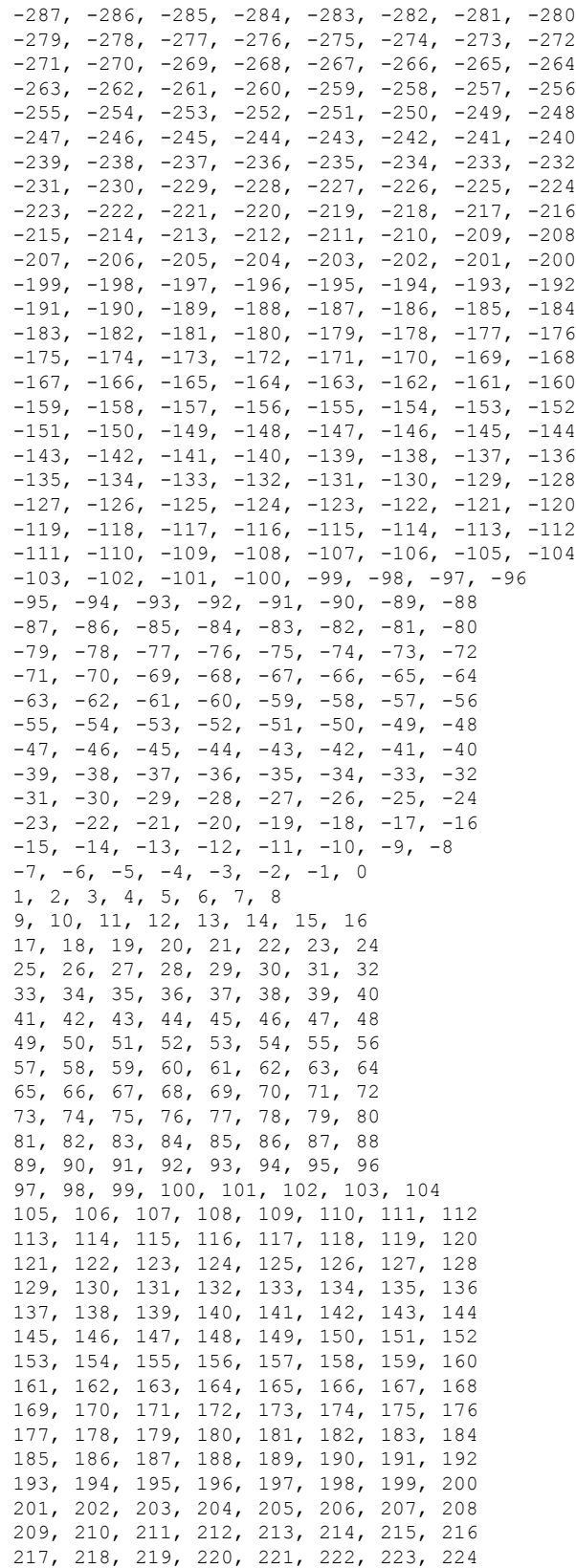

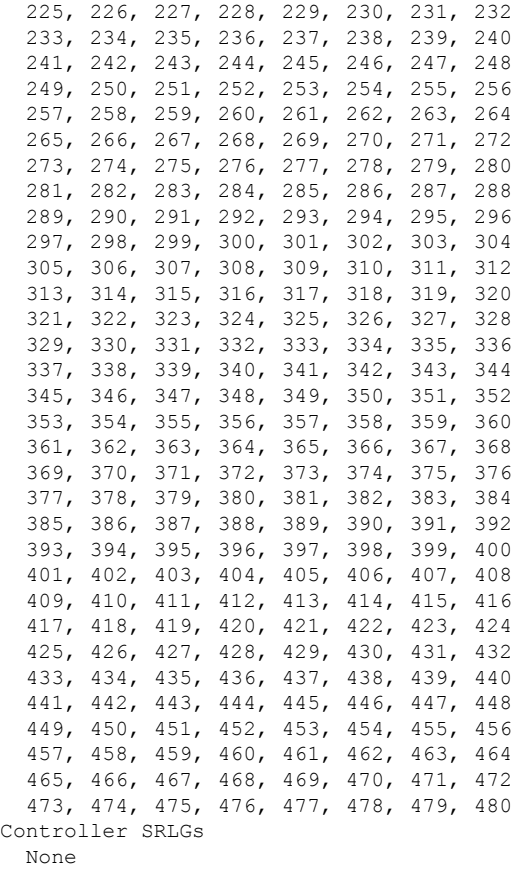

#### **show mpls traffic-eng link-management optical-uni tabular**

Displays detailed GMPLS information of all the optics controllers in tabular format.

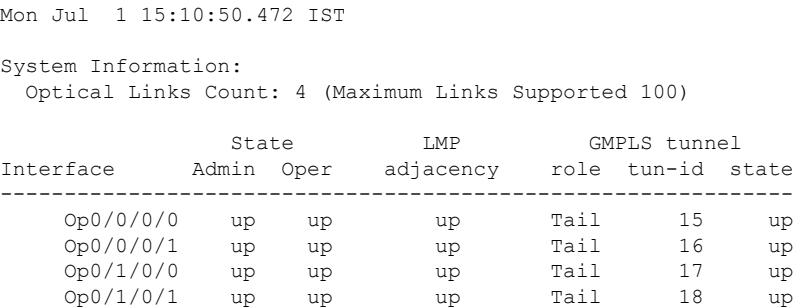

#### **show mpls traffic-eng tunnels**

Displays information about tunnels.

```
Mon Jul 1 15:03:58.490 IST
LSP Tunnel 10.105.57.100 15 [5] is signalled, Signaling State: up
 Tunnel Name: ckt0/0/0/0 Tunnel Role: Tail
 Upstream label:
   Optical label:
   Grid : DWDM
```

```
Channel spacing : 6.25 GHz
    Identifier : 0
   Channel Number : -277
 Downstream label:
   Optical label:
   Grid : DWDM
   Channel spacing : 6.25 GHz
   Identifier : 0
   Channel Number : -277
 Signalling Info:
   Src 10.105.57.100 Dst 10.11.1.1, Tun ID 15, Tun Inst 5, Ext ID 10.105.57.100
   Router-IDs: upstream 10.127.60.48
             local 10.105.57.101
   Priority: 7 7
   SRLGs: not collected
   Path Info:
     Incoming Address: 10.1.1.1
     Incoming:
     Explicit Route:
      No ERO
     Route Exclusions:
      No XRO
     Record Route: Disabled
     Tspec: avg rate=4294967033 kbits, burst=1000 bytes, peak rate=4294967033 kbits
     Session Attributes: Local Prot: Not Set, Node Prot: Not Set, BW Prot: Not Set
   Resv Info: None
     Record Route: Disabled
     Fspec: avg rate=4294967033 kbits, burst=1000 bytes, peak rate=4294967033 kbits
Displayed 0 (of 0) heads, 0 (of 0) midpoints, 1 (of 1) tails
Displayed 0 up, 0 down, 0 recovering, 0 recovered heads
```
#### **show rsvp neighbors**

Displays information about RSVP neighbors.

```
Mon Jul 1 14:58:48.888 IST
Global Neighbor: 10.127.60.48
 Interface Neighbor Interface
  -------------------- ------------
 10.127.60.48 MgmtEth0/RP0/CPU0/0
```
#### **show lmp gmpls optical-uni**

Verifies LMP configuration and state.

```
Mon Jul 1 14:55:35.492 IST
GMPLS Optical-UNI LMP Router ID: 10.105.57.101
LMP Neighbor
Name: ncs1k, IP: 10.127.60.48, Owner: GMPLS Optical-UNI
LMP: Disabled
IPCC ID: 1, State Up
LMP UDP port: 701
 Known via \cdot : Configuration
 Type : Routed
 Destination IP : 10.127.60.48
 Source IP : 10.105.57.101
  Interface I/F | Lcl Interface ID | Lcl Link ID | Interface LMP state
      ----------------------+-------------------+----------------+-----------------------
      Optics0/1/0/1 7 10.0.5.5 Up
       Optics0/1/0/0 6 10.0.4.4 Up
```
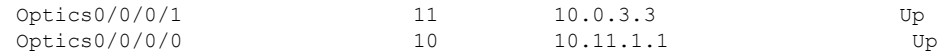

# <span id="page-316-0"></span>**General Troubleshooting**

Collect and analyze the output of the following commands for any software issues.

- **show tech-support mpls traffic-eng file** *filename*
- **show tech-support mpls rsvp file** *filename*
- **show lmp clients**
- **show rsvp neighbors**
- **show mpls traffic-eng link-management optical-uni controller optics** *Rack/Slot/Instance/Port*
- **show mpls traffic-eng tunnels** *tunnel-id*

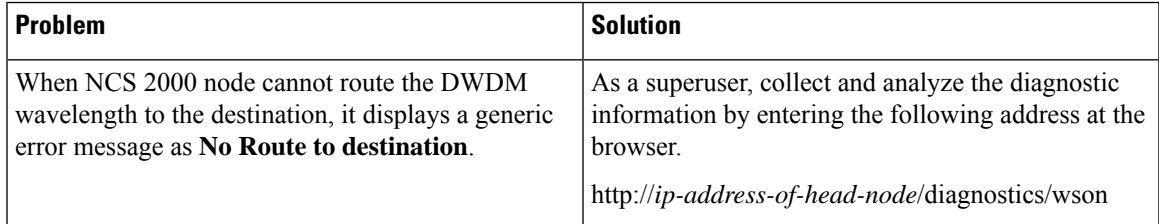

# <span id="page-316-1"></span>**You May Be Also Interested In**

- GMPLS UNI commands: Cisco IOS XR MPLS [Command](https://www.cisco.com/c/en/us/td/docs/routers/crs/software/mpls/command/reference/b-mpls-cr-crs/gmpls-uni-commands.html) Reference.
- GMPLS [Restoration](https://www.cisco.com/c/en/us/td/docs/optical/r11/ncs/network-config/b_ncs_network_configuration-R11/b_ncs_network_configuration_chapter_0100.html) and Reversion

I

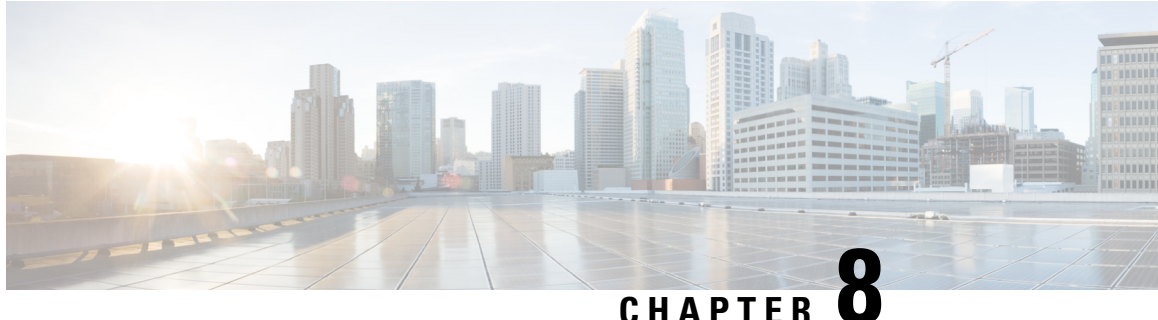

# **Understanding Remote Node Management Using GCC**

The remote node management feature allows you to remotely manage NCS 1004 nodes over the General Communication Channel (GCC) interface. The remote nodesthat are not connected to the management network over the Ethernet interface can be managed over the GCC interface. This feature supports remote management of up to eight nodes in hub topology and up to two nodes in linear topology.

**Figure 10: Remote Node Management in Linear Topology**

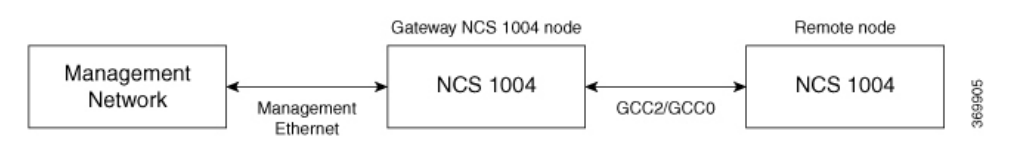

The remote nodes can be dynamically discovered over the GCC interface using OSPF. The connectivity to the management network can be achieved using OSPF and static routes.

**Note**

The GCC2 and GCC0 interfaces are supported in NCS1004. The GCC0 interface issupported on the Coherent DSP controller whereas the GCC2 interface is supported on the ODU controller.

The GCC0 and GCC2 interfaces are supported in Muxponder and Muxponder slice modes. Only the GCC0 interface is supported in the Regeneration (Regen) mode. **Note**

### **Remote Node Management on OTN-XP Card**

#### **Table 59: Feature History**

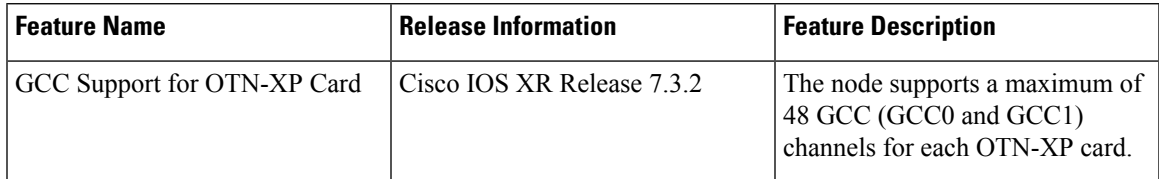

From R7.2.1 onwards, the OTN-XP card provides OTU interface that supports communication channels between adjacent network elements or nodes using GCC bytes in the OTN header. Remote node management is supported over the GCC interface.

From R7.2.1 onwards, the node supports GCC0 on the corresponding OTU2, OTU2e, and OTU4 interfaces. The node (Cisco FPGA) supports a maximum of 22 GCC channels for each card.

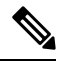

**Note** The GCC0 and GCC1 interfaces are supported on OTN-XP card and GCC2 interface is not supported.

From R7.3.1 onwards, the node supports GCC0 on the corresponding OTU2, OTU2e, OTU4, and Coherent DSP interfaces, and GCC1 on OTN ODU controller (ODU2, ODU2E, ODU4, and ODUCn).

From R7.3.2 onwards, the node (Cisco FPGA) supports a maximum of 48 GCC (GCC0 and GCC1) channels for each card.

- [Limitations,](#page-319-0) on page 310
- [Supported](#page-320-0) Protocols, on page 311
- Enable the GCC [Interface,](#page-320-1) on page 311
- [Configure](#page-321-0) the GCC Interface, on page 312
- [Configure](#page-323-0) Static Routes Over the GCC Interface, on page 314
- [Configure](#page-323-1) OSPF Routes Over the GCC Interface, on page 314
- iBGP [Support](#page-324-0) Using GCC, on page 315

## <span id="page-319-0"></span>**Limitations**

- gRPC is not supported over the GCC interface. Therefore, Open Config and streaming telemetry are not supported over the GCC interface.
- Only the Tx and Rx packet count information are available in GCC statistics.
- The devices can be remotely managed over the GCC interface only when they are connected to the management network through GCC. Therefore, initial provisioning and bringing up of the GCC interface must be performed either through the console or management Ethernet interface.
- The following headless or high availability events at the intermediate nodes may affect remote node management of subsequent nodes:
	- Reload of the route processor
	- Reload of IOS XR
	- Restart of the driver process
- IP fragmentation is not supported on GCC interface for the SCP protocol. As a workaround, you can apply any of the following configurations to limit the maximum packet size below the fragmentation limit (1454 bytes):
	- Use the **tcp mss**  $\leq$  *maximum segment size*  $>$  command (for example, **tcp mss** *1200*) in the global configuration mode. The maximum segment limit is applied to all interfaces.
	- Use the **ipv4 mtu** *<MTU size>* command in the interface configuration mode. The MTU size is applied only to the specified interface.

 $\mathbf{L}$ 

### <span id="page-320-0"></span>**Supported Protocols**

The following protocols are supported over the GCC interface.

- PING
- SSH
- TELNET
- SCP
- TFTP
- FTP
- SFTP
- HTTP
- HTTPS
- OSPF

## <span id="page-320-1"></span>**Enable the GCC Interface**

#### **Enable the GCC Interface on 1.2T Card**

To enable the GCC2 interface for the 1.2T line card, use the following commands:

```
configure
controller odu4 R/S/I/P/L
gcc2
commit
exit
```
To enable the GCC0 interface for the 1.2T line card, use the following commands:

```
configure
controller CoherentDSP R/S/I/P
gcc0
commit
exit
```
#### **Enable the GCC Interface on OTN-XP Card**

To enable the GCC0 interface for the OTN-XP card, use the following commands:

```
RP/0/RP0/CPU0:ios#configure
RP/0/RP0/CPU0:ios(config)#controller {otu2 | otu2e | otu4} R/S/I/P/L
RP/0/RP0/CPU0:ios(config-otu)#gcc0
RP/0/RP0/CPU0:ios(config-otu)#commit
RP/0/RP0/CPU0:ios(config-otu)#exit
```
The following example displays how to enable the GCC0 interface for the OTN-XP card on OTU2 controller.

```
RP/0/RP0/CPU0:ios#configure
RP/0/RP0/CPU0:ios(config)#controller otu2 0/0/0/4/1
RP/0/RP0/CPU0:ios(config-otu2)#gcc0
RP/0/RP0/CPU0:ios(config-otu2)#commit
RP/0/RP0/CPU0:ios(config-otu2)#exit
```
To enable the GCC1 interface for the OTN-XP card, use the following commands:

```
RP/0/RP0/CPU0:ios#configure
RP/0/RP0/CPU0:ios(config)#controller {odu2 | odu2e | odu4 | oducn} R/S/I/P/L
RP/0/RP0/CPU0:ios(config-odu)#gcc1
RP/0/RP0/CPU0:ios(config-odu)#commit
RP/0/RP0/CPU0:ios(config-odu)#exit
```
The following example displays how to enable the GCC1 interface for the OTN-XP card on ODU2 controller.

```
RP/0/RP0/CPU0:ios#configure
RP/0/RP0/CPU0:ios(config)#controller odu2 0/0/0/4/1
RP/0/RP0/CPU0:ios(config-odu2)#gcc1
RP/0/RP0/CPU0:ios(config-odu2)#commit
RP/0/RP0/CPU0:ios(config-odu2)#exit
```
## <span id="page-321-0"></span>**Configure the GCC Interface**

#### **Configure the GCC Interface on 1.2T Card**

To configure the GCC2 interface using the static IP address for the 1.2T card, use the following commands:

**configure**

**interface gcc2** *R/S/I/P/L*

**ipv4 address** *ipv4-address*

**commit**

**exit**

To configure the GCC0 interface using the static IP address for the 1.2T card, use the following commands:

**configure**

**interface gcc0** *R/S/I/P*

**ipv4 address** *ipv4-address*

**commit**

**exit**

#### **Configure the GCC Interface on OTN-XP Card**

To configure the GCC0 interface on OTN-XP card, use the following commands:

**configure**

Ш

**interface gcc0** *R/S/I/P*

**ipv4 address** *ipv4-address net-mask*

**commit**

**exit**

To configure the GCC1 interface on OTN-XP card, use the following commands:

**configure**

**interface gcc1** *R/S/I/P*

**ipv4 address** *ipv4-address net-mask*

**commit**

**exit**

#### **Examples**

The following sample displays how to configure the GCC2 interface using the static IP address on 1.2T card:

```
RP/0/RP0/CPU0:ios#configure
RP/0/RP0/CPU0:ios(config)#interface gcc2 0/1/0/0/1
RP/0/RP0/CPU0:ios(config-if)#ipv4 address 198.51.100.244 255.255.255.0
RP/0/RP0/CPU0:ios(config-if)#commit
RP/0/RP0/CPU0:ios(config-if)#exit
RP/0/RP0/CPU0:ios(config)#exit
RP/0/RP0/CPU0:ios#show run interface gcc2 0/1/0/0/1
interface GCC20/1/0/0/1
 ipv4 address 10.1.1.1 255.255.255.0
!
```
The following sample displays how to configure the GCC2 interface using the loopback IP address on 1.2T card.

```
RP/0/RP0/CPU0:ios#configure
RP/0/RP0/CPU0:R2(config)#interface gcc2 0/1/0/0/1
RP/0/RP0/CPU0:R2(config-if)#ipv4 unnumbered loopback 0
RP/0/RP0/CPU0:ios(config-if)#exit
RP/0/RP0/CPU0:ios(config)#exit
```
The following sample checks the status of GCC2 interface.

RP/0/RP0/CPU0:ios#show ipv4 interface brief Wed Sep 22 17:10:04.190 IST

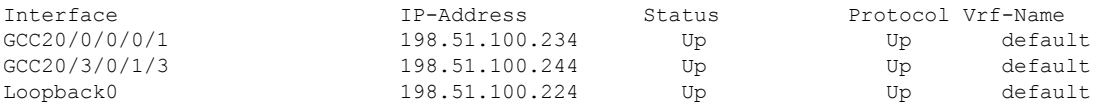

The following sample displays how to configure the GCC0 interface using the static IP address on 1.2T or OTN-XP card.

```
RP/0/RP0/CPU0:ios#configure
RP/0/RP0/CPU0:ios(config)#interface gcc0 0/1/0/0
P/0/RP0/CPU0:ios(config-if)#ipv4 address 198.51.100.244 255.255.255.0
RP/0/RP0/CPU0:ios(config-if)#commit
RP/0/RP0/CPU0:ios(config-if)#exit
RP/0/RP0/CPU0:ios(config)#exit
```
RP/0/RP0/CPU0:ios#show run interface gcc0 0/1/0/0 interface GCC00/1/0/0 ipv4 address 198.51.100.244 255.255.255.0 !

The following sample displays how to configure the GCC0 interface using the loopback IP address on 1.2T or OTN-XP card.

```
RP/0/RP0/CPU0:ios#configure
RP/0/RP0/CPU0:R2(config)#interface gcc0 0/1/0/0
RP/0/RP0/CPU0:R2(config-if)#ipv4 unnumbered loopback 0
RP/0/RP0/CPU0:ios(config-if)#exit
RP/0/RP0/CPU0:ios(config)#exit
```
## <span id="page-323-0"></span>**Configure Static Routes Over the GCC Interface**

To configure the static routes over the GCC interface, use the following commands:

**configure**

**router static address-family ipv4 unicast 0.0.0.0/0** *default-gateway*

**exit**

#### **Examples**

```
RP/0/RP0/CPU0:ios#configure
RP/0/RP0/CPU0:ios(config)#router static address-family ipv4 unicast 0.0.0.0/0 10.105.57.1
RP/0/RP0/CPU0:ios(config)#exit
```
### <span id="page-323-1"></span>**Configure OSPF Routes Over the GCC Interface**

To configure OSPF routes over the GCC interface, use the following commands:

**configure router ospf** *process-id* **router-id** *ip-address* **area** *area-id* **interface** *type R/S/I/P/L* **exit**

#### **Examples**

The following is a sample to configure OSPF routes over the GCC interface.

#### **Gateway Node:**

```
configure
router ospf 1
router-id 192.0.2.89
```
Ш

```
area 0
  interface Loopback0
  !
  interface MgmtEth0/RP0/CPU0/1
  !
  interface GCC20/0/0/0/1
  !
  interface GCC20/0/0/0/2
Remote Node:
configure
router ospf 1
router-id 192.0.2.92
```

```
redistribute connected
area 0
 interface Loopback0
  !
```

```
interface GCC20/0/0/0/1
!
```

```
interface GCC20/0/0/0/2
```
# **iBGP Support Using GCC**

The Internal BGP (iBGP) support over GCC allows external devices to exchange BGP routes through management interfaces of NCS1004 system. The NCS 1004 device advertises local networks through BGP and manages these networks using path learnt through BGP. With the iBGP route information, the NCS 1004 devices establish iBGP sessions over GCC to exchange BGP routes.

You can configure VPN routing and forwarding (VRF) on the GCC management interfaces (port 0 and port 1) of the NCS 1004 device. The VRF enables traffic isolation between the management ports (port 0 and port 1).

The GCC2 and GCC0 interfaces are supported in NCS 1004 for 1.2 T line card.

### **Restrictions for iBGP Support Using GCC**

- IP fragmentation is not supported on the GCC interface.
- The BGP configuration over Open Config (OC) is not supported.

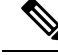

The limitations of Remote Node Management Using GCC are applicable for iBGP Support Using GCC. For more information, see [Limitations.](#page-319-0) **Note**

### **Enabling the GCC Interface**

To enable the GCC2 interface, use the following commands:

```
configure
controller odu4 R/S/I/P/L
gcc2
commit
exit
To enable the GCC0 interface, use the following commands:
configure
controller CoherentDSP R/S/I/P
gcc0
commit
exit
```
### **Configuring the Management Interface**

To configure the management Ethernet interface with VRF, use the following commands:

```
RP/0/RP0/CPU0:ios#configure
RP/0/RP0/CPU0:ios#interface MgmtEth0/RP0/CPU0/1
RP/0/RP0/CPU0:ios(config-if)#vrf transport-vrf
RP/0/RP0/CPU0:ios(config-if)#ipv4 address ipv4-address
RP/0/RP0/CPU0:ios(config-if)#commit
RP/0/RP0/CPU0:ios(config-if)#exit
```
The following example displays how to configure the management Ethernet interface with VRF.

```
RP/0/RP0/CPU0:ios#configure
RP/0/RP0/CPU0:ios#interface MgmtEth0/RP0/CPU0/1
RP/0/RP0/CPU0:ios(config-if)#vrf transport-vrf
RP/0/RP0/CPU0:ios(config-if)#ipv4 address 192.0.2.1 255.255.255.255
RP/0/RP0/CPU0:ios(config-if)#commit
RP/0/RP0/CPU0:ios(config-if)#exit
```
### **Configuring the Loopback Interface**

To configure the loopback interface 0 with VRF, use the following commands:

```
RP/0/RP0/CPU0:ios#configure
RP/0/RP0/CPU0:ios#interface Loopback0
RP/0/RP0/CPU0:ios(config-if)#vrf transport-vrf
RP/0/RP0/CPU0:ios(config-if)#ipv4 address ipv4-address
RP/0/RP0/CPU0:ios(config-if)#commit
RP/0/RP0/CPU0:ios(config-if)#exit
```
Ш

The following example displays how to configure the loopback interface 0 with VRF.

```
RP/0/RP0/CPU0:ios#configure
RP/0/RP0/CPU0:ios#interface Loopback0
RP/0/RP0/CPU0:ios(config-if)#vrf transport-vrf
RP/0/RP0/CPU0:ios(config-if)#ipv4 address 192.0.2.1 255.255.255.255
RP/0/RP0/CPU0:ios(config-if)#commit
RP/0/RP0/CPU0:ios(config-if)#exit
```
### **Configuring the GCC interface**

To configure the GCC2 interface with VRF and static IP address, use the following commands:

**configure**

**interface gcc2** *R/S/I/P/L*

**vrf transport-vrf**

**ipv4 address** *ipv4-address*

**commit**

**exit**

To configure the GCC0 interface with VRF and static IP address, use the following commands:

**configure**

**interface gcc0** *R/S/I/P*

**vrf transport-vrf**

**ipv4 address** *ipv4-address*

**commit**

**exit**

### **Examples**

The following sample displays how to configure the GCC2 interface with VRF and static IP address.

```
RP/0/RP0/CPU0:ios#configure
RP/0/RP0/CPU0:ios(config)#interface gcc2 0/1/0/0/1
RP/0/RP0/CPU0:ios(config-if)#vrf transport-vrf
P/0/RP0/CPU0:ios(config-if)#ipv4 address 198.51.100.5 255.255.255.0
RP/0/RP0/CPU0:ios(config-if)#commit
RP/0/RP0/CPU0:ios(config-if)#exit
RP/0/RP0/CPU0:ios(config)#exit
```
The following sample displays how to configure the GCC2 interface using loopback IP address.

```
RP/0/RP0/CPU0:ios#configure
RP/0/RP0/CPU0:R2(config)#interface gcc2 0/1/0/0/1
RP/0/RP0/CPU0:R2(config-if)#ipv4 unnumbered loopback 0
RP/0/RP0/CPU0:ios(config-if)#exit
RP/0/RP0/CPU0:ios(config)#exit
```
The following sample displays how to configure the GCC0 interface with VRF and static IP address.

```
RP/0/RP0/CPU0:ios#configure
RP/0/RP0/CPU0:ios(config)#interface gcc0 0/1/0/0
RP/0/RP0/CPU0:ios(config-if)#vrf transport-vrf
P/0/RP0/CPU0:ios(config-if)#ipv4 address 198.51.100.2 255.255.255.0
RP/0/RP0/CPU0:ios(config-if)#commit
RP/0/RP0/CPU0:ios(config-if)#exit
RP/0/RP0/CPU0:ios(config)#exit
```
The following sample displays how to configure the GCC0 interface using the loopback IP address.

```
RP/0/RP0/CPU0:ios#configure
RP/0/RP0/CPU0:R2(config)#interface gcc0 0/1/0/0
RP/0/RP0/CPU0:R2(config-if)#ipv4 unnumbered loopback 0
RP/0/RP0/CPU0:ios(config-if)#exit
RP/0/RP0/CPU0:ios(config)#exit
```
### **Verifying iBGP Support Using GCC**

To verify BGP support using GCC configuration, use the following **show** commands:

```
RP/0/RP0/CPU0:ios#show bgp vrf transport-vrf neighbors brief
Neighbor Spk AS Description Up/Down NBRState U98.51.100.0 0 200 200 00:51:49 Establish
              0 200 200 00:51:49 Established
198.51.100.1 0 100 00:50:32 Established
RP/0/RP0/CPU0:ios#show bgp vrf transport-vrf
BGP VRF transport-vrf, state: Active
BGP Route Distinguisher: 192.0.2.7:0
VRF ID: 0x60000002
BGP router identifier 192.0.2.7, local AS number 100
Non-stop routing is enabled
BGP table state: Active
Table ID: 0xe0000002 RD version: 51
BGP main routing table version 51
BGP NSR Initial initsync version 11 (Reached)
BGP NSR/ISSU Sync-Group versions 0/0
Status codes: s suppressed, d damped, h history, * valid, > best
          i - internal, r RIB-failure, S stale, N Nexthop-discard
Origin codes: i - IGP, e - EGP, ? - incomplete
 Network Next Hop Metric LocPrf Weight Path
Route Distinguisher: 192.0.2.7:0 (default for vrf transport-vrf)
*> 209.165.201.30/27 198.51.100.0 0 0 0 200 i<br>*> 209.165.201.28/27 0.0.0.0 0 0 32768 i
*> 209.165.201.28/27 0.0.0.0 0 32768 i
*> 209.165.201.26/27 0 100 0 i
*> 209.165.201.24/27 198.51.100.2 0 100 0 300 i
RP/0/RP0/CPU0:ios#show bgp vrf transport-vrf
BGP VRF transport-vrf, state: Active
BGP Route Distinguisher: 203.0.113.10:0
VRF ID: 0x60000002
BGP router identifier 203.0.113.10, local AS number 100
Non-stop routing is enabled
BGP table state: Active
Table ID: 0xe0000002 RD version: 51
BGP main routing table version 51
```

```
BGP NSR Initial initsync version 11 (Reached)
```
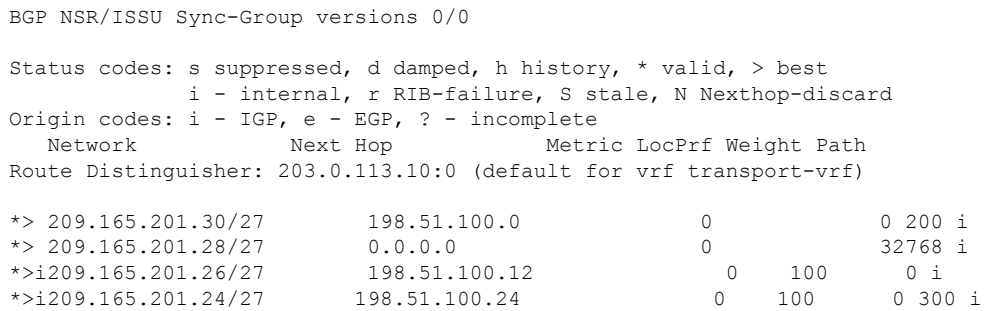

## **Use Case - iBGP Support Using GCC Configuration**

Consider two NCS 1004 devices R2 and R3 connected through GCC0 interfaces.

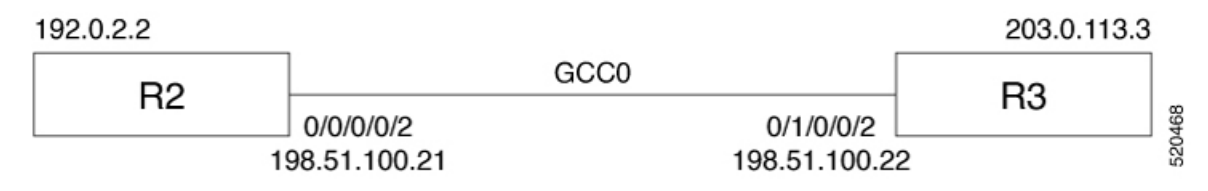

R2 is connected through GCC0 0/0/0/0 interface with IP address of 198.51.100.21 and R3 is connected through GCC0 0/1/0/0 with IP address of 198.51.100.22. The R2 and R3 devices are connected to external devices through management interfaces.

#### **Table 60:**

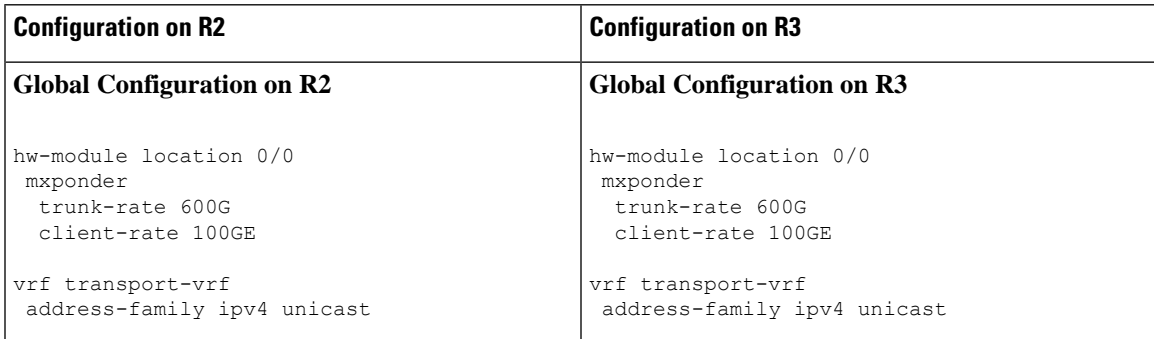

I

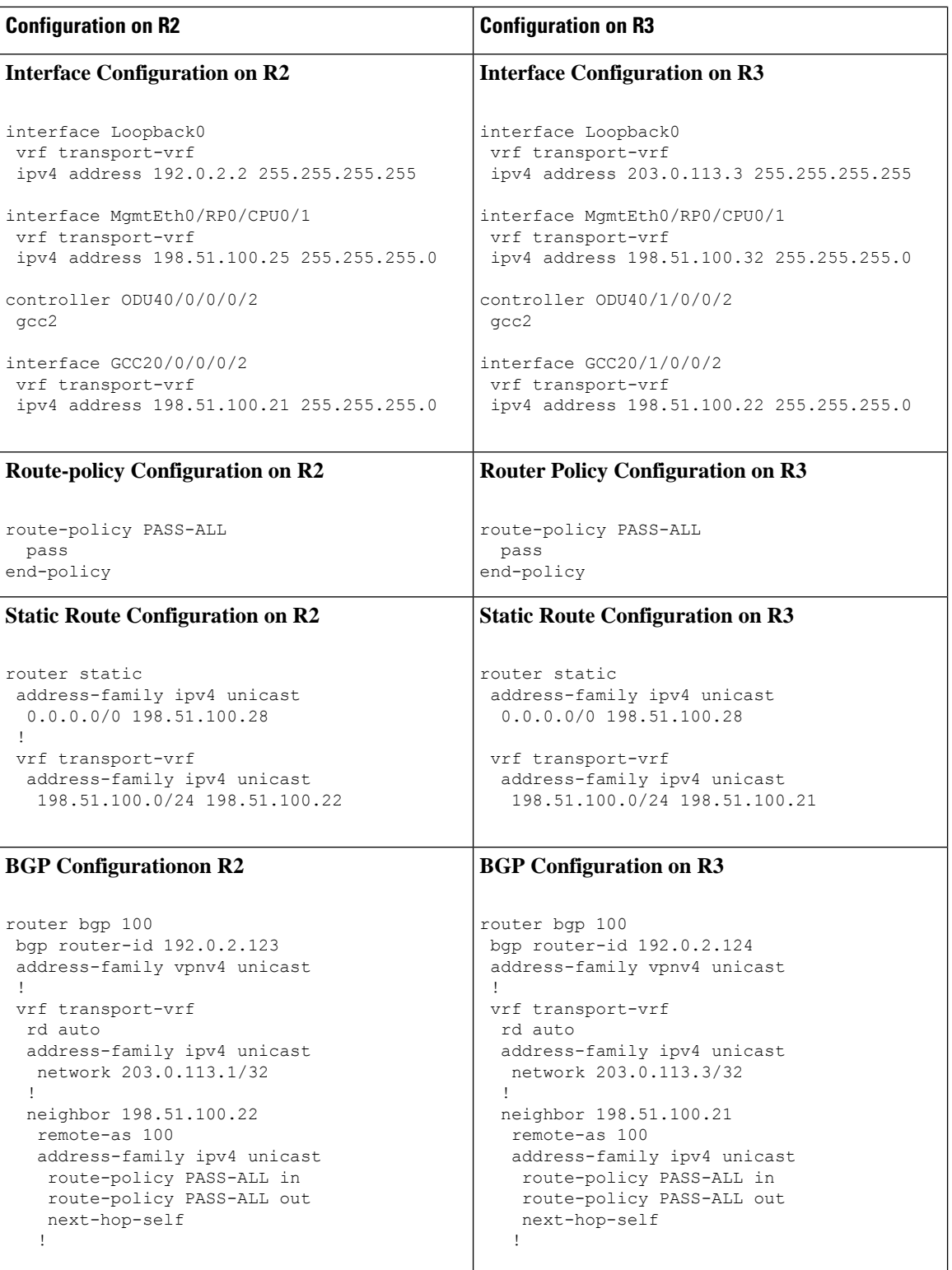

I

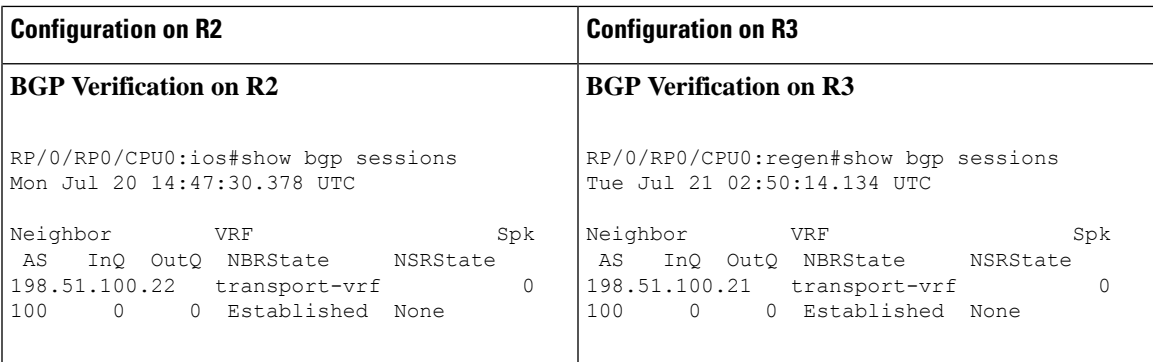

L

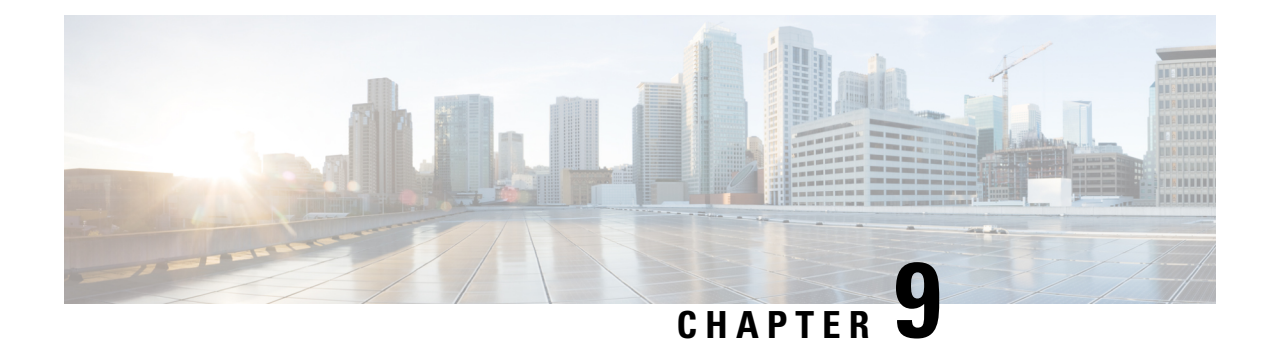

# **Smart Licensing**

This chapter describes the smart licensing configuration on Cisco NCS 1004.

- [Understanding](#page-332-0) Smart Licensing, on page 323
- [Creating](#page-337-0) a Token, on page 328
- Configure Smart [Licensing,](#page-337-1) on page 328
- Smart [Licensing](#page-345-0) for OTN-XP Line Card, on page 336
- Smart [Licensing](#page-349-0) for QXP Line Card, on page 340

# <span id="page-332-0"></span>**Understanding Smart Licensing**

Smart Licensing is a cloud-based approach to licensing. Smart Licensing simplifies the licensing experience across the enterprise making it easier to purchase, deploy, track, and renew Cisco Software. It provides visibility into license ownership and consumption through a single, simple user interface. The solution allows you to easily track the status of your license and software usage trends.

Smart Licensing helps you simplify three core functions:

- **Purchasing**: The software that you have installed in your network can be registered, without Product Activation Keys (PAKs).
- **Management**: You can automatically track activations against your license entitlements. Also, there is no need to install the license file on every node. You can create license pools(logical grouping of licenses) to reflect your organization structure. Smart Licensing offers you Cisco Smart Software Manager, a centralized portal that enables you to manage all your Cisco software licenses from one centralized website.
- **Reporting**: Through the portal, Smart Licensing offers an integrated view of the licenses you have purchased and what has been deployed in your network. You can use this data to make better purchasing decisions, based on your consumption.

### **Smart Licensing Features**

- Your device initiates a call home and requests the licenses it needs.
- Pooled licences Licences are company account-specific, and can be used with any compatible device in your company. You can activate or deactivate different types of licenses on the device without actually installing a license file on the device.
- Licenses are stored securely on Cisco servers.
- Licenses can be moved between product instances without license transfer. This greatly simplifies the reassignment of a software license as part of the Return Material Authorization (RMA) process.
- It provides a complete view of all the Smart Software Licenses used in the network using a consolidated usage report of software licenses and devices in one easy-to-use portal.

### **Cisco Smart Account**

Cisco Smart Account is an account where all products enabled for Smart Licensing are deposited. Cisco Smart Account allows you to manage and activate your licenses to devices, monitor license use, and track Cisco license purchases. Through transparent access, you have a real-time view into yourSmart Licensing products. IT administrators can manage licenses and account users within your organization's Smart Account through the Smart Software Manager.

When creating a Smart Account, you must have the authority to represent the requesting organization. After you submit the request, it goes through a brief approval process. Access <http://software.cisco.com> to learn about, set up, or manage Smart Accounts.

#### **Cisco Smart Software Manager Overview**

Cisco Smart Software Manager enables you to manage all your Cisco Smart software licenses from one centralized website. With Cisco Smart Software Manager, you organize and view your licenses in groups called virtual accounts (collections of licenses and product instances). Use the Cisco Smart Software Manager to do the following tasks:

- Create, manage, or view virtual accounts.
- Create and manage Product Instance Registration Tokens.
- Transfer licenses between virtual accounts or view licenses.
- Transfer, remove, or view product instances.
- Run reports against your virtual accounts.
- Modify your email notification settings.
- View overall account information.

### **Virtual Accounts**

A Virtual Account exists as a sub-account tithing theSmart Account. Virtual Accounts are a customer-defined structure based on organizational layout, business function, geography, or any defined hierarchy. They are created and maintained by the Smart Account administrator. Smart Licencing allows you to create multiple license pools or virtual accounts within the Smart Software Manager portal. Using the Virtual Accounts option that you can aggregate licenses into discrete bundles that are associated with a cost center so that one section of an organization cannot use the licenses of another section of the organization. For example, if you segregate your company into different geographic regions, you can create a virtual account for each region to hold the licenses and product instances for that region.

All new licenses and product instances are placed in the default virtual account in the Smart Software Manager, unless you specify a different one during the order process. After you access the default account, you may choose to transfer them to any other account, provided you have the required access permissions.

Use the Smart Software Manager portal to create license pools or transfer licenses.

#### **Product Instance Registration Tokens**

A product requires a registration token until you have registered the product. On successful registration, the device receives an identity certificate. This certificate is saved and automatically used for all future communications with Cisco. Registration tokens are stored in the Product Instance Registration Token Table that is associated with your enterprise account. Registration tokens can be valid 1–365 days.

#### **Product Instances**

A product instance is an individual device with a unique device identifier (UDI) that is registered using a product instance registration token (or registration token). You can register any number of instances of a product with a single registration token. Each product instance can have one or more licenses residing in the same virtual account. Product instances must periodically connect to the Cisco Smart Software Manager servers during a specific renewal period. If you remove the product instance, its licenses are released and made available within the virtual account.

### **Smart Licensing Work Flow**

The following figure depicts a working model of smart licensing that involves a three-step procedure.

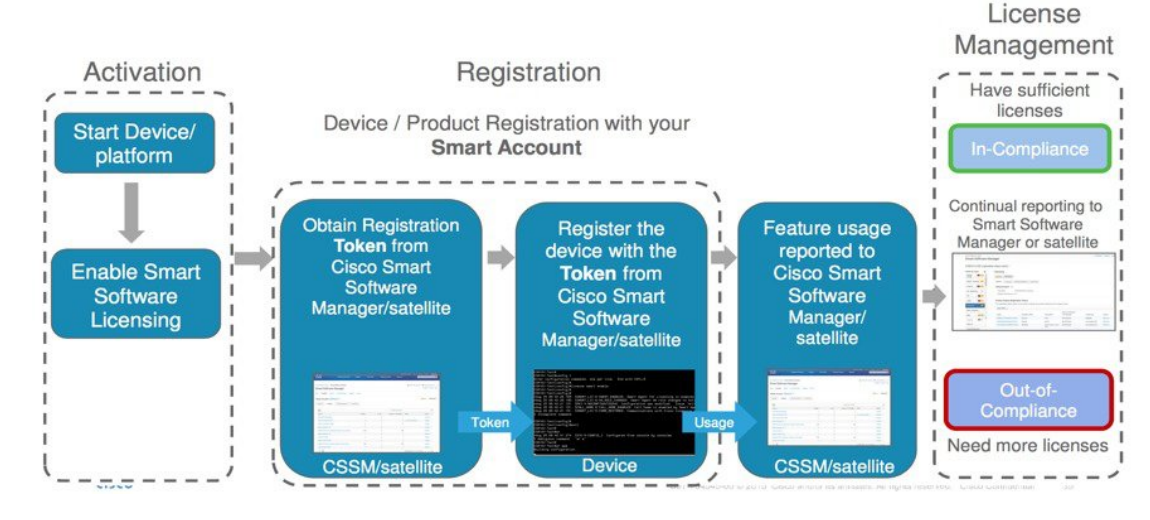

#### **Figure 11: Smart Licensing Work Flow**

- **1. Setting up Smart Licensing**: You can place the order for Smart Licensing, to manage licenses on the Cisco.com portal. You agree to the terms and conditions governing the use and access of Smart Licensing in the Smart Software Manager portal.
- **2. Enabling and Use Smart Licensing**: Smart Licensing is enabled by default. You can use either of the following options to communicate:
	- **Smart Call Home**: The Smart Call Home feature is automatically configured when Smart Licensing is enabled. Smart Call Home is used by Smart Licensing as a medium for communication with the Cisco license service. Call Home feature allows Cisco productsto periodically call-home and perform an audit and reconciliation of yoursoftware usage information. Thisinformation helps Cisco efficiently track your install base, keep them up and running, and effectively pursue service and support contract renewals. For more information on Smart Call Home feature, see [http://www.cisco.com/c/dam/en/](http://www.cisco.com/c/dam/en/us/td/docs/switches/lan/smart_call_home/SCH_Deployment_Guide.pdf) [us/td/docs/switches/lan/smart\\_call\\_home/SCH\\_Deployment\\_Guide.pdf.](http://www.cisco.com/c/dam/en/us/td/docs/switches/lan/smart_call_home/SCH_Deployment_Guide.pdf)
	- **Smart Software Manager Satellite** : is a component of Cisco Smart Licensing and works with Cisco Smart Software Manager (SSM). It helps customers intelligently manage product licenses, providing near real-time visibility and reporting of the Cisco licenses they purchase and consume.

For customers who do not want to manage their installed base using a direct Internet connection, the Smart Software Manager satellite is installed on the customer premises and provides a subset of Cisco SSM functionality. After you download the satellite application, deploy it, and register it to Cisco SSM, you can perform the following functions locally:

- Activate or register a license
- Get visibility to your company's licenses
- Transfer licenses between company entities

Periodically, the satellite must synchronize with Cisco SSM to reflect the latest license entitlements.

For more information about the Smart Software Manager satellite, see [http://www.cisco.com/c/en/](http://www.cisco.com/c/en/us/buy/smart-accounts/software-manager-satellite.html) [us/buy/smart-accounts/software-manager-satellite.html](http://www.cisco.com/c/en/us/buy/smart-accounts/software-manager-satellite.html).

**3. Manage and Report Licenses**: You can manage and view reports about your overall software usage in the Smart Software Manager portal. Compliance reporting describes the types of Smart Licensing reports.

### **Benefits of Smart Licensing**

- Licenses are not locked to perform configurations even if the license limit exceeds the paid license limit. You are notified with out-of-compliance notification to buy additional licenses when the license limit exceeds the paid license limit. This saves time with the ability to transfer licenses across the organization.
- Licenses can be pooled across the entire organization, enabling them to be reused across organizational boundaries.
- Provides software asset management information so that you can plan and track the licenses.

### **Licensing in NCS 1004**

Cisco NCS 1004 has the following line card PIDs :

- **NCS1K4-1.2T-K9**—High-cost PID. This card does not support smart licensing.
- **NCS1K4-1.2T-L-K9**—Licensed PID for 1.2T line card and the licenses are charged per port.
- **NCS1K4-OTN-XPL**—Licensed PID for OTN-XP line card.
- **NCS1K4-QXP-L-K9**—Licensed PID for QXP line card.
- **NCS1K4-QXP-K9** —Non-licensed PID for QXP line card.
- **NCS1K4-2-QDD-CK9L** Licensed PID for 800G QDD Line Card C-band.

You can use either one or a combination of both types of the 1.2T line card in the NCS 1004.

### **Software Entitlements of Cisco NCS 1004**

Software entitlement is a system that consists of a license manager on Cisco NCS 1004. The license manager manages licenses for various software and hardware features. The license manager parses and authenticates the license before accepting it.

The following table lists the features and its corresponding entitlements that can be enabled on Cisco NCS 1004 using licenses:

#### **Table 61: Feature History**

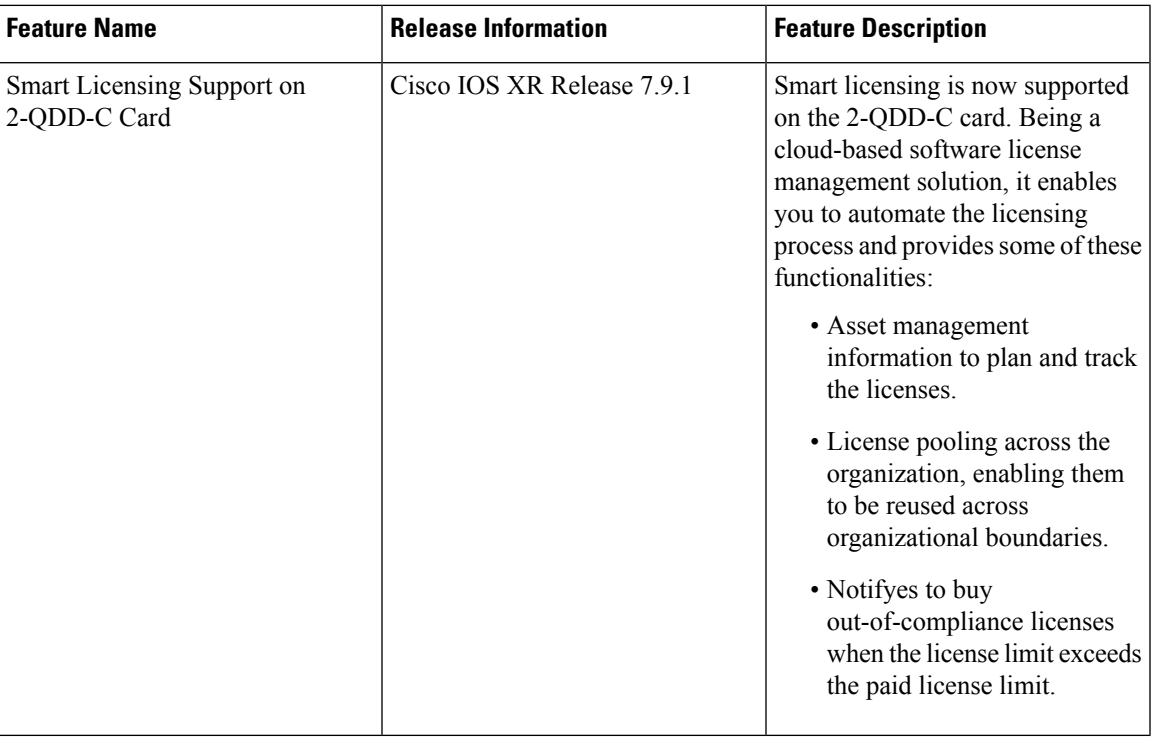

### **Table 62: Software Entitlements of Cisco NCS 1004**

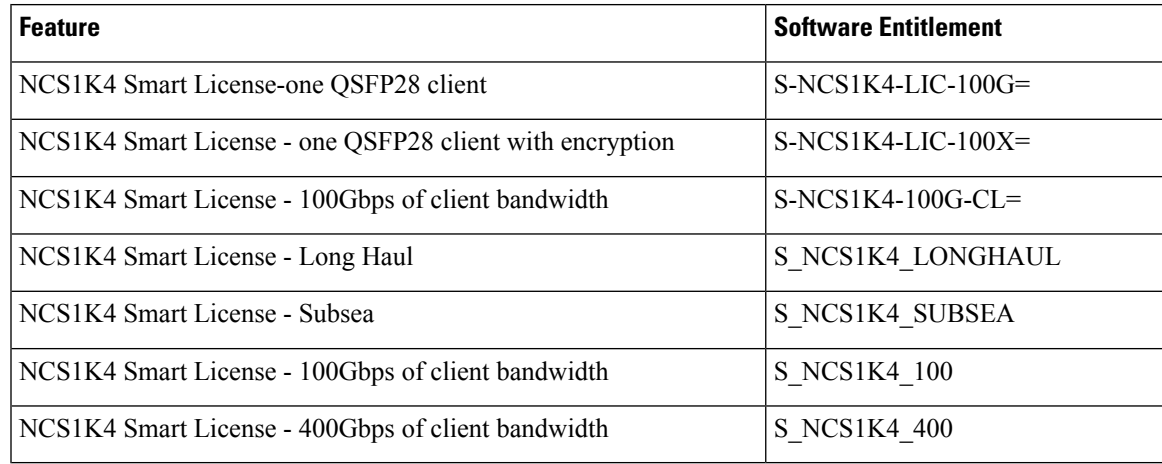

The licenses are charged per port basis and dependent on the number of trunk ports and client ports that you configure. The license count for the configuration of  $4 \times 100$ GE client ports or lesser is zero. For configurations greater than 4 x 100GE client ports, the license count is incremented by one for every 100GE client port configured at the slice level. The license count for the trunk port is incremented based on the BPS & optics configuration.

# <span id="page-337-0"></span>**Creating a Token**

To create a new token using Cisco Smart Software Manager, perform the following tasks:

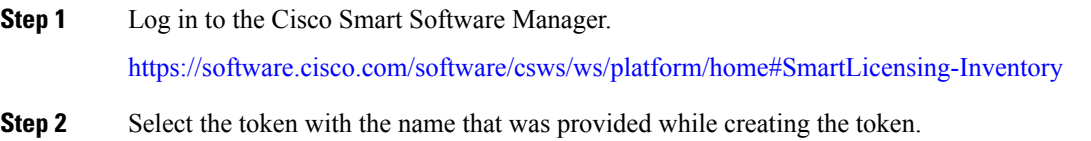

- **Step 3** Click on the blue arrow on the token. The token ID generates.
- <span id="page-337-1"></span>**Step 4** Copy the token and register the NCS1004 with the same token ID.

# **Configure Smart Licensing**

To configure smart licensing in Cisco NCS 1004, perform the following tasks:

**Step 1** Configure the domain name server for the smart license server.

### **Example:**

RP/0/RP0/CPU0:ios#configure Sat Dec 15 15:25:14.385 IST RP/0/RP0/CPU0:NCS1004(config)#domain name-server 198.51.100.247

**Step 2** Setup the CiscoTAC-1 profile and destination address for Smart Call Home, using the following commands:

**call-home**

**service active**

**contact smart-licensing**

**profile CiscoTAC-1**

**active**

**destination address http {http|https}://{FQDN}/its/service/oddce/services/DDCEService**

### **destination transport-method http**

FQDN must be either Cisco Smart Software Manager FQDN (tools.cisco.com) or Smart Licensing satellite server FQDN. You must configure the DNS server before setting-up the call-home destination address as FQDN. Use the **domain name-server {DNS server IP}** command to configure the DNS server on the device. **Note**

### **Example:**

```
domain name-server 198.51.100.247
call-home
service active
contact smart-licensing
profile CiscoTAC-1
active
```
destination address http https://tools.cisco.com/its/service/oddce/services/DDCEService destination transport-method http

**Note CiscoTAC-1** profile is the default profile for smart licensing and it must not be deleted.

**Step 3** Configure the crypto ca Trust point profile, if CRL distribution point is not defined in the Satellite server certificate or if the device is not able to reach the host mentioned in the CRL distribution point.

**Example:**

RP/0/RP0/CPU0:ios(config)#crypto ca trustpoint Trustpool crl optional

**Step 4** Create and copy the registration token ID using Cisco Smart Software Manager.

For more details about creating a token, see [Creating](#page-337-0) a Token, on page 328.

**Step 5** In the privileged EXEC mode, register the token ID in Cisco NCS 1004, using the following commands:

#### **license smart register idtoken** *token-ID*

The registration may fail if the token is invalid or there is communication failure between the device and the portal or satellite. If there is a communication failure, there is a wait time of 24 hours before the device attempts to register again. To force the registration, use the **license smart register idtoken** *token-ID* **force** command.

When your device is taken off the inventory, shipped elsewhere for redeployment, or returned to Cisco for replacement using the return merchandise authorization (RMA) process, you can use the **license smartderegister** command to cancel the registration on your device. All smart licensing entitlements and certificates on the platform are removed.

ID certificates are renewed automatically after six months. In case, the renewal fails, the product instance goes into unidentified state. You can manually renew the ID certificate using the **license smart renew id** command.

Authorization periods are renewed by theSmart Licensing system every 30 days. Aslong asthe license isin an 'Authorized' or 'Out-of-Compliance' (OOC), the authorization period is renewed. Use the **license smart renew auth** command to make an on-demand manual update of your registration. Thus, instead of waiting 30 days for the next registration renewal cycle, you can issue this command to instantly find out the status of your license.

After 90 days, the authorization period expires and the status of the associated licenses display "AUTH EXPIRED". Use the **license smart renew auth** command to retry the authorization period renewal. If the retry is successful, a new authorization period begins.

### **Verifying Smart Licensing Configuration**

After enabling Smart Licensing, you can use the **show** commands to verify the default Smart Licensing configuration. If any issue is detected, take corrective action before making further configurations.

- **show license all**
- **show license trace all**
- **show license status**
- **show license summary**
- **show license tech**
- **Show license udi**
- **show license usage**
- **show license platform detail**
- **show license platform summary**
- **show license platform trace**
- **Show license platform trace all**
- **show tech-support smartlic**
- **show call-home detail**
- **show call-home trace all**
- **show tech-support call-home**

The following table defines the available license authorization status in Cisco NCS 1004:

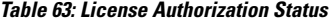

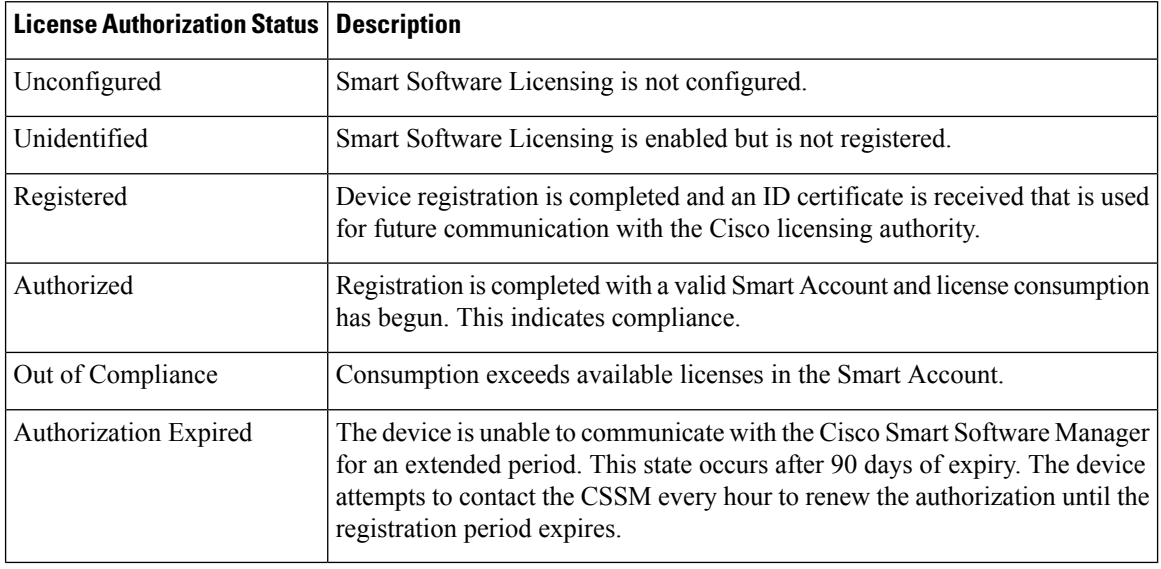

### **Example 1**:

The following example shows the sample output of the **show license all** command.

```
RP/0/RP0/CPU0:SIT-5#show license all
Wed Sep 22 17:18:19.761 IST
Smart Licensing Status
======================
Smart Licensing is ENABLED
Registration:
  Status: REGISTERED
 Smart Account: BU Production Test
 Virtual Account: NCS1000
 Export-Controlled Functionality: ALLOWED
  Initial Registration: SUCCEEDED on Jun 21 2021 12:40:52 IST
```

```
Last Renewal Attempt: None
  Next Renewal Attempt: Dec 18 2021 12:40:51 IST
  Registration Expires: Jun 21 2022 12:35:49 IST
License Authorization:
  Status: AUTHORIZED on Sep 09 2021 11:45:43 IST
  Last Communication Attempt: SUCCEEDED on Sep 09 2021 11:45:43 IST
  Next Communication Attempt: Oct 09 2021 11:45:42 IST
  Communication Deadline: Dec 08 2021 11:40:41 IST
Export Authorization Key:
  Features Authorized:
    <none>
Utility:
 Status: DISABLED
Data Privacy:
  Sending Hostname: yes
    Callhome hostname privacy: DISABLED
    Smart Licensing hostname privacy: DISABLED
  Version privacy: DISABLED
Transport:
  Type: Callhome
Miscellaneus:
  Custom Id: <empty>
License Usage
==============
NCS1K4 - Subsea - 1.2T Line Card (S_NCS1K4_SUBSEA):
  Description: NCS1K4 - Subsea - 1.2T Line Card
  Count: 3
  Version: 1.0
 Status: AUTHORIZED
 Export status: NOT RESTRICTED
NCS1K4 smart license - one QSFP28 client (S-NCS1K4-LIC-100G=):
  Description: NCS1K4 smart license - one QSFP28 client
  Count: 18
  Version: 1.0
  Status: AUTHORIZED
  Export status: NOT RESTRICTED
NCS1K4 smart license - one QSFP28 client with encryption (S-NCS1K4-LIC-100X=):
  Description: NCS1K4 smart license - one QSFP28 client with encryption
  Count: 2
  Version: 1.0
  Status: AUTHORIZED
  Export status: NOT RESTRICTED
NCS1K4 - Long Haul - 1.2T Line Card (S_NCS1K4_LONGHAUL):
  Description: NCS1K4 - Long Haul - 1.2T Line Card
  Count: 2
  Version: 1.0
  Status: AUTHORIZED
  Export status: NOT RESTRICTED
Product Information
===================
UDI: SN:CAT2249B009,UUID:default-sdr
```
Agent Version ============= Smart Agent for Licensing: 4.13.32 rel/85 Reservation Info ================

### License reservation: DISABLED

### **Example 2**:

The following example shows the sample output of the **show license platform detail** command.

```
RP/0/RP0/CPU0:ios#show license platform detail
Mon Feb 11 15:59:55.422 IST
Current state: REGISTERED
Collection: LAST: Mon Feb 11 2019 15:57:53 IST
           NEXT: Mon Feb 11 2019 16:57:53 IST
Reporting: LAST: Mon Feb 11 2019 15:57:53 IST
           NEXT: Tue Feb 12 2019 15:57:53 IST
Parameters: Collection interval: 60 minute(s)<br>Reporting interval: 1440 minute(s)
           Reporting interval:
           Throughput gauge: 1000000 Kbps
=================================================
Feature/Area 'system'
  Name: System
  Status: ACTIVE
  Flags: CONFIG
   [ 1] Name: NCS1K4 smart license - one QSFP28 client
        Entitlement Tag:
regid.2018-05.com.cisco.S-NCS1K4-LIC-100G=,1.0_03df009f-5ac5-48da-af50-4279ddea5e24
        Count: Last reported: 8
              Next report: 0
   [ 2] Name: NCS1K4 smart license - one QSFP28 client with encryption
        Entitlement Tag:
regid.2018-05.com.cisco.S-NCS1K4-LIC-100X=,1.0_3938b0c5-f635-4426-9f0f-936d930cea9e
       Count: Last reported: 8
              Next report: 0
```
#### **Example 3**:

The following example shows the sample output of the **show license status** command.

```
RP/0/RP0/CPU0:ios#show license status
Mon Feb 11 16:02:24.499 IST
Smart Licensing is ENABLED
  Initial Registration: SUCCEEDED on Mon Feb 11 2019 15:51:10 IST
 Last Renewal Attempt: None
 Next Renewal Attempt: Sat Aug 10 2019 15:52:10 IST
 Registration Expires: Tue Feb 11 2020 15:46:59 IST
License Authorization:
  Status: AUTHORIZED on Mon Feb 11 2019 15:53:40 IST
 Last Communication Attempt: SUCCEEDED on Mon Feb 11 2019 15:53:40 IST
 Next Communication Attempt: Wed Mar 13 2019 15:53:39 IST
 Communication Deadline: Sun May 12 2019 15:47:29 IST
```
### **Example 4**:

The following example shows the sample output of the **show license usage** command.

```
RP/0/RP0/CPU0:ios#show license usage
Mon Feb 11 15:59:29.817 IST
License Authorization:
 Status: AUTHORIZED on Mon Feb 11 2019 15:53:40 IST
NCS1K4 smart license - one QSFP28 client (S-NCS1K4-LIC-100G=):
 Description: NCS1K4 smart license - one QSFP28 client
 Count: 8
 Version: 1.0
  Status: AUTHORIZED
NCS1K4 smart license - one QSFP28 client with encryption (S-NCS1K4-LIC-100X=):
 Description: NCS1K4 smart license - one QSFP28 client with encryption
Count: 8
  Version: 1.0
 Status: AUTHORIZED
```
### **Example 5**:

The following example shows the sample output of the **show license udi** command.

```
RP/0/RP0/CPU0:ios#show license udiMon Feb 11 16:02:46.733 IST
Product Information
===================
UDI: SN:CAT2231B18Y,UUID:default-sdr
```
### **Criteria for the License Consumption of Subsea Networks**

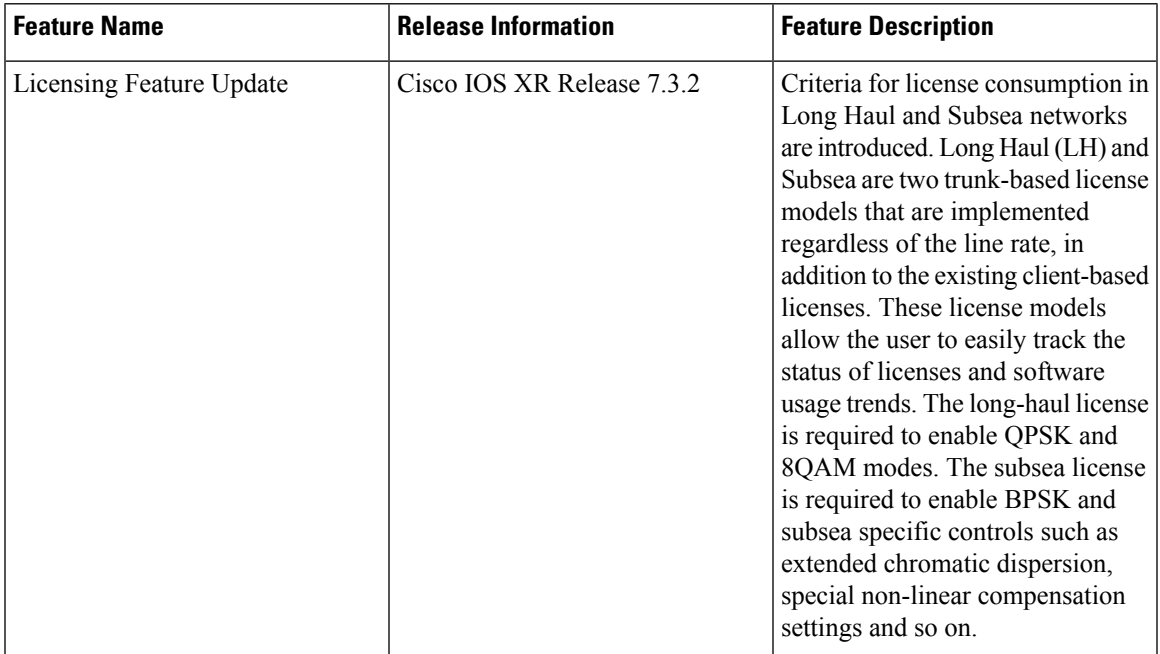

### **Table 64: Feature History**

The criteria for license consumption of subsea networks are as follows:

- If you configure any of the following configurations on the trunk port and the configurations are present in the output of **show running-configuration** command, then the license is consumed.
	- Ios(config-optics)#filter-roll-off-factor <0-1>
	- Ios(config-optics)#rx-voa target-power <-190,+30>
	- Ios(config-optics)#rx-voa fixed-ratio <+100,+1700>
	- Ios(config-optics)#enh-colorless-mode <1-3>
	- Ios(config-optics)#enh-sop-tol-mode <1-3>
	- Ios(config-optics)#nleq-comp-mode <1-4>
	- Ios(config-optics)#cross-pol-gain-mode <1-15>
	- Ios(config-optics)#cross-pol-weight-mode <1-7>
	- Ios(config-optics)#cpr-win-mode <1-15>
	- Ios(config-optics)#cpr-ext-win-mode <1-15>
- The license is consumed if the bps value is in the range of 1–2 bits per symbol or 1, excluding the boundary value of 2 in the following command:

show controller optics <trunk-port>

• The license is consumed if the cd-min value is less than -10000 or cd-max value is greater than 100000, excluding the boundary values in the output of the following command:

show controller optics <trunk-port>

#### **Example for License Consumption:**

The following output of **show license usage** command shows the license usage count as one.

```
RP/0/RP0/CPU0:BH-SIT2#show license usage
Tue Aug 3 11:12:42.440 IST
License Authorization:
Status: AUTHORIZED on Aug 03 2021 11:10:12 IST
NCS1K4 - Subsea - 1.2T Line Card (S_NCS1K4_SUBSEA):
Description: NCS1K4 - Subsea - 1.2T Line Card
Count: 1
Version: 1.0
Status: AUTHORIZED
Export status: NOT RESTRICTED
```
### **Criteria for the License Consumption of Long Haul Networks**

The smart license is consumed if the bps value is in the range of 2–4 bits per symbol including the boundary values in the output of the following command:

show controller optics 0/1/0/1

#### **Example:**

show controller optics 0/1/0/1 Bits per symbol = 3.0000000000 bits/symbol

In the above example, the bits per symbol value is 3, so the license is consumed.

• The license is consumed even when the trunk port is in shutdown state. **Note**

• The license is consumed only when the line card is up and running.

#### **Example for License Consumption:**

The following output of **show license usage** command shows the license usage count as two:

```
RP/0/RP0/CPU0:SIT-4#show license usage
Tue Aug 3 15:53:48.453 IST
License Authorization:
NCS1K4 - Long Haul - 1.2T Line Card (S_NCS1K4_LONGHAUL):
Description: NCS1K4 - Long Haul - 1.2T Line Card
Count: 2
Version: 1.0
Status: AUTHORIZED
Export status: NOT RESTRICTED
```
### **License Registration**

You can use the following procedure to register license:

**Step 1** Register the license using the following command:

RP/0/RP0/CPU:ios#license smart register idtoken <idtoken>

- **Step 2** Browse to the URL : <https://software.cisco.com/software/csws/ws/platform/home#module/SmartLicensing>.
- **Step 3** Click **Inventory**.
- **Step 4** Click **Product Instances**.
- **Step 5** Select the node instance.
- **Step 6** Click **Actions**.
- **Step 7** Click **Remove**.
- **Step 8** Renew the authorization period using the following command:

RP/0/RP0/CPU0:ios#license smart renew auth

RP/0/RP0/CPU0:ios#show logging | i "Data and signature" Thu May 27 09:57:02.237 UTC RP/0/RP0/CPU0:May 27 09:54:57.783 UTC: smartlicserver[311]: LICENSE-SMART\_LIC-3-AUTH\_RENEW\_FAILED : Authorization renewal with the Cisco Smart Software Manager (CSSM) : Error received from Smart Software Manager: Data and signature do not match for udi PID:8812,SN:FOX2202WIVM

The error message in the output of the **show logging** command is expected and is due to loss ofsynchronization between the CSSM server and the device after removing the product instance directly from the CSSM server. **Note**

**Step 9** Perform deregister using the following command:

RP/0/RP0/CPU0:ios#license smart deregister

RP/0/RP0/CPU0:ios#show logging | i DEREG Thu May 27 14:48:58.170 UTC RP/0/RP0/CPU0:May 27 09:58:58.464 UTC: smartlicserver[311]: %LICENSE-SMART\_LIC-3-AGENT\_DEREG\_FAILED : Smart Agent for Licensing DeRegistration with Cisco Smart Software Manager (CSSM) failed: Agent received a failure status in a response message. Please check the Agent log file for the detailed message. **Note** The error message in the output of the **show logging** command is expected.

<span id="page-345-0"></span>**Smart Licensing for OTN-XP Line Card**

### **Overview**

- The license calculation is based on 100G client bandwidth and is independent of the client type.
- The licensed OTN-XP Line Card PID is NCS1K4-OTN-XPL.
- The license is charged based on the usage of 100G client bandwidth.

### **Checking the License Usage Count**

You can also check the number of licenses utilised, by entering the **show license all** command.

### **Configuring Slice**

The following sample shows the configuration of slice 0 in Muxponder mode.

```
RP/0/RP0/CPU0:ios(config)#hw-module location 0/1 mxponder-slice 0
  trunk-rate 100G
  client-port-rate 2 lane 3 client-type OTU2
 client-port-rate 2 lane 4 client-type OTU2E
 client-port-rate 4 lane 1 client-type 10GE
 client-port-rate 4 lane 2 client-type OTU2
  client-port-rate 4 lane 3 client-type OTU2E
  client-port-rate 4 lane 4 client-type 10GE
 client-port-rate 5 lane 1 client-type OTU2E
  client-port-rate 5 lane 2 client-type 10GE
  client-port-rate 5 lane 3 client-type OTU2
  client-port-rate 5 lane 4 client-type OTU2E
```
### **Checking the Slice State**

The following sample shows the status of the configured slice as **Provisioned**.

RP/0/RP0/CPU0:ios#show hw-module location 0/1 mxponder Fri Dec 6 02:50:32.858 UTC

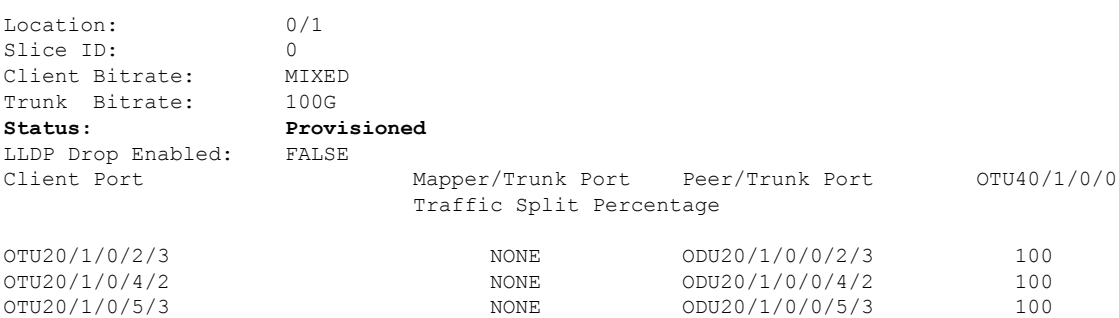

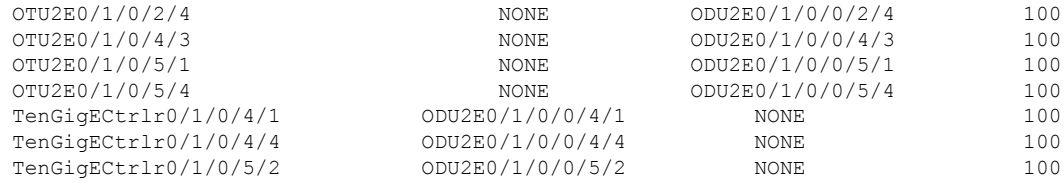

#### **Checking the License Count**

RP/0/RP0/CPU0:ios#show license all

The following sample shows the license usage count as 1.

```
Fri Dec 6 02:58:39.906 UTC
Smart Licensing Status
======================
Smart Licensing is ENABLED
Registration:
  Status: REGISTERED
  Smart Account: BU Production Test
 Virtual Account: NCS1000
 Export-Controlled Functionality: ALLOWED
 Initial Registration: SUCCEEDED on Dec 06 2019 02:54:27 UTC
  Last Renewal Attempt: None
  Next Renewal Attempt: Jun 03 2020 02:54:26 UTC
 Registration Expires: Dec 05 2020 02:49:42 UTC
License Authorization:
  Status: AUTHORIZED on Dec 06 2019 02:56:50 UTC
  Last Communication Attempt: SUCCEEDED on Dec 06 2019 02:56:50 UTC
 Next Communication Attempt: Dec 06 2019 14:56:49 UTC
  Communication Deadline: Mar 05 2020 02:52:06 UTC
Export Authorization Key:
  Features Authorized:
   <none>Utility:
 Status: DISABLED
Data Privacy:
 Sending Hostname: yes
   Callhome hostname privacy: DISABLED
   Smart Licensing hostname privacy: DISABLED
 Version privacy: DISABLED
Transport:
  Type: Callhome
License Usage
==============
NCS 1K4 smart License - 100Gbps of client bandwidth (S-NCS1K4-100G-CL=):
 Description: 100G Client bandwidth - Smart License
 Count: 1
 Version: 1.0
 Status: Authorized
 Export status: NOT RESTRICTED
Product Information
===================
UDI: SN:CAT2217B025,UUID:default-sdr
```

```
Agent Version
=============
Smart Agent for Licensing: 4.10.4 rel/21
Reservation Info
 ================
License reservation: DISABLED
```

$$
\mathscr{D}
$$

```
Note
```
The license count for 10GE, OTU2, and OTU2e is calculated as follows:

• If 1<= number of client ports used <=10, it implies the "S-NCS1K4-100G-CL=" has license count of 1 and similarly if  $11 \le$  number of client ports used  $\le$  =20, it implies the "S-NCS1K4-100G-CL=" has license count of 2 and so on.

## **Smart Licensing for OTN-XP Card in Regen Mode**

### **Table 65: Feature History**

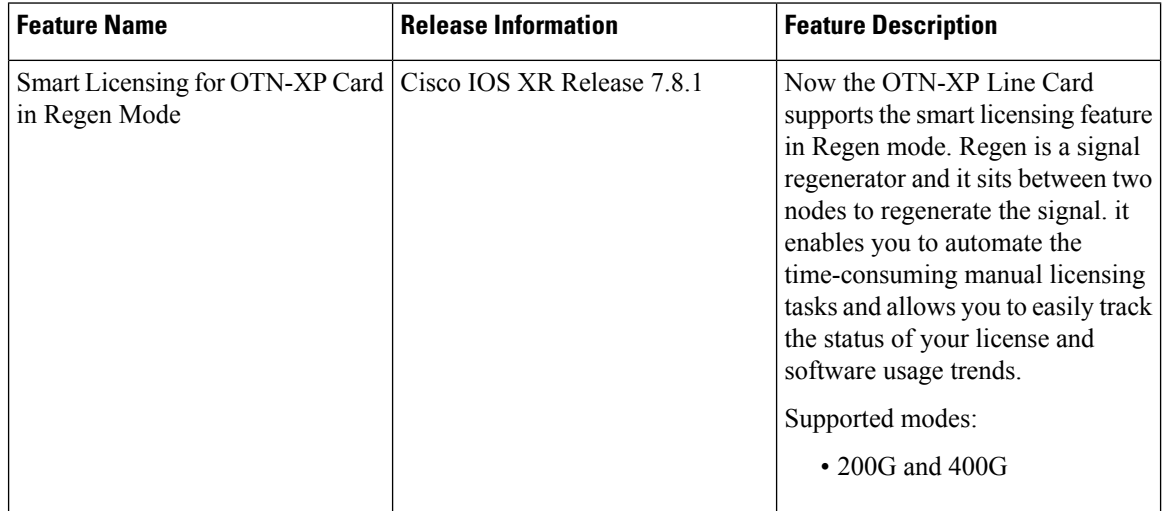

### **Checking License Count for OTN-XP Line Card in Regen Mode**

### **Checking Card Details**

The following sample shows how to check the card details:

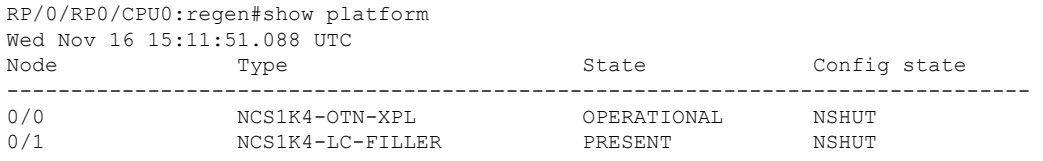

### **Configuring Datapath**

The following sample shows the status of the configured slice as **Provisioned**.

RP/0/RP0/CPU0:regen#show hw-module location 0/0 regen Wed Nov 16 15:11:01.258 UTC

```
Location: 0/0
Trunk Bitrate: 400G
Status: Provisioned
East Port West Port
 --------- ---------
CoherentDSP0/0/0/12 CoherentDSP0/0/0/13
Checking the license count
RP/0/RP0/CPU0:regen#show license all
Wed Nov 16 15:12:59.353 UTC
Smart Licensing Status
======================
Smart Licensing is ENABLED
Registration:
 Status: REGISTERED
 Smart Account: BU Production Test 1
 Virtual Account: N1K4-DT-PROD-TEST
 Export-Controlled Functionality: ALLOWED
 Initial Registration: SUCCEEDED on Nov 16 2022 15:06:56 UTC
 Last Renewal Attempt: None
 Next Renewal Attempt: May 15 2023 15:06:56 UTC
 Registration Expires: Nov 16 2023 09:40:34 UTC
License Authorization:
 Status: AUTHORIZED on Nov 16 2022 15:08:48 UTC
 Last Communication Attempt: SUCCEEDED on Nov 16 2022 15:08:48 UTC
 Next Communication Attempt: Dec 16 2022 15:08:47 UTC
 Communication Deadline: Feb 14 2023 09:42:29 UTC
Export Authorization Key:
 Features Authorized:
   <none>
Utility:
 Status: DISABLED
Data Privacy:
 Sending Hostname: yes
   Callhome hostname privacy: DISABLED
   Smart Licensing hostname privacy: DISABLED
 Version privacy: DISABLED
Transport:
 Type: Callhome
Miscellaneous:
 Custom Id: <empty>
License Usage
=============
NCS1K4 - 400G RG (S_NCS1K4_400G_RG):
 Description: NCS1K4 - 400G REGEN License
 Count: 1
 Version: 1.0
 Status: AUTHORIZED
 Export status: NOT RESTRICTED
Product Information
==================
```
UDI: SN:CAT2311B0BN,UUID:default-sdr Agent Version ============= Smart Agent for Licensing: 5.4.21 rel/77 Reservation Info ================ License reservation: DISABLED

### **Checking license count and usage**

The following sample shows the license count and usage details:

```
RP/0/RP0/CPU0:regen#show license usage
Wed Nov 16 15:14:08.648 UTC
License Authorization:
 Status: AUTHORIZED on Nov 16 2022 15:08:48 UTC
NCS1K4 - 400G RG (S_NCS1K4_400G_RG):
 Description: NCS1K4 - 400G REGEN License
  Count: 1
 Version: 1.0
 Status: AUTHORIZED
 Export status: NOT RESTRICTED
```
# <span id="page-349-0"></span>**Smart Licensing for QXP Line Card**

- The license calculation is based on the number of trunk slices provisioned.
- Licensed PID for QXP line card is NCS1K4-QXP-L-K9.

#### **Checking the License Usage Count**

You can also check the number of licenses utilised, by entering the show license all command.

### **Configuring Slice**

The following sample shows the configuration of slice 0 in 400GE TXP mode.

```
RP/0/RP0/CPU0:ios#configure
Thu Oct 21 23:12:12.906 UTC
RP/0/RP0/CPU0:ios(config)#hw-module location 0/1 mxponder-slice 0
RP/0/RP0/CPU0:ios(config-hwmod-mxp)#trunk-rate 400G
RP/0/RP0/CPU0:ios(config-hwmod-mxp)#client-port-rate 1 client-type 400GE
RP/0/RP0/CPU0:ios(config-hwmod-mxp)#commit
```
#### **Checking the Slice State**

The following sample shows the status of the configured slice as Provisioned.

RP/0/RP0/CPU0:ios#show hw-module location 0/1 mxponder-slice 0 Thu Oct 21 23:14:08.700 UTC

Location:  $0/1$ <br>slice ID:  $0$  $Sline \circ F$ Client Bitrate: 400GE Trunk Bitrate: 400G Status: Provisioned LLDP Drop Enabled: FALSE

 $\overline{\phantom{a}}$ 

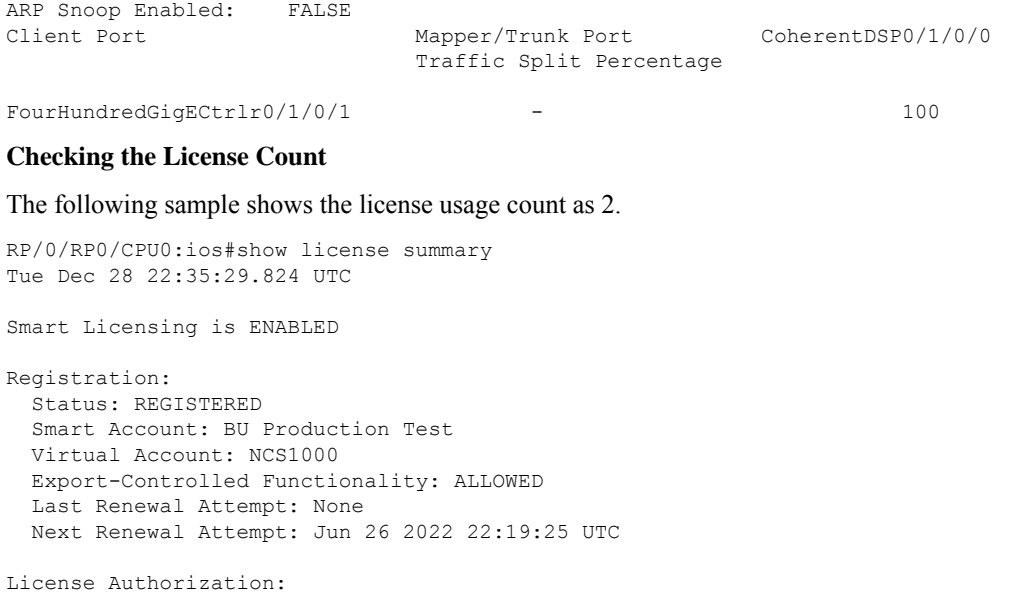

Status: AUTHORIZED Last Communication Attempt: SUCCEEDED Next Communication Attempt: Jan 27 2022 22:33:09 UTC

License Usage:

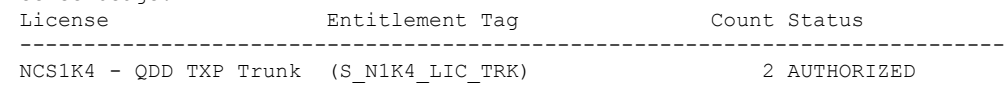

 $\mathbf I$ 

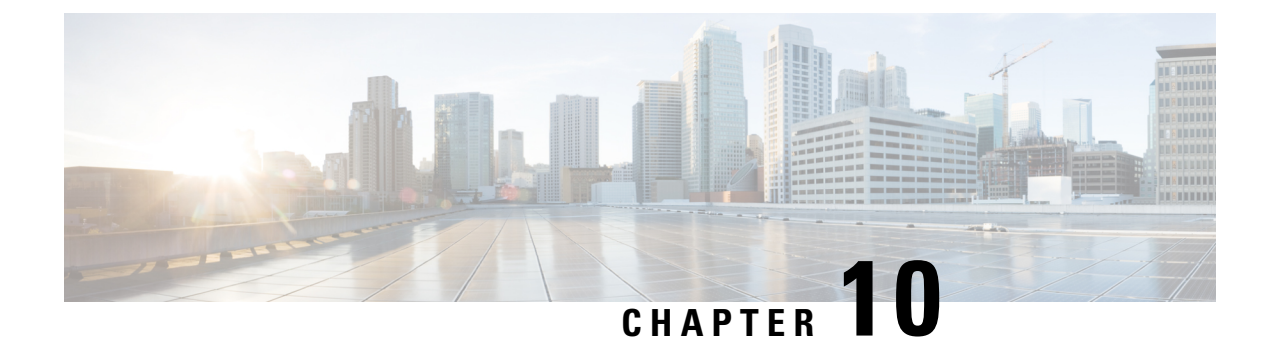

# **USB Device Automount**

This chapter describes the USB automount configuration on NCS 1004.

- USB [Automount,](#page-352-0) on page 343
- Mount USB [Device,](#page-352-1) on page 343
- [Unmount](#page-353-0) USB Device, on page 344

## <span id="page-352-0"></span>**USB Automount**

When you insert a USB device in NCS 1004, it is automatically mounted in sysadmin-vm with Read and Write permissions and unmounted in XR by default. The USB device is automatically mounted in sysadmin-vm only when the file system of the USB device is FAT or FAT32. This feature allows you to read from or write files and folders onto the USB device without explicitly mounting it. You can access the mounted USB device as disk2: file system.

Unmount the USB device from sysadmin-vm before you remove it from NCS1004. Use the **mount** command, if you want to mount the USB device again after you unmount the device but before physically removing it.

You can simultaneously mount the USB device in XR-vm and sysadmin-vm. Unmount the USB device from both sysadmin-vm and XR-vm before you remove it from NCS 1004.

# <span id="page-352-1"></span>**Mount USB Device**

To mount the USB device in sysadmin-vm, use the following command:

### **usb device operation mount**

To mount the USB device in XR-vm, use the following command:

### **unmount disk2: undo**

### **Example**

The following is an example of USB mount in sysadmin-vm.

sysadmin-vm:0\_RP0#usb device operation mount Fri Jul 13 09:26:00.821 UTC success usb mounted

The following is an example of USB mount in XR-vm.

RP/0/RP0/CPU0:ios#unmount disk2: undo Fri Jul 13 14:56:34.326 IST disk2: mounted successfully.

The following is an example of copying the file to the USB device.

```
[sysadmin-vm:0_RP0:~/showtech]$scp showtech-envmon-admin-2018-Jul-04.171400.IST.tgz /disk2\:
[sysadmin-vm:0_RP0:~/showtech]$cd /disk2\:
[sysadmin-vm:0_RP0:/disk2:]$ls -lrt
total 122424
drwxr-xr-x 2 root root 8192 Jul 12 2017 System Volume Information
drwxr-xr-x 2 root root 8192 Jun 11 16:16 boot
drwxr-xr-x 3 root root 8192 Jun 11 16:17 EFI
-rwxr-xr-x 1 root root 125306880 Jul 10 13:50 calvVarLog.tar
-rwxr-xr-x 1 root root 23023 Jul 13 05:23 showtech-envmon-admin-2018-Jul-04.171400.IST.tgz
```
# <span id="page-353-0"></span>**Unmount USB Device**

To unmount the USB device in sysadmin-vm, use the following command:

**usb device operation unmount**

To unmount the USB device in XR-vm, use the following command:

**unmount disk2:**

### **Example**

The following is an example of USB unmount in sysadmin-vm.

sysadmin-vm:0\_RP0#usb device operation unmount Fri Jul  $13$   $09:25:24.531$  UTC success usb unmounted

The following is an example of USB unmount in XR-vm.

RP/0/RP0/CPU0:ios#unmount disk2: Fri Jul 13 14:56:46.393 IST disk2: unmounted successfully.

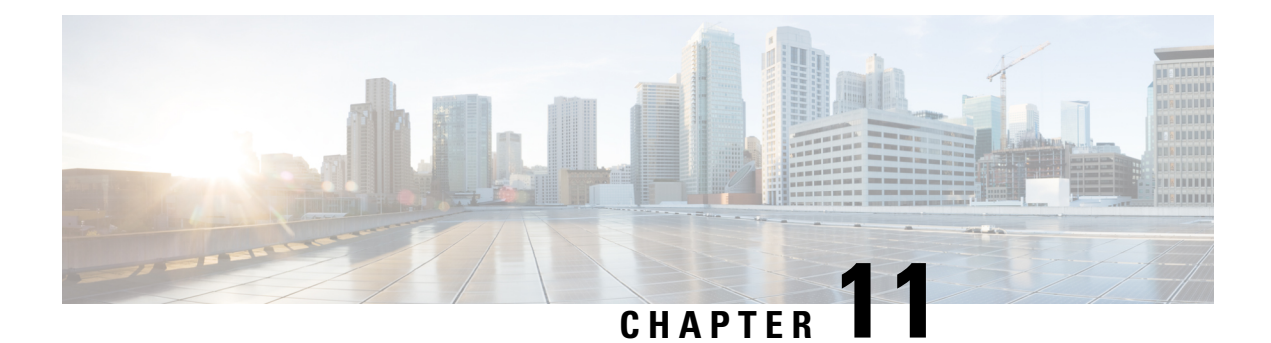

# **Fault Profiles**

This chapter describes how to configure and manage fault profiles.

- Fault [Profiles,](#page-354-0) on page 345
- Tasks for [Configuring](#page-355-0) Fault Profiles, on page 346
- [Configure](#page-355-1) Fault Profiles, on page 346

## <span id="page-354-0"></span>**Fault Profiles**

The default fault list in a system captures all the possible type of faults that the system generates, along with the associated default severity values, for each fault type. This default severity value is the severity of the fault that is generated in a system when no other fault profile is defined and applied in that system. Based on your requirement, you can create new fault profiles and change the severity of fault.

The Fault Profiling feature enables you to create a unique fault profile for faults on the system or the line card. Each fault profile can contain one or more faults with user-defined severities. The highest precedence is maintained at the port level and the lowest precedence is maintained at the system level. For example, if the system profile is already attached and if you want to have a separate fault profile for a node, you can create a node profile and attach it to that node. The node inherits the properties of the node profile. The available severity levels are:

- Major
- Minor
- Critical
- Non Faulted
- Non Reported

The defined set of actions for a fault profile are:

- Create and delete a fault profile
- Add alarms to a fault profile
- Remove alarms from a fault profile
- Modify severity of alarm in an existing profile

### **Limitations of Fault Profiles**

The following are the limitations for fault profiles on Cisco NCS 1004:

- Fault profiling is available only on data path alarms—Optics, Coherent DSP, Ethernet, and ODU alarms.
- Fault profiling at the port level is not supported.
- You can create a maximum of 61 profiles.

# <span id="page-355-0"></span>**Tasks for Configuring Fault Profiles**

The following are the tasks for creating and configuring fault profiles:

- Create a fault profile with a unique name and a fault type.
- Add alarm names and severity level.
- Apply the fault profile at system-level or node-level.

# <span id="page-355-1"></span>**Configure Fault Profiles**

This task has details of how to create a fault profile and apply the fault profile at the system or node level.

#### **configure**

**fault-profile** *fault\_name* **fault identifier subsystem XR fault-type** { **ethernet** | **sdh\_controller** | **sonet** |**HW\_OPTICS** |**G709**|**CPRI**|**OTS** } **fault-tag** *alarm\_name* **severity**{ **sas** | **nsas**} *severity\_level*

**commit**

**fault-profile** *fault-name* **apply rack** *rack id* **slot** {  $ALL$   $|LC|$ 

**commit**

**exit**

### **Examples**

The following sample creates a fault profile and applies at system level.

```
RP/0/RP0/CPU0:ios(config)fault-profile FpSystem fault-identifier subsystem XR fault-type
HW OPTICS fault-tag OPTICAL LO RXPOWER sas NONFAULTED nsas NONFAULTED
RP/0/RP0/CPU0:ios(config)commit
RP/0/RP0/CPU0:ios(config)fault-profile FpSystem apply rack 0 slot ALL
RP/0/RP0/CPU0:ios(config)commit
```
The following sample creates a fault profile and applies at node level.

```
RP/0/RP0/CPU0:ios(config)fault-profile FpNode fault-identifier subsystem XR fault-type
HW OPTICS fault-tag OPTICAL LO RXPOWER sas CRITICAL nsas CRITICAL
RP/0/RP0/CPU0:ios(config)commit
RP/0/RP0/CPU0:ios(config)fault-profile FpNode apply rack 0 slot LC1
RP/0/RP0/CPU0:ios(config)commit
```
### The following sample creates a fault profile, configures one second PM and applies at propagation level.

RP/0/RP0/CPU0:ios(config)fault-profile OTNAlarm fault-identifier subsystem XR fault-type HW\_G709 fault-tag G709\_LOS sas CRITICAL nsas CRITICAL RP/0/RP0/CPU0:ios(config)commit RP/0/RP0/CPU0:ios(config)fault-profile OTNAlarm apply rack 0 slot ALL propagate RP/0/RP0/CPU0:ios(config)commit

 $\mathbf I$ 

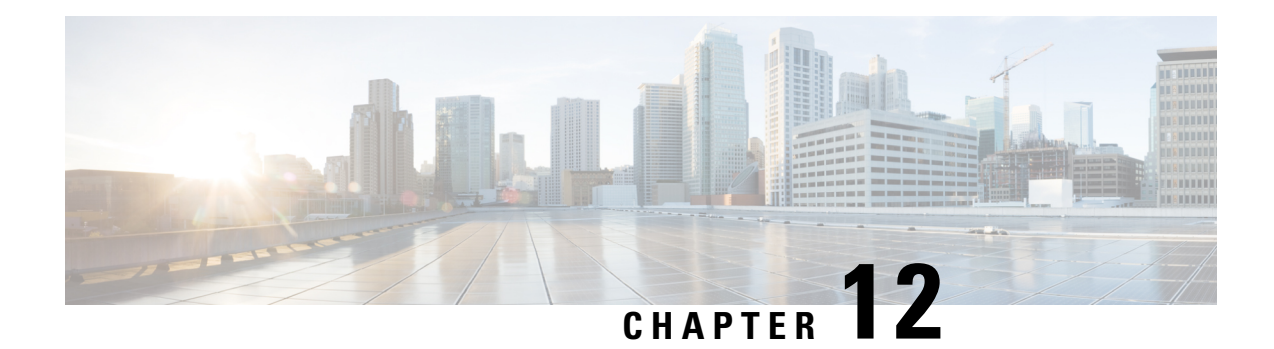

# **OC Support for AAA User**

This chapter describes the implementation of the administrative model of *task-based authorization* used to control user access in the software system.

### **Table 66: Feature History**

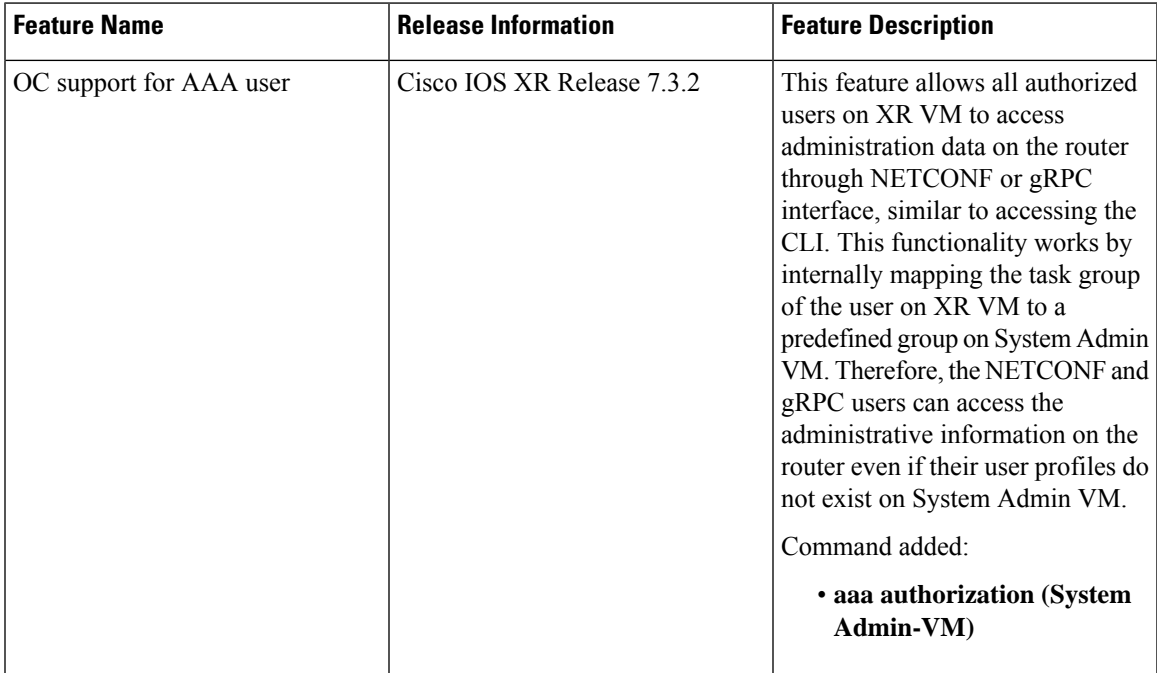

• [Understanding](#page-358-0) of AAA, on page 349

• Admin Access for [NETCONF](#page-359-0) and gRPC, on page 350

# <span id="page-358-0"></span>**Understanding of AAA**

User groups and task groups are configured through the software command set used for authentication, authorization and accounting (AAA) services. Authentication commands are used to verify the identity of a user or principal. Authorization commands are used to verify that an authenticated user (or principal) is granted permission to perform a specific task. Accounting commands are used for logging of sessions and to create an audit trail by recording certain user- or system-generated actions.

AAA is part of the software base package and is available by default.

To configure authentication, authorization, and accounting (AAA) authentication at login, use the **aaa authentication login** command in global configuration mode.

## <span id="page-359-0"></span>**Admin Access for NETCONF and gRPC**

This feature allows all authorized users on XR VM to access administration data on the router through NETCONF or gRPC interface, similar to accessing the CLI. This functionality works by internally mapping the task group of the user on XR VM to a predefined group on System Admin VM. Therefore, the NETCONF and gRPC users can access the admin-related information on the router even if their user profiles do not exist on System Admin VM.

NETCONF is an XML-based protocol used over Secure Shell (SSH) transport to configure a network. Similarly, gRPC is an open-source remote procedure call framework. The client applications can use these protocols to request information from the router and make configuration changes to the router. Prior to Cisco IOS XR Software Release 7.3.2, users who use NETCONF, gRPC or any other configuration interface, other than CLI, to access the admin-related information on the router, had to belong to user groups that are configured on System Admin VM. Otherwise, the router would issue an UNAUTHORIZED access error message and deny access through that client interface.

By default, XR VM synchronizes only the first configured user to System Admin VM. If you delete the first user in XR VM, the system synchronizes the next user in the **root-lr** group (which is the highest privilege group in XR VM for Cisco IOS XR 64-bit platforms) to System Admin VM only if there are no other users configured in System Admin VM. The system does not automatically synchronize the subsequent users to System Admin VM. Therefore, in earlier releases, users whose profiles did not exist in System Admin VM were not able to perform any NETCONF or gRPC operations on System Admin VM.

From Cisco IOS XR Software Release 7.3.2, the system internally maps the users who are authorized on XR VM to System Admin VM of the router, based on the task table of the user on XR VM. With this feature, the NETCONF and gRPC users can access admin-related information on the router even if their user profiles do not exist on System Admin VM. By default, this feature is enabled.

### **User Profile Mapping from XR VM to System Admin VM**

User privileges to execute commands and access data elements on the router are usually specified using certain command rules and data rules that are created and applied on the user groups.

When the internal process for AAA starts or when you create the first user, the system creates the following set of predefined groups, command rules and data rules in System Admin VM. These configurations are prepopulated to allow users of different groups (such as root-system, admin-r and aaa-r) in System Admin VM

You can use the **show running-configuration aaa** command to view the AAA configurations.

```
aaa authentication groups group aaa-r gid 100 users %% system user %%
!
aaa authentication groups group admin-r gid 100 users %% system user %%
!
aaa authentication groups group root-system gid 100 users "%% system user %% "
!
aaa authorization cmdrules cmdrule 1 context * command * group root-system ops rx action
accept
!
aaa authorization cmdrules cmdrule 2 context * command "show running-config aaa" group aaa-r
```
```
ops rx action accept
!
aaa authorization cmdrules cmdrule 3 context * command "show tech-support aaa" group aaa-r
ops rx action accept
!
aaa authorization cmdrules cmdrule 4 context * command "show aaa" group aaa-r ops rx
action accept
!
aaa authorization cmdrules cmdrule 5 context * command show group admin-r ops rx action
accept
!
aaa authorization datarules datarule 1 namespace * context * keypath * group root-system
ops rwx action accept
!
aaa authorization datarules datarule 2 namespace * context * keypath /aaa group aaa-r ops
r action accept
!
aaa authorization datarules datarule 3 namespace * context * keypath /aaa group admin-r ops
rwx action reject
!
aaa authorization datarules datarule 4 namespace * context * keypath / group admin-r ops r
action accept
```
The admin CLI for the user works based on the above configurations. The root-system is the group with the highest privilege in System Admin VM. The admin-r group has only read and execute access to all data. The aaa-r group has access only to AAA data. With the introduction of the admin access feature for all users, the NETCONF and gRPC applications can also access the admin data based on the above rules and groups.

## **How to Allow Read Access to Administration Data for NETCONF and gRPC Clients**

NETCONF and gRPC users access the administration data on the router through GET operations as defined by the respective protocols. To allow this read access to administration data for users belonging to admin-r group, you must configure a new command rule specifically for the NETCONF or gRPC client.

### **Configuration Example**

```
Router#admin
sysadmin-vm:0_RP0#configure
sysadmin-vm:0_RP0(config)#aaa authorization cmdrules cmdrule 6
sysadmin-vm:0_RP0(config-cmdrule-6)#context netconf
sysadmin-vm:0_RP0(config-cmdrule-6)#command get
sysadmin-vm:0_RP0(config-cmdrule-6)#group admin-r
sysadmin-vm:0_RP0(config-cmdrule-6)#ops rx
sysadmin-vm:0_RP0(config-cmdrule-6)#action accept
sysadmin-vm:0_RP0(config)#commit
```
#### **Running Configuration**

```
aaa authorization cmdrules cmdrule 6
context netconf
command get
group admin-r
ops rx
action accept
!
```
I

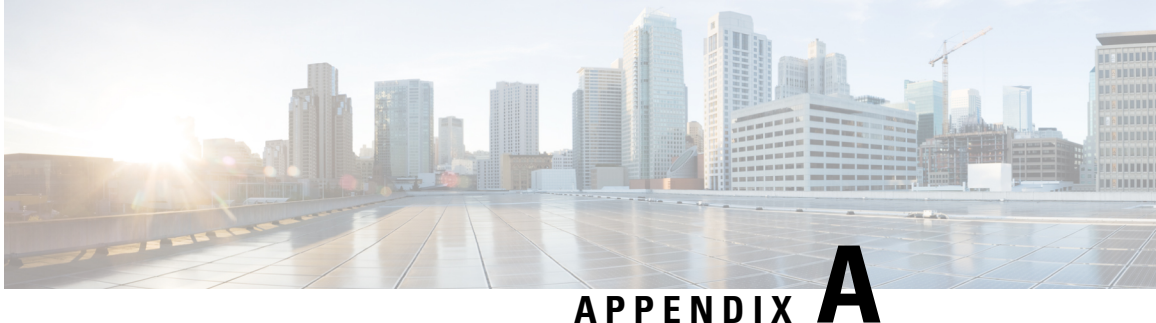

# **SNMP**

NCS 1004 supports the following MIBs.

- CISCO-AM-SNMP-MIB
- CISCO-CONFIG-MAN-MIB
- CISCO-FLASH-MIB
- CISCO-ENTITY-REDUNDANCY-MIB
- CISCO-SYSTEM-MIB
- CISCO-ENTITY-ASSET-MIB
- EVENT-MIB
- DISMAN-EXPRESSION-MIB
- CISCO-FTP-CLIENT-MIB
- NOTIFICATION-LOG-MIB
- CISCO-RF-MIB
- RADIUS-AUTH-CLIENT-MIB
- RADIUS-ACC-CLIENT-MIB
- IEEE8023-LAG-MIB
- CISCO-TCP-MIB
- UDP-MIB
- CISCO-BULK-FILE-MIB
- CISCO-CONTEXT-MAPPING-MIB
- CISCO-OTN-IF-MIB
- CISCO-ENHANCED-MEMPOOL-MIB
- CISCO-PROCESS-MIB
- CISCO-SYSLOG-MIB
- ENTITY-MIB
- CISCO-ENTITY-FRU-CONTROL-MIB
- CISCO-IF-EXTENSION-MIB
- RMON-MIB
- HC-RMON-MIB
- CISCO-OPTICAL-MIB
- CISCO-ENTITY-SENSOR-MIB
- LLDP-MIB
- CISCO-ALARM-MIB

The following table provides more information about SNMP MIBs and related documentation links.

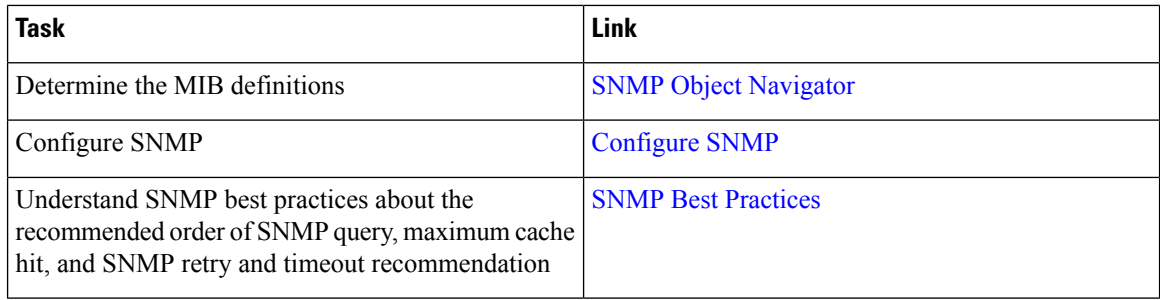

Make sure that you configure snmp-server community as the SystemOwner to have the admin-plane parameters to appear to entity MIB. The parameters of fans and powersupply units are examples of admin-plane parameters.